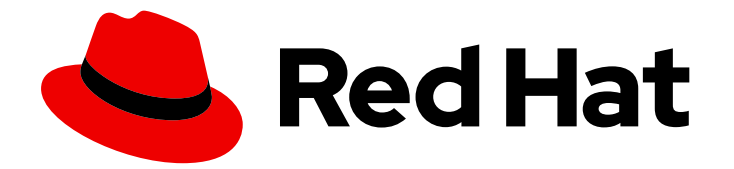

# Red Hat Virtualization 4.0

# 管理ガイド

Red Hat Virtualization の管理タスク

Last Updated: 2022-12-25

Red Hat Virtualization の管理タスク

Enter your first name here. Enter your surname here. Enter your organisation's name here. Enter your organisational division here. Enter your email address here.

# 法律上の通知

Copyright © 2022 | You need to change the HOLDER entity in the en-US/Administration\_Guide.ent file |.

The text of and illustrations in this document are licensed by Red Hat under a Creative Commons Attribution–Share Alike 3.0 Unported license ("CC-BY-SA"). An explanation of CC-BY-SA is available at

http://creativecommons.org/licenses/by-sa/3.0/

. In accordance with CC-BY-SA, if you distribute this document or an adaptation of it, you must provide the URL for the original version.

Red Hat, as the licensor of this document, waives the right to enforce, and agrees not to assert, Section 4d of CC-BY-SA to the fullest extent permitted by applicable law.

Red Hat, Red Hat Enterprise Linux, the Shadowman logo, the Red Hat logo, JBoss, OpenShift, Fedora, the Infinity logo, and RHCE are trademarks of Red Hat, Inc., registered in the United States and other countries.

Linux ® is the registered trademark of Linus Torvalds in the United States and other countries.

Java ® is a registered trademark of Oracle and/or its affiliates.

XFS ® is a trademark of Silicon Graphics International Corp. or its subsidiaries in the United States and/or other countries.

MySQL<sup>®</sup> is a registered trademark of MySQL AB in the United States, the European Union and other countries.

Node.js ® is an official trademark of Joyent. Red Hat is not formally related to or endorsed by the official Joyent Node.js open source or commercial project.

The OpenStack ® Word Mark and OpenStack logo are either registered trademarks/service marks or trademarks/service marks of the OpenStack Foundation, in the United States and other countries and are used with the OpenStack Foundation's permission. We are not affiliated with, endorsed or sponsored by the OpenStack Foundation, or the OpenStack community.

All other trademarks are the property of their respective owners.

# 概要

本書には、Red Hat Virtualization の管理者に関連する情報および手順が記載されています。

# 目次

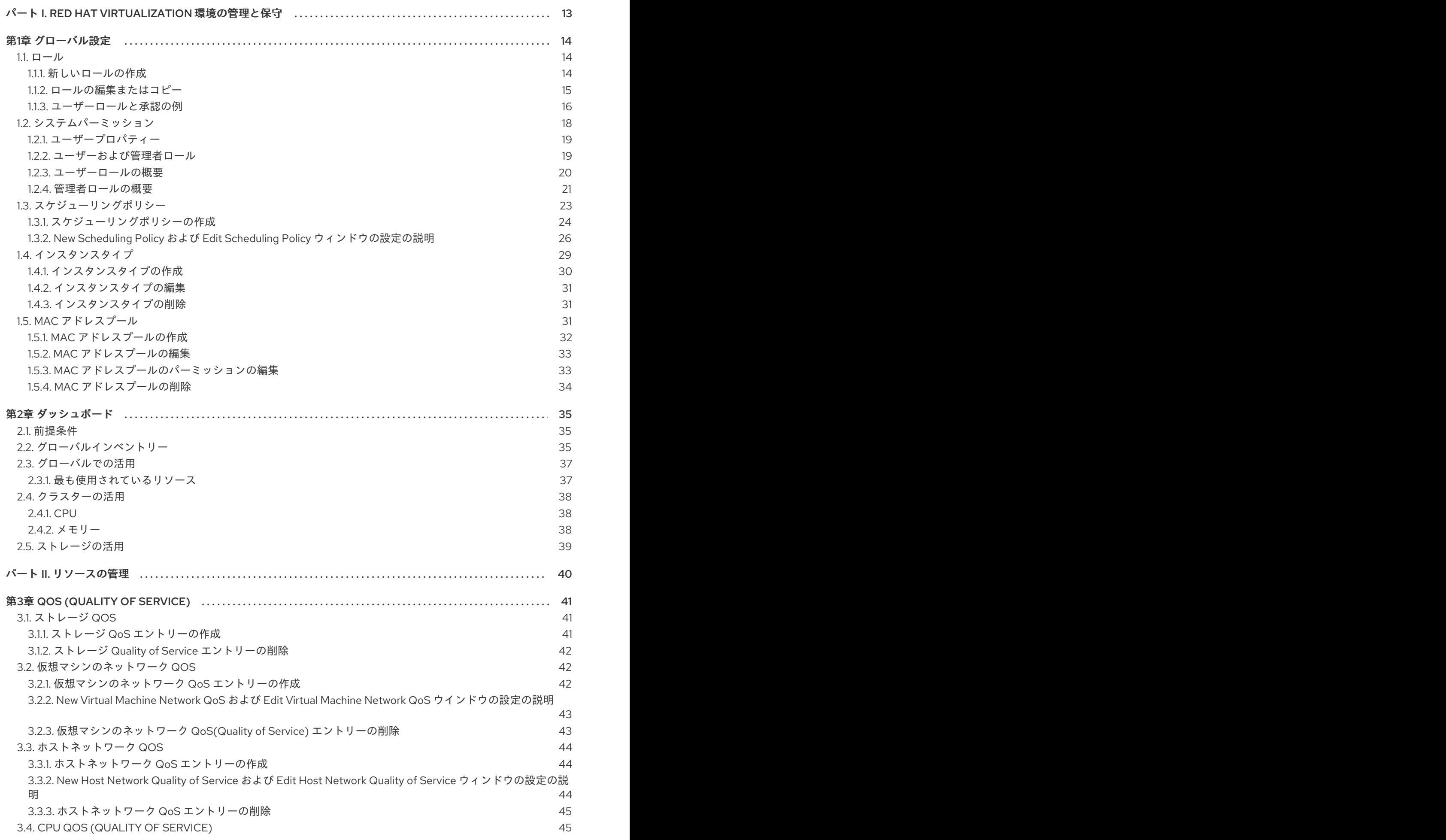

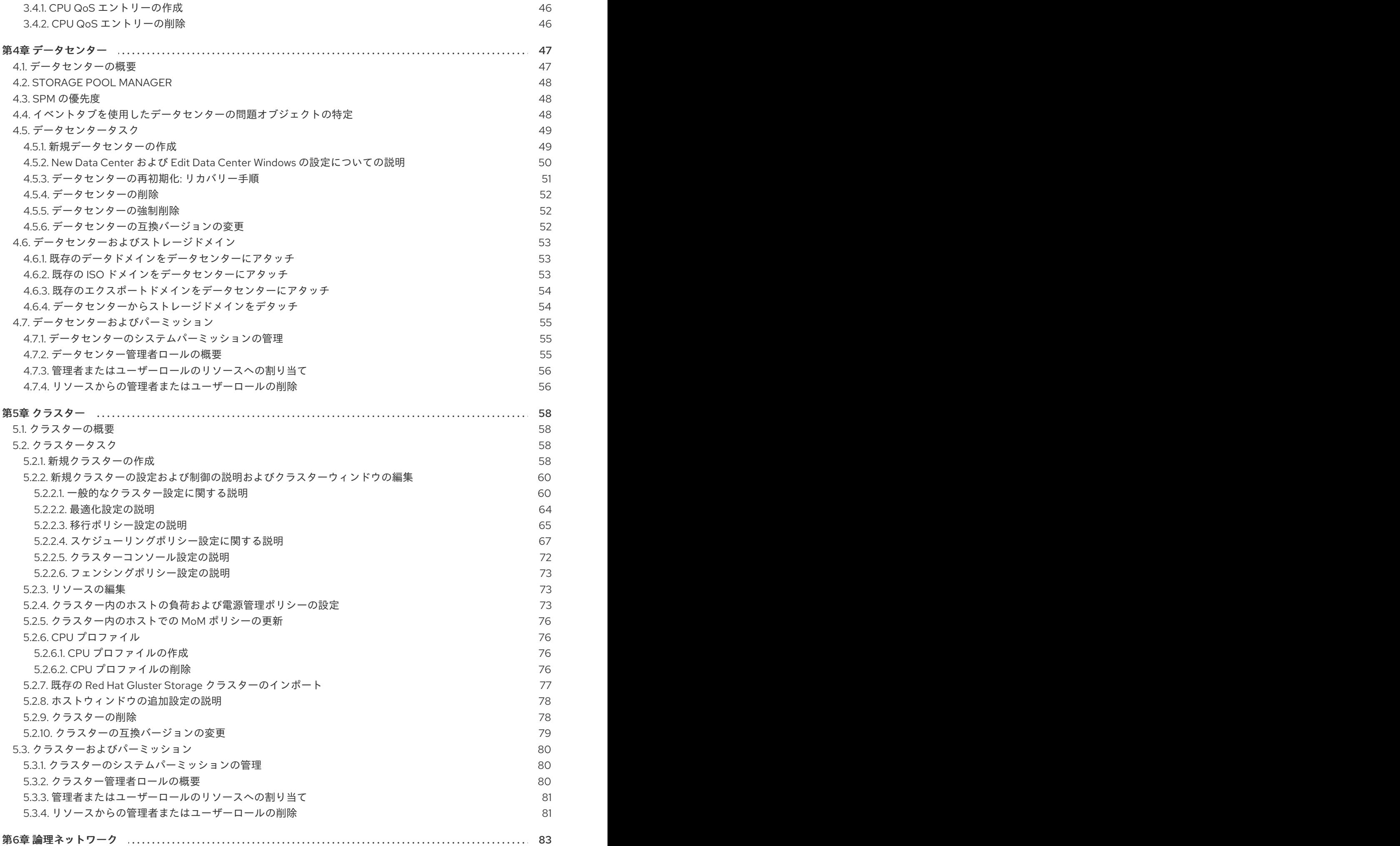

目次

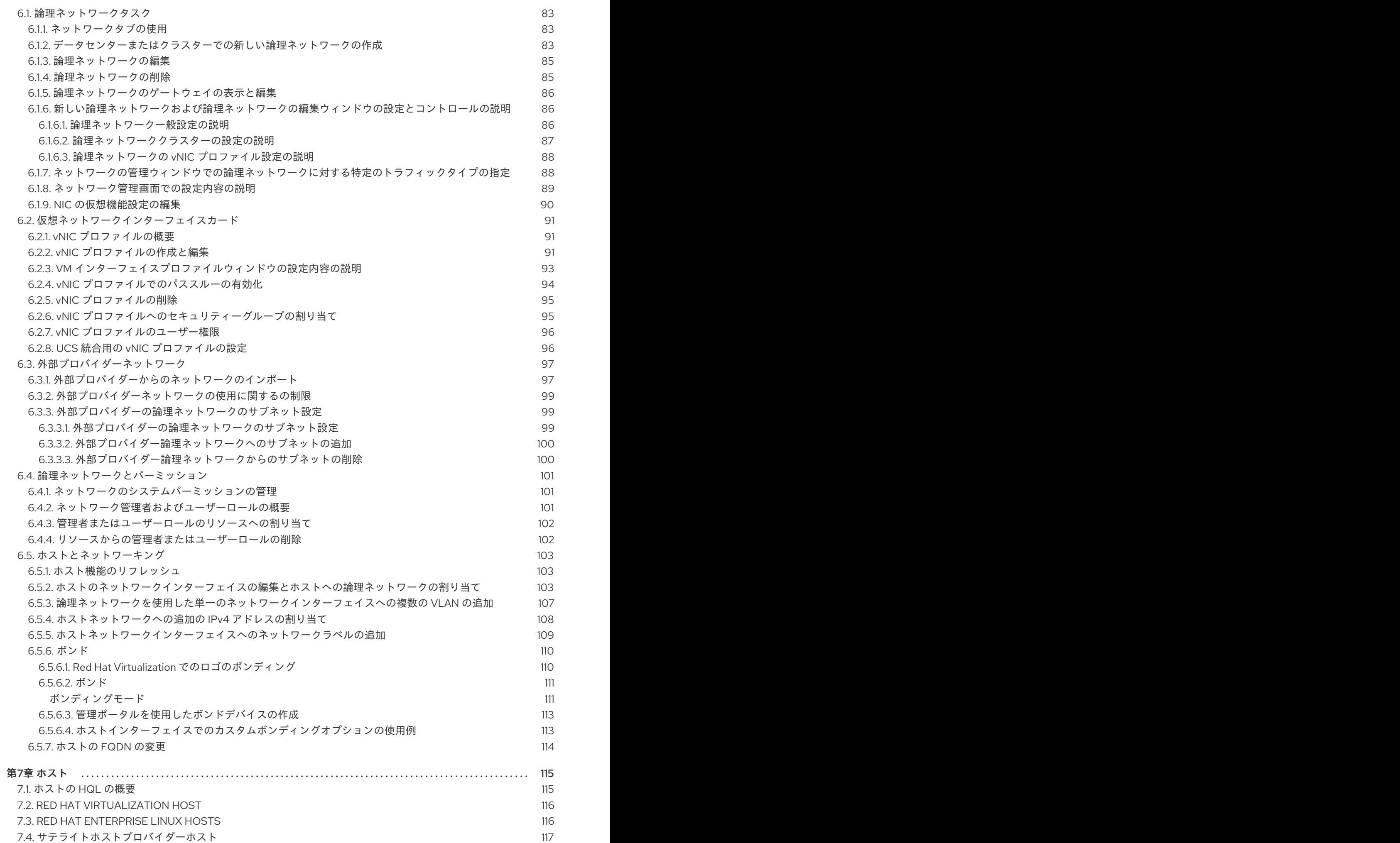

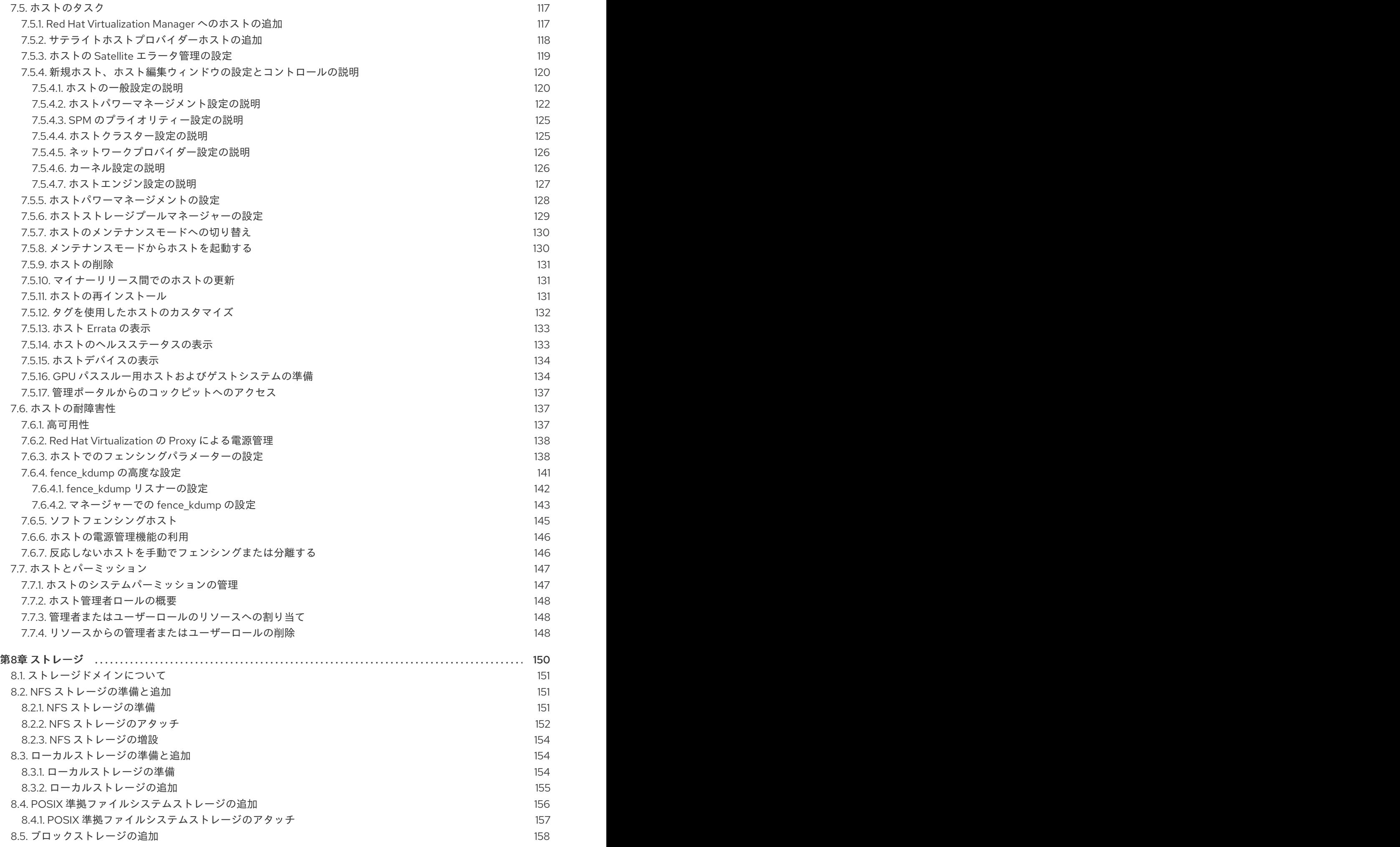

. . 第9章 [REDHATGLUSTER](#page-183-0) STORAGE の使用 8.5.1. iSCSI [ストレージの追加](#page-161-1) 8.5.2. Configuring iSCSI [Multipathing](#page-164-0) 8.5.3. FCP [ストレージの追加](#page-165-0) 8.5.4. iSCSI または FCP [ストレージの増設](#page-167-0) 8.5.5. Red Hat Virtualization [で使用できない](#page-168-0) LUN 8.6. [既存のストレージドメインのインポート](#page-169-0) 8.6.1. [既存のストレージドメインのインポートの概要](#page-169-1) 8.6.2. [ストレージドメインのインポート](#page-169-2) 8.6.3. [同じ環境内のデータセンター間でのストレージドメインの移行](#page-171-0) 8.6.4. [異なる環境内のデータセンター間でのストレージドメインの移行](#page-171-1) 8.6.5. [インポート済みデータストレージドメインからの仮想マシンのインポート](#page-174-0) 8.6.6. [インポートされたデータストレージドメインからのテンプレートのインポート](#page-174-1) 8.6.7. [インポートされたストレージドメインからのディスクイメージのインポート](#page-174-2) 8.6.8. [インポートされたストレージドメインからの未登録のディスクイメージのインポート](#page-175-0) 8.7. [ストレージタスク](#page-175-1) 8.7.1. ISO [ストレージドメインの設定](#page-175-2) 8.7.2. [ストレージドメインのメンテナンスモードへの移行](#page-176-0) 8.7.3. [ストレージドメインの編集](#page-177-0) 8.7.4. [メンテナンスモードからのストレージドメインのアクティブ化](#page-178-0) 8.7.5. [ストレージドメインの削除](#page-178-1) 8.7.6. [ストレージドメインの破棄](#page-178-2) 8.7.7. [データセンターからストレージドメインをデタッチ](#page-179-0) 8.7.8. [ストレージドメインのデータセンターへのアタッチ](#page-179-1) 8.7.9. [ディスクプロファイル](#page-179-2) 8.7.9.1. [ディスクプロファイルの作成](#page-179-3) 8.7.9.2. [ディスクプロファイルの削除](#page-180-0) 8.7.10. [ストレージドメインのヘルスステータスの表示](#page-180-1) 8.8. [ストレージおよびパーミッション](#page-181-0) 8.8.1. [ストレージドメインのシステムパーミッションの管理](#page-181-1) 8.8.2. [ストレージ管理者ロールの概要](#page-181-2) 8.8.3. [管理者またはユーザーロールのリソースへの割り当て](#page-182-0) 8.8.4. [リソースからの管理者またはユーザーロールの削除](#page-182-1) 9.1. RED HAT GLUSTER [STORAGE](#page-183-1) ノード 9.1.1. Red Hat Gluster Storage [ノードの追加](#page-183-2) 9.1.2. Red Hat Gluster Storage [ノードの削除](#page-183-3) 9.2. [ストレージドメインとしての](#page-184-0) RED HAT GLUSTER STORAGE の使用 9.2.1. Red Hat Gluster Storage (GlusterFS)[ボリュームの概要](#page-184-1) 9.2.2. Gluster [Storage](#page-184-2) の用語 9.2.3. Red Hat Gluster Storage [ボリュームをストレージドメインとして割り当てる](#page-186-0) 9.2.4. [ストレージボリュームの作成](#page-188-0) 9.2.5. [ボリュームへのブリックの追加](#page-189-0) 9.2.6. [ブリックウィンドウの追加設定の説明](#page-189-1) 9.2.7. [仮想マシンイメージの保存への](#page-190-0) Red Hat Gluster Storage ボリュームの最適化 9.2.8. [ボリュームの起動](#page-190-1) 9.2.9. [ボリュームのチューニング](#page-191-0) 9.2.10. [ボリュームオプションの編集](#page-191-1) 9.2.11. [ボリュームのリセットオプション](#page-192-0) 9.2.12. [ボリュームからのブリックの削除](#page-192-1) 9.2.13. Red Hat Gluster Storage [ボリュームの停止](#page-193-0) 9.2.14. Red Hat Gluster Storage [ボリュームの削除](#page-193-1) 9.2.15. [ボリュームのリバランス](#page-193-2) 158 161 162 164 165 166 166 166 168 168 171 171 171 172 172 172 173 174 175 175 175 176 176 176 176 177 177 178 178 178 179 179 180 180 180 180 181 181 181 183 185 186 186 187 187 188 188 189 189 190 190 190

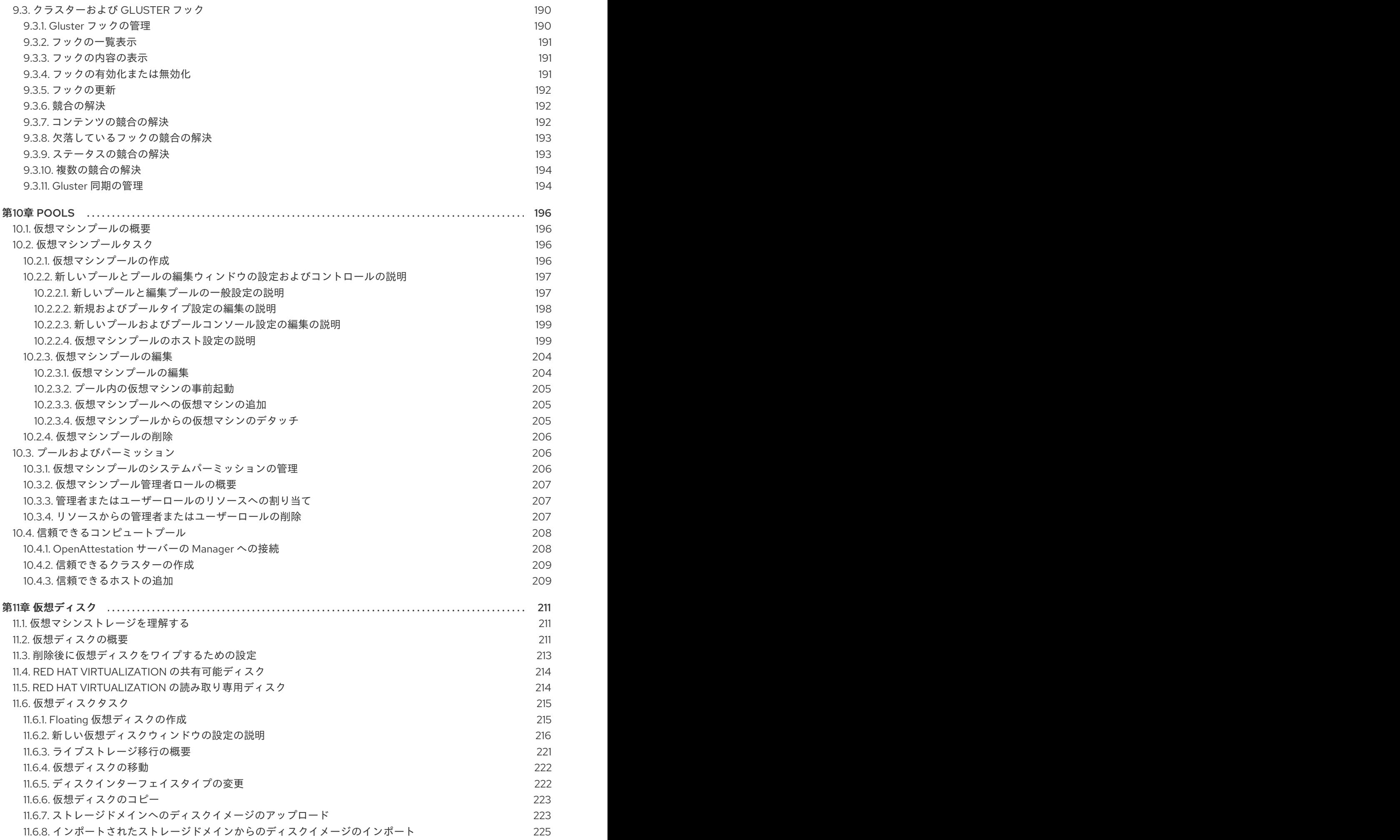

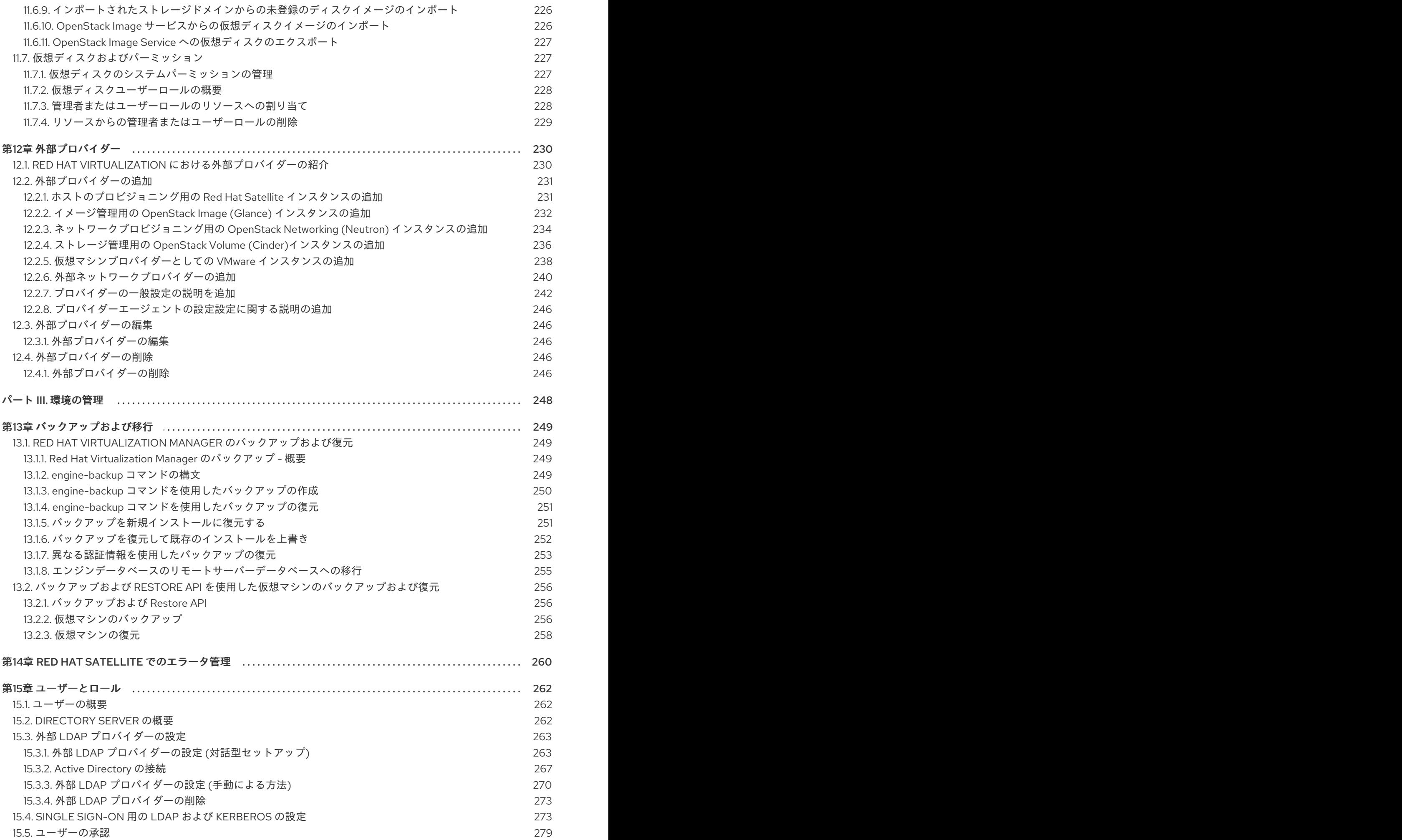

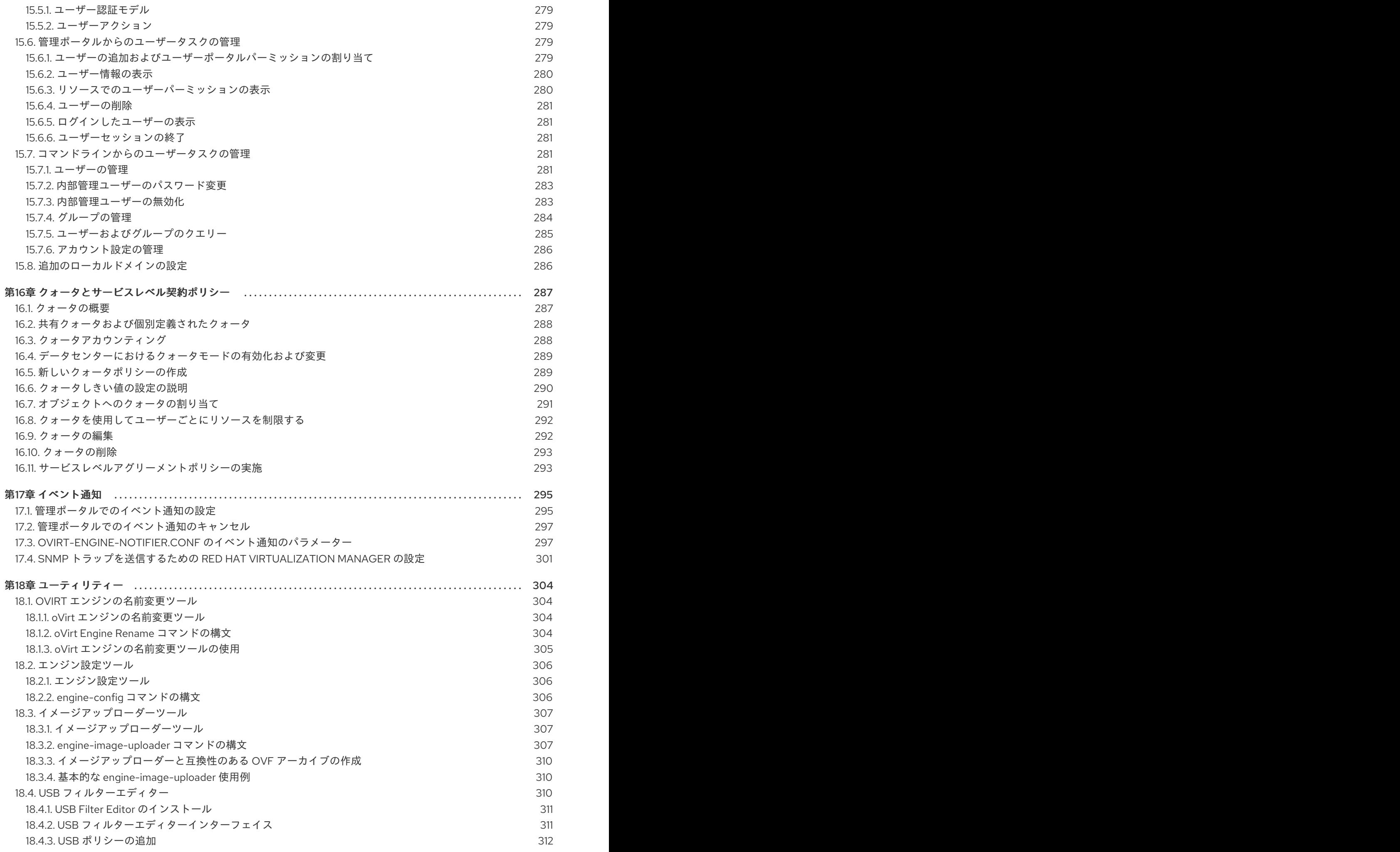

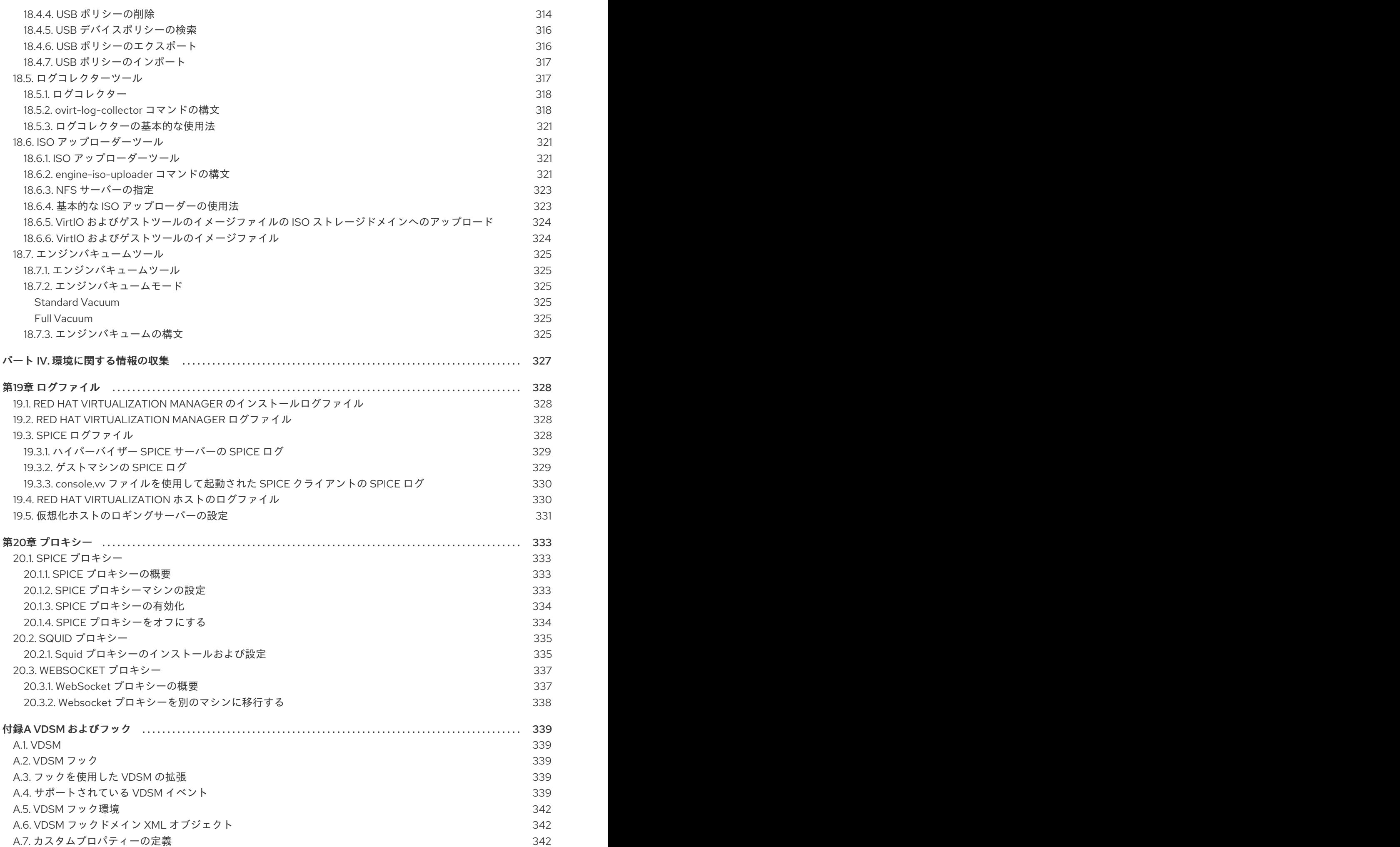

9

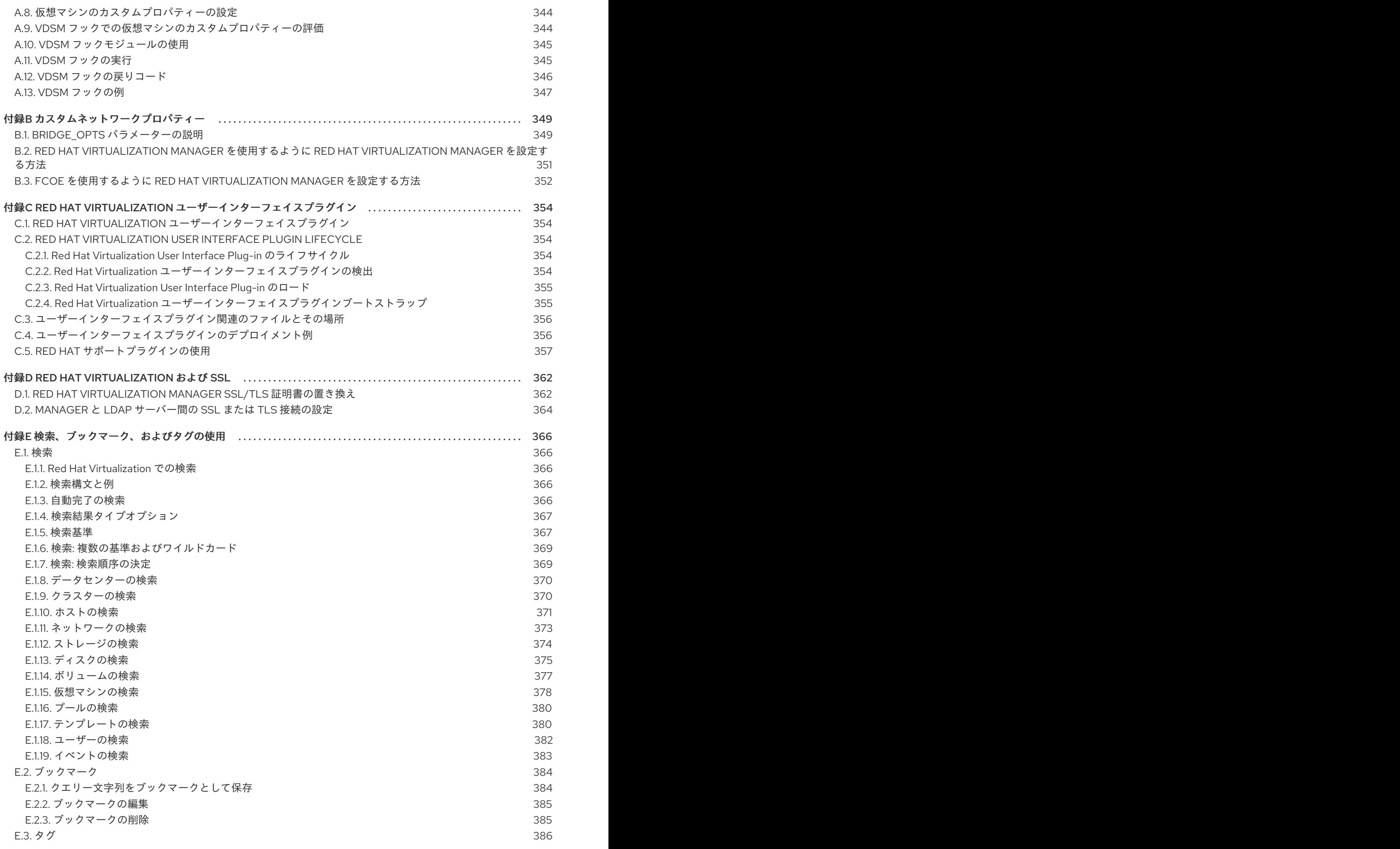

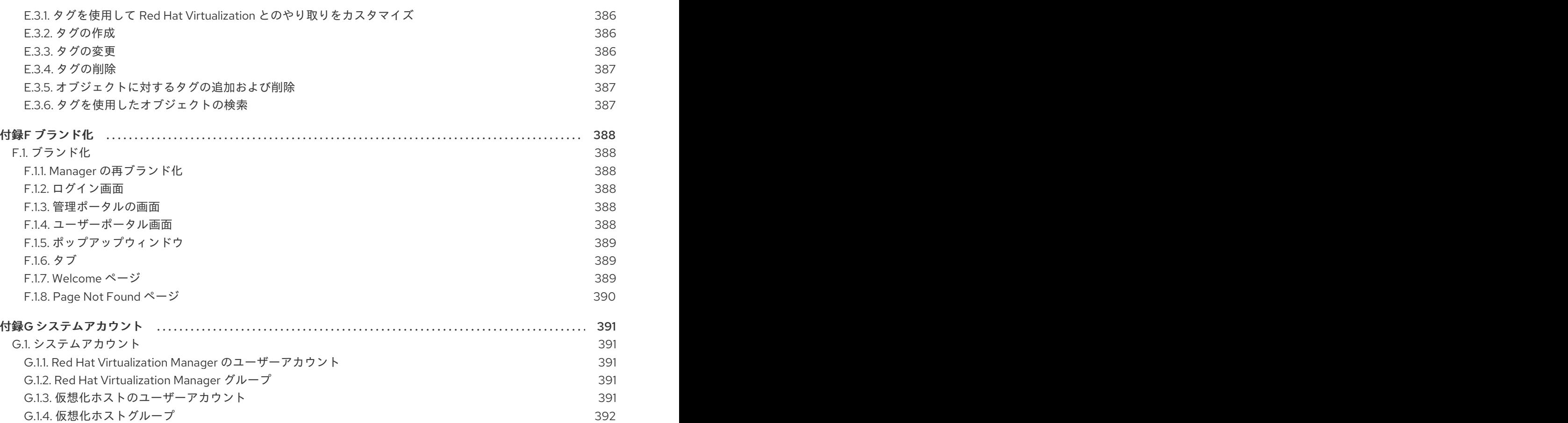

# パートI.RED HAT VIRTUALIZATION 環境の管理と保守

<span id="page-16-0"></span>Red Hat Virtualization 環境の稼働を維持するには管理者が必要です。管理者のタスクには以下が含まれ ます。

- ホストや仮想マシンなどの物理リソースおよび仮想リソースの管理。これには、ホストのアッ プグレードおよび追加、ドメインのインポート、外部ハイパーバイザーで作成された仮想マシ ンの変換、および仮想マシンプールの管理が含まれます。
- ホストのいずれかに対する極端な負荷、メモリーやディスク容量不足、必要なアクション (仮想 マシンをシャットダウンして仮想マシンの別ホストへの移行して負荷を軽減したりリソースを 解放するなど) などの潜在的な問題について、全体的なシステムリソースのモニターリングを行 います。
- 仮想マシンの新しい要件に対応します (たとえば、オペレーティングシステムのアップグレード またはより多くのメモリーの割り当てなど)。
- タグを使用したカスタムオブジェクトプロパティーの管理。
- パブリックブックマークとして保存された検索の管理。
- ユーザー設定の管理とパーミッションレベルの設定。
- システム機能全体の特定ユーザーまたは仮想マシンのトラブルシューティング。
- 一般および特定レポートの生成。

# 第1章 グローバル設定

<span id="page-17-0"></span>管理ポータルのヘッダーバーからアクセスすると、**Configure** ウィンドウで、ユーザー、ロール、シス テムパーミッション、スケジューリングポリシー、インスタンスタイプ、MAC アドレスプールなどの Red Hat Virtualization 環境用に多数のグローバルリソースを設定できます。このウィンドウでは、ユー ザーが環境のリソースと対話する方法をカスタマイズし、複数のクラスターに適用できるオプションを 設定する一元的な場所を提供します。

#### 図1.1 Configure ウィンドウへのアクセス

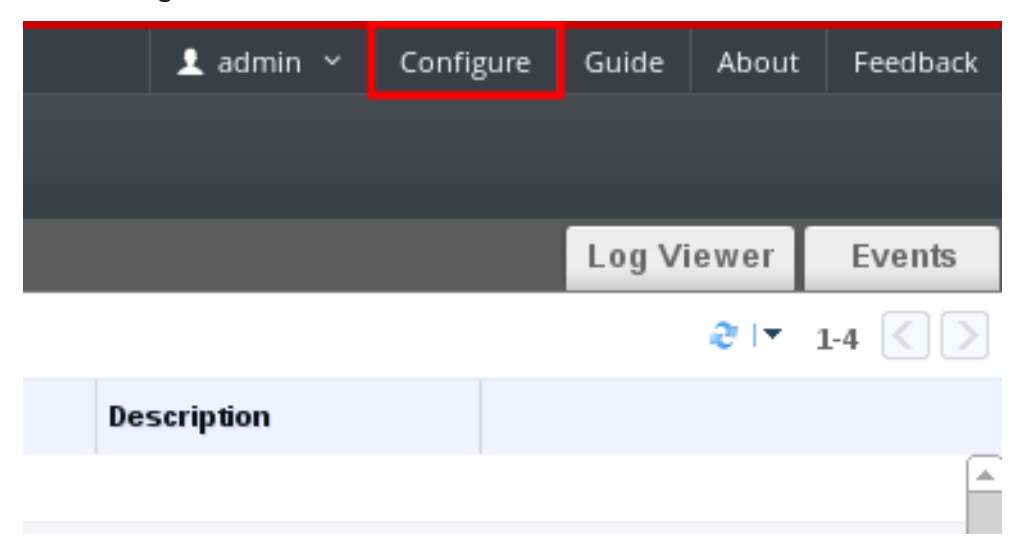

## <span id="page-17-1"></span>1.1. ロール

ロールは、Red Hat Virtualization Manager から設定できる事前定義された権限のセットです。ロール は、データセンター内の異なるレベルのリソースや、特定の物理リソースおよび仮想リソースに対する アクセスおよび管理のパーミッションを提供します。

マルチレベル管理では、コンテナーオブジェクトに適用されるパーミッションは、そのコンテナー内の すべての個別オブジェクトにも適用されます。たとえば、特定のホスト上のユーザーにホスト管理者 ロールが割り当てられた場合、そのユーザーは利用可能なホスト操作のいずれかを実行する権限を得ま すが、割り当てられたホスト上でのみ実行できます。ただし、ホスト管理者ロールがデータセンターの ユーザーに割り当てられている場合、ユーザーはデータセンターのクラスター内の全ホストでホスト操 作を実行するパーミッションを取得します。

#### <span id="page-17-2"></span>1.1.1. 新しいロールの作成

必要なロールが Red Hat Virtualization のデフォルトロールリストにない場合は、新しいロールを作成し て、目的に合わせてカスタマイズできます。

#### 手順1.1 新しいロールの作成

- 1. ヘッダーバーで Configure ボタン を クリックして **Configure** ウィンドウを開きます。ウィン ドウには、デフォルトの User および Administrator ロールのリストとカスタムロールが表示さ れます。
- 2. **New** をクリックします。**New Role** ダイアログボックスが表示されます。

#### 図1.2 新規ロールダイアログ

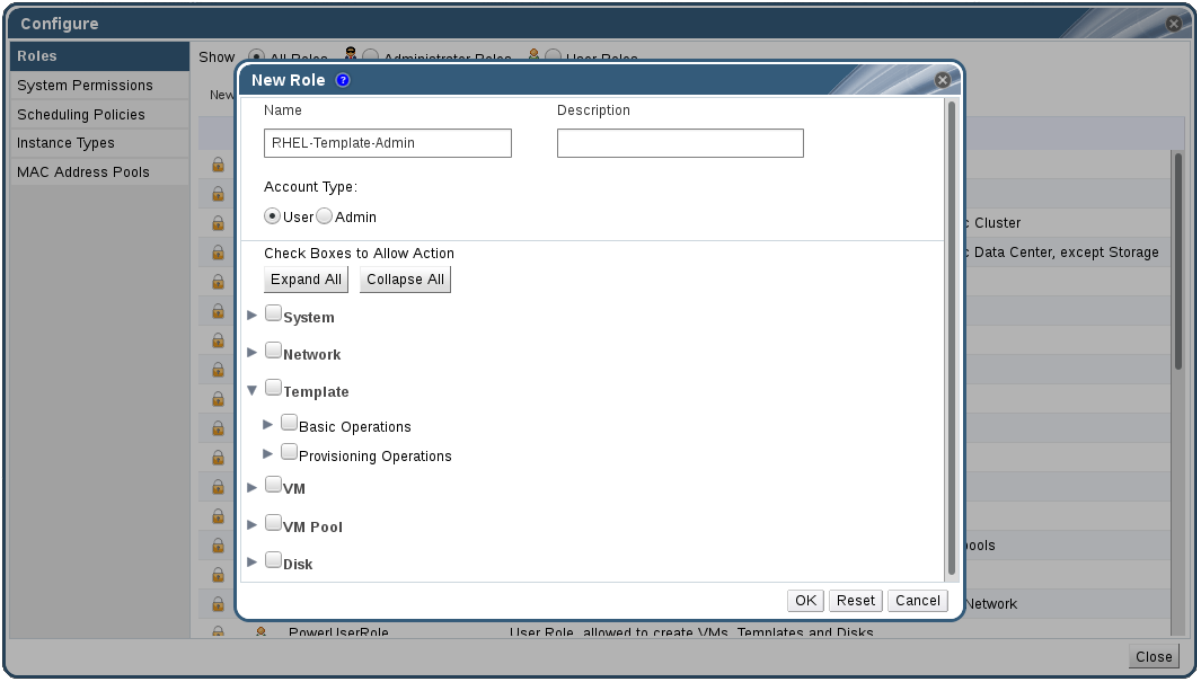

- 3. 新規ロールの **Name** および **Description** を入力します。
- 4. **Account Type** として **Admin** または **User** を選択します。
- 5. **Expand All** または **Collapse All** ボタンを使用して、**Check Boxes to Allow Action** リストに 記載されているオブジェクトのパーミッションを増減します。また、各オブジェクトのオプ ションを展開したり、折りたたんだりすることもできます。
- 6. それぞれのオブジェクトについて、設定しているロールを許可または拒否するアクションを選 択または消去します。
- 7. **OK** をクリックして、加えた変更を適用します。ロールの一覧に新しいロールが表示されま す。
- <span id="page-18-0"></span>1.1.2. ロールの編集またはコピー

作成したロールの設定を変更できますが、デフォルトのロールを変更することはできません。デフォル トのロールを変更するには、そのロールのクローンを作成して、要件に合わせて変更します。

#### 手順1.2 ロールの編集またはコピー

- 1. ヘッダーバーで Configure ボタン を クリックして **Configure** ウィンドウを開きます。ウィン ドウには、デフォルトの User および Administrator ロールのリストとカスタムロールが表示さ れます。
- 2. 変更するロールを選択します。**Edit** をクリックして **Edit Role** ウィンドウを開くか、**Copy** を クリックして **Copy Role** ウィンドウを開きます。
- 3. 必要に応じて、ロールの **Name** および **Description** を編集します。
- 4. **Expand All** または **Collapse All** ボタンを使用して、一覧表示されたオブジェクトのパーミッ ションの表示を拡大または縮小します。また、各オブジェクトのオプションを展開したり、折 りたたんだりすることもできます。
- 5. それぞれのオブジェクトについて、編集するロールを許可または拒否するアクションを選択ま たは消去します。
- 6. **OK** をクリックして、加えた変更を適用します。

#### <span id="page-19-0"></span>1.1.3. ユーザーロールと承認の例

以下の例は、本章で説明する承認システムの異なる機能を使用して、さまざまなシナリオに対して承認 制御を適用する方法を示しています。

#### 例1.1 クラスターパーミッション

Sarah は、ある企業の経理部門のシステム管理者です。各部署のすべての仮想リソース は、**Accounts** と呼ばれる Red Hat Virtualization クラスター の下に編成されています。アカウント クラスターで **ClusterAdmin** ロールが割り当てられています。これにより、仮想マシンはクラス ターの子オブジェクトであるため、彼女はクラスター内のすべての仮想マシンを管理できます。仮 想マシンの管理には、ディスクなどの仮想リソースの編集、追加、削除、およびスナップショット の作成などが含まれます。このクラスターの外部にあるリソースを管理することはできませ ん。**ClusterAdmin** は管理者ロールであるため、管理ポータルを使用してこれらのリソースを管理で きますが、ユーザーポータルからのアクセスは付与されません。

#### 例1.2 VM PowerUser パーミッション

John は、経理部のソフトウェア開発者です。彼は仮想マシンを使用してソフトウェアを構築し、テ ストします。Sarah は、John に **johndesktop** という仮想デスクトップを作成しました。John に は、**johndesktop** 仮想マシンの **UserVmManager** ロールが割り当てられています。これにより、 ユーザーポータルを使用してこの単一の仮想マシンにアクセスできます。**UserVmManager** のパー ミッションを持っているため、新しい仮想ディスクなど、仮想マシンを変更してリソースを追加で きます。**UserVmManager** はユーザーロールであるため、管理ポータルを使用できません。

#### 例1.3 データセンターパワーユーザーロールパーミッション

Penelope はオフィスマネージャーです。自分の仕事に加えて、面接の日程調整やリファレンス チェックのフォローアップなど、人事マネージャーの採用業務を手伝うこともあります。会社の方 針により、Penelope は採用業務に特定のアプリケーションを使用する必要があります。

Penelope はオフィス管理用に自分のマシンを持っていますが、採用アプリケーションを実行するた めに別の仮想マシンを作成したいと考えています。新しい仮想マシンが存在するデータセンターの **PowerUserRole** パーミッションが割り当てられています。これは、新しい仮想マシンを作成するた め、ストレージドメインでの仮想ディスクイメージの作成など、データセンター内の複数のコン ポーネントに変更を加える必要があるためです。

これは、Penelope に **DataCenterAdmin** 権限を割り当てることとは異なります。データセンターの PowerUser として、Penelope は User Portal にログインし、データセンター内の仮想マシン固有の アクションを実行できます。彼女は、ホストまたはストレージをデータセンターに割り当てるな ど、データセンターレベルの操作を実行できません。

#### 例1.4 ネットワーク管理者のパーミッション

Chris は、IT 部門のネットワーク管理者です。その日常的な責任として、部署の Red Hat Virtualization 環境でのネットワークの作成、操作、および削除が含まれます。彼女には、リソース および各リソースのネットワークにおける管理者権限が必要です。たとえば、Chris が IT 部署の

データセンターの **NetworkAdmin** 権限を持っている場合、データセンター内のネットワークを追加 および削除したり、データセンターに属するすべての仮想マシンのネットワークをアタッチおよび デタッチできます。

会社の仮想化インフラストラクチャーのネットワークを管理する以外に、Chris には、その企業の仮 想化インフラストラクチャーのネットワーク管理者もレポートします。Junior ネットワーク管理者 である Pat は、会社の内部トレーニング部門向けに小規模な仮想化環境を管理しています。Chris に は、内部トレーニング部門が使用する仮想マシンの Pat **VnicProfileUser** パーミッションと **UserVmManager** パーミッションが割り当てられています。これらのパーミッションを使用する と、Pat はユーザーポータルの **Extended** タブでネットワークインターフェイスを仮想マシンに追加 するなどの簡単な管理タスクを実行できます。ただし、仮想マシンを実行するホストのネットワー クや、仮想マシンが属するデータセンターのネットワークを変更するパーミッションがありませ  $h_{\circ}$ 

#### 例1.5 カスタムロールパーミッション

レイチェルは IT 部門に所属し、Red Hat Virtualization のユーザーアカウント管理を担当していま す。彼女には、ユーザーアカウントを追加し、適切なロールおよびパーミッションを割り当てる権 限が必要です。彼女自身は仮想マシンを使用せず、ホスト、仮想マシン、クラスター、データセン ターの管理にアクセスしてはいけません。彼女にこのような特定のパーミッションを与える組み込 みのロールはありません。Rachel の位置に適したパーミッションセットを定義するために、カスタ ムロールを作成する必要があります。

#### <span id="page-20-0"></span>図1.3 UserManager カスタムロール

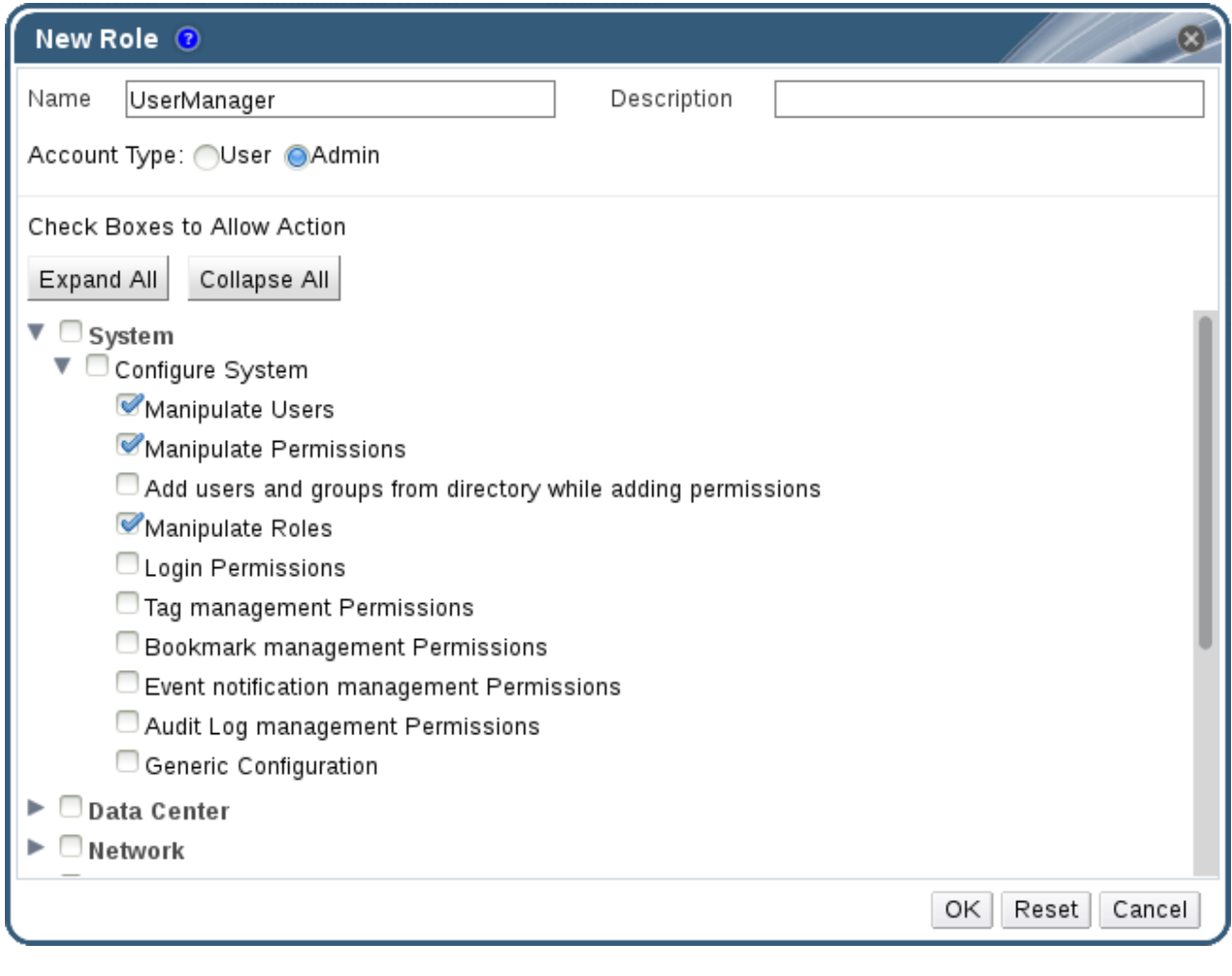

上記の UserManager カスタムロールは、ユーザー、パーミッション、およびロールの操作を許可し ます。これらのアクションは、図1.3「UserManager [カスタムロール」](#page-20-0) に示されている階層の最上位 オブジェクトである **System** の下に整理されています。これは、システム内のすべてのオブジェク トに適用されることを意味します。ロールの **Account Type** は **Admin** に設定されます。つまり、こ のロールが割り当てられている場合、Rachel はユーザーポータルではなく管理ポータルのみを使用 できます。

# <span id="page-21-0"></span>1.2. システムパーミッション

パーミッションにより、ユーザーはオブジェクトに対してアクションを実行できます。オブジェクトは 個別のオブジェクトまたはコンテナーオブジェクトのいずれかになります。

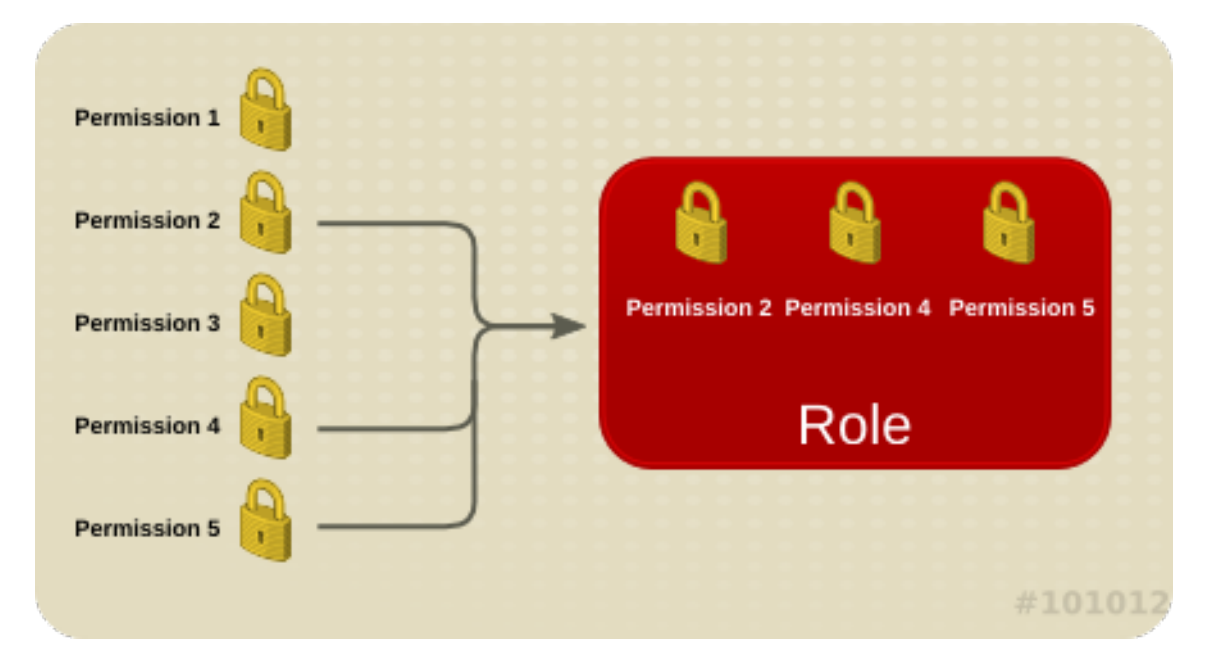

図1.4 パーミッションおよびロール

コンテナーオブジェクトに適用されるパーミッションは、そのコンテナーのすべてのメンバーにも適用 されます。以下の図は、システム内のオブジェクトの階層を示しています。

#### 図1.5 Red Hat Virtualization オブジェクトの階層

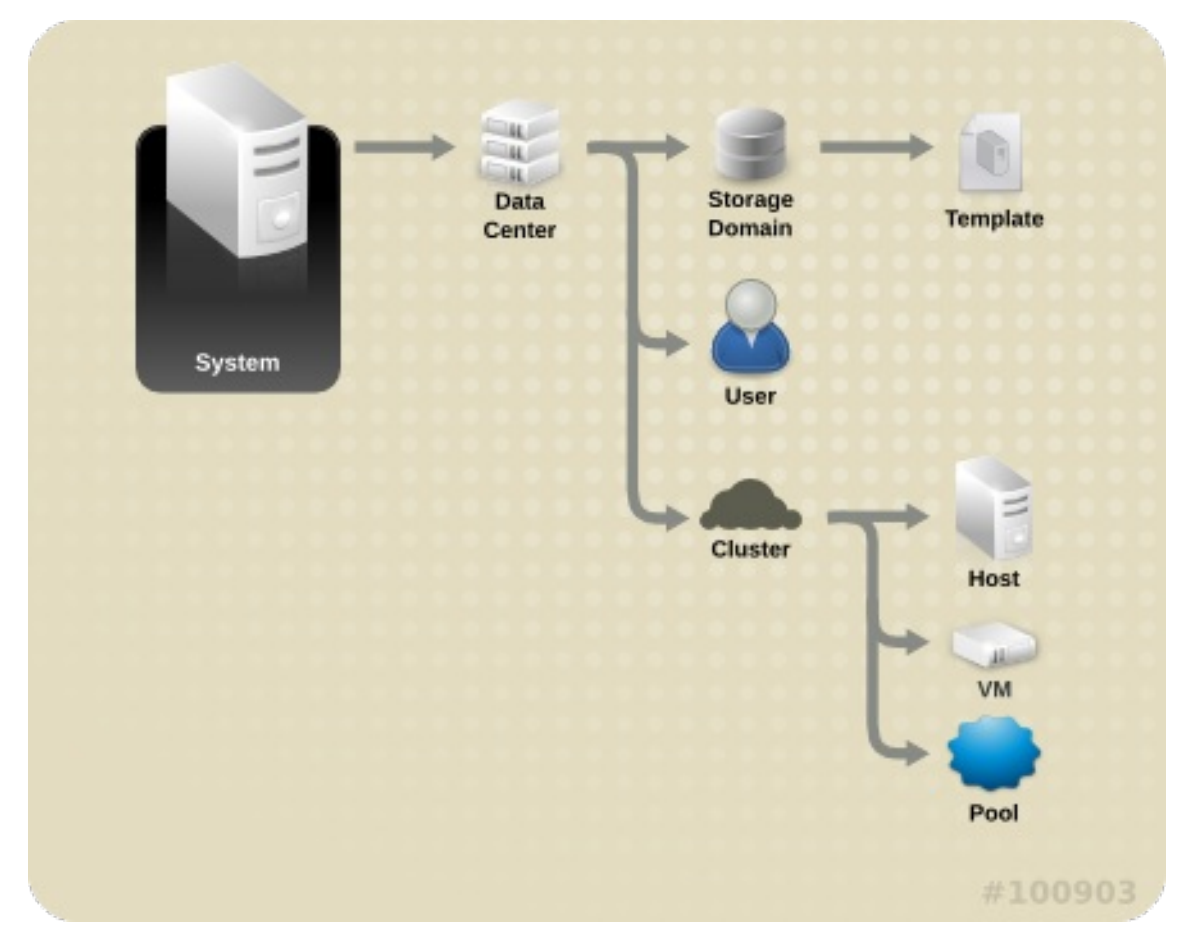

## <span id="page-22-0"></span>1.2.1. ユーザープロパティー

ロールおよびパーミッションはユーザーのプロパティーです。ロールとは、異なるレベルの物理および 仮想リソースへのアクセスを許可する、事前定義された一連の権限のことです。マルチレベル管理で は、パーミッションを細かく階層化できます。たとえば、データセンター管理者はデータセンター内の 全オブジェクトを管理するパーミッションを持ち、ホスト管理者は 1 つの物理ホストのシステム管理者 パーミッションを持ちます。あるユーザーは、単一の仮想マシンを使用するパーミッションを持ってい ても、仮想マシンの設定を変更できません。一方、別のユーザーは、仮想マシンのシステムパーミッ ションを割り当てることができます。

#### <span id="page-22-1"></span>1.2.2. ユーザーおよび管理者ロール

Red Hat Virtualization は、システム全体のパーミッションを持つ管理者から、1 台の仮想マシンにアク セスできるエンドユーザーまで、事前設定されたさまざまなロールを提供します。デフォルトのロール を変更または削除することはできませんが、そのロールのクローンを作成してカスタマイズしたり、要 件に合わせて新しいロールを作成したりできます。以下の 2 つのタイプがあります。

- 管理者ロール:物理リソースおよび仮想リソースを管理するための管理ポータル へのアクセス を許可します。管理者ロールは、ユーザーポータルで実行できるアクションのパーミッション を制限しますが、ユーザーがユーザーポータルで表示できる内容には影響しません。
- ユーザーロール:仮想マシンおよびテンプレートを管理およびアクセスするための ユーザー ポータル へのアクセスを許可します。ユーザーロールは、ユーザーがユーザーポータルで表示 できるものを決定します。管理者ロールを持つユーザーに付与されるパーミッションは、ユー ザーポータルでそのユーザーが利用できるアクションに反映されます。

たとえば、クラスターには、<del>のコス</del>ターについては、合理 ポータル を使用してクラスタートのすべて<br>-

たとえば、クラスターに管理 者 ロールがある場合は、管理 ポータル を使用してクラスター内のすべて の仮想マシンを管理 できます。ただし、ユーザー ポータル のこれらの仮想マシンにはアクセスできま せん。これには ユーザー ロールが必要です。

#### <span id="page-23-0"></span>1.2.3. ユーザーロールの概要

以下の表は、ユーザーポータルで仮想マシンにアクセスして設定するパーミッションを付与する基本的 なユーザーロールについて説明しています。

#### 表1.1 Red Hat Virtualization ユーザーロール: 基本

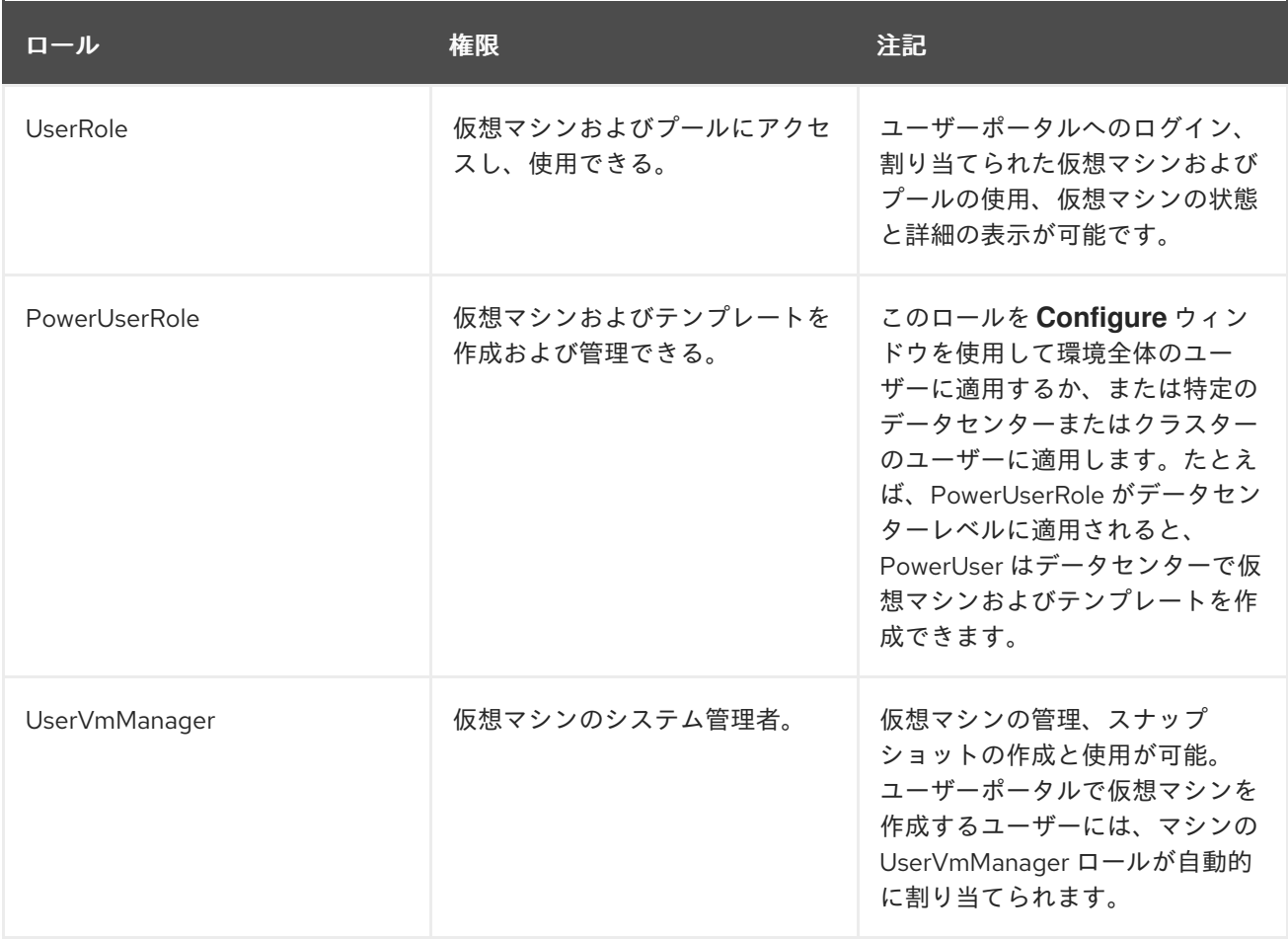

以下の表は、ユーザーポータルのリソースに対するパーミッションの細かな調整を可能にする高度な ユーザーロールについて説明しています。

#### 表1.2 Red Hat Virtualization のユーザーロール - 高度

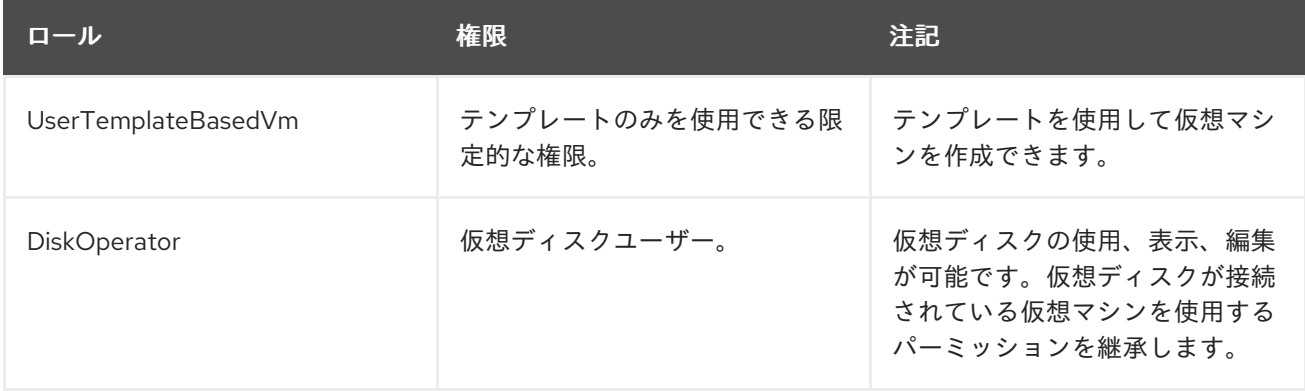

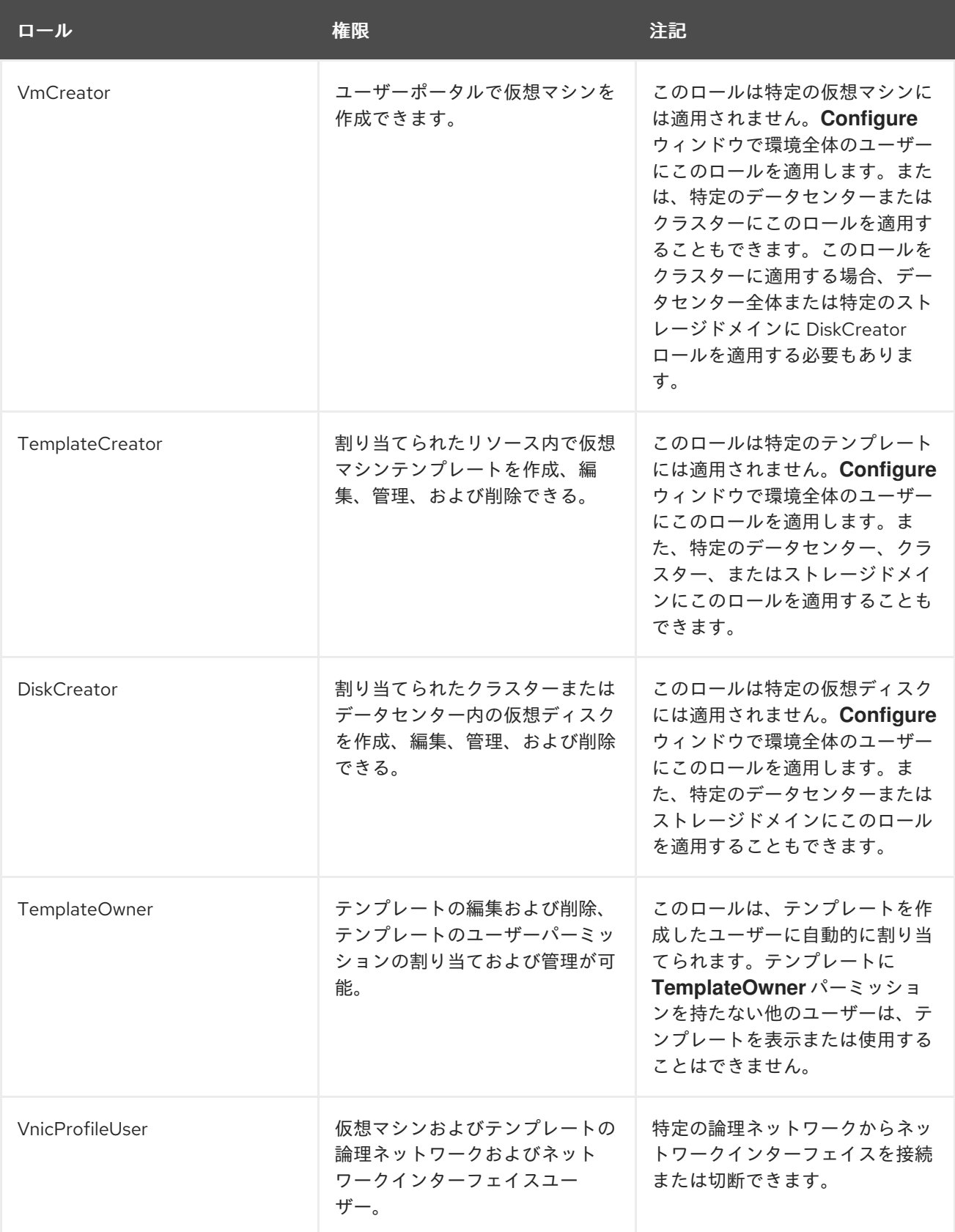

# <span id="page-24-0"></span>1.2.4. 管理者ロールの概要

以下の表は、管理ポータルのリソースにアクセスおよび設定するパーミッションを付与する基本的な管 理者ロールについて説明しています。

表1.3 Red Hat Virtualization システム管理者ロール - 基本

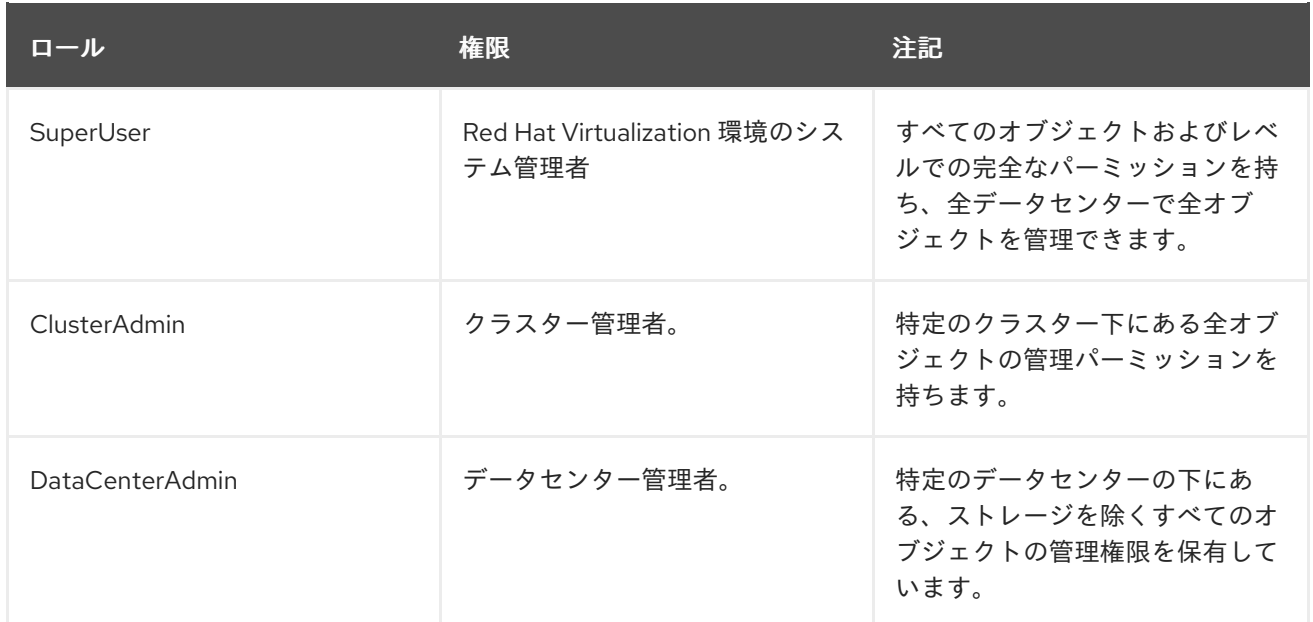

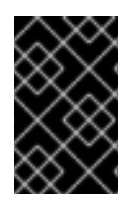

## 重要

ディレクトリーサーバーの管理ユーザーを、Red Hat Virtualization の管理ユーザーとし て使用しないでください。Red Hat Virtualization の管理ユーザーとして使用するよう に、ディレクトリーサーバーにユーザーを作成します。

以下の表は、管理者ポータルのリソースに対するパーミッションの細かな調整を可能にする高度な管理 者ロールについて説明しています。

## 表1.4 Red Hat Virtualization システム管理者ロール - 高度

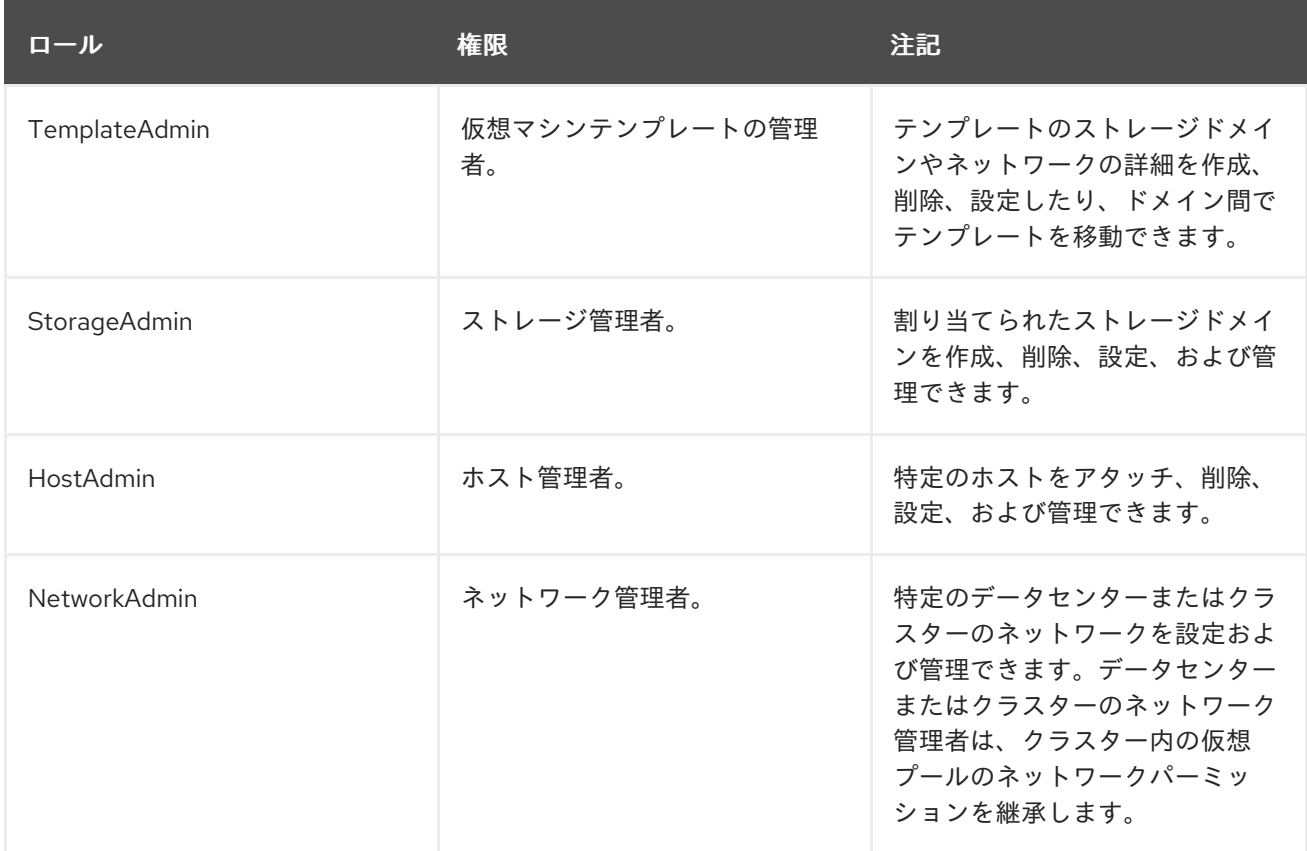

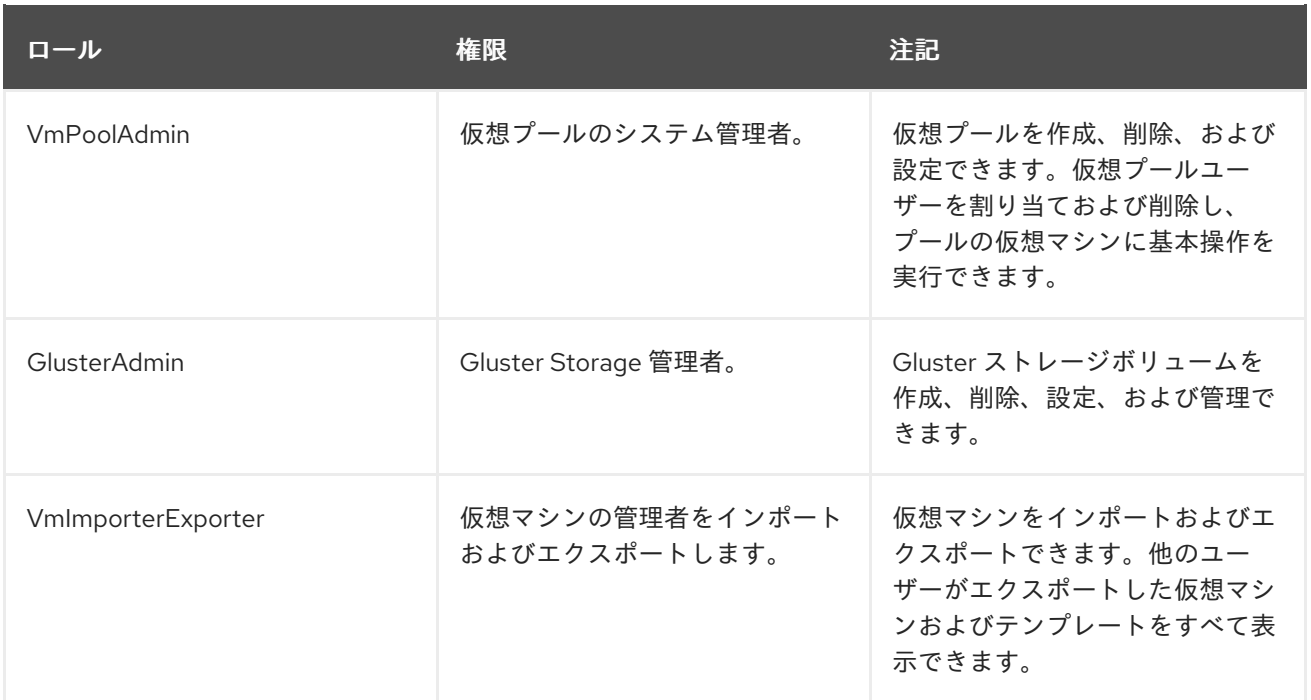

# <span id="page-26-0"></span>1.3. スケジューリングポリシー

スケジューリングポリシーは、スケジューリングポリシーが適用されるクラスター内のホスト間で仮想 マシンが分散されるロジックを定義するルールのセットです。スケジューリングポリシーは、フィル ター、重み付け、および負荷分散ポリシーの組み合わせにより、このロジックを決定します。Red Hat Virtualization Manager は、**Evenly\_Distributed**、**InClusterUpgrade**、**None**、**Power\_Saving**、および **VM\_Evenly\_Distributed** の 5 つのデフォルトスケジューリングポリシーを提供します。また、新しい スケジューリングポリシーを定義することで、仮想マシンの配布をきめ細かく制御することができま す。スケジューリングポリシーに関わらず、CPU が過負荷状態のホストでは仮想マシンが起動しませ ん。デフォルトでは、ホストの CPU が 5 分間 80% を超える負荷がかかった場合に過負荷であると見な されますが、この値はスケジューリングポリシーを使用して変更できます。各スケジューリングポリ シーのプロパティーに関する詳細は、[「スケジューリングポリシー設定に関する説明」](#page-73-0) を参照してくだ さい。

#### 図1.6 Evenly Distributed スケジューリングポリシー

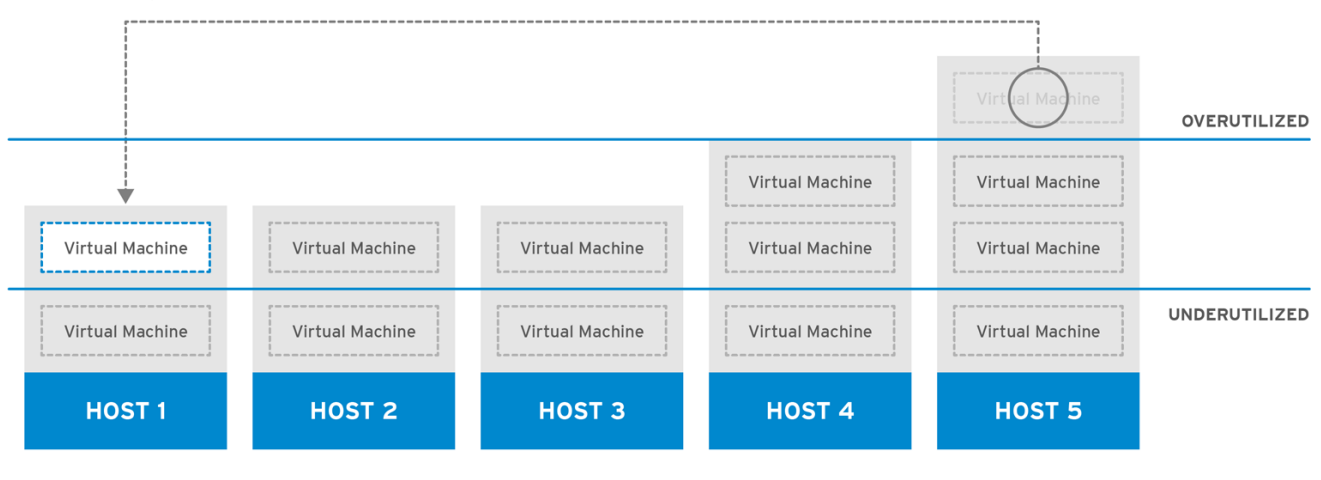

RHV 444396 0417

**Evenly\_Distributed** スケジューリングポリシーは、クラスター内のすべてのノードにメモリーと CPU 処理の負荷を均等に分散します。ホストが定義された

**CpuOverCommitDurationMinutes**、**HighUtilization**、または **MaxFreeMemoryForOverUtilized** に達 した場合、ホストにアタッチされた追加の仮想マシンは起動しません。

**VM\_Evenly\_Distributed** スケジューリングポリシー仮想マシンは、仮想マシンの数に基づいてホスト 間で均等に分散されます。**HighVmCount** よりも多くの仮想マシンを実行しているホストがあり、仮想 マシン数を持つホストが **MigrationThreshold** の外にあるホストが 1 つ以上ある場合、クラスターはア ンバランスとみなされます。

図1.7 Power Saving スケジューリングポリシー

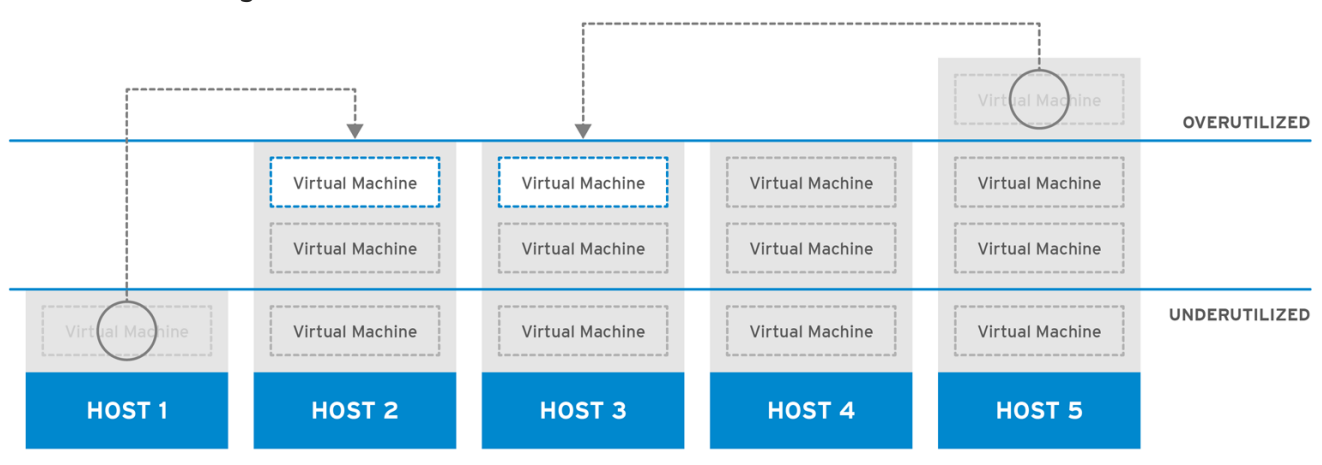

RHV 444396 0417

**Power\_Saving** スケジューリングポリシーは、利用可能なホストのサブセットにメモリーおよび CPU 処理負荷を分散し、使用率の低いホストの電力消費を減らします。CPU 負荷が低稼働率の値を下回っ ている状態が定義された時間以上続いたホストは、すべての仮想マシンを他のホストに移行させ、電源 を切れるようにします。ホストにアタッチされた追加の仮想マシンは、そのホストが定義された高使用 率値に達した場合には起動しません。

仮想マシンを実行するホスト間で負荷や電源を共有しないように **None** ポリシーを設定します。これは デフォルトのモードです。仮想マシンが起動すると、メモリーと CPU 処理の負荷がクラスター内の全 ホストに均等に分散されます。ホストが定義された

**CpuOverCommitDurationMinutes**、**HighUtilization**、または **MaxFreeMemoryForOverUtilized** に達 した場合、ホストにアタッチされた追加の仮想マシンは起動しません。

**InClusterUpgrade** スケジューリングポリシーは、ホストオペレーティングシステムのバージョンに基 づいて仮想マシンを配布します。現在実行している仮想マシンよりも新しいオペレーティングシステム を持つホストは、同じオペレーティングシステムを持つホストよりも優先されます。新しいオペレー ティングシステムを持つホストに移行する仮想マシンは、古いオペレーティングシステムに移行されま せん。仮想マシンは、クラスター内の任意のホストで再起動できます。このポリシーにより、クラス ターでオペレーティングシステムのバージョンが混在するようにすることで、クラスター内のホストを アップグレードできます。ポリシーを有効にする前に、前提条件を満たす必要があります。Red Hat Enterprise 『Virtualization 3.6 Upgrade Guide の Upgrading Hosts in a Cluster from Red Hat Enterprise Linux 6 to Red Hat Enterprise Linux 7』 [を参照してください。](https://access.redhat.com/documentation/ja-JP/Red_Hat_Enterprise_Virtualization/3.6/html-single/Upgrade_Guide/index.html#Upgrading_Hosts_in_a_Red_Hat_Enterprise_Linux_6_Cluster_to_Red_Hat_Enterprise_Linux_7)

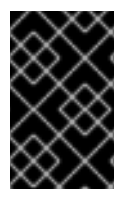

#### 重要

InClusterUpgrade スケジューリングポリシーは、メジャーバージョン間のアップグレー ドのみに使用されます。たとえば、Red Hat Enterprise Linux 6 から Red Hat Enterprise Linux 7 へのアップグレードは以下のようになります。

## <span id="page-27-0"></span>1.3.1. スケジューリングポリシーの作成

新規のスケジューリングポリシーを作成して、仮想マシンを Red Hat Virtualization 環境の特定のクラス ターに分散するロジックを制御できます。

#### 手順1.3 スケジューリングポリシーの作成

- 1. 管理ポータルのヘッダーバーの **Configure** ボタンをクリックして、**Configure** ウィンドウを開 きます。
- 2. **Scheduling Policies** をクリックして、スケジューリングポリシータブを表示します。
- 3. **New** をクリックして **New Scheduling Policy** ウィンドウを開きます。

図1.8 新しいスケジューリングポリシーウィンドウ

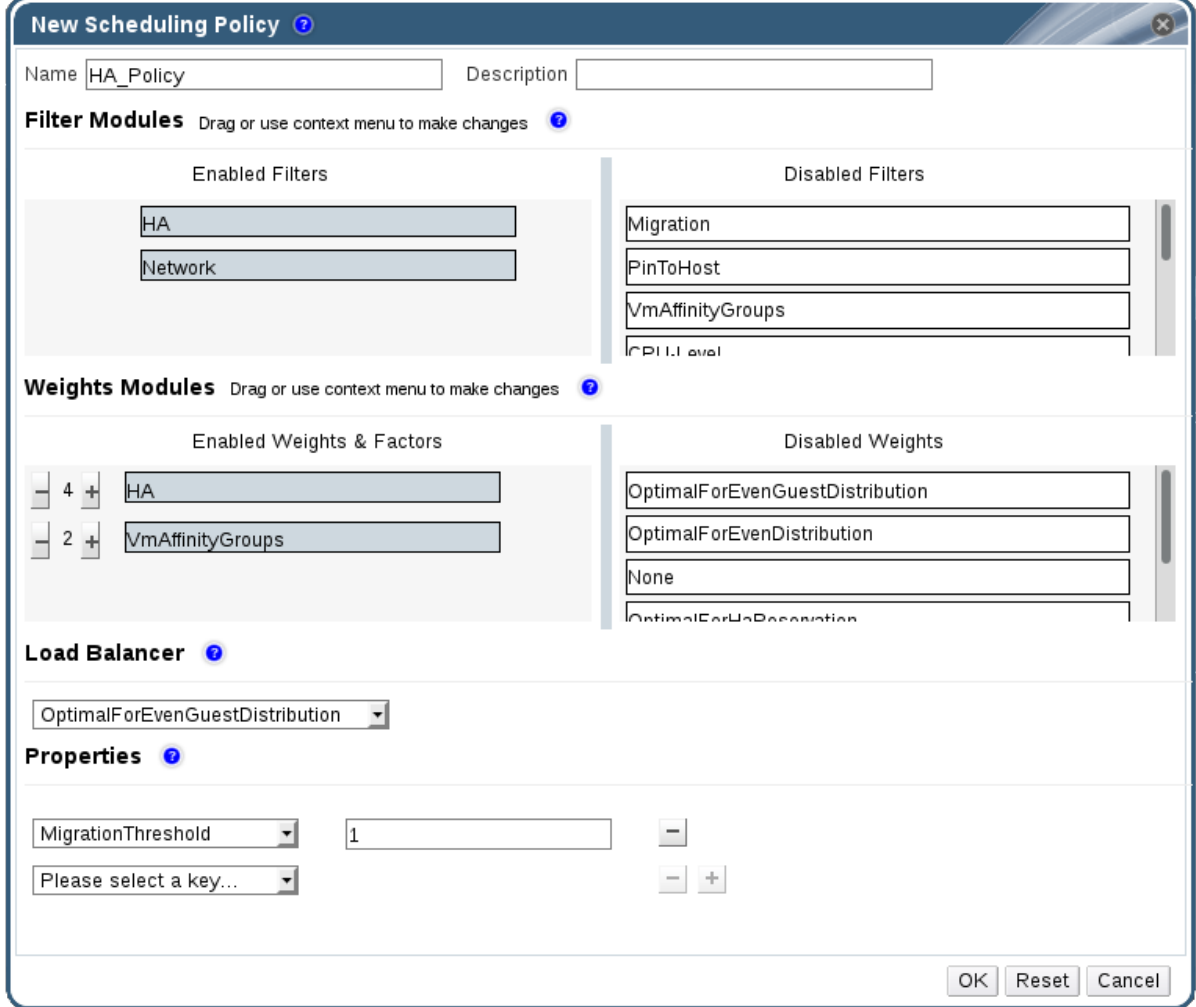

- 4. スケジューリングポリシーの **Name** および **Description** を入力します。
- 5. フィルターモジュールを設定します。
	- a. **Filter Modules** セクションで、**Disabled Filters** セクションから **Enabled Filters** セクショ ンに、優先するフィルターモジュールをドラッグアンドドロップしてスケジューリングポ リシーに適用します。
	- b. 特定のフィルターモジュールは **First** として設定して、優先度が高い( **Last** )で、基本的な 最適化のために優先度を最も低いものにすることもできます。

優先度を設定するには、フィルターモジュールを右クリックし、**Position** にカーソルを合 わせ、**First** または **Last** を選択します。

6. 加重モジュールを設定します。

- a. **Weights Modules** セクションで、**Disabled Weights** セクションから **Enabled Weights** セ クションに、優先する重みモジュールをドラッグアンドドロップしてスケジューリングポ リシーに適用し ます。
- b. 有効な加重モジュールの左側にある **+** および **-** ボタンを使用して、これらのモジュールの 重みを増減します。
- 7. ロードバランシングポリシーを指定します。
	- a. **Load Balancer** セクションのドロップダウンメニューから、スケジューリングポリシーに 適用する負荷分散ポリシーを選択します。
	- b. **Properties** セクションのドロップダウンメニューから、スケジューリングポリシーに適用 する負荷分散プロパティーを選択し、そのプロパティーの右側にある text フィールドを使 用して値を指定します。
	- c. **+** ボタンおよび **-** ボタンを使用して、プロパティーを追加または削除します。
- 8. **OK** をクリックします。

<span id="page-29-0"></span>1.3.2. New Scheduling Policy および Edit Scheduling Policy ウィンドウの設定の説明

以下の表は、**New Scheduling Policy** および **Edit Scheduling Policy** ウィンドウで利用可能なオプ ションの詳細を示しています。

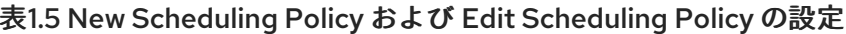

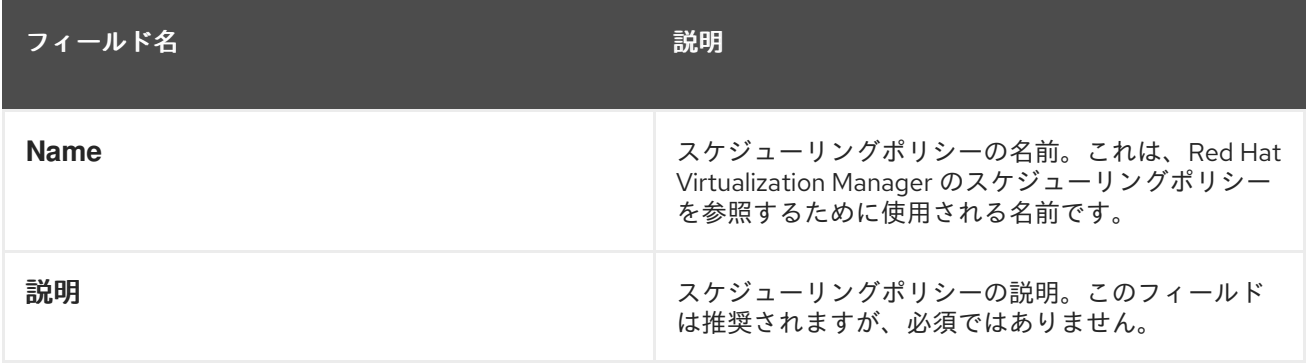

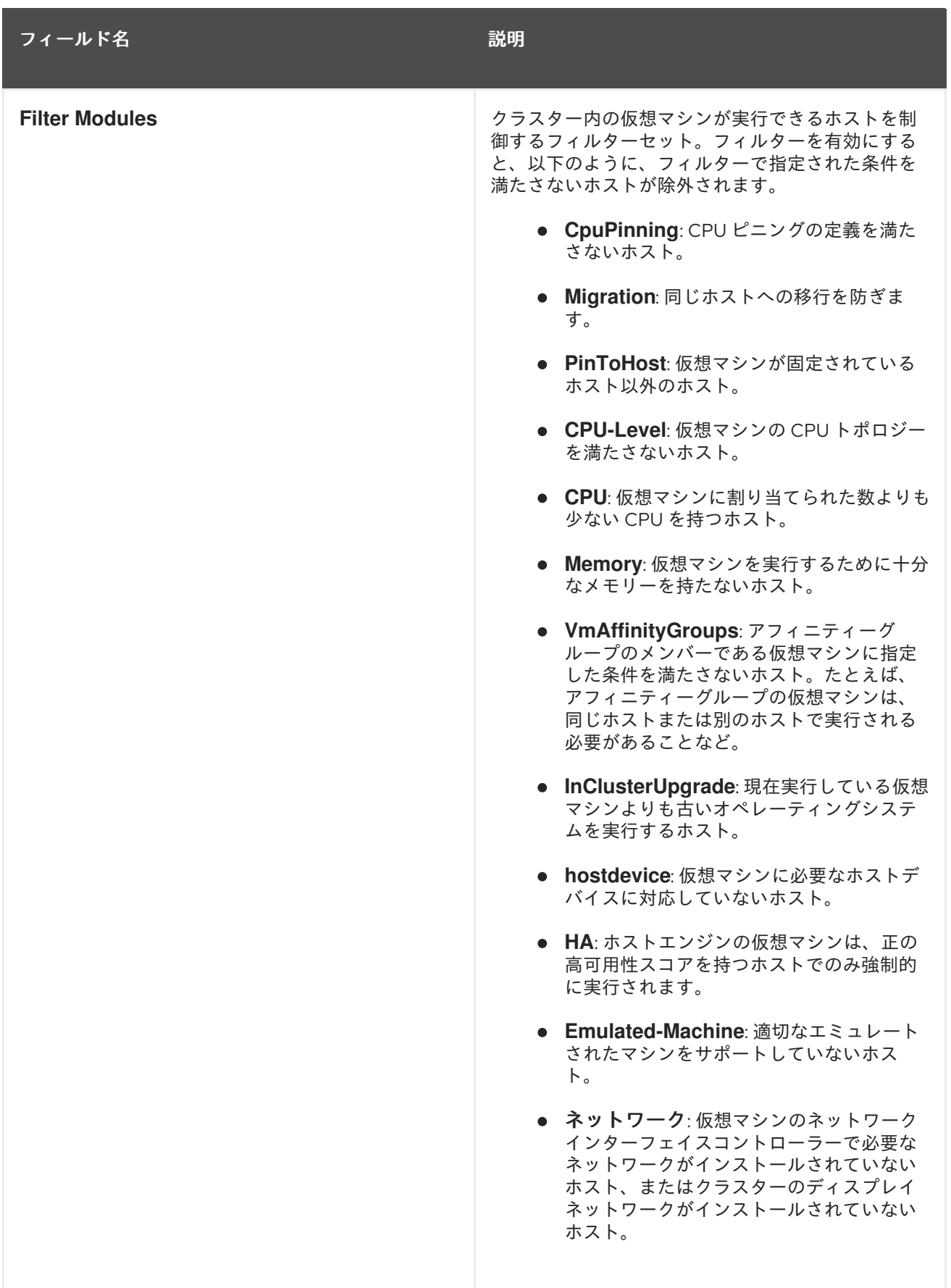

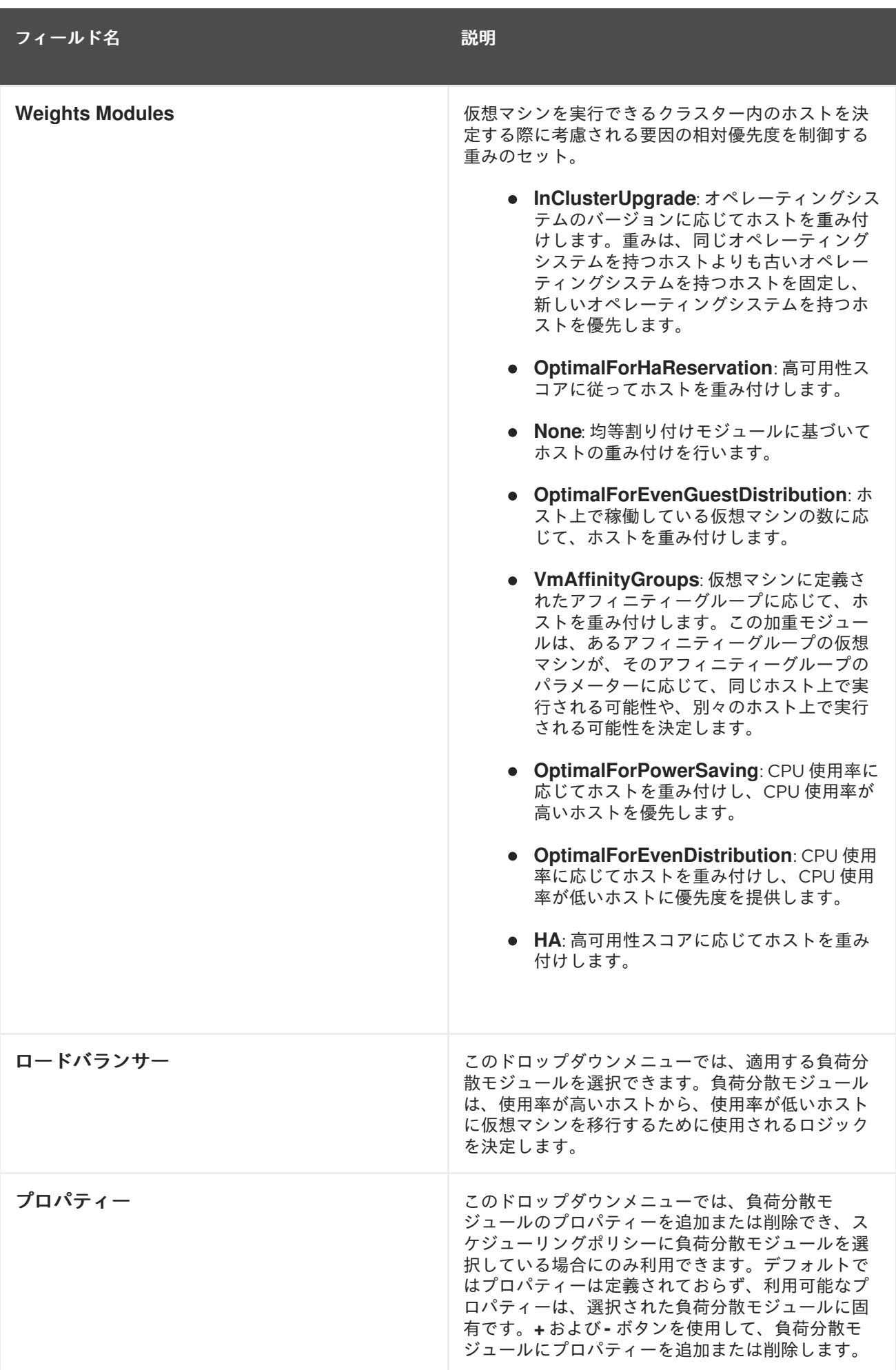

## <span id="page-32-0"></span>1.4. インスタンスタイプ

インスタンスタイプを使用して、仮想マシンのハードウェア設定を定義できます。仮想マシンの作成時 または編集時にインスタンスタイプを選択すると、ハードウェア設定フィールドが自動的に入力されま す。これにより、すべてのフィールドを手動で入力しなくても、同じハードウェア設定で複数の仮想マ シンを作成できます。

以下の表で説明されているように、事前定義されたインスタンスタイプのセットはデフォルトで利用で きます。

#### 表1.6 事前定義されたインスタンスタイプ

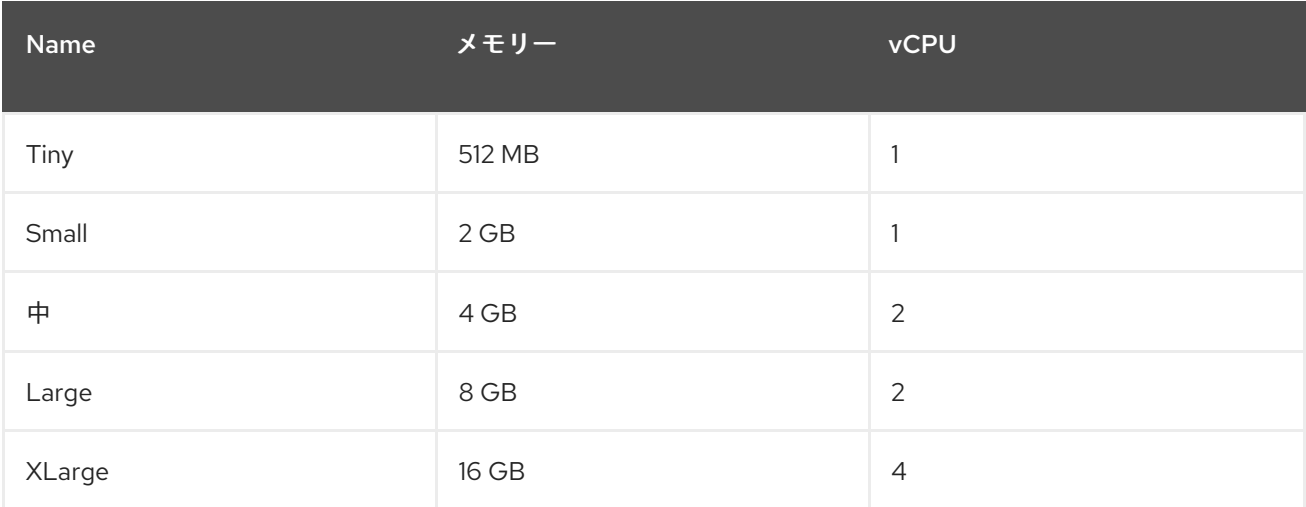

管理者は **Configure** ウィンドウの **Instance Types** タブからインスタンスタイプを作成、編集、および 削除することもできます。

## 図1.9 インスタンスタイプタブ

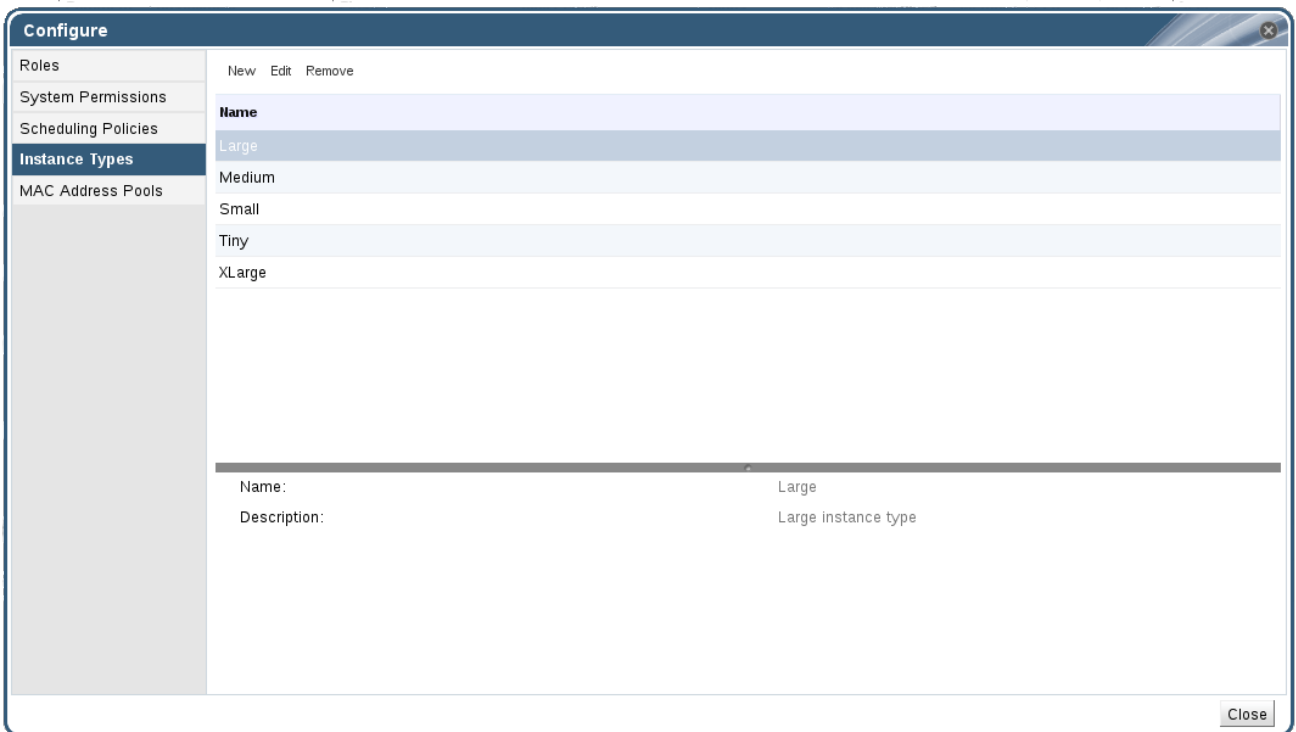

インスタンスタイプにバインドされる **New Virtual Machine** および **Edit Virtual Machine** ウィンドウ のフィールドの横にチェーンリンクイメージがあります( これらのフィールドの値のいずれかが 変更されると、仮想マシンはインスタンスタイプから切り離され、**Custom** に変更され、チェーンが破 損しているように見えます( しかし、値が元に戻されると、チェーンは再度リンクし、インスタ ンスタイプは選択されたものに戻ります。

<span id="page-33-0"></span>1.4.1. インスタンスタイプの作成

管理者は、仮想マシンの作成時または編集時にユーザーが選択する新しいインスタンスタイプを作成で きます。

#### 手順1.4 インスタンスタイプの作成

- 1. ヘッダーバーで Configure を クリックします。
- 2. **Instance Types** タブをクリックします。
- 3. **New** をクリックして **New Instance Type** ウィンドウを開きます。

図1.10 New Instance Type ウィンドウ

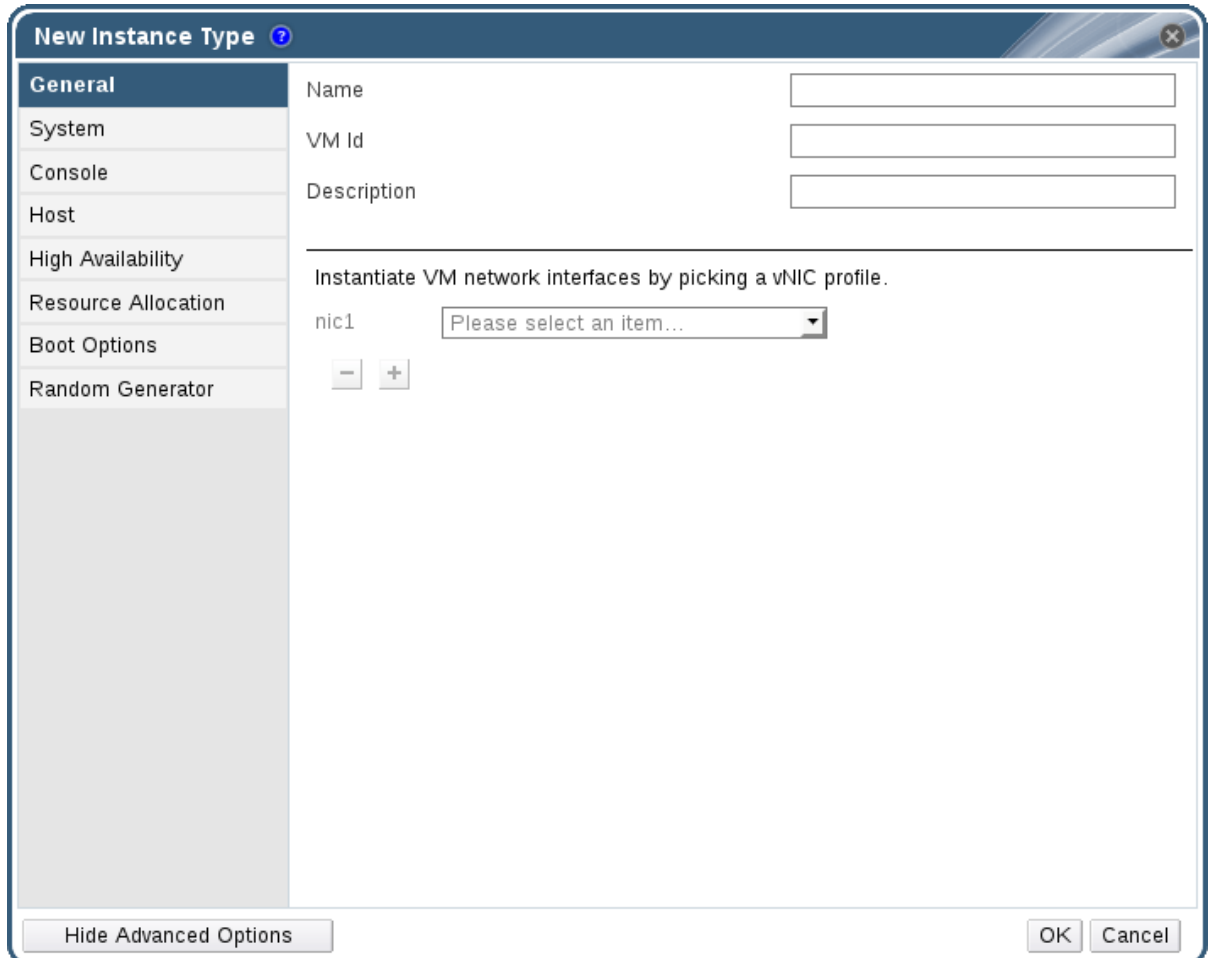

- 4. インスタンスタイプの **Name** および **Description** を入力します。
- 5. **Show Advanced Options** をクリックし、必要に応じてインスタンスタイプの設定を設定しま す。**New Instance Type** ウィンドウに表示される設定は、**New Virtual Machine** ウィンドウの 設定と同じですが、関連するフィールドのみが表示されます。『Virtual Machine Management Guide』 の Explanation of Settings in the New Virtual Machine and Edit Virtual Machine Windows [を参照してください。](https://access.redhat.com/documentation/en/red-hat-virtualization/4.0/single/virtual-machine-management-guide/#sect-Explanation_of_Settings_in_the_New_Virtual_Machine_and_Edit_Virtual_Machine_Windows)
- 6. **OK** をクリックします。

新規インスタンスタイプは **Configure** ウィンドウの **Instance Types** タブに表示され、仮想マシンの作 成時または編集時に **Instance Type** ドロップダウンリストから選択できます。

#### <span id="page-34-0"></span>1.4.2. インスタンスタイプの編集

管理者は **Configure** ウィンドウから既存のインスタンスタイプを編集できます。

#### 手順1.5 インスタンスタイププロパティーの編集

- 1. ヘッダーバーで Configure を クリックします。
- 2. **Instance Types** タブをクリックします。
- 3. 編集するインスタンスタイプを選択します。
- 4. **Edit** をクリックして **Edit Instance Type** ウィンドウを開きます。
- 5. 必要に応じて設定を変更します。
- 6. **OK** をクリックします。

インスタンスタイプの設定が更新されます。このインスタンスタイプに基づく新しい仮想マシンが作成 されるか、このインスタンスタイプに基づく既存の仮想マシンが更新されると、新しい設定が適用され ます。

このインスタンスタイプに基づく既存の仮想マシンには、更新されるチェーンアイコンが付いたフィー ルドが表示されます。インスタンスタイプの変更時に既存の仮想マシンが稼働していた場合は、その横 にオレンジ色の Pending Changes アイコンが表示され、次回の再起動時にチェーンのアイコンが付い たフィールドが更新されます。

#### <span id="page-34-1"></span>1.4.3. インスタンスタイプの削除

#### 手順1.6 インスタンスタイプの削除

- 1. ヘッダーバーで Configure を クリックします。
- 2. **Instance Types** タブをクリックします。
- 3. 削除するインスタンスタイプを選択します。
- 4. **Remove** をクリックして、**Remove Instance Type** ウィンドウを開きます。
- 5. 削除するインスタンスタイプに基づいた仮想マシンがある場合は、アタッチされた仮想マシン をリストする警告ウィンドウが表示されます。インスタンスタイプの削除を続行するに は、**Approve Operation** チェックボックスを選択します。それ以外の場合は、**Cancel** をク リックします。
- 6. **OK** をクリックします。

インスタンスタイプが **Instance Types** 一覧から削除され、新規仮想マシンの作成時に使用できなくな りました。削除されたインスタンスタイプにアタッチされた仮想マシンは **Custom** (インスタンスタイ プなし)にアタッチされます。

## <span id="page-34-2"></span>1.5. MAC アドレスプール

MAC アドレスプールは、各データセンターに MAC アドレスを割り当てる MAC アドレスの範囲を定義 します。各データセンターに MAC アドレスプールが指定されます。MAC アドレスプールを使用する と、Red Hat Virtualization は MAC アドレスを自動的に新しい仮想ネットワークデバイスに割り当て、 MAC アドレスの重複を防ぐことができます。MAC アドレスプールは、データセンターに関連するすべ ての MAC アドレスが、割り当てられた MAC アドレスプールの範囲内にあると、メモリー効率が高く なります。

同じ MAC アドレスプールを複数のデータセンターで共有できますが、各データセンターには MAC ア ドレスプールが 1 つ割り当てられます。デフォルトの MAC アドレスプールは Red Hat Virtualization に よって作成され、別の MAC アドレスプールが割り当てられない場合に使用されます。データセンター への MAC アドレスプールの割り当ての詳細は、[「新規データセンターの作成」](#page-52-1) を参照してください。

MAC アドレスプールでは、最後にプールに戻されたアドレスの次に利用可能な MAC アドレスが割り当 てられます。範囲内に残されたアドレスがない場合には、範囲の先頭から検索を再開します。1 つの MAC アドレスプールに、利用可能な MAC アドレスがある複数の MAC アドレスの範囲が定義されてい る場合、利用可能な MAC アドレスが選択されるのと同じように、範囲が順番に受信リクエストに対応 します。

## <span id="page-35-0"></span>1.5.1. MAC アドレスプールの作成

新しい MAC アドレスプールを作成できます。

#### 手順1.7 MAC アドレスプールの作成

- 1. ヘッダーバーで Configure ボタン を クリックして **Configure** ウィンドウを開きます。
- 2. **MAC Address Pools** タブをクリックします。
- 3. **Add** ボタンをクリックして **New MAC Address Pool** ウィンドウを開きます。

図1.11 新しい MAC アドレスプールウィンドウ

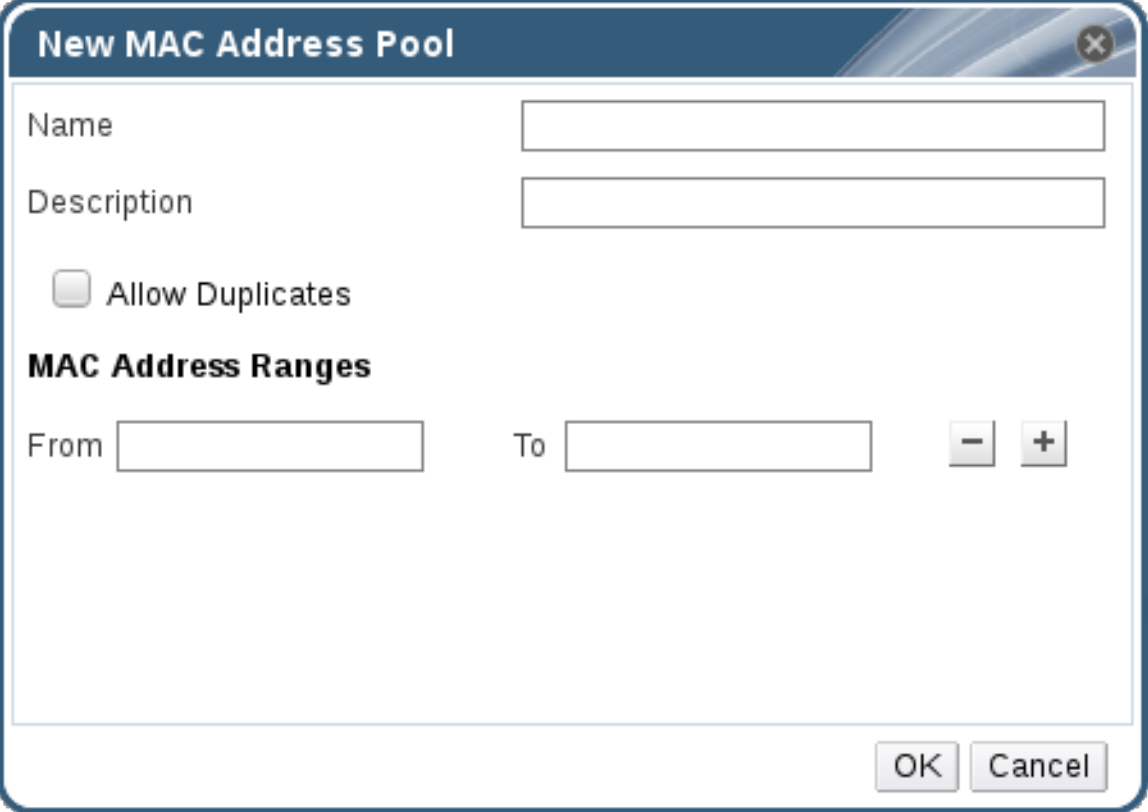
- <span id="page-36-0"></span>4. 新しい MAC アドレスプールの **Name** および **Description** を入力します。
- 5. **Allow Duplicates** チェックボックスを選択し、MAC アドレスをプールで複数回使用できるよ うにします。MAC アドレスプールでは、重複した MAC アドレスを自動的に使用することはあ りませんが、duplicates オプションを有効にすると、ユーザーが重複した MAC アドレスを手動 で使用できます。

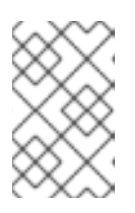

### 注記

ある MAC アドレスプールで重複を無効にし、別の MAC アドレスプールで重複 を有効にした場合、重複を無効にしたプールでは各 MAC アドレスは 1 回しか使 用できませんが、重複を有効にしたプールでは複数回使用できます。

- 6. 必要な **MAC Address Ranges** を入力します。複数の範囲を入力するには、**From** および **To** フィールドの横にあるプラスボタンをクリックします。
- 7. **OK** をクリックします。

### 1.5.2. MAC アドレスプールの編集

MAC アドレスプールを編集して、プールで利用可能な MAC アドレスの範囲や重複が許可されるかどう かなどの詳細を変更できます。

### 手順1.8 MAC アドレスプールプロパティーの編集

- 1. ヘッダーバーで Configure ボタン を クリックして **Configure** ウィンドウを開きます。
- 2. **MAC Address Pools** タブをクリックします。
- 3. 編集する MAC アドレスプールを選択します。
- 4. **Edit** ボタンをクリックして、**Edit MAC Address Pool** ウィンドウを開きます。
- 5. 必要に応じて **Name**、**Description**、**Allow Duplicates**、および **MAC Address Ranges** フィー ルドを変更します。

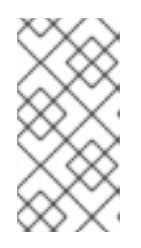

### 注記

MAC アドレス範囲を更新すると、既存の NIC の MAC アドレスは再割り当てさ れません。すでに割り当てられている MAC アドレスで、新しい MAC アドレス の範囲外のものは、ユーザー指定の MAC アドレスとして追加され、その MAC アドレスプールで追跡されます。

6. **OK** をクリックします。

### 1.5.3. MAC アドレスプールのパーミッションの編集

MAC アドレスプールの作成後に、そのユーザー権限を編集できます。ユーザーパーミッションによ り、どのデータセンターが MAC アドレスプールを使用できるかが制御されます。新規ユーザーパー ミッションの追加に関する詳細は、[「ロール」](#page-19-0) を参照してください。

### 手順1.9 MAC アドレスプールのパーミッションの編集

1. ヘッダーバーで Configure ボタン を クリックして **Configure** ウィンドウを開きます。

- 2. **MAC Address Pools** タブをクリックします。
- 3. 必要な MAC アドレスプールを選択します。
- 4. MAC アドレスプールのユーザーパーミッションを編集します。
	- ユーザーパーミッションを MAC アドレスプールに追加するには、以下を実行します。
		- a. **Configure** ウィンドウの下にあるユーザー権限ペインで **Add** をクリックします。
		- b. 必要なユーザーを検索して選択します。
		- c. **Role to Assign** ドロップダウンリストから必要なロールを選択します。
		- d. **OK** をクリックしてユーザーパーミッションを追加します。
	- ユーザーパーミッションを MAC アドレスプールから削除するには、以下を実行します。
		- a. **Configure** ウィンドウの下にあるユーザー権限ペインで削除するユーザーパーミッショ ンを選択します。
		- b. 削除 をクリックしてユーザーパーミッションを削除します。

1.5.4. MAC アドレスプールの削除

作成した MAC アドレスプールを削除できますが、デフォルトの MAC アドレスプールは削除できませ ん。

### 手順1.10 MAC アドレスプールの削除

- 1. ヘッダーバーで Configure ボタン を クリックして **Configure** ウィンドウを開きます。
- 2. **MAC Address Pools** タブをクリックします。
- 3. 削除する MAC アドレスプールを選択します。
- 4. **Remove** ボタンをクリックして、**Remove MAC Address Pool** ウィンドウを開きます。
- 5. **OK** をクリックします。

# 第2章 ダッシュボード

ダッシュボードでは、Red Hat Virtualization のリソースと使用状況の概要を表示することで、Red Hat Virtualization のシステムステータスの概要を説明します。このサマリーはユーザーに問題を警告し、問 題領域の分析を可能にします。

ダッシュボードの情報は、デフォルトで Data Warehouse から 15 分ごとに更新され、Manager API では デフォルトで 15 秒ごと、またはダッシュボードが更新されるたびに更新されます。Dashboard は、 ユーザーが別のタブから戻る場合や、手動で更新したときに更新されます。ダッシュボードは自動的に 更新されません。インベントリーカードの情報は Manager API で提供され、使用状況の情報は Data Warehouse から提供されます。ダッシュボードは、UI プラグインコンポーネントとして実装されてお り、Manager と一緒に自動的にインストールおよびアップグレードされます。

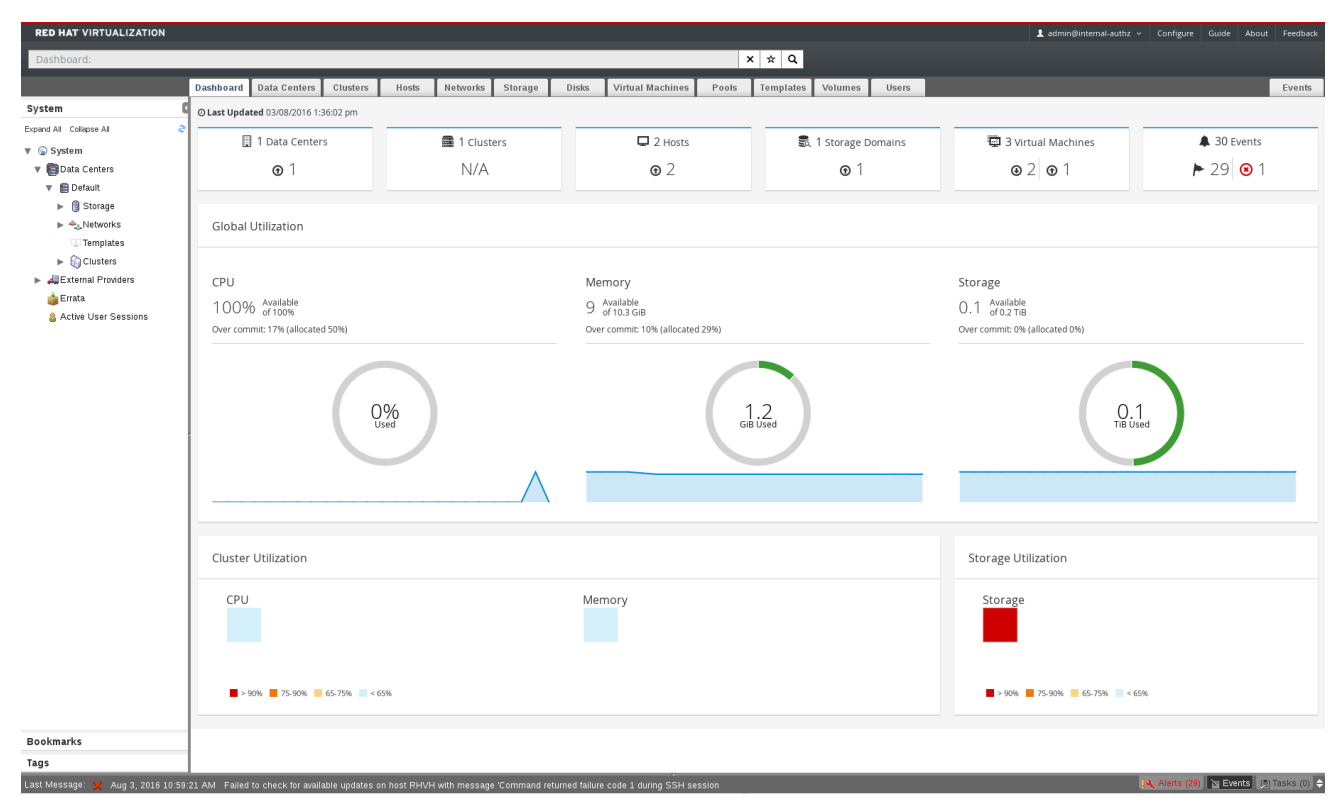

図2.1 ダッシュボード

## 2.1. 前提条件

Dashboard では、Data Warehouse がインストールされ、設定されている必要があります。Data Warehouse [のインストールおよび設定の詳細は、『](https://access.redhat.com/documentation/en/red-hat-virtualization/4.0/paged/data-warehouse-guide/chapter-1-installing-and-configuring-data-warehouse)Data Warehouse Guide』の Installing and Configuring Data Warehouse を参照してください。

## 2.2. グローバルインベントリー

ダッシュボードの上部には、Red Hat Virtualization リソースのグローバルインベントリーが表示され、 データセンター、クラスター、ホスト、ストレージドメイン、仮想マシン、イベントなどの項目が含ま れます。アイコンは各リソースの状態、数字はその状態にある各リソースの数量を表しています。

### 図2.2 グローバルインベントリー

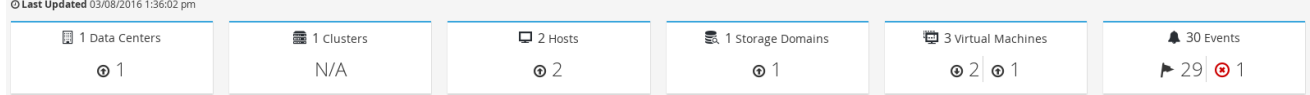

タイトルにはリソースの種類別の数が表示され、その下にはステータスが表示されます。リソースのタ イトルをクリックすると、Red Hat Virtualization Manager の関連タブに移動します。**Clusters** のス テータスは常に N/A と表示されます。

## 表2.1 リソースの状況

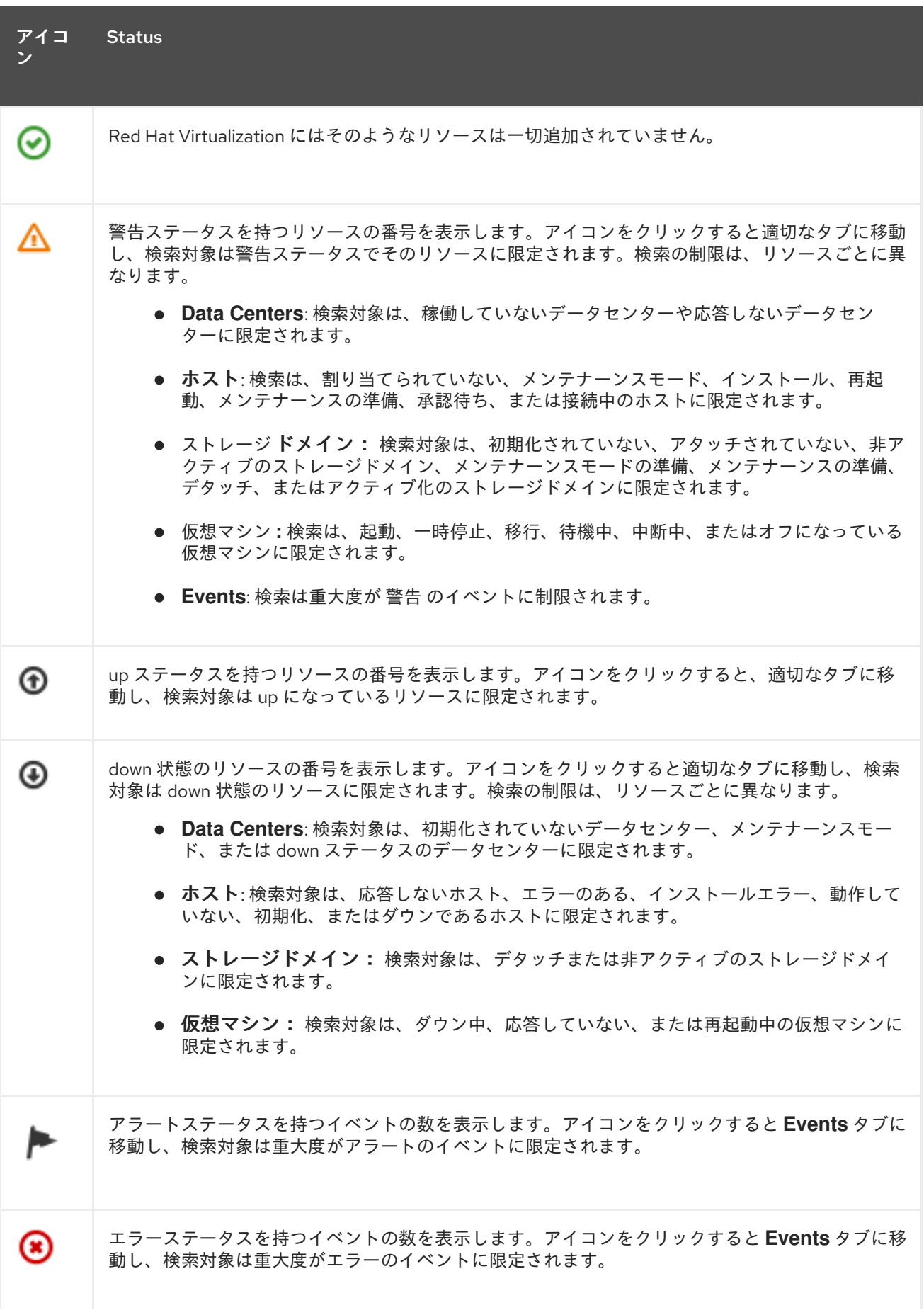

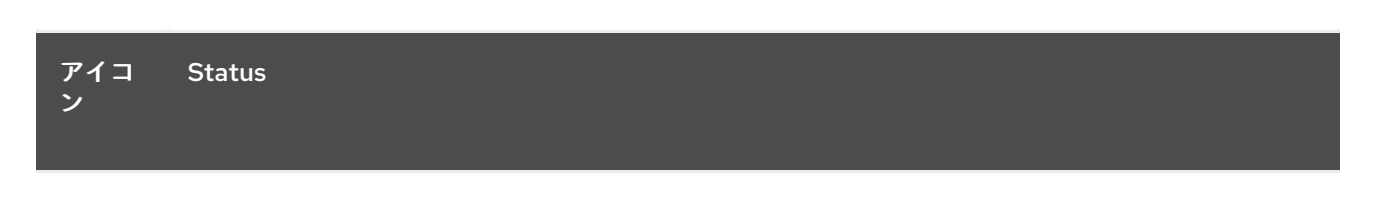

# 2.3. グローバルでの活用

**Global Utilization** セクションには、CPU、メモリー、およびストレージのシステム使用率が表示され ます。

## 図2.3 グローバルでの活用

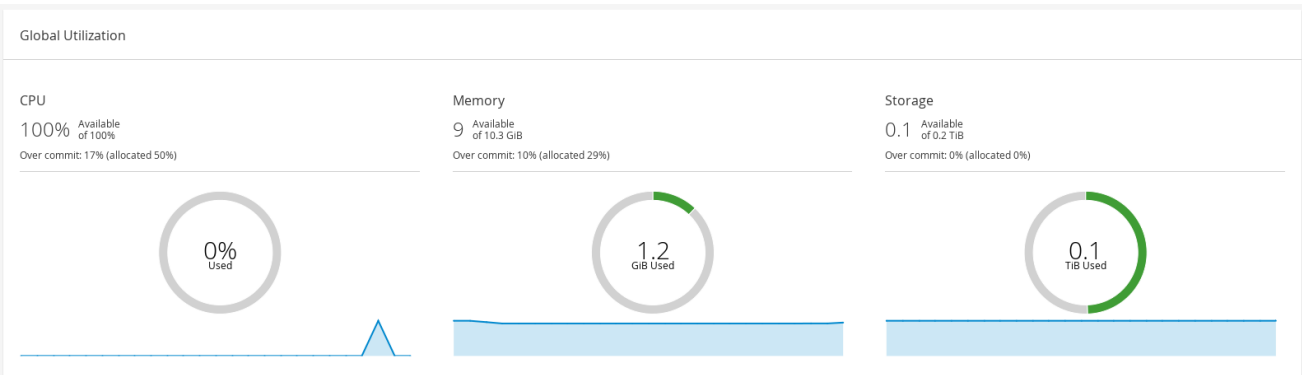

- 上段には、利用可能な CPU、メモリー、ストレージ、およびオーバーコミット率の割合が表示 されます。たとえば、CPU のオーバーコミット率は、Data Warehouse の最新データに基づい て実行中の仮想マシンで利用可能な物理コアの数で仮想コア数を除算して計算されます。
- ドーナツは、CPU、メモリー、またはストレージの使用率をパーセンテージで表示し、過去5 分間の平均使用率に基づいて、すべてのホストの平均使用率を表示します。ドーナツの断面に カーソルを合わせると、選択したセクションの値が表示されます。
- 下部の折れ線グラフは、過去 24 時間の傾向を表示しています。各データポイントは、特定の時 間の平均使用量を示しています。グラフ上のポイントにカーソルを合わせると、CPU のグラフ では時間と使用率が、メモリーとストレージのグラフでは使用量が表示されます。

2.3.1. 最も使用されているリソース

図2.4 最も使用されているリソース (メモリー)

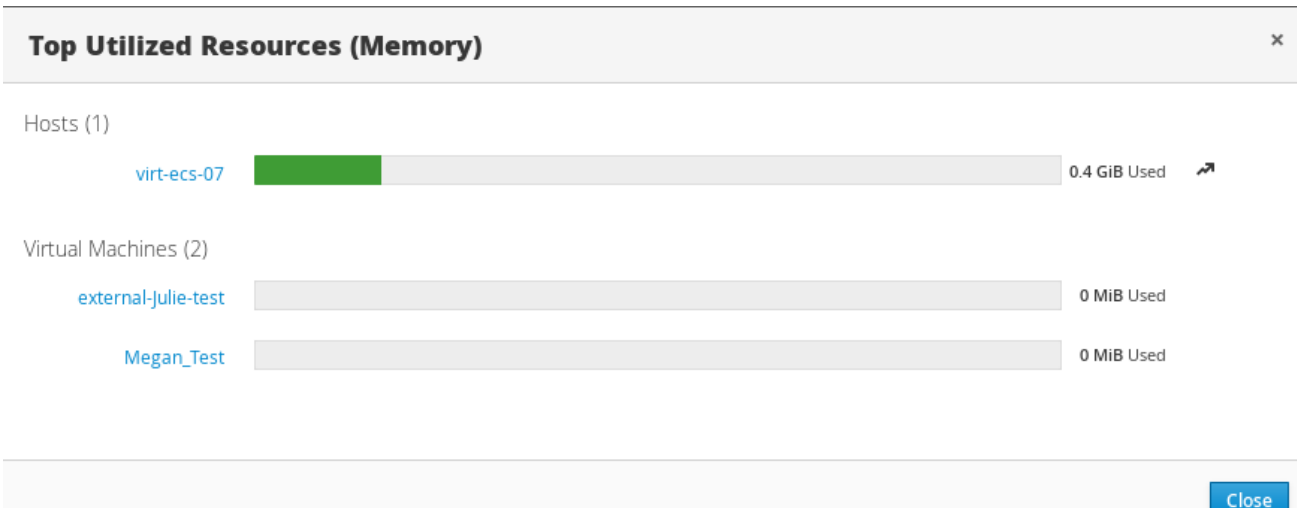

ダッシュボードのグローバル使用率の項目にあるドーナツをクリックすると、CPU、メモリー、スト レージのうち、使用率の高いリソースのリストが表示されます。CPU とメモリーについては、最も使 用率の高い 10 台のホストと仮想マシンのリストがポップアップで表示されます。ストレージについて は、利用されているストレージドメインと仮想マシンのトップ 10 のリストがポップアップで表示され ます。使用量バーの右にある矢印は、そのリソースの直近 1 分間の使用量の傾向を示しています。

## 2.4. クラスターの活用

**Cluster Utilization** は、CPU およびメモリーのクラスター使用率をヒートマップで表示します。

### 図2.5 クラスターの活用

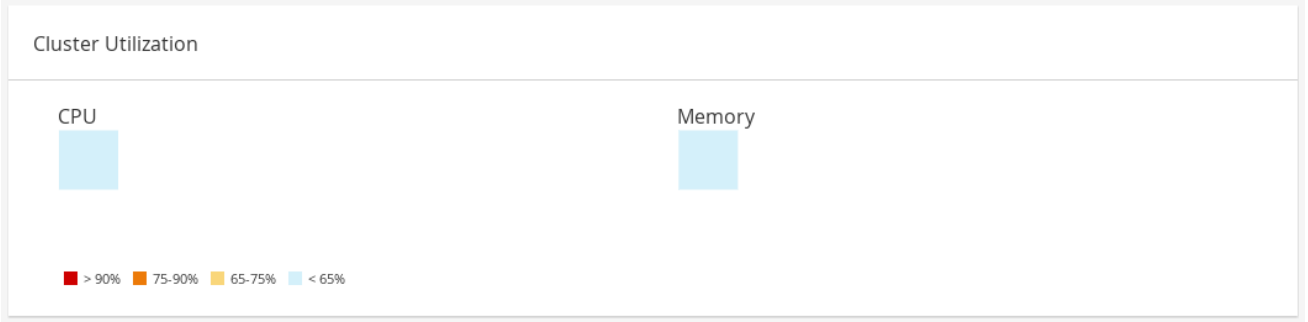

## 2.4.1. CPU

過去 24 時間の CPU の平均使用率を示す特定クラスターの CPU 使用率のヒートマップ。ヒートマップ にカーソルを合わせると、クラスター名が表示されます。ヒートマップをクリックすると、ホスト タブ に移動し、特定のクラスターの検索を CPU 使用率でソートした結果が表示されます。クラスターによ る CPU の使用率を計算するために使用される式は、クラスターのホスト CPU 使用率の平均です。これ は、クラスターによる CPU の合計平均使用率を出すために、過去 24 時間の各ホストの CPU 使用率の 平均値を用いて算出されます。

2.4.2. メモリー

過去 24 時間のメモリーの平均使用率を示す特定クラスターのメモリー使用率のヒートマップ。ヒート マップにカーソルを合わせると、クラスター名が表示されます。ヒートマップをクリックすると、ホス ト タブに移動し、特定のクラスターの検索の結果がメモリー使用量でソートされます。クラスターによ るメモリー使用率を計算するために使用される式は、クラスターのメモリー使用率の合計 (GB 単位) で す。これは、クラスターによるメモリー合計平均使用率を出すために、過去 24 時間の各ホストの平均 メモリー使用率を用いて算出されます。

## 2.5. ストレージの活用

**Storage Utilization** は、ヒートマップでストレージの使用状況を表示します。

図2.6 ストレージの活用

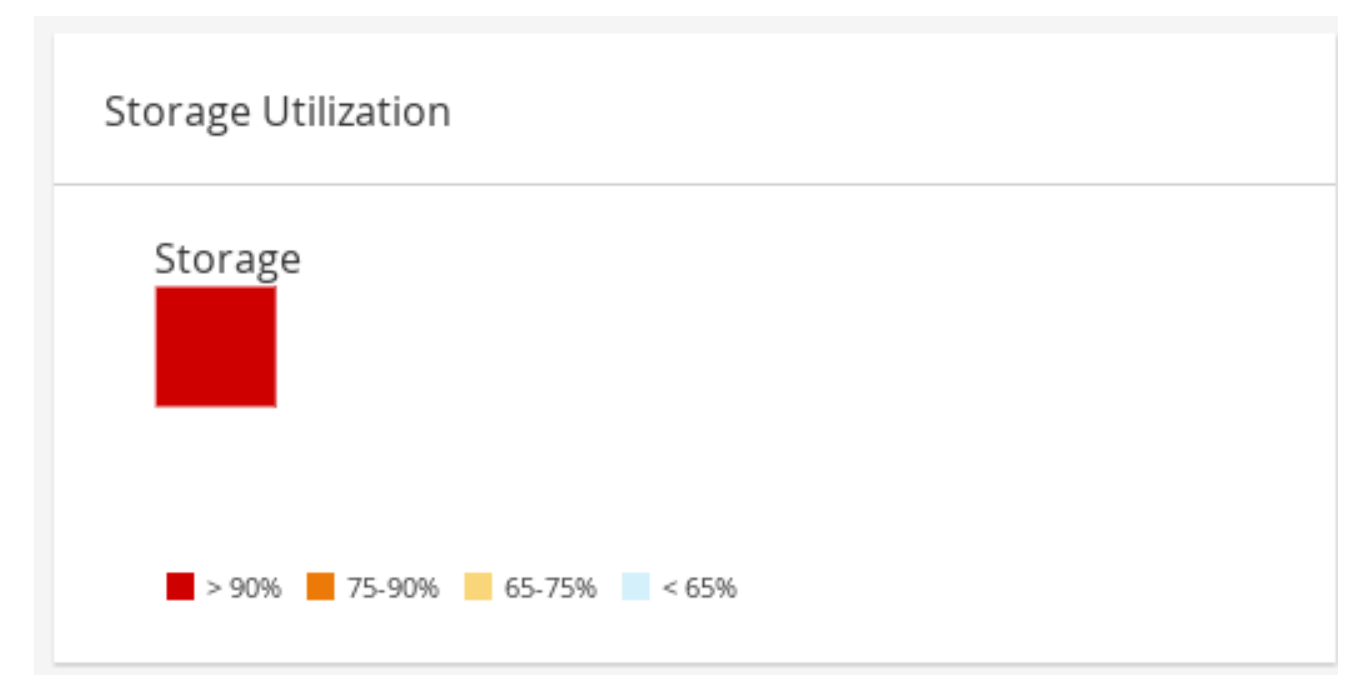

ヒートマップは、過去 24 時間のストレージの平均利用率を表します。クラスターによるストレージ使 用率を計算するために使用される式は、クラスターのストレージ使用率の合計です。これは、クラス ターによる ストレージ の合計平均使用率を出すために、過去 24 時間の各ホストの平均ストレージ使用 率を用いて算出されます。ヒートマップにカーソルを合わせると、ストレージドメイン名が表示されま す。ヒートマップをクリックすると、**Storage** タブに移動し、ストレージドメインが使用率別にソート されます。

# パート II. リソースの管理

# 第3章 QOS (QUALITY OF SERVICE)

Red Hat Virtualization では、環境のリソースがアクセスできる入出力、処理、およびネットワーク機能 のレベルを詳細に制御する QoS エントリーを定義できます。QoS (Quality of Service) エントリーは データセンターレベルで定義され、クラスターおよびストレージドメイン下で作成されるプロファイル に割り当てられます。これらのプロファイルは、プロファイルが作成されたクラスターおよびストレー ジドメインの個々のリソースに割り当てられます。

## 3.1. ストレージ QOS

ストレージ QoS はスループットの最大レベルと、ストレージドメインの仮想ディスクの入出力操作の 最大レベルを定義します。ストレージ QoS を仮想ディスクに割り当てると、ストレージドメインのパ フォーマンスを細かく調整でき、1 つの仮想ディスクに関連付けられたストレージ操作が、同じスト レージドメインでホストされる他の仮想ディスクで利用できるストレージ機能に影響しないようにする ことができます。

## 3.1.1. ストレージ QoS エントリーの作成

ストレージ QoS (Quality of Service)エントリーを作成します。

### 手順3.1 ストレージ QoS エントリーの作成

- 1. **Data Centers** resource タブをクリックし、データセンターを選択します。
- 2. 詳細ペインで **QoS** をクリックします。
- 3. **Storage** をクリックします。
- 4. **New** をクリックします。
- 5. **QoS Name** フィールドにサービス品質エントリーの名前を入力します。
- 6. Description フィールドに、Quality of Service エントリーの 説明 を入力します。
- 7. スループット QoS (Quality of Service)を指定します。
	- a. **Throughput** チェックボックスを選択します。
	- b. **Total** フィールドに最大許容合計スループットを入力します。
	- c. **Read** フィールドに、読み取り操作の最大許容スループットを入力します。
	- d. **Write** フィールドに、書き込み操作の最大許容スループットを入力します。
- 8. 入出力 QoS を指定します。
	- a. **IOps** チェックボックスを選択します。
	- b. **Total** フィールドに、1 秒あたりの入出力操作の最大許容数を入力します。
	- c. **Read** フィールドに、1 秒あたりの入力操作の最大許容数を入力します。
	- d. **Write** フィールドに、1 秒あたりの出力操作の最大許容数を入力します。
- 9. **OK** をクリックします。

ストレージ QoS エントリーが作成され、データセンターに属するデータストレージドメインのそのエ ントリーに基づいてディスクプロファイルを作成できます。

## 3.1.2. ストレージ Quality of Service エントリーの削除

既存のストレージ QoS(Quality of Service) エントリーを削除します。

### 手順3.2 ストレージ Quality of Service エントリーの削除

- 1. **Data Centers** resource タブをクリックし、データセンターを選択します。
- 2. 詳細ペインで **QoS** をクリックします。
- 3. **Storage** をクリックします。
- 4. 削除するストレージの QoS エントリーを選択します。
- 5. 削除 をクリックします。
- 6. プロンプトが表示されたら **OK** をクリックします。

ストレージ QoS エントリーが削除され、そのエントリーは利用できなくなりました。そのエントリー に基づくディスクプロファイルが存在する場合、それらのプロファイルのストレージ QOS エントリー は自動的に **[unlimited]** に設定されます。

## 3.2. 仮想マシンのネットワーク QOS

仮想マシンネットワーク QoS は、個々の仮想ネットワークインターフェイスコントローラーの受信お よび送信トラフィックの両方を制限するためのプロファイルを作成できる機能です。この機能により、 複数のレイヤーで帯域幅を制限し、ネットワークリソースの使用を制御できます。

### 3.2.1. 仮想マシンのネットワーク QoS エントリーの作成

仮想マシンネットワーク QoS エントリーを作成し、仮想ネットワークインターフェイスコントロー ラー (vNIC) プロファイル (仮想マシンネットワークインターフェイスプロファイル) に適用される際に ネットワークトラフィックを規制します。

### 手順3.3 仮想マシンのネットワーク QoS エントリーの作成

- 1. **Data Centers** resource タブをクリックし、データセンターを選択します。
- 2. 詳細ペインの **QoS** タブをクリックします。
- 3. **VM Network** をクリックします。
- 4. **New** をクリックします。
- 5. 仮想マシンネットワーク QoS (Quality of Service)エントリーの名前を **Name** フィールドに入力 します。
- 6. **Inbound** および **Outbound** ネットワークトラフィックの制限を入力します。
- 7. **OK** をクリックします。

仮想ネットワークインターフェイスコントローラーで使用可能な仮想マシンネットワーク QoS エント リーが作成されました。

## 3.2.2. New Virtual Machine Network QoS および Edit Virtual Machine Network QoS ウインドウの設定の説明

仮想マシンのネットワーク QoS 設定により、3 つの異なるレベルで送受信トラフィックの両方に帯域 幅の制限を設定できます。

### 表3.1 仮想マシンネットワーク QoS 設定

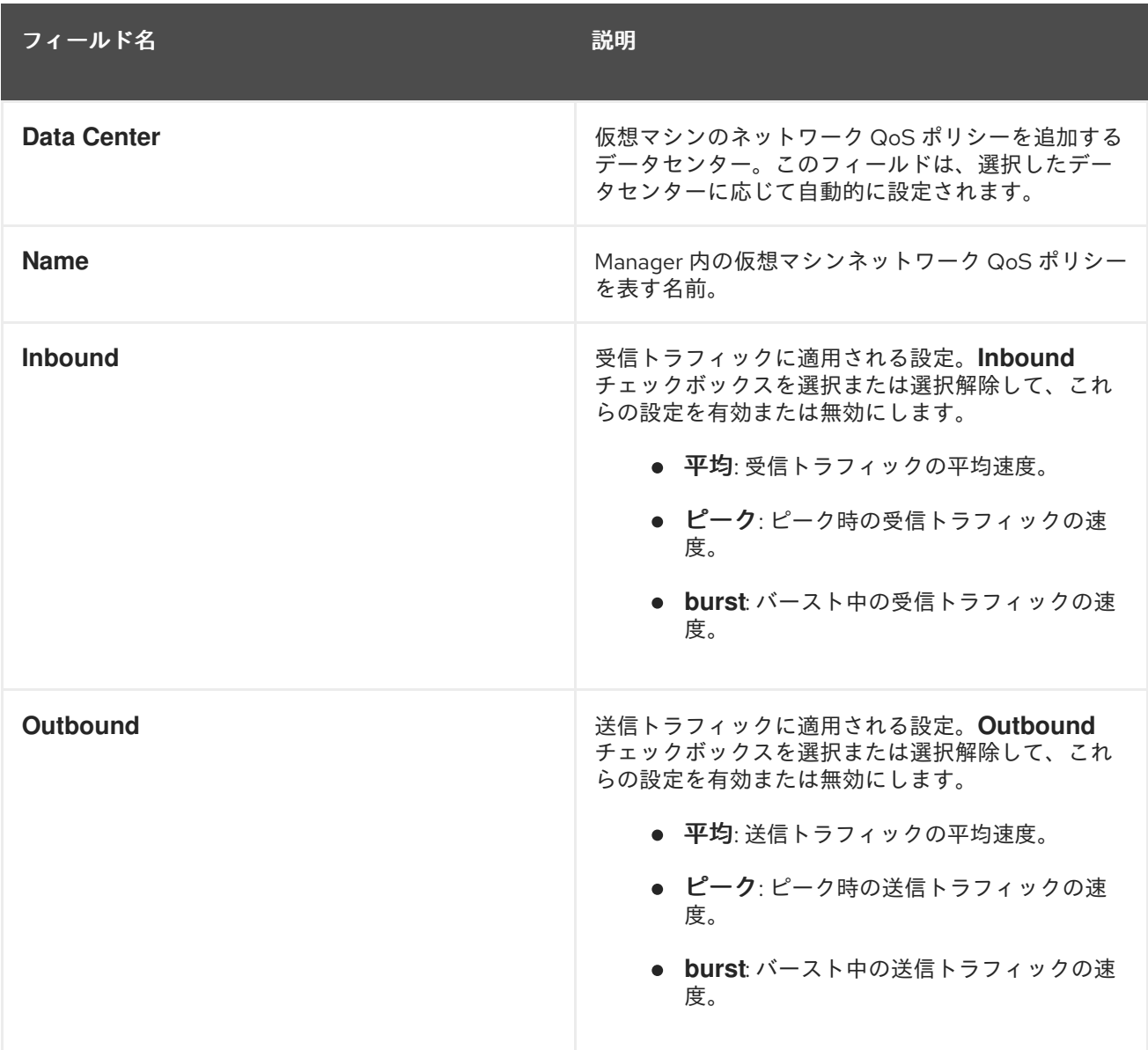

3.2.3. 仮想マシンのネットワーク QoS(Quality of Service) エントリーの削除

既存の仮想マシンネットワーク QoS(Quality of Service) エントリーを削除します。

### 手順3.4 仮想マシンのネットワーク QoS(Quality of Service) エントリーの削除

- 1. **Data Centers** resource タブをクリックし、データセンターを選択します。
- 2. 詳細ペインの **QoS** タブをクリックします。
- 3. **VM Network** をクリックします。
- 4. 削除する仮想マシンネットワーク QoS エントリーを選択します。
- 5. 削除 をクリックします。
- 6. プロンプトが表示されたら **OK** をクリックします。

仮想マシンネットワーク QoS エントリーが削除され、そのエントリーは利用できなくなりました。

## 3.3. ホストネットワーク QOS

ホストネットワーク QoS は、ホスト上のネットワークを設定し、物理インターフェイス経由のネット ワークトラフィックの制御を可能にします。ホストネットワーク QoS により、同じ物理ネットワーク インターフェイスコントローラー上のネットワークリソースの使用を制御することで、ネットワークの パフォーマンスをより細かく調整できます。これにより、1 つのネットワークが原因で、同じ物理ネッ トワークインターフェイスコントローラーにアタッチされている他のネットワークがトラフィックの輻 輳により機能しなくなる状況を防ぐことができます。ホストネットワーク QoS 設定により、これらの ネットワークは、輻輳問題なしに同じ物理ネットワークインターフェイスコントローラー上で機能でき るようになります。

### 3.3.1. ホストネットワーク QoS エントリーの作成

ホストネットワーク QoS(Quality of Service) エントリーを作成します。

### 手順3.5 ホストネットワーク QoS エントリーの作成

- 1. **Data Centers** resource タブをクリックし、データセンターを選択します。
- 2. 詳細ペインで **QoS** をクリックします。
- 3. **Host Network** をクリックします。
- 4. **New** をクリックします。
- 5. **QoS Name** フィールドにサービス品質エントリーの名前を入力します。
- 6. Description フィールドに、Quality of Service エントリーの 説明 を入力します。
- 7. **Weighted Share**、**Rate Limit [Mbps]**、および **Committed Rate [Mbps]** に必要な値を入力しま す。
- 8. **OK** をクリックします。

## 3.3.2. New Host Network Quality of Service および Edit Host Network Quality of Service ウィンドウの設定の説明

ホストネットワーク QoS 設定により、送信トラフィックの帯域幅制限を設定できます。

### 表3.2 ホストネットワーク QoS 設定

フィールド名 しゅうしょう しゅうしょう こうしゅう 説明

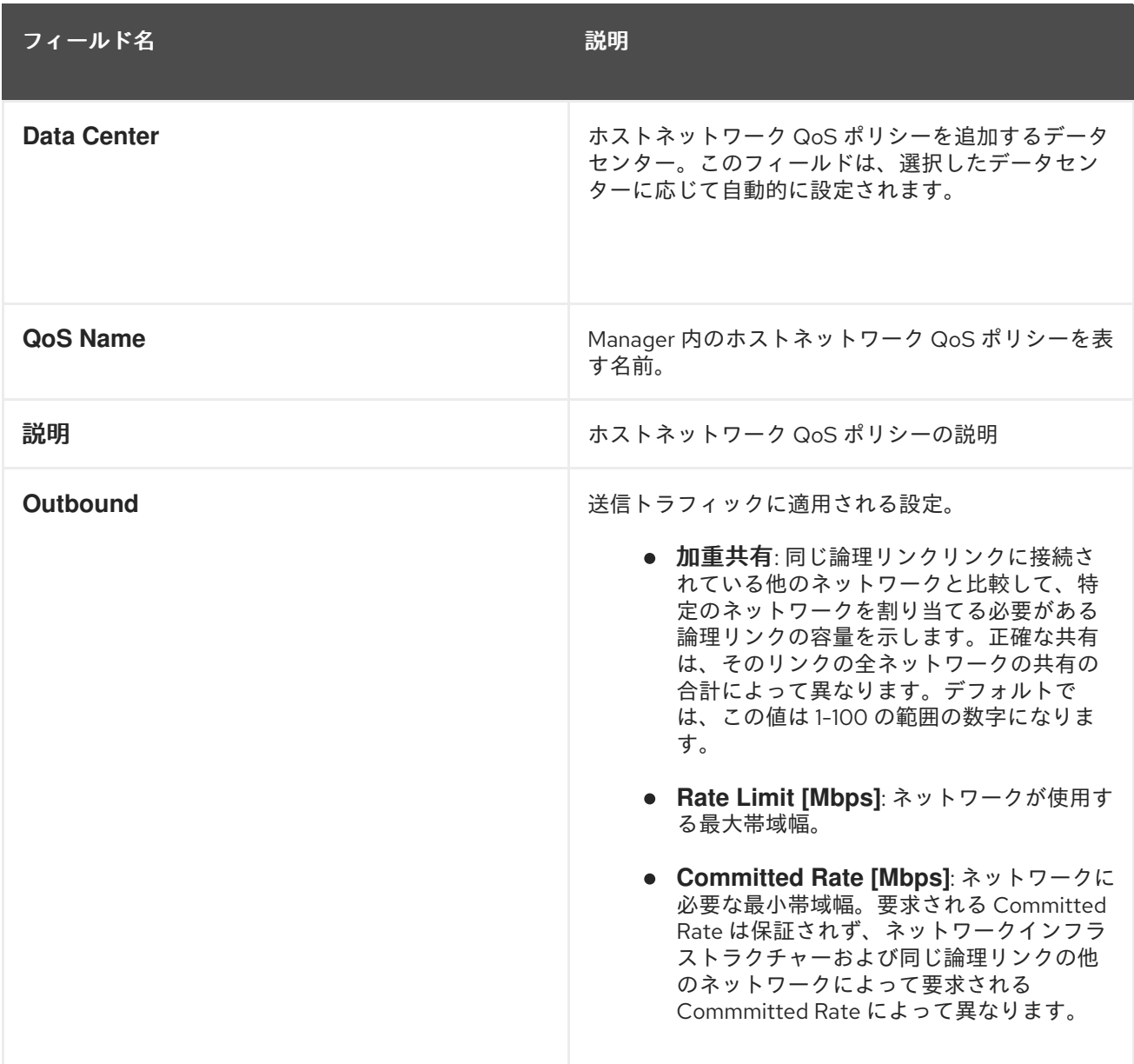

## 3.3.3. ホストネットワーク QoS エントリーの削除

既存のネットワーク QoS(Quality of Service) エントリーを削除します。

### 手順3.6 ホストネットワーク QoS エントリーの削除

- 1. **Data Centers** resource タブをクリックし、データセンターを選択します。
- 2. 詳細ペインの **QoS** タブをクリックします。
- 3. **Host Network** をクリックします。
- 4. 削除するネットワーク QoS エントリーを選択します。
- 5. 削除 をクリックします。
- 6. プロンプトが表示されたら **OK** をクリックします。

# 3.4. CPU QOS (QUALITY OF SERVICE)

CPU QoS は、仮想マシンが実行するホストでアクセスできる最大処理機能を定義します。これは、そ のホストで利用可能な合計処理機能のパーセントで表されます。CPU QoS を仮想マシンに割り当てる と、クラスター内の1つの仮想マシンのワークロードが、そのクラスター内の他の仮想マシンで利用可 能な処理リソースに影響を与えないようにすることができます。

## 3.4.1. CPU QoS エントリーの作成

CPU QoS (Quality of Service)エントリーを作成します。

### 手順3.7 CPU QoS エントリーの作成

- 1. **Data Centers** resource タブをクリックし、データセンターを選択します。
- 2. 詳細ペインで **QoS** をクリックします。
- 3. **CPU** をクリックします。
- 4. **New** をクリックします。
- 5. **QoS Name** フィールドにサービス品質エントリーの名前を入力します。
- 6. Description フィールドに、Quality of Service エントリーの 説明 を入力します。
- 7. **Limit** フィールドに許可されるサービス品質エントリーの最大処理機能をパーセンテージで入力 します。**%** 記号は含めないでください。
- 8. **OK** をクリックします。

CPU QoS エントリーが作成され、データセンターに属するクラスター内のそのエントリーに基づいて CPU プロファイルを作成できます。

### 3.4.2. CPU QoS エントリーの削除

既存の CPU QoS (Quality of Service)エントリーを削除します。

### 手順3.8 CPU QoS エントリーの削除

- 1. **Data Centers** resource タブをクリックし、データセンターを選択します。
- 2. 詳細ペインで **QoS** をクリックします。
- 3. **CPU** をクリックします。
- 4. 削除する CPU QoS エントリーを選択します。
- 5. 削除 をクリックします。
- 6. プロンプトが表示されたら **OK** をクリックします。

CPU QoS エントリーが削除され、そのエントリーは利用できなくなりました。CPU プロファイルがそ のエントリーに基づいている場合、それらのプロファイルの CPU QoS エントリーは自動的に **[unlimited]** に設定されます。

## 第4章 データセンター

## 4.1. データセンターの概要

データセンターとは、特定の環境で使用するリソースのセットを定義する論理エンティティーです。 データセンターは、コンテナーリソース (クラスターとホストの形式の論理リソースで設定)、ネット ワークリソース (論理ネットワークと物理 NIC の形式)、およびストレージリソース (ストレージドメイ ンの形式) と見なされます。

データセンターには、複数のホストを含む複数のクラスターを含めることができます。複数のストレー ジドメインが関連付けられており、各ホスト上の複数の仮想マシンをサポートすることができます。 Red Hat Virtualization 環境には複数のデータセンターを含めることができます。データセンターインフ ラストラクチャーを使用すると、これらのセンターを分離した状態にすることができます。

すべてのデータセンターは、1 つの管理ポータルから管理されます。

### 図4.1 データセンター

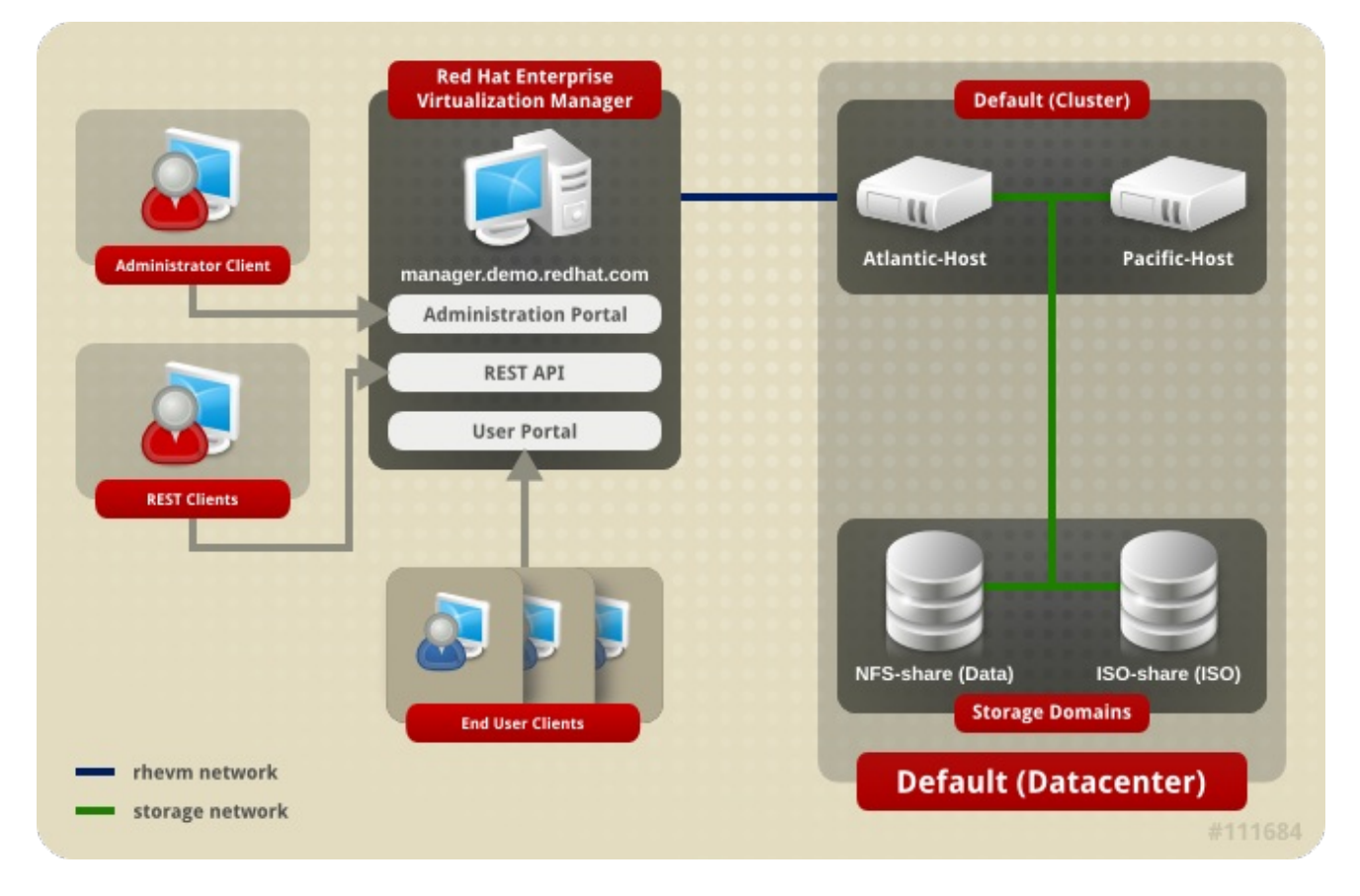

Red Hat Virtualization は、インストール時にデフォルトのデータセンターを作成します。デフォルトの データセンターを設定するか、または適切に名前が付けられたデータセンターを設定できます。

## 図4.2 データセンターオブジェクト

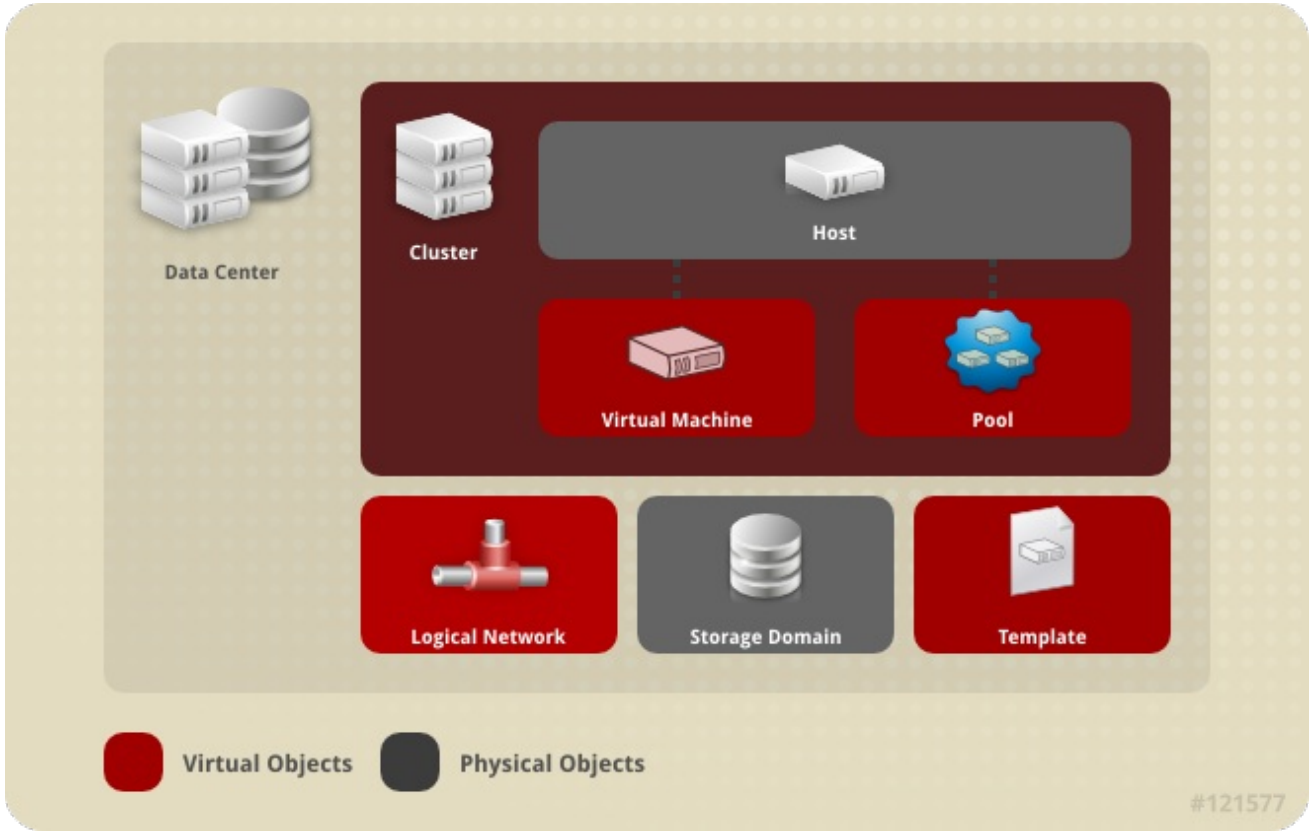

## 4.2. STORAGE POOL MANAGER

Storage Pool Manager(SPM) は、データセンター内のホストのいずれかに渡すロールで、データセン ターのストレージドメインを管理できるようにします。SPM エンティティーはデータセンター内の任 意のホストで実行できます。Red Hat Virtualization Manager はいずれかのホストにロールを付与しま す。SPM は標準の操作からホストを事前に設定しません。SPM として実行されているホストは依然と して仮想リソースをホストできます。

SPM エンティティーは、ストレージドメイン全体でメタデータを調整することにより、ストレージへ のアクセスを制御します。これには、仮想ディスク (イメージ)、スナップショット、およびテンプレー トの作成、削除、およびテンプレート、およびスパースブロックデバイス (SAN 上) のストレージの割 り当てが含まれます。これは唯一の責任です。メタデータの整合性を確保するために、データセンター の SPM となるホスト 1 つのみです。

Red Hat Virtualization Manager は、SPM が常に利用できることを確認します。SPM ホストがストレー ジへのアクセスに問題がある場合は、Manager は SPM ロールを別のホストに移動します。SPM が起動 すると、これがロールが付与された唯一のホストであることを確認します。したがって、ストレージ中 心のリースを取得します。このプロセスには時間がかかる場合があります。

## 4.3. SPM の優先度

SPM ロールは、ホストの利用可能なリソースの一部を使用します。ホストの SPM 優先度の設定によ り、ホストが SPM ロールが割り当てられる可能性があります。SPM 優先度が高いホストには、SPM の優先度が低いホストの前に SPM ロールが割り当てられます。SPM 優先度が低いホストの重要な仮想 マシンは、ホストリソースの SPM 操作と連動させる必要はありません。

ホストを編集することで、ホストの SPM の優先度を変更できます。

4.4. イベントタブを使用したデータセンターの問題オブジェクトの特定

データセンターの **Events** タブには、そのデータセンターに関連付けられたすべてのイベントが表示さ れます。イベントには、監査、警告、エラーが含まれます。結果一覧に表示される情報により、Red Hat Virtualization 環境の問題オブジェクトを識別できます。

**Events** results リストには、Basic と Advanced の 2 つのビューがあります。基本ビューには、イベン トアイコン、イベントの時間、およびイベントの説明が表示されます。高度なビューでは、これらとイ ンクルードも表示されます(該当する場合はイベント ID)。関連するユーザー、ホスト、仮想マシン、 テンプレート、データセンター、ストレージ、およびクラスター、Gluster ボリューム、相関 ID。

## 4.5. データセンタータスク

### 4.5.1. 新規データセンターの作成

以下の手順では、お使いの仮想化環境にデータセンターを作成します。データセンターが機能するに は、機能しているクラスター、ホスト、およびストレージドメインが必要です。

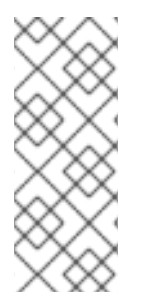

### 注記

ストレージ タイプ は、最初のストレージドメインがデータセンターに追加されるまで編 集できます。ストレージドメインが追加されると、ストレージ タイプ を変更することは できません。

互換バージョン を設定する と、後で低くすることはできず、バージョンのリグレッショ ンは許可されません。

### 手順4.1 新規データセンターの作成

- 1. **Data Centers** resource タブを選択して、結果一覧内のすべてのデータセンターを一覧表示しま す。
- 2. **New** をクリックして **New Data Center** ウィンドウを開きます。
- 3. データセンターの **Name** および **Description** を入力します。
- 4. ドロップダウンメニュー から、データセンターのストレージタイプ、互換バージョン、および クォータモード を選択します。
- 5. 必要に応じて、データセンターの MAC アドレスプールを変更します。デフォルトの MAC アド レスプールはデフォルトで事前に選択されます。MAC アドレスプールの作成に関する詳細 は、「MAC [アドレスプール」](#page-36-0) を参照してください。
	- a. **MAC Address Pool** タブをクリックします。
	- b. **MAC Address Pool** ドロップダウンリストから必要な MAC アドレスプールを選択しま す。
- 6. **OK** をクリックしてデータセンターを作成し、**New Data Center - Guide Me** ウィンドウを開き ます。
- 7. **Guide Me** ウィンドウには、データセンター用に設定する必要のあるエンティティーが一覧表 示されます。**Configure Later** ボタンをクリックして、これらのエンティティーを設定する か、または設定を延期します。設定は、データセンターを選択して **Guide Me** ボタンをクリッ クして再開できます。

Ministra データセンター、アメリカのサービスの研究所にはあります。クラスター、ホスト、およびストレージドメイン、ストレージドメイン、ストレージドメイン、ストレージドメイン、ストレージドメイン、<br>アメリカのオーバー

新しいデータセンターが仮想化環境に追加されます。クラスター、ホスト、およびストレージドメイン が設定されるまで **Uninitialized** のままになります。**Guide Me** を使用してこれらのエンティティーを設 定します。

## 4.5.2. New Data Center および Edit Data Center Windows の設定についての説明

以下の表は、**New Data Center** および **Edit Data Center** ウィンドウに表示されるデータセンターの設 定について説明しています。**OK** をクリックすると、無効なエントリーがオレンジ色で囲まれ、変更が 承認されません。さらに、フィールドプロンプトは予想される値または値の範囲を示します。

| フィールド       | 説明/アクション                                                                                                    |
|-------------|----------------------------------------------------------------------------------------------------|
| <b>Name</b> | データセンターの名前。このテキストフィールドに<br>は 40 文字の制限があり、大文字、小文字、数字、ハ<br>イフン、およびアンダースコアの組み合わせが含ま<br>れる一意の名前である必要があります。                                                                                                    |
| 説明          | データセンターの説明このフィールドは推奨されま<br>すが、必須ではありません。                                                                                                    |
| タイプ         | ストレージタイプ。以下のいずれかを選択します。<br>• 共有<br>• Local<br>データドメインのタイプはデータセンターのタイプ<br>を決定し、大きな中断なしに作成後に変更すること<br>はできません。複数のタイプのストレージドメイン<br>(iSCSI、NFS、FC、POSIX、および Gluster)を同じ<br>データセンターに追加できますが、ローカルドメイ<br>ンと共有ドメインを混在させることはできません。                                   |
| 互換バージョン     | Red Hat Virtualization のバージョン。以下のいずれ<br>かを選択します。<br>• 3.6<br>• 4.0<br>Red Hat Virtualization Manager をアップグレードし<br>た後には、ホスト、クラスター、およびデータセン<br>ターが以前のバージョンにある可能性があります。<br>データセンターの互換性レベルをアップグレードす<br>る前に、すべてのホストをアップグレードし、クラ<br>スターをアップグレードしていることを確認しま<br>す。 |

表4.1 データセンターのプロパティー

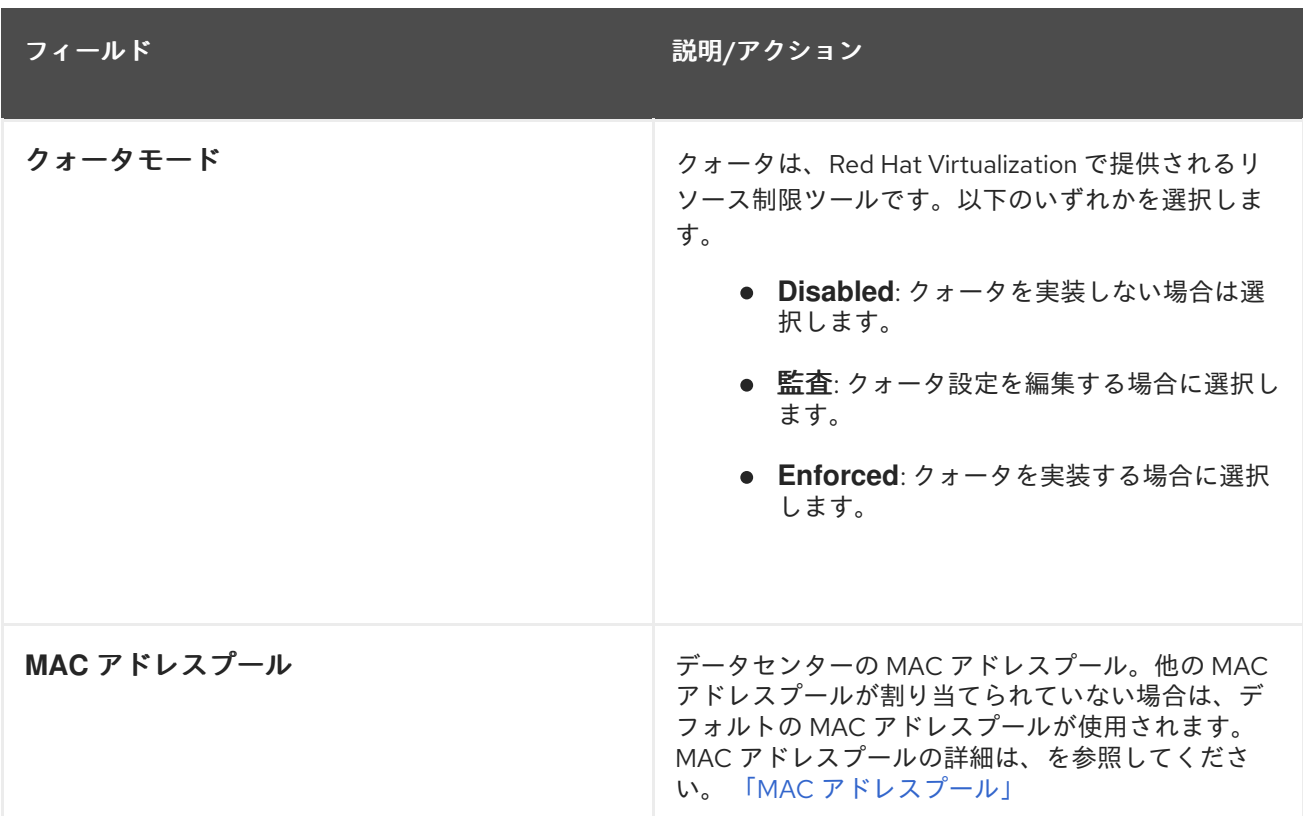

### 4.5.3. データセンターの再初期化: リカバリー手順

この復旧手順は、データセンターのマスターデータドメインを新しいマスターデータドメインに置き換 えます。これは、マスターデータドメインのデータが破損した場合に必要です。データセンターを再初 期化すると、クラスター、ホスト、および問題以外のストレージドメインなど、データセンターに関連 付けられた他のリソースをすべて復元できます。

バックアップまたはエクスポートした仮想マシンまたはテンプレートを新しいマスターデータドメイン にインポートできます。

### 手順4.2 データセンターの再初期化

- 1. **Data Centers** resource タブをクリックし、再初期化するデータセンターを選択します。
- 2. データセンターに接続されたストレージドメインがメンテナンスモードにあることを確認しま す。
- 3. データセンターを右クリックし、ドロップダウンメニューから **Re-Initialize Data Center** を選 択して、**Data Center Re-Initialize** ウィンドウを開きます。
- 4. **Data Center Re-Initialize** ウィンドウには、利用可能なすべての(割り当て解除あり、メンテ ナーンスモードの場合)ストレージドメインが一覧表示されます。データセンターに追加する ストレージドメインのラジオボタンをクリックします。
- 5. **Approve operation** チェックボックスを選択します。
- 6. **OK** をクリックしてウィンドウを閉じ、データセンターを再初期化します。

ストレージドメインは、マスターデータドメインとしてデータセンターにアタッチされ、アクティベー トされます。バックアップまたはエクスポートした仮想マシンまたはテンプレートを新しいマスター データドメインにインポートできるようになりました。

### 4.5.4. データセンターの削除

データセンターを削除するには、アクティブなホストが必要です。データセンターを削除しても、関連 付けられたリソースは削除されません。

### 手順4.3 データセンターの削除

- 1. データセンターに接続されたストレージドメインがメンテナーンスモードにあることを確認し ます。
- 2. **Data Centers** resource タブをクリックし、削除するデータセンターを選択します。
- 3. **Remove** をクリックして、**Remove Data Center (s)** 確認ウィンドウを開きます。
- 4. **OK** をクリックします。

## 4.5.5. データセンターの強制削除

アタッチされたストレージドメインが破損したり、ホストが **Non Responsive** になった場合、データ センターが **Non Responsive** になります。いずれの状況でもデータセンターを 削除 することはできま せん。

**Force Remove** では、アクティブなホストは必要ありません。また、アタッチされているストレージド メインも完全に削除します。

データセンターを 強制的に削除 する前に、破損したストレージドメインを 破棄 する必要がある場合が あります。

### 手順4.4 データセンターの強制削除

- 1. **Data Centers** resource タブをクリックし、削除するデータセンターを選択します。
- 2. **Force Remove** をクリックして、**Force Remove Data Center** の確認ウィンドウを開きます。
- 3. **Approve operation** チェックボックスを選択します。
- 4. **OK**をクリックします。

データセンターおよび割り当てられたストレージドメインは、Red Hat Virtualization 環境から完全に削 除されます。

### 4.5.6. データセンターの互換バージョンの変更

Red Hat Virtualization データセンターには、互換バージョンがあります。互換バージョンは、データセ ンターが互換性を持つ Red Hat Virtualization のバージョンを示します。データセンター内のクラスター は、すべて指定の互換性レベルをサポートする必要があります。

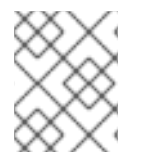

### 注記

データセンターの互換バージョンを変更するには、最初にデータセンター内のすべての クラスターを、必要な互換性レベルをサポートするレベルに更新する必要があります。

### 手順4.5 データセンターの互換バージョンの変更

1. 管理ポータルから、**Data Centers** タブをクリックします。

- 2. 表示される一覧から変更するデータセンターを選択します。
- 3. **Edit** をクリックします。
- 4. 互換バージョン を必要な値に変更します。
- 5. **OK** をクリックして **Change Data Center Compatibility Version** の確認ウィンドウを開きま す。
- 6. **OK** をクリックして確定します。

データセンターの互換バージョンを更新しました。

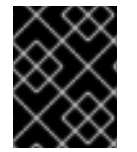

## 重要

互換性をアップグレードすると、データセンターに属するすべてのストレージドメイン もアップグレードされます。

- 4.6. データセンターおよびストレージドメイン
- 4.6.1. 既存のデータドメインをデータセンターにアタッチ

**Unattached** のデータドメインは、データセンターにアタッチすることができます。複数のタイプ (iSCSI、NFS、FC、POSIX、および Gluster) の共有ストレージドメインを同じデータセンターに追加 できます。

#### 手順4.6 既存のデータドメインをデータセンターにアタッチ

- 1. **Data Centers** resource タブをクリックし、適切なデータセンターを選択します。
- 2. 詳細ペインで **Storage** タブを選択して、データセンターにすでにアタッチされているストレー ジドメインを一覧表示します。
- 3. **Attach Data** をクリックして、**Attach Storage** ウィンドウを開きます。
- 4. データセンターにアタッチするデータドメインのチェックボックスを選択します。複数のデー タドメインを割り当てる場合は、複数のチェックボックスを選択できます。
- 5. **OK** をクリックします。

データドメインはデータセンターにアタッチされ、自動的にアクティブになります。

#### 4.6.2. 既存の ISO ドメインをデータセンターにアタッチ

**Unattached** の ISO ドメインは、データセンターにアタッチすることができます。ISO ドメインは、 データセンターと同じストレージ タイプ である必要があります。

データセンターに 1 つの ISO ドメインのみをアタッチできます。

### 手順4.7 既存の ISO ドメインをデータセンターにアタッチ

- 1. **Data Centers** resource タブをクリックし、適切なデータセンターを選択します。
- 2. 詳細ペインで **Storage** タブを選択して、データセンターにすでにアタッチされているストレー ジドメインを一覧表示します。
- 3. **Attach ISO** をクリックして、**Attach ISO Library** ウィンドウを開きます。
- 4. 適切な ISO ドメインのラジオボタンをクリックします。
- 5. **OK** をクリックします。

注記

ISO ドメインはデータセンターにアタッチされ、自動的にアクティブになります。

4.6.3. 既存のエクスポートドメインをデータセンターにアタッチ

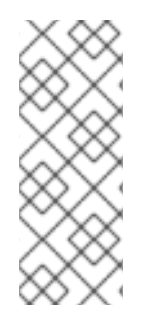

エクスポートストレージドメインは非推奨になりました。ストレージデータドメインは データセンターから接続を解除し、同じ環境または別の環境にある別のデータセンター にインポートすることができます。仮想マシン、フローティング仮想ディスクイメー ジ、およびテンプレートは、インポートされたストレージドメインからアタッチされた データセンターにアップロードできます。ストレージドメインのインポートに関する詳

**Unattached** のエクスポートドメインは、データセンターにアタッチすることができます。データセン ターには、エクスポートドメインを 1 つだけアタッチできます。

細は、[「既存のストレージドメインのインポート」](#page-172-0) を参照してください。

手順4.8 既存のエクスポートドメインをデータセンターにアタッチ

- 1. **Data Centers** resource タブをクリックし、適切なデータセンターを選択します。
- 2. 詳細ペインで **Storage** タブを選択して、データセンターにすでにアタッチされているストレー ジドメインを一覧表示します。
- 3. **Attach Export** をクリックして、**Attach Export Domain** ウィンドウを開きます。
- 4. 適切な エクスポートドメイン のラジオボタンをクリックします。
- 5. **OK** をクリックします。

エクスポートドメインはデータセンターにアタッチされ、自動的にアクティブになります。

4.6.4. データセンターからストレージドメインをデタッチ

データセンターからストレージドメインをデタッチすると、データセンターがそのストレージドメイン と関連付けられなくなります。ストレージドメインは Red Hat Virtualization 環境から削除されず、別の データセンターにアタッチすることができます。

仮想マシンやテンプレートなどのデータは、引き続きストレージドメインにアタッチされます。

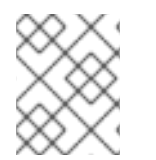

### 注記

マスターストレージ (これが最後の利用可能なストレージドメインである場合) は削除で きません。

### 手順4.9 データセンターからストレージドメインをデタッチ

1. **Data Centers** resource タブをクリックし、適切なデータセンターを選択します。

- 2. 詳細ペインで **Storage** タブを選択して、データセンターに接続されているストレージドメイン を一覧表示します。
- 3. デタッチするストレージドメインを選択します。ストレージドメインが **Active** の場合 は、**Maintenance** をクリックして **Maintenance Storage Domain (s)** の確認ウィンドウを開き ます。
- 4. **OK** をクリックしてメンテナンスモードを開始します。
- 5. **Detach** をクリックして、**Detach Storage** の確認ウィンドウを開きます。
- 6. **OK** をクリックします。

ストレージドメインをデータセンターから切り離している。ストレージドメインが詳細ペインから消え るまでに最長数分かかる場合があります。

- 4.7. データセンターおよびパーミッション
- 4.7.1. データセンターのシステムパーミッションの管理

システム管理者は **SuperUser** として、管理ポータルのすべての側面を管理します。他のユーザーに特 定の管理ロールを割り当てることができます。このような制限された管理者ロールは、特定のリソース に制限される管理者権限をユーザーに付与する際に役立ちます。たとえば、**DataCenterAdmin** ロール は、そのデータセンターのストレージを除く、割り当てられたデータセンターの管理者権限のみを持 ち、**ClusterAdmin** は割り当てられたクラスターに対してのみ管理者権限を持ちます。

データセンターの管理者は、特定のデータセンターのみのシステム管理ロールです。これは、各データ センターが管理者を必要とする複数のデータセンターを持つ仮想化環境で有用で

す。**DataCenterAdmin** ロールは階層モデルです。データセンターのデータセンター管理者ロールを割 り当てられたユーザーは、そのデータセンターのストレージを除くすべてのオブジェクトを管理するこ とができます。ヘッダーバーの **Configure** ボタンを使用して、環境内のすべてのデータセンターにデー タセンター管理者を割り当てます。

データセンターの管理者ロールでは、以下のアクションが許可されます。

- データセンターに関連付けられたクラスターの作成と削除。
- データセンターに関連付けられたホスト、仮想マシン、およびプールを追加および削除。
- データセンターに関連付けられた仮想マシンのユーザーパーミッションの編集。

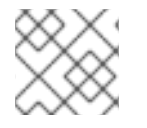

### 注記

ロールやパーミッションは、既存のユーザーにのみ割り当てることができます。

既存のシステム管理者を削除し、新しいシステム管理者を追加すると、データセンターのシステム管理 者を変更できます。

4.7.2. データセンター管理者ロールの概要

データセンターのパーミッションロール

以下の表は、データセンターの管理に適用される管理者ロールおよび権限を示しています。

表4.2 Red Hat Virtualization システム管理者ロール

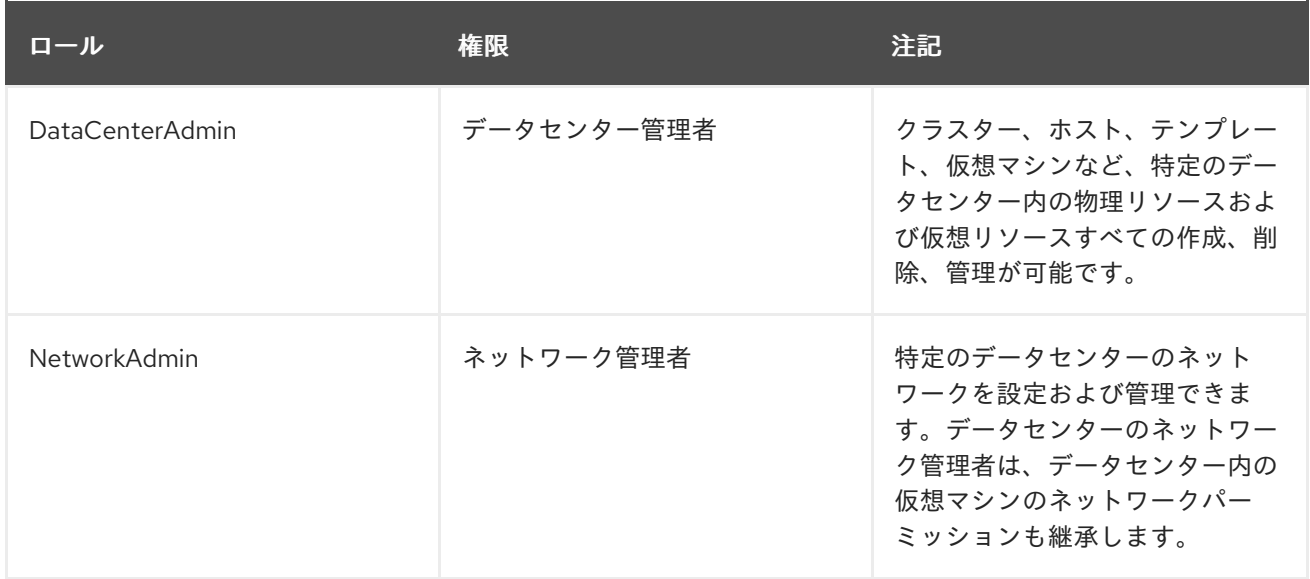

4.7.3. 管理者またはユーザーロールのリソースへの割り当て

管理者またはユーザーロールをリソースに割り当て、ユーザーがそのリソースにアクセスしたり、管理 したりできるようにします。

手順4.10 リソースへのロールの割り当て

- 1. リソースタブ、ツリーモード、または検索機能を使用してリソースを検索し、結果一覧で選択 します。
- 2. 詳細ペインの **Permissions** タブをクリックして、割り当てられたユーザー、ユーザーのロー ル、および選択したリソースに対する継承されたパーミッションを一覧表示します。
- 3. **Add** をクリックします。
- 4. **Search** テキストボックスに既存ユーザーの名前またはユーザー名を入力し、**Go** をクリックし ます。表示された候補の中からユーザーを選択します。
- 5. **Role to Assign:** ドロップダウンリストからロールを選択します。
- 6. **OK** をクリックします。

ユーザーにロールを割り当てました。そのリソースで有効にしたそのロールの継承されたパーミッショ ンが、ユーザーに付与されました。

4.7.4. リソースからの管理者またはユーザーロールの削除

管理者またはユーザーのロールをリソースから削除すると、ユーザーはそのリソースのロールに関連付 けられ継承されたパーミッションを失います。

### 手順4.11 リソースからのロールの削除

- 1. リソースタブ、ツリーモード、または検索機能を使用してリソースを検索し、結果一覧で選択 します。
- 2. 詳細ペインの **Permissions** タブをクリックして、割り当てられたユーザー、ユーザーのロー ル、および選択したリソースに対する継承されたパーミッションを一覧表示します。
- 3. リソースから削除するユーザーを選択します。
- 4. **Remove** をクリックします。**Remove Permission** 画面が開き、パーミッションの削除を確認 します。
- 5. **OK** をクリックします。

ユーザーのロールおよび関連付けられたパーミッションをリソースから削除しました。

# 第5章 クラスター

## 5.1. クラスターの概要

クラスターは、同じストレージドメインを共有し、同じタイプの CPU(Intel または AMD) を持つホスト の論理グループです。ホストに異なる CPU モデルの生成がある場合は、すべてのモデルに存在する機 能のみを使用します。

システム内の各クラスターはデータセンターに属し、システム内の各ホストはクラスターに属している 必要があります。仮想マシンは、クラスター内の任意のホストに動的に割り当てられ、クラスタータブ で定義されたポリシーとランタイム時に設定ツールで移行できます。クラスターは、電源および負荷分 散ポリシーを定義できる最上位です。

クラスターに属するホストおよび仮想マシンの数は、**Host Count** および **VM Count** の結果の一覧にそ れぞれ表示されます。

クラスターは仮想マシンまたは Red Hat Gluster Storage サーバーを実行します。これら 2 つの目的は 相互排他的です。単一クラスターでは仮想化とストレージホストをまとめてサポートできません。

Red Hat Virtualization は、インストール時にデフォルトのデータセンターにデフォルトのクラスターを 作成します。

## Cluster All hosts in the cluster have the same: **Data Center Storage Domain Logical Network CPU Type** Host Host **Storage Domain Dynamic allocation Physical Objects** V **Note ND NORTH VM VM VM VM VM Pool Virtual Objects** #121090

### 図5.1 Cluster

5.2. クラスタータスク

5.2.1. 新規クラスターの作成

データセンターには複数のクラスターを含めることができ、クラスターには複数のホストを含めること ができます。クラスター内のホストすべては、同じ CPU タイプ (Intel または AMD) である必要があり

ます。CPU タイプの最適化を確保するには、クラスターを作成する前にホストを作成することが推奨 されます。ただし、**Guide Me** ボタンを使用して、後でホストを設定できます。

### 手順5.1 新規クラスターの作成

- 1. **Clusters** resource タブを選択します。
- 2. **New** をクリックします。
- 3. ドロップダウンリストからクラスターが属する **Data Center** を選択します。
- 4. クラスターの **Name** および **Description** を入力します。
- 5. **Management Network** ドロップダウンリストからネットワークを選択して、管理ネットワーク ロールを割り当てます。
- 6. ドロップダウンリストから **CPU Architecture** および **CPU Type** を選択します。クラスターに 接続するホストの最小 CPU プロセッサータイプと、CPU プロセッサーファミリーとを一致さ せることが重要です。そうでないと、ホストが機能しなくなります。

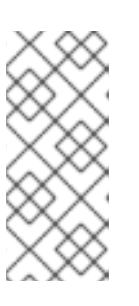

### 注記

Intel タイプおよび AMD CPU タイプの両方の場合、リストされた CPU モデル は、最も古いものから最新の順に論理的に使用されます。CPU モデルが異なる ホストがクラスターに含まれる場合は、最も古い CPU モデルを選択します。各 CPU モデルの詳細は、を参照してください <https://access.redhat.com/solutions/634853>。

- 7. ドロップダウンリストから、クラスターの 互換バージョン を選択します。
- 8. **Enable Virt Service** または **Enable Gluster Service** ラジオボタンを選択し、クラスターに仮 想マシンホストまたは Gluster 対応ノードが設定されるかどうかを定義します。Red Hat Virtualization Host (RHVH)を Gluster 対応クラスターに追加できないことに注意してくださ い。
- 9. Manager から仮想マシンをシャットダウンする際に任意の reason フィールドを有効にするに は、**Enable to set VM maintenance reason** チェックボックスを選択し、管理者がメンテナー ンスの説明を提供できるようにします。
- 10. ホストを Manager からメンテナンスモードに移行する際に任意の reason フィールドを有効に するには、**Enable to set Host maintenance reason** チェックボックスを選択して、管理者が メンテナーンスの説明を提供できるようにします。
- 11. **/dev/random** ソース (Linux が提供するデバイス)または **/dev/hwrng** ソース (外部ハードウェ アデバイス)のチェックボックスを選択し、クラスター内のすべてのホストが使用する乱数 ジェネレーターデバイスを指定します。
- 12. **Optimization** タブをクリックして、クラスターのメモリーページ共有のしきい値を選択し、必 要に応じてクラスター内のホストで CPU スレッド処理およびメモリーバルーンを有効にしま す。
- 13. **Migration Policy** タブをクリックして、クラスターの仮想マシンの移行ポリシーを定義しま す。
- 14. **Scheduling Policy** タブをクリックして、スケジューリングポリシーの設定、スケジューラー 最適化の設定、クラスター内のホストの信頼できるサービスの有効化、HA Reservation の有効 化、およびカスタムシリアル番号ポリシーの追加を行います。
- 15. **Console** タブをクリックしてオプションでグローバル SPICE プロキシーを上書きし(ある場 合)、クラスター内のホストの SPICE プロキシーのアドレスを指定します。
- 16. **Fencing policy** タブをクリックして、クラスターでフェンシングを有効または無効にします。 また、フェンスオプションを選択します。
- 17. **OK** をクリックしてクラスターを作成し、**New Cluster - Guide Me** ウィンドウを開きます。
- 18. **Guide Me** ウィンドウには、クラスター用に設定する必要のあるエンティティーが一覧表示さ れます。**Configure Later** ボタンをクリックしてこれらのエンティティーを設定するか、また は設定を延期します。設定を再開するには、クラスターを選択し、**Guide Me** ボタンをクリッ クします。

新しいクラスターが仮想化環境に追加されます。

5.2.2. 新規クラスターの設定および制御の説明およびクラスターウィンドウの編集

## 5.2.2.1. 一般的なクラスター設定に関する説明

### 図5.2 新規クラスターウィンドウ

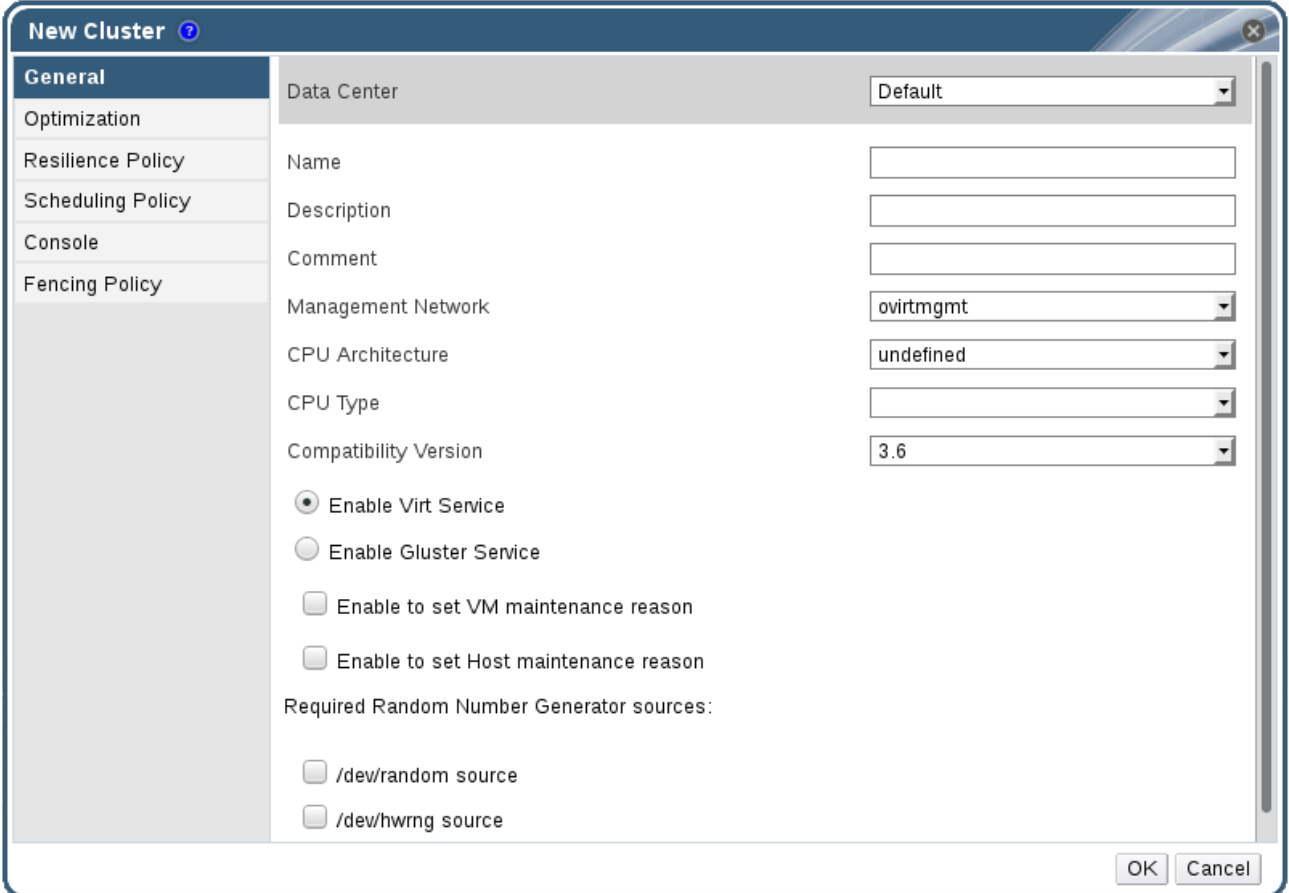

以下の表は、**New Cluster** および **Edit Cluster** ウィンドウの **General** タブの設定について説明してい ます。**OK** をクリックすると、無効なエントリーがオレンジに概要され、変更が受け入れられることが 禁止されます。さらに、フィールドプロンプトは予想される値または値の範囲を示します。

## 表5.1 一般的なクラスター設定

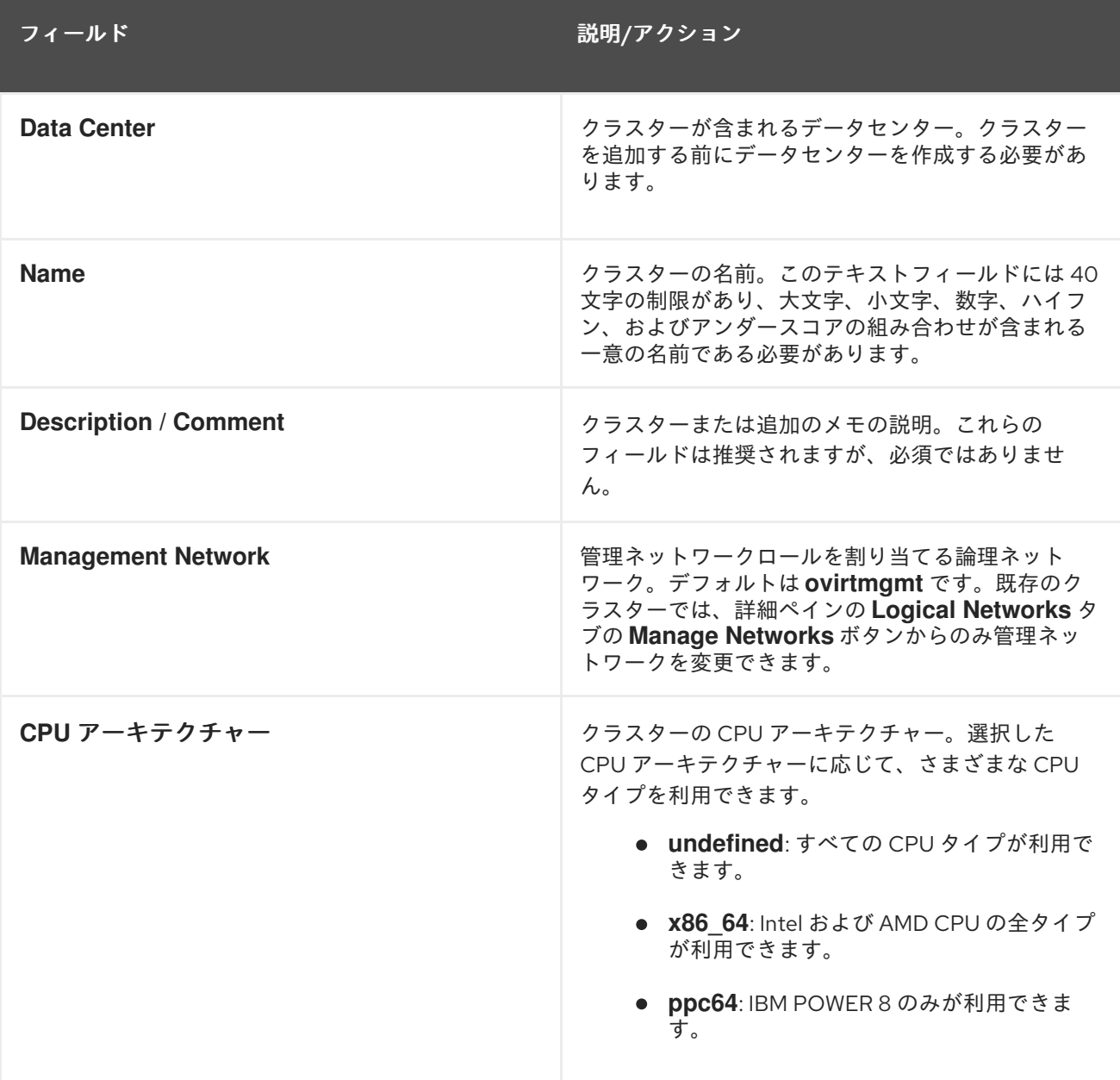

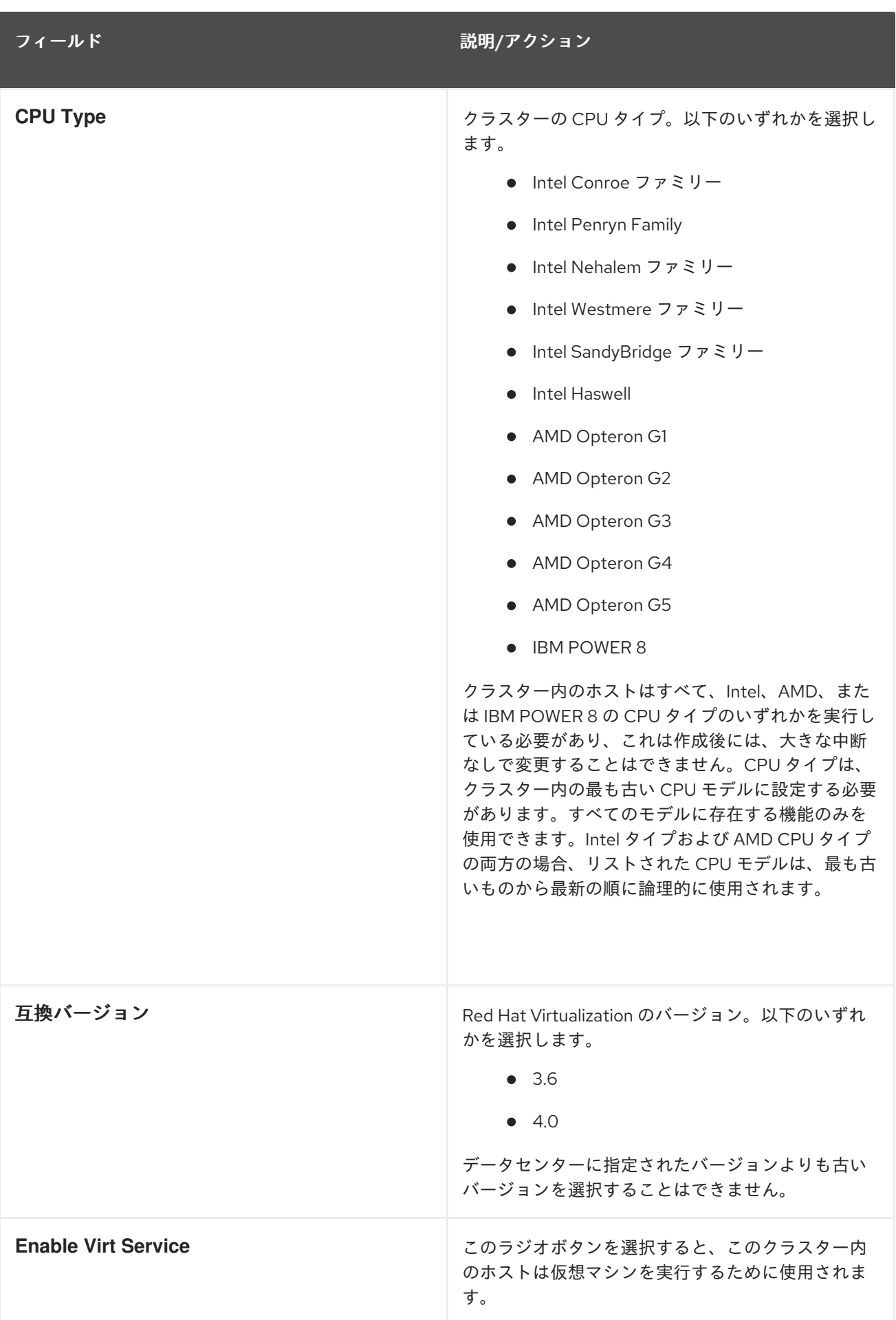

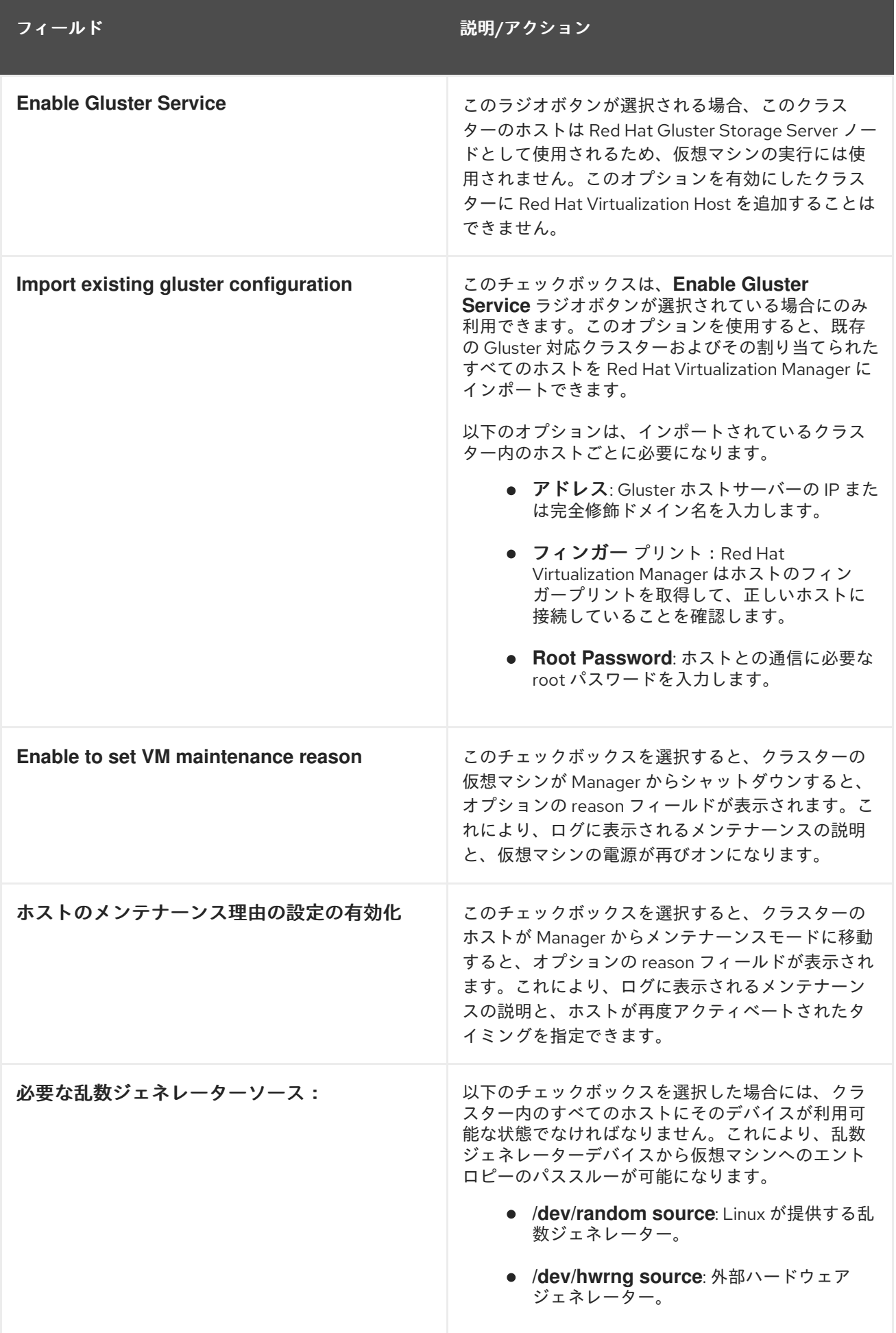

## 5.2.2.2. 最適化設定の説明

メモリーページの共有により、仮想マシンは、他の仮想マシンで未使用のメモリーを利用することで、 割り当てられたメモリーの最大 200% を使用できます。このプロセスは、Red Hat Virtualization 環境内 の仮想マシンが同時に実行されるという前提であり、未使用のメモリーを特定の仮想マシンに一時的に 割り当てられるようにします。

CPU スレッド処理により、ホストは、ホストのコア数よりも大きいプロセッサーコアの合計数で仮想 マシンを実行できます。これは、CPU 集約型ではないワークロードに役立ちます。これにより、より 多くの仮想マシンを実行できるため、ハードウェアの要件を減らすことができます。また、特にゲスト コアの数がホストコア数とホストスレッドの数の間にある場合に、仮想マシンが不可能な CPU トポロ ジーで実行できます。

以下の表は、**New Cluster** および **Edit Cluster** ウィンドウの **Optimization** タブの設定について説明し ています。

表5.2 最適化の設定

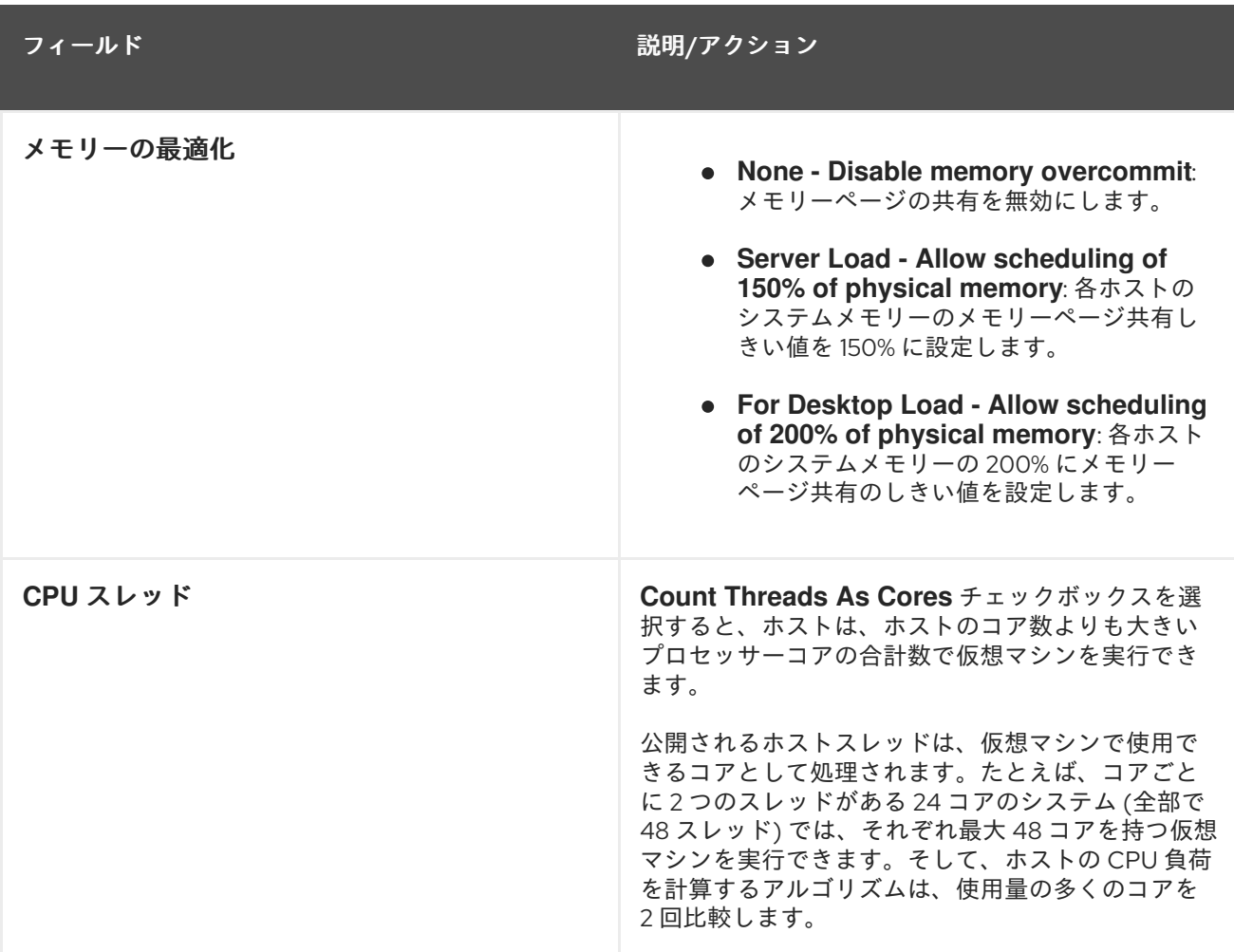

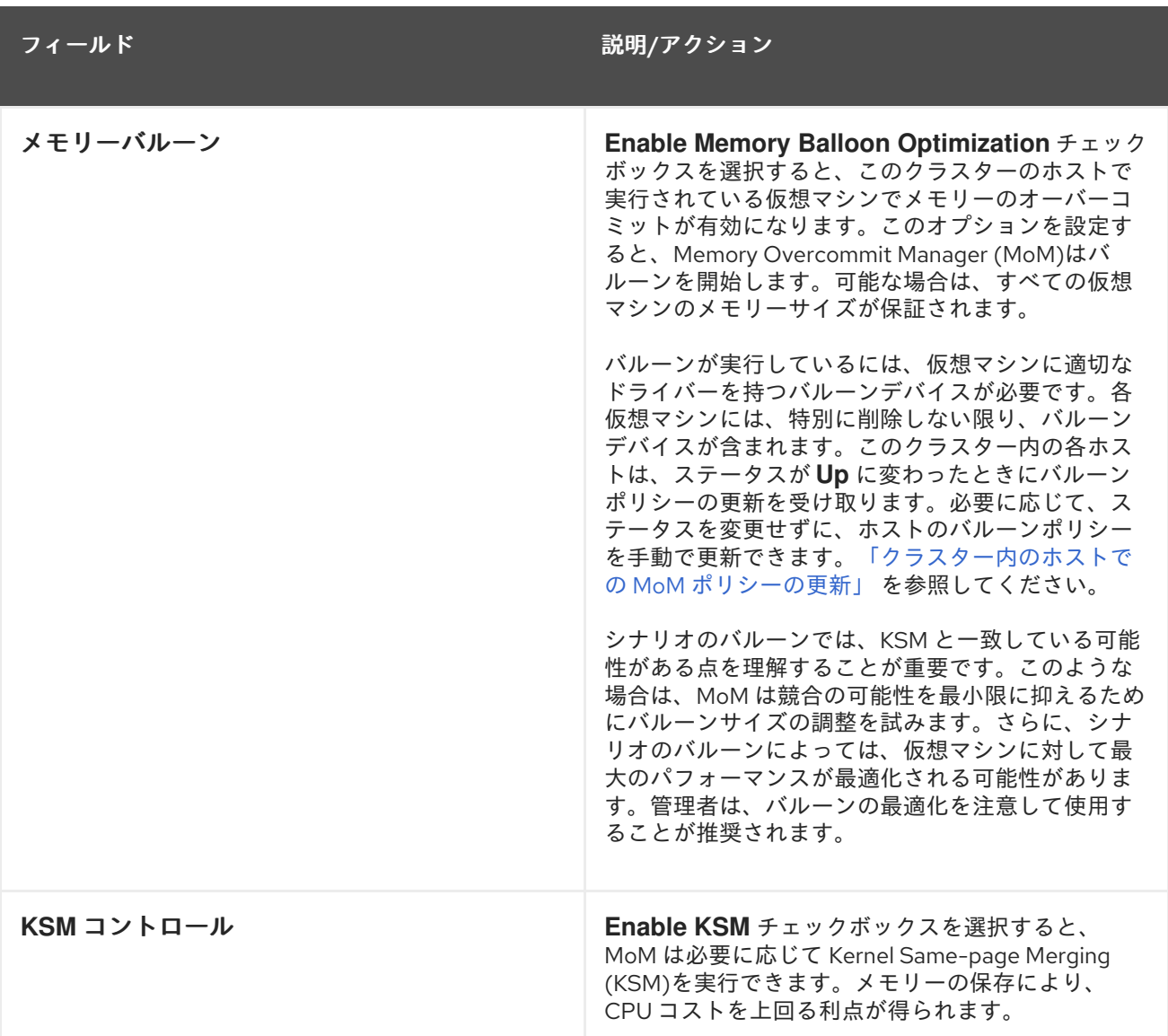

## 5.2.2.3. 移行ポリシー設定の説明

移行ポリシーは、ホストに障害が発生した場合に仮想マシンのライブマイグレーションの条件を定義し ます。これらの状態には、移行中の仮想マシンのダウンタイム、ネットワーク帯域幅、および仮想マシ ンの優先順位が含まれます。

## 表5.3 移行ポリシーの説明

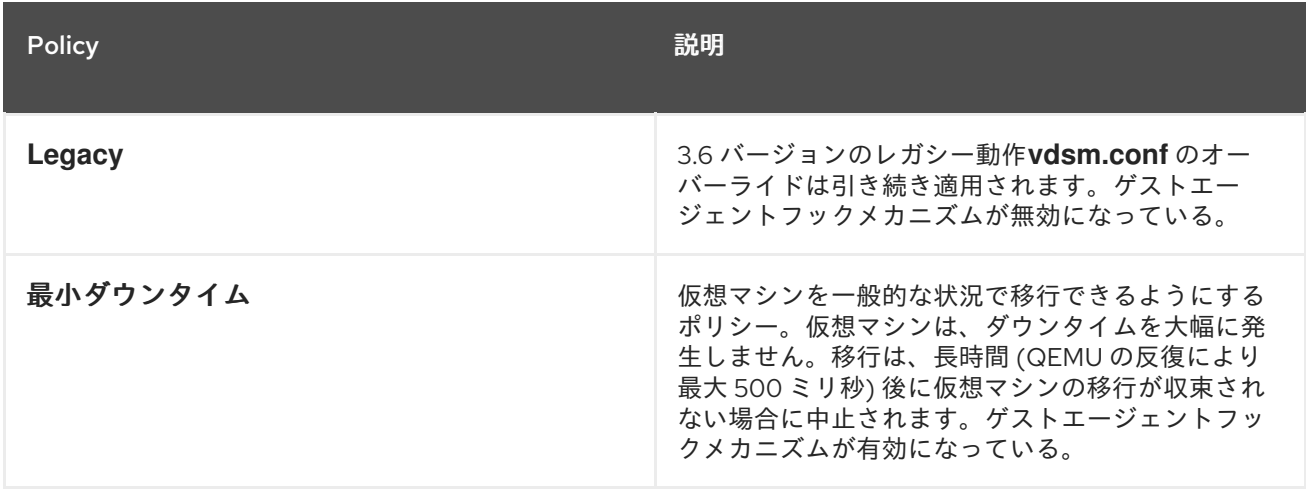

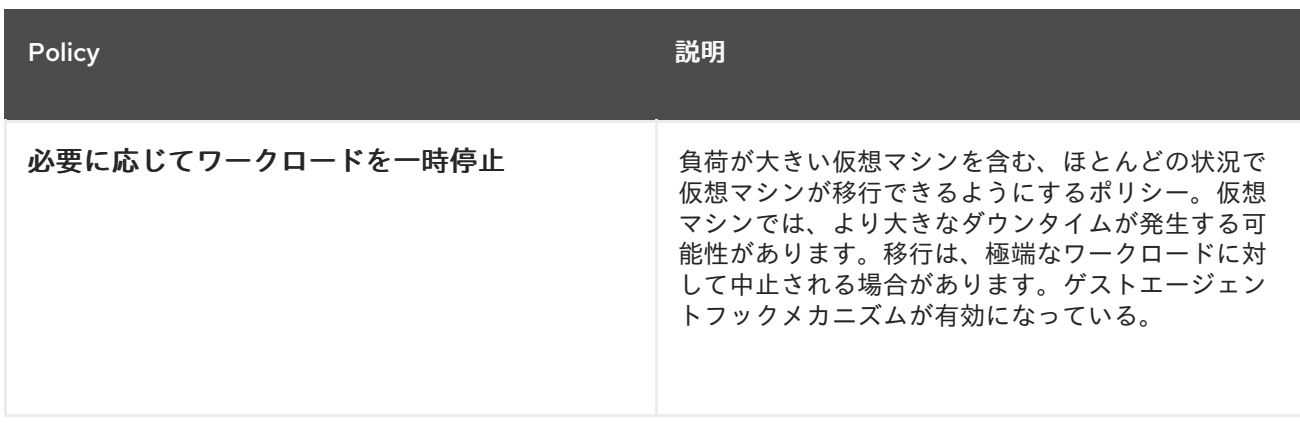

帯域幅設定は、ホストごとの送信移行と受信両方の最大帯域幅を定義します。

## 表5.4 帯域幅の説明

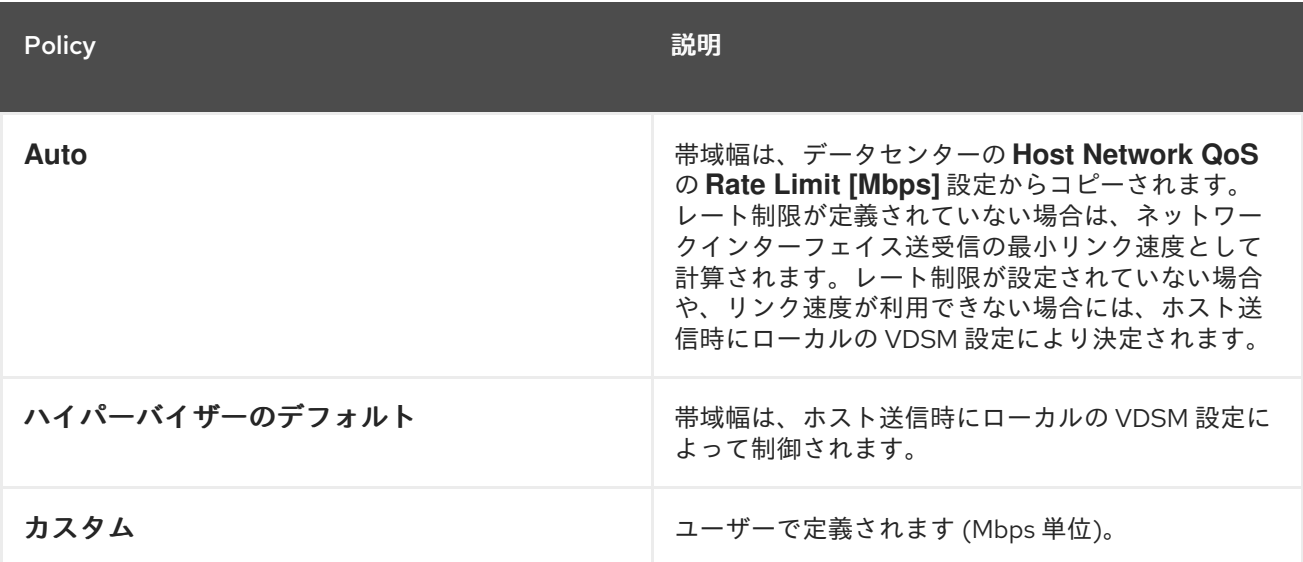

耐障害性ポリシーは、移行での仮想マシンの優先順位を定義します。

## 表5.5 耐障害性ポリシーの設定

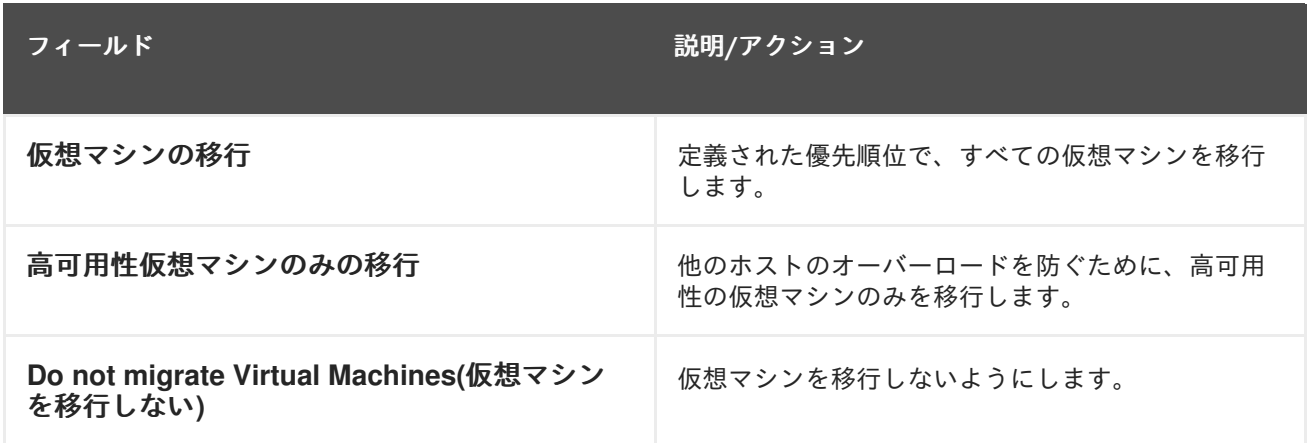

**Additional Properties** は、**Legacy** 移行ポリシーにのみ適用されます。

表5.6 その他のプロパティーの説明

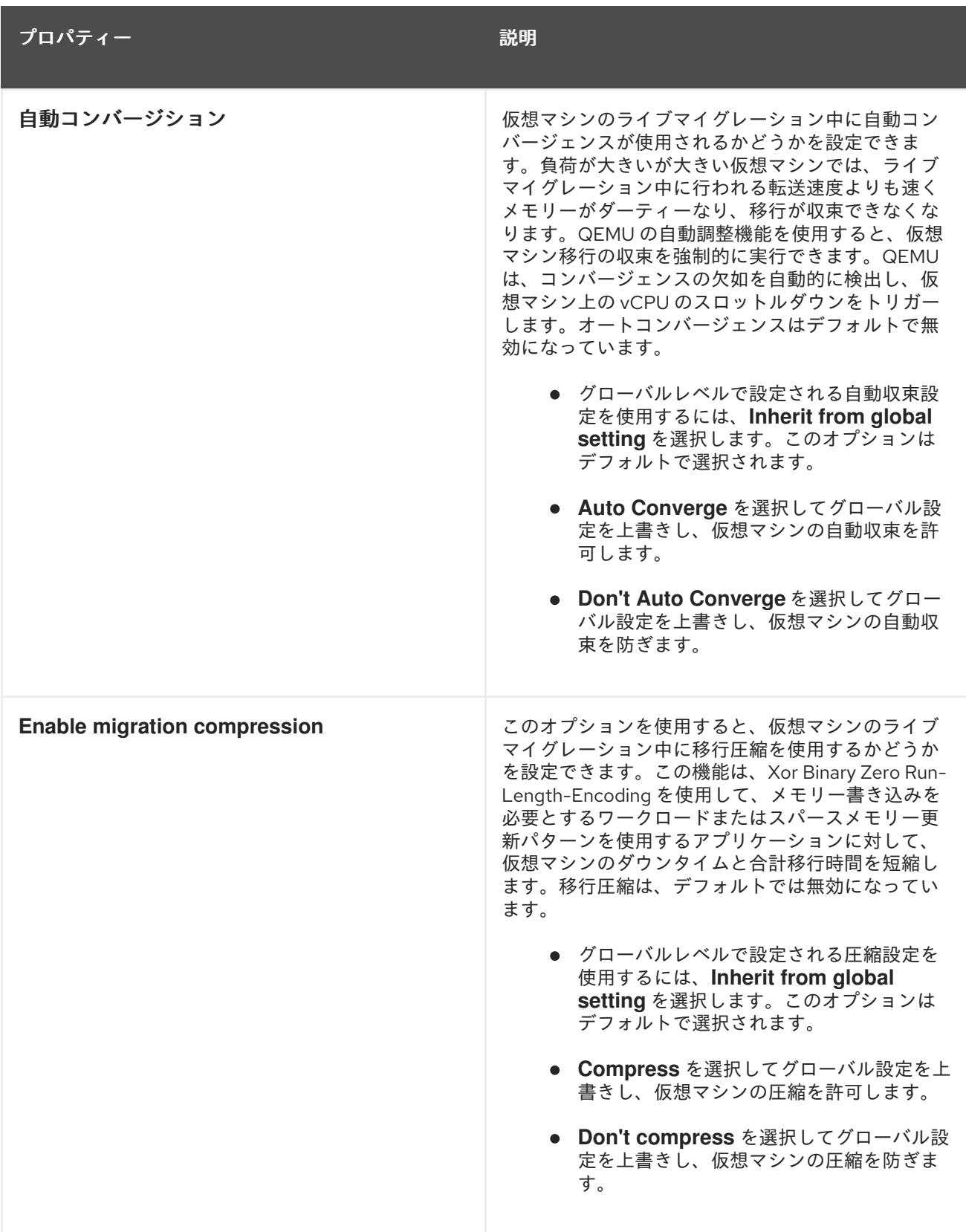

## 5.2.2.4. スケジューリングポリシー設定に関する説明

スケジューリングポリシーにより、利用可能なホスト間での仮想マシンの使用状況および分散を指定す ることができます。スケジューリングポリシーを定義して、クラスター内のホスト全体で自動負荷分散 を有効にします。スケジューリングポリシーに関わらず、CPU が過負荷状態のホストでは仮想マシン が起動しません。デフォルトでは、ホストの CPU が 5 分間 80% を超える負荷がかかった場合に過負荷 であると見なされますが、この値はスケジューリングポリシーを使用して変更できます。スケジューリ ングポリシーの詳細情報は[、「スケジューリングポリシー」](#page-29-0) を参照してください。

スケジューリングポリシーを既存クラスターに追加するには、**Clusters** タブをクリックし、**Edit** ボタ ンをクリックしてから **Scheduling Policy** タブをクリックします。

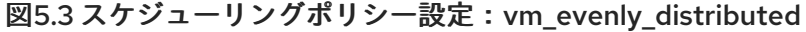

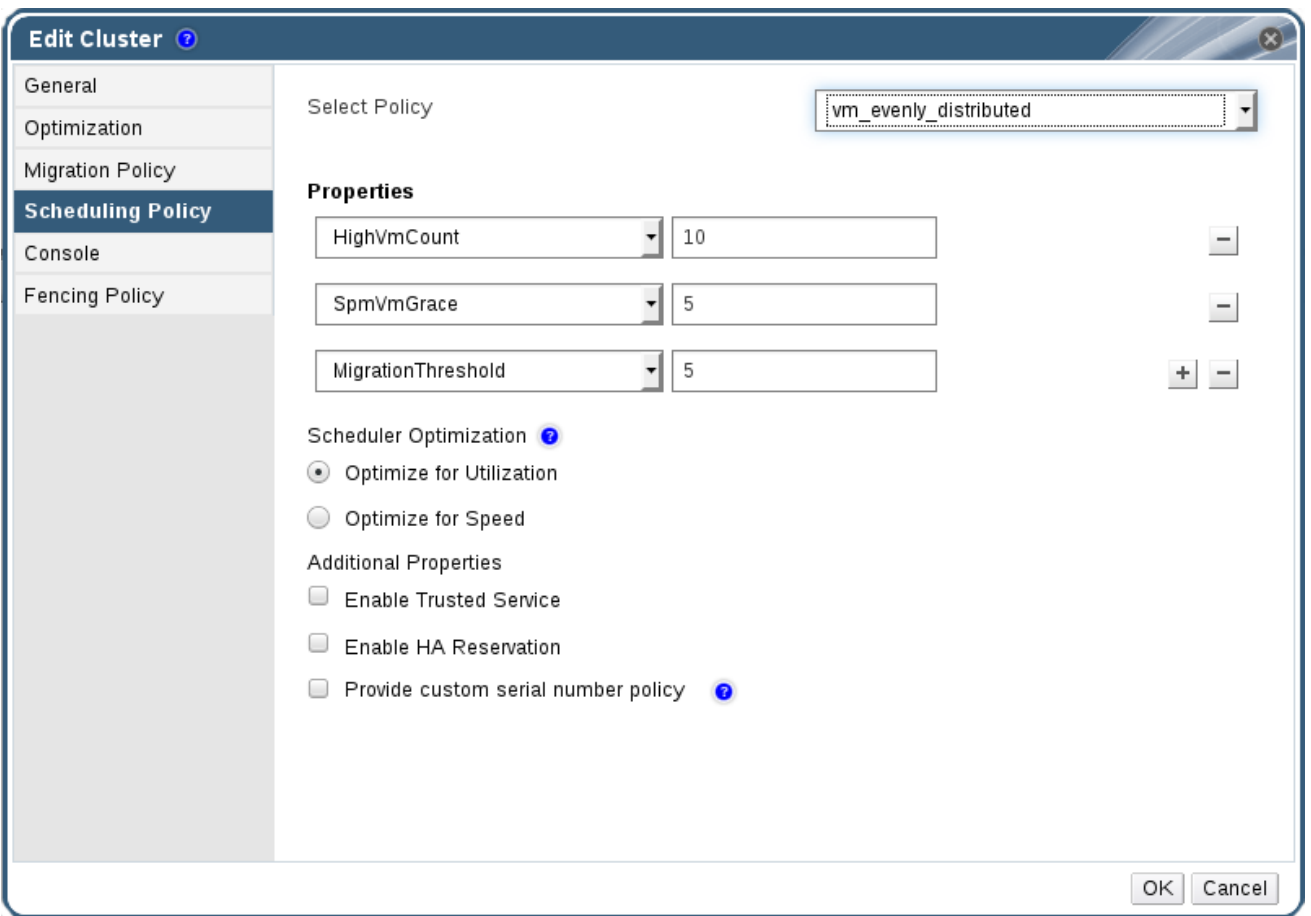

以下の表は、**Scheduling Policy** タブの設定について説明しています。

## 表5.7 スケジューリングポリシータブプロパティー

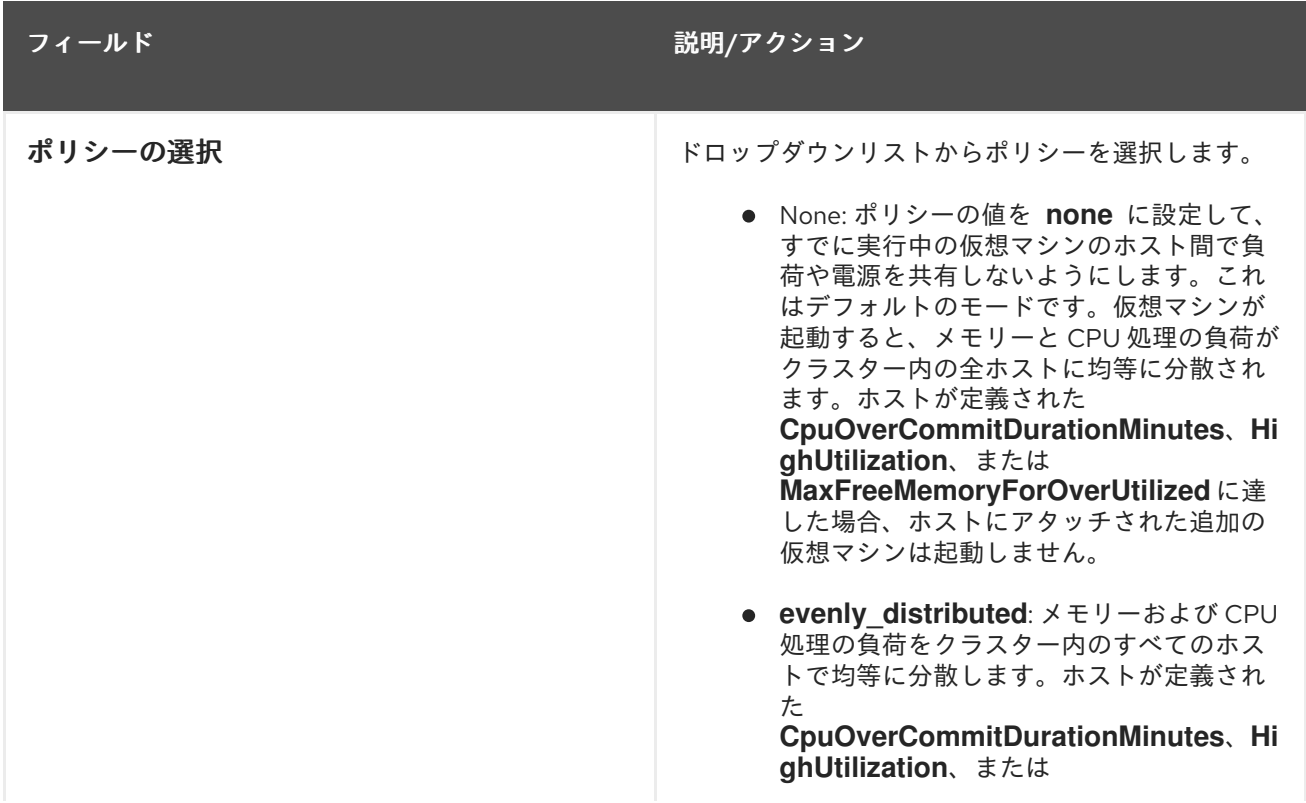
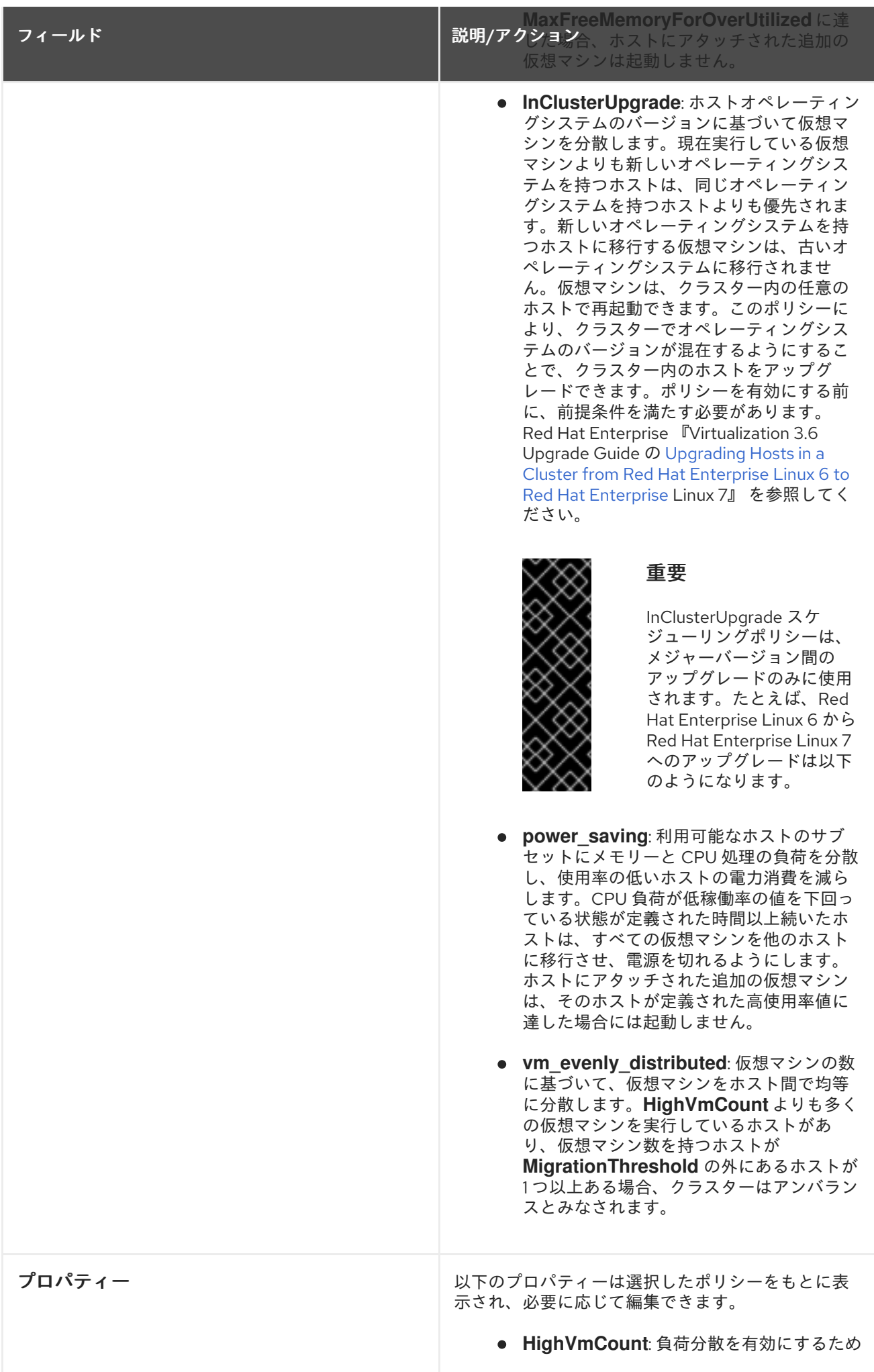

<span id="page-73-0"></span>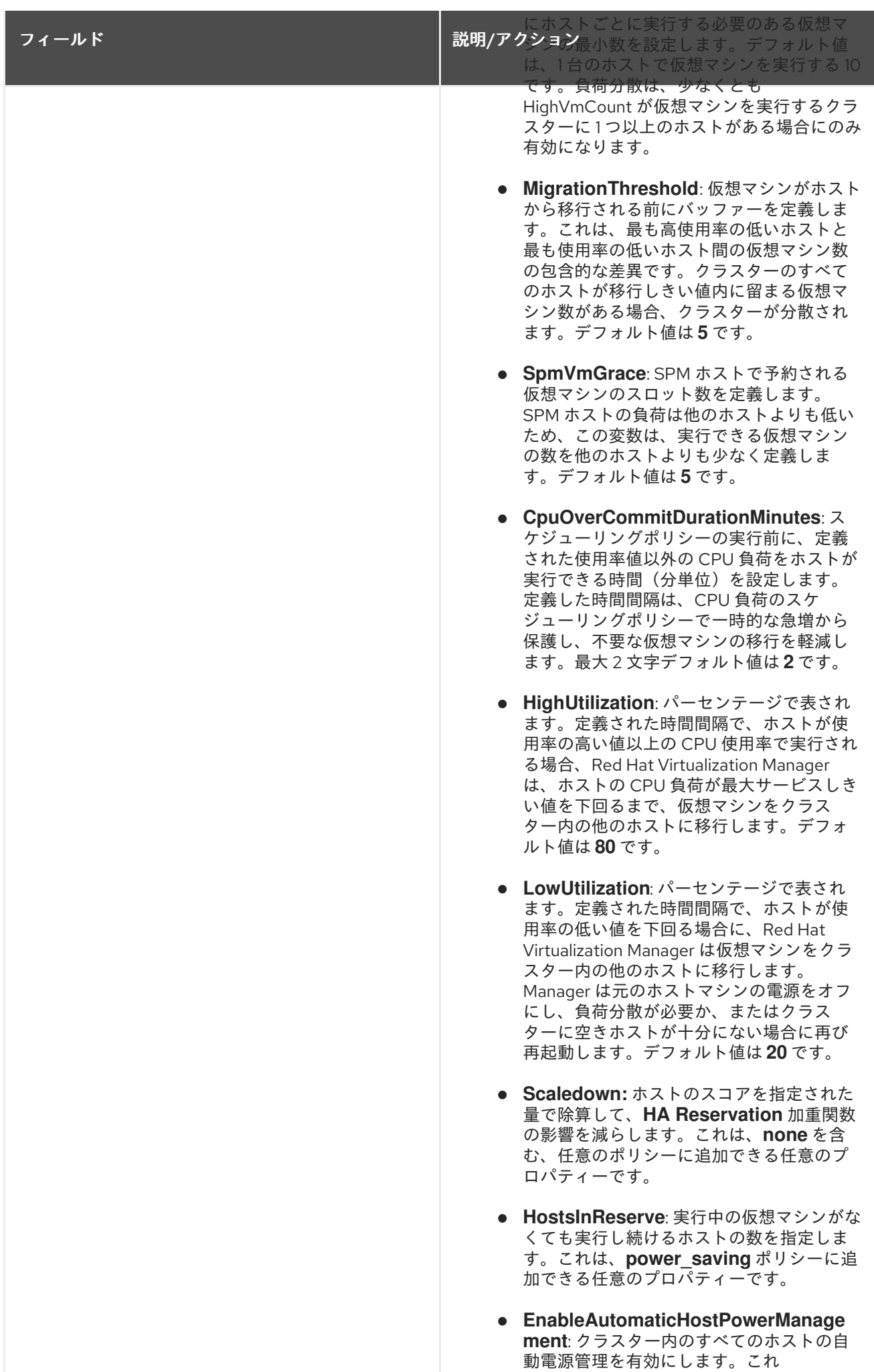

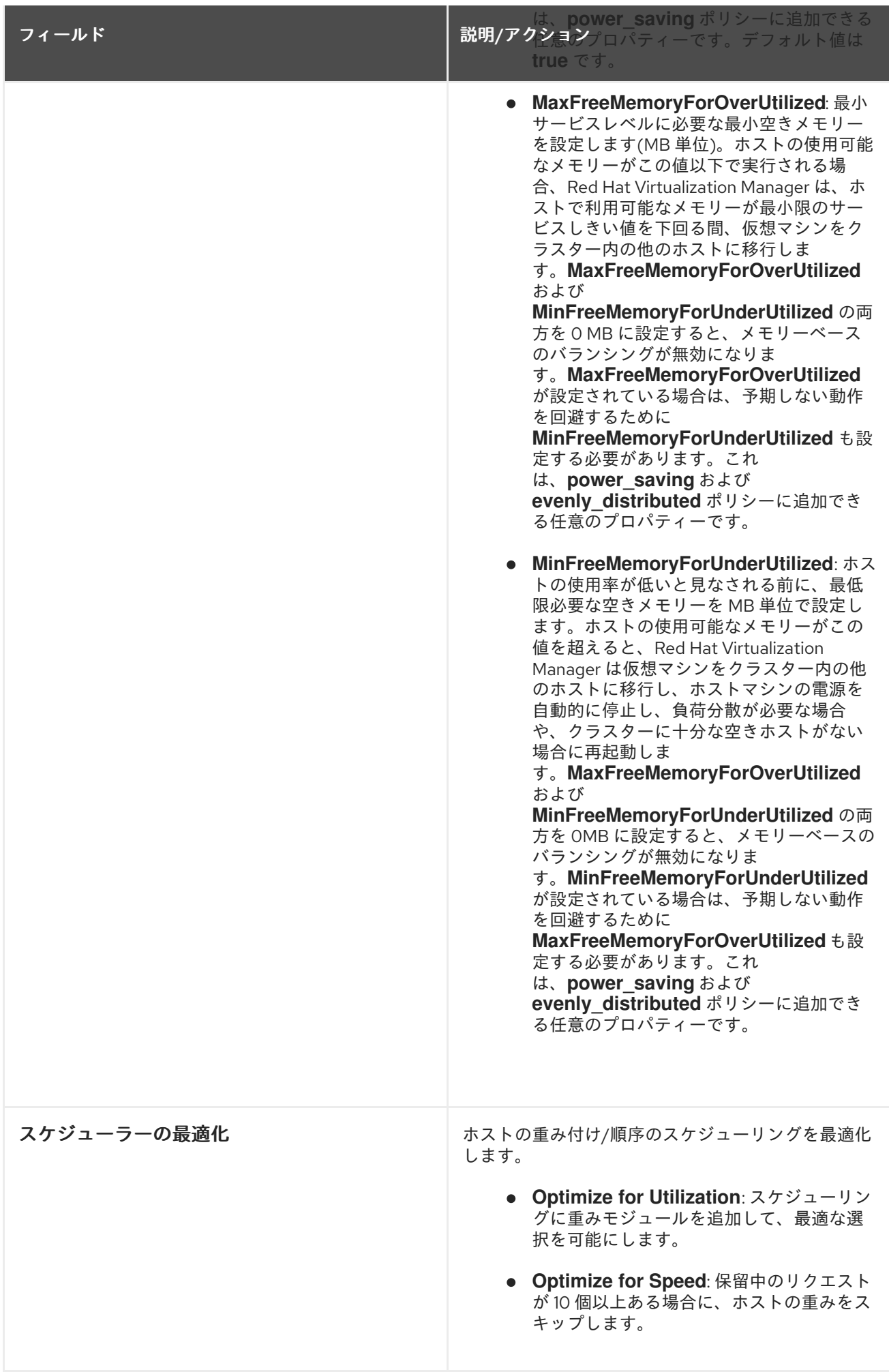

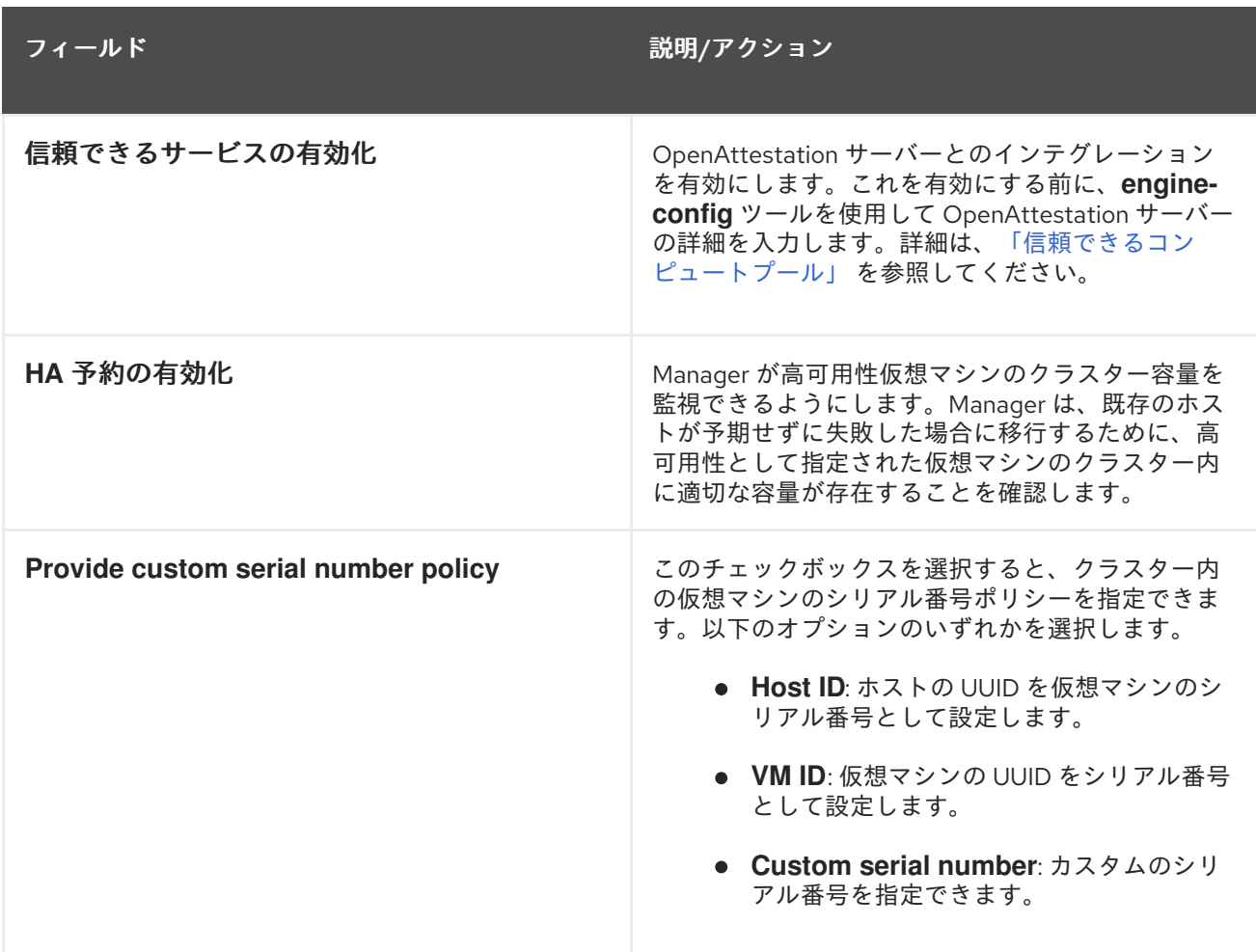

ホストの空きメモリーが 20% 未満になると、**mom.Controllers.Balloon - INFO Ballooning guest:half1 from 1096400 to 1991580** のようなバルーンコマンドが **/var/log/vdsm/mom.log** に記録さ れます。**/var/log/vdsm/mom.log** は、Memory Overcommit Manager ログファイルです。

# 5.2.2.5. クラスターコンソール設定の説明

以下の表は、**New Cluster** および **Edit Cluster** ウィンドウの **Console** タブの設定について説明してい ます。

表5.8 コンソールの設定

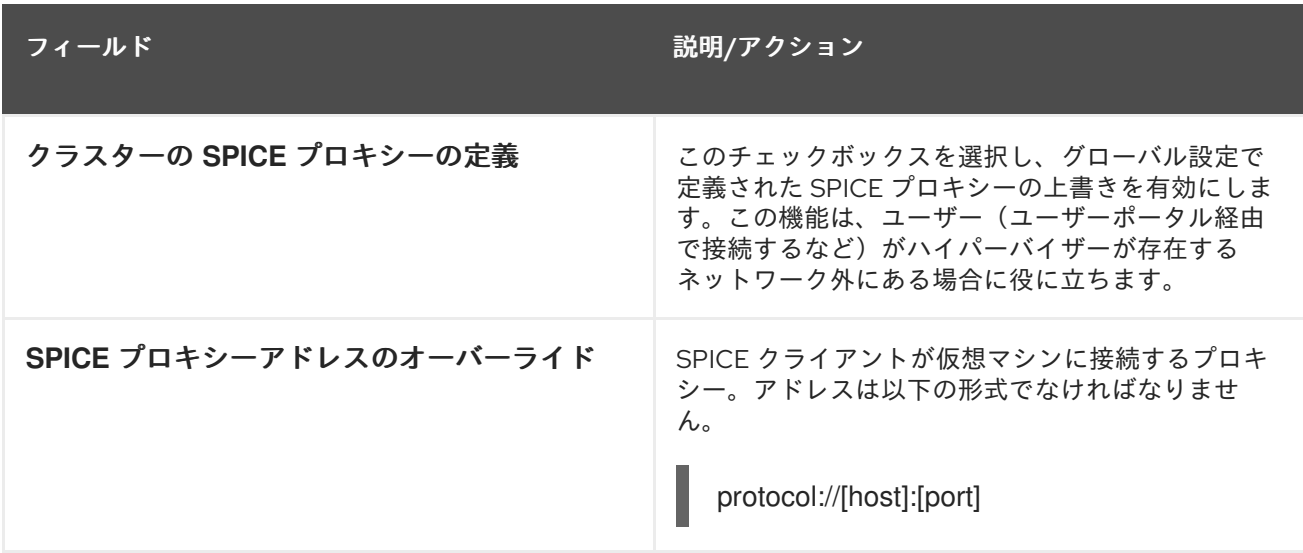

#### 5.2.2.6. フェンシングポリシー設定の説明

以下の表は、**New Cluster** および **Edit Cluster** ウィンドウの **Fencing Policy** タブの設定について説明 しています。

#### 表5.9 フェンシングポリシーの設定

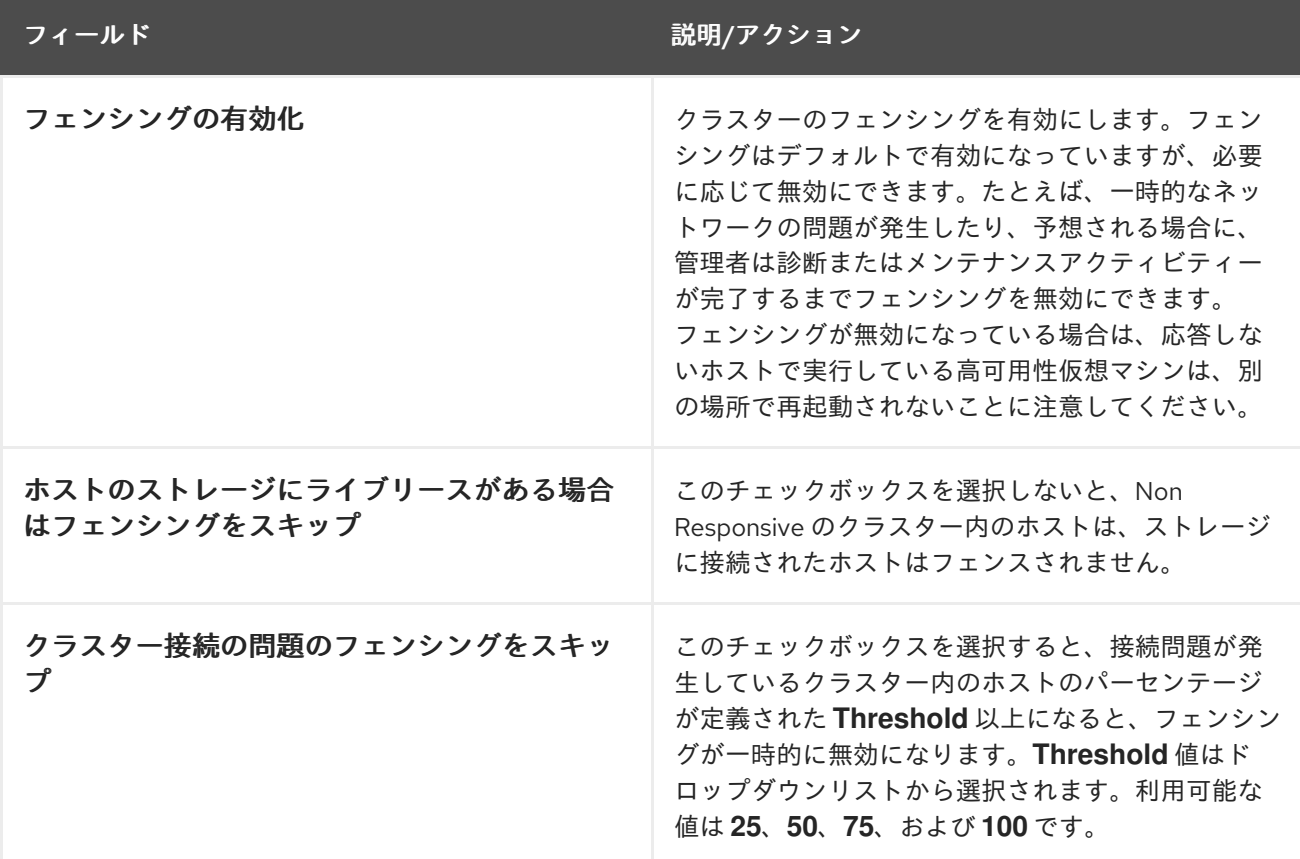

#### 5.2.3. リソースの編集

#### 概要

リソースのプロパティーを編集します。

#### 手順5.2 リソースの編集

- 1. リソースタブ、ツリーモード、または検索機能を使用してリソースを検索し、結果一覧で選択 します。
- 2. **Edit** をクリックして **Edit** ウィンドウを開きます。
- 3. 必要なプロパティーを変更し、**OK** をクリックします。

# 結果

新しいプロパティーは リソースに保存されます。プロパティーフィールドが無効であれば、**Edit** ウィ ンドウは閉じません。

5.2.4. クラスター内のホストの負荷および電源管理ポリシーの設定

evenly distributed および power saving スケジューリングポリシーでは、受け入れ可能なメモリーと CPU 使用率の値、および仮想マシンを移行する必要があるポイントを指定できま

す。**vm\_evenly\_distributed** スケジューリングポリシーは、仮想マシンの数に基づいて、ホスト間で仮 想マシンを均等に分散します。スケジューリングポリシーを定義して、クラスター内のホスト全体で自 [動負荷分散を有効にします。各スケジューリングポリシーの詳細は、「スケジューリングポリシー設定](#page-73-0) に関する説明」 を参照してください。

#### 手順5.3 ホストの負荷および電源管理ポリシーの設定

- 1. リソースタブ、ツリーモード、または検索機能を使用して、結果一覧でクラスターを見つけて 選択します。
- 2. **Edit** をクリックして **Edit Cluster** ウィンドウを開きます。

#### 図5.4 スケジューリングポリシーの編集

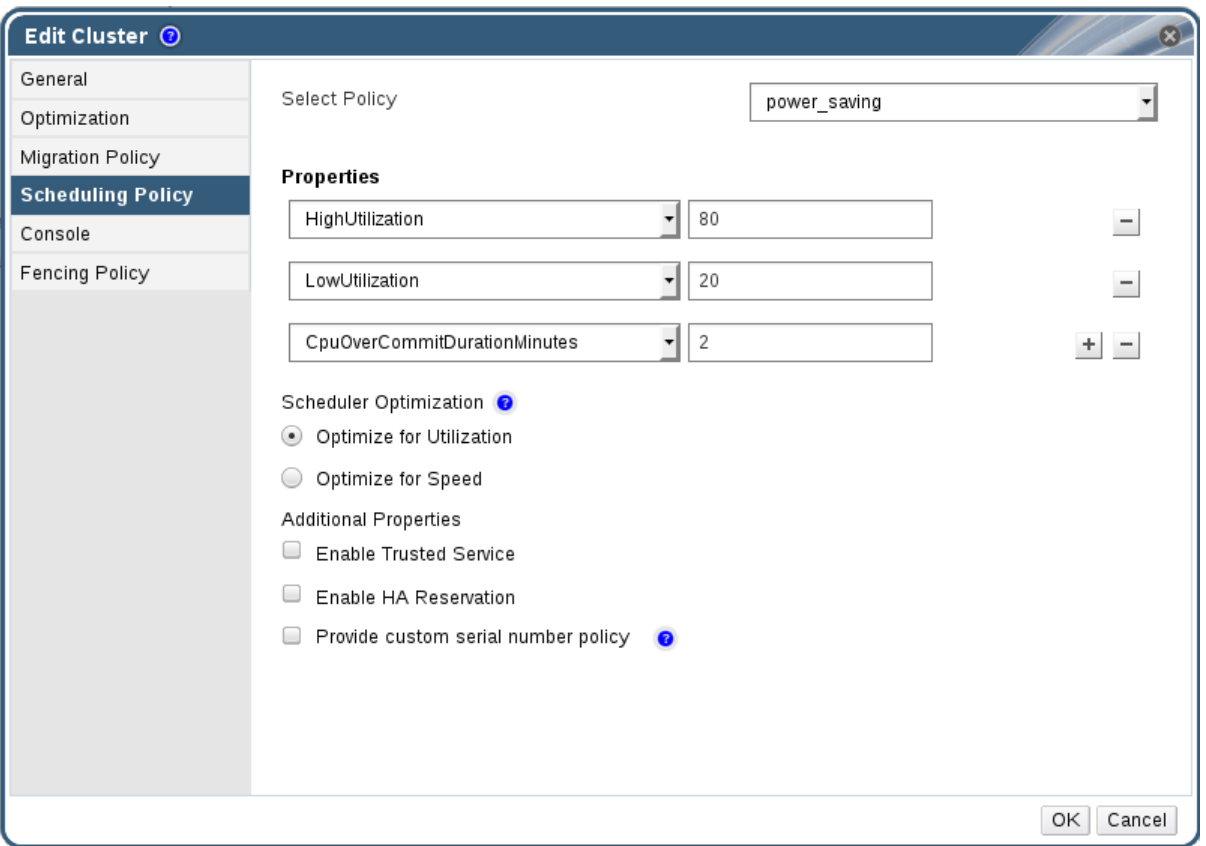

- 3. 以下のポリシーのいずれかを選択します。
	- **none**
	- **vm\_evenly\_distributed**
		- a. **HighVmCount** フィールドで負荷分散を有効にするために、少なくとも 1 台のホストで 実行されている必要がある仮想マシンの最小数を設定します。
		- b. 最も使用率の高いホスト上の仮想マシン数と、**MigrationThreshold** フィールドで使用 率の低いホストにある仮想マシン数との間の許容可能な最大差を定義します。
		- c. **SpmVmGrace** フィールドの SPM ホストで予約される仮想マシンのスロット数を定義 します。

a. スケジューリングポリシーで **CpuOverCommitDurationMinutes** フィールドでアク

**evenly\_distributed**

- a. スケジューリングポリシーで **CpuOverCommitDurationMinutes** フィールドでアク ションが実行される前に、定義された使用率値外でホストが CPU 負荷を実行できる時 間(分単位)を設定します。
- b. **HighUtilization** フィールドに、仮想マシンが他のホストへの移行を開始する CPU 使用 率のパーセンテージを入力します。
- c. **MinFreeMemoryForUnderUtilized** で、仮想マシンが他のホストへの移行を開始するの に必要な最小空きメモリーを MB 単位で入力します。
- d. **MaxFreeMemoryForOverUtilized** で、仮想マシンが他のホストへの移行を開始するた めに必要な最大空きメモリーを MB 単位で入力します。
- **power\_saving**
	- a. スケジューリングポリシーで **CpuOverCommitDurationMinutes** フィールドでアク ションが実行される前に、定義された使用率値外でホストが CPU 負荷を実行できる時 間(分単位)を設定します。
	- b. 以下の CPU 使用率の割合を入力します。このパーセンテージは、**LowUtilization** フィールドでホストの使用率が低いと見なされます。
	- c. **HighUtilization** フィールドに、仮想マシンが他のホストへの移行を開始する CPU 使用 率のパーセンテージを入力します。
	- d. **MinFreeMemoryForUnderUtilized** で、仮想マシンが他のホストへの移行を開始するの に必要な最小空きメモリーを MB 単位で入力します。
	- e. **MaxFreeMemoryForOverUtilized** で、仮想マシンが他のホストへの移行を開始するた めに必要な最大空きメモリーを MB 単位で入力します。
- 4. クラスターの **Scheduler Optimization** として、以下のいずれかを選択します。
	- **Optimize for Utilization** を選択し、スケジューリングに重みモジュールを追加して、最適 な選択を可能にします。
	- **Optimize for Speed** を選択して、保留中のリクエストが 10 個以上ある場合にホストの重み をスキップします。
- 5. OpenAttestation サーバーを使用してホストを確認し、**engine-config** ツールを使用してサー バーの詳細を設定している場合は、**Enable Trusted Service** チェックボックスを選択します。
- 6. 必要に応じて、**Enable HA Reservation** チェックボックスを選択し、Manager が高可用性仮想 マシンのクラスター容量を監視できるようにします。
- 7. オプションで **Provide custom serial number policy** チェックボックスを選択し、クラスター 内の仮想マシンのシリアル番号ポリシーを指定し、以下のオプションのいずれかを選択しま す。
	- **Host ID** を選択して、ホストの UUID を仮想マシンのシリアル番号として設定します。
	- **Vm ID** を選択して、仮想マシンの UUID をシリアル番号として設定します。
	- **Custom serial number** を選択し、テキストフィールドにカスタムのシリアル番号を指定し ます。
- 8. **OK** をクリックします。

# 5.2.5. クラスター内のホストでの MoM ポリシーの更新

Memory Overcommit Manager は、ホストのメモリーバルーンと KSM 機能を処理します。クラスター レベルでのこれらの機能への変更は、次回再起動またはメンテナーンスモードでホストが **Up** のステー タスに移行する場合にのみホストに渡されます。ただし、必要な場合は、ホストが **Up** 時に MoM ポリ シーを同期することにより、重要な変更をホストをすぐに適用することができます。以下の手順は、各 ホストで個別に実行する必要があります。

#### 手順5.4 ホストでの MoM ポリシーの同期

- 1. **Clusters** タブをクリックして、ホストが属するクラスターを選択します。
- 2. 詳細ペインで **Hosts** タブをクリックし、更新された MoM ポリシーを必要とするホストを選択 します。
- 3. **Sync MoM Policy** をクリックします。

ホストの MoM ポリシーは、ホストをメンテナンスモードに移行し、をバックアップすることなく更新 され ます。

# 5.2.6. CPU プロファイル

CPU プロファイルは、クラスター内の仮想マシンが、実行しているホストでアクセスできる最大処理 機能を定義します。これは、そのホストで利用可能な合計処理機能のパーセントで表されます。CPU プロファイルはデータセンターで定義された CPU プロファイルに基づいて作成され、クラスター内の すべての仮想マシンに自動的に適用されません。プロファイルを有効にするには、個々の仮想マシンに 手動で割り当てる必要があります。

### 5.2.6.1. CPU プロファイルの作成

CPU プロファイルを作成します。この手順では、クラスターが属するデータセンターの下に1つ以上の CPU QoS エントリーがすでに定義されていることを前提としています。

#### 手順5.5 CPU プロファイルの作成

- 1. **Clusters** resource タブをクリックし、クラスターを選択します。
- 2. 詳細ペインの **CPU** プロファイル サブタブをクリックします。
- 3. **New** をクリックします。
- 4. 名前 フィールドに CPU プロファイルの名前を入力 し ます。
- 5. Description フィールドに、CPU プロファイルの 説明 を入力します。
- 6. **QoS** 一覧から CPU プロファイルに適用するサービスの品質を選択します。
- 7. **OK** をクリックします。

CPU プロファイルを作成し、その CPU プロファイルをクラスター内の仮想マシンに適用できる。

#### 5.2.6.2. CPU プロファイルの削除

Red Hat Virtualization 環境から既存の CPU プロファイルを削除します。

#### 手順5.6 CPU プロファイルの削除

- 1. **Clusters** resource タブをクリックし、クラスターを選択します。
- 2. 詳細ペインの **CPU** プロファイル サブタブをクリックします。
- 3. 削除する CPU プロファイルを選択します。
- 4. 削除 をクリックします。
- 5. **OK** をクリックします。

CPU プロファイルを削除し、その CPU プロファイルが利用できなくなりました。CPU プロファイル が仮想マシンに割り当てられている場合、それらの仮想マシンには デフォルト の CPU プロファイルが 自動的に割り当てられます。

#### 5.2.7. 既存の Red Hat Gluster Storage クラスターのインポート

Red Hat Gluster Storage クラスターおよびクラスターに属するすべてのホストを Red Hat Virtualization Manager にインポートできます。

クラスター内のホストの IP アドレスまたはホスト名やパスワードなどの詳細を指定すると、SSH を介 してそのホストで **gluster peer status** コマンドを実行すると、クラスターの一部であるホストの一覧 が表示されます。各ホストのフィンガープリントを手動で検証し、パスワードを提供する必要がありま す。クラスター内のいずれかのホストが停止または到達できない場合、クラスターをインポートするこ とはできません。新規インポートされたホストに VDSM がインストールされていないため、ブートス トラップスクリプトは、インポート後にホストに必要な VDSM パッケージをすべてインストールして 再起動します。

手順5.7 既存の Red Hat Gluster Storage クラスターの Red Hat Virtualization Manager へのインポー ト

- 1. **Clusters** resource タブを選択して、結果一覧のすべてのクラスターを一覧表示します。
- 2. **New** をクリックして **New Cluster** ウィンドウを開きます。
- 3. ドロップダウンメニューから、クラスターが属する データセンター を選択します。
- 4. クラスターの **Name** および **Description** を入力します。
- 5. **Enable Gluster Service** ラジオボタンを選択し、**Import existing gluster configuration** チェックボックスを選択します。

**Import existing gluster configuration** フィールドは、**Enable Gluster Service** ラジオボタン を選択した場合にのみ表示されます。

6. **Address** フィールドに、クラスター内のサーバーのホスト名または IP アドレスを入力しま す。

ホスト **Fingerprint** が表示され、正しいホストに接続していることを確認します。ホストが到 達不能な場合や、ネットワークエラーが発生した場合には、**Error in fetching fingerprint** のエ ラーが **Fingerprint** フィールドに表示されます。

- 7. サーバーの **Root** パスワード を 入力し、**OK** をクリックします。
- 8. ホストの 追加 画面が開き、クラスターの一部であるホストの一覧が表示されます。
- 9. 各ホストに **Name** および **Root Password** を入力します。
- 10. すべてのホストに同じパスワードを使用する場合は、**Use a Common Password** チェックボッ クスを選択して、指定のテキストフィールドにパスワードを入力します。

**Apply** をクリックして、入力したパスワードをすべて設定します。

フィンガープリントが有効であることを確認し、**OK** をクリックして変更を送信します。

ブートストラップスクリプトは、インポート後にホストに必要な VDSM パッケージをすべてインス トールして再起動します。既存の Red Hat Gluster Storage クラスターを Red Hat Virtualization Manager に正常にインポートできるようになりました。

#### 5.2.8. ホストウィンドウの追加設定の説明

ホストの 追加ウィンドウ では、Gluster 対応クラスターの一部としてインポートされたホストの詳細を 指定できます。このウィンドウは、**New Cluster** ウィンドウで **Enable Gluster Service** チェックボッ クスを選択し、必要なホストの詳細を指定すると表示されます。

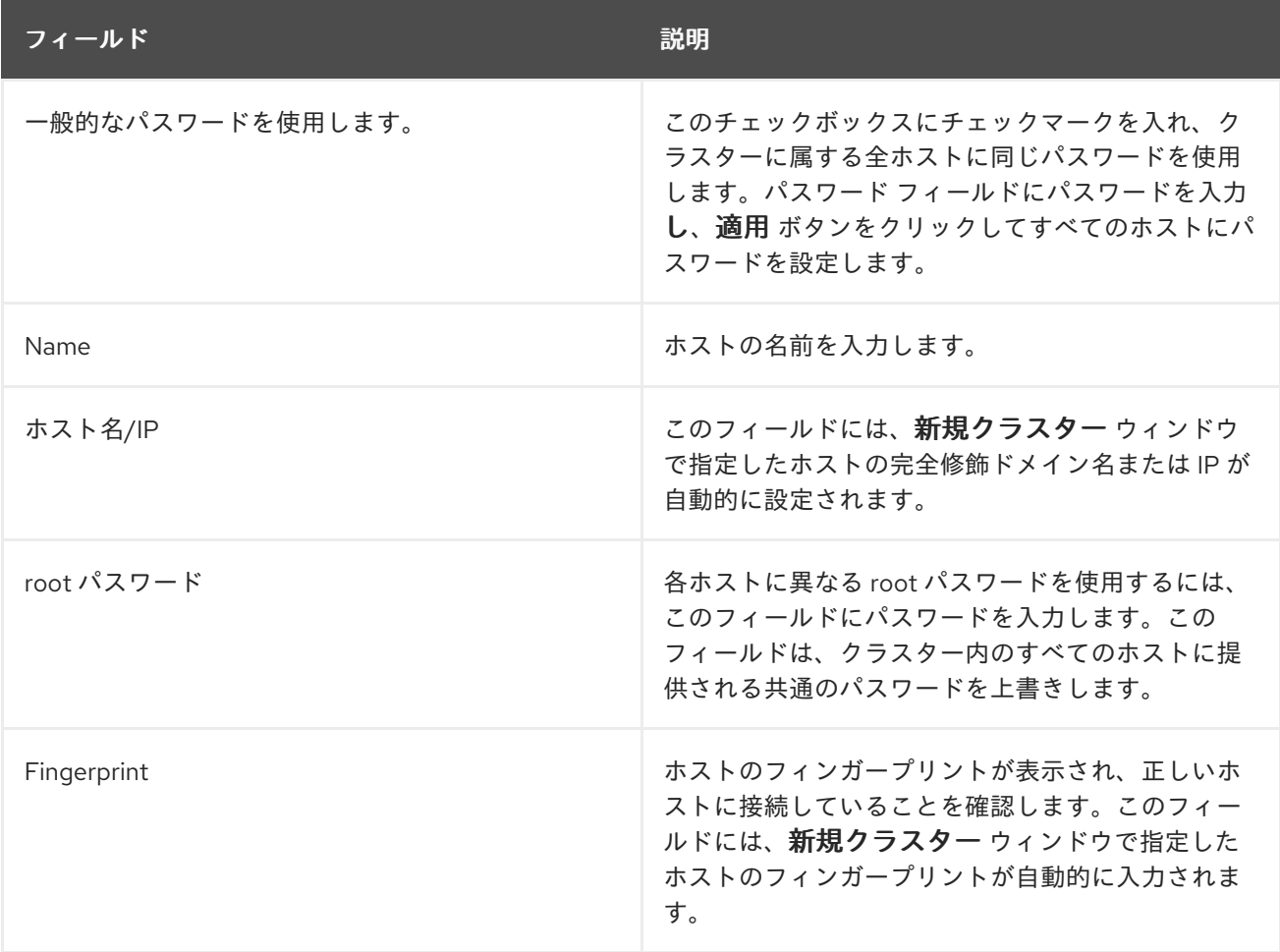

#### 表5.10 Gluster ホスト設定の追加

#### 5.2.9. クラスターの削除

概要

クラスターを削除する前に、すべてのホストをクラスターから移動します。

# 注記

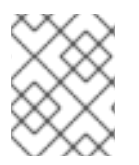

デフォルト クラスターは **Blank** テンプレートを保持するため、削除できません。ただ し、**Default** クラスターの名前を変更し、新しいデータセンターに追加できます。

#### 手順5.8 クラスターの削除

- 1. リソースタブ、ツリーモード、または検索機能を使用して、結果一覧でクラスターを見つけて 選択します。
- 2. クラスターにホストがないことを確認します。
- 3. **Remove** をクリックして、**Remove Cluster (s)** 確認ウィンドウを開きます。
- 4. **OK** をクリックします。

#### 結果

クラスターが削除されます。

5.2.10. クラスターの互換バージョンの変更

Red Hat Virtualization のクラスターには互換バージョンがあります。クラスターの互換バージョンは、 そのクラスター内の全ホストがサポートする Red Hat Virtualization の機能を示します。クラスターの互 換バージョンは、そのクラスター内で最も機能性の低いホストオペレーティングシステムのバージョン に応じて設定されます。

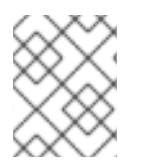

# 注記

クラスターの互換バージョンを変更するには、まず、クラスター内の全ホストを更新し て、必要な互換性レベルをサポートするレベルにする必要があります。

クラスターのクラスター互換バージョンを更新したら、すべての実行中またはサスペンド中のすべての 仮想マシンのクラスターの互換バージョンを更新し、変更が有効であることを確認する必要がありま す。これは、ゲストオペレーティングシステム内からではなく、Manager または REST API 呼び出し内 から仮想マシンを再起動することで実現されます。仮想マシンは、再起動されるまで以前のクラスター の互換性レベルで引き続き実行されます。再起動が必要な仮想マシンには、**Next-Run** アイコン(感嘆 符付き)のマークが付けられます。プレビュー中の仮想マシンスナップショットのクラスターの互換 バージョンを変更することはできません。まずプレビューをコミットまたは元に戻す必要があります。

セルフホストエンジンの仮想マシンを再起動する必要はありません。セルフホストエンジン環境のアッ プグレードに関する詳細は、『セルフホストエンジンガイド』 の [メンテナーンスおよびリソース](https://access.redhat.com/documentation/ja-jp/red_hat_virtualization/4.0/html/self-hosted_engine_guide/chap-maintenance_and_upgrading_resources) の アップグレード を参照してください。

#### 手順5.9 クラスターの互換バージョンの変更

- 1. 管理ポータルで、**Clusters** タブをクリックします。
- 2. 表示される一覧から変更するクラスターを選択します。
- 3. **Edit** をクリックします。
- 4. 互換バージョン を必要な値に変更します。
- 5. **OK** をクリックして、**Change Cluster Compatibility Version** の確認ウィンドウを開きます。

6. **OK** をクリックして確定します。

クラスターの互換バージョンを更新しました。データセンター内の全クラスターの互換バージョンを更 新したら、データセンター自体の互換性バージョンを変更できます。

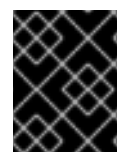

### 重要

互換性をアップグレードすると、データセンターに属するすべてのストレージドメイン もアップグレードされます。

5.3. クラスターおよびパーミッション

5.3.1. クラスターのシステムパーミッションの管理

システム管理者は **SuperUser** として、管理ポータルのすべての側面を管理します。他のユーザーに特 定の管理ロールを割り当てることができます。このような制限された管理者ロールは、特定のリソース に制限される管理者権限をユーザーに付与する際に役立ちます。たとえば、**DataCenterAdmin** ロール は、そのデータセンターのストレージを除く、割り当てられたデータセンターの管理者権限のみを持 ち、**ClusterAdmin** は割り当てられたクラスターに対してのみ管理者権限を持ちます。

クラスター管理者は、特定のデータセンターのみのシステム管理ロールです。これは、複数のクラス ターを持つデータセンターで、各クラスターにシステム管理者が必要な場合に有効で す。**ClusterAdmin** ロールは階層モデルです。クラスターのクラスター管理者ロールを割り当てられた ユーザーは、クラスター内のすべてのオブジェクトを管理できます。ヘッダーバーの **Configure** ボタン を使用して、環境内のすべてのクラスターにクラスター管理者を割り当てます。

クラスター管理者ロールは以下のアクションを許可します。

- 関連付けられたクラスターの作成および削除。
- クラスターに関連付けられたホスト、仮想マシン、およびプールの追加および削除。
- クラスターに関連付けられた仮想マシンのユーザーパーミッションを編集します。

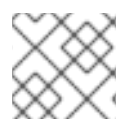

# 注記

ロールやパーミッションは、既存のユーザーにのみ割り当てることができます。

また、既存のシステム管理者を削除し、新しいシステム管理者を追加すると、クラスターのシステム管 理者を変更できます。

5.3.2. クラスター管理者ロールの概要

#### クラスターパーミッションロール

以下の表は、クラスターの管理に適用される管理者ロールおよび権限について説明しています。

#### 表5.11 Red Hat Virtualization システム管理者ロール

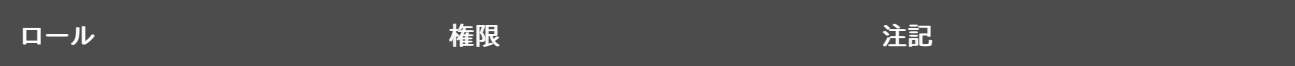

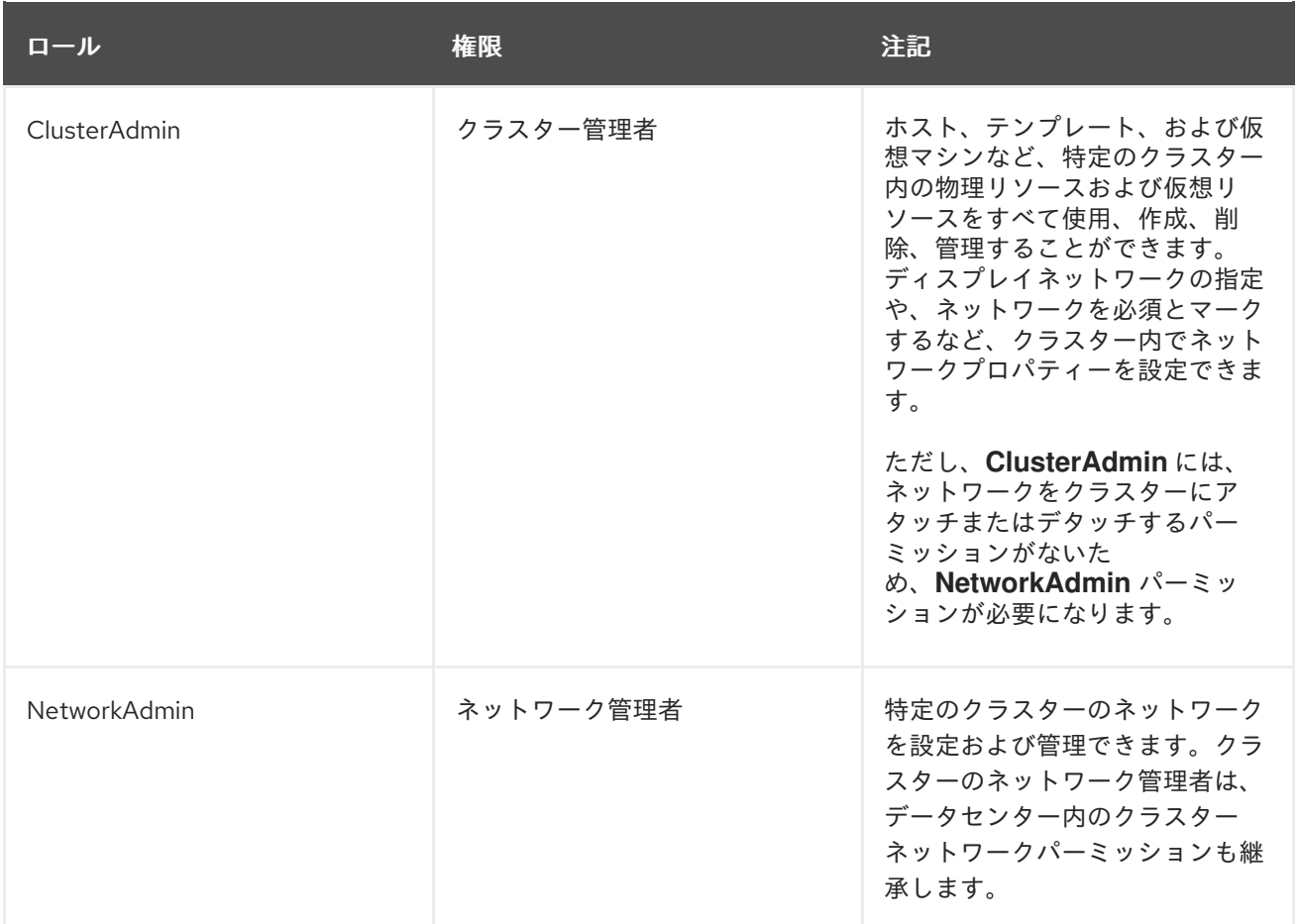

5.3.3. 管理者またはユーザーロールのリソースへの割り当て

管理者またはユーザーロールをリソースに割り当て、ユーザーがそのリソースにアクセスしたり、管理 したりできるようにします。

#### 手順5.10 リソースへのロールの割り当て

- 1. リソースタブ、ツリーモード、または検索機能を使用してリソースを検索し、結果一覧で選択 します。
- 2. 詳細ペインの **Permissions** タブをクリックして、割り当てられたユーザー、ユーザーのロー ル、および選択したリソースに対する継承されたパーミッションを一覧表示します。
- 3. **Add** をクリックします。
- 4. **Search** テキストボックスに既存ユーザーの名前またはユーザー名を入力し、**Go** をクリックし ます。表示された候補の中からユーザーを選択します。
- 5. **Role to Assign:** ドロップダウンリストからロールを選択します。
- 6. **OK** をクリックします。

ユーザーにロールを割り当てました。そのリソースで有効にしたそのロールの継承されたパーミッショ ンが、ユーザーに付与されました。

5.3.4. リソースからの管理者またはユーザーロールの削除

管理者またはユーザーのロールをリソースから削除すると、ユーザーはそのリソースのロールに関連付 けられ継承されたパーミッションを失います。

手順5.11 リソースからのロールの削除

- 1. リソースタブ、ツリーモード、または検索機能を使用してリソースを検索し、結果一覧で選択 します。
- 2. 詳細ペインの **Permissions** タブをクリックして、割り当てられたユーザー、ユーザーのロー ル、および選択したリソースに対する継承されたパーミッションを一覧表示します。
- 3. リソースから削除するユーザーを選択します。
- 4. **Remove** をクリックします。**Remove Permission** 画面が開き、パーミッションの削除を確認 します。
- 5. **OK** をクリックします。

ユーザーのロールおよび関連付けられたパーミッションをリソースから削除しました。

# 第6章 論理ネットワーク

6.1. 論理ネットワークタスク

6.1.1. ネットワークタブの使用

**Networks** resource タブは、ユーザーが論理ネットワーク関連の操作を実行し、各ネットワークのプロ パティーや他のリソースとの関連付けに基づいて論理ネットワークを検索するための一元的な場所を提 供します。

Red Hat Virtualization 環境のすべての論理ネットワークは、ネットワーク タブの結果一覧に表示さ れ ます。**New**、**Edit**、**Remove** ボタンを使用すると、データセンター内の論理ネットワークの作成、プロ パティーの変更、および削除を行うことができます。

各ネットワーク名をクリックし、詳細ペインの **Clusters** タブ、**Hosts** タブ、**Virtual Machines** タ ブ、**Templates** タブ、および **Permissions** タブを使用して、以下のような機能を実行します。

- クラスターやホストにネットワークを割り当てまたは割り当て解除する
- 仮想マシンやテンプレートからネットワークインターフェイスを削除する
- ネットワークへのアクセスや管理を行うユーザーの権限を追加、削除する

これらの機能は、各リソースタブからもアクセスできます。

# 制限

データセンターやクラスターでは、ホストが動作している場合にはネットワークを 変更しないでください。ホストに到達できなくなる危険性があります。

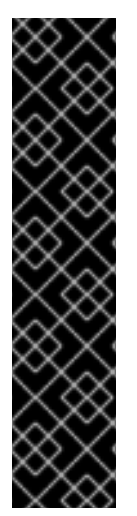

#### 重要

Red Hat Virtualization ノードを使用してサービスを提供する予定の場合には、Red Hat Virtualization 環境が動作を停止すると、そのサービスが停止することに注意してくださ い。

これはすべてのサービスに当てはまりますが、特に Red Hat Virtualization 上で以下を実 行した場合の危険性に注意する必要があります。

- ディレクトリーサービス
- DNS
- ストレージ

6.1.2. データセンターまたはクラスターでの新しい論理ネットワークの作成 論理ネットワークを作成し、データセンターやデータセンター内のクラスターでの使用を定義します。

- <span id="page-87-0"></span>手順6.1 データセンターまたはクラスターでの新しい論理ネットワークの作成
	- 1. **Data Centers** または **Clusters** リソースタブをクリックし、結果一覧でデータセンターまたは クラスターを選択します。
	- 2. 詳細ペインの **Logical Networks** タブをクリックして、既存の論理ネットワークを一覧表示し ます。
	- 3. **Data Centers** の詳細ペインから New をクリックし、 **New Logical Network** ウィンドウを 開きます。
		- **Clusters** の詳細ペインで **Add Network** をクリックし、**New Logical Network** ウィンドウ を開きます。
	- 4. 論理ネットワークの **Name**、**Description**、および **Comment** を入力します。
	- 5. オプションで、**Create on external provider** チェックボックスを選択します。ドロップダウン リストから **External Provider** を選択し、**Physical Network** の IP アドレスを指定しま す。**External Provider** ドロップダウンリストには、外部プロバイダーが読み取り専用モードで 一覧表示されません。

外部プロバイダーで **Create** を選択すると、**Network Label**、**VM Network**、および **MTU** オプ ションが無効になります。

- 6. **Network Label** テキストフィールドに、論理ネットワークの新しいラベルを入力するか、既存 のラベルを選択します。
- 7. 必要に応じて、**Enable VLAN tagging** を有効にします。
- 8. 必要に応じて、**VM Network** を無効にします。
- 9. **MTU** 値を **Default (1500)** または **Custom** に設定します。
- 10. **Cluster** タブで、ネットワークを割り当てるクラスターを選択します。また、論理ネットワー クを必須ネットワークにするかどうかも指定できます。
- 11. 外部プロバイダーで **Create** を 選択すると、サブネット タブが表示されます。サブネット タブ で サブネットの作成 を選択し、名前、**CIDR**、および ゲート ウェイアドレスを入力し、論理 ネットワークが提供するサブネットの **IP** バージョン を選択します。また、必要に応じて DNS サーバーを追加することもできます。
- 12. **vNIC Profiles** タブから、必要に応じて vNIC プロファイルを論理ネットワークに追加します。
- 13. **OK** をクリックします。

データセンター内のクラスターまたはクラスターに必要なリソースとして論理ネットワークを定義して いる。論理ネットワークのラベルを入力すると、そのラベルの付いたすべてのホストネットワークイン ターフェイスに自動的に追加されます。

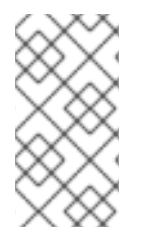

# 注記

新しい論理ネットワークを作成したり、ディスプレイネットワークとして使用されてい る既存の論理ネットワークに変更を加えたりする場合には、そのネットワークを使用す る、稼働中の仮想マシンは、ネットワークが使用可能になる前、または変更が適用され る前に、再起動する必要があります。

6.1.3. 論理ネットワークの編集

論理ネットワークの設定を編集します。

#### 手順6.2 論理ネットワークの編集

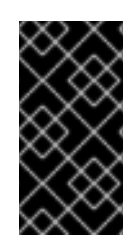

#### 重要

ホスト上のネットワーク設定と同期していない場合には、論理ネットワークの編集や他 [のインターフェイスへの移動はできません。ネットワークの同期方法については、「ホ](#page-108-0) ストのネットワークインターフェイスの編集とホストへの論理ネットワークの割り当 て」 を参照してください。

- 1. **Data Centers** resource タブをクリックし、結果一覧で論理ネットワークのデータセンターを選 択します。
- 2. 詳細ペインの **Logical Networks** タブをクリックして、データセンター内の論理ネットワーク を一覧表示します。
- 3. 論理ネットワークを選択し、編集 をクリックして 論理ネットワークの 編集 ウィンドウを 開き ます。
- 4. 必要な設定を編集します。

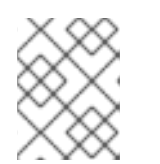

#### 注記

デフォルトのネットワーク除き、新規または既存のネットワークの名前は、仮想 マシンを停止することなく編集することができます。

5. **OK** をクリックして変更を保存します。

# 注記

マルチホストネットワーク設定では、更新されたネットワーク設定を、ネットワークが 割り当てられたデータセンター内のすべてのホストに自動適用します。変更は、ネット ワークを使用する仮想マシンが停止しているときにのみ適用されます。すでにホストに 設定されている論理ネットワークの名前は変更できません。**VM Network** オプション は、そのネットワークを使用する仮想マシンまたはテンプレートの実行中に無効にする ことはできません。

6.1.4. 論理ネットワークの削除

**Networks** resource タブまたは **Data Centers** リソースタブから論理ネットワークを削除できます。以 下の手順では、データセンターに関連付けられた論理ネットワークを削除する方法を説明します。稼働 中の Red Hat Virtualization 環境には、**ovirtmgmt** 管理ネットワークとして少なくとも 1 つの論理ネット ワークを使用する必要があります。

#### 手順6.3 論理ネットワークの削除

- 1. **Data Centers** resource タブをクリックし、結果一覧で論理ネットワークのデータセンターを選 択します。
- 2. 詳細ペインの **Logical Networks** タブをクリックして、データセンター内の論理ネットワーク を一覧表示します。
- 3. 論理ネットワークを選択し、**Remove** をクリックして、**Remove Logical Network (s)** ウィン ドウを開きます。
- 4. オプションで、**Remove external network (s) from the provider (s) well** チェックボックスを 選択し、ネットワークが外部プロバイダーによって提供されている場合は Manager と外部プロ バイダーの両方から論理ネットワークを削除します。外部プロバイダーが読み取り専用モード の場合、チェックボックスはグレーアウトされます。
- 5. **OK** をクリックします。

論理ネットワークが Manager から削除され、利用できなくなります。

# 6.1.5. 論理ネットワークのゲートウェイの表示と編集

論理ネットワークのゲートウェイ、IP アドレス、サブネットマスクを定義できます。これは、ホスト上 に複数のネットワークが存在し、トラフィックがデフォルトゲートウェイではなく、指定したネット ワークを経由しなければならない場合に必要です。

ホストに複数のネットワークが存在し、ゲートウェイが定義されていない場合には、リターントラ フィックはデフォルトゲートウェイを経由することになり、意図した宛先に到達しない可能性がありま す。これにより、ユーザーがホストに対して ping を実行できなくなります。

Red Hat Virtualization は、インターフェイスがアップダウンするたびに、複数のゲートウェイを自動的 に処理します。

#### 手順6.4 論理ネットワークのゲートウェイの表示と編集

- 1. **Hosts** resource タブをクリックし、目的のホストを選択します。
- 2. 詳細ペインの ネットワークインターフェイス タブをクリックして、ホストに接続されている ネットワークインターフェイスとその設定を一覧表示します。
- 3. **Setup Host Networks** ボタンをクリックして **Setup Host Networks** ウィンドウを開きます。
- 4. 割り当てられた論理ネットワークにカーソルを合わせ、鉛筆アイコンをクリックして **Edit Management Network** ウィンドウを開きます。

**Edit Management Network** ウィンドウには、ネットワーク名、ブートプロトコル、IP、サブネットマ スク、ゲートウェイアドレスが表示されます。アドレス情報は、静的 ブートプロトコルを選択して手動 で編集できます。

6.1.6. 新しい論理ネットワークおよび論理ネットワークの編集ウィンドウの設定とコン トロールの説明

#### 6.1.6.1. 論理ネットワーク一般設定の説明

以下の表は、**New Logical Network** および **Edit Logical Network** ウィンドウの **General** タブの設定に ついて説明しています。

表6.1新しい論理ネットワーク と論理ネットワーク設定の編集

フィールド名 しゅうしょう しゅうしょう こうしゅう 説明

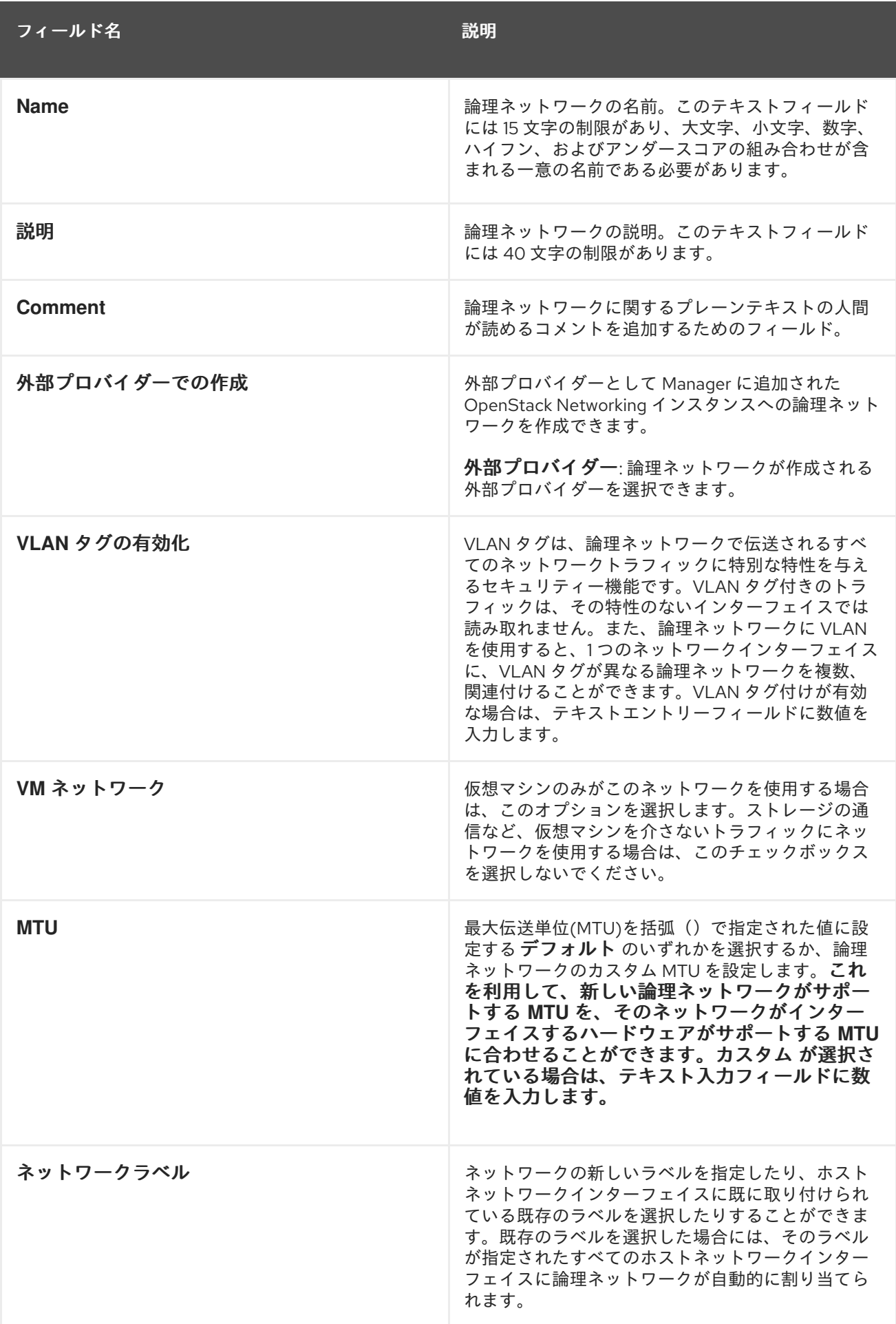

6.1.6.2. 論理ネットワーククラスターの設定の説明

以下の表は、**New Logical Network** ウィンドウの **Cluster** タブの設定について説明しています。

表6.2新しい論理ネットワーク 設定

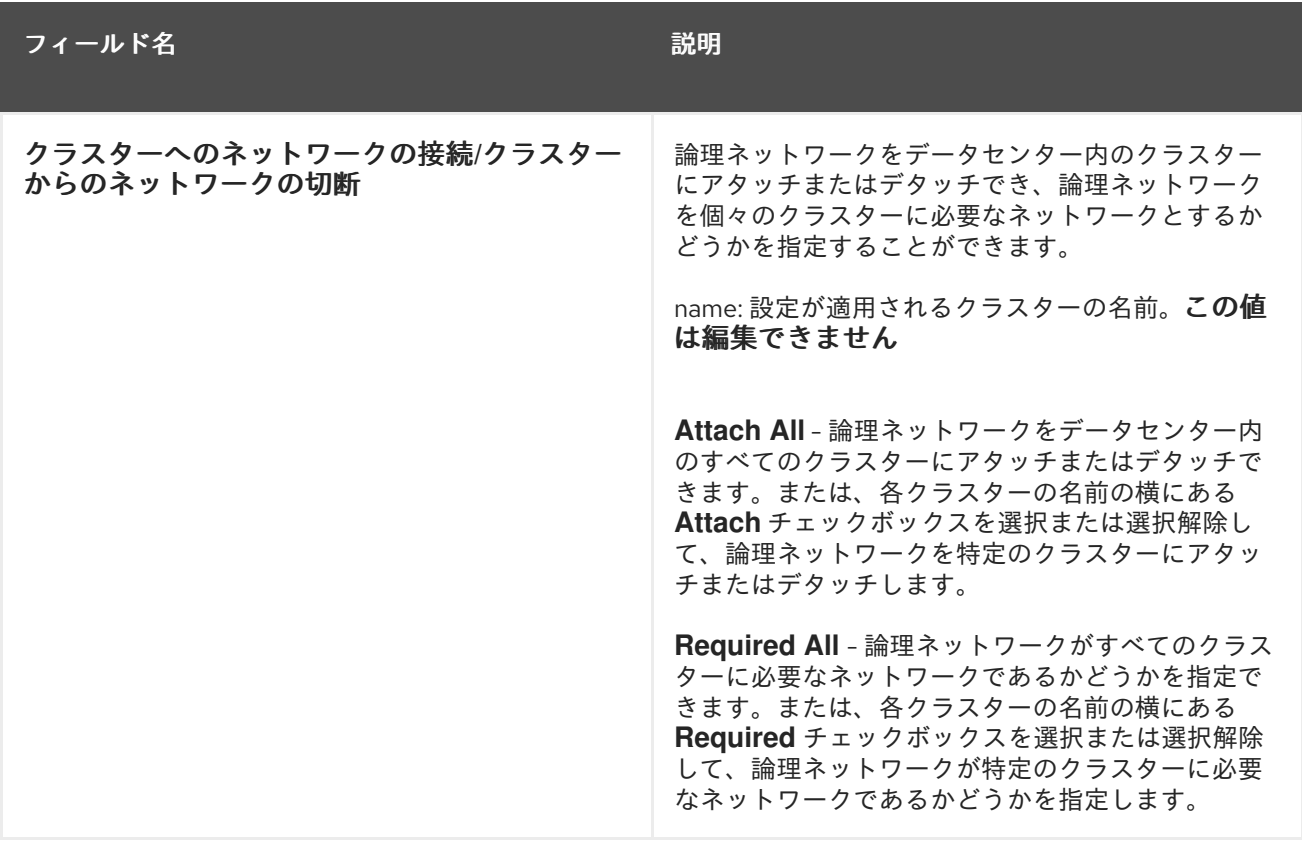

6.1.6.3. 論理ネットワークの vNIC プロファイル設定の説明

以下の表は、**New Logical Network** ウィンドウの **vNIC Profiles** タブの設定について説明しています。

# 表6.3新しい論理ネットワーク 設定

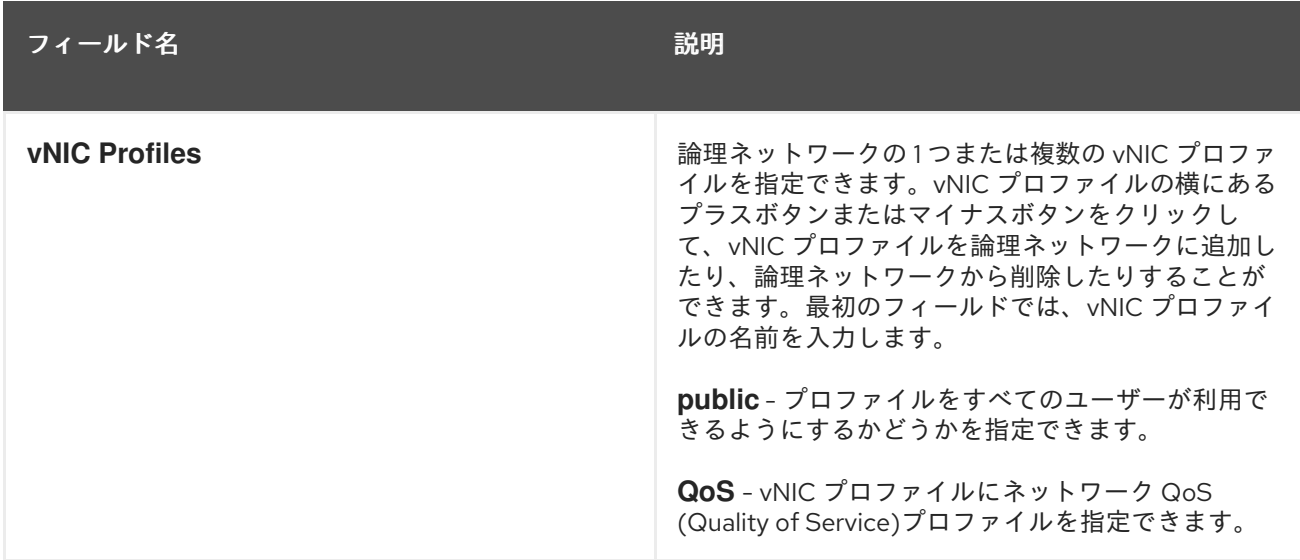

6.1.7. ネットワークの管理ウィンドウでの論理ネットワークに対する特定のトラフィッ クタイプの指定

ネットワークのトラフィックフローを最適化するために、論理ネットワークのトラフィックタイプを指 定します。

#### 手順6.5 論理ネットワークのトラフィックタイプの指定

- 1. **Clusters** resource タブをクリックし、結果リストからクラスターを選択します。
- 2. 詳細ペインの **Logical Networks** タブを選択して、クラスターに割り当てられた論理ネット ワークを一覧表示します。
- 3. **Manage Networks** をクリックして、**Manage Networks** ウィンドウを開きます。

図6.1 ネットワークの管理

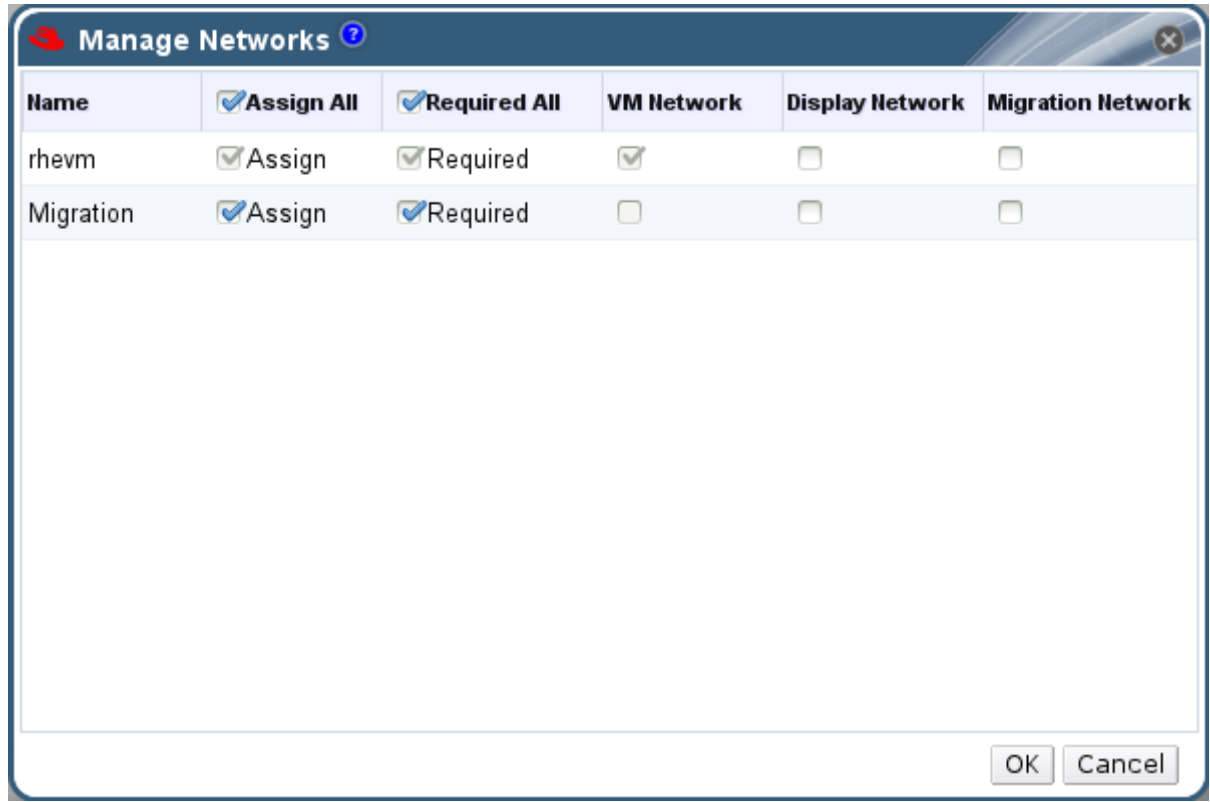

4. 適切なチェックボックスを選択します。

5. **OK** をクリックして変更を保存し、ウィンドウを閉じます。

特定のタイプのトラフィックを特定の論理ネットワークで伝送するように割り当てて、ネットワークト ラフィックのフローを最適化している。

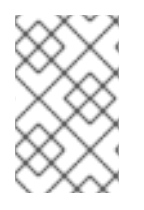

#### 注記

外部のプロバイダーが提供する論理ネットワークは、仮想マシンのネットワークとして 使用する必要があり、表示や移行などの特別なクラスターのロールを割り当てることは できません。

6.1.8. ネットワーク管理画面での設定内容の説明

以下の表は、**Manage Networks** ウィンドウの設定について説明しています。

表6.4 ネットワーク設定の管理

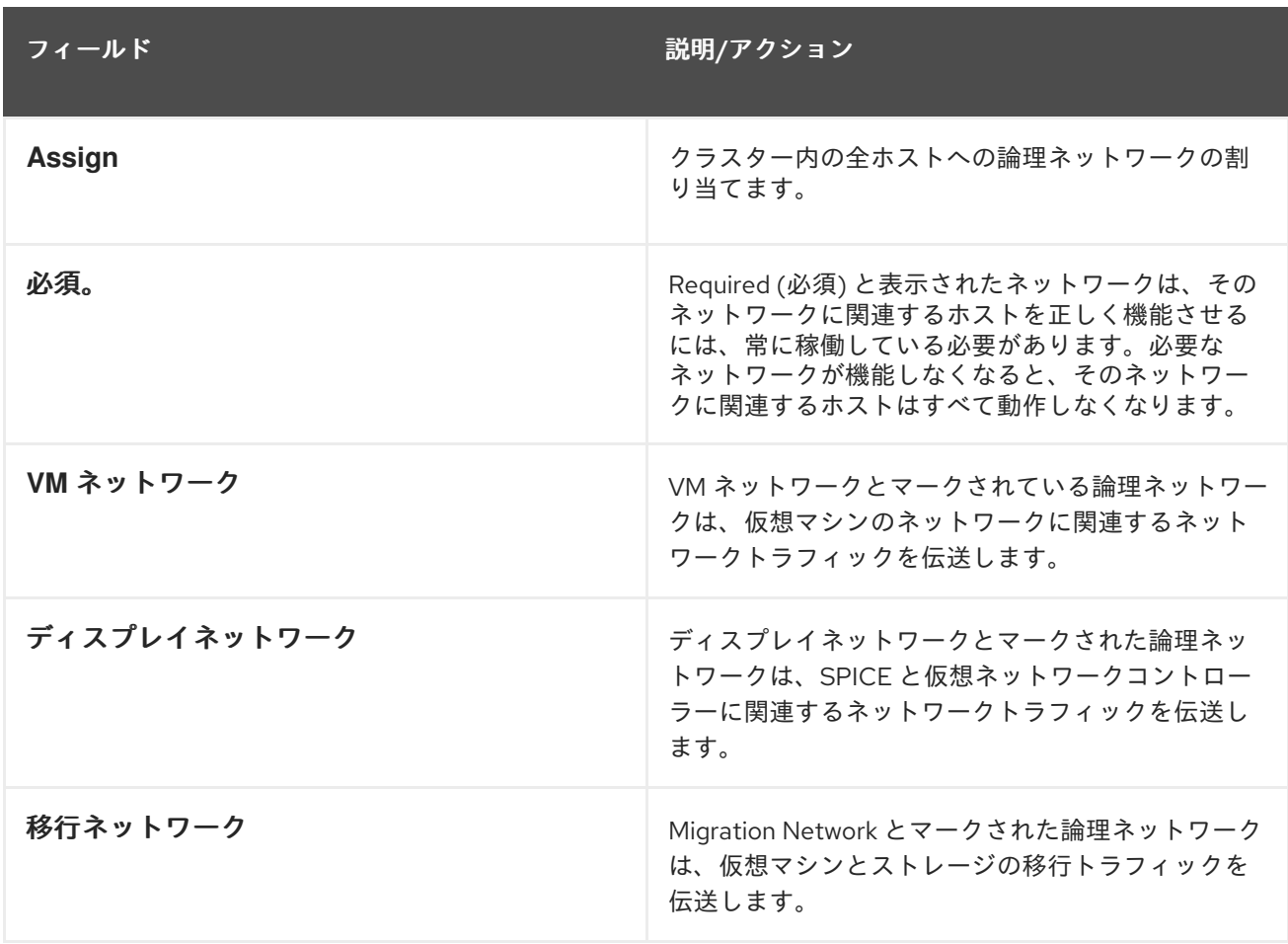

# 6.1.9. NIC の仮想機能設定の編集

Single Root I/O Virtualization (SR-IOV) では、単一の PCIe エンドポイントを複数の個別デバイスとし て使用できるようになります。これは、物理機能 (PF) と仮想機能 (VF) の 2 つの PCIe 機能を導入する ことで実現されます。PCIe カードには 1〜8 個の PF を含めることができますが、PF ごとにさらに多く の VF をサポートできます (デバイスによって異なります)。

各 NIC の VF の数を含め、Red Hat Virtualization Manager を介して SR-IOV 対応のネットワークイン ターフェイスコントローラー (NIC) の設定を編集し、VF へのアクセスを許可する仮想ネットワークを 指定できます。

VF が作成されると、それぞれをスタンドアロンの NIC として扱うことができます。これには、1 つ以上 の論理ネットワークを割り当てること、論理ネットワークとの結合インターフェイスを作成すること、 および直接デバイスパススルーのために vNIC を論理ネットワークに直接割り当てることが含まれま す。

VF に直接接続するには、vNIC [プロパティーを有効にする必要があります。「](#page-97-0)vNIC プロファイルでの パススルーの有効化」を参照してください。

#### 手順6.6 NIC の仮想機能設定の編集

- 1. SR-IOV 対応ホストを選択し、詳細ペインで ネットワークインターフェイス タブをクリックし ます。
- 2. **Setup Host Networks** をクリックして **Setup Host Networks** ウィンドウを開きます。

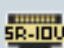

- 3. SR-IOV 対応 NIC ( が付いている)を選択し、鉛筆アイコンをクリックして *NIC*の **Edit Virtual Functions (SR-IOV)**設定 を開きます。
- 4. 仮想機能の数を編集するには、**Number of VFs setting** ドロップダウンボタンをクリック し、**Number of VFs** テキストフィールドを編集します。

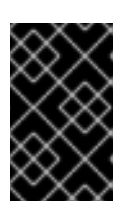

#### 重要

VF の数を変更すると、新しい VF を作成する前に、ネットワークインターフェ イス上の以前の VF がすべて削除されます。これには、仮想マシンが直接接続さ れている VF が含まれます。

- 5. **All Networks** チェックボックスがデフォルトで選択され、すべてのネットワークが Virtual Function にアクセスできるようになります。Virtual Function へのアクセスを許可する仮想ネッ トワークを指定するには、Specified **networks** ラジオボタンを選択 して、すべてのネットワー クを一覧表示します。次に、任意のネットワークのチェックボックスを選択するか、**Labels** テ キストフィールドを使用して1つ以上のネットワークラベルに基づいてネットワークを自動的 に選択できます。
- 6. **OK** をクリックしてウィンドウを閉じます。**Setup Host Networks** ウィンドウの **OK** ボタンを クリックするまで、設定の変更は反映されません。

# 6.2. 仮想ネットワークインターフェイスカード

#### 6.2.1. vNIC プロファイルの概要

仮想インターフェイスカード(vNIC)プロファイルは、Manager の個別の仮想ネットワークインターフェ イスカードに適用できる設定のコレクションです。vNIC プロファイルを使用すると、ネットワーク QoS プロファイルの vNIC への適用、ポートミラーリングの有効化または無効化、カスタムプロパ ティーの追加または削除を行うことができます。また、vNIC プロファイルは、特定のユーザーにこれ らのプロファイルを使用(消費)できるパーミッションで、管理柔軟性を強化することもできます。こ のようにして、異なるユーザーが特定のネットワークから受けるサービスの質を制御できます。

#### 6.2.2. vNIC プロファイルの作成と編集

Virtual Network Interface Controller (vNIC) のプロファイルを作成または編集して、ユーザーやグルー プのネットワーク帯域幅を調整できます。

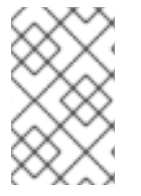

#### 注記

ポートミラーリングを有効または無効にする場合には、編集する前に、関連するプロ ファイルを使用しているすべての仮想マシンがダウン状態になっている必要がありま す。

#### 手順6.7 vNIC プロファイルの作成または編集

- 1. **Networks** resource タブをクリックし、結果一覧で論理ネットワークを選択します。
- 2. 詳細ペインで **vNIC Profiles** タブを選択します。ツリーモードで論理ネットワークを選択した 場合は、結果一覧で **vNIC Profiles** タブを選択できます。
- 3. **New** または **Edit** をクリックして、**VM Interface Profile** ウィンドウを開きます。

図6.2 VM Interface Profile ウィンドウ

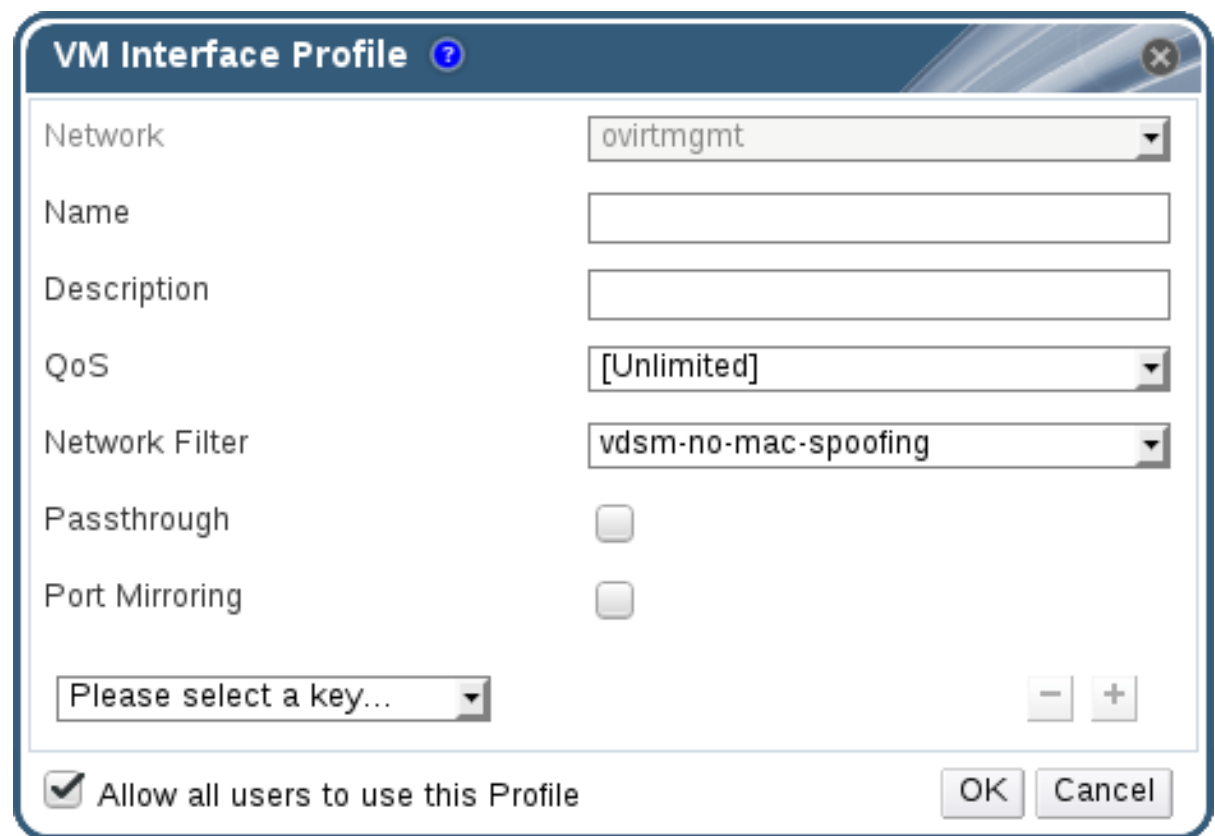

- 4. プロファイルの **Name** および **Description** を入力します。
- 5. **QoS** 一覧から該当する Quality of Service ポリシーを選択します。
- 6. ドロップダウンリストから ネットワークフィルター を選択して、仮想マシンとの間のネット ワークパケットのトラフィックを管理します。ネットワークフィルターの詳細は、『Red Hat Enterprise Linux Virtualization Deployment and Administration Guide』 の Applying network filtering [を参照してください。](https://access.redhat.com/documentation/ja-JP/Red_Hat_Enterprise_Linux/7/html-single/Virtualization_Deployment_and_Administration_Guide/index.html#sect-Virtual_Networking-Applying_network_filtering)
- 7. パス スルー チェックボックスを選択して、vNIC のパススルーを有効にし、仮想機能を直接デ バイス割り当てできるようにします。パススルーのプロパティーを有効にすると、QoS、ネッ トワークフィルターリング、ポートミラーリングに互換性がないため、これらが無効になりま す。パススルーの詳細は、「vNIC [プロファイルでのパススルーの有効化」](#page-97-0) を参照してくださ い。
- 8. **Port Mirroring** および **Allow all users to use this Profile** チェックボックスを使用して、これ らのオプションを切り替えます。
- 9. カスタムプロパティーリストからカスタムプロパティーを選択すると、デフォルトで **Please select a key...** が表示されます。**+** ボタンおよび **-** ボタンを使用して、カスタムプロパティーを 追加または削除します。
- 10. **OK** をクリックします。

vNIC プロファイルを作成している。このプロファイルをユーザーやグループに適用して、ネットワー クの帯域幅を調整します。vNIC プロファイルを編集した場合は、仮想マシンを再起動するか、ホット アンプラグしてから vNIC をホットプラグする必要があります。

# 注記

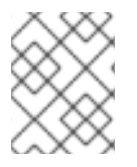

ゲストオペレーティングシステムは、vNIC ホットプラグとホットアンプラグをサポート している必要があります。

# 6.2.3. VM インターフェイスプロファイルウィンドウの設定内容の説明

# 表6.5 VM インターフェイスプロファイルウィンドウ

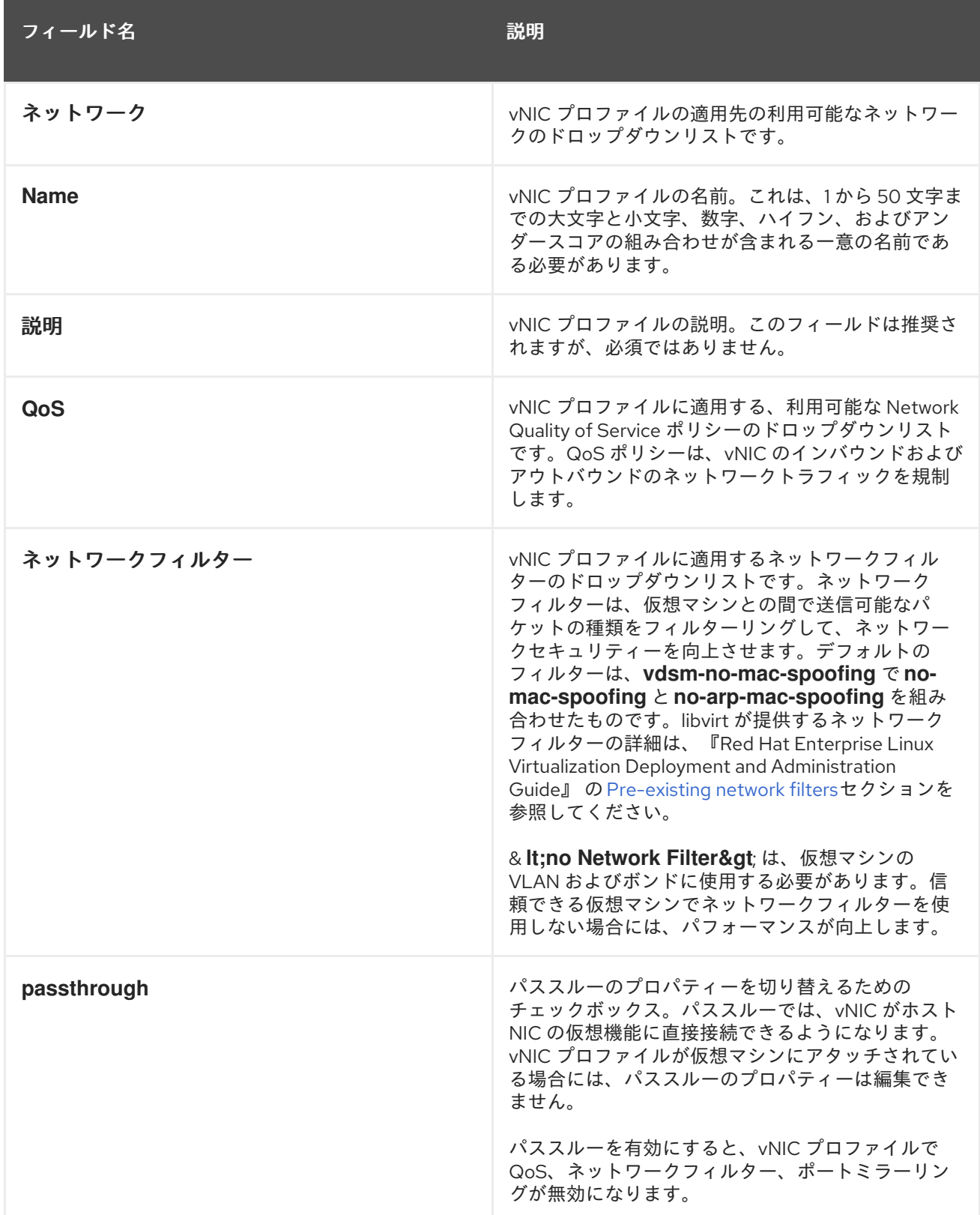

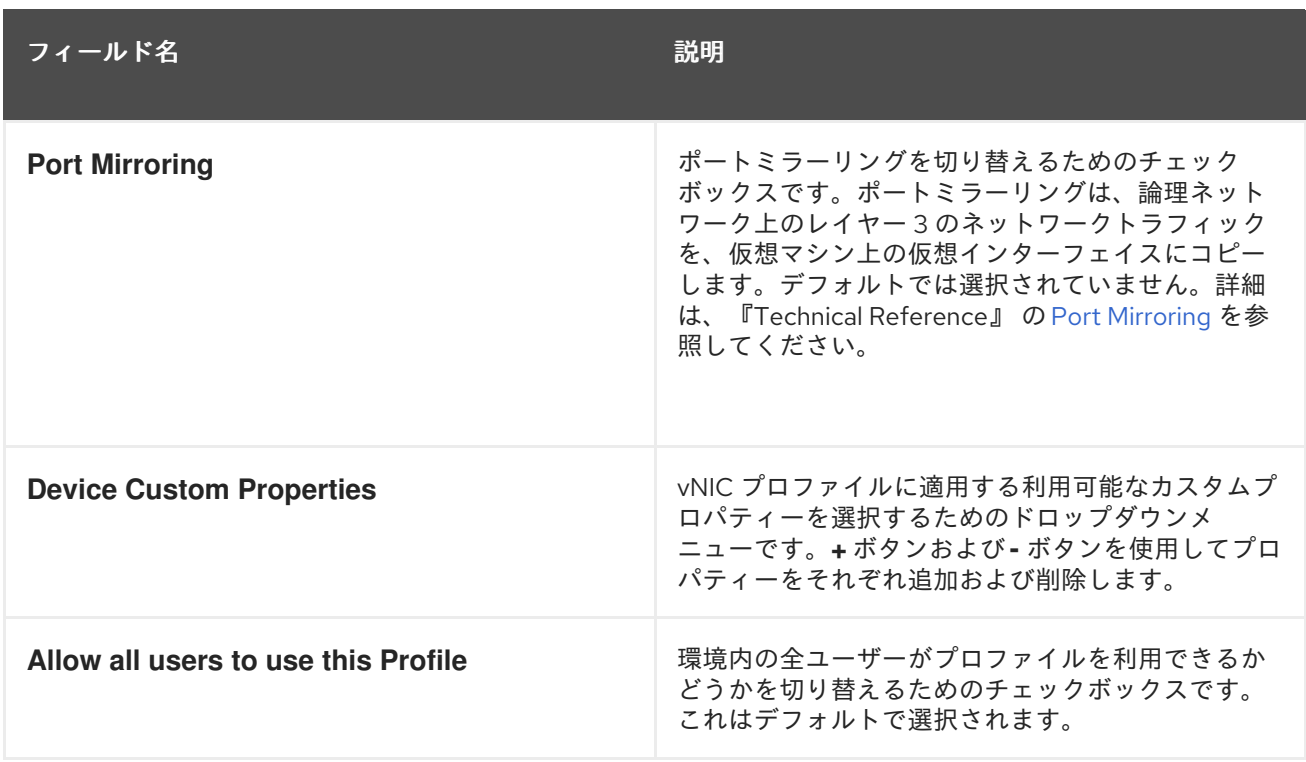

# <span id="page-97-0"></span>6.2.4. vNIC プロファイルでのパススルーの有効化

vNIC プロファイルのパススルーのプロパティーを使用すると、SR-IOV 対応 NIC の仮想機能 (VF) に vNIC を直接接続できるようになります。次に、vNIC はソフトウェアによるネットワーク仮想化をバイ パスして、VF に直接接続してデバイスを割り当てます。

vNIC プロファイルがすでに vNIC にアタッチされている場合、パススループロパティーは有効にできま せん。この手順では、これを避けるために新しいプロファイルを作成します。vNIC プロファイルでパ ススルーが有効になっている場合は、プロファイルの QoS およびポートミラーリングが無効になりま す。

SR-IOV、直接デバイスの割り当て、および Red Hat Virtualization でのこれらの実装に関するハード ウェアの考慮事項は、Hardware [Considerations](https://access.redhat.com/documentation/en/red-hat-virtualization/4.0/paged/Hardware_Considerations_for_Implementing_SR-IOV/) for Implementing SR-IOV を参照してください。

#### 手順6.8 パススルーの有効化

- 1. **Networks** results 一覧から論理ネットワークを選択し、詳細ペインの **vNIC Profiles** タブをク リックして、その論理ネットワークのすべての vNIC プロファイルを一覧表示します。
- 2. **New** をクリックして、**VM Interface Profile** ウィンドウを開きます。
- 3. プロファイルの **Name** および **Description** を入力します。
- 4. **Passthrough** チェックボックスを選択します。これにより、**QoS** および ポートミラーリング が無効になります。
- 5. 必要に応じて、カスタムプロパティーリストからカスタムプロパティーを選択すると、デフォ ルトで **Please select a key...** が表示されます。**+** ボタンおよび **-** ボタンを使用して、カスタム プロパティーを追加または削除します。
- 6. **OK** をクリックしてプロファイルを保存し、ウィンドウを閉じます。

vNIC プロファイルがパススルーに対応するようになりました。このプロファイルを使用して仮想マシ ンを NIC または PCI VF に直接接続するには、論理ネットワークを NIC にアタッチし、パススルー

vNIC プロファイルを使用する必要な仮想マシンに新しい vNIC を作成します。これらの手順の詳細は、 『Virtual Machine Management Guide』 の [「ホストのネットワークインターフェイスの編集とホスト](#page-108-0) への論理ネットワークの割り当て」 および Adding a New Network [Interface](https://access.redhat.com/documentation/en/red-hat-virtualization/4.0/single/virtual-machine-management-guide/#Adding_a_Network_Interface) を参照してください。

6.2.5. vNIC プロファイルの削除

vNIC プロファイルを削除すると、仮想化環境から削除されます。

# 手順6.9 vNIC プロファイルの削除

- 1. **Networks** resource タブをクリックし、結果一覧で論理ネットワークを選択します。
- 2. 詳細ペインで **Profiles** タブを選択して、利用可能な vNIC プロファイルを表示します。ツリー モードで論理ネットワークを選択した場合は、結果一覧で **VNIC Profiles** タブを選択します。
- 3. 1 つ以上のプロファイルを選択し、**Remove** をクリックして **Remove VM Interface Profile (s)** ウィンドウを開きます。
- 4. **OK** をクリックしてプロファイルを削除し、ウィンドウを閉じます。

6.2.6. vNIC プロファイルへのセキュリティーグループの割り当て

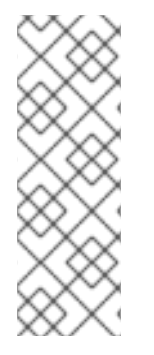

# 注記

この機能は、OpenStack Neutron と統合しているユーザーのみが利用できます。セキュ リティーグループは、Red Hat Virtualization Manager で作成できません。OpenStack 内 にセキュリティーグループを作成する必要があります。詳細は、『Red Hat OpenStack Platform Users and Identity Management Guide』 の を参照 https://access.redhat.com/documentation/en/red-hat-openstack[platform/9/single/users-and-identity-management-guide#project-security](https://access.redhat.com/documentation/en/red-hat-openstack-platform/9/single/users-and-identity-management-guide#project-security) してくださ い。

OpenStack Networking インスタンスからインポートされ、Open vSwitch プラグインを使用するネット ワークの vNIC プロファイルに、セキュリティー グループを割り当てることができます。セキュリ ティーグループとは、厳密に適用されるルールの集合体であり、ネットワークインターフェイス上のイ ンバウンドおよびアウトバウンドのトラフィックをフィルターリングできます。以下の手順では、vNIC プロファイルにセキュリティーグループをアタッチする方法について説明します。

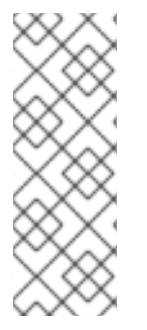

# 注記

セキュリティーグループは、OpenStack Networking インスタンスに登録されているセ キュリティーグループの ID を使用して識別されます。特定のテナントのセキュリティー グループ ID を特定するには、OpenStack Networking がインストールされているシステ ムで以下のコマンドを実行します。

# neutron security-group-list

# 手順6.10 vNIC プロファイルへのセキュリティーグループの割り当て

- 1. ネットワーク タブを クリック して、結果リストから論理ネットワークを選択します。
- 2. 詳細ペインの **vNIC Profiles** タブをクリックします。
- 3. **New** をクリックするか、既存の vNIC プロファイルを選択して **Edit** をクリックし、**VM Interface Profile** ウィンドウを開きます。
- 4. カスタムプロパティーのドロップダウンリストから、**SecurityGroups** を選択します。カスタ ムプロパティーのドロップダウンを空白のままにすると、デフォルトのセキュリティー設定が 適用され、すべてのアウトバウンドトラフィックとの相互通信が許可されますが、デフォルト のセキュリティーグループ外からのインバウンドトラフィックはすべて拒否されます。後で **SecurityGroups** プロパティーを削除しても、適用されたセキュリティーグループには影響が ないことに注意してください。
- 5. テキストフィールドに、vNIC プロファイルにアタッチするセキュリティーグループの ID を入 力します。
- 6. **OK** をクリックします。

vNIC プロファイルにセキュリティーグループをアタッチしました。そのプロファイルが接続されてい る論理ネットワークを経由するすべてのトラフィックは、そのセキュリティーグループに定義されてい るルールに従ってフィルターリングされます。

6.2.7. vNIC プロファイルのユーザー権限

ユーザー権限を設定して、特定の vNIC プロファイルにユーザーを割り当てます。**VnicProfileUser** ロールをユーザーに割り当て、プロファイルを使用できるようにします。特定のプロファイルに対する 権限を削除して、ユーザーを制限できます。

#### 手順6.11 vNIC プロファイルのユーザー権限

- 1. ネットワーク タブを クリック して、結果リストから論理ネットワークを選択します。
- 2. **vNIC Profiles** resource タブをクリックして vNIC プロファイルを表示します。
- 3. 詳細ペインの **Permissions** タブをクリックして、プロファイルの現在のユーザーパーミッショ ンを表示します。
- 4. **Add** ボタンをクリックして **Add Permission to User** ウィンドウを開き、**Remove** ボタンをク リックして **Remove Permission** ウィンドウを開き、vNIC プロファイルのユーザーパーミッ ションを変更します。
- 5. **Add Permissions to User** ウィンドウで **My Groups** をクリックし、ユーザーグループを表示 します。このオプションを使用して、グループ内の他のユーザーに権限を付与できます。

vNIC プロファイルのユーザー権限を設定しました。

# 6.2.8. UCS 統合用の vNIC プロファイルの設定

Cisco の Unified Computing System (UCS)は、コンピューティング、ネットワーク、ストレージリソー スなどのデータセンターの要素を管理するために使用されます。

**vdsm-hook-vmfex-dev** フックを使用すると、vNIC プロファイルを設定して、仮想マシンは Cisco の UCS 定義のポートプロファイルに接続できます。UCS で定義されたポートプロファイルには、UCS で 仮想インターフェイスを設定するために使用されるプロパティーと設定が含まれています。**vdsmhook-vmfex-dev** フックは、VDSM [とともにデフォルトでインストールされます。詳細は、付録](#page-346-0)A *VDSM* およびフック を参照してください。

vNIC プロファイルを使用する仮想マシンが作成されると、Cisco vNIC が使用されます。

UCS 統合用の vNIC プロファイルを設定する手順では、最初にカスタムデバイスプロパティーを設定す る必要があります。カスタムデバイスプロパティーを設定すると、そこに含まれる既存の値が上書きさ れます。新規および既存のカスタムプロパティーを組み合わせる場合は、キーの値を設定するために使 用されるコマンドにすべてのカスタムプロパティーを含めます。複数のカスタムプロパティーはセミコ ロンで区切られます。

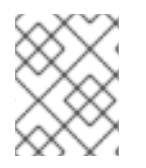

# 注記

vNIC プロファイルを設定する前に、UCS ポートプロファイルを Cisco UCS で設定する 必要があります。

#### 手順6.12 カスタムデバイスプロパティーの設定

1. Red Hat Virtualization Manager で、**vmfex** カスタムプロパティーを設定し、**--cver** を使用して クラスターの互換性レベルを設定します。

# engine-config -s CustomDeviceProperties='{type=interface;prop={vmfex=^[a-zA-Z0-9\_.-] {2,32}\$}}' --cver=3.6

2. **vmfex** カスタムデバイスプロパティーが追加されていることを確認します。

# engine-config -g CustomDeviceProperties

3. エンジンを再始動します。

# systemctl restart ovirt-engine.service

設定する vNIC プロファイルは、新規または既存の論理ネットワークに所属させることができます。新 [しい論理ネットワークを設定する手順は、「データセンターまたはクラスターでの新しい論理ネット](#page-87-0) ワークの作成」 を参照してください。

#### 手順6.13 UCS 統合用の vNIC プロファイルの設定

- 1. **Networks** resource タブをクリックし、結果一覧で論理ネットワークを選択します。
- 2. 詳細ペインで **vNIC Profiles** タブを選択します。ツリーモードで論理ネットワークを選択した 場合は、結果一覧で **vNIC Profiles** タブを選択できます。
- 3. **New** または **Edit** をクリックして、**VM Interface Profile** ウィンドウを開きます。
- 4. プロファイルの **Name** および **Description** を入力します。
- 5. カスタムプロパティー リストから **vmfex** カスタムプロパティーを選択し、UCS ポートプロ ファイル名を入力します。
- 6. **OK** をクリックします。

# 6.3. 外部プロバイダーネットワーク

6.3.1. 外部プロバイダーからのネットワークのインポート

外部ネットワークプロバイダー (OpenStack Networking または OpenStack Neutron REST API を実装す るサードパーティープロバイダー) からのネットワークを使用するには、プロバイダーを Manager に登

[録します。詳細は、「ネットワークプロビジョニング用の](#page-238-0) OpenStack Networking (Neutron) インスタ ンスの追加」 または [「外部ネットワークプロバイダーの追加」](#page-244-0) を参照してください。その後、以下の 手順でプロバイダーが提供するネットワークを Manager にインポートし、仮想マシンがネットワーク を使用できるようにします。

手順6.14 外部プロバイダーからのネットワークのインポート

- 1. **Networks** タブをクリックします。
- 2. **Import** ボタンをクリックして、**Import Networks** ウィンドウを開きます。

図6.3 ネットワークのインポートウィンドウ

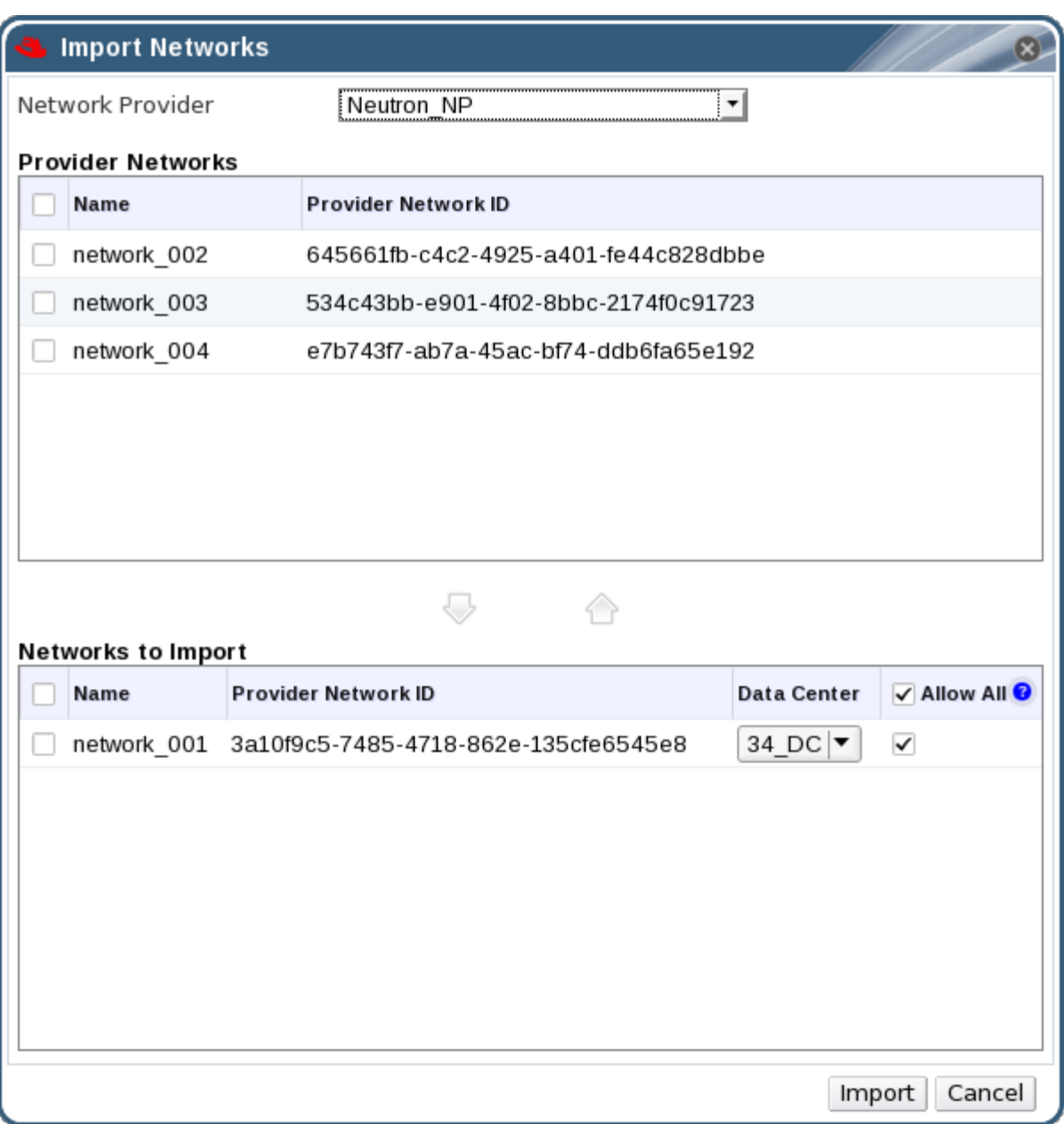

- 3. **Network Provider** ドロップダウンリストから、外部プロバイダーを選択します。そのプロバイ ダーが提供するネットワークは自動的に検出され、プロバイダーネットワークの一覧に表示 さ れます。
- 4. チェックボックスを使用して、**Provider Networks** 一覧でインポートするネットワークを選択 し、下矢印をクリックしてそれらのネットワークを **Networks to Import** 一覧に移動します。

- インポートサーム ナーディー・エム オーバー イーダー エー・エム オーバー インタマイズ アイズする オーバー イーダー<br>- インポート<br>- インポート

- 5. インポートするネットワークの名前をカスタマイズすることができます。名前をカスタマイズ するには、名前 列でネットワークの名前をクリックし、テキストを変更します。
- 6. **Data Center** ドロップダウンリストから、ネットワークをインポートするデータセンターを選 択します。
- 7. 必要に応じて、**Networks to Import** 一覧のネットワークの **Allow All** チェックボックスをオフ にして、そのネットワークがすべてのユーザーで利用可能にならないようにします。
- 8. **Import** ボタンをクリックします。

選択されたネットワークはターゲットデータセンターにインポートされ、仮想マシンにアタッチできる ようになります。詳細は、『Virtual Machine Management Guide』 の Adding a New Network [Interface](https://access.redhat.com/documentation/en/red-hat-virtualization/4.0/paged/virtual-machine-management-guide/52-network-interfaces) を参照してください。

#### 6.3.2. 外部プロバイダーネットワークの使用に関するの制限

外部プロバイダーからインポートした論理ネットワークを Red Hat Virtualization 環境で使用する場合に は、以下の制限があります。

- 外部プロバイダーが提供する論理ネットワークは、仮想マシンのネットワークとして使用する 必要があり、ディスプレイネットワークとして使用できません。
- 同一の論理ネットワークを複数回インポートできますが、インポートできるのは異なるデータ センターのみです。
- 外部プロバイダーが提供する論理ネットワークを Manager で編集できません。外部のプロバイ ダーが提供する論理ネットワークの詳細を編集するには、対象の論理ネットワークを提供して いる外部のプロバイダーから直接編集する必要があります。
- 外部のプロバイダーが提供する論理ネットワークに接続された仮想ネットワークインターフェ イスカードでは、ポートミラーリングは利用できません。
- 仮想マシンが外部のプロバイダーが提供する論理ネットワークを使用している場合には、その 論理ネットワークが仮想マシンで使用されている間は、そのプロバイダーを Manager から削除 できません。
- 外部のプロバイダーが提供するネットワークは必須ではありません。そのため、ホスト選択時 には、このような論理ネットワークのインポート先のクラスターのスケジューリングでこれら の論理ネットワークは考慮されません。さらに、このような論理ネットワークのインポート先 のクラスターで、ユーザーが責任を持ってホストで論理ネットワークを利用できるようにして ください。

6.3.3. 外部プロバイダーの論理ネットワークのサブネット設定

#### 6.3.3.1. 外部プロバイダーの論理ネットワークのサブネット設定

外部のプロバイダーが提供する論理ネットワークは、その論理ネットワーク上に1つ以上のサブネット が定義されている場合にのみ、仮想マシンに IP アドレスを割り当てることができます。サブネットが 定義されていない場合、仮想マシンには IP アドレスが割り当てられません。サブネットが1つある場 合、仮想マシンにはそのサブネットから IP アドレスが割り当てられ、複数のサブネットがある場合に は、仮想マシンには利用可能なサブネットのいずれかから IP アドレスが割り当てられます。論理ネッ トワークがホストされる外部ネットワークプロバイダーが提供する DHCP サービスは、これらの IP ア ドレスを割り当てます。

Red Hat Virtualization Manager は、インポートされた論理ネットワーク上で定義済みのサブネットを自 動的に検出しますが、Manager 内で論理ネットワークにサブネットを追加したり、論理ネットワークか らサブネットを削除したりすることもできます。

#### 6.3.3.2. 外部プロバイダー論理ネットワークへのサブネットの追加

外部のプロバイダーが提供する論理ネットワーク上にサブネットを作成します。

#### 手順6.15 外部プロバイダー論理ネットワークへのサブネットの追加

- 1. **Networks** タブをクリックします。
- 2. サブネットを追加する外部プロバイダーが提供する論理ネットワークをクリックします。
- 3. 詳細ペインの サブネット タブをクリックします。
- 4. 新規 ボタンをクリックして 新規外部サブネット ウィンドウを開きます。

図6.4 新しい外部サブネットウィンドウ

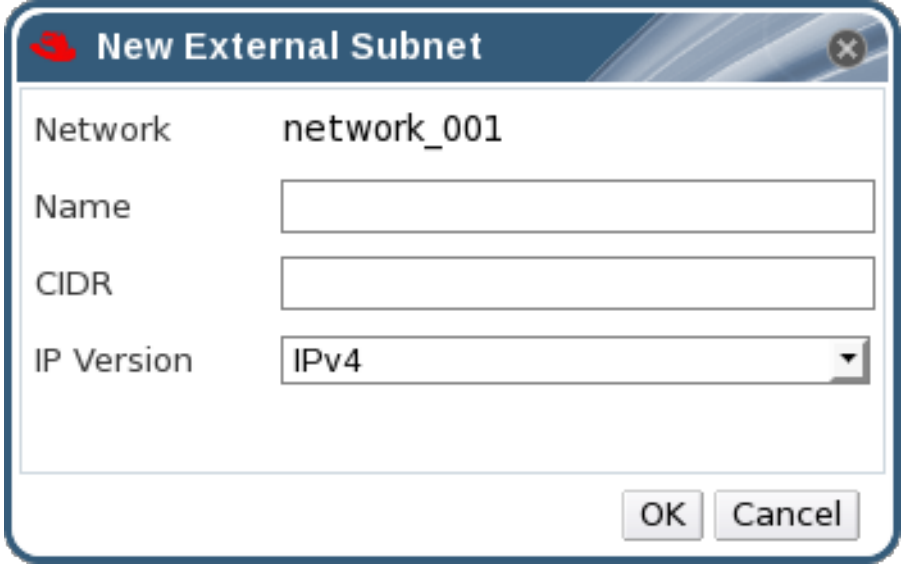

- 5. 新規サブネットの **Name** および **CIDR** を入力します。
- 6. **IP Version** ドロップダウンメニューから、**IPv4** または **IPv6** のいずれかを選択します。
- 7. **OK** をクリックします。

# 6.3.3.3. 外部プロバイダー論理ネットワークからのサブネットの削除

外部プロバイダーが提供する論理ネットワークからサブネットを削除します。

#### 手順6.16 外部プロバイダー論理ネットワークからのサブネットの削除

- 1. **Networks** タブをクリックします。
- 2. サブネットを削除する外部プロバイダーが提供する論理ネットワークをクリックします。
- 3. 詳細ペインの サブネット タブをクリックします。
- 4. 削除するサブネットをクリックします。

5. **Remove** ボタンをクリックし、プロンプトが表示されたら **OK** をクリックします。

# 6.4. 論理ネットワークとパーミッション

#### 6.4.1. ネットワークのシステムパーミッションの管理

システム管理者は **SuperUser** として、管理ポータルのすべての側面を管理します。他のユーザーに特 定の管理ロールを割り当てることができます。このような制限された管理者ロールは、特定のリソース に制限される管理者権限をユーザーに付与する際に役立ちます。たとえば、**DataCenterAdmin** ロール は、そのデータセンターのストレージを除く、割り当てられたデータセンターの管理者権限のみを持 ち、**ClusterAdmin** は割り当てられたクラスターに対してのみ管理者権限を持ちます。

ネットワーク管理者は、特定のネットワークまたはデータセンター、クラスター、ホスト、仮想マシ ン、またはテンプレートにあるすべてのネットワークに適用できるシステム管理ロールです。ネット ワークユーザーは、特定の仮想マシンまたはテンプレート上のネットワークの表示やアタッチなど、制 限された管理ロールを実行できます。ヘッダーバーの **Configure** ボタンを使用して、環境内の全ネット ワークにネットワーク管理者を割り当てることができます。

ネットワーク管理者ロールは以下のアクションを許可します。

- ネットワークの作成、編集、および削除。
- ポートミラーリングの設定など、ネットワークの設定を編集。
- クラスターや仮想マシンを含むリソースからのネットワークをアタッチおよびデタッチ。

ネットワークを作成するユーザーには、作成されたネットワークに **NetworkAdmin** パーミッションが 自動的に割り当てられます。また、既存の管理者を削除し、新しい管理者を追加すると、ネットワーク の管理者を変更できます。

6.4.2. ネットワーク管理者およびユーザーロールの概要

ネットワークパーミッションロール

以下の表は、ネットワークの管理に適用される管理者およびユーザーロールと権限について説明してい ます。

表6.6 Red Hat Virtualization ネットワーク管理者およびユーザーロール

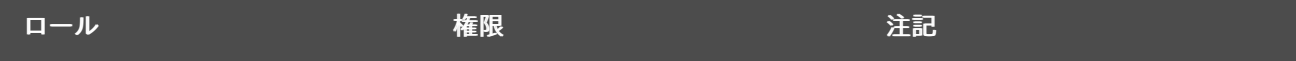

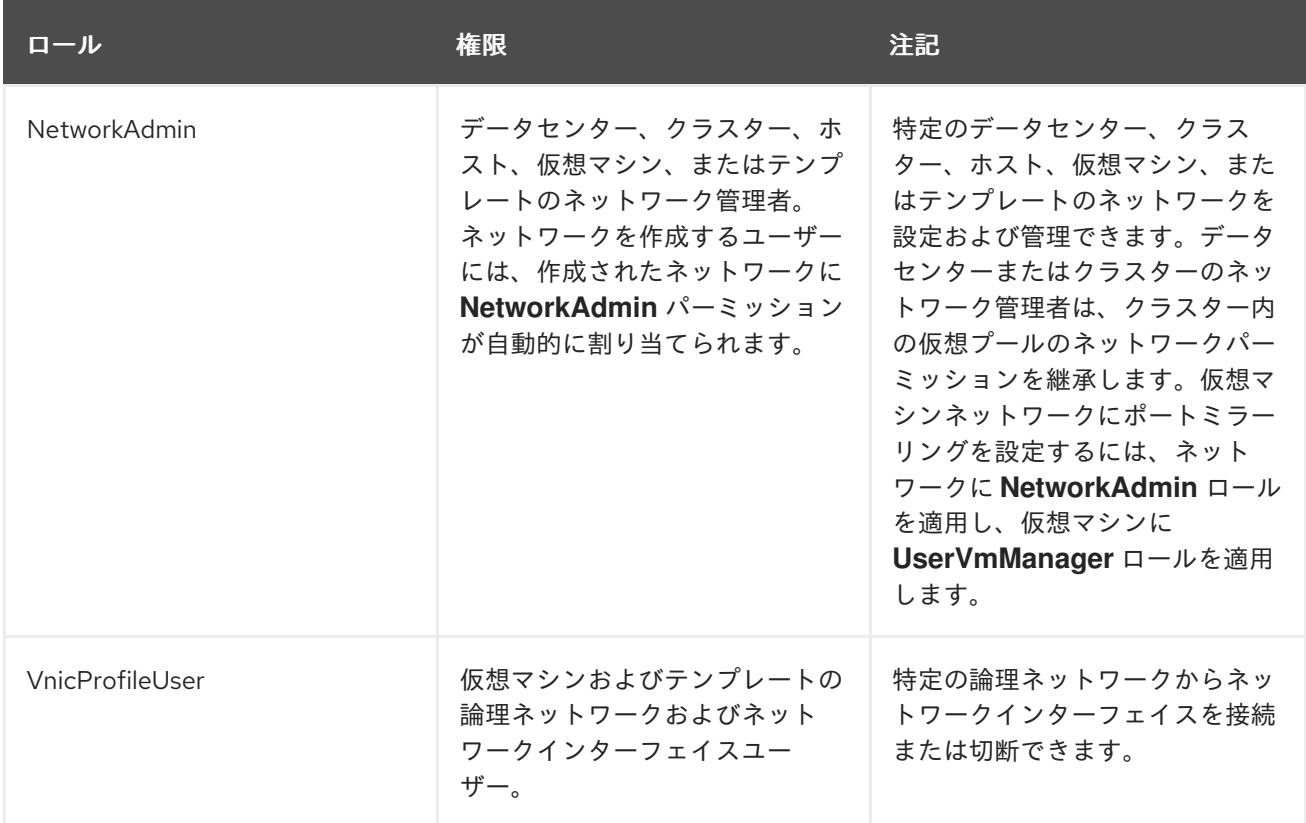

6.4.3. 管理者またはユーザーロールのリソースへの割り当て

管理者またはユーザーロールをリソースに割り当て、ユーザーがそのリソースにアクセスしたり、管理 したりできるようにします。

### 手順6.17 リソースへのロールの割り当て

- 1. リソースタブ、ツリーモード、または検索機能を使用してリソースを検索し、結果一覧で選択 します。
- 2. 詳細ペインの **Permissions** タブをクリックして、割り当てられたユーザー、ユーザーのロー ル、および選択したリソースに対する継承されたパーミッションを一覧表示します。
- 3. **Add** をクリックします。
- 4. **Search** テキストボックスに既存ユーザーの名前またはユーザー名を入力し、**Go** をクリックし ます。表示された候補の中からユーザーを選択します。
- 5. **Role to Assign:** ドロップダウンリストからロールを選択します。
- 6. **OK** をクリックします。

ユーザーにロールを割り当てました。そのリソースで有効にしたそのロールの継承されたパーミッショ ンが、ユーザーに付与されました。

6.4.4. リソースからの管理者またはユーザーロールの削除

管理者またはユーザーのロールをリソースから削除すると、ユーザーはそのリソースのロールに関連付 けられ継承されたパーミッションを失います。

#### 手順6.18 リソースからのロールの削除

- 1. リソースタブ、ツリーモード、または検索機能を使用してリソースを検索し、結果一覧で選択 します。
- 2. 詳細ペインの **Permissions** タブをクリックして、割り当てられたユーザー、ユーザーのロー ル、および選択したリソースに対する継承されたパーミッションを一覧表示します。
- 3. リソースから削除するユーザーを選択します。
- 4. **Remove** をクリックします。**Remove Permission** 画面が開き、パーミッションの削除を確認 します。
- 5. **OK** をクリックします。

ユーザーのロールおよび関連付けられたパーミッションをリソースから削除しました。

# 6.5. ホストとネットワーキング

6.5.1. ホスト機能のリフレッシュ

ネットワークインターフェイスカードをホストに追加した場合、そのネットワークインターフェイス カードを Manager に表示するには、ホストの機能を更新する必要があります。

#### 手順6.19 ホスト機能の更新

- 1. リソースタブ、ツリーモード、または検索機能を使用して、結果一覧でホストを見つけて選択 します。
- 2. **Refresh Capabilities** ボタンをクリックします。

選択したホストの詳細ペインの **Network Interfaces** タブにあるネットワークインターフェイスカード の一覧が更新されます。新しいネットワークインターフェイスカードが、Manager で使用できるように なりました。

6.5.2. ホストのネットワークインターフェイスの編集とホストへの論理ネットワークの 割り当て

物理ホストネットワークインターフェイスの設定を変更したり、管理ネットワークを別の物理ホスト ネットワークインターフェイスに移動したり、物理ホストネットワークインターフェイスに論理ネット ワークを割り当てたりすることができます。また、ブリッジや ethtool のカスタムプロパティーにも対 応しています。

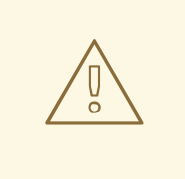

警告

Red Hat Virtualization でホストの IP アドレスを変更する唯一の方法は、そのホス トを削除してから再度追加することです。

ホストの VLAN 設定を変更するには、一旦 Manager からホストを削除し、再設定 した後、再度 Manager に追加する必要があります。

ネットワークの同期を維持するには、以下の手順を実施します。ホストをメンテ ナーンスモードにし、ホストから管理ネットワークを手動で削除します。これによ り、ホストは新しい VLAN 上で到達可能になります。ホストをクラスターに追加し ます。管理ネットワークに直接接続されていない仮想マシンは、ホスト間で安全に 移行できます。

管理ネットワークの VLAN ID を変更すると、次のような警告メッセージが表示さ れます。

Changing certain properties (e.g. VLAN, MTU) of the management network could lead to loss of connectivity to hosts in the data center, if its underlying network infrastructure isn't configured to accommodate the changes. Are you sure you want to proceed?

続行すると、データセンター内のすべてのホストが Manager への接続を失い、新 しい管理ネットワークへのホストの移行が失敗してしまいます。管理ネットワーク は、非同期と報告されます。

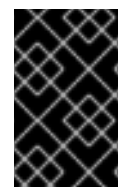

#### 重要

外部のプロバイダーが提供する論理ネットワークは、物理ホストのネットワークイン ターフェイスに割り当てることはできません。このような論理ネットワークは、仮想マ シンが必要なときに動的にホストに割り当てられます。

手順6.20 ホストのネットワークインターフェイスの編集とホストへの論理ネットワークの割り当て

- 1. **Hosts** resource タブをクリックし、目的のホストを選択します。
- 2. 詳細ペインの ネットワークインターフェイス タブをクリックします。
- 3. **Setup Host Networks** ボタンをクリックして **Setup Host Networks** ウィンドウを開きます。
- 4. 物理ホストネットワークインターフェイスの横にある **Assigned Logical Networks** 領域に論理 ネットワークを選択してドラッグし、物理ホストネットワークインターフェイスに論理ネット ワークをアタッチします。

または、論理ネットワークを右クリックして、ドロップダウンメニューからネットワークイン ターフェイスを選択します。

- 5. 論理ネットワークの設定
	- a. 割り当てられた論理ネットワークにカーソルを合わせ、鉛筆アイコンをクリックして **Edit Management Network** ウィンドウを開きます。
b. **IPv4** タブで、**None**、**DHCP**、または **Static** から **Boot Protocol** を選択します。**Static** を 選択した場合は、**IP**、**Netmask / Routing Prefix**、および **Gateway** を入力します。

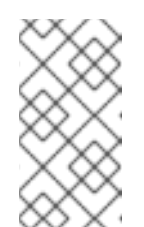

注記

各論理ネットワークには、管理ネットワークのゲートウェイとは別にゲート ウェイを定義できます。これにより、論理ネットワークに到達するトラ フィックは、管理ネットワークで使用されるデフォルトゲートウェイではな く、論理ネットワークのゲートウェイを使用して転送されます。

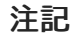

**IPv6** タブは現在サポートされていないため、使用しないでください。

- c. **QoS** タブを使用して、デフォルトのホストネットワーク QoS を上書きします。**Override QoS** を選択し、以下のフィールドに必要な値を入力します。
	- 加重共有:同じ論理リンクリンクに接続されている他のネットワークと比較して、特定 のネットワークを割り当てる必要がある論理リンクの容量を示します。正確な共有は、 そのリンクの全ネットワークの共有の合計によって異なります。デフォルトでは、この 値は 1-100 の範囲の数字になります。
	- **Rate Limit [Mbps]**: ネットワークが使用する最大帯域幅。
	- **Committed Rate [Mbps]**: ネットワークに必要な最小帯域幅。要求される Committed Rate は保証されず、ネットワークインフラストラクチャーおよび同じ論理リンクの他 のネットワークによって要求される Commmitted Rate によって異なります。

ホストネットワーク QoS [の設定に関する詳細は、を参照してください。](#page-48-0) 「ホストネット ワーク QoS」

d. ネットワークブリッジを設定するには、**Custom Properties** タブをクリックし、ドロップ ダウンリストから bridge\_opts を選択します。key = value の構文で有効な キーと値を入力 します。複数の項目を空白文字で区切ります。以下のキーが有効で、値は例として示され [ています。これらのパラメーターに関する詳しい情報は、「](#page-353-0)bridge\_opts パラメーターの説 明」 を参照してください。

forward\_delay=1500 gc\_timer=3765 group\_addr=1:80:c2:0:0:0 group\_fwd\_mask=0x0 hash elasticity=4 hash max=512 hello\_time=200 hello\_timer=70 max\_age=2000 multicast\_last\_member\_count=2 multicast last member interval=100 multicast membership interval=26000 multicast\_querier=0 multicast querier interval=25500 multicast\_query\_interval=13000 multicast query response interval=1000 multicast query use ifaddr=0 multicast router=1

multicast\_snooping=1 multicast\_startup\_query\_count=2 multicast startup query interval=3125

e. イーサネットプロパティーを設定するには、**Custom Properties** タブをクリックし、ド ロップダウンリストから ethtool opts を選択します。ethtool のコマンドライン引数の形 式で、有効な値を入力してください。以下に例を示します。

--coalesce em1 rx-usecs 14 sample-interval 3 --offload em2 rx on lro on tso off --change em1 speed 1000 duplex half

このフィールドは、ワイルドカードを使用できます。たとえば、このネットワークのすべ てのインターフェイスに同じオプションを適用するには、以下を使用します。

--coalesce \* rx-usecs 14 sample-interval 3

ethtool opts オプションはデフォルトでは使用できないため、エンジン設定ツールを使用 [して追加する必要があります。詳細は、「](#page-355-0)Red Hat Virtualization Manager を使用するよう に Red Hat Virtualization Manager を設定する方法」 を参照してください。ethtool プロパ ティーの詳細は、コマンドラインで **man ethtool** を入力して man ページを参照してくださ い。

f. Fibre Channel over Ethernet (FCoE)を設定するには、**Custom Properties** タブをクリック し、ドロップダウンリストから fcoe を選択します。key = value の構文で有効な キーと値 を入力します。最低でも **enable=yes** が必要です。**dcb=[yes|no]**および **auto\_vlan=[yes|no]** を追加することもできます。複数の項目を空白文字で区切りま す。fcoe オプションはデフォルトでは使用できないため、エンジン設定ツールを使用して [追加する必要があります。詳細は、「](#page-355-1)FCoE を使用するように Red Hat Virtualization Manager を設定する方法」 を参照してください。

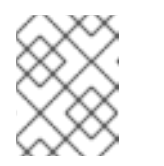

## 注記

FCoE を使用する場合は、別途、専用の論理ネットワークを用意することを お勧めします。

g. 論理ネットワークの定義がホストのネットワーク設定と同期していない場合は、ネット ワークの同期 チェックボックスを選択します。論理ネットワークは、同期されるまで編集 したり、別のインターフェイスに移動したりすることはできません。

## 注記

以下の条件のいずれかがある場合、ネットワークは同期されないと見なされ ます。

- **VM** ネットワークは、物理ホストネットワークとは異なります。
- VLAN 識別子は、物理ホストネットワークとは異なります。
- **カスタム MTU** は論理ネットワーク上に設定され、物理ホストネット ワークとは異なります。
- 6. **Verify connectivity between Host and Engine** チェックボックスを選択し、ネットワーク接続 を確認します。このアクションは、ホストがメンテナンスモードの場合にのみ機能します。
- 7. **Save network configuration** チェックボックスを選択し、環境の再起動時に変更を永続化しま す。
- 8. **OK** をクリックします。

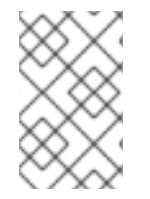

## 注記

ホストのすべてのネットワークインターフェイスカードが表示されない場合は、**Refresh Capabilities** ボタンをクリックして、そのホストで利用可能なネットワークインター フェイスカードの一覧を更新します。

6.5.3. 論理ネットワークを使用した単一のネットワークインターフェイスへの複数の VLAN の追加

1 つのネットワークインターフェイスに複数の VLAN を追加し、1 つのホストのトラフィックを分離でき ます。

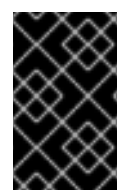

## 重要

複数の論理ネットワークを作成し、すべて **New Logical Network** または **Edit Logical Network** ウィンドウで **VLAN** タグ付けを有効 にする チェックボックスを選択している 必要があります。

手順6.21 論理ネットワークを使用したネットワークインターフェイスへの複数の VLAN の追加

- 1. **Hosts** resource タブをクリックして、結果に VLAN タグ付き論理ネットワークが割り当てられ ているクラスターに関連付けられたホストを一覧表示します。
- 2. 詳細ペインの ネットワークインターフェイス タブをクリックして、データセンターに接続され た物理ネットワークインターフェイスを一覧表示します。
- 3. **Setup Host Networks** をクリックして **Setup Host Networks** ウィンドウを開きます。
- 4. VLAN タグ付き論理ネットワークを、物理ネットワークインターフェイスの横にある **Assigned Logical Networks** 領域にドラッグします。物理ネットワークインターフェイスには、VLAN タ グがあるので複数の論理ネットワークを割り当てることができます。
- 5. 割り当てられた論理ネットワークの上にカーソルをかざし、鉛筆アイコンをクリックして **Edit Network** ウィンドウを開きます。

論理ネットワークの定義がホストのネットワーク設定と同期していない場合は、ネットワーク の同期 チェックボックスを選択します。

6. **Verify connectivity between Host and Engine** チェックボックスを選択し、ネットワーク

以下から **Boot Protocol** を選択します。

- なし、、
- **DHCP**、または
- 静的,

**IP** と サブネットマスク を指定します。

**OK** をクリックします。

- 6. **Verify connectivity between Host and Engine** チェックボックスを選択し、ネットワーク チェックを実行します。これは、ホストがメンテナンスモードの場合にのみ機能します。
- 7. ネットワーク設定の保存 チェックボックスを選択します。
- 8. **OK** をクリックします。

クラスター内の各ホストの NIC を編集して、論理ネットワークをクラスター内の各ホストに追加しま す。これが完了すると、ネットワークは機能します。

複数の VLAN タグ付き論理ネットワークを単一のインターフェイスに追加しました。この作業を複数回 繰り返し、それぞれのホストで同じネットワークインターフェイスを選択、編集して、異なる VLAN タ グを割り当てた論理ネットワークを 1 つのネットワークインターフェイスに追加できます。

6.5.4. ホストネットワークへの追加の IPv4 アドレスの割り当て

**ovirtmgmt** 管理ネットワークなどのホストネットワークは、初期設定時に 1 つの IP アドレスのみで作 成されます。つまり、NIC の設定ファイル(例: **/etc/sysconfig/network-scripts/ifcfg-eth01**)に複数 の IP アドレスが設定されている場合、最初に一覧表示される IP アドレスのみがホストネットワークに 割り当てられます。ストレージに接続する場合や、同じ NIC を使って別のプライベートサブネット上の サーバーに接続する場合は、追加の IP アドレスが必要になることがあります。

**vdsm-hook-extra-ipv4-addrs** フックでは、ホストネットワークに追加の IPv4 アドレスを設定すること ができます。フックに関する詳細は、付録A *VDSM* [およびフック](#page-346-0) を参照してください。

以下の手順では、追加の IP アドレスを設定する各ホストで、ホスト固有のタスクを実行する必要があ ります。

#### 手順6.22 ホストネットワークへの追加の IPv4 アドレスの割り当て

1. 追加の IPv4 アドレスを設定したいホストに、VDSM のフックパッケージをインストールしま す。Red Hat Virtualization Host ではこのパッケージがデフォルトで利用可能ですが、Red Hat Enterprise Linux ホストにインストールする必要があります。

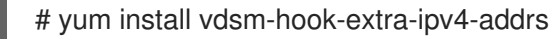

2. Manager で以下のコマンドを実行してキーを追加します。

# engine-config -s 'UserDefinedNetworkCustomProperties=ipv4\_addrs=.\*'

3. ovirt-engine サービスを再起動します。

# systemctl restart ovirt-engine.service

- 4. 管理ポータルで **Hosts** resource タブをクリックし、追加の IP アドレスを設定するホストを選 択します。
- 5. 詳細ペインの **Network Interfaces** タブをクリックし、**Setup Host Networks** ボタンをクリッ クして **Setup Host Networks** ウィンドウを開きます。
- 6. 割り当てられた論理ネットワークの上にカーソルをかざし、鉛筆アイコンをクリックして、ホ ストネットワークインターフェイスを 編集し ます。
- 7. **Custom Properties** ドロップダウンリストから **ipv4\_addr** を選択し、IP アドレスと接頭辞を追 加します(5.5.5.5/24 など)。複数の IP アドレスはコンマで区切る必要があります。

8. **OK** をクリックします。

9. ネットワーク設定の保存 チェックボックスを選択します。

10. **OK** をクリックします。

追加の IP アドレスは Manager には表示されませんが、ホストで **ip addr show** コマンドを実行して、 追加されたことを確認できます。

6.5.5. ホストネットワークインターフェイスへのネットワークラベルの追加

ネットワークラベルを使用すると、ホストネットワークインターフェイスへの論理ネットワークの割り 当てに関連する管理ワークロードを大幅に簡素化できます。

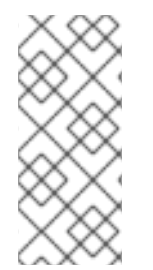

## 注記

ロールネットワーク (たとえば、移行ネットワークやディスプレイネットワーク) にラベ ルを設定すると、そのネットワークがすべてのホストに大量に展開されます。このよう なネットワークの大量追加は、DHCP を使って実現しています。多くの静的 IP アドレス を入力するタスクのスケーラブルでない性質のため、この大量展開の方法は、静的アド レスを入力する方法よりも選択されました。

手順6.23 ホストネットワークインターフェイスへのネットワークラベルの追加

- 1. **Hosts** resource タブをクリックして、結果に VLAN タグ付き論理ネットワークが割り当てられ ているクラスターに関連付けられたホストを一覧表示します。
- 2. 詳細ペインの ネットワークインターフェイス タブをクリックして、データセンターに接続され た物理ネットワークインターフェイスを一覧表示します。
- 3. **Setup Host Networks** をクリックして **Setup Host Networks** ウィンドウを開きます。
- 4. **Labels** をクリックし、**[New Label]** を右クリックします。ラベルを貼る物理ネットワークイン ターフェイスを選択します。

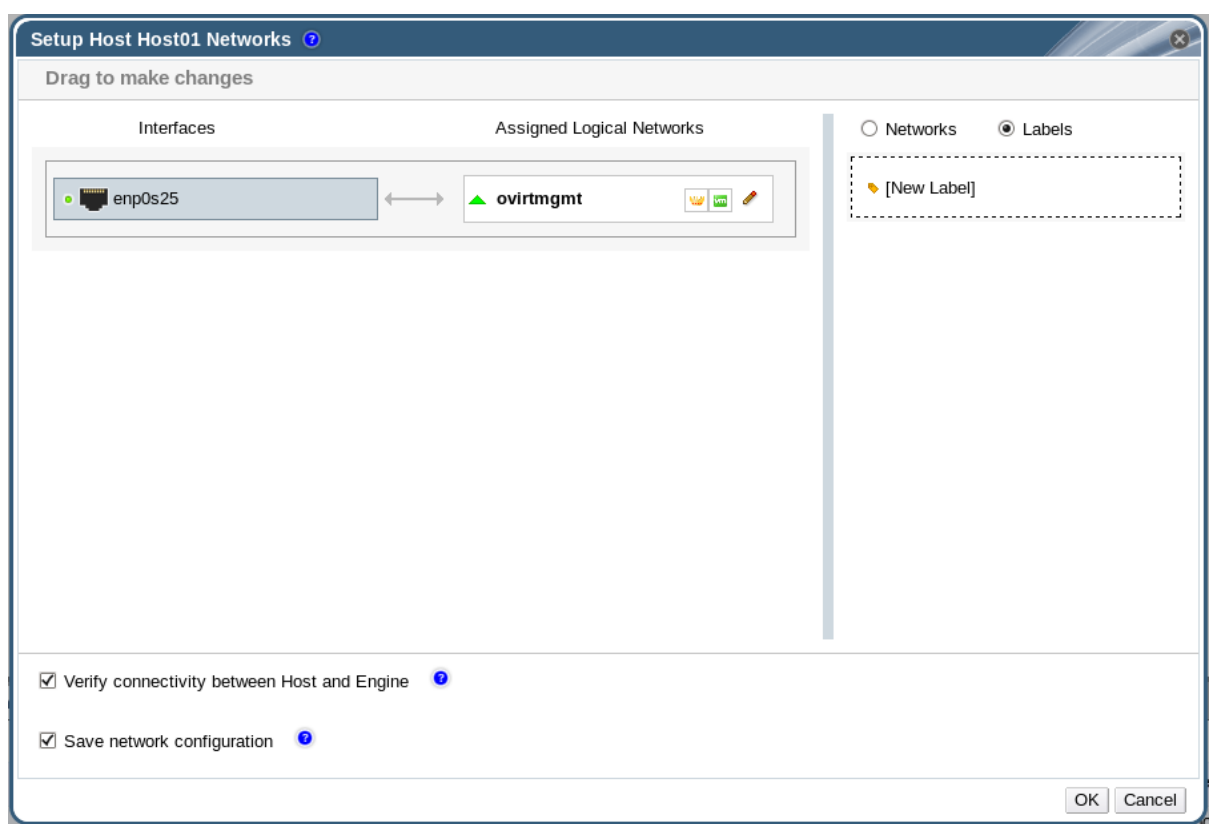

5. ラベルテキストフィールドにネットワークラベルの名前を 入力 します。

6. **OK** をクリックします。

ホストのネットワークインターフェイスにネットワークラベルを追加しました。同じラベルを持つ新し く作成された論理ネットワークは、そのラベルを持つすべてのホストネットワークインターフェイスに 自動的に割り当てられます。また、論理ネットワークからラベルを削除すると、そのラベルの付いたす べてのホストネットワークインターフェイスからその論理ネットワークが自動的に削除されます。

6.5.6. ボンド

## 6.5.6.1. Red Hat Virtualization でのロゴのボンディング

Red Hat Virtualization Manager 管理ポータルでは、グラフィカルインターフェイスを使用してボンディ ングデバイスを作成できます。それぞれが独自のロジックを持つ個別のボンディング作成シナリオがあ ります。

ボンディングロジックに影響する 2 つの要因は次のとおりです。

- いずれのデバイスにもすでに論理ネットワークが搭載されていますか?
- デバイスは互換性のある論理ネットワークを提供していますか?

#### 表6.7 ボンディングシナリオとその結果

ボンディングシナリオ おおおおおおおおおおおおおおおおおおおおお

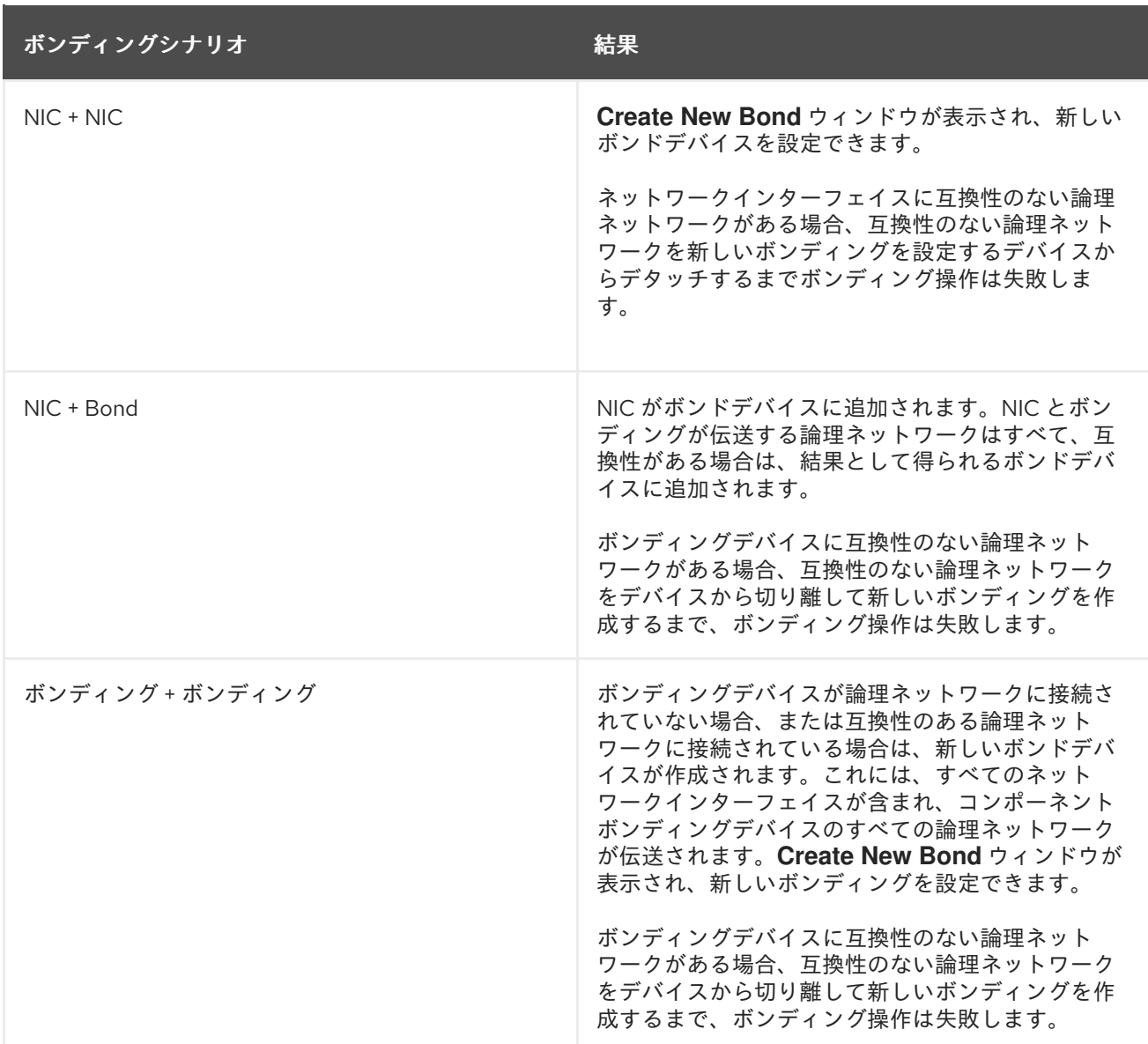

## 6.5.6.2. ボンド

ボンディングは、複数のネットワークインターフェイスカードを1つのソフトウェア定義デバイスに集 約したものです。ボンディングされたネットワークインターフェイスは、ボンディングに含まれるネッ トワークインターフェイスカードの伝送機能を組み合わせて単一のネットワークインターフェイスとし て機能するため、単一のネットワークインターフェイスカードよりも高速な伝送速度を提供できます。 また、ボンド自体が失敗するには、ボンド内のすべてのネットワークインターフェイスカードが失敗す る必要があるため、ボンディングによってフォールトトレランスが向上します。ただし、1 つの制限 は、ボンディングされたネットワークインターフェイスを形成するネットワークインターフェイスカー ドは、ボンド内のすべてのネットワークインターフェイスカードが同じオプションとモードをサポート するように、同じメーカーとモデルである必要があることです。

結合のパケット分散アルゴリズムは、使用される結合モードによって決定されます。

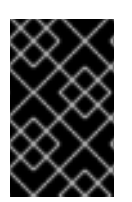

## 重要

モード 1、2、3、および 4 は、仮想マシン (ブリッジ) と非仮想マシン (ブリッジレス) の 両方のネットワークタイプをサポートします。モード 0、5、および 6 は、非仮想マシン (ブリッジレス) ネットワークのみをサポートします。

ボンディングモード

Red Hat Virtualization はデフォルトでモード 4 を使用しますが、以下の一般的なボンディングモードを サポートします。

#### *Mode 0 (round-robin policy)*

ネットワークインターフェイスカードを介してパケットを順番に送信します。パケットは、ボン ディングで最初に利用可能なネットワークインターフェイスカードで始まり、ボンドで最後に使用 可能なネットワークインターフェイスカードで終わるループで送信されます。その後のすべての ループは、最初に使用可能なネットワークインターフェイスカードから始まります。モード 0 は フォールトトレランスを提供し、ボンド内のすべてのネットワークインターフェイスカード間で負 荷を分散します。ただし、モード 0 はブリッジと組み合わせて使用できないため、仮想マシンの論 理ネットワークとの互換性はありません。

## モード *1 (active-backup* ポリシー*)*

1 枚のネットワークインターフェイスカードがアクティブなまま、すべてのネットワークインター フェイスカードをバックアップ状態に設定します。アクティブなネットワークインターフェイス カードに障害が発生した場合、バックアップネットワークインターフェイスカードの1つが、ボンド 内の唯一のアクティブなネットワークインターフェイスカードとしてそのネットワークインター フェイスカードに置き換わります。モード 1 のボンディングの MAC アドレスは、1 つのポートにの み表示され、ボンディングの MAC アドレスがアクティブなネットワークインターフェイスカードを 反映するように変更された場合に混乱を防ぐことができます。モード 1 はフォールトトレランスを提 供し、Red Hat Virtualization でサポートされています。

#### *Mode 2 (XOR policy)*

ネットワークインターフェイスカードのスレーブ数をモジュロとして、送信元および宛先 MAC アド レスでの XOR 操作の結果に基づいて、パケットの送信に使用するネットワークインターフェイス カードを選択します。この計算により、使用される宛先 MAC アドレスごとに同じネットワークイン ターフェイスカードが確実に選択されます。モード 2 は、フォールトトレランスと負荷分散を提供 し、Red Hat Virtualization でサポートされています。

#### *Mode 3 (broadcast policy)*

すべてのパケットをすべてのネットワークインターフェイスカードに送信します。モード 3 は フォールトトレランスを提供し、Red Hat Virtualization でサポートされています。

#### *Mode 4 (IEEE 802.3ad policy)*

インターフェイスが同じ速度とデュプレックス設定を共有するアグリゲーショングループを作成し ます。モード 4 は、IEEE 802.3ad 仕様に従って、アクティブなアグリゲーショングループ内のすべ てのネットワークインターフェイスカードを使用し、Red Hat Virtualization でサポートされます。

#### *Mode 5 (adaptive send load balancing policy)*

送信トラフィックの分散がボンド内の各ネットワークインターフェイスカードの負荷を考慮し、現 在のネットワークインターフェイスカードがすべての受信トラフィックを受信するようにします。 トラフィックの受信に割り当てられたネットワークインターフェイスカードに障害が発生した場 合、別のネットワークインターフェイスカードが着信トラフィックの受信のロールに割り当てられ ます。モード 5 はブリッジと組み合わせて使用できないため、仮想マシンの論理ネットワークとは 互換性がありません。

#### *Mode 6 (adaptive load balancing policy)*

特別なスイッチ要件なしで、モード 5 (適応型送信負荷分散ポリシー) と IPv4 トラフィックの受信負 荷分散を組み合わせます。ARP ネゴシエーションは、受信負荷のバランスを取るために使用されま す。モード 6 はブリッジと組み合わせて使用できないため、仮想マシンの論理ネットワークとは互 換性がありません。

## 6.5.6.3. 管理ポータルを使用したボンドデバイスの作成

互換性のあるネットワークデバイスを結合できます。このタイプの設定では、利用可能な帯域幅と信頼 性が向上します。複数のネットワークインターフェイス、既存のボンディングデバイス、および 2 つの 組み合わせをボンディングできます。ボンディングは、VLAN タグ付きトラフィックと VLAN 以外のト ラフィックの両方を伝送できます。

#### 手順6.24 管理ポータルを使用したボンドデバイスの作成

- 1. **Hosts** resource タブをクリックし、結果一覧でホストを選択します。
- 2. 詳細ペインの ネットワークインターフェイス タブをクリックして、ホストに接続されている物 理ネットワークインターフェイスを一覧表示します。
- 3. **Setup Host Networks** をクリックして **Setup Host Networks** ウィンドウを開きます。
- 4. 別のデバイスの上部にデバイスのいずれかを選択してドラッグし、これを削除して **Create New Bond** ウィンドウを開きます。または、デバイスを右クリックし、ドロップダウンメ ニューから別のデバイスを選択します。

デバイスが互換性のない場合は、ボンド操作が失敗し、互換性の問題を修正する方法を提案し ます。

5. ドロップダウンメニューから **Bond Name** および **Bonding Mode** を選択します。

ボンディングモード 1、2、4、および 5 を選択できます。他のモードは、カスタム オプション を使用して設定できます。

- 6. **OK** をクリックしてボンディングを作成し、**Create New Bond** ウィンドウを閉じます。
- 7. 新しく作成されたボンドデバイスに論理ネットワークを割り当てます。
- 8. 必要に応じて 、ホストとエンジン間の接続の確認 と ネットワーク設定の保存 を選択します。
- 9. **OK** をクリックして変更を受け入れ、**Setup Host Networks** ウィンドウを閉じます。

ネットワークデバイスがボンドデバイスにリンクされ、1 つのインターフェイスとして編集できます。 ボンディングデバイスは、選択したホストの詳細ペインの ネットワークインターフェイス タブに一覧 表示されます。

ホストが使用するスイッチのポートに対してボンディングを有効にする必要があります。ボンディング を有効にするプロセスは、スイッチごとに若干異なります。ボンディングを有効にする方法の詳細は、 スイッチベンダーが提供するマニュアルを参照してください。

## 6.5.6.4. ホストインターフェイスでのカスタムボンディングオプションの使用例

カスタマイズされたボンドデバイスを作成するには、**Create New Bond** ウィンドウの **Bonding Mode** から **Custom** を選択します。以下の例は、ニーズに合わせて調整する必要があります。ボンディングオ プションとその説明の包括的な一覧は、Kernel.org の 『Linux [Ethernet](https://www.kernel.org/doc/Documentation/networking/bonding.txt) Bonding Driver HOWTO』 を参 照してください。

#### 例6.1 xmit\_hash\_policy

このオプションは、ボンディングモード 2 および 4 の送信負荷分散ポリシーを定義します。たとえ ば、トラフィックの大半が多数の異なる IP アドレス間である場合は、IP アドレスでバランスを取る ようにポリシーを設定する必要がある場合があります。カスタム ボンディングモードを選択し、テ キストフィールドに以下を入力して、この負荷分散ポリシーを設定できます。

mode=4 xmit\_hash\_policy=layer2+3

## 例6.2 ARP 監視

ARP モニターは、ethtool を介してリンク状態を適切に報告できないシステムに役立ちます。カスタ ム ボンディングモードを選択し、テキストフィールドに以下を入力して、ホストのボンドデバイス に *arp\_interval* を設定します。

mode=1 arp\_interval=1 arp\_ip\_target=192.168.0.2

例6.3 プライマリー

より高いスループットの NIC をボンドデバイスのプライマリーインターフェイスとして指定するこ ともできます。カスタム ボンディングモードを選択し、テキストフィールドに以下を入力して、ど の NIC がプライマリーであるかを指定します。

mode=1 primary=eth0

## 6.5.7. ホストの FQDN の変更

以下の手順で、ホストの完全修飾ドメイン名を変更します。

#### 手順6.25 ホストの FQDN の更新

- 1. ホストをメンテナンスモードにして、仮想マシンが別のホストにライブマイグレーションされ るようにします。詳細は[、「ホストのメンテナンスモードへの切り替え」](#page-133-0) を参照してくださ い。あるいは、すべての仮想マシンを手動でシャットダウンするか、別のホストに移行してく ださい。詳細は、『Virtual Machine Management Guide』 の Manually Migrating Virtual Machines [を参照してください。](https://access.redhat.com/documentation/en/red-hat-virtualization/4.0/single/virtual-machine-management-guide/#Manually_migrating_virtual_machines)
- 2. **Remove** をクリックし、**OK** をクリックして管理ポータルからホストを削除します。
- 3. hostnamectl ツールを使用してホスト名を更新します。その他のオプションは、『Red Hat Enterprise Linux 7 ネットワークガイド』 の [ホスト名の設定](https://access.redhat.com/documentation/ja-JP/Red_Hat_Enterprise_Linux/7/html/Networking_Guide/ch-Configure_Host_Names.html) を参照してください。

# hostnamectl set-hostname *NEW\_FQDN*

- 4. ホストを再起動します。
- 5. [ホストをマネージャーに再登録する。詳細は、「](#page-120-0)Red Hat Virtualization Manager へのホストの 追加」 を参照してください。

## 第7章 ホスト

## 7.1. ホストの HQL の概要

ホスト (ハイパーバイザーとも呼ばれる) は、仮想マシンが動作する物理サーバーです。Kernel-based Virtual Machine (KVM) と呼ばれるローダーブル Linux カーネルモジュールを使用することで、完全な仮 想化が提供されます。

KVM は、Windows または Linux いずれかのオペレーティングシステムを実行する複数の仮想マシン を、同時にホストすることができます。仮想マシンはホストマシン上で個々の Linux プロセスやスレッ ドとして実行され、Red Hat Virtualization Manager によってリモートで管理されます。Red Hat Virtualization の環境には、それに接続された 1 つ以上のホストがあります。

Red Hat Virtualization は、ホストをインストールする 2 つの方法をサポートしています。Red Hat Virtualization Host (RHVH) のインストールメディアを使用するか、標準の Red Hat Enterprise Linux イ ンストールにハイパーバイザーパッケージをインストールすることができます。

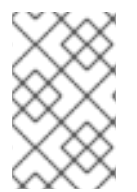

## 注記

Red Hat Virtualization Manager で個々のホストのホストタイプを特定するには、ホスト を選択し、詳細ペインの **General** タブで **Software** をクリックし、**OS Description** を確 認します。

[ホストは、仮想化の最適化を提供する](https://access.redhat.com/documentation/ja-JP/Red_Hat_Enterprise_Linux/7/html/Performance_Tuning_Guide/sect-Red_Hat_Enterprise_Linux-Performance_Tuning_Guide-Performance_Monitoring_Tools-tuned_and_tuned_adm.html) tuned プロファイルを使用します。tuned の詳細は、『Red Hat Enterprise Linux 7 Performance Tuning Guide』 を参照してください。

Red Hat Virtualization Host は、セキュリティー機能が有効になっています。SELinux (Security Enhanced Linux)および iptables ファイアウォールは完全に設定されており、デフォルトでオンになっ ています。選択したホストの SELinux のステータスは、詳細ペインの **General** タブの **SELinux** モード で報告されます。Manager は、Red Hat Enterprise Linux ホストに必要なポートを環境に追加する際に 開くことができます。

ホストとは、Red Hat Enterprise Linux 7 AMD64/Intel 64 版が動作する Intel VT または AMD-V 拡張機 能を持つ物理的な 64 ビットサーバーのことです。

Red Hat Virtualization プラットフォーム上の物理的なホストのこと。

- システム内の1つのクラスターにのみ属すること。
- AMD-V または Intel VT ハードウェア仮想化拡張をサポートする CPU を搭載していること。
- クラスター作成時に選択された仮想 CPU タイプで提供されるすべての機能をサポートする CPU が必要です。
- **最小 2 GB の メモリー。**
- システム権限を持つシステム管理者を割り当てることができる。

管理者は Red Hat Virtualization のウォッチリストから最新のセキュリティー勧告を受け取ることができ ます。Red Hat Virtualization ウォッチリストに登録すると、Red Hat Virtualization 製品の新しいセキュ リティー勧告を電子メールで受け取ることができます。このフォームに必要事項を入力してください。

<http://www.redhat.com/mailman/listinfo/rhev-watch-list/>

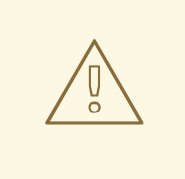

警告

NetworkManager によるネットワークの設定( **nmcli**、**nmtui**、Cockpit ユーザーイ ンターフェイスを含む)は、現在サポートされていません。ホストを Manager に追 加する前に追加のネットワーク設定が必要な場合は、**ifcfg** ファイルを手動で作成 する必要があります。詳細は、『Red Hat Enterprise Linux [ネットワークガイド](https://access.redhat.com/documentation/ja-JP/Red_Hat_Enterprise_Linux/7/html/Networking_Guide/index.html) 』 を参照してください。

## 7.2. RED HAT VIRTUALIZATION HOST

Red Hat Virtualization Host (RHVH) は、仮想マシンをホストするのに必要なパッケージのみを搭載した Red Hat Enterprise Linux の特別なビルドを使用してインストールされます。Red Hat Enterprise Linux ホストで使用されているものをベースにした Anaconda インストールインターフェイスを使用し、Red Hat Virtualization Manager または **yum** を使用して更新できます。ただし、現在、追加のパッケージの インストールはサポートされていません。RHVH の更新ごとにインストールされる追加パッケージを再 インストールする必要があります。

RHVH は、ホストのリソースを監視し、管理タスクを実行するための Cockpit ユーザーインターフェイ スを特長としています。SSH またはコンソールを介した RHVH への直接アクセスはサポートされてい ないため、Cockpit ユーザーインターフェイスは、ホストが Red Hat Virtualization Manager に追加され る前に実行されるタスクのグラフィカルユーザーインターフェイスを提供します(例:セルフホストエ ンジンのデプロイ)。また、ツール > **Terminal** サブタブでターミナルコマンドを実行するのに使用で きます。

Web ブラウザーで https://*HostFQDNorIP*:9090 で Cockpit ユーザーインターフェイスにアクセスしま す。RHVH 用の Cockpit には、ホストのヘルスステータス、SSH ホストキー、セルフホストエンジンの ステータス、仮想マシン、および仮想マシンの統計を表示するカスタム仮想 化 ダッシュボードが含ま れています。

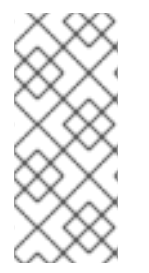

## 注記

カスタムブートカーネル引数は、**grubby** ツールを使用して Red Hat Virtualization Host に追加できます。**grubby** ツールは、**grub.cfg** ファイルに永続的な変更を加えます。ホ ストの Cockpit ユーザーインターフェイスの **Tools** > **Terminal** サブタブに移動 し、**grubby** [コマンドを使用します。詳細は、『](https://access.redhat.com/documentation/ja-JP/Red_Hat_Enterprise_Linux/7/html/System_Administrators_Guide/sec-Making_Persistent_Changes_to_a_GRUB_2_Menu_Using_the_grubby_Tool.html)Red Hat Enterprise Linux System Administrator's Guide』 を参照してください。

# 警告

Red Hat は、ローカルセキュリティーの脆弱性が悪用される可能性があるため、 RHVH で信頼できないユーザーを作成しないことを強くお勧めします。

## 7.3. RED HAT ENTERPRISE LINUX HOSTS

可能なハードウェアにインストールされた Red Hat Enterprise Linux 7 をホストとして使用することが できます。Red Hat Virtualization は、Red Hat Enterprise Linux 7 Server AMD64/Intel 64 版の Intel VT

または AMD-V 拡張を実行するホストをサポートします。Red Hat Enterprise Linux マシンをホストとし て使用するには、**Red Hat Enterprise Linux Server** エンタイトルメントと **Red Hat Virtualization** の エンタイトルメントも割り当てる必要があります。

仮想化チェック、パッケージのインストール、ブリッジの作成、およびホストの再起動など、プラット フォームによってホストの追加には時間がかかる場合があります。詳細ペインを使用して、ホストと管 理システムが接続を確立するときにプロセスを監視します。

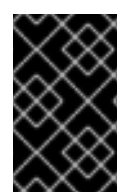

## 重要

サードパーティーのウォッチドッグは、VDSM が提供するウォッチドッグデーモンに干 渉する可能性があるため、Red Hat Enterprise Linux ホストにはインストールしないでく ださい。

## 7.4. サテライトホストプロバイダーホスト

Satellite ホストプロバイダーによって提供されたホストは、Red Hat Virtualization Manager によって仮 想化ホストとして使用することもできます。Satellite ホストプロバイダーが外部プロバイダーとして Manager に追加されると、そのプロバイダーが提供するホストは Red Hat Virtualization Hosts (RHVH) や Red Hat Enterprise Linux ホストと同じ方法で Red Hat Virtualization に追加して使用することができ ます。

## 7.5. ホストのタスク

## <span id="page-120-0"></span>7.5.1. Red Hat Virtualization Manager へのホストの追加

Red Hat Virtualization 環境にホストを追加するには、仮想化のチェック、パッケージのインストール、 ブリッジの作成、およびホストの再起動など、プラットフォームによって完了するため、多少時間がか かる場合があります。詳細ペインを使用して、プロセスをホストとして監視し、Manager が接続を確立 します。

#### 手順7.1 Red Hat Virtualization Manager へのホストの追加

- 1. 管理ポータルから、**Hosts** resource タブをクリックします。
- 2. **New** をクリックします。
- 3. ドロップダウンリストを使用して、新規ホストの **Data Center** および **Host Cluster** を選択しま す。
- 4. 新規ホストの 名前 および **Address** を入力します。標準の SSH ポート 22 は、 **SSH Port** フィールドに自動入力されます。
- 5. Manager がホストにアクセスするために使用する認証メソッドを選択します。
	- パスワード認証を使用するには、root ユーザーのパスワードを入力します。
	- または、**SSH PublicKey** フィールドに表示されるキーをホスト上の **/root/.ssh/authorized\_keys** にコピーして、公開鍵認証を使用します。
- 6. **Advanced Parameters** ボタンをクリックして、高度なホスト設定を展開します。
	- a. オプションでファイアウォールの自動設定を無効にします
- b. 必要の応じてホストの SSH フィンガープリントを追加し、セキュリティーを強化する。手 動での追加または自動取得が可能です。
- 7. オプションで、電源管理、**SPM**、コンソール、ネットワーク プロバイダー、 および カーネル を設定します。詳細は、[「新規ホスト、ホスト編集ウィンドウの設定とコントロールの説明」](#page-127-0) を参照してください。**Hosted Engine** は、セルフホストエンジンのデプロイメント用にホスト のデプロイまたはアンデプロイ時に使用されます。
- 8. **OK** をクリックします。

新しいホストが **Installing** のステータスでホスト一覧に表示され、詳細ペインでインストールの進捗状 況を確認できます。しばらくすると、ホストのステータスが Up に変わります。

## 7.5.2. サテライトホストプロバイダーホストの追加

Satellite ホストプロバイダーのホストを追加するプロセスは、マネージャーでホストを識別する方法を 除いて、Red Hat Enterprise Linux ホストを追加するプロセスとほぼ同じです。以下の手順では、サテ ライトホストプロバイダーが提供するホストを追加する方法について説明します。

#### 手順7.2 サテライトホストプロバイダーホストの追加

- 1. **Hosts** resource タブをクリックして、結果一覧のホストを一覧表示します。
- 2. **New** をクリックして、**New Host** ウィンドウを開きます。
- 3. ドロップダウンメニューを使用して、新規ホストの **Host Cluster** を選択します。
- 4. **Foreman/Satellite** チェックボックスを選択して、Satellite ホストプロバイダーホストを追加す るオプションを表示し、ホストを追加するプロバイダーを選択します。
- 5. **Discovered Hosts** または **Provisioned Hosts** を選択します。
	- **Discovered Hosts** (デフォルトオプション): ドロップダウンリストからホスト、ホスト グループ、およびコンピュートリソースを選択します。
	- **provisioned Hosts**: **Providers Hosts** ドロップダウンリストからホストを選択します。

外部プロバイダーから取得できるホストに関する詳細は自動的に設定され、必要に応じて編集 できます。

- 6. 新規ホストの **Name**、**Address**、および **SSH Port** (Provisioned Hosts のみ)を入力します。
- 7. ホストで使用する認証方法を選択します。
	- パスワード認証を使用するには、root ユーザーのパスワードを入力します。
	- **SSH PublicKey** フィールドに表示されるキーをホスト上の **/root/.ssh/authorized\_hosts** にコピーして、公開鍵認証を使用します(プロビジョニングされたホストのみ)。
- 8. これで、Red Hat Enterprise Linux ホストを追加するための必須手順が完了しまし た。**Advanced Parameters** ドロップダウンボタンをクリックして、高度なホスト設定を表示 します。
	- a. オプションでファイアウォールの自動設定を無効にします
	- b. 必要の応じてホストの SSH フィンガープリントを追加し、セキュリティーを強化する。手 動での追加または自動取得が可能です。
- 9. 現在該当するタブを使用して、**Power Management**、**SPM**、**Console**、および **Network Provider** を設定できます。ただし、これらは Red Hat Enterprise Linux ホストを追加する上で 基本的ではないため、この手順では説明しません。
- 10. **OK** をクリックすると、ホストが追加され、ウィンドウが閉じます。

新しいホストが **Installing** のステータスでホスト一覧に表示され、詳細ペインでインストールの進捗状 況を確認できます。インストールが完了すると、ステータスが **Reboot** に更新されます。ステータスが **Up** に変わるには、ホストが起動している必要があります。

## <span id="page-122-0"></span>7.5.3. ホストの Satellite エラータ管理の設定

Red Hat Virtualization は、Red Hat Satellite からエラータを表示するように設定できます。これによ り、ホスト管理者は、ホスト設定の管理に使用されるのと同じダッシュボードで、利用可能なエラータ [とその重要性に関する更新を受け取ることができます。](https://access.redhat.com/site/documentation/en-US/Red_Hat_Satellite/6.1/html/User_Guide/index.html)Red Hat Satellite の詳細は、Red Hat Satellite ユーザーガイド を参照してください。

Red Hat Virtualization 4.0 は、Red Hat Satellite 6.1 によるエラータ管理をサポートします。

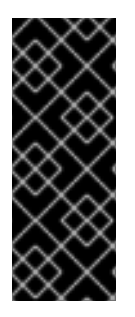

## 重要

ホストは FQDN で Satellite サーバーで識別されます。IP アドレスを使用して追加したホ ストは、エラータを報告できません。これにより、Red Hat Virtualization で外部コンテ ンツホスト ID を維持する必要がなくなります。

ホストの管理に使用する Satellite アカウントにはは、Administrator 権限と、デフォルト の組織が設定されている必要があります。

## 手順7.3 ホストの Satellite エラータ管理の設定

- 1. 外部プロバイダーとして Satellite Server [を追加します。詳細は、「ホストのプロビジョニング](#page-234-0) 用の Red Hat Satellite インスタンスの追加」 を参照してください。
- 2. 必要なホストを Satellite サーバーに関連付けます。

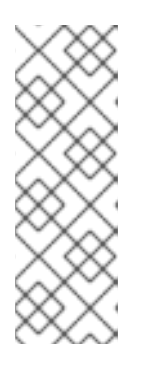

## 注記

ホストを Satellite Server に登録し、katello-agent パッケージがインストールさ れている必要があります。

ホスト登録の設定方法の詳細は、『Red Hat Satellite ユーザーガイド 』 の 登録 の [ためのホストの設定](https://access.redhat.com/documentation/ja-JP/Red_Hat_Satellite/6.1/html-single/User_Guide/index.html#sect-Red_Hat_Satellite-User_Guide-Configuring_Hosts-Configuring_a_Host_for_Registration) を参照してください。ホストの登録および katello-agent [パッケージのインストール方法は、『](https://access.redhat.com/documentation/ja-JP/Red_Hat_Satellite/6.1/html-single/User_Guide/index.html#sect-Red_Hat_Satellite-User_Guide-Configuring_Hosts-Registration)Red Hat Satellite ユーザーガイド 』の 登 録 を参照してください。

- a. ホスト タブ で、結果一覧でホストを選択します。
- b. **Edit** をクリックして **Edit Host** ウィンドウを開きます。
- c. **Use Foreman/Satellite** チェックボックスをオンにします。
- d. ドロップダウンリストから、必要な Satellite サーバーを選択します。
- e. **OK** をクリックします。

これで、ホストの設定を管理するための同じダッシュボードに、利用可能なエラッタとその重要性が表 示されるようになりました。

7.5.4. 新規ホスト、ホスト編集ウィンドウの設定とコントロールの説明

## 7.5.4.1. ホストの一般設定の説明

これらの設定は、ホストの詳細を編集するとき、または新しい Red Hat Enterprise Linux ホストと Satellite ホストプロバイダーホストを追加するときに適用されます。

**General** 設定の表には、**New Host** または **Edit Host** ウィンドウの **General** タブに必要な情報が含まれ ます。

表7.1 一般的な 設定

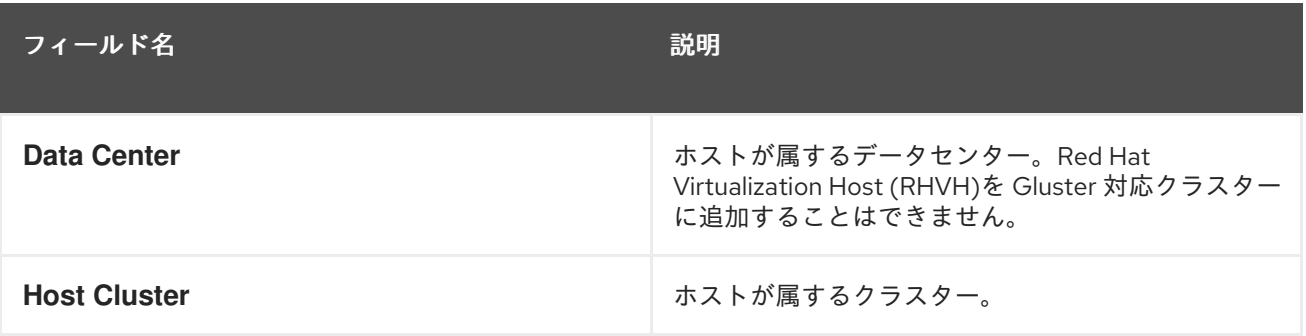

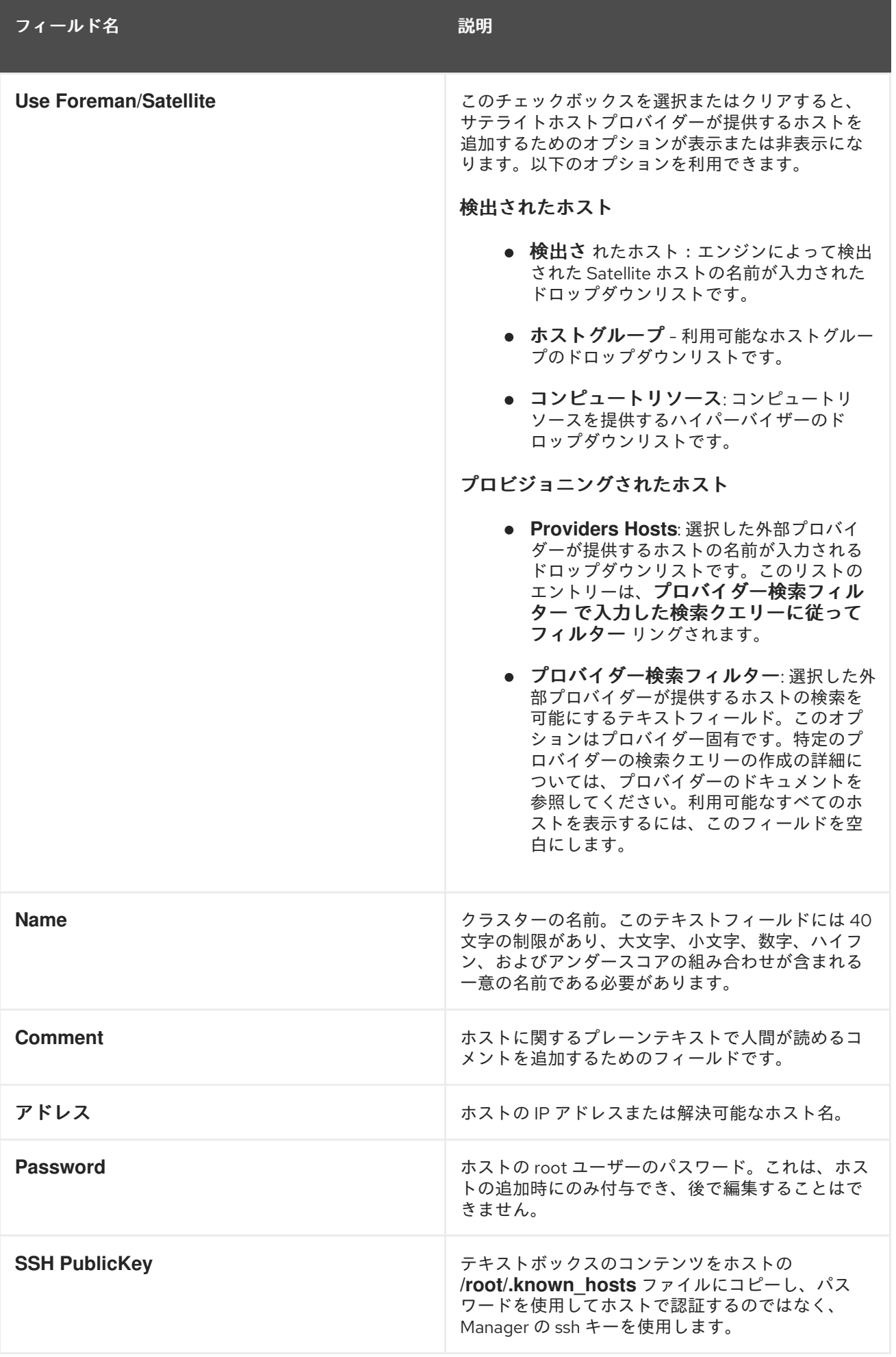

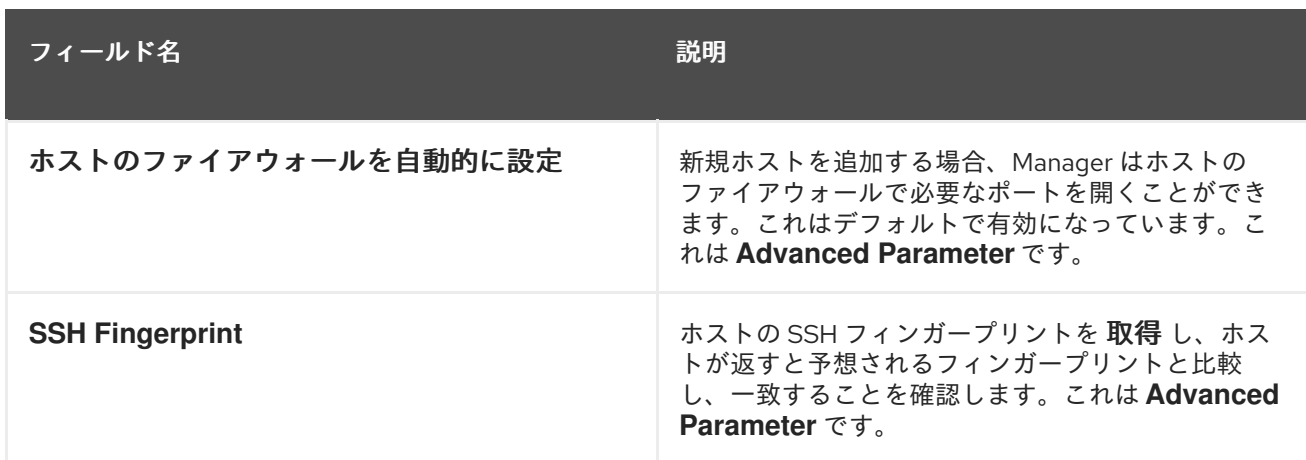

## 7.5.4.2. ホストパワーマネージメント設定の説明

電源管理 設定の表には、**New Host** または **Edit Host** ウィンドウの **Power Management** タブに必要な 情報が含まれています。ホストにサポート対象の電源管理カードが搭載されている場合には、電源管理 を設定することができます。

## 表7.2電源管理 設定

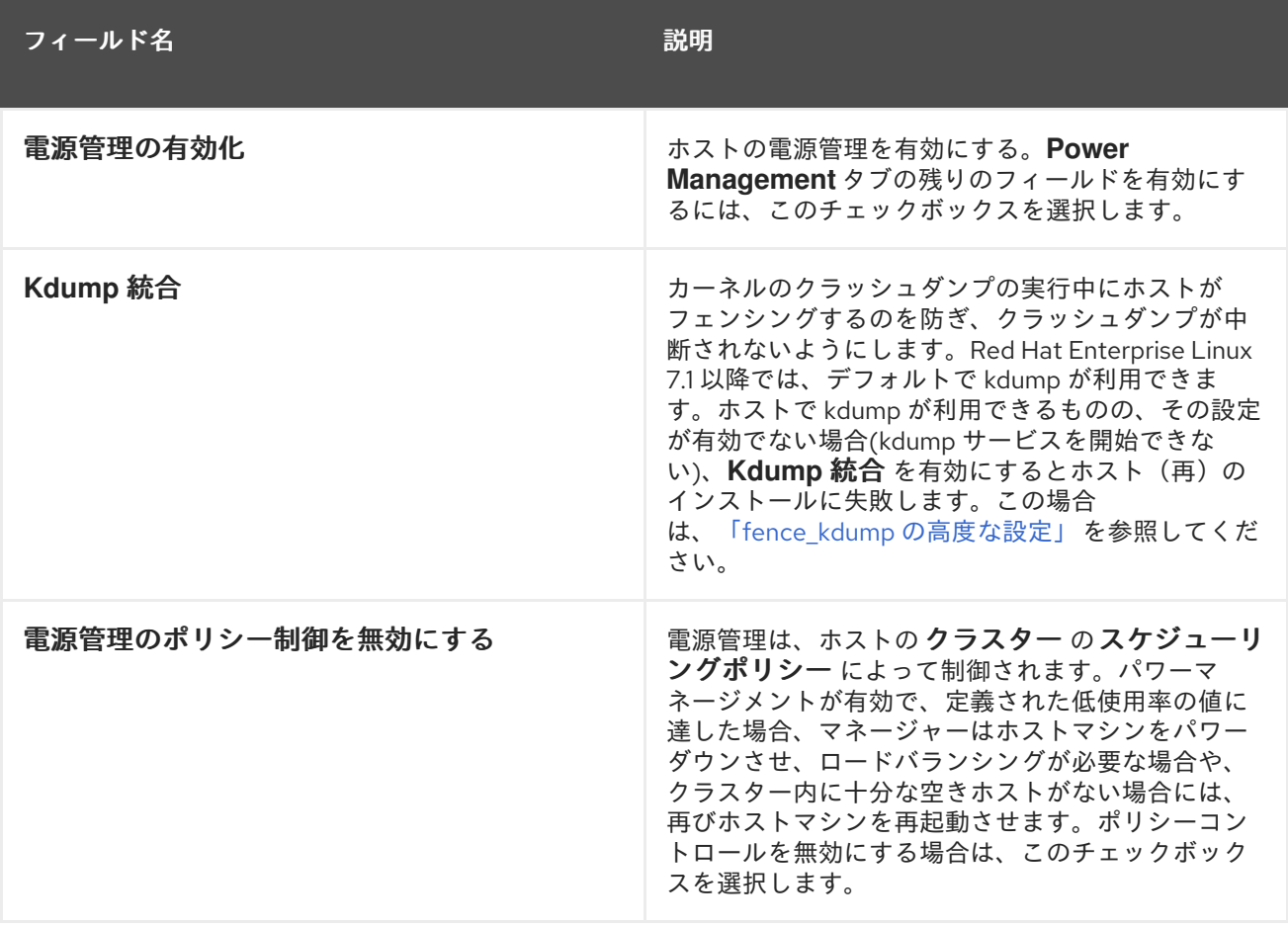

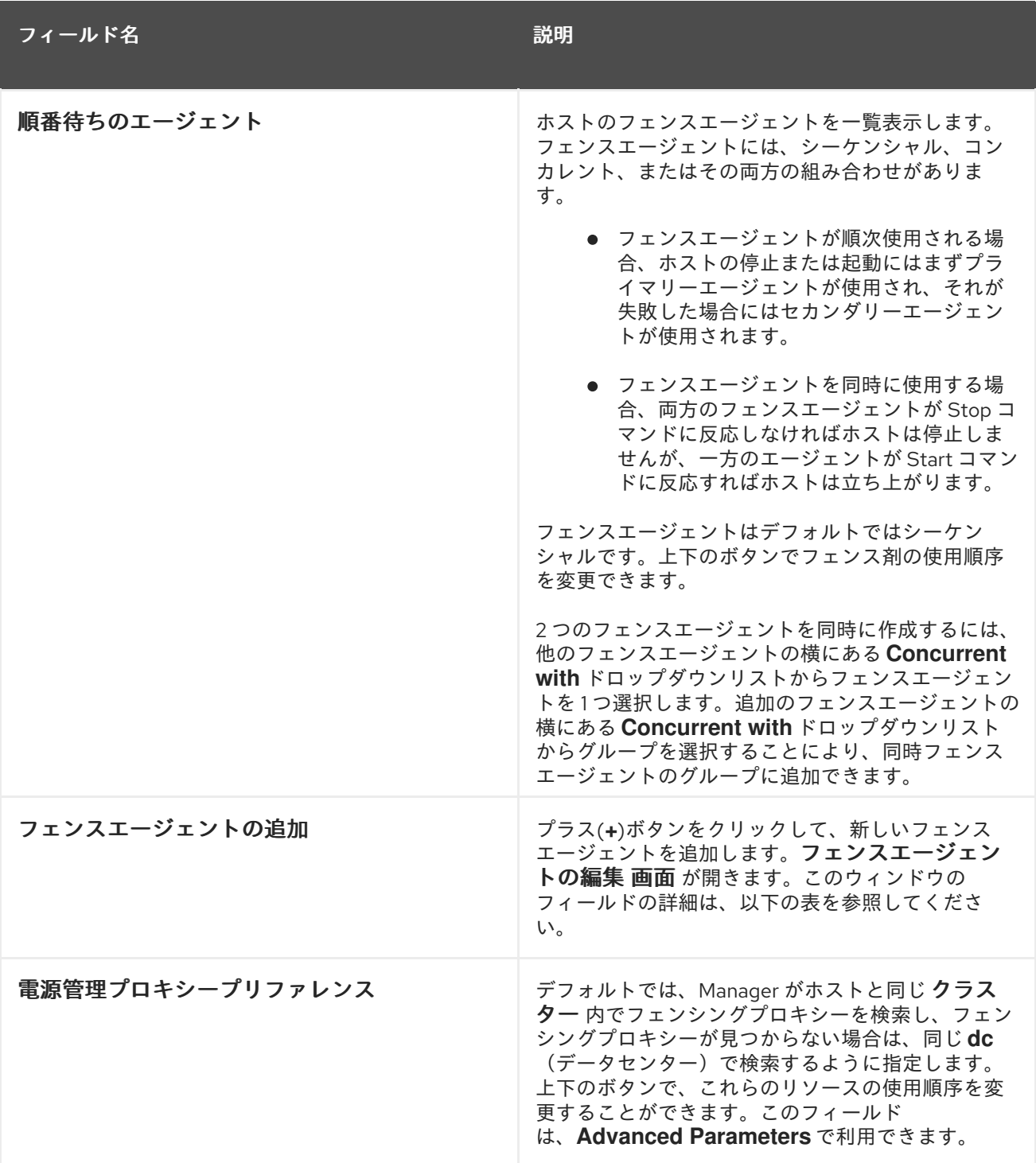

次の表は、**Edit fence agent** ウィンドウで必要な情報です。

## 表7.3フェンスエージェント設定の編集

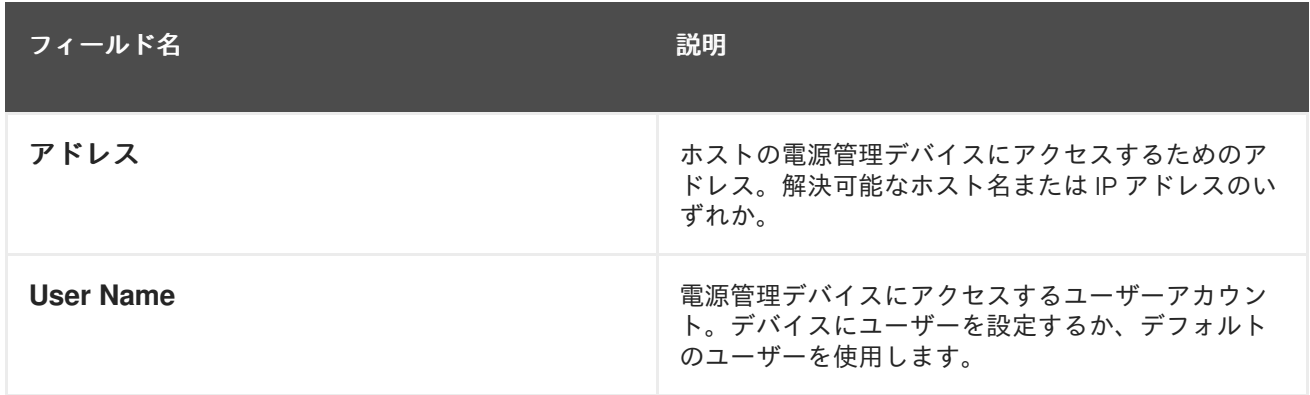

<span id="page-127-0"></span>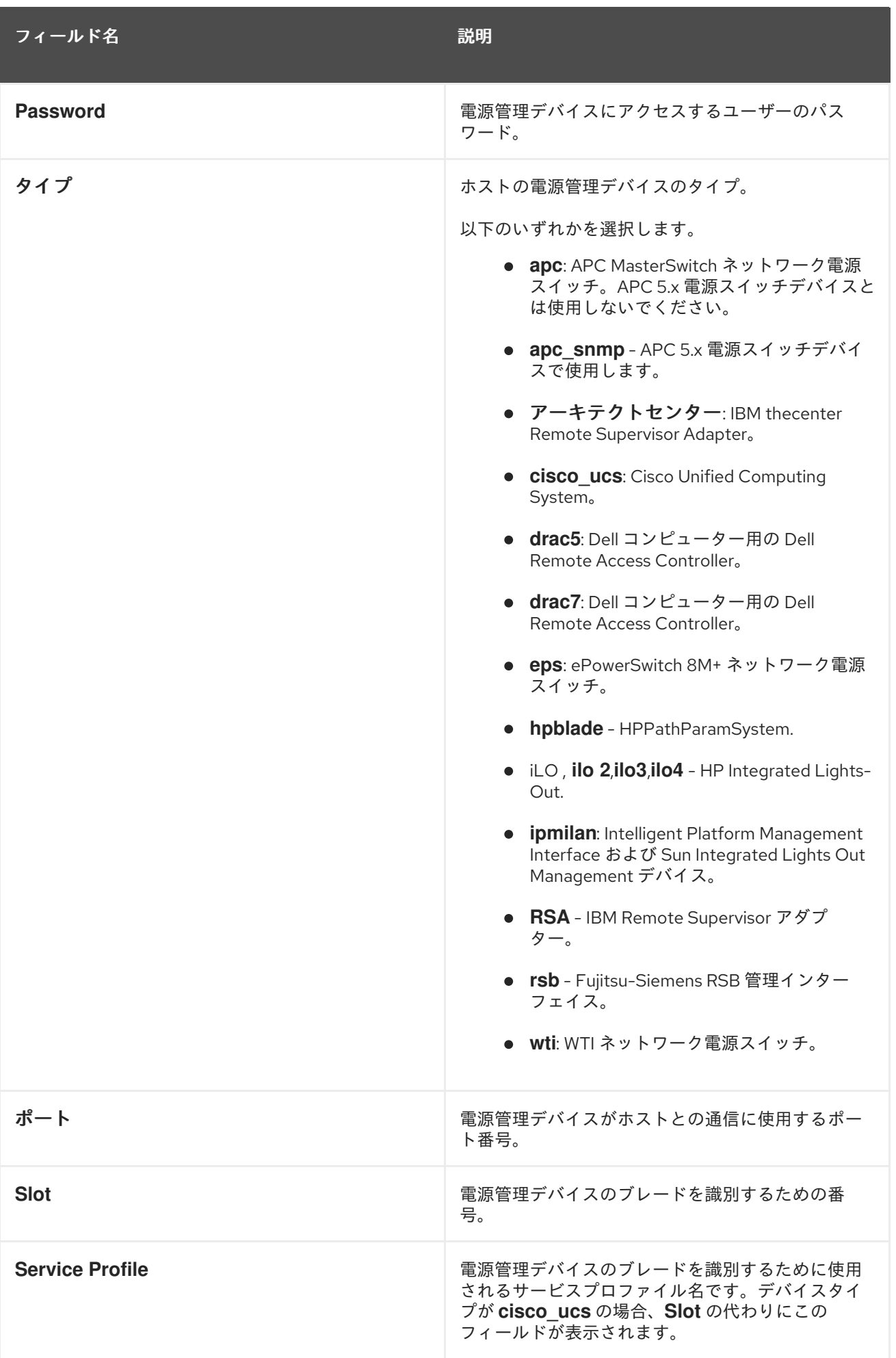

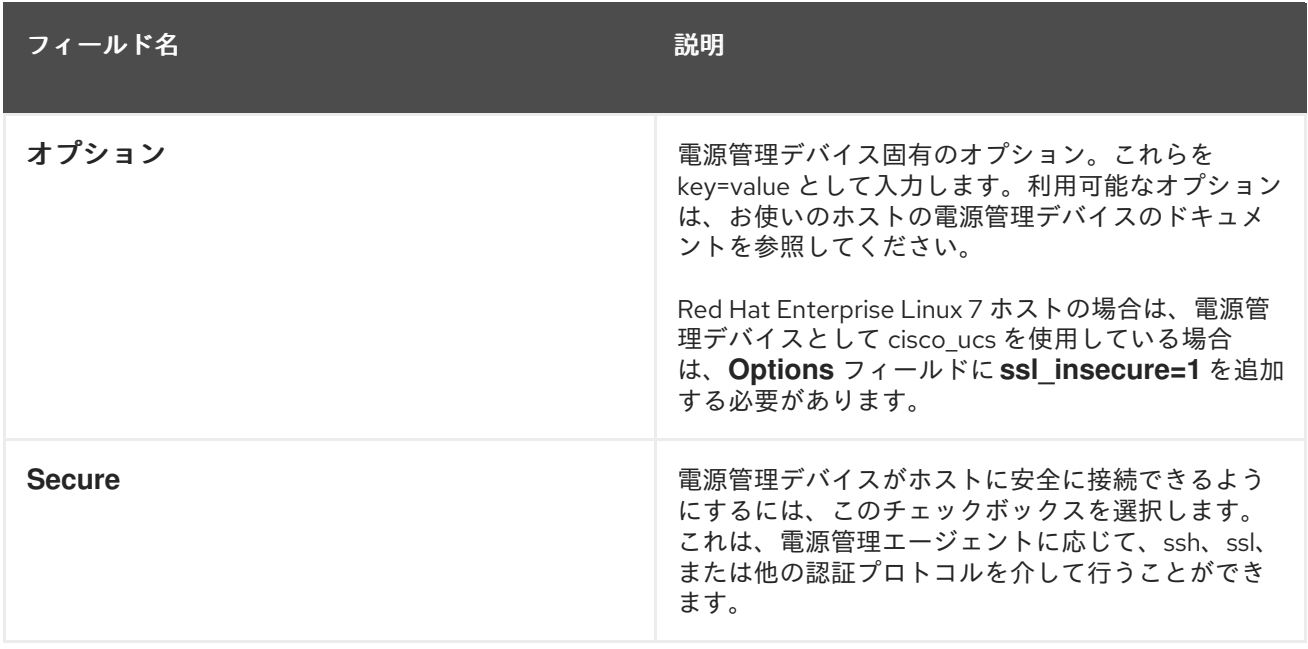

## 7.5.4.3. SPM のプライオリティー設定の説明

**SPM** 設定の表には、**New Host** または **Edit Host** ウィンドウの **SPM** タブに必要な情報の詳細が記載さ れています。

## 表7.4**SPM** の設定

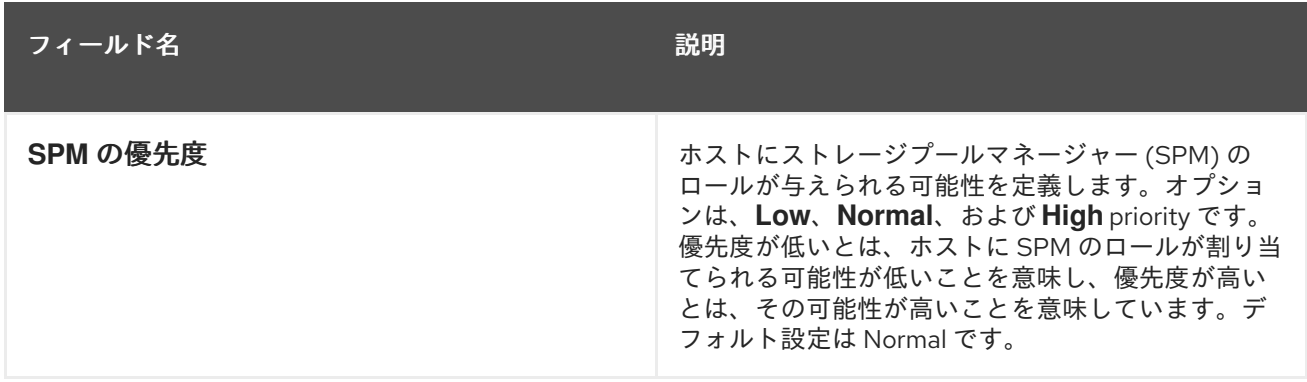

## 7.5.4.4. ホストクラスター設定の説明

**Console** 設定の表には、**New Host** または **Edit Host** ウィンドウの **Console** タブに必要な情報の詳細 が記載されています。

## 表7.5 コンソールの 設定

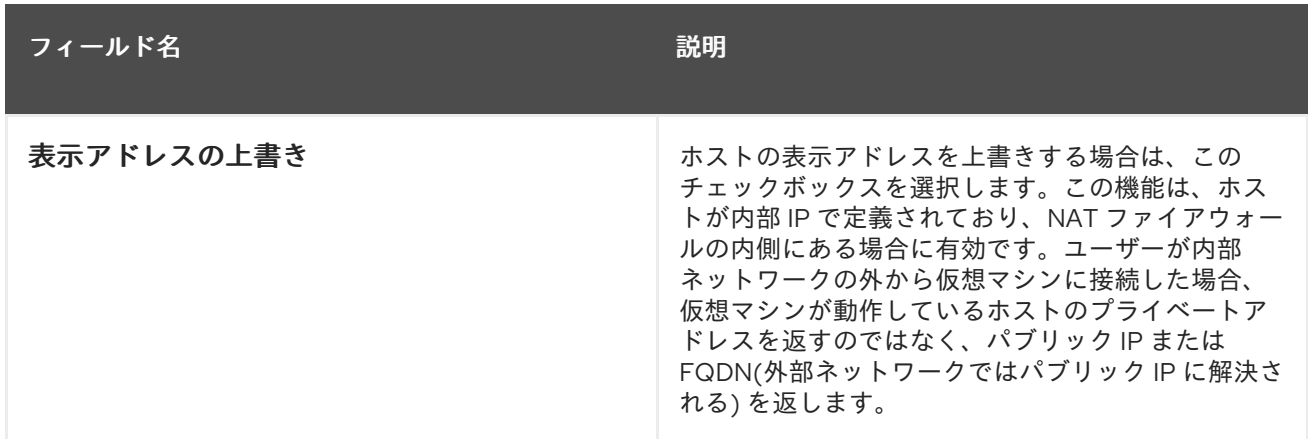

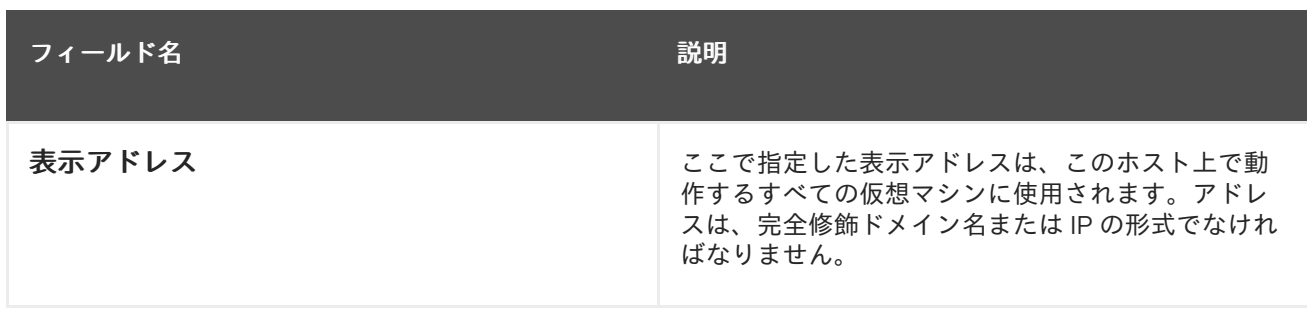

## 7.5.4.5. ネットワークプロバイダー設定の説明

ネットワークプロバイダー 設定の表には、**New Host** または **Edit Host** ウィンドウの **Network Provider** タブに必要な情報の詳細が記載されています。

## 表7.6ネットワークプロバイダーの 設定

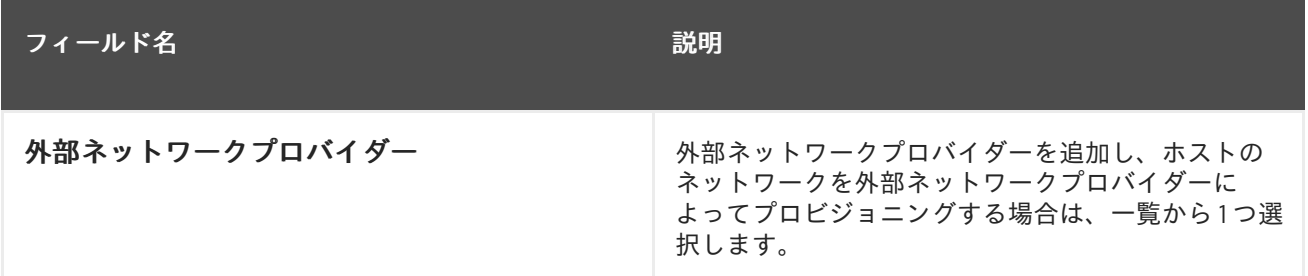

## 7.5.4.6. カーネル設定の説明

カーネル 設定の表には、**New Host** または **Edit Host** ウィンドウの **Kernel** タブに必要な情報の詳細が 記載されています。一般的なカーネルブートパラメーターのオプションはチェックボックスで表示され るので、簡単に選択することができます。より複雑な変更については、カーネルコマンドライン の横に あるフリーテキストエントリーフィールドを使用して、必要な追加パラメーターを追加します。

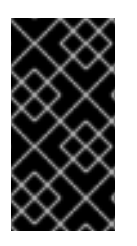

重要

ホストがすでに Manager に接続されている場合は、変更を適用する前にホストをメンテ ナンスモードに切り替えるようにしてください。**Reinstall** をクリックしてホストを再イ ンストールし、再インストールの完了後にホストを再起動して変更を反映する必要があ ります。

表7.7 カーネル 設定

| フィールド名                  | 説明                                                                                                    |
|-------------------------|----------------------------------------------------------------------------------------------------|
| Hostdev パススルーおよび SR-IOV | カーネルの IOMMU フラグを有効にして、デバイス<br>が仮想マシン自体に直接アタッチされているデバイ<br>スであるかのように、ホストデバイスを仮想マシン<br>で使用できるようにします。また、ホストのハード<br>ウェアとファームウェアも IOMMU に対応している<br>必要があります。ハードウェア上で仮想化拡張機能<br>と IOMMU 拡張機能が有効になっている必要があり<br>ます。『インストールガイド』の Configuring a<br>Host for PCI Passthrough を参照してください。IBM<br>POWER8 では、デフォルトで IOMMU が有効になっ<br>ています。 |

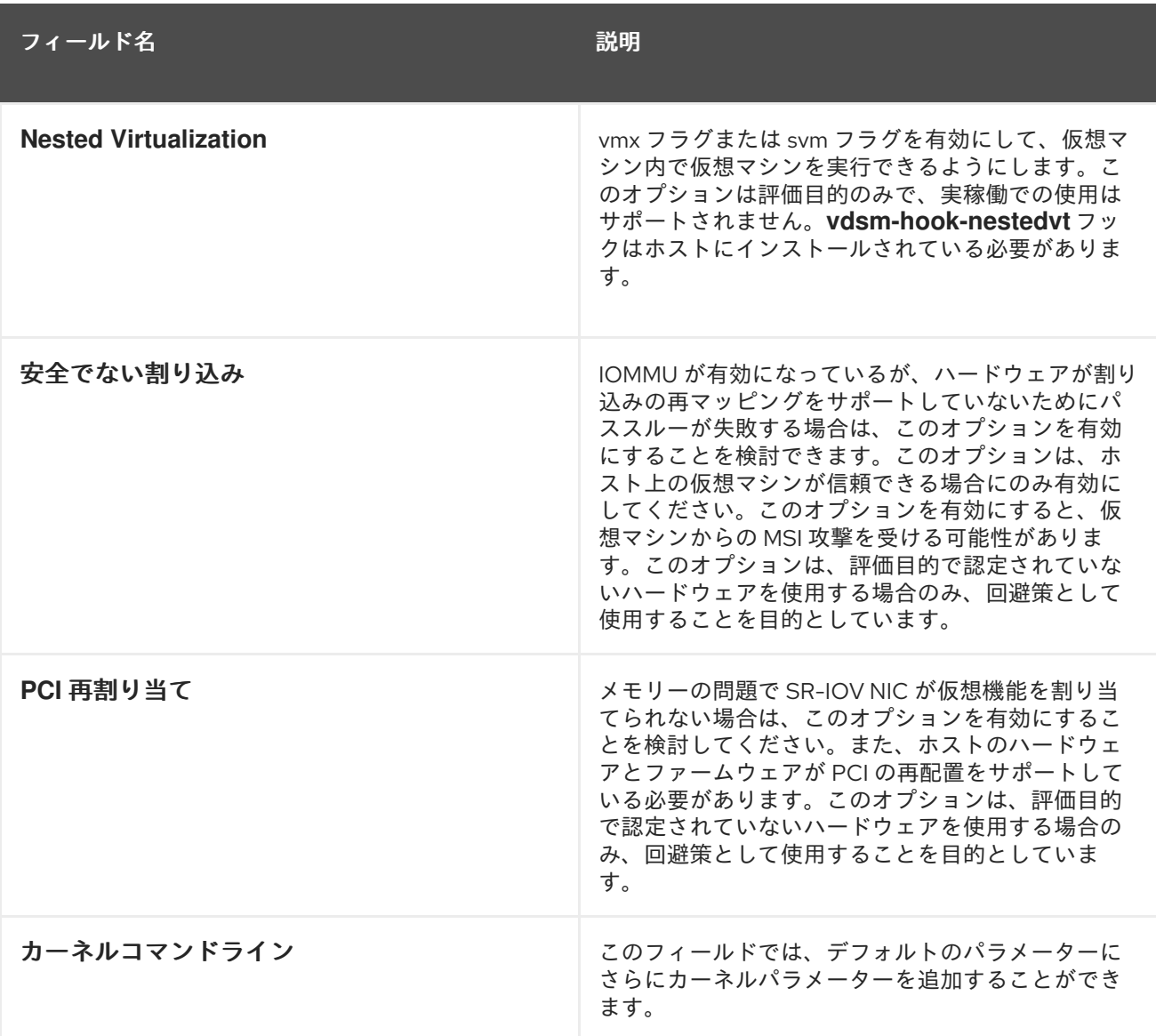

注記

カーネルブートパラメーターがグレーアウトしている場合は、**reset** ボタンをクリックす ると、オプションが利用可能になります。

## 7.5.4.7. ホストエンジン設定の説明

**Hosted Engine** 設定の表には、**New Host** または **Edit Host** ウィンドウの **Hosted Engine** タブに必要 な情報の詳細が記載されています。

表7.8ホストエンジンの 設定

フィールド名 いっちょう こうしょう こうしょう 説明

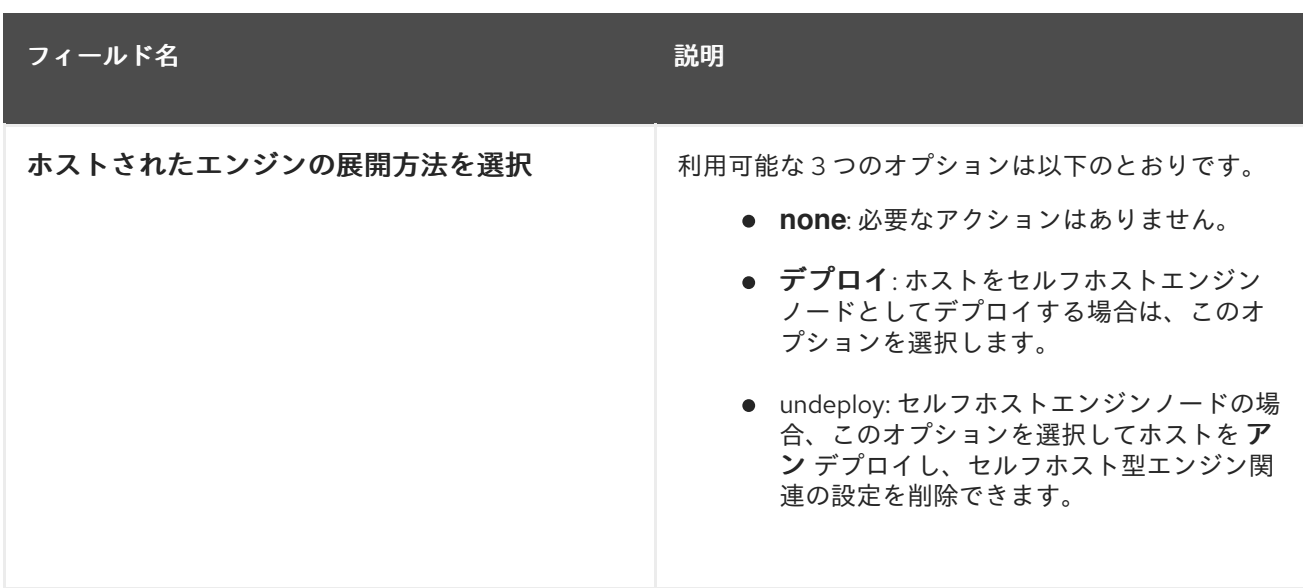

## 7.5.5. ホストパワーマネージメントの設定

管理ポータルからホストのライフサイクル操作 (停止、開始、再起動) を行うために、ホストパワーマ ネージメントデバイスの設定を行います。

ホストの高可用性と仮想マシンの高可用性を利用するには、ホストの電源管理を設定する必要がありま す。

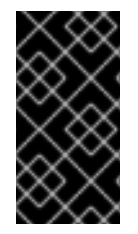

## 重要

電源管理設定を設定する前に、ホストが メンテナーンスモード にあることを確認しま す。そうしないと、ホストの再起動時に、そのホストで実行しているすべての仮想マシ ンが正常に停止されるため、実稼働環境で中断が生じる可能性があります。ホストを メ ンテナーンスモードに正しく設定していない場合は、警告ダイアログが表示されます。

#### 手順7.4 電源管理状態の設定

- 1. ホスト タブ で、結果一覧でホストを選択します。
- 2. **Edit** をクリックして **Edit Host** ウィンドウを開きます。
- 3. **Power Management** タブをクリックして、電源管理設定を表示します。
- 4. **Enable Power Management** チェックボックスを選択してフィールドを有効にします。
- 5. **Kdump integration** チェックボックスを選択して、カーネルクラッシュダンプの実行中にホス トがフェンシングされないようにします。

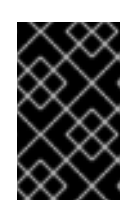

#### 重要

既存のホストで **Kdump** 統合 を有効にする場合は、kdump を設定するためにホ ストを再インストールする必要があります。[「ホストの再インストール」](#page-134-0)を参照 してください。

6. オプションで、ホストの電源管理をホストの クラスター の スケジューリング ポリシーで制御 したくない場合は、**Disable policy control of power management** チェックボックスを選択し ます。

- 7. プラス(**+**)ボタンをクリックして、新しい電源管理デバイスを追加します。フェンスエージェン トの編集 画面 が開きます。
- 8. 電源管理デバイスの **Address**、**User Name**、**Password** を適切なフィールドに入力します。
- 9. ドロップダウンリストから電源管理デバイスの 種類 を選択します。
- 10. ホストとの通信に電源管理デバイスが使用する **SSH Port** 番号を入力します。
- 11. 電源管理デバイスのブレードを識別するために使用される **Slot** 番号を入力します。
- 12. 電源管理 デバイスのオプション を入力します。*key=value* エントリーの コンマ区切りリストを 使用します。
- 13. 電源管理デバイスがホストに安全に接続できるようにするには、**Secure** チェックボックスを選 択します。
- 14. **Test** をクリックして、設定が正しいことを確認します。検証に成功すると 、Test Succeeded、Host Status is: on が表示されます。
- 15. **OK** をクリックして、**Edit fence agent** ウィンドウを閉じます。
- 16. 電源管理 タブで、オプションで 詳細 パラメーター を展開し、上下のボタンを使用して、 Manager がホストの クラスター と **dc** (データセンター)でフェンシングプロキシーを検索す る順序を指定します。
- 17. **OK** をクリックします。

これで、管理ポータルで **Power Management** ドロップダウンメニューが有効になります。

7.5.6. ホストストレージプールマネージャーの設定

ストレージプールマネージャー (SPM) は、データセンター内のホストの 1 つに与えられた管理者のロー ルで、ストレージドメインへのアクセス制御を維持します。SPM は常に利用可能でなければならず、 SPM ホストが利用できなくなった場合、SPM ロールは別のホストに割り当てられます。SPM ロール はホストの利用可能なリソースの一部を使用するため、リソースに余裕のあるホストに優先順位を付け ることが重要です。

ホストの SPM (Storage Pool Manager) 優先度の設定により、ホストが SPM ロールが割り当てられる 可能性があります。SPM 優先度が高いホストには、SPM の優先度が低いホストの前に SPM ロールが 割り当てられます。

#### 手順7.5 SPM 設定の設定

- 1. **Hosts** resource タブをクリックし、結果リストからホストを選択します。
- 2. **Edit** をクリックして **Edit Host** ウィンドウを開きます。
- 3. **SPM** タブをクリックして、SPM の 優先度 設定を表示します。
- 4. ラジオボタンで、ホストに適した SPM の優先順位を選択します。
- 5. **OK** をクリックして設定を保存し、ウィンドウを閉じます。

ホストの SPM 優先度を設定している。

## <span id="page-133-0"></span>7.5.7. ホストのメンテナンスモードへの切り替え

ネットワークの設定やソフトウェアの更新など、一般的なメンテナンス作業では、ホストをメンテナン スモードにする必要があります。ホストは、再起動、ネットワークやストレージの問題など、VDSM が 正常に動作しなくなる可能性があるイベントが発生する前に、メンテナンスモードにする必要がありま す。

ホストがメンテナンスモードになると、Red Hat Virtualization Manager は実行中のすべての仮想マシン を代替ホストに移行しようとします。ライブマイグレーションの標準的な前提条件が適用されます。特 に、移行した仮想マシンを実行する能力を持つアクティブなホストが、クラスター内に少なくとも1つ 存在する必要があります。

#### 手順7.6 ホストのメンテナンスモードへの移行

- 1. **Hosts** resource タブをクリックし、目的のホストを選択します。
- 2. **Maintenance** をクリックして、メンテナーンスホストの確認ウィンドウを 開きます。
- 3. 必要に応じて、**Maintenance Host (s)** 確認ウィンドウでホストをメンテナーンスモードに移行 する 理由 を入力します。これにより、ログに表示されるメンテナーンスの説明と、ホストが再 度アクティベートされたタイミングを指定できます。

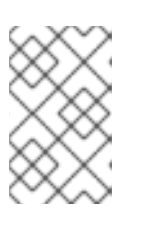

#### 注記

ホストメンテナーンス 理由 フィールドは、クラスター設定で有効になっている 場合にのみ表示されます。詳細は、[「一般的なクラスター設定に関する説明」](#page-65-0) を参照してください。

4. **OK** をクリックしてメンテナンスモードを開始します。

稼働中の仮想マシンはすべて代替ホストに移行されます。ホストが Storage Pool Manager (SPM) の場 合、SPM のロールは別のホストに移行されます。ホストの **Status** フィールドは **Preparing for Maintenance** に変わり、操作が正常に完了すると最終的に **Maintenance** に変わります。ホストがメン テナンスモードになっても、VDSM は停止しません。

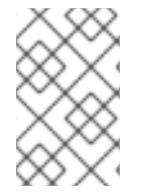

## 注記

いずれかの仮想マシンで移行に失敗した場合は、ホストで **Activate** をクリックして操作 を停止し、メンテナンスモードにする操作を停止し、仮想マシンで **Cancel Migration** を クリックして移行を停止します。

7.5.8. メンテナンスモードからホストを起動する

メンテナンスモードになったホストや、最近環境に追加されたホストは、使用する前にアクティベート する必要があります。ホストの準備ができていないと、アクティベーションに失敗することがありま す。ホストのアクティベーションを試みる前に、すべてのタスクが完了していることを確認してくださ い。

## 手順7.7 メンテナンスモードからホストを起動する

1. ホストリソース タブ を クリックし、ホストを選択します。

2. **Activate** をクリックします。

操作が完了すると、ホストの状態は **Unassigned** に変わり、最後に **Up** となります。仮想マシンがホス

ト上で動作するようになりました。メンテナンスモード時にホストから移行された仮想マシンは、ホス トが起動したときに自動的には戻ってきませんが、手動で移行することができます。メンテナンスモー ドに移行する前にホストがストレージプールマネージャー (SPM) であった場合、ホストがアクティブ になっても SPM のロールは自動的には戻りません。

7.5.9. ホストの削除

仮想化環境からホストを削除します。

#### 手順7.8 ホストの削除

- 1. 管理ポータルで **Hosts** resource タブをクリックし、結果一覧でホストを選択します。
- 2. ホストをメンテナンスモードにします。
- 3. **Remove** をクリックして、**Remove Host (s)** 確認ウィンドウを開きます。
- 4. ホストが Red Hat Gluster Storage クラスターに含まれており、ボリュームブリックがある場 合、またはホストが応答しない場合は、**Force Remove** チェックボックスを選択します。
- 5. **OK** をクリックします。

ホストが環境から削除され、ホスト タブに表示されなくなりました。

#### 7.5.10. マイナーリリース間でのホストの更新

ホストをマイナーリリース間で維持する方法については、アップグレードガイドの以下のセクションを 参照し [https://access.redhat.com/documentation/en/red-hat-virtualization/4.0/single/upgrade](https://access.redhat.com/documentation/en/red-hat-virtualization/4.0/single/upgrade-guide/#chap-Updates_between_Minor_Releases)guide/#chap-Updates\_between\_Minor\_Releases てください。

<span id="page-134-0"></span>7.5.11. ホストの再インストール

管理ポータルから Red Hat Virtualization Host (RHVH) および Red Hat Enterprise Linux ホストを再イン ストールします。この手順には、ホストの停止および再起動が含まれます。移行がクラスターレベルで 有効にされている場合、仮想マシンはクラスター内の別のホストに自動的に移行されるため、ホストの 使用が比較的低いときにホストの再インストールを実行することが推奨されます。

ホストが属するクラスターには、ホストがメンテナーンスを実行するために十分なメモリーが予約され ている必要があります。ライブ仮想マシンを持つホストを、十分なメモリーがないクラスター内のメン テナーンスに移動すると、仮想マシンの移行操作がハングしてから失敗します。一部またはすべての仮 想マシンをシャットダウンしてから、ホストをメンテナーンスに移行すると、この操作のメモリー使用 量を減らすことができます。

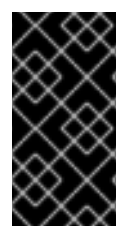

#### 重要

再インストールを実行する前に、クラスターに複数のホストが含まれていることを確認 してください。Storage Pool Manager (SPM) のタスクを実行するには、1 台のホストは 使用可能な状態でなければならないので、すべてのホストを同時に再インストールしな いでください。

手順7.9 Red Hat Virtualization Host または Red Hat Enterprise Linux ホストの再インストール

1. ホストリソース タブ、ツリーモード、または検索機能を使用して、結果一覧でホストを見つけ て選択します。

- 2. **Maintenance** をクリックします。クラスターレベルで移行が有効になっている場合、ホストで 実行されているすべての仮想マシンが他のホストに移行されます。ホストが SPM の場合、この 機能は別のホストに移動します。メンテナーンスモードになると、ホストのステータスが変わ ります。
- 3. **Reinstall** をクリックして、**Install Host** ウィンドウを開きます。
- 4. **OK** をクリックして、ホストを再インストールします。

正常に再インストールされると、ホストは **Up** のステータスを表示します。ホストから移行されたすべ ての仮想マシンは、この時点で移行することができます。

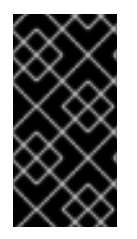

## 重要

Red Hat Virtualization Host が Red Hat Virtualization Manager に正常に登録されて再イ ンストールされると、ステータスが **Install Failed** の状態で管理ポータルに誤って表示さ れる可能性があります。**Activate** をクリックします。ホストは **Up** ステータスに変わ り、使用できる状態になります。

7.5.12. タグを使用したホストのカスタマイズ

タグを使用してホストに関する情報を保存できます。その後、タグに基づいてホストを検索できます。

## 手順7.10 タグを使用したホストのカスタマイズ

- 1. ホストリソース タブ、ツリーモード、または検索機能を使用して、結果一覧でホストを見つけ て選択します。
- 2. **Assign Tags** をクリックして **Assign Tags** ウィンドウを開きます。

図7.1 Assign Tags ウィンドウ

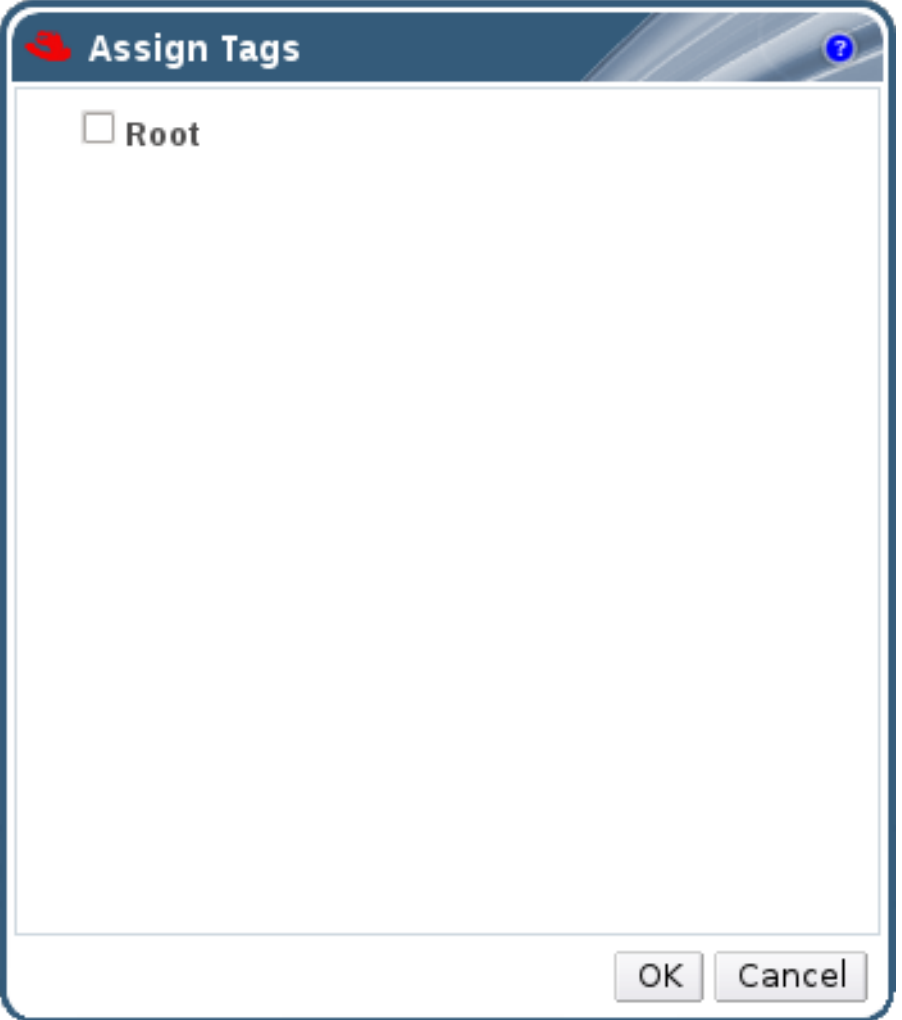

- 3. **Assign Tags** ウィンドウには、利用可能なすべてのタグが一覧表示されます。該当するタグの チェックボックスを選択します。
- 4. **OK** をクリックしてタグを割り当て、ウィンドウを閉じます。

ホストに関する検索可能な追加情報がタグとして追加されます。

## 7.5.13. ホスト Errata の表示

各ホストの Errata は、Red Hat Satellite サーバーから Errata 情報を受信するようにホストが設定され [た後に表示されます。ホストを設定してエラータ情報を取得する方法の詳細は、「ホストの](#page-122-0) Satellite エ ラータ管理の設定」 を参照してください。

ホストは、通常の ステータス に加えて、外部のヘルスステータスを持ち ます。外部の正常性ステータ

#### 手順7.11 ホスト Errata の表示

- 1. **Hosts** resource タブをクリックし、結果リストからホストを選択します。
- 2. 詳細ペインの **General** タブをクリックします。
- 3. **General** タブの **Errata** サブタブをクリックします。

7.5.14. ホストのヘルスステータスの表示

ホストは、通常の ステータス に加えて、外部のヘルスステータスを持ち ます。外部の正常性ステータ スはプラグインまたは外部システムによって報告されるか、管理者が設定し、ホストの **Name** の左側に 以下のいずれかのアイコンとして表示されます。

- **OK**: No icon
- 情報<sup>: 1</sup>
- 警告: "
- エラー: ※
- 失敗 上

ホストのヘルスステータスの詳細を表示するには、ホストを選択し、イベント サブタブをクリックしま す。

また、REST API を使用してホストのヘルスステータスを表示することもできます。ホストの **GET** リク エストには、ヘルスステータスを含む **external\_status** 要素が含まれます。

REST API では、**events** コレクションを介してホストのヘルスステータスを設定できます。詳細は、 『REST API Guide』 の [Adding](https://access.redhat.com/documentation/en/red-hat-virtualization/4.0/single/rest-api-guide/#Adding_Events) Events を参照してください。

## 7.5.15. ホストデバイスの表示

詳細ペインで、各ホストのホストデバイスを表示できます。ホストにデバイスの直接割り当てが設定さ れている場合、これらのデバイスを仮想マシンに直接接続してパフォーマンスを向上させることができ ます。

直接デバイス割り当てのハードウェア要件の詳細は、『Red Hat Virtualization Hardware Considerations for Implementing SR-IOV』 の Additional Hardware Considerations for Using Device Assignment [を参照してください。](https://access.redhat.com/documentation/en/red-hat-virtualization/4.0/single/hardware-considerations-for-implementing-sr-iov/#Additional_Considerations)

[直接デバイスを割り当てるようにホストを設定する方法は、『インストールガイド』](https://access.redhat.com/documentation/en/red-hat-virtualization/4.0/paged/installation-guide/appendix-g-configuring-a-hypervisor-host-for-pci-passthrough) の PCI パスス ルー用 のホストの設定 を参照してください。

[仮想マシンにホストデバイスを割り当てる方法は、『](https://access.redhat.com/documentation/en/red-hat-virtualization/4.0/paged/virtual-machine-management-guide/610-host-devices)Virtual Machine Management Guide』 の Host Devices を参照してください。

## 手順7.12 ホストデバイスの表示

- 1. ホストリソース タブ、ツリーモード、または検索機能を使用して、結果リストからホストを見 つけて選択します。
- 2. 詳細ペインの ホストデバイス タブをクリックします。

詳細ペインには、デバイスが仮想マシンに接続されているかどうか、およびその仮想マシンで現在使用 されているかどうかなど、ホストデバイスの詳細が表示されます。

## 7.5.16. GPU パススルー用ホストおよびゲストシステムの準備

ホストからの Graphics Processing Unit (GPU)デバイスは、仮想マシンに直接割り当てることができま す。これを実現する前に、ホストと仮想マシンの両方に **grub** 設定ファイルに修正が必要です。管理 ポータルの カーネルコマンドライン のフリーテキストエントリーフィールドを使用して、ホスト **grub** 設定ファイルを編集できます。変更を反映するには、ホストマシンと仮想マシンの両方を再起動する必 要があります。

この手順は、x86\_64 または ppc64le アーキテクチャーのいずれかのホストに関連しています。

直接デバイス割り当てのハードウェア要件の詳細は、『インストールガイド』 の PCI [デバイス要件](https://access.redhat.com/documentation/en/red-hat-virtualization/4.0/single/installation-guide/#PCI_Device_Requirements) を 参照してください。

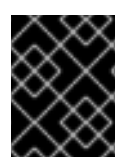

## 重要

ホストがすでに Manager に接続されている場合は、変更を適用する前にホストをメンテ ナンスモードに切り替えるようにしてください。

#### 手順7.13 GPU パススルー用ホストの準備

- 1. 管理ポータルからホストを選択します。
- 2. 詳細ペインの **General** タブをクリックし、**Hardware** をクリックします。GPU デバイス ベン ダー *ID:* 製品 *ID* を見つけます。この例では、ID は **10de:13ba** および **10de:0fbc** です。
- 3. ホストを右クリックし、**Edit** を選択します。**Kernel** タブをクリックします。
- 4. **Kernel command line** free text entry フィールドに、前の手順で配置した ID を入力します。

pci-stub.ids=10de:13ba,10de:0fbc

5. ホスト上の対応するドライバーをブラックリストに指定します。たとえば、*pcistub.ids=xxxx:xxxx* の横にある nVidia の nouveau ドライバーをブラックリストに登録するに は、**rdblacklist=nouveau** を入力します。

pci-stub.ids=10de:13ba,10de:0fbc rdblacklist=nouveau

- 6. **OK** をクリックして変更を保存します。
- 7. **Reinstall** をクリックして、ホストへの変更をコミットします。
- 8. 再インストールが完了したら、ホストを再起動します。

## 注記

デバイスが **pci-stub** ドライバーにバインドされていることを確認するには、**lspci** コマ ンドを実行します。 # lspci -nnk ... 01:00.0 VGA compatible controller [0300]: NVIDIA Corporation GM107GL [Quadro K2200] [10de:13ba] (rev a2) Subsystem: NVIDIA Corporation Device [10de:1097] Kernel driver in use: pci-stub 01:00.1 Audio device [0403]: NVIDIA Corporation Device [10de:0fbc] (rev a1) Subsystem: NVIDIA Corporation Device [10de:1097] Kernel driver in use: pci-stub ... **grub** 設定ファイルを手動で編集して上記の変更を行う方法は、3.6 『Administration

Guide』 の Preparing Host and Guest Systems for GPU [Passthrough](https://access.redhat.com/documentation/ja-JP/Red_Hat_Enterprise_Virtualization/3.6/html-single/Administration_Guide/index.html#Preparing_GPU_Passthrough) を参照してくださ い。

次の手順に従って、ゲストシステム側で GPU パススルーを設定します。

## 手順7.14 GPU パススルー用のゲスト仮想マシンの準備

- Linux の場合
	- a. プロプライエタリー GPU ドライバーのみがサポートされます。**grub** 設定ファイル で、対応するオープンソースドライバーをブラックリストに指定します。以下に例を示 します。

\$ vi /etc/default/grub

... GRUB\_CMDLINE\_LINUX="nofb splash=quiet console=tty0 ... rdblacklist=nouveau" ...

b. GPU BusID を見つけます。この例では、は BusID が 00: **09.0** です。

# lspci | grep VGA 00:09.0 VGA compatible controller: NVIDIA Corporation GK106GL [Quadro K4000] (rev a1)

- c. **/etc/X11/xorg.conf** ファイルを編集し、以下の内容を追加します。
	- Section "Device" Identifier "Device0" Driver "nvidia" VendorName "NVIDIA Corporation" BusID "PCI:0:9:0" **EndSection**
- d. 仮想マシンを再起動します。
- Windows の場合
- a. デバイスに対応するドライバーをダウンロードしてインストールします。たとえば、 Nvidia ドライバーの場合は、NVIDIA Driver [Downloads](http://www.nvidia.com/Download/index.aspx?lang=en-us) に移動します。
- b. 仮想マシンを再起動します。

ホスト GPU を準備済み仮想マシンに直接割り当てることができるようになりました。仮想マシンにホ ストデバイスを割り当てる方法は、『Virtual Machine Management Guide』 の Host [Devices](https://access.redhat.com/documentation/en/red-hat-virtualization/4.0/paged/virtual-machine-management-guide/610-host-devices) を参照し てください。

7.5.17. 管理ポータルからのコックピットへのアクセス

Cockpit UI プラグインは、Red Hat Virtualization 環境にインストールできるオプションの機能です。こ のプラグインは、管理ポータルからホストリソースの監視および管理に使用される Cockpit ユーザーイ ンターフェイスへのアクセスを提供します。Cockpit がインストールされているホストを選択する と、**Cockpit** サブタブに Cockpit ユーザーインターフェイスが管理ポータルの詳細ペインに直接表示さ れます。または、メインの **Hosts** メニューの **Cockpit** ボタンにより、新しいブラウザータブに Cockpit ユーザーインターフェイスが開きます。

Cockpit ユーザーインターフェイスは、Red Hat Virtualization Host (RHVH)ではデフォルトで利用可能 です。現在、Red Hat Enterprise Linux ホストではサポートされません。

#### 手順7.15 管理ポータルからのコックピットへのアクセス

1. Manager マシンに Cockpit UI プラグインをインストールします。

# yum install cockpit-ovirt-uiplugin

2. **ovirt-engine** サービスを再起動します。

# systemctl restart ovirt-engine.service

注記

- 3. 管理ポータルで ホスト タブをクリックし て、ホストを選択します。
- 4. 新しいタブで Cockpit ユーザーインターフェイスを開くか、管理ポータルから直接表示しま す。
	- ホストを右クリックし、**Cockpit** を選択して、新しいブラウザータブで Cockpit ユーザー インターフェイスを開きます。
	- **Cockpit** サブタブをクリックし、**Hosts** タブの詳細ペインで Cockpit ユーザーインター フェイスを表示します。

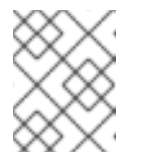

選択したホストで Cockpit が利用できない場合、Cockpit サブタブには基本 的なトラブルシューティング手順が表示されます。

## 7.6. ホストの耐障害性

## 7.6.1. 高可用性

Red Hat Virtualization Manager はフェンシングを使用して、クラスター内のホストの応答を維持しま す。**Non Responsive** ホストは、**Non** operational ホストとは異なります。非操作 ホストは、Manager が通信できますが、論理ネットワークの欠落など、設定が正しくありません。**Non Responsive** ホスト は、Manager が通信できません。

電源管理デバイスを備えたホストが Manager との通信を失った場合、管理ポータルからフェンス(再 起動)できます。そのホストで実行されているすべての仮想マシンが停止し、高可用性仮想マシンが別 のホストで起動します。

すべての電源管理操作は、Red Hat Virtualization Manager によって直接行われるのではなく、プロキ シーホストを使用して行われます。電源管理操作には、少なくとも 2 台のホストが必要です。

フェンシングにより、クラスターは予期しないホスト障害に対応できるだけでなく、省電力、負荷分 散、および仮想マシンの可用性ポリシーを適用できます。ホストの電源管理デバイスのフェンシングパ ラメーターを設定し、時々その正確性をテストする必要があります。

ホストは、電源管理パラメーターを使用して自動的にフェンシングすることも、ホストを右クリックし てメニューのオプションを使用することで手動でフェンシングすることもできます。フェンシング操作 では、応答しないホストが再起動され、ホストが規定された時間内にアクティブな状態に戻りない場合 は、保留中の手動介入およびトラブルシューティングが応答しないままになります。

高可用性の仮想マシンを実行する必要がある場合は、電源管理を有効にして設定する必要があります。

## 7.6.2. Red Hat Virtualization の Proxy による電源管理

Red Hat Virtualization Manager は、フェンスエージェントと直接通信しません。その代わりに、 Manager はプロキシーを使用してホストの電源管理デバイスに電源管理コマンドを送信します。 Manager は VDSM を使用してパワーマネージメントデバイスのアクションを実行するため、環境内の 別のホストをフェンシングプロキシーとして使用しています。

以下で選択することができます。

- フェンシングが必要なホストと同じクラスター内の任意のホスト。
- フェンシングが必要なホストと同じデータセンターにあるすべてのホスト。

実行可能なフェンシングプロキシーホストのステータスは UP または Maintenance のいずれかです。

7.6.3. ホストでのフェンシングパラメーターの設定

ホストフェンシングのパラメーターは、**New Host** または **Edit Host** ウィンドウの **Power Management** フィールドを使用して設定されます。パワーマネジメントは、RAC (Remote Access Card) などの追加インターフェイスを使って、システムがトラブルのあるホストをフェンスすることを 可能にします。

すべての電源管理操作は、Red Hat Virtualization Manager によって直接行われるのではなく、プロキ シーホストを使用して行われます。電源管理操作には、少なくとも 2 台のホストが必要です。

#### 手順7.16 ホストでのフェンシングパラメーターの設定

- 1. ホストリソース タブ、ツリーモード、または検索機能を使用して、結果一覧でホストを見つけ て選択します。
- 2. **Edit** をクリックして **Edit Host** ウィンドウを開きます。
- 3. **Power Management** タブをクリックします。

#### 図7.2 電源管理設定

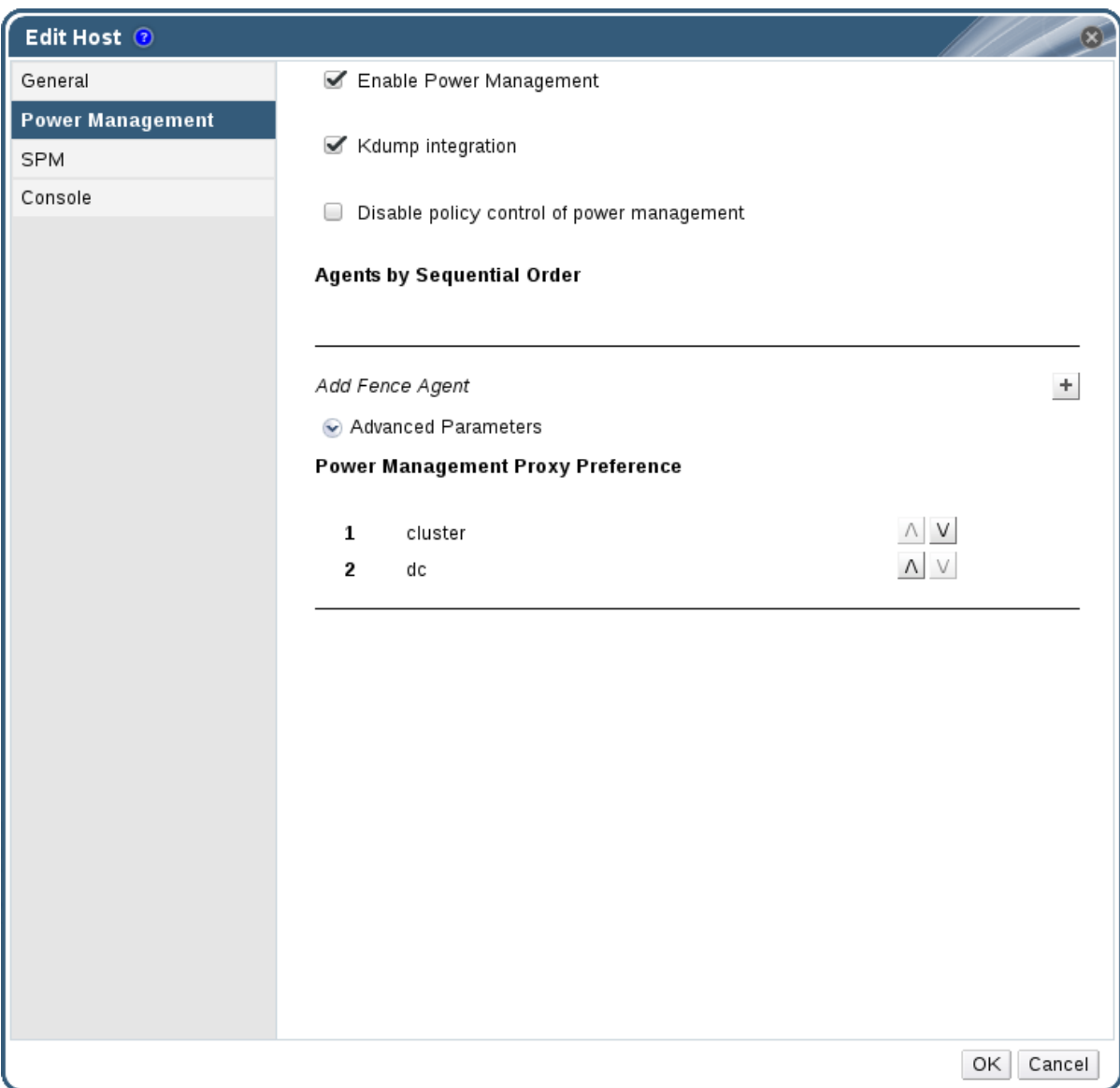

- 4. **Enable Power Management** チェックボックスを選択してフィールドを有効にします。
- 5. **Kdump integration** チェックボックスを選択して、カーネルクラッシュダンプの実行中にホス トがフェンシングされないようにします。

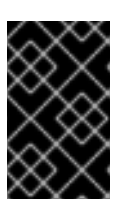

## 重要

既存のホストで **Kdump** 統合 を有効にする場合は、kdump を設定するためにホ ストを再インストールする必要があります。[「ホストの再インストール」](#page-134-0)を参照 してください。

- 6. オプションで、ホストの電源管理をホストのクラスターの スケジューリング ポリシーで制御し たくない場合は、**Disable policy control of power management** チェックボックスを選択しま す。
- 7. プラス(**+**)ボタンをクリックして、新しい電源管理デバイスを追加します。フェンスエージェン トの編集 画面 が開きます。

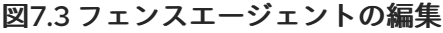

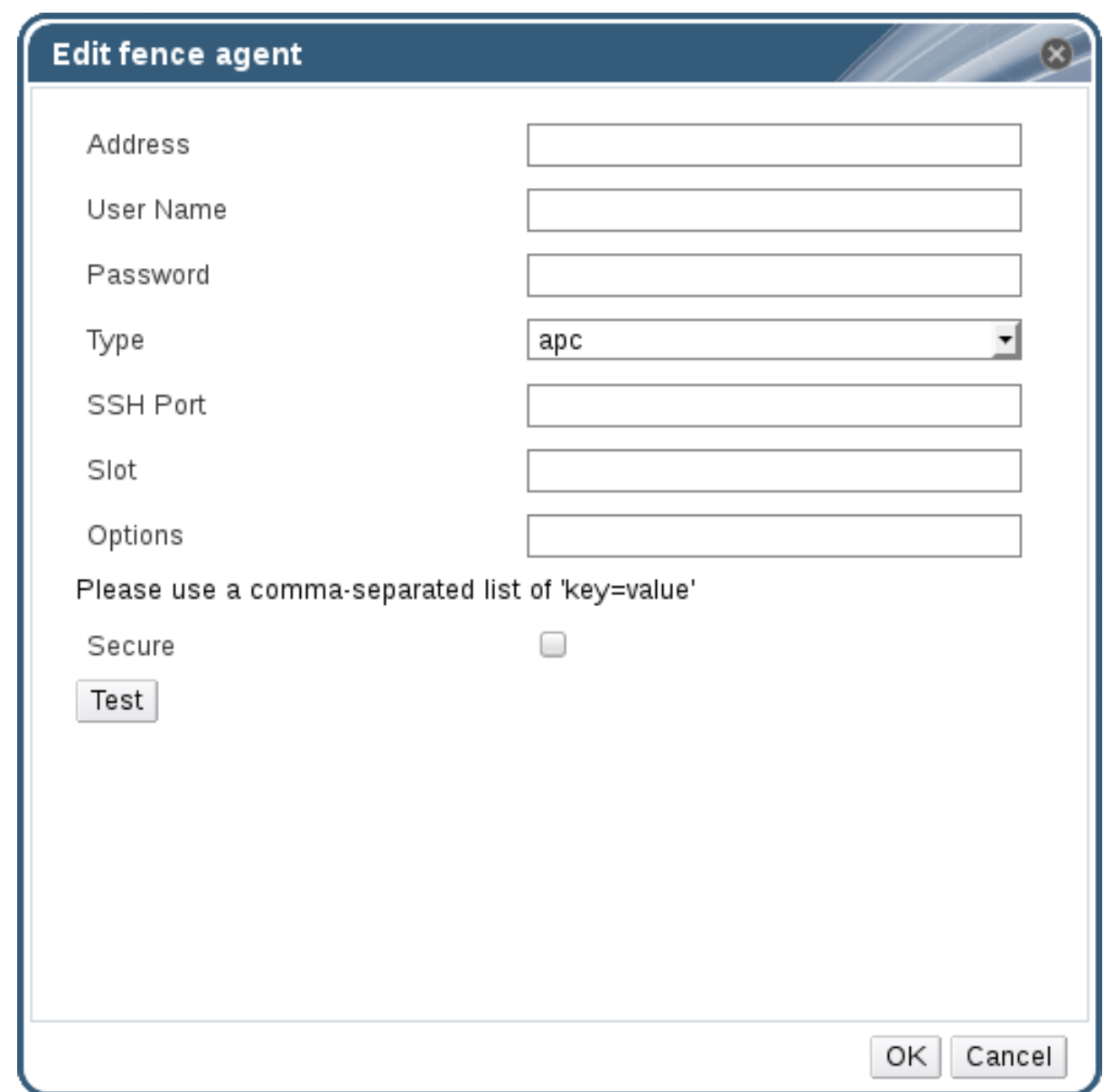

- 8. 電源管理デバイスの アドレス、ユーザー名、および パスワード を入力します。
- 9. ドロップダウンリストから電源管理デバイスの 種類 を選択します。

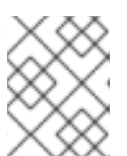

注記

カスタムの電源管理デバイスの設定方法は、を参照してください <https://access.redhat.com/articles/1238743>。

- 10. ホストとの通信に電源管理デバイスが使用する **SSH Port** 番号を入力します。
- 11. 電源管理デバイスのブレードを識別するために使用される **Slot** 番号を入力します。
- 12. 電源管理 デバイスのオプション を入力します。*key=value* エントリーの コンマ区切りリストを 使用します。
- 13. 電源管理デバイスがホストに安全に接続できるようにするには、**Secure** チェックボックスを選 択します。

14. テスト ボタンをクリックして、設定が正しいことを確認します。検証に成功すると 、Test
14. テスト ボタンをクリックして、設定が正しいことを確認します。検証に成功すると 、Test Succeeded、Host Status is: on が表示されます。

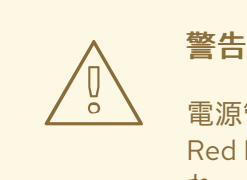

電源管理パラメーター (ユーザー ID、パスワード、オプションなど) は、 Red Hat Virtualization Manager によってセットアップ時にのみテストさ れ、その後は手動でテストされます。不正なパラメーターに関する警告を 無視したり、Red Hat Virtualization Manager で対応する変更を行わずに電 源管理ハードウェアでパラメーターを変更したりすると、最も必要なとき にフェンシングが失敗する可能性があります。

- 15. **OK** をクリックして、**Edit fence agent** ウィンドウを閉じます。
- 16. 電源管理 タブで、オプションで 詳細 パラメーター を展開し、上下のボタンを使用して、 Manager がホストの クラスター と **dc** (データセンター)でフェンシングプロキシーを検索す る順序を指定します。

17. **OK** をクリックします。

ホストのリストに戻ります。ホスト名の横にある感嘆符が消え、電源管理が正常に設定されていること が分かります。

### 7.6.4. fence\_kdump の高度な設定

#### kdump

ホストを選択して、詳細ペインの **General** タブで kdump サービスのステータスを表示します。

- 有効: kdump が正しく設定され、kdump サービスが実行している。
- 無効: kdump サービスが実行されていない(この場合は、kdump 統合が適切に機能しませ ん)。
- 不明: kdump ステータスを報告しない古い VDSM バージョンのホストでのみ発生します。

kdump [のインストールおよび使用に関する詳細は、](https://access.redhat.com/documentation/ja-JP/Red_Hat_Enterprise_Linux/7/html/Kernel_Crash_Dump_Guide/index.html)Red Hat Enterprise Linux 7 カーネルクラッシュダ ンプガイド を参照してください。

### fence\_kdump

**New Host** または **Edit Host** ウィンドウの **Power Management** タブで **Kdump** 統合 を有効にすると、 標準の fence\_kdump 設定が設定されます。環境のネットワーク設定が単純で、Manager の FQDN がす べてのホストで解決可能である場合には、デフォルトの fence\_kdump 設定を使用できます。

ただし、fence kdump の高度な設定が必要な場合もあります。ネットワークが複雑な環境では、 Manager、fence\_kdump リスナー、またはその両方の設定を手動で変更する必要がある場合がありま す。たとえば、**Kdump** 統合 が有効になっているすべてのホストで Manager の FQDN が解決できない 場合、**engine-config** を使用して適切なホスト名または IP アドレスを設定できます。

engine-config -s FenceKdumpDestinationAddress=*A.B.C.D*

以下の例の場合も、設定変更が必要な場合があります。

- Manager には2つの NIC があり、そのうちの1つは公開用で、もう1つは fence kdump メッ セージの優先的な送信先となっています。
- fence\_kdump のリスナーを別の IP やポートで実行する必要があります。
- パケットロスの可能性を防ぐために、fence kdump の通知メッセージのカスタムインターバル を設定する必要があります。

デフォルトの設定を変更する必要があるのは、より複雑なネットワーク設定の場合のみであるため、カ スタマイズされた fence\_kdump 検出設定は、上級ユーザーのみに推奨されます。fence\_kdump リス ナーの設定オプションは、「fence\_kdump [リスナーの設定」](#page-146-0) を参照してください。Manager での kdump の設定については、[「マネージャーでの](#page-147-0) fence\_kdump の設定」 を参照してください。

# 7.6.4.1. fence\_kdump リスナーの設定

fence\_kdump リスナーの設定を編集します。これは、デフォルトの設定では十分ではない場合にのみ 必要です。

# 手順7.17 fence\_kdump リスナーの手動設定

- 1. **/etc/ovirt-engine/ovirt-fence-kdump-listener.conf.d/**に新しいファイル(例: **my-fencekdump.conf**)を作成します。
- 2. 構文 *OPTION*=*value* を使用してカスタマイズを入力し、ファイルを保存します。

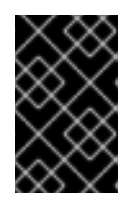

# 重要

編集した値は、[「マネージャーでの](#page-147-0) fence\_kdump の設定」 の fence\_kdump Listener Configuration Options の表で説明されているように、**engine-config** で 変更する必要があります。

3. fence kdump リスナーを再起動します。

# systemctl restart ovirt-fence-kdump-listener.service

以下のオプションは、必要に応じてカスタマイズすることができます。

# 表7.9 追加のリスナー設定オプション

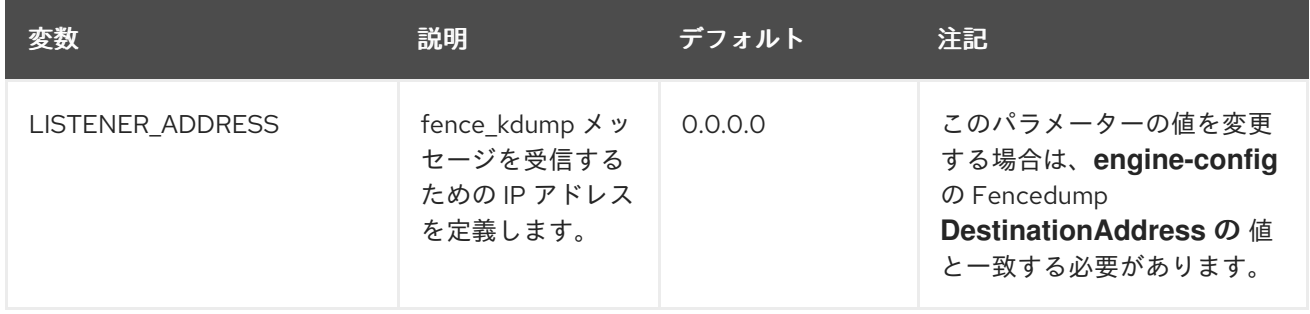

<span id="page-146-0"></span>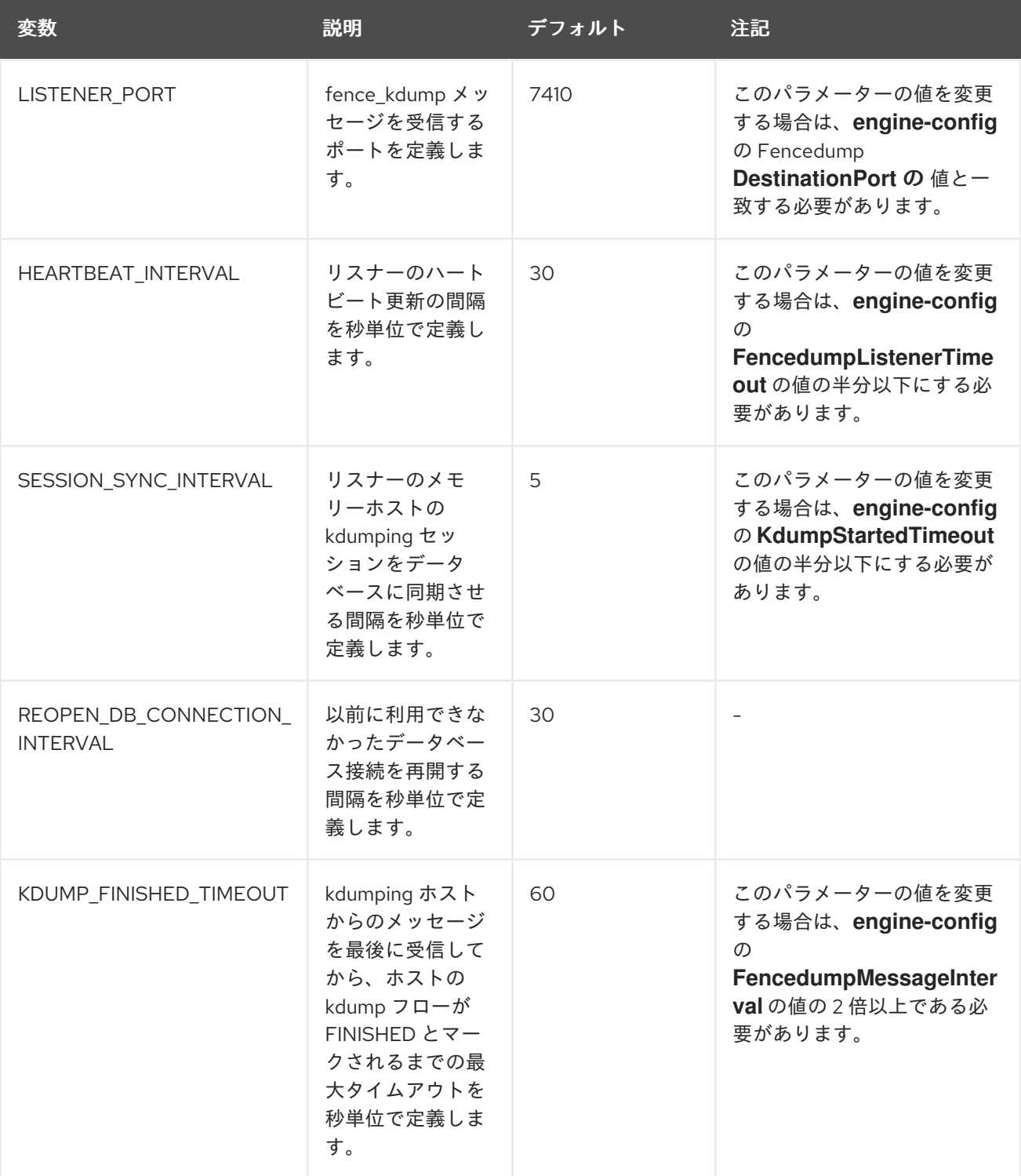

# 7.6.4.2. マネージャーでの fence\_kdump の設定

Manager の kdump 設定を編集します。これは、デフォルトの設定では十分ではない場合にのみ必要で す。現在の設定値は以下の方法で確認できます。

# engine-config -g *OPTION*

# 手順7.18 engine-config での Kdump の手動設定

1. **engine-config** コマンドを使用して kdump の設定を編集します。

# engine-config -s *OPTION*=*value*

<span id="page-147-0"></span>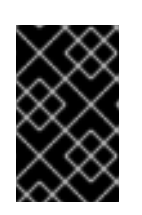

# 重要

編集した値は、**Kdump Configuration Options** の表に記載されているように、 fence\_kdump リスナー設定ファイルでも変更する必要がありま す。「fence\_kdump [リスナーの設定」](#page-146-0) を参照してください。

2. **ovirt-engine** サービスを再起動します。

# systemctl restart ovirt-engine.service

3. 必要に応じて、**Kdump** 統合 を有効にしてすべてのホストを再インストールします(以下の表 を参照)。

以下のオプションは **engine-config** を使用して設定できます。

# 表7.10 Kdump 設定オプション

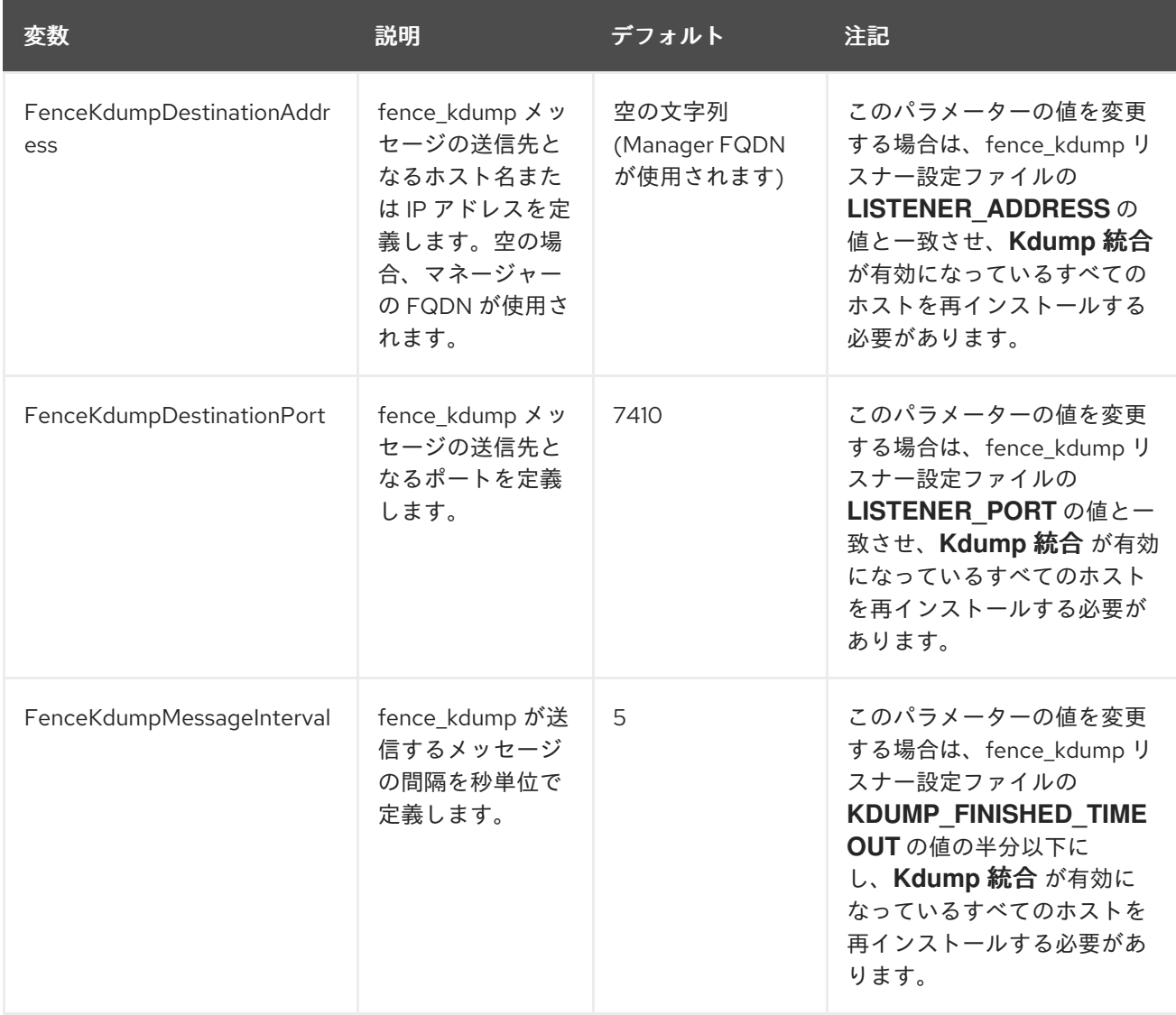

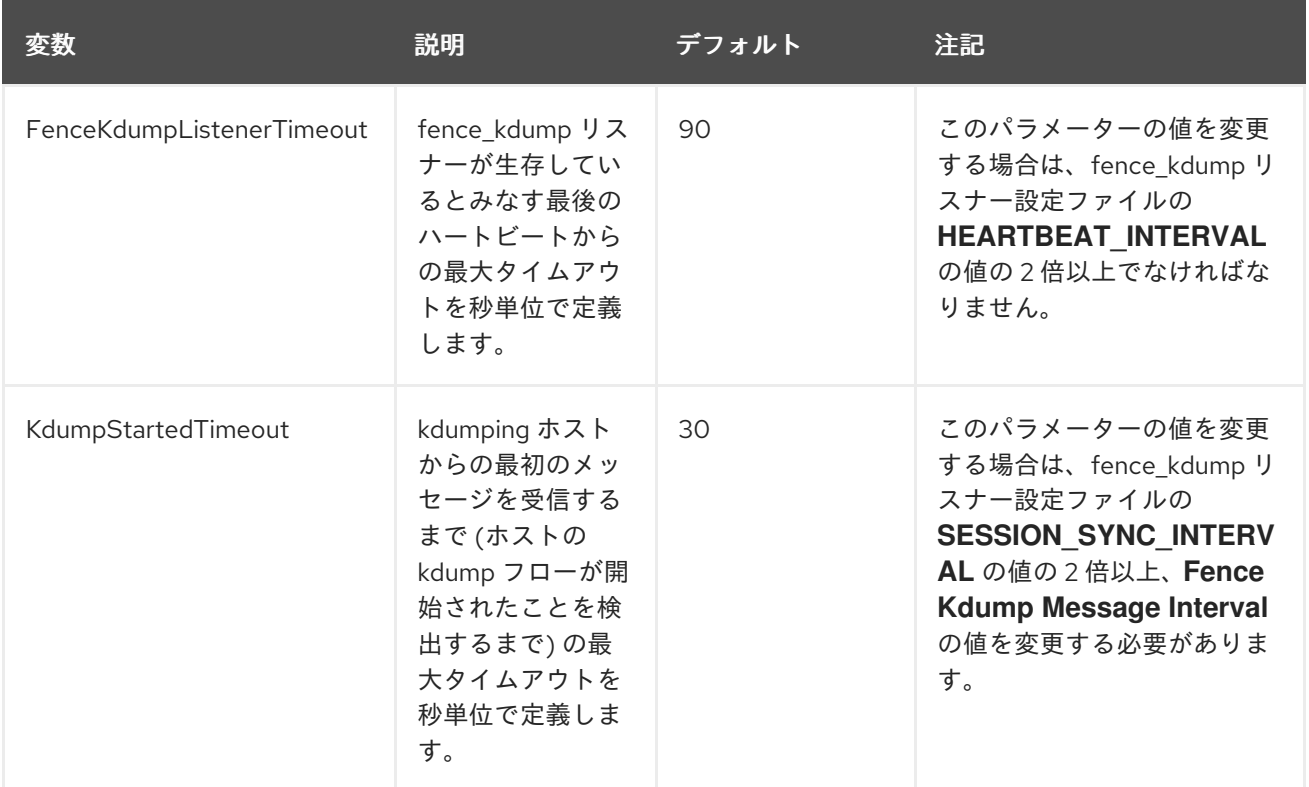

# 7.6.5. ソフトフェンシングホスト

ホストは予期せぬ問題で応答しなくなることがありますが、VDSM は要求に応答できないものの、 VDSM に依存している仮想マシンは生きており、アクセス可能です。このような場合は、VDSM を再 起動することで VDSM が応答可能な状態に戻り、この問題が解決します。

"SSH Soft Fencing "とは、応答しないホストに対して Manager が SSH 経由で VDSM の再起動を試みる プロセスのことです。Manager が SSH 経由で VDSM の再起動に失敗した場合、外部フェンシングエー ジェントが設定されていれば、フェンシングの責任は外部フェンシングエージェントに移ります。

SSH でのソフトフェンシングは以下のように動作します。ホストでフェンシングを設定して有効にする 必要があり、有効なプロキシーホスト (データセンター内の UP 状態の 2 番目のホスト) が存在する必要 があります。Manager とホストの接続がタイムアウトすると、以下のようになります。

- 1. 最初のネットワーク障害では、ホストの状態が接続中に変わります。
- 2. その後、マネージャーは VDSM にステータスの問い合わせを 3 回試みるか、ホストの負荷に応 じた間隔で待機します。間隔の長さを決定する式は、設定値 TimeoutToResetVdsInSeconds (デフォルトは 60 秒) + [DelayResetPerVmInSeconds (デフォルトは 0.5 秒)]\*(ホスト上で実行 している仮想マシンの数)+ [DelayResetForSpmInSeconds (デフォルトは 20 秒です)] \* 1 (ホス トが SPM として実行している場合) または 0 (ホストが SPM として実行されていない場合)。 VDSM に応答する最大時間を与えるために、Manager は上記の 2 つのオプションのうち長い方 を選択します (VDSM のステータスまたは上記の式で決定された間隔を取得するための 3 回の 試行)。
- 3. 間隔が経過したときにホストが応答しない場合は、**vdsm restart** を SSH 経由で実行します。
- 4. **vdsm restart** がホストと Manager 間の接続を再確立しない場合、ホストのステータスは **Non Responsive** に変更され、電源管理が設定されている場合、フェンシングは外部フェンシング エージェントに渡されます。

注記

SSH を介したソフトフェンシングは、電源管理が設定されていないホストで実行できま す。これはフェンシングとは異なります。フェンシングは、電源管理が設定されている ホストでのみ実行できます。

7.6.6. ホストの電源管理機能の利用

# 概要

電源管理がホストに設定されている場合は、Administration Portal インターフェイスから多くのオプ ションにアクセスできます。電源管理デバイスはそれぞれカスタマイズ可能な独自のオプションを持っ ていますが、いずれもホストの起動、停止、再起動の基本的なオプションをサポートしています。

#### 手順7.19 ホストの電源管理機能の利用

- 1. ホストリソース タブ、ツリーモード、または検索機能を使用して、結果一覧でホストを見つけ て選択します。
- 2. **Power Management** ドロップダウンメニューをクリックします。
- 3. 以下のオプションのいずれかを選択します。
	- 再起動: このオプションはホストを停止し、ホストのステータスが **Down** に変わるまで待機 します。エージェントがホストのダウンを確認すると、クラスター内の別のホストで高可 用仮想マシンが再起動されます。その後、エージェントはこのホストを再起動します。ホ ストが使用可能な状態になると、ステータスが **Up** と表示されます。
	- **Start**: このオプションはホストを開始し、クラスターに参加させます。使用可能な状態にな ると、ステータスが **Up** と表示されます。
	- **stop**: このオプションは、ホストの電源をオフにします。このオプションを使用する前に、 ホスト上で実行されている仮想マシンがクラスター内の他のホストに移行されていること を確認してください。そうしないと、仮想マシンがクラッシュし、可用性の高い仮想マシ ンだけが別のホストで再起動されます。ホストが停止している場合、ステータスは **Non-Operational** と表示されます。

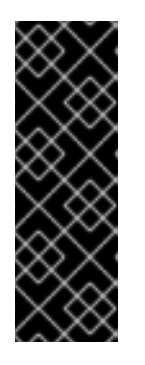

#### 重要

1 つのホスト上に 2 つのフェンシングエージェントが定義されている場合、それ らは同時または連続して使用することができます。同時進行のエージェントの場 合、両方のエージェントが Stop コマンドに反応しないとホストは停止せず、一 方のエージェントが Start コマンドに反応するとホストは立ち上がります。シー ケンシャルエージェントの場合、ホストを起動または停止するには、まずプライ マリーエージェントが使用され、それが失敗した場合はセカンダリーエージェン トが使用されます。

4. 上記のいずれかのオプションを選択すると、確認ウィンドウが開きます。**OK** をクリックして 確定し、続行します。

# 結果

選択したアクションが実行されます。

7.6.7. 反応しないホストを手動でフェンシングまたは分離する

#### 概要

ハードウェアの故障などが原因で、ホストが予期せず応答しない状態になる場合、環境のパフォーマン スに大きな影響を及ぼす可能性があります。電源管理デバイスがない場合や、誤って設定されている場 合は、ホストを手動で再起動できます。

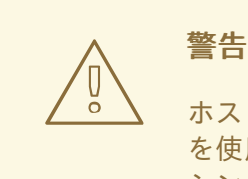

ホストを手動で再起動しない限り、**Confirm host has been rebooted** オプション を使用しないでください。ホストの実行中にこのオプションを使用すると、仮想マ シンのイメージが破損する可能性があります。

#### 手順7.20 反応しないホストを手動でフェンシングまたは隔離する方法

- 1. ホスト タブ で、ホストを選択します。ステータスは応答し ない と表示される必要があり ま す。
- 2. システムを手動で再起動します。これは物理的にラボに入り、ホストを再起動することを意味 します。
- 3. 管理ポータルでホストエントリーを右クリックし、**Confirm Host has been rebooted** ボタン を選択します。
- 4. ホストがシャットダウンまたは再起動されたことを確認するよう要求するメッセージが表示さ れます。**Approve Operation** チェックボックスを選択し、**OK** をクリックします。

### 結果

ホストを手動で再起動し、高可用性仮想マシンをアクティブなホストで起動できる。管理者ポータルで 手動フェンシングアクションを確認し、ホストがオンラインに戻っている。

7.7. ホストとパーミッション

7.7.1. ホストのシステムパーミッションの管理

システム管理者は **SuperUser** として、管理ポータルのすべての側面を管理します。他のユーザーに特 定の管理ロールを割り当てることができます。このような制限された管理者ロールは、特定のリソース に制限される管理者権限をユーザーに付与する際に役立ちます。たとえば、**DataCenterAdmin** ロール は、そのデータセンターのストレージを除く、割り当てられたデータセンターの管理者権限のみを持 ち、**ClusterAdmin** は割り当てられたクラスターに対してのみ管理者権限を持ちます。

ホスト管理者は、特定のホストのみのシステム管理ロールです。これは、複数のホストを持つクラス ターで、各ホストにシステム管理者が必要な場合に有効です。ヘッダーバーの **Configure** ボタンを使用 して、環境内のすべてのホストにホスト管理者を割り当てることができます。

ホスト管理者ロールは以下のアクションを許可します。

- ホストの設定編集。
- 論理ネットワークの設定。

ホストを削除。

また、既存のシステム管理者を削除し、新しいシステム管理者を追加すると、ホストのシステム管理者 を変更できます。

# 7.7.2. ホスト管理者ロールの概要

#### ホストパーミッションロール

以下の表は、ホスト管理に適用される管理者ロールおよび権限について説明しています。

#### 表7.11 Red Hat Virtualization システム管理者ロール

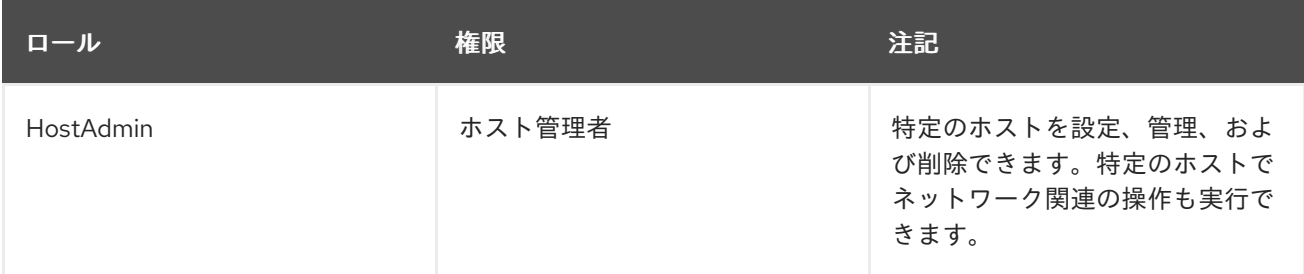

7.7.3. 管理者またはユーザーロールのリソースへの割り当て

管理者またはユーザーロールをリソースに割り当て、ユーザーがそのリソースにアクセスしたり、管理 したりできるようにします。

#### 手順7.21 リソースへのロールの割り当て

- 1. リソースタブ、ツリーモード、または検索機能を使用してリソースを検索し、結果一覧で選択 します。
- 2. 詳細ペインの **Permissions** タブをクリックして、割り当てられたユーザー、ユーザーのロー ル、および選択したリソースに対する継承されたパーミッションを一覧表示します。
- 3. **Add** をクリックします。
- 4. **Search** テキストボックスに既存ユーザーの名前またはユーザー名を入力し、**Go** をクリックし ます。表示された候補の中からユーザーを選択します。
- 5. **Role to Assign:** ドロップダウンリストからロールを選択します。
- 6. **OK** をクリックします。

ユーザーにロールを割り当てました。そのリソースで有効にしたそのロールの継承されたパーミッショ ンが、ユーザーに付与されました。

#### 7.7.4. リソースからの管理者またはユーザーロールの削除

管理者またはユーザーのロールをリソースから削除すると、ユーザーはそのリソースのロールに関連付 けられ継承されたパーミッションを失います。

#### 手順7.22 リソースからのロールの削除

1. リソースタブ、ツリーモード、または検索機能を使用してリソースを検索し、結果一覧で選択 します。

- 2. 詳細ペインの **Permissions** タブをクリックして、割り当てられたユーザー、ユーザーのロー ル、および選択したリソースに対する継承されたパーミッションを一覧表示します。
- 3. リソースから削除するユーザーを選択します。
- 4. **Remove** をクリックします。**Remove Permission** 画面が開き、パーミッションの削除を確認 します。
- 5. **OK** をクリックします。

ユーザーのロールおよび関連付けられたパーミッションをリソースから削除しました。

# 第8章 ストレージ

Red Hat Virtualization は、仮想ディスクイメージ、ISO ファイル、およびスナップショットに集中スト レージシステムを使用します。ストレージネットワーキングは、以下の方法で実装できます。

- ネットワークファイルシステム(NFS)
- Gluster FS のエクスポート
- CephFS
- その他の POSIX 準拠ファイルシステム
- Internet Small Computer System Interface (iSCSI)
- 仮想化ホストに直接接続されたローカルストレージ
- ファイバーチャネルプロトコル(FCP)
- Parallel NFS (pNFS)

ストレージドメインが接続され、アクティベートされなければデータセンターは初期化されないため、 ストレージの設定は新しいデータセンターの前提条件となります。

Red Hat Virtualization のシステム管理者として、仮想化された企業のためにストレージを作成、設定、 アタッチ、維持する必要があります。ストレージの種類とその使い方をよく理解しておく必要がありま す。ストレージアレイベンダーのガイドを読み、ストレージの概念、プロトコル、要件、または一般的 な使用方法に関する詳細は、Red Hat Enterprise Linux Storage [Administration](https://access.redhat.com/documentation/ja-JP/Red_Hat_Enterprise_Linux/7/html/Storage_Administration_Guide/) Guide を参照してくださ い。

Red Hat Virtualization では、管理ポータルのストレージタブを使用してストレージを割り当て、管理 でき ます。**Storage** results リストには、すべてのストレージドメインが表示され、詳細ペインにはド メインに関する一般的な情報が表示されます。

ストレージドメインを追加するには、管理ポータルに正常にアクセスでき、ステータスが **Up** のホスト が 1 台以上接続されている必要があります。

Red Hat Virtualization には、3 種類のストレージドメインがあります。

● Data Domain: データドメインは、データセンター内のすべての仮想マシンおよびテンプレート の仮想ハードディスクと OVF ファイルを保持します。さらに、仮想マシンのスナップショット もデータドメインに保存されます。

データドメインは、データセンター間で共有することはできません。複数のタイプ (iSCSI、 NFS、FC、POSIX、および Gluster) のデータドメインは、ローカルドメインではなくすべて共 有されている場合、同じデータセンターに追加できます。

データセンターに他のタイプのドメインをアタッチする前に、データドメインをアタッチする 必要があります。

- ISO ドメイン: ISO ドメインは、仮想マシンのオペレーティングシステムおよびアプリケー ション のインストールと起動に使用される ISO ファイル(または論理 CD)を格納しま す。ISO ドメインは、データセンターの物理メディアの必要性を削除します。ISO ドメイン は、異なるデータセンター間で共有できます。ISO ドメインは NFS ベースのものしかありませ ん。データセンターに 1 つの ISO ドメインのみをアタッチできます。
- エクスポートドメイン: エクスポートドメインは、データセンターと Red Hat Virtualization 環

境間でイメージをコピーおよび移動するために使用される一時的なストレージリポジトリーで す。エクスポートドメインは、仮想マシンのバックアップに使用できます。エクスポートドメ インは、データセンター間で移動することができますが、同時に1つのデータセンターでしか 有効にすることができません。エクスポートドメインは、NFS ベースでのみ可能です。データ センターに追加できるエクスポートドメインは1つだけです。

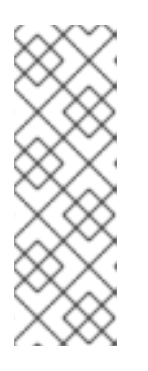

# 注記

エクスポートストレージドメインは非推奨になりました。ストレージデータドメ インはデータセンターから接続を解除し、同じ環境または別の環境にある別の データセンターにインポートすることができます。仮想マシン、フローティング 仮想ディスクイメージ、およびテンプレートは、インポートされたストレージド メインからアタッチされたデータセンターにアップロードできます。ストレージ [ドメインのインポートに関する詳細は、「既存のストレージドメインのインポー](#page-172-0) ト」 を参照してください。

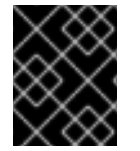

# 重要

Red Hat Virtualization 環境へのストレージの設定と接続は、データセンターのストレー ジニーズが決定してから開始してください。

# <span id="page-154-0"></span>8.1. ストレージドメインについて

ストレージドメインとは、共通のストレージインターフェイスを持つイメージの集合体です。ストレー ジドメインには、テンプレートや仮想マシンの完全なイメージ (スナップショットを含む)、または ISO ファイルが格納されています。ストレージドメインは、ブロックデバイス(SAN - iSCSI または FCP)ま たはファイルシステム(NAS - NFS、GlusterFS、CephFS、またはその他の POSIX 準拠のファイルシス テム)のいずれかで設定できます。

NFS では、仮想ディスク、テンプレート、スナップショットはすべてファイルです。

SAN (iSCSI/FCP) では、各仮想ディスク、テンプレート、またはスナップショットは論理ボリュームで す。ブロックデバイスは、ボリュームグループと呼ばれる論理エンティティーに集約され、LVM (Logical Volume Manager) によって論理ボリュームに分割されて仮想ハードディスクとして使用されま す。LVM の詳細は、『Red Hat Enterprise Linux Logical Volume Manager Administration Guide 』 を参 照してください。

仮想ディスクには、QCOW2 または RAW のいずれかの形式を使用できます。ストレージのタイプは、 スパースまたは事前割り当てのいずれかです。スナップショットは常にスパースですが、RAW または sparse として作成されたディスクに対して取得できます。

同じストレージドメインを共有する仮想マシンは、同じクラスターに属するホスト間で移行することが できます。

# 8.2. NFS ストレージの準備と追加

#### 8.2.1. NFS ストレージの準備

Red Hat Enterprise Linux サーバー上のデータドメインとして機能する NFS 共有を設定します。ISO ド メインが Red Hat Virtualization Manager のインストール手順で作成された場合は、そのドメインを作 成する必要はありません。

# 注記

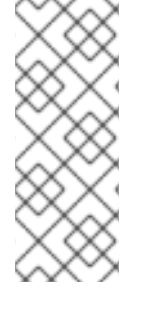

エクスポートストレージドメインは非推奨になりました。ストレージデータドメインは データセンターから接続を解除し、同じ環境または別の環境にある別のデータセンター にインポートすることができます。仮想マシン、フローティング仮想ディスクイメー ジ、およびテンプレートは、インポートされたストレージドメインからアタッチされた データセンターにアップロードできます。ストレージドメインのインポートに関する詳 細は、[「既存のストレージドメインのインポート」](#page-172-0) を参照してください。

Red Hat Enterprise Linux での NFS の設定および設定については、Red Hat Enterprise Linux 『6 スト レージ管理ガイド の [ネットワークファイルシステム](https://access.redhat.com/documentation/ja-JP/Red_Hat_Enterprise_Linux/6/html-single/Storage_Administration_Guide/index.html#ch-nfs)(NFS) または 『Red Hat Enterprise Linux 7 』 スト レージ管理ガイド』 の [ネットワークファイルシステム](https://access.redhat.com/documentation/ja-JP/Red_Hat_Enterprise_Linux/7/html-single/Storage_Administration_Guide/index.html#ch-nfs)(NFS) を参照してください。

Red Hat Virtualization には、特定のシステムユーザーアカウントおよびシステムユーザーグループが必 要です。これにより、Manager はストレージドメイン (エクスポートしたディレクトリー) にデータを 保管することができます。

# 手順8.1 必要なシステムユーザーアカウントとシステムユーザーグループの設定

1. **kvm** グループを作成します。

# groupadd kvm -g 36

2. **kvm** グループに **vdsm** ユーザーを作成します。

# useradd vdsm -u 36 -g 36

3. エクスポートしたディレクトリーの所有権を 36:36 に設定します。これにより、vdsm:kvm の 所有権が付与されます。

# chown -R 36:36 */exports/data* # chown -R 36:36 */exports/export*

4. 所有者への読み取りおよび書き込みアクセスを許可し、グループおよびその他のユーザーに読 み取り/実行アクセスが付与されるように、ディレクトリーのモードを変更します。

# chmod 0755 */exports/data* # chmod 0755 */exports/export*

必要なシステムユーザーおよびグループの詳細は、付録G [システムアカウント](#page-394-0) を参照してください。

# 8.2.2. NFS ストレージのアタッチ

NFS ストレージドメインを Red Hat Virtualization 環境のデータセンターに接続します。このストレー ジドメインは、仮想化ゲストイメージと ISO ブートメディアのストレージを提供します。この手順で は、共有がすでにエクスポートされていることを前提としています。エクスポートドメインを作成する 前に、データドメインを作成する必要があります。同じ手順を使用してエクスポートドメインを作成 し、ドメイン機能/ストレージ タイプ一覧で **Export / NFS** を 選択します。

- 1. Red Hat Virtualization Manager 管理ポータルで、Storage resource タブをクリックします。
- 2. **New Domain** をクリックします。

<span id="page-156-0"></span>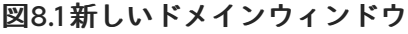

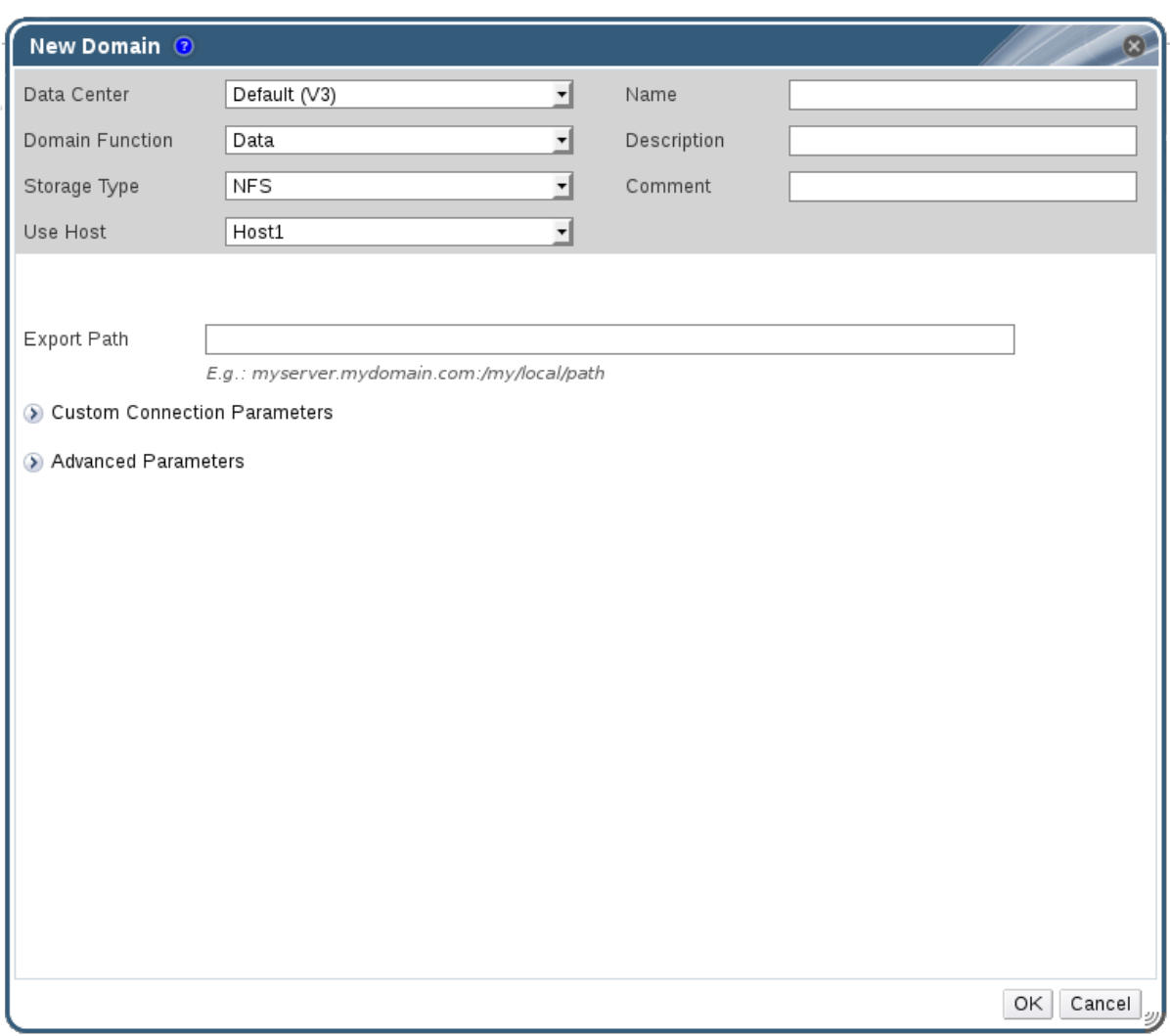

- 3. ストレージドメインの **Name** を入力します。
- 4. データセンター、ドメイン機能、ストレージタイプ、フォーマット、およびホスト リストのデ フォルト値 を受け入れ ます。
- 5. ストレージドメインに使用する **Export Path** を入力します。

エクスポートパスは、JBDS *0:/data* または *domain.example.com:/data* の形式である必要があ ります。

- 6. オプションで、詳細パラメーターを設定することが可能です。
	- a. **Advanced Parameters** をクリックします。
	- b. **Warning Low Space Indicator** フィールドにパーセンテージ値を入力します。ストレージ ドメインの空き容量がこの値を下回ると、ユーザーに警告メッセージが表示され、ログに 記録されます。
	- c. **Critical Space Action Blocker** フィールドに GB の値を入力します。ストレージドメイン の空き容量がこの値を下回ると、ユーザーにエラーメッセージが表示され、ログに記録さ れます。容量を消費する新規アクションは、一時的であってもすべてブロックされます。
	- d. 削除後に ワイプオプションを有効にするには、**Wepe After Delete** チェックボックスを選 択します。このオプションは、ドメインの作成後に編集することが可能ですが、その場合 にはすでに存在していたディスクの削除後にワイププロパティーは変更されません。

7. **OK** をクリックします。

新しい NFS データドメインは **Storage** タブに表示され、ディスクが準備されるまで **Locked** ステータスで表示されます。その後、データドメインはデータセンターに自動的にアタッチさ れます。

#### 8.2.3. NFS ストレージの増設

NFS ストレージの容量を増やすには、新しいストレージドメインを作成して既存のデータセンターに追 加するか、NFS [サーバーの利用可能な空き容量を増やすことができます。以前のオプションは、「](#page-156-0)NFS ストレージのアタッチ」 を参照してください。以下の手順では、既存の NFS サーバーの利用可能な空 き容量を増やす方法を説明しています。

#### 手順8.2 既存の NFS ストレージドメインの増加

- 1. **Storage** resource タブをクリックし、NFS ストレージドメインを選択します。
- 2. 詳細ペインで、**Data Center** タブをクリックし、**Maintenance** ボタンをクリックしてストレー ジドメインをメンテナンスモードにします。これにより、既存の共有がアンマウントされ、ス トレージドメインのサイズ変更が可能になります。
- 3. NFS サーバー上で、ストレージのサイズを変更する。Red Hat Enterprise Linux 6 ™ システムに ついては、Red Hat Enterprise Linux 6 Storage [Administration](https://access.redhat.com/documentation/ja-JP/Red_Hat_Enterprise_Linux/6/html-single/Storage_Administration_Guide/index.html#s2-disk-storage-parted-resize-part) Guide を参照してください。Red Hat Enterprise Linux 7™ [システムについては、](https://access.redhat.com/documentation/ja-JP/Red_Hat_Enterprise_Linux/7/html-single/Storage_Administration_Guide/index.html#s2-disk-storage-parted-resize-part)Red Hat Enterprise Linux 7 Storage Administration Guide を参照してください。
- 4. 詳細ペインで、**Data Center** タブをクリックし、**Activate** ボタンをクリックしてストレージド メインをマウントします。

# 8.3. ローカルストレージの準備と追加

#### 8.3.1. ローカルストレージの準備

ホスト上にローカルストレージドメインをセットアップすることができます。ローカルストレージを使 用するようにホストを設定すると、ホストは、他のホストを追加できない新しいデータセンターおよび クラスターに自動的に追加されます。複数のホストクラスターでは、すべてのホストがすべてのスト レージドメインにアクセスできる必要がありますが、ローカルストレージでは不可能です。単一ホスト クラスターで作成された仮想マシンは、移行、フェンス、またはスケジュールすることができません。 必要なシステムユーザーおよびグループの詳細は、付録G [システムアカウント](#page-394-0) を参照してください。

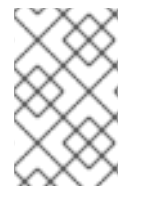

# 注記

Red Hat Virtualization Host (RHVH)の再インストール時にローカルストレージドメイン を保持 [する方法は、『アップグレードガイド』](https://access.redhat.com/documentation/ja-jp/red_hat_virtualization/4.0/html-single/upgrade_guide/#Upgrading_RHVH_Local_Storage) の RHVH へのアップグレード を参照し てください。

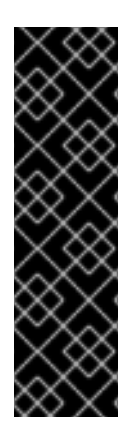

重要

Red Hat Virtualization Host (RHVH)では、ローカルストレージに使用されるパスは **/var** ディレクトリーになければなりません。RHVH の場合は、『ローカルストレージの準備 の手順で **/var** をディレクトリーに追加』 します。

Red Hat Virtualization Host が再インストールされると、**/var** ディレクトリーのローカル ストレージが失われます。これを回避するには、外部ストレージをホストマシンにマウ ントして、ローカルストレージドメインとして使用することができます。ストレージの マウントに関する詳細は、『Red Hat Enterprise Linux Storage [Administration](https://access.redhat.com/documentation/ja-JP/Red_Hat_Enterprise_Linux/7/html/Storage_Administration_Guide/index.html) Guide 』 を参照してください。

# 手順8.3 ローカルストレージの準備

1. ホストで、ローカルストレージに使用するディレクトリーを作成します。

# mkdir -p /data/images

2. **vdsm** ユーザー(UID 36)および **kvm** グループ(GID 36)への読み取り/書き込みアクセスを許可 するパーミッションがディレクトリーにあることを確認します。

# chown 36:36 /data /data/images

# chmod 0755 /data /data/images

```
ローカルストレージを Red Hat Virtualization 環境に追加する準備が整いました。
```
8.3.2. ローカルストレージの追加

ホストにローカルのストレージを用意している。次に、Manager を使用してホストに追加します。

このようにホストにローカルストレージを追加すると、ホストが新しいデータセンターおよびクラス ターに配置されます。ローカルストレージ設定ウィンドウは、データセンター、クラスター、ストレー ジの作成を 1 つのプロセスにまとめています。

### 手順8.4 ローカルストレージの追加

- 1. **Hosts** resource タブをクリックし、結果一覧でホストを選択します。
- 2. **Maintenance** をクリックして、メンテナーンスホストの確認ウィンドウを 開きます。
- 3. **OK** をクリックしてメンテナンスモードを開始します。
- 4. **Configure Local Storage** をクリックし、**Configure Local Storage** ウィンドウを開きます。

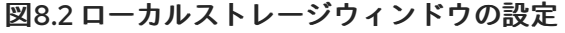

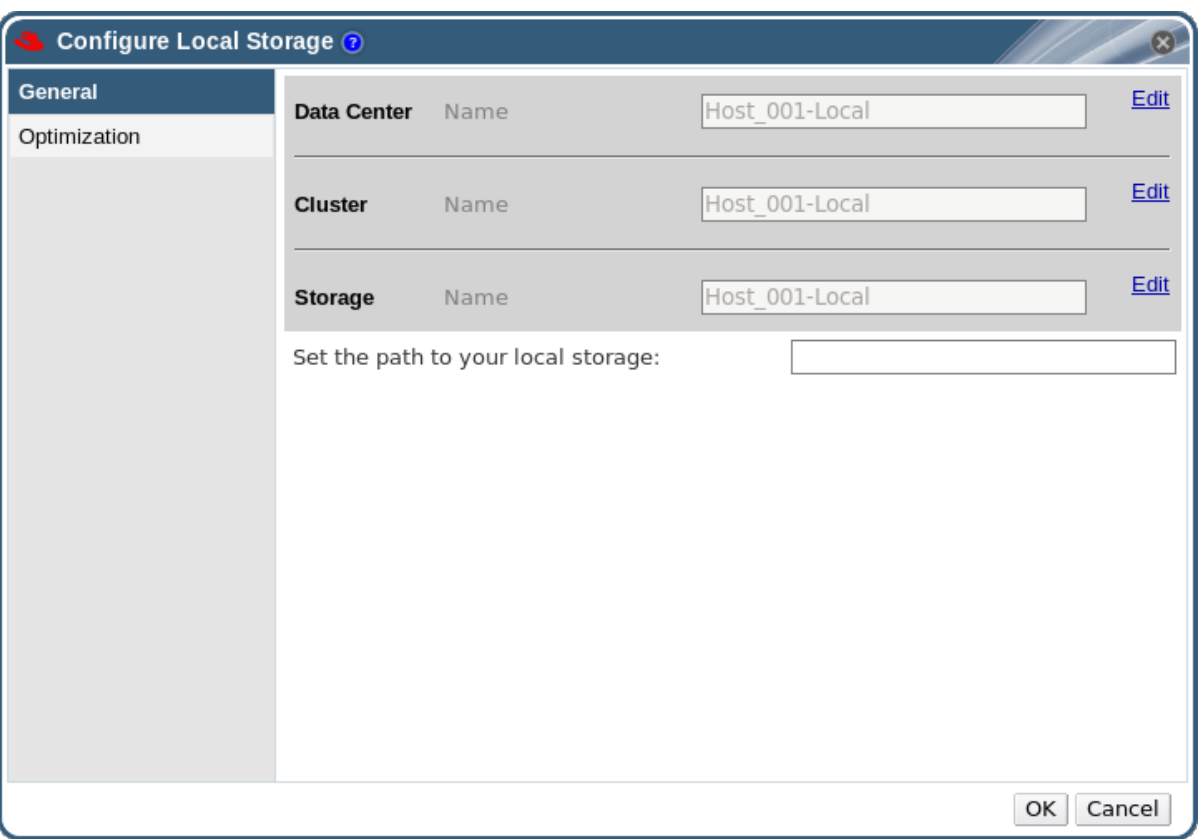

- 5. **Data Center** フィールド、**Cluster** フィールド、および **Storage** フィールドの横にある **Edit** ボ タンをクリックして、ローカルストレージドメインを設定し、名前を付けます。
- 6. 文字入力フィールドにローカルストレージへのパスを設定します。
- 7. 該当する場合は、**Optimization** タブを選択して、新しいローカルストレージクラスターのメモ リー最適化ポリシーを設定します。
- 8. **OK** をクリックして設定を保存し、ウィンドウを閉じます。

ホストが、自己のデータセンター内でオンラインになります。

# 8.4. POSIX 準拠ファイルシステムストレージの追加

POSIX ファイルシステムのサポートにより、通常コマンドラインから手動でマウントするときと同じマ ウントオプションを使ってファイルシステムをマウントすることができます。この機能は、NFS、 iSCSI、または FCP 以外を使用してマウントするストレージへのアクセスを可能にすることを目的とし ています。

Red Hat Virtualization でストレージドメインとして使用される POSIX 準拠のファイルシステムは、ス パースファイルおよびダイレクト I/O をサポートする 必要 があります。たとえば、Common Internet File System (CIFS) は、ダイレクト I/O をサポートしていないので、Red Hat Virtualization との互換性 はありません。

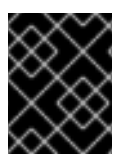

### 重要

POSIX 準拠のファイルシステムストレージドメインを作成して、NFS ストレージをマウ ントし ない でください。代わりに、NFS ストレージドメインを常に作成します。

8.4.1. POSIX 準拠ファイルシステムストレージのアタッチ

ストレージドメインとして NFS、iSCSI、または FCP を使用して公開されていない POSIX 準拠のファ イルシステムを使用する。

#### 手順8.5 POSIX 準拠ファイルシステムストレージのアタッチ

- 1. **Storage** resource タブをクリックして、結果一覧で既存のストレージドメインを一覧表示しま す。
- 2. **New Domain** をクリックして、**New Domain** ウィンドウを開きます。

図8.3 POSIX ストレージ

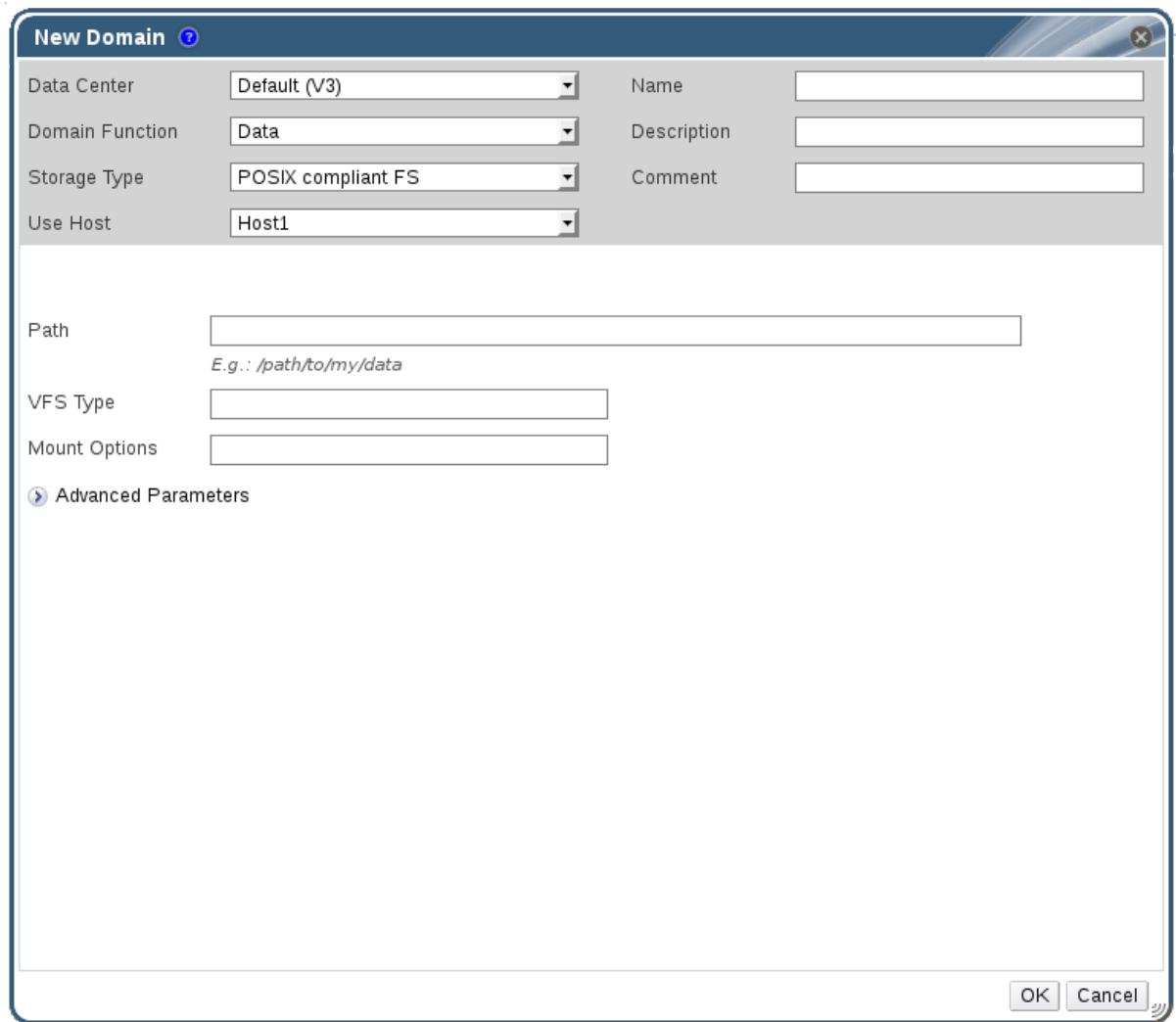

- 3. ストレージドメインの **Name** を入力します。
- 4. ストレージドメインに関連付ける データセンター を選択します。選択したデータセンターのタ イプは、**POSIX (POSIX compliant FS)** でなければなりません。または、**(none)** 選択します。
- 5. **Domain Function / Storage Type** ドロップダウンメニューから **Data / POSIX compliant FS** を選択します。

該当する場合は、ドロップダウンメニューから **Format** を選択します。

6. **Use Host** ドロップダウンメニューからホストを選択します。選択したデータセンター内のホス トのみが一覧表示されます。選択したホストは、ストレージドメインの接続に使用されます。

- 7. 通常 **mount** コマンドで指定するように、POSIX ファイルシステム へ の パス を入力します。
- 8. 通常 *-t* 引数を使用して **mount** コマンドに指定するように、**VFS Type** を入力します。有効な VFS タイプの一覧は、**man mount** を参照してください。
- 9. 通常 **mount** コマンドに *-o* 引数を指定して指定するように、追加の **Mount Options** を入力し ます。このマウントオプションはコンマ区切りリストで提示してください。有効なマウントオ プションの一覧は、**man mount** を参照してください。
- 10. オプションで、詳細パラメーターを設定することが可能です。
	- a. **Advanced Parameters** をクリックします。
	- b. **Warning Low Space Indicator** フィールドにパーセンテージ値を入力します。ストレージ ドメインの空き容量がこの値を下回ると、ユーザーに警告メッセージが表示され、ログに 記録されます。
	- c. **Critical Space Action Blocker** フィールドに GB の値を入力します。ストレージドメイン の空き容量がこの値を下回ると、ユーザーにエラーメッセージが表示され、ログに記録さ れます。容量を消費する新規アクションは、一時的であってもすべてブロックされます。
	- d. 削除後に ワイプオプションを有効にするには、**Wepe After Delete** チェックボックスを選 択します。このオプションは、ドメインの作成後に編集することが可能ですが、その場合 にはすでに存在していたディスクの削除後にワイププロパティーは変更されません。
- 11. **OK** をクリックして新しいストレージドメインをアタッチし、ウィンドウを閉じます。

# 8.5. ブロックストレージの追加

# 8.5.1. iSCSI ストレージの追加

Red Hat Virtualization は、既存の LUN で設定されるボリュームグループからストレージドメインを作 成することにより、iSCSI ストレージをサポートします。ボリュームグループおよび LUN は、いずれも 同時に複数のストレージドメインにアタッチすることはできません。

Red Hat Enterprise Linux での iSCSI の設定および設定に関する情報は、Red Hat Enterprise Linux 『7 ストレージ管理ガイドの 『Red Hat Enterprise Linux 6 ストレージ管理ガイド 』 の iSCSI ターゲットの 作成 [またはオンラインストレージ管理』](https://access.redhat.com/documentation/ja-JP/Red_Hat_Enterprise_Linux/6/html-single/Storage_Administration_Guide/index.html#iscsi-target-setup) を参照してくださ い。https://access.redhat.com/documentation/ja-

[JP/Red\\_Hat\\_Enterprise\\_Linux/7/html/Storage\\_Administration\\_Guide/ch24.html](https://access.redhat.com/documentation/ja-JP/Red_Hat_Enterprise_Linux/7/html/Storage_Administration_Guide/ch24.html)

#### 手順8.6 iSCSI ストレージの追加

- 1. **Storage** resource タブをクリックして、結果一覧で既存のストレージドメインを一覧表示しま す。
- 2. 新規ドメイン ボタンを クリックして、新規ドメイン ウィンドウ を開きます。
- 3. 新規ストレージドメインの **Name** を入力します。

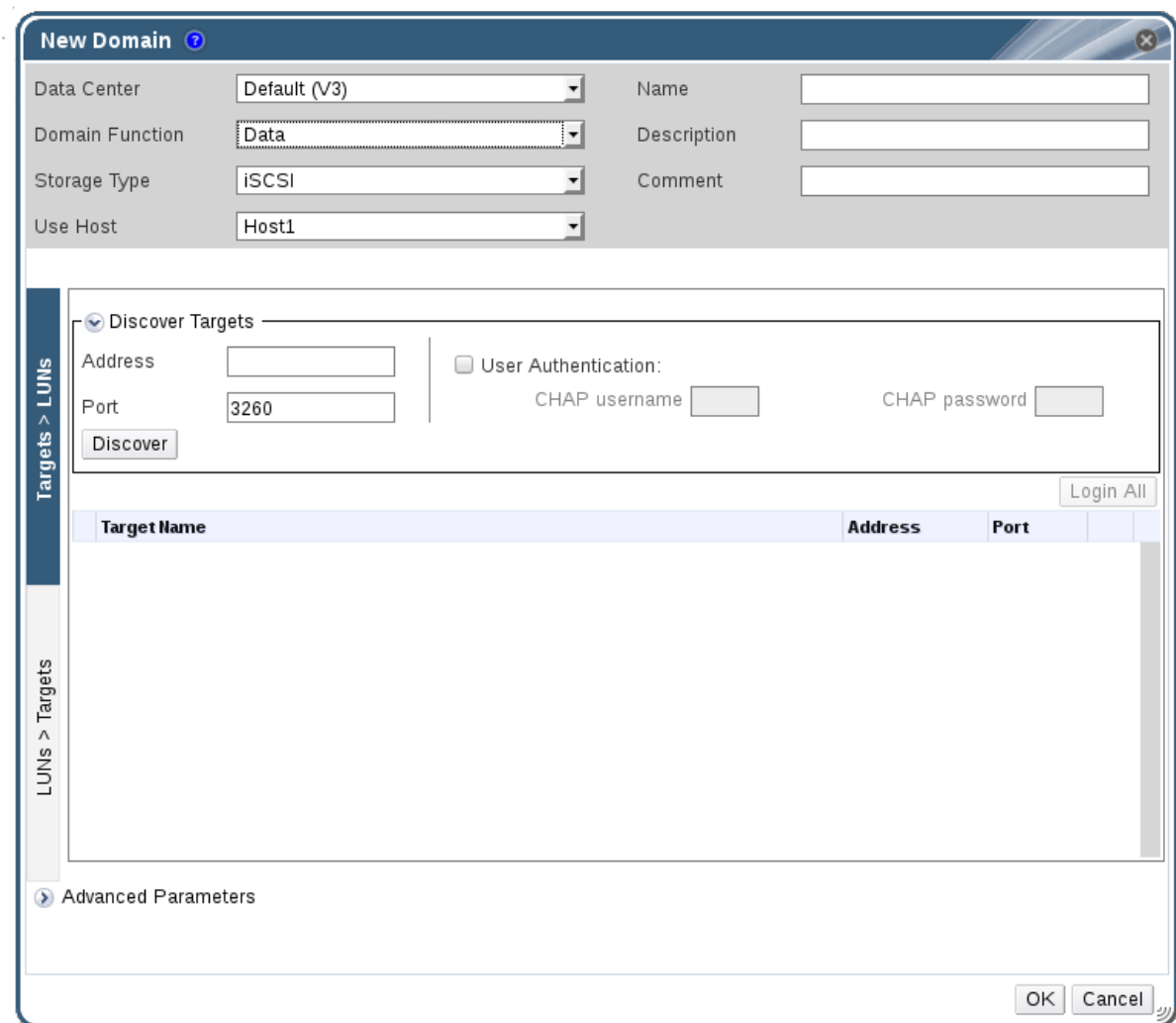

- 4. **Data Center** ドロップダウンメニューを使用して、データセンターを選択します。
- 5. ドロップダウンメニューを使用して **Domain Function** および **Storage Type** を選択します。選 択したドメイン機能との互換性がないストレージドメインタイプは利用できません。
- 6. **Use Host** フィールドでアクティブなホストを選択します。データセンターの最初のデータドメ インではない場合は、データセンターの SPM ホストを選択する必要があります。

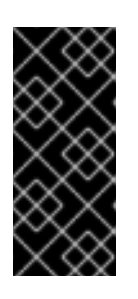

#### 重要

<span id="page-162-0"></span>図8.4 新しい iSCSI ドメイン

ストレージドメインへの通信はすべて、Red Hat Virtualization Manager から直 接ではなく、選択したホストを介して行われます。システムには、アクティブな ホストが少なくとも 1 台存在し、選択したデータセンターにアタッチされている 必要があります。ストレージドメインを設定する前には、全ホストがストレージ デバイスにアクセスできる状態でなければなりません。

7. Red Hat Virtualization Manager は、iSCSI ターゲットを LUN、または LUN を iSCSI ターゲッ トにマッピングできます。新規ドメイン ウィンドウに は、iSCSI がストレージタイプとして選 択されていると、未使用の LUN を持つ既知のターゲットが自動的に表示されます。ストレージ を追加するターゲットが一覧にない場合には、ターゲット検出を使用して検索できます。それ 以外の場合は、次のステップに進みます。

iSCSI ターゲット検出

1. ターゲットの 検出 をクリックし て、ターゲットの検出オプションを有効にします。ター ゲットが検出され、ログインすると、**New Domain** ウィンドウに、環境が未使用の LUN が割り当てられたターゲットが自動的に表示されます。

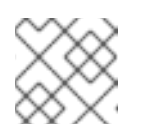

# 注記

環境の外部で使用されている LUN も表示されます。

**Discover Targets** オプションを使用して、多くのターゲットに LUN を追加したり、同じ LUN に複数のパスを追加したりすることができます。

- 2. **Address** フィールドに iSCSI ホストの完全修飾ドメイン名または IP アドレスを入力しま す。
- 3. **Port** フィールドにターゲットを参照する際にホストに接続するポートを入力します。デ フォルトは **3260** です。
- 4. ストレージのセキュリティー保護にチャレンジハンドシェイク認証プロトコル(CHAP)を使 用している場合は、ユーザー認証 チェックボックスを選択します。**CHAP** ユーザー名 と **CHAP** パスワード を入力します。

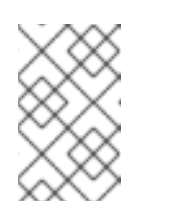

注記

REST API を使用して、ホストごとに各 iSCSI ターゲットに特定の認証情報 [を定義できるようになりました。詳細は、『](https://access.redhat.com/documentation/en/red-hat-virtualization/4.0/single/rest-api-guide/#Defining_Credentials_to_an_iSCSI_Target)REST API Guide』 の Defining Credentials to an iSCSI Target を参照してください。

- 5. 検出 ボタンをクリックします。
- 6. 検出結果から使用するターゲットを選択し、ログイン ボタンをクリックします。

または、**Login All** をクリックして、検出されたすべてのターゲットにログインします。

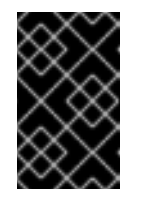

#### 重要

複数のパスのアクセスが必要な場合には、すべての必要なパスでターゲット を検出してログインするようにしてください。ストレージドメインを変更し てパスを追加する方法は、現在サポートされていません。

- 8. 対象のターゲットの横にある **+** ボタンをクリックします。これにより、エントリーが拡張さ れ、ターゲットに接続されている未使用の LUN がすべて表示されます。
- 9. ストレージドメインの作成に使用する各 LUN のチェックボックスを選択します。
- 10. オプションで、詳細パラメーターを設定することが可能です。
	- a. **Advanced Parameters** をクリックします。
	- b. **Warning Low Space Indicator** フィールドにパーセンテージ値を入力します。ストレージ ドメインの空き容量がこの値を下回ると、ユーザーに警告メッセージが表示され、ログに 記録されます。

c. **Critical Space Action Blocker** フィールドに GB の値を入力します。ストレージドメイン

- c. **Critical Space Action Blocker** フィールドに GB の値を入力します。ストレージドメイン の空き容量がこの値を下回ると、ユーザーにエラーメッセージが表示され、ログに記録さ れます。容量を消費する新規アクションは、一時的であってもすべてブロックされます。
- d. 削除後に ワイプオプションを有効にするには、**Wepe After Delete** チェックボックスを選 択します。このオプションは、ドメインの作成後に編集することが可能ですが、その場合 にはすでに存在していたディスクの削除後にワイププロパティーは変更されません。
- 11. **OK** をクリックしてストレージドメインを作成し、ウィンドウを閉じます。

[同じターゲットへの複数のストレージ接続パスを設定している場合は、「](#page-164-0)Configuring iSCSI Multipathing」 の手順に従って iSCSI ボンディングを完了します。

# <span id="page-164-0"></span>8.5.2. Configuring iSCSI Multipathing

**iSCSI** マルチパス を使用すると、論理ネットワークと iSCSI ストレージ接続のグループを作成および管 理できます。ネットワークパスの失敗によるホストのダウンタイムを防ぐには、ホストと iSCSI スト レージ間で複数のネットワークパスを設定します。設定が完了すると、Manager は同じ iSCSI ボンディ ングの論理ネットワークに関連する NIC/VLAN を介して、データセンター内の各ホストを各ボンディ ングされたターゲットに接続します。また、ホストがデフォルトのネットワークを介してトラフィック をルーティングできるようにする代わりに、ストレージトラフィックに使用するネットワークを指定す ることもできます。このオプションは、少なくとも 1 つの iSCSI ストレージドメインがデータセンター に接続された後にのみ管理ポータルで使用できます。

#### 前提条件

- iSCSI ストレージドメインを作成し、検出して iSCSI ターゲットへのすべてのパスにログインし ていることを確認します。
- iSCSI ストレージ接続でボンディングする 非必須 論理ネットワークを作成していることを確認 します。複数の論理ネットワークまたはボンドネットワークを設定して、ネットワークのフェ イルオーバーを可能にします。

手順8.7 Configuring iSCSI Multipathing

- 1. **Data Centers** タブをクリックして、結果リストからデータセンターを選択します。
- 2. 詳細ペインで、**iSCSI Multipathing** タブをクリックします。
- 3. **Add** をクリックします。
- 4. **Add iSCSI Bond** ウィンドウで、ボンドの **Name** および **Description** を入力します。
- 5. **Logical Networks** 一覧からボンディングに使用するネットワークを選択します。ネットワーク は 必須ではないネットワークで ある必要があります。

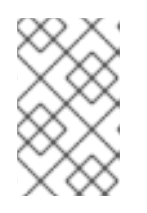

#### 注記

ネットワークの **Required** の指定を変更するには、管理ポータルからネットワー クを選択し、**Cluster** タブをクリックして、**Manage Networks** ボタンをクリッ クします。

- 6. **Storage Targets** 一覧から選択したネットワークからアクセスするストレージドメインを選択 します。同じターゲットへのすべてのパスを選択してください。
- 7. **OK** をクリックします。

データセンター内の全ホストは、選択した論理ネットワークを介して選択した iSCSI ターゲットに接続 されます。

# 8.5.3. FCP ストレージの追加

Red Hat Virtualization プラットフォームは、既存の LUN で設定されるボリュームグループからスト レージドメインを作成することにより、SAN ストレージをサポートします。ボリュームグループおよび LUN は、いずれも同時に複数のストレージドメインにアタッチすることはできません。

Red Hat Virtualization システムの管理者には Storage Area Networks (SAN) の概念に関する作業知識が 必要になります。SAN は通常、ホストと外部の共有ストレージ間のトラフィックにファイバーチャネル プロトコル (FCP) を使用します。このため、SAN は FCP ストレージとも呼ばれています。

Red Hat Enterprise Linux での FCP [またはマルチパスの設定に関する情報は、ストレージ](https://access.redhat.com/documentation/ja-JP/Red_Hat_Enterprise_Linux/7/html/Storage_Administration_Guide/index.html) 管理ガイド および DM Multipath ガイド を参照してください。

以下の手順では、既存の FCP ストレージをデータドメインとして Red Hat Virtualization 環境にアタッ チする方法を説明します。サポートされる他のストレージタイプの詳細は、8章[ストレージ](#page-167-0) を参照して ください。

#### 手順8.8 FCP ストレージの追加

- 1. Storage resource タブをクリックして、すべてのストレージドメインを一覧表示します。
- 2. **New Domain** をクリックして、**New Domain** ウィンドウを開きます。
- 3. ストレージドメインの **Name** を入力します。

## 図8.5 FCP ストレージの追加

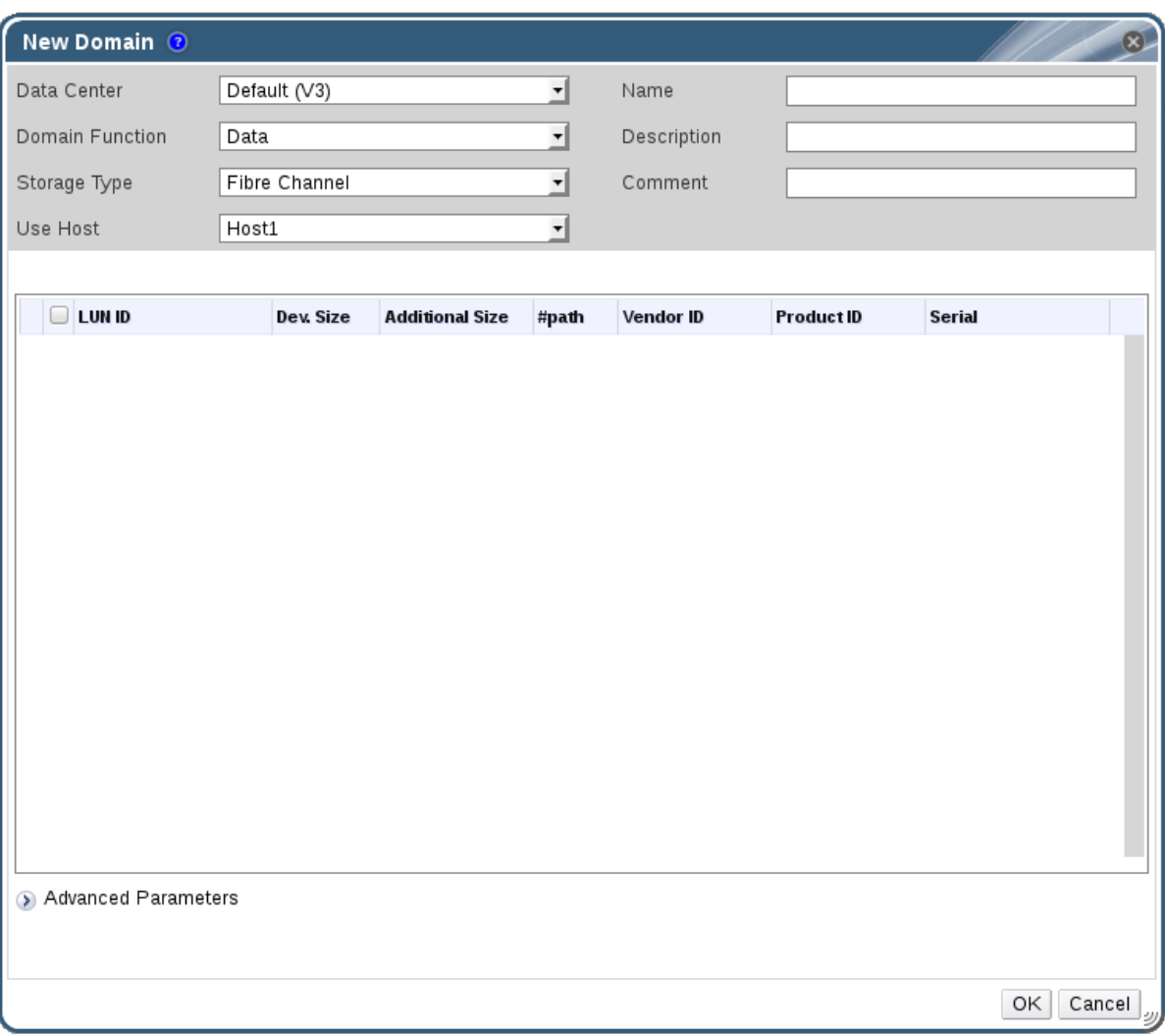

4. **Data Center** ドロップダウンメニューを使用して、FCP データセンターを選択します。

適切な FCP データセンターがない場合には **(none)** を選択します。

- 5. ドロップダウンメニューを使用して **Domain Function** および **Storage Type** を選択します。選 択したデータセンターとの互換性がないストレージドメインタイプは選択できません。
- 6. **Use Host** フィールドでアクティブなホストを選択します。データセンターの最初のデータドメ インではない場合は、データセンターの SPM ホストを選択する必要があります。

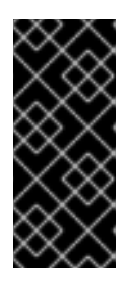

重要

ストレージドメインへの通信はすべて、Red Hat Virtualization Manager から直 接ではなく、選択したホストを介して行われます。システムには、アクティブな ホストが少なくとも 1 台存在し、選択したデータセンターにアタッチされている 必要があります。ストレージドメインを設定する前には、全ホストがストレージ デバイスにアクセスできる状態でなければなりません。

- 7. **New Domain** ウィンドウには、**Data / Fibre Channel** がストレージタイプとして選択されてい ると、未使用の LUN を持つ既知のターゲットが自動的に表示されます。**LUN ID** チェックボッ クスを選択して、利用可能なすべての LUN を選択します。
- 8. オプションで、詳細パラメーターを設定することが可能です。
- <span id="page-167-0"></span>a. **Advanced Parameters** をクリックします。
- b. **Warning Low Space Indicator** フィールドにパーセンテージ値を入力します。ストレージ ドメインの空き容量がこの値を下回ると、ユーザーに警告メッセージが表示され、ログに 記録されます。
- c. **Critical Space Action Blocker** フィールドに GB の値を入力します。ストレージドメイン の空き容量がこの値を下回ると、ユーザーにエラーメッセージが表示され、ログに記録さ れます。容量を消費する新規アクションは、一時的であってもすべてブロックされます。
- d. 削除後に ワイプオプションを有効にするには、**Wepe After Delete** チェックボックスを選 択します。このオプションは、ドメインの作成後に編集することが可能ですが、その場合 にはすでに存在していたディスクの削除後にワイププロパティーは変更されません。
- 9. **OK** をクリックしてストレージドメインを作成し、ウィンドウを閉じます。

新しい FCP データドメインが Storage タブに表示されます。使用の準備が整っている間、**Locked** ス テータスのままになります。準備が整った時点で、自動的にデータセンターにアタッチされます。

# 8.5.4. iSCSI または FCP ストレージの増設

iSCSI または FCP のストレージサイズを増やす方法は複数あります。

- 新しい LUN を持つ新しいストレージドメインを作成し、既存のデータセンターに追加しま す。「iSCSI [ストレージの追加」](#page-162-0)を参照してください。
- 新しい LUN を作成し、既存のストレージドメインに追加します。
- 基盤となる LUN のサイズを変更することで、ストレージドメインを拡張します。

Red Hat Enterprise Linux 6 ™ システムで iSCSI ストレージの作成、設定、またはサイズ変更に関する情 報は、Red Hat Enterprise Linux 6 Storage [Administration](https://access.redhat.com/documentation/ja-JP/Red_Hat_Enterprise_Linux/6/html-single/Storage_Administration_Guide/index.html#iscsi-target-setup) Guide を参照してください。Red Hat Enterprise Linux 7™ システムについては、Red Hat Enterprise Linux 7 Storage [Administration](https://access.redhat.com/documentation/ja-JP/Red_Hat_Enterprise_Linux/7/html-single/Storage_Administration_Guide/index.html#osm-target-setup) Guide を 参照してください。

以下の手順では、既存のストレージドメインに新しい LUN を追加して、SAN(Storage Area Network) ストレージを拡張する方法を説明します。

#### 手順8.9 既存の iSCSI または FCP ストレージドメインの拡張

- 1. SAN に新しい LUN を作成します。
- 2. **Storage** resource タブをクリックし、iSCSI または FCP ドメインを選択します。
- 3. **Manage Domain** ボタンをクリックします。
- 4. **Targets > LUNs** をクリックし、**Discover Targets** 拡張ボタンをクリックします。
- 5. ストレージサーバーの接続情報を入力し、**Discover** ボタンをクリックして接続を開始します。
- 6. **LUN > Targets** をクリックし、 新しく利用可能になった LUN のチェックボックスを選択しま す。
- 7. **OK** をクリックして、選択したストレージドメインに LUN を追加します。

これにより、追加した LUN のサイズでストレージドメインが増えます。

基礎となる LUN のサイズを変更してストレージドメインを拡張する場合は、Red Hat Virtualization 管 理ポータルで LUN も更新する必要があります。

手順8.10 LUN サイズの更新

- 1. **Storage** resource タブをクリックし、iSCSI または FCP ドメインを選択します。
- 2. **Manage Domain** ボタンをクリックします。
- 3. **LUN > Targets** の順 にクリックします。
- 4. **Additional Size** 列で、LUN の **Add** *Additional\_Storage\_Size* ボタンをクリックして更新しま す。
- 5. **OK** をクリックして LUN を更新し、新規のストレージサイズを示します。

### 8.5.5. Red Hat Virtualization で使用できない LUN

特定の状況では、Red Hat Virtualization Manager では LUN を使用してストレージドメインまたは仮想 マシンのハードディスクを作成することはできません。

● 現在の Red Hat Virtualization 環境にすでにある LUN は自動的に使用できなくなります。

図8.6 Red Hat Virtualization 管理ポータルで使用不可 LUN

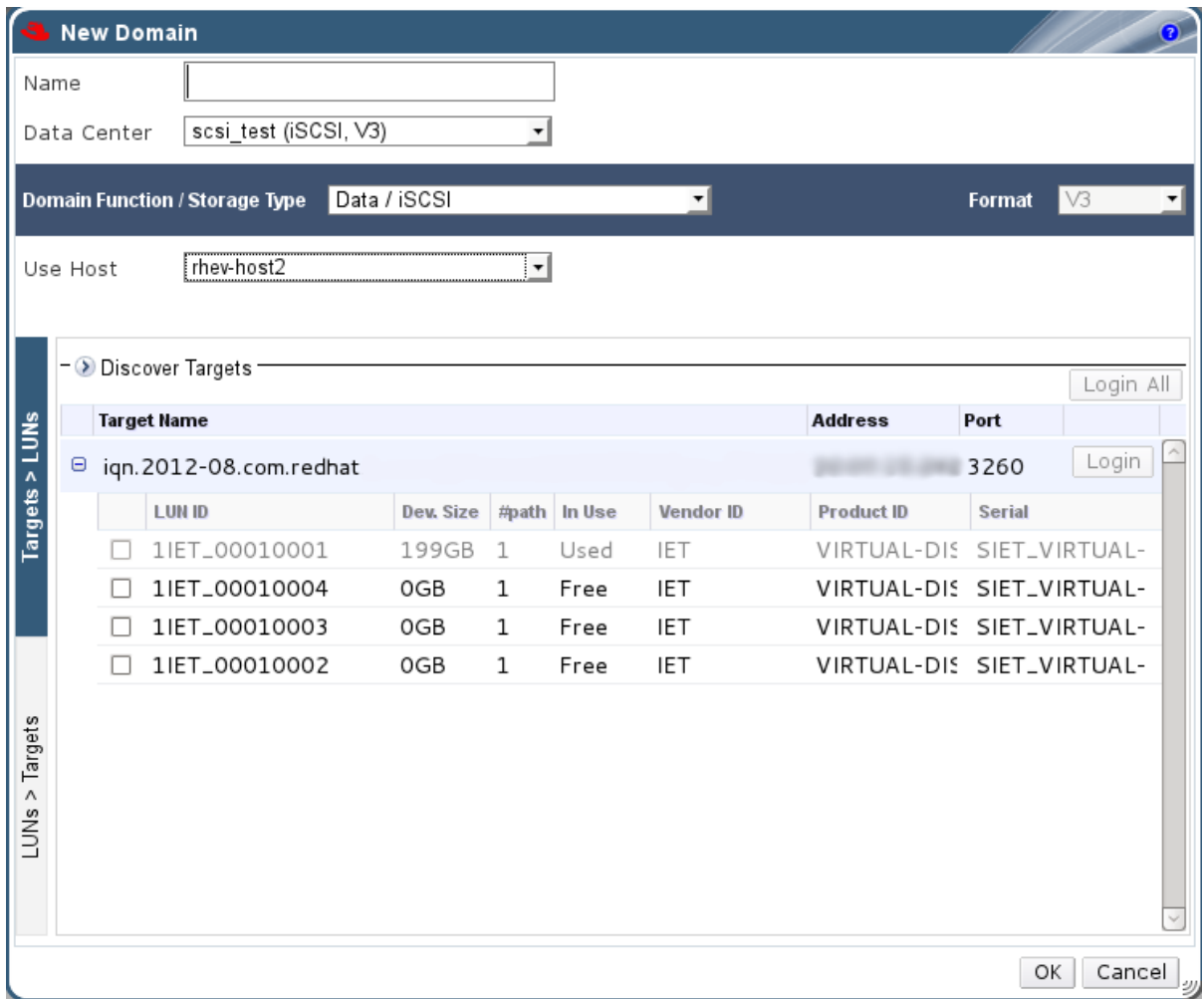

● SPM ホストによってすでに使用されている LUN は、使用中のように表示されます。これらの LUN の内容を強制的に減らすこともできますが、操作が成功する保証はありません。

# 8.6. 既存のストレージドメインのインポート

8.6.1. 既存のストレージドメインのインポートの概要

データを含まない新しいストレージドメインを追加する他に、既存のストレージドメインをインポート し、それに含まれるデータにアクセスすることもできます。ストレージドメインをインポートする機能 により、Manager データベースで障害が発生した場合にデータを復旧でき、あるデータセンターまたは 環境から別のデータセンターにデータを移行できます。

以下は、各ストレージドメインタイプのインポートの概要です。

データ

既存のデータストレージドメインをインポートすると、そのデータストレージドメインに含まれる すべての仮想マシンやテンプレートにアクセスできるようになります。ストレージドメインをイン ポートした後、仮想マシン、フローティングディスクイメージ、テンプレートをデスティネーショ ンデータセンターに手動でインポートする必要があります。データストレージドメインが含む仮想 マシンやテンプレートをインポートするプロセスは、エクスポートストレージドメインの場合と同 様です。ただし、データストレージドメインには、特定のデータセンター内のすべての仮想マシン とテンプレートが含まれているため、データ復旧や、データセンターや環境間で仮想マシンを大規 模に移行する場合は、データストレージドメインのインポートを推奨します。

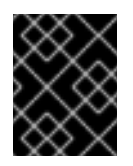

#### 重要

互換性レベルが 3.5 以降のデータセンターに接続された既存のデータストレージドメ インをインポートできます。

#### ISO

既存の ISO ストレージドメインをインポートすると、ISO ストレージドメインに含まれるすべての ISO ファイルと仮想ディスクにアクセスできます。これらのリソースにアクセスするために、スト レージドメインをインポートした後に追加の操作をする必要はなく、必要に応じて仮想マシンにア タッチすることができます。

#### Export

既存のエクスポートストレージドメインをインポートすると、エクスポートストレージドメインに 含まれるすべての仮想マシンイメージとテンプレートにアクセスできるようになります。エクス ポートドメインは仮想マシンのイメージとテンプレートをエクスポートおよびインポートするよう に設計されているため、環境内または環境間で少数の仮想マシンとテンプレートを移行するには、 エクスポートストレージドメインをインポートすることが推奨されます。エクスポートストレージ ドメインとの間で仮想マシンおよびテンプレートをエクスポートおよびインポートする方法は、 『Virtual Machine Management Guide』 の Exporting and Importing Virtual Machines and Templates [を参照してください。](https://access.redhat.com/documentation/en/red-hat-virtualization/4.0/single/virtual-machine-management-guide/#sect-Exporting_and_Importing_Virtual_Machines_and_Templates)

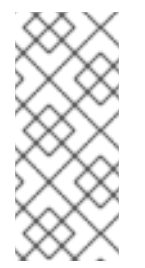

# 注記

エクスポートストレージドメインは非推奨になりました。ストレージデータドメイン はデータセンターから接続を解除し、同じ環境または別の環境にある別のデータセン ターにインポートすることができます。仮想マシン、フローティング仮想ディスクイ メージ、およびテンプレートは、インポートされたストレージドメインからアタッチ されたデータセンターにアップロードできます。

8.6.2. ストレージドメインのインポート

同じ環境または別の環境のデータセンターに以前に接続されていたストレージドメインをインポートし ます。この手順では、データの破損を防ぐために、ストレージドメインがどの環境のどのデータセン ターにも接続されていないことを前提としています。既存のデータストレージドメインをインポートし てデータセンターに接続するには、ターゲットデータセンターを初期化する必要があります。

#### 手順8.11 ストレージドメインのインポート

- 1. **Storage** resource タブをクリックします。
- 2. **Import Domain** をクリックします。

図8.7 Import Pre-Configured Domain ウィンドウ

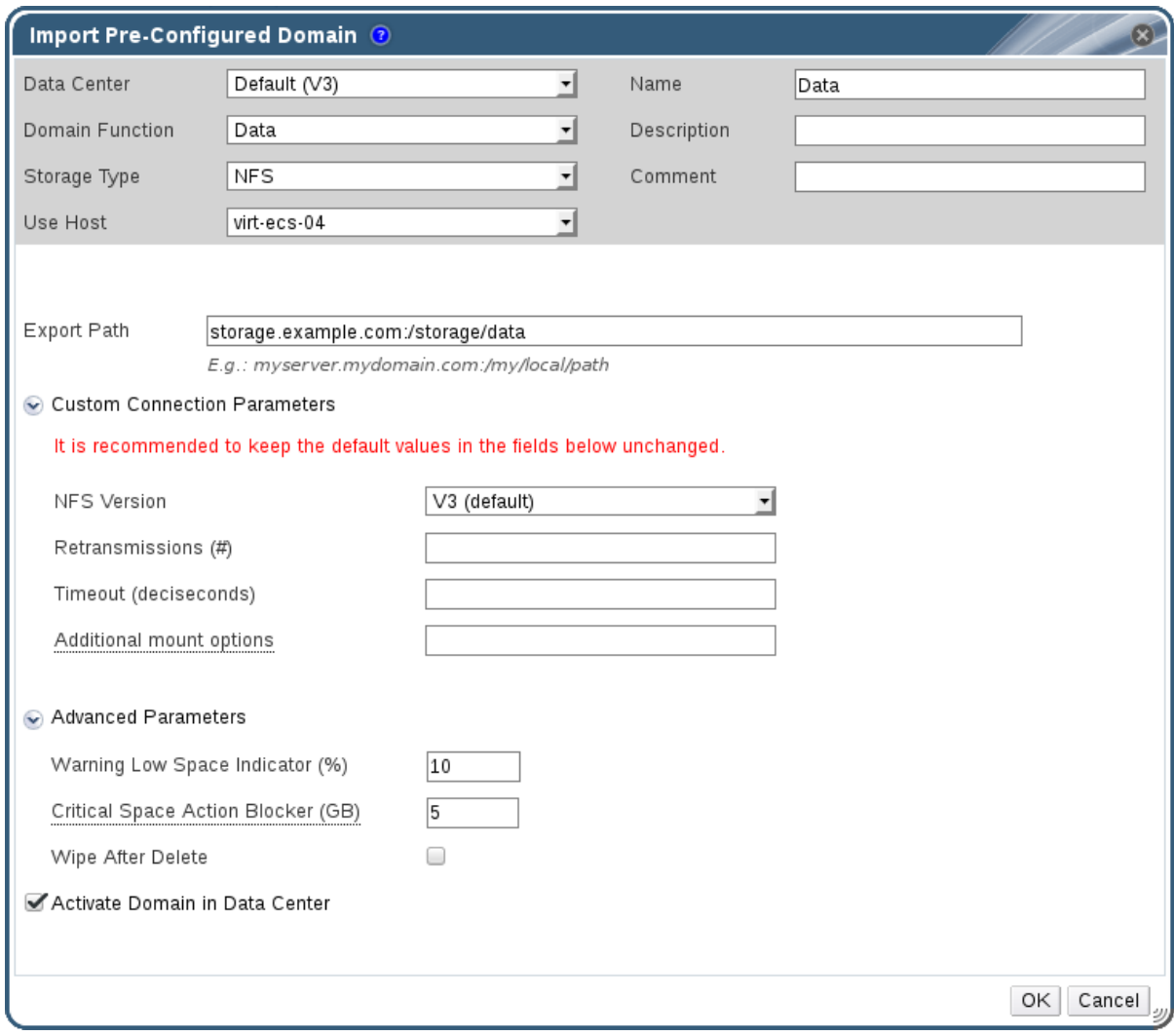

- 3. **Data Center** ドロップダウンリストから、ストレージドメインを接続するデータセンターを選 択します。
- 4. ストレージドメインの名前を入力します。
- 5. 適切なドロップダウンリストから **Domain Function** および **Storage Type** を選択します。
- 6. Use host ドロップダウンリストから ホストを 選択します。

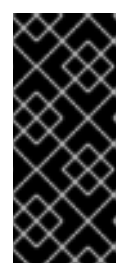

重要

ストレージドメインへの通信はすべて、Red Hat Virtualization Manager から直 接ではなく、選択したホストを介して行われます。システムには、アクティブな ホストが少なくとも 1 台存在し、選択したデータセンターにアタッチされている 必要があります。ストレージドメインを設定する前には、全ホストがストレージ デバイスにアクセスできる状態でなければなりません。

7. ストレージドメインの詳細を入力します。

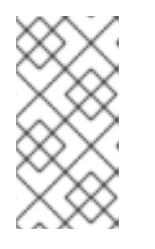

# 注記

ドメイン 機能**/**ストレージタイプ リストで選択した値に応じて、ストレージドメ インの詳細を指定するためのフィールド。これらのオプションは、新しいスト レージドメインの追加に使用できるオプションと同じです。これらのオプション の詳細は[、「ストレージドメインについて」](#page-154-0) を参照してください。

- 8. 選択したデータセンターに接続した後にストレージドメインをアクティベートするに は、**Activate Domain in Data Center** チェックボックスを選択します。
- 9. **OK** をクリックします。

ストレージドメインがインポートされ、**Storage** タブに表示されます。これで、仮想マシンとテンプ レートをストレージドメインからデータセンターにインポートできます。

8.6.3. 同じ環境内のデータセンター間でのストレージドメインの移行

同じ Red Hat Virtualization 環境内のあるデータセンターから別のデータセンターにストレージドメイン を移行して、宛先データセンターがストレージドメインに含まれるデータにアクセスできるようにしま す。この手順では、ストレージドメインをあるデータセンターから切り離し、別のデータセンターに接 続します。

#### 手順8.12 同じ環境内のデータセンター間でのストレージドメインの移行

- 1. 必要なストレージドメインで実行されているすべての仮想マシンをシャットダウンします。
- 2. **Storage** resource タブをクリックし、結果リストからストレージドメインを選択します。
- 3. 詳細ペインの **Data Center** タブをクリックします。
- 4. **Maintenance** をクリックした後、**OK** をクリックしてストレージドメインをメンテナンスモー ドに移動します。
- 5. **Detach** をクリックし、**OK** をクリックしてソースデータセンターからストレージドメインをデ タッチします。
- 6. アタッチ をクリックします。
- 7. 宛先データセンターを選択し、**OK** をクリックします。

ストレージドメインは宛先データセンターにアタッチされ、自動的にアクティブになります。これで、 仮想マシンとテンプレートをストレージドメインから宛先データセンターにインポートできます。

8.6.4. 異なる環境内のデータセンター間でのストレージドメインの移行

<span id="page-172-0"></span>ストレージドメインをある Red Hat Virtualization 環境から別の環境に移行して、移行先環境がストレー ジドメインに含まれるデータにアクセスできるようにします。この手順では、1 つの Red Hat Virtualization 環境からストレージドメインを削除し、それを別の環境にインポートします。既存のデー タストレージドメインをインポートして Red Hat Virtualization データセンターに接続するには、スト レージドメインのソースデータセンターの互換性レベルが 3.5 以上である必要があります。

#### 手順8.13 異なる環境内のデータセンター間でのストレージドメインの移行

- 1. ソース環境の管理ポータルにログインします。
- 2. 必要なストレージドメインで実行されているすべての仮想マシンをシャットダウンします。
- 3. **Storage** resource タブをクリックし、結果リストからストレージドメインを選択します。
- 4. 詳細ペインの **Data Center** タブをクリックします。
- 5. **Maintenance** をクリックした後、**OK** をクリックしてストレージドメインをメンテナンスモー ドに移動します。
- 6. **Detach** をクリックし、**OK** をクリックしてソースデータセンターからストレージドメインをデ タッチします。
- 7. 削除 をクリックします。
- 8. **Remove Storage (s)** ウィンドウで **Format Domain, i.e. Storage Content will be lost!** チェッ クボックスが選択されていません。この手順では、後で使用できるようにデータをストレージ ドメインに保存します。
- 9. **OK** をクリックすると、ソース環境からストレージドメインが削除されます。
- 10. 宛先環境の管理ポータルにログインします。
- 11. **Storage** resource タブをクリックします。
- 12. **Import Domain** をクリックします。

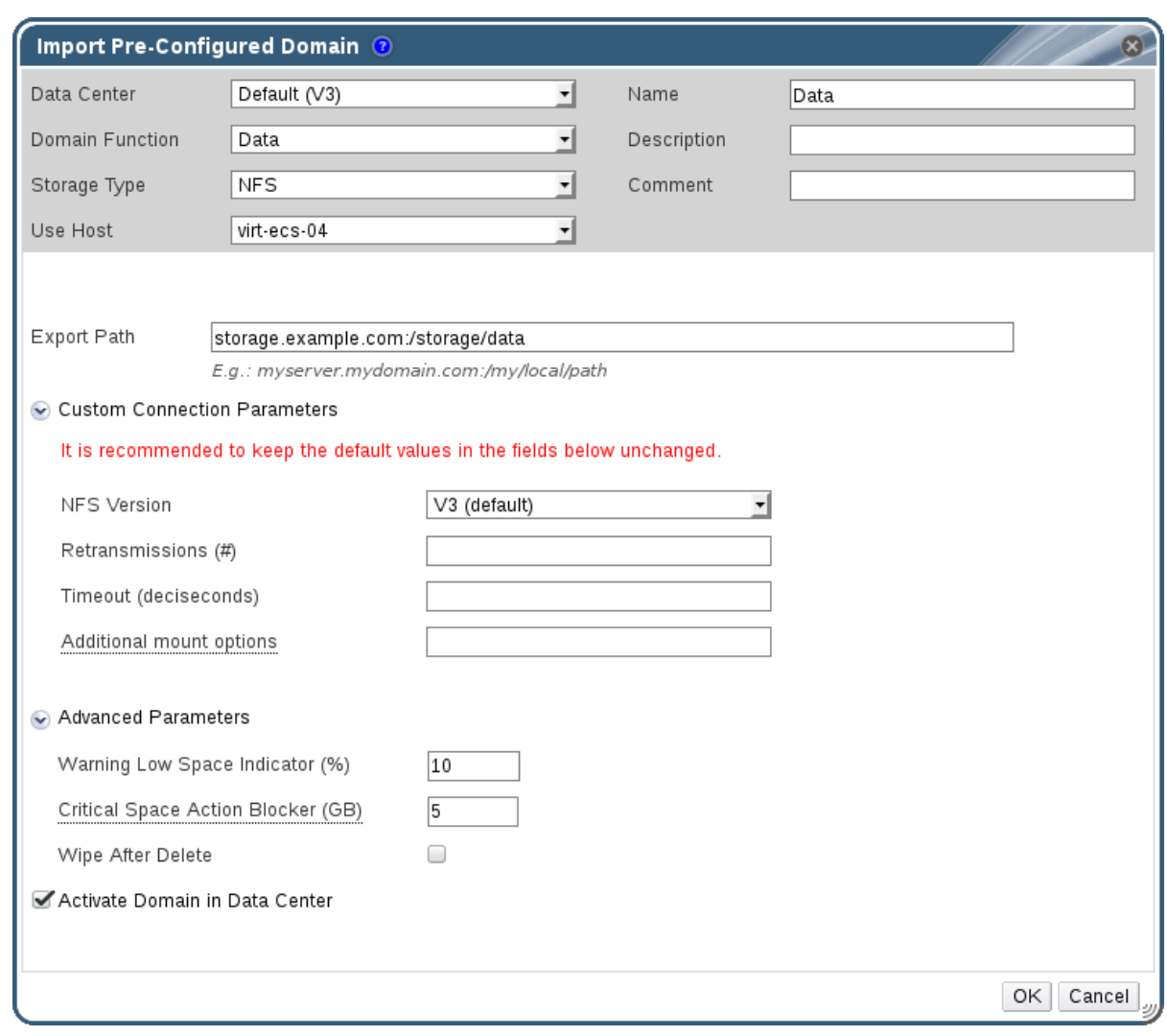

図8.8 Import Pre-Configured Domain ウィンドウ

- 13. **Data Center** ドロップダウンリストから宛先データセンターを選択します。
- 14. ストレージドメインの名前を入力します。
- 15. 適切なドロップダウンリストから **Domain Function** および **Storage Type** を選択します。
- 16. **Use Host** ドロップダウンリストからホストを選択します。
- 17. ストレージドメインの詳細を入力します。

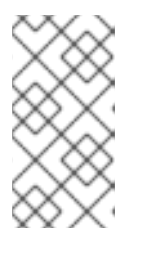

注記

**Storage Type** ドロップダウンリストで選択した値に応じて、ストレージドメイ ンの詳細を指定するためのフィールドが変更されます。これらのオプションは、 新しいストレージドメインの追加に使用できるオプションと同じです。これらの オプションの詳細は[、「ストレージドメインについて」](#page-154-0) を参照してください。

18. ストレージドメインのアタッチ時に自動的にアクティブ化するには、**Activate Domain in Data Center** チェックボックスを選択します。

ストレージドメインは、新しい Red Hat Virtualization 環境の宛先データセンターに接続され、自動的に

19. **OK** をクリックします。

ストレージドメインは、新しい Red Hat Virtualization 環境の宛先データセンターに接続され、自動的に アクティブ化されます。これで、インポートしたストレージドメインから宛先データセンターに、仮想 マシンおよびテンプレートをインポートできます。

8.6.5. インポート済みデータストレージドメインからの仮想マシンのインポート

Red Hat Virtualization 環境にインポートしたデータストレージドメインから仮想マシンをインポートし ます。この手順は、インポートされたデータストレージドメインがデータセンターに接続され、アク ティブ化されていることを前提としています。

手順8.14 インポートされたデータストレージドメインからの仮想マシンのインポート

- 1. **Storage** resource タブをクリックします。
- 2. インポートされたデータストレージドメインをクリックします。
- 3. 詳細ペインの **VM Import** タブをクリックします。
- 4. インポートする1つ以上の仮想マシンを選択します。
- 5. **Import** をクリックします。
- 6. **Cluster** 一覧から仮想マシンをインポートするクラスターを選択します。
- 7. **OK** をクリックします。

1 つ以上の仮想マシンを環境にインポートしている。インポートされた仮想マシンは、**VM Import** タブ の下の一覧に表示されなくなりました。

8.6.6. インポートされたデータストレージドメインからのテンプレートのインポート

Red Hat Virtualization 環境にインポートしたデータストレージドメインからテンプレートをインポート します。この手順は、インポートされたデータストレージドメインがデータセンターに接続され、アク ティブ化されていることを前提としています。

#### 手順8.15 インポートされたデータストレージドメインからのテンプレートのインポート

- 1. **Storage** resource タブをクリックします。
- 2. インポートされたデータストレージドメインをクリックします。
- 3. 詳細ペインで **Template Import** タブをクリックします。
- 4. インポートする 1つ以上のテンプレートを選択します。
- 5. **Import** をクリックします。
- 6. **Cluster** 一覧からテンプレートをインポートするクラスターを選択します。
- 7. **OK** をクリックします。

1 つ以上のテンプレートを環境にインポートしている。インポートされたテンプレートは、**Template Import** タブの下のリストに表示されなくなります。

8.6.7. インポートされたストレージドメインからのディスクイメージのインポート

詳細ペインの **Disk Import** タブを使用して、インポートされたストレージドメインからフローティング 仮想ディスクをインポートします。

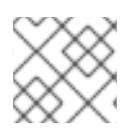

#### 注記

Manager にインポートできるのは QEMU 互換ディスクのみです。

#### 手順8.16 ディスクイメージのインポート

- 1. データセンターにインポートされたストレージドメインを選択します。
- 2. 詳細ペインで、**Disk Import** をクリックします。
- 3. 1 つ以上のディスクイメージを選択し、**Import** をクリックして **Import Disk (s)** ウィンドウを開 きます。
- 4. 各ディスクに適切 なディスクプロファイル を選択します。
- 5. **OK** をクリックして、選択したディスクをインポートします。

8.6.8. インポートされたストレージドメインからの未登録のディスクイメージのイン ポート

詳細ペインの **Disk Import** タブを使用して、ストレージドメインからフローティング仮想ディスクをイ ンポートします。Red Hat Virtualization 環境の外部で作成されたフローティングディスクは、Manager には登録されません。ストレージドメインをスキャンして、インポートする未登録のフローティング ディスクを特定します。

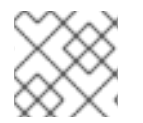

#### 注記

Manager にインポートできるのは QEMU 互換ディスクのみです。

#### 手順8.17 ディスクイメージのインポート

- 1. データセンターにインポートされたストレージドメインを選択します。
- 2. ストレージドメインを右クリックし、**Scan Disks** を選択して、Manager が未登録のディスク を特定できるようにします。
- 3. 詳細ペインで、**Disk Import** をクリックします。
- 4. 1 つ以上のディスクイメージを選択し、**Import** をクリックして **Import Disk (s)** ウィンドウを開 きます。

ISO ストレージドメインはデータセンターにアタッチされています。ISO イメージはアップロードする

- 5. 各ディスクに適切 なディスクプロファイル を選択します。
- 6. **OK** をクリックして、選択したディスクをインポートします。

8.7. ストレージタスク

8.7.1. ISO ストレージドメインの設定

ISO ストレージドメインはデータセンターにアタッチされています。ISO イメージはアップロードする 必要があります。Red Hat Virtualization は、正しいユーザーパーミッションでイメージが正しいディレ クトリーパスにアップロードされるように ISO アップローダーツールを提供します。

物理メディアからの ISO イメージの作成については、本書では説明しません。環境に必要なイメージに アクセスできることを前提とします。

#### 手順8.18 ISO ストレージドメインの設定

- 1. Red Hat Virtualization Manager を実行しているシステムの一時ディレクトリーに、必要な ISO イメージをコピーします。
- 2. Red Hat Virtualization Manager を実行しているシステムに **root** ユーザーとしてログインしま す。
- 3. **engine-iso-uploader** コマンドを使用して ISO イメージをアップロードします。このアクショ ンには多少時間がかかります。時間は、アップロードされるイメージのサイズと利用可能な ネットワーク帯域幅によって異なります。

例8.1ISO アップローダーの使用

この例では、ISO イメージ **RHEL6.iso** は、NFS を使用して **ISO Domain** という ISO ドメ インにアップロードされます。このコマンドは、管理ユーザー名とパスワードの入力を要求 します。ユーザー名は、ユーザー名@ドメイン の形式で指定する必要があります。

# engine-iso-uploader *--iso-domain=ISODomain upload RHEL6.iso*

ISO イメージがアップロードされ、指定された ISO ストレージドメインに表示されます。ストレージド メインが接続されているデータセンターに仮想マシンを作成する際には、利用可能なブートメディアの リストでも利用できます。

8.7.2. ストレージドメインのメンテナンスモードへの移行

ストレージドメインをデタッチおよび削除するには、メンテナンスモードにする必要があります。これ は、別のデータドメインをマスターデータドメインとして再指定するために必要です。

LUN を追加して iSCSI ドメインを拡張できるのは、ドメインがアクティブな場合のみです。

#### 手順8.19 ストレージドメインのメンテナーンスモードへの移行

- 1. ストレージドメインで実行しているすべての仮想マシンをシャットダウンします。
- 2. **Storage** resource タブをクリックし、ストレージドメインを選択します。
- 3. 詳細ペインの データセンター タブをクリックします。
- 4. **Maintenance** をクリックして、**Storage Domain maintenance** の確認ウィンドウを開きます。
- 5. **OK** をクリックしてメンテナンスモードを開始します。ストレージドメインは非アクティブ化 され、結果リストに **Inactive** ステータスが表示されます。

これで、データセンターから非アクティブなストレージドメインを編集、デタッチ、削除、または再ア クティブ化できます。

# 注記

また、関連付けられているデータセンターの詳細ペインの Storage タブを使用して、ド メインをメンテナーンスモードにアクティブ化、デタッチ、および配置することもでき ます。

# 8.7.3. ストレージドメインの編集

管理ポータルからストレージドメインパラメーターを編集できます。ストレージドメインの状態 (アク ティブまたは非アクティブ) に応じて、さまざまなフィールドを編集できます。**Data Center**、**Domain Function**、**Storage Type**、**Format** などのフィールドは変更できません。

- アクティブ: ストレージドメインがアクティブ状態の場 合、**Name**、**Description**、**Comment**、**Warning Low Space Indicator (%)**、**Critical Space Action Blocker (GB)**、および **Wipe After Delete** フィールドを編集できます。**Name** フィール ドは、ストレージドメインがアクティブな間のみ編集できます。他のすべてのフィールドは、 ストレージドメインが非アクティブのときに編集することもできます。
- **Inactive**: ストレージドメインがメンテナンスモードまたはアタッチされていない状態である場 合、非アクティブ状態の場合、**Name**、**Data Center**、**Domain Function**、**Storage Type**、お よび **Format** を除くすべてのフィールドを編集できます。ストレージ接続、マウントオプショ ン、およびその他の高度なパラメーターを編集するには、ストレージドメインを非アクティブ にする必要があります。これは、NFS、POSIX、およびローカルストレージタイプでのみサ ポートされます。

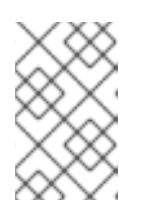

### 注記

iSCSI ストレージ接続は、管理ポータルを介して編集することはできませんが、 REST API [を介して編集することができます。『](https://access.redhat.com/documentation/en/red-hat-virtualization/4.0/single/rest-api-guide/#Updating_an_iSCSI_Storage_Connection)REST API Guide』 の Updating an iSCSI Storage Connection を参照してください。

### 手順8.20 アクティブなストレージドメインの編集

- 1. **Storage** resource タブをクリックし、ストレージドメインを選択します。
- 2. **Manage Domain** をクリックします。
- 3. 必要に応じて、使用可能なフィールドを編集します。
- 4. **OK** をクリックします。

# 手順8.21 非アクティブなストレージドメインの編集

- 1. **Storage** resource タブをクリックし、ストレージドメインを選択します。
- 2. ストレージドメインがアクティブな場合は、詳細ペインの **Data Center** タブをクリック し、**Maintenance** をクリックします。
- 3. **Manage Domain** をクリックします。
- 4. 必要に応じて、ストレージパスおよびその他の詳細を編集します。新しい接続の詳細は、元の 接続と同じストレージタイプである必要があります。
- 5. **OK** をクリックします。
- 6. 詳細ペインの **Data Center** タブをクリックし、**Activate** をクリックします。

8.7.4. メンテナンスモードからのストレージドメインのアクティブ化

データセンターのストレージに変更を加えている場合は、ストレージドメインをメンテナンスモードに する必要があります。ストレージドメインをアクティブ化して、使用を再開します。

- 1. **Storage** resource タブをクリックし、結果一覧で非アクティブなストレージドメインを選択し ます。
- 2. 詳細ペインの データセンター タブをクリックします。
- 3. 適切なストレージドメインを選択し、**Activate** をクリックします。

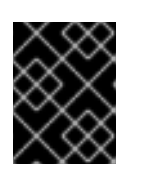

#### 重要

データドメインをアクティブ化する前に ISO ドメインをアクティブ化しようと すると、エラーメッセージが表示され、ドメインはアクティブ化されません。

8.7.5. ストレージドメインの削除

データセンターに、仮想化環境から削除するストレージドメインがあります。

#### 手順8.22 ストレージドメインの削除

- 1. **Storage** resource タブをクリックし、結果一覧で適切なストレージドメインを選択します。
- 2. ドメインをメンテナーンスモードに切り替え、非アクティブにします。
- 3. データセンターからドメインをデタッチします。
- 4. Remove をクリックして、ストレージの 削除 の確認 ウィンドウを開きます。
- 5. 一覧からホストを選択します。
- 6. **OK** をクリックしてストレージドメインを削除し、ウィンドウを閉じます。

ストレージドメインは環境から完全に削除されます。

#### 8.7.6. ストレージドメインの破棄

エラーが発生したストレージドメインは、通常の手順では削除できない場合があります。ストレージド メインを破棄すると、エクスポートディレクトリーを参照せずに、仮想化環境からストレージドメイン が強制的に削除されます。

ストレージドメインが破棄されたら、再度使用する前にストレージドメインのエクスポートディレクト リーを手動で修正する必要があります。

#### 手順8.23 ストレージドメインの破棄

- 1. **Storage** resource タブ、ツリーモード、または検索機能を使用して、結果一覧で適切なスト レージドメインを見つけて選択します。
- 2. ストレージドメインを右クリックし、Destroy を選択して **Destroy Storage Domain** の確認 ウィンドウを開きます。
- 3. **Approve operation** チェックボックスを選択し、**OK** をクリックしてストレージドメインを破 棄し、ウィンドウを閉じます。

ストレージドメインが破棄されました。ストレージドメインのエクスポートディレクトリーを手動でク リーンアップし、それをリサイクルします。

8.7.7. データセンターからストレージドメインをデタッチ

ストレージドメインをデータセンターから切り離し、仮想マシンとテンプレートを別のデータセンター に移行します。

手順8.24 データセンターからストレージドメインをデタッチ

- 1. **Storage** resource タブをクリックし、結果リストからストレージドメインを選択します。
- 2. 詳細ペインの **Data Centers** タブをクリックし、ストレージドメインを選択します。
- 3. **Maintenance** をクリックして、**Maintenance Storage Domain (s)** の確認ウィンドウを開きま す。
- 4. **OK** をクリックしてメンテナンスモードを開始します。
- 5. **Detach** をクリックして、**Detach Storage** の確認ウィンドウを開きます。
- 6. **OK** をクリックして、ストレージドメインを切り離します。

ストレージドメインがデータセンターから切り離され、別のデータセンターに接続できるようになりま した。

8.7.8. ストレージドメインのデータセンターへのアタッチ

ストレージドメインをデータセンターに接続します。

手順8.25 ストレージドメインのデータセンターへのアタッチ

- 1. **Storage** resource タブをクリックし、結果リストからストレージドメインを選択します。
- 2. 詳細ペインの データセンター タブをクリックします。
- 3. **Attach** をクリックして **Attach to Data Center** ウィンドウを開きます。
- 4. 適切なデータセンターのラジオボタンを選択します。
- 5. **OK** をクリックしてストレージドメインをアタッチします。

ストレージドメインはデータセンターにアタッチされ、自動的にアクティブになります。

## 8.7.9. ディスクプロファイル

ディスクプロファイルは、ストレージドメイン内の仮想ディスクのスループットの最大レベルと入出力 操作の最大レベルを定義します。ディスクプロファイルは、データセンターで定義されたストレージプ ロファイルに基づいて作成され、プロファイルを有効にするには、個々の仮想ディスクに手動で割り当 てる必要があります。

# 8.7.9.1. ディスクプロファイルの作成

ディスクプロファイルを作成します。この手順は、ストレージドメインが属するデータセンターの下に 1 つ以上のストレージサービス品質エントリーがすでに定義されていることを前提としています。
手順8.26 ディスクプロファイルの作成

- 1. **Storage** resource タブをクリックし、データストレージドメインを選択します。
- 2. 詳細ペインの ディスクプロファイル サブタブをクリックします。
- 3. **New** をクリックします。
- 4. 名前 フィールドにディスクプロファイルの名前を入力 し ます。
- 5. Description フィールドに、ディスクプロファイルの 説明 を入力します。
- 6. **QoS** 一覧からディスクプロファイルに適用するサービスの品質を選択します。
- 7. **OK** をクリックします。

ディスクプロファイルを作成し、そのディスクプロファイルをデータストレージドメインでホストされ る新しい仮想ディスクに適用できる。

# 8.7.9.2. ディスクプロファイルの削除

Red Hat Virtualization 環境から既存のディスクプロファイルを削除します。

#### 手順8.27 ディスクプロファイルの削除

- 1. **Storage** resource タブをクリックし、データストレージドメインを選択します。
- 2. 詳細ペインの ディスクプロファイル サブタブをクリックします。
- 3. 削除するディスクプロファイルを選択します。
- 4. 削除 をクリックします。
- 5. **OK** をクリックします。

ディスクプロファイルを削除し、そのディスクプロファイルは利用できなくなりました。ディスクプロ ファイルがいずれかの仮想ディスクに割り当てられている場合、ディスクプロファイルはそれらの仮想 ディスクから削除されます。

#### 8.7.10. ストレージドメインのヘルスステータスの表示

ストレージドメインには、通常の ステータス に加えて、外部のヘルスステータスがあり ます。外部の 正常性ステータスはプラグインまたは外部システムによって報告されるか、管理者が設定し、ストレー ジドメインの **Name** の左側に以下のいずれかのアイコンとして表示されます。

ストレージドメインのヘルスステータスの詳細を表示するには、ストレージドメインを選択し、**Events**

- **OK**: No icon
- 情報: 1
- 警告: "<mark>"</mark>
- $\bullet$  エラー $\mathbf{x}^{\perp}$
- 失敗: 1

ストレージドメインのヘルスステータスの詳細を表示するには、ストレージドメインを選択し、**Events** サブタブをクリックします。

ストレージドメインのヘルスステータスは、REST API を使用して表示することもできます。ストレー ジドメインでの **GET** リクエストには、ヘルスステータスを含む **external\_status** 要素が含まれます。

**events** コレクションを介して、REST API でストレージドメインのヘルスステータスを設定できます。 詳細は、『REST API Guide』 の [Adding](https://access.redhat.com/documentation/en/red-hat-virtualization/4.0/single/rest-api-guide/#Adding_Events) Events を参照してください。

# 8.8. ストレージおよびパーミッション

8.8.1. ストレージドメインのシステムパーミッションの管理

システム管理者は **SuperUser** として、管理ポータルのすべての側面を管理します。他のユーザーに特 定の管理ロールを割り当てることができます。このような制限された管理者ロールは、特定のリソース に制限される管理者権限をユーザーに付与する際に役立ちます。たとえば、**DataCenterAdmin** ロール は、そのデータセンターのストレージを除く、割り当てられたデータセンターの管理者権限のみを持 ち、**ClusterAdmin** は割り当てられたクラスターに対してのみ管理者権限を持ちます。

ストレージ管理者は、特定のストレージドメインのみのシステム管理ロールです。これは、複数のスト レージドメインを持つデータセンターで、各ストレージドメインにシステム管理者が必要な場合に有効 です。ヘッダーバーの **Configure** ボタンを使用して、環境内のすべてのストレージドメインにストレー ジ管理者を割り当てます。

ストレージドメイン管理者ロールは、以下のアクションを許可します。

- ストレージドメインの設定の編集。
- ストレージドメインのメンテナンスモードへの切り替え。
- ストレージドメインの削除。

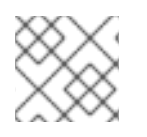

# 注記

ロールやパーミッションは、既存のユーザーにのみ割り当てることができます。

また、既存のシステム管理者を削除し、新しいシステム管理者を追加すると、ストレージドメインのシ ステム管理者を変更できます。

8.8.2. ストレージ管理者ロールの概要

# ストレージドメインパーミッションロール

以下の表は、ストレージドメインの管理に適用される管理者ロールおよび権限について説明していま す。

#### 表8.1 Red Hat Virtualization システム管理者ロール

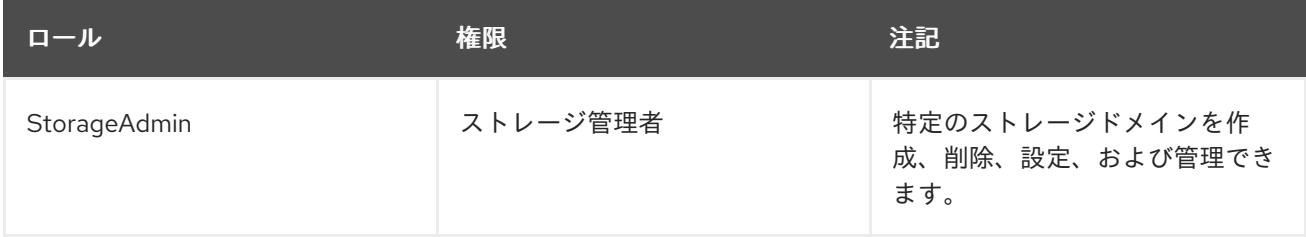

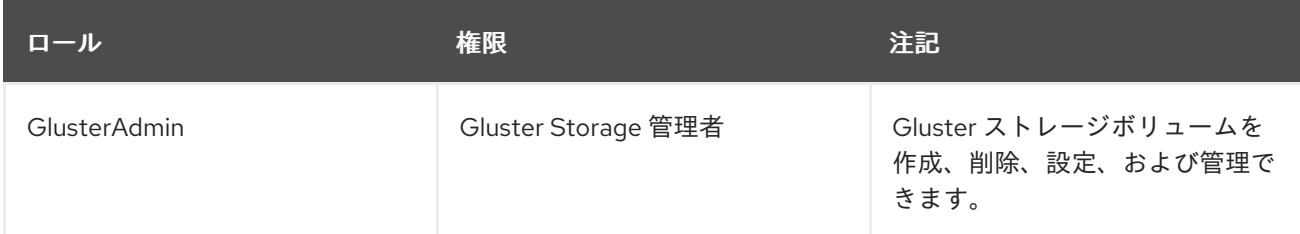

8.8.3. 管理者またはユーザーロールのリソースへの割り当て

管理者またはユーザーロールをリソースに割り当て、ユーザーがそのリソースにアクセスしたり、管理 したりできるようにします。

#### 手順8.28 リソースへのロールの割り当て

- 1. リソースタブ、ツリーモード、または検索機能を使用してリソースを検索し、結果一覧で選択 します。
- 2. 詳細ペインの **Permissions** タブをクリックして、割り当てられたユーザー、ユーザーのロー ル、および選択したリソースに対する継承されたパーミッションを一覧表示します。
- 3. **Add** をクリックします。
- 4. **Search** テキストボックスに既存ユーザーの名前またはユーザー名を入力し、**Go** をクリックし ます。表示された候補の中からユーザーを選択します。
- 5. **Role to Assign:** ドロップダウンリストからロールを選択します。
- 6. **OK** をクリックします。

ユーザーにロールを割り当てました。そのリソースで有効にしたそのロールの継承されたパーミッショ ンが、ユーザーに付与されました。

8.8.4. リソースからの管理者またはユーザーロールの削除

管理者またはユーザーのロールをリソースから削除すると、ユーザーはそのリソースのロールに関連付 けられ継承されたパーミッションを失います。

#### 手順8.29 リソースからのロールの削除

- 1. リソースタブ、ツリーモード、または検索機能を使用してリソースを検索し、結果一覧で選択 します。
- 2. 詳細ペインの **Permissions** タブをクリックして、割り当てられたユーザー、ユーザーのロー ル、および選択したリソースに対する継承されたパーミッションを一覧表示します。
- 3. リソースから削除するユーザーを選択します。
- 4. **Remove** をクリックします。**Remove Permission** 画面が開き、パーミッションの削除を確認 します。
- 5. **OK** をクリックします。
- ユーザーのロールおよび関連付けられたパーミッションをリソースから削除しました。

# 第9章 RED HAT GLUSTER STORAGE の使用

# 9.1. RED HAT GLUSTER STORAGE ノード

# 9.1.1. Red Hat Gluster Storage ノードの追加

Red Hat Gluster Storage ノードを Gluster 対応クラスターに追加し、GlusterFS ボリュームとブリック を Red Hat Virtualization 環境に組み込みます。

この手順では、適切な 互換バージョン の Gluster 対応クラスターと Red Hat Gluster Storage ノードが すでに設定されていることを前提としています。Red Hat Gluster Storage ノードの設定に関する情報 は、Red Hat Gluster Storage [インストールガイド](https://access.redhat.com/documentation/ja-JP/Red_Hat_Storage/3.1/html/Installation_Guide/chap-Installing_Red_Hat_Storage.html) を参照してください。互換性マトリックスの詳細 は、Red Hat Gluster Storage [バージョンの互換性とサポート](https://access.redhat.com/articles/2356261) を参照してください。

# 手順9.1 Red Hat Gluster Storage ノードの追加

- 1. **Hosts** resource タブをクリックして、結果一覧のホストを一覧表示します。
- 2. **New** をクリックして、**New Host** ウィンドウを開きます。
- 3. ドロップダウンメニューを使用して、Red Hat Gluster Storage ノードの **Data Center** および **Host Cluster** を選択します。
- 4. Red Hat Gluster Storage ノードの **Name**、**Address**、および **SSH Port** を入力します。
- 5. Red Hat Gluster Storage ノードで使用する認証方法を選択します。
	- パスワード認証を使用するには、root ユーザーのパスワードを入力します。
	- **SSH PublicKey** フィールドに表示されるキーを Red Hat Gluster Storage ノードの **/root/.ssh/authorized\_keys** にコピーして、公開鍵認証を使用します。
- 6. **OK** をクリックしてノードを追加し、ウィンドウを閉じます。

Red Hat Virtualization 環境に Red Hat Gluster Storage ノードを追加している。環境内のノードのボ リュームおよびブリックリソースを使用できるようになりました。

# 9.1.2. Red Hat Gluster Storage ノードの削除

Red Hat Virtualization 環境から Red Hat Gluster Storage ノードを削除します。

# 手順9.2 Red Hat Gluster Storage ノードの削除

- 1. ホストリソースタブ、ツリーモード、または検索機能を使用して、結果一覧で Red Hat Gluster Storage ノードを見つけて選択します。
- 2. **Maintenance** をクリックして、メンテナーンスホストの確認ウィンドウを 開きます。
- 3. **OK** をクリックして、ホストをメンテナンスモードに切り替えます。
- 4. **Remove** をクリックして、**Remove Host (s)** 確認ウィンドウを開きます。
- 5. ノードにボリュームブリックがある場合、またはノードが応答しない場合は **Force Remove** チェックボックスを選択します。

6. **OK** をクリックしてノードを削除し、ウィンドウを閉じます。

Red Hat Gluster Storage ノードが環境から削除され、**Hosts** タブに表示されなくなりました。

# 9.2. ストレージドメインとしての RED HAT GLUSTER STORAGE の使用

# 9.2.1. Red Hat Gluster Storage (GlusterFS)ボリュームの概要

Red Hat Gluster Storage ボリュームは、複数の Red Hat Gluster Storage サーバーから単一のグローバ ル namespace にストレージを統合します。ボリュームはブリックのコレクションです。各ブリック は、信頼できるストレージプールの Red Hat Gluster Storage Server のマウントポイントまたはディレ クトリーです。

Red Hat Gluster Storage の管理操作のほとんどは、ボリュームで行われます。

管理ポータルを使用して、新しいボリュームを作成および起動できます。**Volumes** タブから、Red Hat Gluster Storage クラスターでボリュームを監視できます。

ボリュームは管理ポータルから作成および管理できますが、管理ポータルを使用してボリュームに追加 する前に、ブリックを個別の Red Hat Gluster Storage ノードに作成する必要があります。

# 9.2.2. Gluster Storage の用語

# 表9.1 データセンターのプロパティー

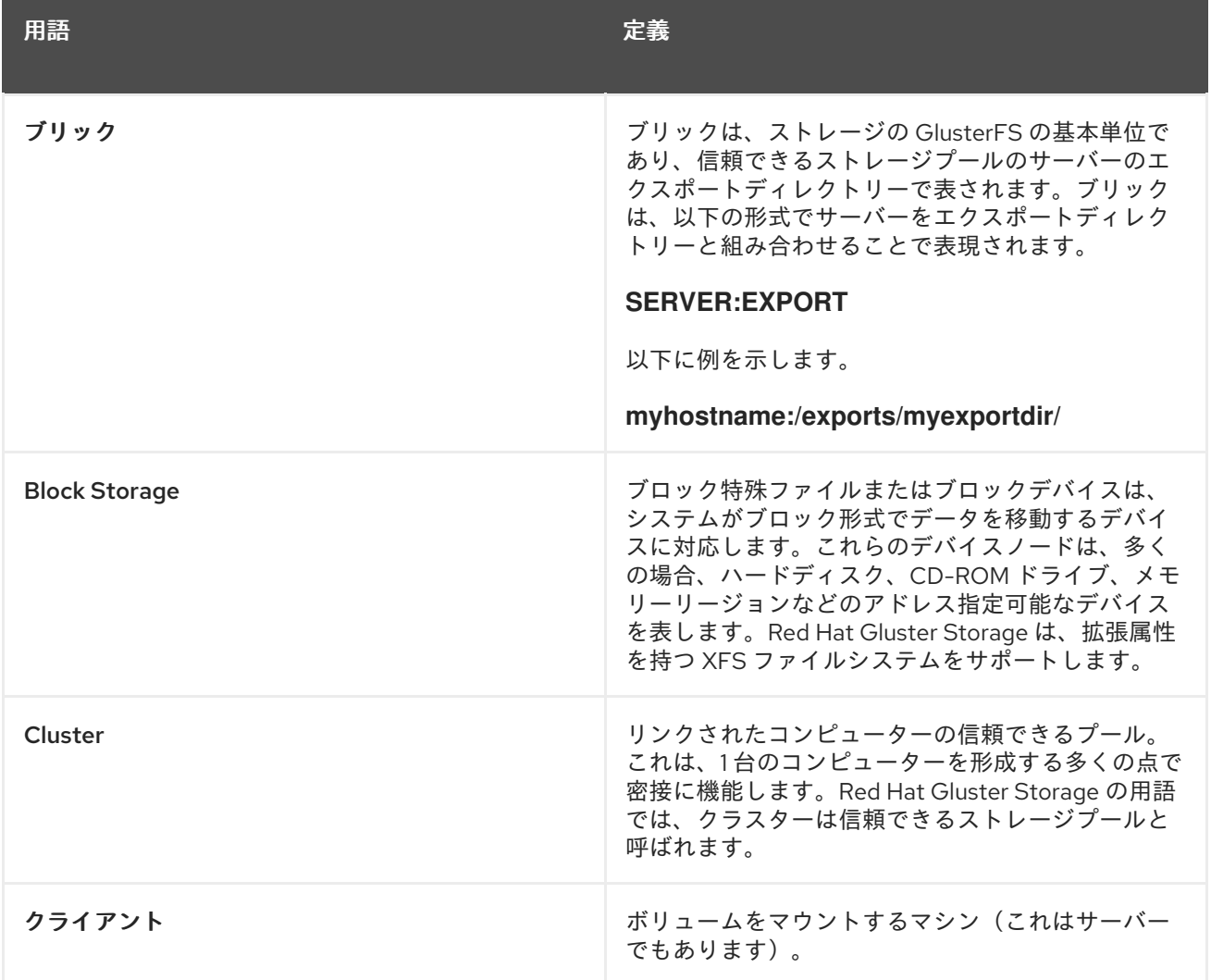

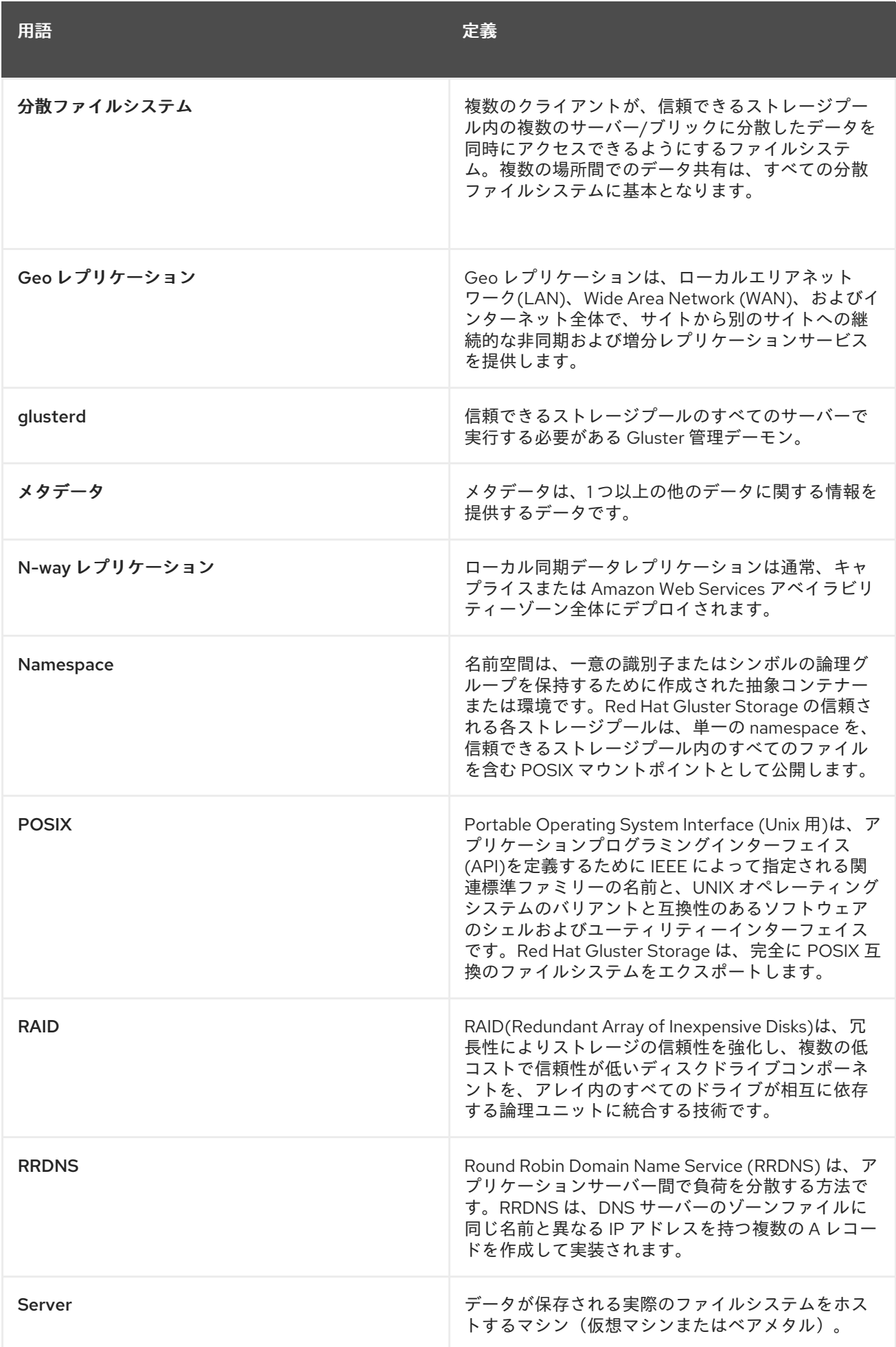

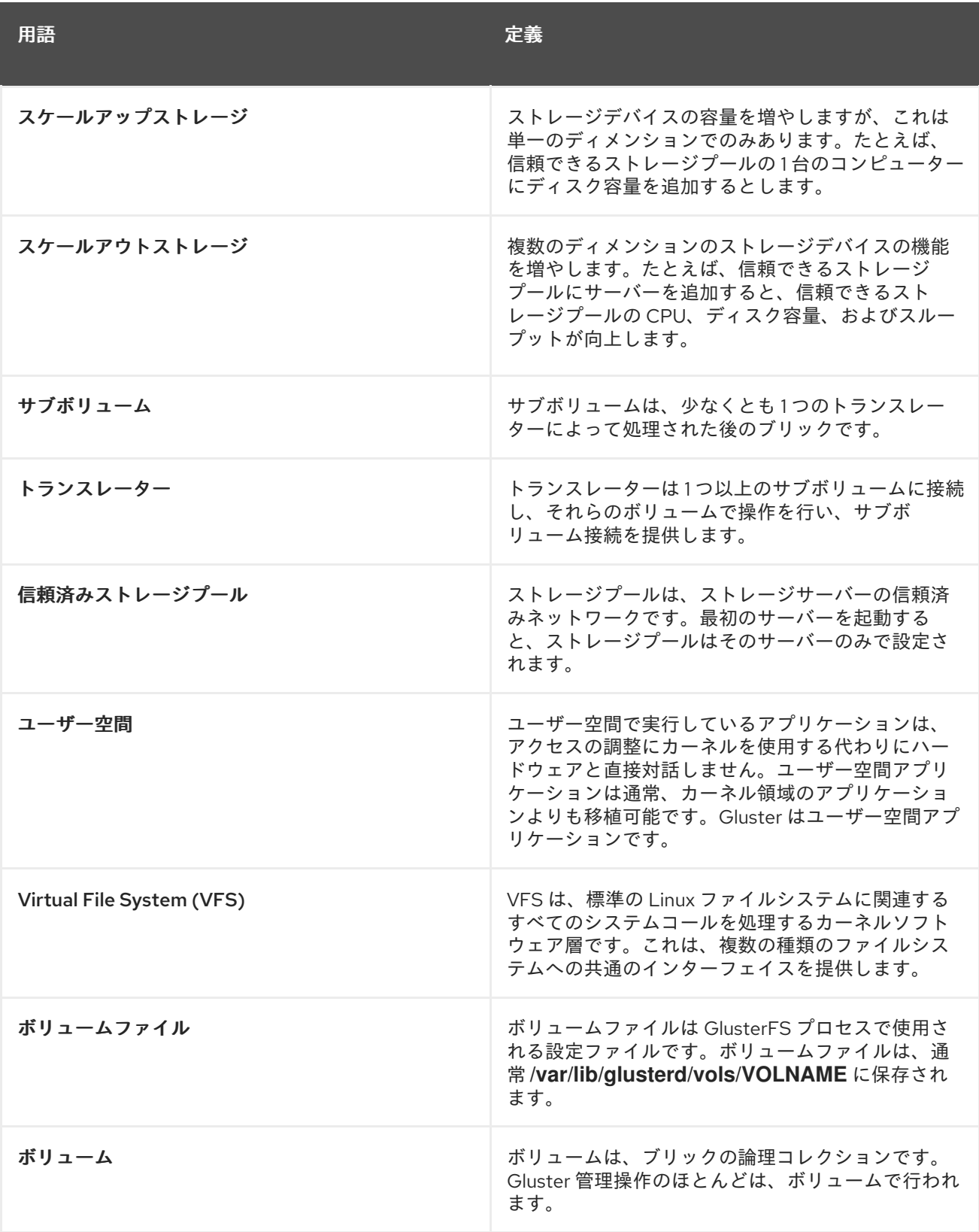

# 9.2.3. Red Hat Gluster Storage ボリュームをストレージドメインとして割り当てる

ストレージドメインとして直接使用する Red Hat Virtualization Manager に Red Hat Gluster Storage ボ リュームを追加します。これは、Red Hat Storage Gluster ノードの追加とは異なります。これによ り、Red Hat Virtualization Manager 内からのノードのボリュームおよびブリックの制御が可能になり、 Gluster 対応クラスターは必要ありません。

ホストをマウントするには、glusterfs パッケージ、glusterfs-fuse パッケージ、および glusterfs-cli

ホストをマウントするには、glusterfs パッケージ、glusterfs-fuse パッケージ、および glusterfs-cli パッケージをインストールする必要があります。glusterfs-cli パッケージは、カスタマーポータルの **rhcommon-rpms** チャンネルから入手できます。

Red Hat Gluster Storage ノードの設定に関する情報は、Red Hat Gluster Storage [インストールガイド](https://access.redhat.com/documentation/ja-JP/Red_Hat_Storage/3.1/html/Installation_Guide/chap-Installing_Red_Hat_Storage.html) を参照してください。Red Hat Storage Gluster ボリュームで使用するホストの準備に関する詳細 は、Configuring Red Hat [Virtualization](https://access.redhat.com/documentation/ja-JP/Red_Hat_Storage/3.1/html/Configuring_Red_Hat_Enterprise_Virtualization_with_Red_Hat_Gluster_Storage/chap-Enabling_Red_Hat_Storage_in_Red_Hat_Enterprise_Virtualization_Manager.html) with Red Hat Gluster Storage Guide を参照してください。互換 性マトリックスの詳細は、Red Hat Gluster Storage [バージョンの互換性とサポート](https://access.redhat.com/articles/2356261) を参照してくださ い。

# 手順9.3 ストレージドメインとしての Red Hat Gluster Storage ボリュームの追加

- 1. **Storage** resource タブをクリックして、結果一覧で既存のストレージドメインを一覧表示しま す。
- 2. **New Domain** をクリックして、**New Domain** ウィンドウを開きます。

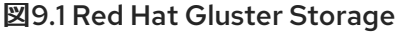

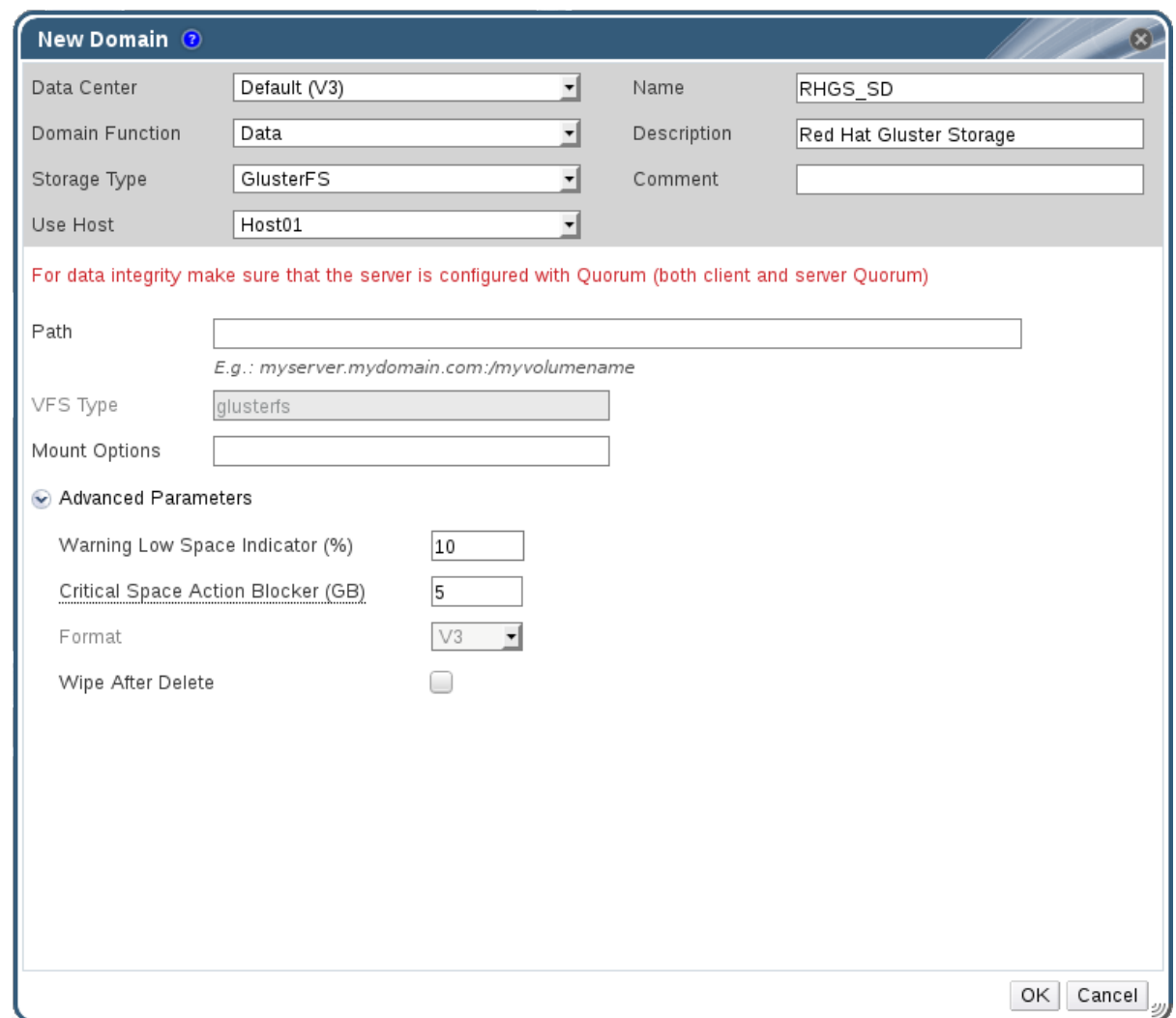

- 3. ストレージドメインの **Name** を入力します。
- 4. ストレージドメインに関連付ける データセンター を選択します。
- 5. **Domain Function** ドロップダウンリストから **Data** を選択します。
- 6. **Storage Type** ドロップダウンリストから **GlusterFS** を選択します。
- 7. **Use Host** ドロップダウンリストからホストを選択します。選択したデータセンター内のホスト のみが一覧表示されます。ボリュームをマウントするには、選択したホストに glusterfs パッ ケージおよび glusterfs -fuse パッケージがインストールされている必要があります。
- 8. **Path** フィールドに、Red Hat Gluster Storage サーバーの IP アドレスまたは FQDN を入力し、 ボリューム名をコロンで区切って入力します。
- 9. 通常 **mount** コマンドに *-o* 引数を指定して指定するように、追加の **Mount Options** を入力し ます。このマウントオプションはコンマ区切りリストで提示してください。有効なマウントオ プションの一覧は、**man mount** を参照してください。
- 10. オプションで、詳細パラメーターを設定することが可能です。
	- a. **Advanced Parameters** をクリックします。
	- b. **Warning Low Space Indicator** フィールドにパーセンテージ値を入力します。ストレージ ドメインの空き容量がこの値を下回ると、ユーザーに警告メッセージが表示され、ログに 記録されます。
	- c. **Critical Space Action Blocker** フィールドに GB の値を入力します。ストレージドメイン の空き容量がこの値を下回ると、ユーザーにエラーメッセージが表示され、ログに記録さ れます。容量を消費する新規アクションは、一時的であってもすべてブロックされます。
	- d. 削除後に ワイプオプションを有効にするには、**Wepe After Delete** チェックボックスを選 択します。このオプションは、ドメインの作成後に編集することが可能ですが、その場合 にはすでに存在していたディスクの削除後にワイププロパティーは変更されません。
- 11. **OK** をクリックしてボリュームをストレージドメインとしてマウントし、ウィンドウを閉じま す。

9.2.4. ストレージボリュームの作成

管理ポータルを使用して、新しいボリュームを作成できます。新しいボリュームを作成する場合は、ボ リュームを設定するブリックを指定し、ボリュームを分散、複製、またはストライプ化するかを指定す る必要があります。

ボリュームに追加する前に、ブリックディレクトリーまたはマウントポイントを作成する必要がありま す。

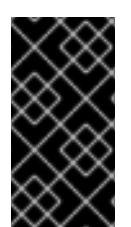

# 重要

異なるホストからエクスポートされたブリックをボリュームに統合する場合は、複製さ れたボリュームを使用することが推奨されます。複製されたボリュームは、ボリューム 内の複数のブリック間でファイルのコピーを作成し、ホストがフェンスされたときに データの損失を防ぎます。

手順9.4 ストレージボリュームの作成

- 1. **Volumes** resource タブをクリックして、結果一覧の既存のボリュームを一覧表示します。
- 2. **New** をクリックして、**New Volume** ウィンドウを開きます。
- 3. ドロップダウンメニューを使用して、データセンター および ボリュームクラスター を選択し ます。
- 4. ボリュームの **Name** を入力します。
- 5. ドロップダウンメニューを使用して、ボリュームの タイプ を選択します。
- 6. アクティブな場合は、適切な トランスポートタイプ チェックボックスを選択します。
- 7. **Add Bricks** ボタンをクリックして、ボリュームに追加するブリックを選択します。ブリック は、Red Hat Gluster Storage ノードで外部に作成する必要があります。
- 8. アクティブな場合は、**Gluster**、**NFS**、および **CIFS** のチェックボックスを使用して、ボリュー ムに使用される適切なアクセスプロトコルを選択します。
- 9. **Allow Access From** フィールドに、IP アドレスまたはホスト名のコンマ区切りリストとして ボリュームアクセス制御を入力します。

\* ワイルドカードを使用して IP アドレスまたはホスト名の範囲を指定できます。

- 10. **Optimize for Virt Store** オプションを選択して、仮想マシンストレージのボリュームを最適化 するパラメーターを設定します。このボリュームをストレージドメインとして使用する場合 は、これを選択します。
- 11. **OK** をクリックしてボリュームを作成します。新しいボリュームが追加され、**Volume** タブに表 示されます。

Red Hat Gluster Storage ボリュームを追加している。これで、ストレージに使用できるようになりま した。

9.2.5. ボリュームへのブリックの追加

#### 概要

新しいブリックを追加することで、ボリュームを拡張できます。少なくとも1つのブリックを分散ボ リュームに追加し、2 つのブリックから複製されたボリュームに、ストレージ領域を拡張するときに 4 つのブリックの倍数をストライプ化ボリュームに追加する必要があります。

#### 手順9.5 ボリュームへのブリックの追加

- 1. ナビゲーションペインの **Volumes** タブで、ブリックを追加するボリュームを選択します。
- 2. Details ペインから **Bricks** タブをクリックします。
- 3. **Add Bricks** をクリックし、**Add Bricks** ウィンドウを開きます。
- 4. **Server** ドロップダウンメニューを使用して、ブリックが存在するサーバーを選択します。
- 5. **Brick Directory** のパスを入力します。ディレクトリーがすでに存在している必要があります。
- 6. **Add** をクリックします。ブリックは、ボリュームのブリックの一覧に表示され、サーバーアド レスとブリックディレクトリー名が表示されます。
- 7. **OK** をクリックします。

#### 結果

新しいブリックがボリュームに追加され、ブリックがボリュームの **Bricks** タブに表示されます。

9.2.6. ブリックウィンドウの追加設定の説明

#### 表9.2 ブリックタブプロパティーの追加

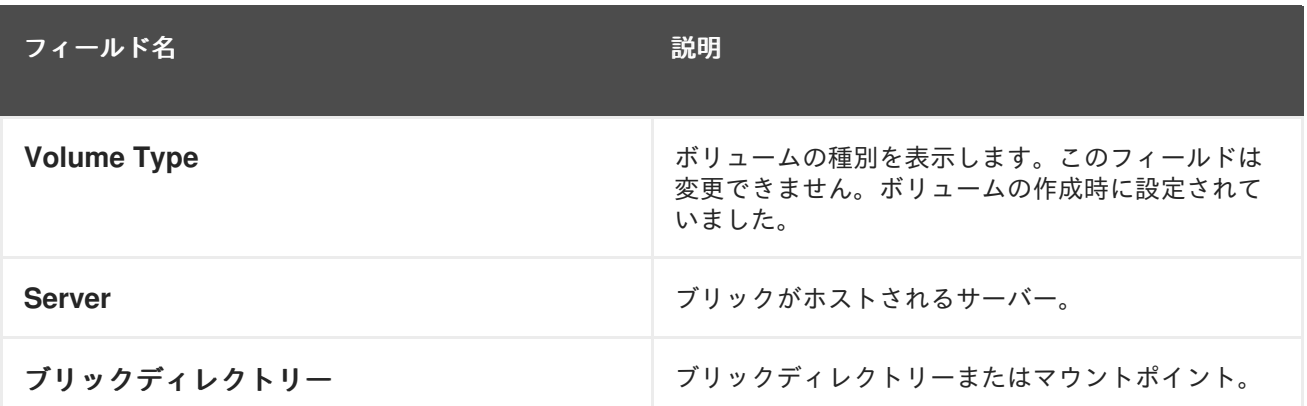

9.2.7. 仮想マシンイメージの保存への Red Hat Gluster Storage ボリュームの最適化

管理ポータルを使用して仮想マシンイメージを保存するために Red Hat Gluster Storage ボリュームを 最適化します。

仮想マシンを保存するためにボリュームを最適化するには、Manager はボリュームに仮想化固有のパラ メーターを設定します。

ボリュームは、作成時に仮想マシンを保存するように最適化するには、**Virt Store** の **Optimize** チェッ クボックスを選択するか、または **Volumes** リソースタブから **Optimize for Virt Store** ボタンを使用し て作成後に最適化できます。

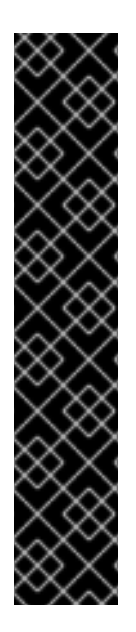

# 重要

ボリュームが 3 つ以上のノード間で複製される場合は、ノード間でデータの不整合を回 避するために、ボリュームが仮想ストレージに最適化されていることを確認します。

別の方法として、Red Hat Gluster Storage ノードの 1 つにアクセスし、ボリュームグ ループを **virt** に設定する方法があります。これにより、**cluster.quorum-type** パラメー ターが **auto** に設定され、**cluster.server-quorum-type** パラメーターが **server** に設定さ れます。

# gluster volume set *VOLUME\_NAME* group virt

ボリューム情報を一覧表示して、ボリュームのステータスを確認します。

# gluster volume info *VOLUME\_NAME*

9.2.8. ボリュームの起動

概要

ボリュームの作成後、または既存のボリュームを停止したら、使用する前にボリュームを起動する必要 があります。

#### 手順9.6 ボリュームの起動

1. ボリューム タブ で、起動するボリュームを選択します。

**Shift** キーまたは **Ctrl** キーを使用して、起動する複数のボリュームを選択できます。

2. **Start** ボタンをクリックします。

ボリュームのステータスが **Up** に変わります。

# 結果

仮想マシンのストレージにボリュームを使用できるようになりました。

9.2.9. ボリュームのチューニング

#### 概要

ボリュームをチューニングすると、パフォーマンスに影響を与えることができます。ボリュームを調整 するには、それらにオプションを追加します。

#### 手順9.7 ボリュームのチューニング

1. **Volumes** タブをクリックします。

ボリュームの一覧が表示されます。

- 2. 調整するボリュームを選択し、Details ペインから **Volume Options** タブをクリックします。 ボリュームオプション タブに は、ボリュームに設定されたオプションの一覧が表示されます。
- 3. **Add** をクリックしてオプションを設定します。**Add Option** ダイアログボックスが表示されま す。ドロップダウンリストから Option Key を選択し、オプションの値を入力します。
- 4. **OK** をクリックします。

オプションは設定され、**Volume Options** タブに表示されます。

# 結果

ストレージボリュームのオプションを調整している。

9.2.10. ボリュームオプションの編集

#### 概要

ボリュームにオプションを追加して、ボリュームを調整している。ストレージボリュームのオプション を変更できます。

### 手順9.8 ボリュームオプションの編集

1. **Volumes** タブをクリックします。

ボリュームの一覧が表示されます。

2. 編集するボリュームを選択し、Details ペインから **Volume Options** タブをクリックします。

ボリュームオプション タブに は、ボリュームに設定されたオプションの一覧が表示されます。

- 3. 編集するオプションを選択します。**Edit** をクリックします。**Edit Option** ダイアログボックス が表示されます。オプションに新しい値を入力します。
- 4. **OK** をクリックします。

編集されたオプションが **Volume Options** タブに表示されます。

### 結果

ボリュームのオプションを変更している。

9.2.11. ボリュームのリセットオプション

### 概要

オプションをリセットして、デフォルト値に戻すことができます。

1. **Volumes** タブをクリックします。

ボリュームの一覧が表示されます。

2. ボリュームを選択し、Details ペインから **Volume Options** タブをクリックします。

ボリュームオプション タブに は、ボリュームに設定されたオプションの一覧が表示されます。

- 3. リセットするオプションを選択します。**Reset** をクリックします。ダイアログボックスが表示 され、リセットオプションの確認が求められます。
- 4. **OK** をクリックします。

選択したオプションがリセットされます。

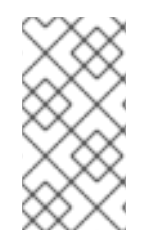

# 注記

**Reset All** ボタンをクリックすると、すべてのボリュームオプションをリセットできま す。ダイアログボックスが表示され、リセットオプションの確認が求められます。**OK** を クリックします。すべてのボリュームオプションは、選択したボリュームに対してリ セットされます。

# 結果

ボリュームオプションを default にリセットしている。

9.2.12. ボリュームからのブリックの削除

#### 概要

クラスターがオンラインになり、利用可能である間は、必要に応じてボリュームを縮小できます。たと えば、ハードウェアやネットワークの障害により、分散ボリュームでアクセスできなくなるブリックを 削除する必要がある場合があります。

#### 手順9.9 ボリュームからのブリックの削除

- 1. ナビゲーションペインの **Volumes** タブで、ブリックを削除するボリュームを選択します。
- 2. Details ペインから **Bricks** タブをクリックします。
- 3. 削除するブリックを選択します。**Remove Bricks** をクリックします。
- 4. ウィンドウが開き、削除の確認が求められます。**OK** をクリックして確定します。

#### 結果

ブリックはボリュームから削除されます。

# 9.2.13. Red Hat Gluster Storage ボリュームの停止

ボリュームが起動したら、これを停止できます。

# 手順9.10 ボリュームの停止

1. **Volumes** タブで、停止するボリュームを選択します。

**Shift** キーまたは **Ctrl** キーを使用して、停止する複数のボリュームを選択できます。

2. **Stop** をクリックします。

### 9.2.14. Red Hat Gluster Storage ボリュームの削除

クラスターからボリュームまたは複数のボリュームを削除できます。

- 1. ボリューム タブ で、削除するボリュームを選択します。
- 2. 削除 をクリックします。ダイアログボックスが表示され、削除の確認が求められます。**OK** を クリックします。

9.2.15. ボリュームのリバランス

### 概要

ボリュームへのブリックを追加または削除してボリュームを拡張するか、または縮小された場合は、ボ リューム上のデータをサーバー間でリバランスする必要があります。

# 手順9.11 ボリュームのリバランス

1. **Volumes** タブをクリックします。

ボリュームの一覧が表示されます。

- 2. リバランスするボリュームを選択します。
- 3. **Rebalance** をクリックします。

# 結果

選択したボリュームがリバランスされます。

# 9.3. クラスターおよび GLUSTER フック

# 9.3.1. Gluster フックの管理

Gluster フックはボリュームのライフサイクル拡張機能です。Manager から Gluster フックを管理でき ます。フックコンテンツタイプが **Text** の場合は、フックの内容を表示できます。

Manager を使用して以下を実行できます。

- ホストで利用可能なフックの一覧を表示します。
- フックのコンテンツおよびステータスを表示します。
- フックを有効または無効にします。
- フックの競合を解決します。

# 9.3.2. フックの一覧表示

#### 概要

環境内の Gluster フックを一覧表示します。

#### 手順9.12 フックの一覧表示

- 1. **Cluster** resource タブ、ツリーモード、または検索機能を使用して、結果一覧でクラスターを 見つけて選択します。
- 2. **Gluster Hooks** サブタブを選択し、詳細ペインにフックを一覧表示します。

#### 結果

環境に Gluster フックを一覧表示している。

9.3.3. フックの内容の表示

### 概要

環境内の Gluster フックの内容を表示します。

#### 手順9.13 フックの内容の表示

- 1. **Cluster** resource タブ、ツリーモード、または検索機能を使用して、結果一覧でクラスターを 見つけて選択します。
- 2. **Gluster Hooks** サブタブを選択し、詳細ペインにフックを一覧表示します。
- 3. コンテンツタイプ **Text** のフックを選択し、**View Content** ボタンをクリックして **Hook Content** ウィンドウを開きます。

# 結果

お使いの環境でフックの内容を確認している。

9.3.4. フックの有効化または無効化

### 概要

Gluster フックを有効または無効にすることにより、Gluster フックのアクティビティーを切り替えま す。

#### 手順9.14 フックの有効化または無効化

- 1. **Cluster** resource タブ、ツリーモード、または検索機能を使用して、結果一覧でクラスターを 見つけて選択します。
- 2. **Gluster Hooks** サブタブを選択し、詳細ペインにフックを一覧表示します。

3. フックを選択し、**Enable** または **Disable** ボタンのいずれかをクリックします。フックはクラス ターのすべてのノードで有効または無効になります。

# 結果

環境内の Gluster フックのアクティビティーを切り替えている。

# 9.3.5. フックの更新

# 概要

デフォルトでは、Manager はエンジンおよびクラスター内のすべてのサーバーでインストールされた フックのステータスを確認し、定期的なジョブを 1 時間ごとに実行して新規フックを検出します。同期 ボタンをクリックすると、フックを手動で更新できます。

# 手順9.15 フックの更新

- 1. **Cluster** resource タブ、ツリーモード、または検索機能を使用して、結果一覧でクラスターを 見つけて選択します。
- 2. **Gluster Hooks** サブタブを選択し、詳細ペインにフックを一覧表示します。

3. 同期 ボタンをクリックします。

# 結果

フックは、詳細ペインで同期され、更新されます。

# 9.3.6. 競合の解決

フックは **Cluster** タブの **Gluster Hooks** サブタブに表示されます。競合の原因となったフックは感嘆 符で表示されます。これは、コンテンツに競合があるか、またはクラスター内のサーバー全体でフック のステータスがないか、1 つ以上のサーバーにフックスクリプトが欠落していることを示します。これ らの競合は、Manager を介して解決できます。サーバーのフックはエンジンデータベースと定期的に同 期され、フックに対して以下の競合が発生する可能性があります。

- コンテンツの競合:フックの内容はサーバー間で異なります。
- Conflict がありません:クラスターの 1 つ以上のサーバーにフックがありません。
- Status Conflict フックのステータスはサーバー間で異なります。
- 複数の競合:フックには前述の競合の2つ以上の組み合わせがあります。

# 9.3.7. コンテンツの競合の解決

# 概要

サーバーおよびエンジン全体で一貫性のないフックには、競合があるものとしてフラグが付けられま す。競合を解決するには、すべてのサーバーとエンジン間でコピーするフックのバージョンを選択する 必要があります。

# 手順9.16 コンテンツの競合の解決

1. **Cluster** resource タブ、ツリーモード、または検索機能を使用して、結果一覧でクラスターを 見つけて選択します。

- 2. **Gluster Hooks** サブタブを選択し、詳細ペインにフックを一覧表示します。
- 3. 競合するフックを選択し、**Resolve Conflicts** ボタンをクリックして **Resolve Conflicts** ウィン ドウを開きます。
- 4. ソースの一覧からエンジンまたはサーバーを選択し、そのフックの内容を表示し、コピーする フックのバージョンを確立します。

注記

フックの内容は、すべてのサーバーおよびエンジンで上書きされます。

- 5. **Use content from** ドロップダウンメニューを使用して、優先サーバーまたはエンジンを選択し ます。
- 6. **OK** をクリックして競合を解決し、ウィンドウを閉じます。

# 結果

選択したサーバーのフックはすべてのサーバーにコピーされ、エンジンは環境全体で一貫性を保つよう にします。

9.3.8. 欠落しているフックの競合の解決

#### 概要

すべてのサーバーに存在しないフックとエンジンには競合のフラグが付けられます。競合を解決するに は、すべてのサーバーとエンジンにコピーするフックのバージョンを選択するか、不足しているフック を完全に削除します。

#### 手順9.17 欠落しているフックの競合の解決

- 1. **Cluster** resource タブ、ツリーモード、または検索機能を使用して、結果一覧でクラスターを 見つけて選択します。
- 2. **Gluster Hooks** サブタブを選択し、詳細ペインにフックを一覧表示します。
- 3. 競合するフックを選択し、**Resolve Conflicts** ボタンをクリックして **Resolve Conflicts** ウィン ドウを開きます。
- 4. ステータスが **Enabled** のソースを選択し、フックの内容を表示します。
- 5. フックをすべてサーバーにコピーするか、欠落し ているフックを削除し ます。後者は、エンジ ンとすべてのサーバーからフックを削除します。
- 6. **OK** をクリックして競合を解決し、ウィンドウを閉じます。

### 結果

選択した解決策に応じて、フックは完全に環境から削除されるか、またはすべてのサーバーでコピーさ れ、エンジンが環境全体で一貫性を保つようにします。

9.3.9. ステータスの競合の解決

#### 概要

サーバー全体で一貫したステータスを持たないフックとエンジンには、競合のあるフラグが付けられま す。競合を解決するには、環境内のすべてのサーバーで実施するステータスを選択します。

#### 手順9.18 ステータスの競合の解決

- 1. **Cluster** resource タブ、ツリーモード、または検索機能を使用して、結果一覧でクラスターを 見つけて選択します。
- 2. **Gluster Hooks** サブタブを選択し、詳細ペインにフックを一覧表示します。
- 3. 競合するフックを選択し、**Resolve Conflicts** ボタンをクリックして **Resolve Conflicts** ウィン ドウを開きます。
- 4. **Hook Status** を を 有効 または 無効 にする に設定します。
- 5. **OK** をクリックして競合を解決し、ウィンドウを閉じます。

# 結果

フックに選択されたステータスはエンジン全体で適用され、サーバーは環境全体で一貫性を保つことが できます。

#### 9.3.10. 複数の競合の解決

#### 概要

フックは 2 つ以上の競合の組み合わせを持つことができます。これらはすべて、**Resolve Conflicts** ウィンドウで同時または個別に解決できます。この手順では、フックのすべての競合を解決し、エンジ ンと環境内のすべてのサーバー全体で一貫性を保つようにします。

#### 手順9.19 複数の競合の解決

- 1. **Cluster** resource タブ、ツリーモード、または検索機能を使用して、結果一覧でクラスターを 見つけて選択します。
- 2. **Gluster Hooks** サブタブを選択し、詳細ペインにフックを一覧表示します。
- 3. 競合するフックを選択し、**Resolve Conflicts** ボタンをクリックして **Resolve Conflicts** ウィン ドウを開きます。
- 4. 適切な手順に従って、影響を受ける競合ごとに解決を選択します。
- 5. **OK** をクリックして競合を解決し、ウィンドウを閉じます。

#### 結果

すべての競合を解決し、フックがエンジンとすべてのサーバー全体で一貫性を保つようにしました。

# 9.3.11. Gluster 同期の管理

Gluster Sync 機能は定期的に GlusterFS から最新のクラスター設定を取得し、engine DB と同じように 同期します。このプロセスは、Manager から実行できます。クラスターを選択すると、ユーザーには、 選択したクラスターからホストをインポートするか、または既存のホストをデタッチするオプションが 提供されます。クラスターにホストがある場合は、Gluster Sync を実行できます。

注記

Manager は、ホストがストレージクラスターに追加されたか、またはストレージクラス ターから削除されているかを継続的に監視します。ホストの追加または削除が検出され ると、クラスターの **General** タブにアクション項目が表示されます。ここで、ホストを クラスターに インポート する または デタッチ を選択できます。

# 第10章 POOLS

# 10.1. 仮想マシンプールの概要

仮想マシンプールは、すべて同じテンプレートのクローンであり、特定のグループ内の任意のユーザー がオンデマンドで使用できる仮想マシンのグループです。仮想マシンプールを使用すると、管理者は ユーザー向けに一連の一般化された仮想マシンを迅速に設定できます。

ユーザーは、プールから仮想マシンを取得することにより、仮想マシンプールにアクセスします。ユー ザーがプールから仮想マシンを取得すると、プール内の仮想マシン (使用可能な場合) のいずれかが提供 されます。その仮想マシンは、プールのベースとなったテンプレートと同じオペレーティングシステム と設定を持ちますが、ユーザーが仮想マシンを使用するたびにプールの同じメンバーを受け取るとは限 りません。ユーザーは、プールの設定に応じて、同じ仮想マシンプールから複数の仮想マシンを取得す ることもできます。

仮想マシンプールはデフォルトでステートレスです。つまり、仮想マシンのデータは再起動後も持続し ません。ただし、プールはステートフルになるように設定できるため、前のユーザーが行った変更を保 持できます。ただし、ユーザーが仮想マシンプールから取得した仮想マシンのコンソールオプションを 設定する場合、それらのオプションは、その仮想マシンプールのそのユーザーのデフォルトとして設定 されます。

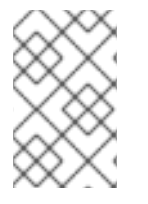

# 注記

プールから取得した仮想マシンは、管理ポータルからアクセスしたときにステートレス ではありません。これは、管理者が必要に応じてディスクに変更を書き込める必要があ るためです。

原則として、プール内の仮想マシンは、ユーザーが取得したときに起動され、ユーザーが終了したとき にシャットダウンされます。ただし、仮想マシンプールには、事前に起動した仮想マシンを含めること もできます。事前に起動した仮想マシンは稼働状態に保たれ、ユーザーが使用するまでアイドル状態の ままになります。これにより、ユーザーはそのような仮想マシンの使用をすぐに開始できますが、これ らの仮想マシンは、アイドル状態のために使用されていないときでもシステムリソースを消費します。

# 10.2. 仮想マシンプールタスク

10.2.1. 仮想マシンプールの作成

一般的なテンプレートに基づいて作成された複数の仮想マシンを含む仮想マシンプールを作成できま す。

#### 手順10.1 仮想マシンプールの作成

- 1. **Pools** タブをクリックします。
- 2. **New** ボタンをクリックして **New Pool** ウィンドウを開きます。
- 3. ドロップダウンリストを使用して **Cluster** を選択するか、選択したデフォルトを使用します。
- 4. テンプレート ドロップダウンメニューを使用して必要なテンプレートおよびバージョンを選択 するか、選択したデフォルトを使用します。テンプレートは、プール内のすべての仮想マシン の標準設定を提供します。
- 5. オペレーティングシステム ドロップダウンリストを使用してオペレーティングシステムを選択 する か、 テンプレートで提供されるデフォルトを使用します。
- 6. **Optimized for** ドロップダウンリストを使用して、デスクトップ の使用またはサーバーの使用 のために仮想マシンを最適化します。
- 7. **Name** および **Description**、任意の **Comments**、およびプールの **Number of VMs** を入力しま す。
- 8. **Prestarted VMs** フィールドに、事前起動する仮想マシンの数を入力します。
- 9. 1 人 のユーザーがセッションで実行できる **1** ユーザーあたりの仮想マシンの最大数 を選択しま す。最小値は1です。
- 10. **Delete Protection** チェックボックスを選択して、削除保護を有効にします。
- 11. 必要に応じて、**Show Advanced Options** ボタンをクリックし、以下の手順を実行します。
	- a. **Type** タブをクリックします。
		- i. プール タイプ を選択 します。
			- manual: 管理者は、仮想マシンをプールに明示的に返す責任があります。
			- **Automatic** 仮想マシンは自動的に仮想マシンプールに戻ります。
		- ii. **Stateful Pool** チェックボックスを選択して、仮想マシンがステートフルモードで起動 されるようにします。つまり、前のユーザーが行った変更は仮想マシンで維持されま す。
	- b. **Console** タブをクリックします。
		- i. **Override SPICE Proxy** チェックボックスを選択します。
		- ii. **Overridden SPICE proxy address** テキストフィールドで、グローバル SPICE プロキ シーをオーバーライドする SPICE プロキシーのアドレスを指定します。

12. **OK** をクリックします。

指定した数の同一の仮想マシンを使用して仮想マシンプールを作成および設定しました。これらの仮想 マシンは、**Virtual Machines** リソースタブまたは **Pools** リソースタブの詳細ペインで表示できます。 プール内の仮想マシンは、アイコンによって独立した仮想マシンと区別されます。

10.2.2. 新しいプールとプールの編集ウィンドウの設定およびコントロールの説明

### 10.2.2.1. 新しいプールと編集プールの一般設定の説明

以下の表は、仮想マシンプールに固有の **New Pool** ウィンドウおよび **Edit Pool** ウィンドウの **General** タブに必要な情報の詳細を示しています。その他のすべての設定は、**New Virtual Machine** ウィンドウ の設定と同じです。

表10.1 一般的な 設定

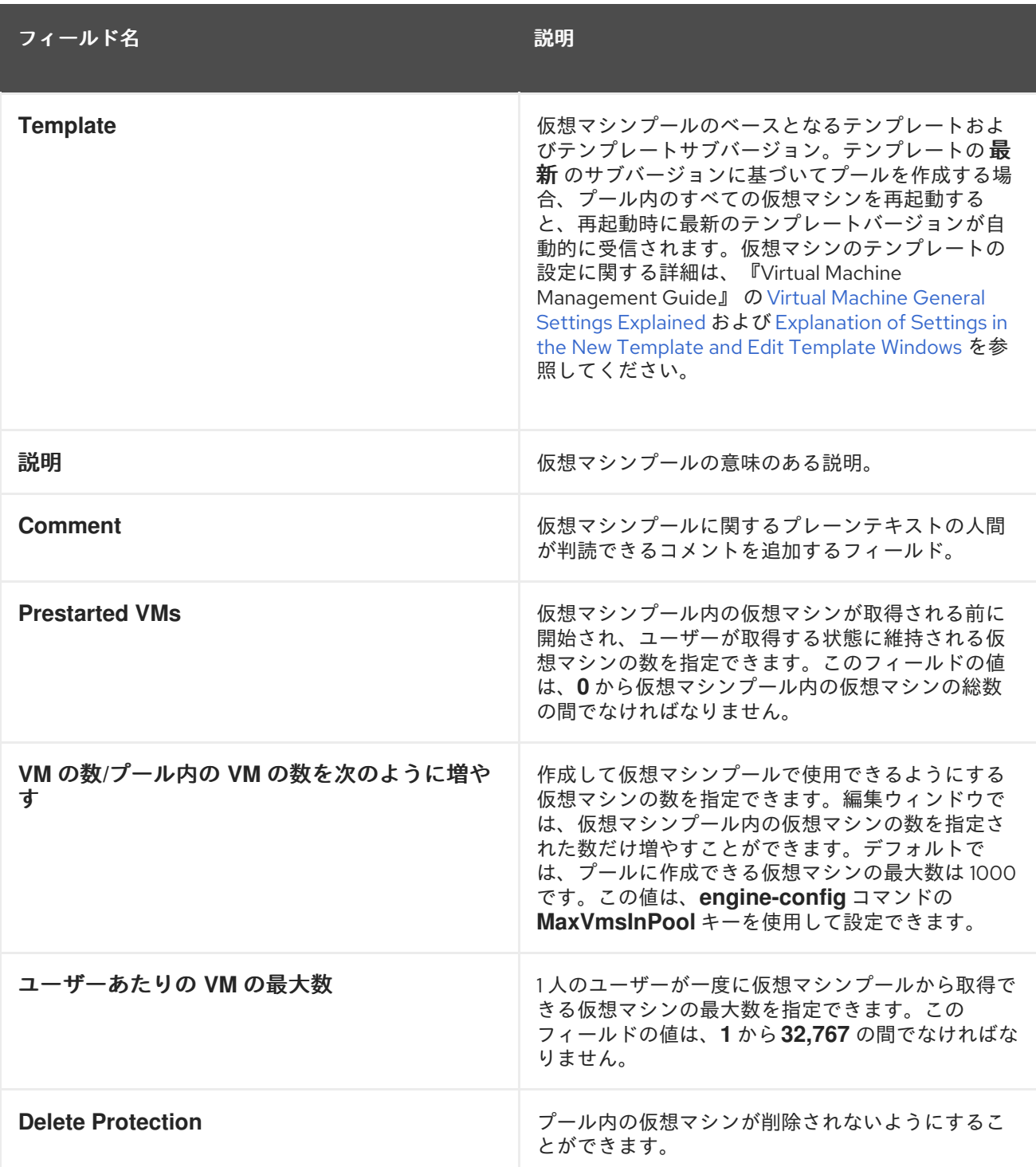

# 10.2.2.2. 新規およびプールタイプ設定の編集の説明

以下の表は、**New Pool** ウィンドウおよび **Edit Pool** ウィンドウの **Type** タブで必要な情報の詳細を示 しています。

表10.2 タイプ 設定

フィールド名 しゅうしょう しゅうしょう こうしゅう 説明

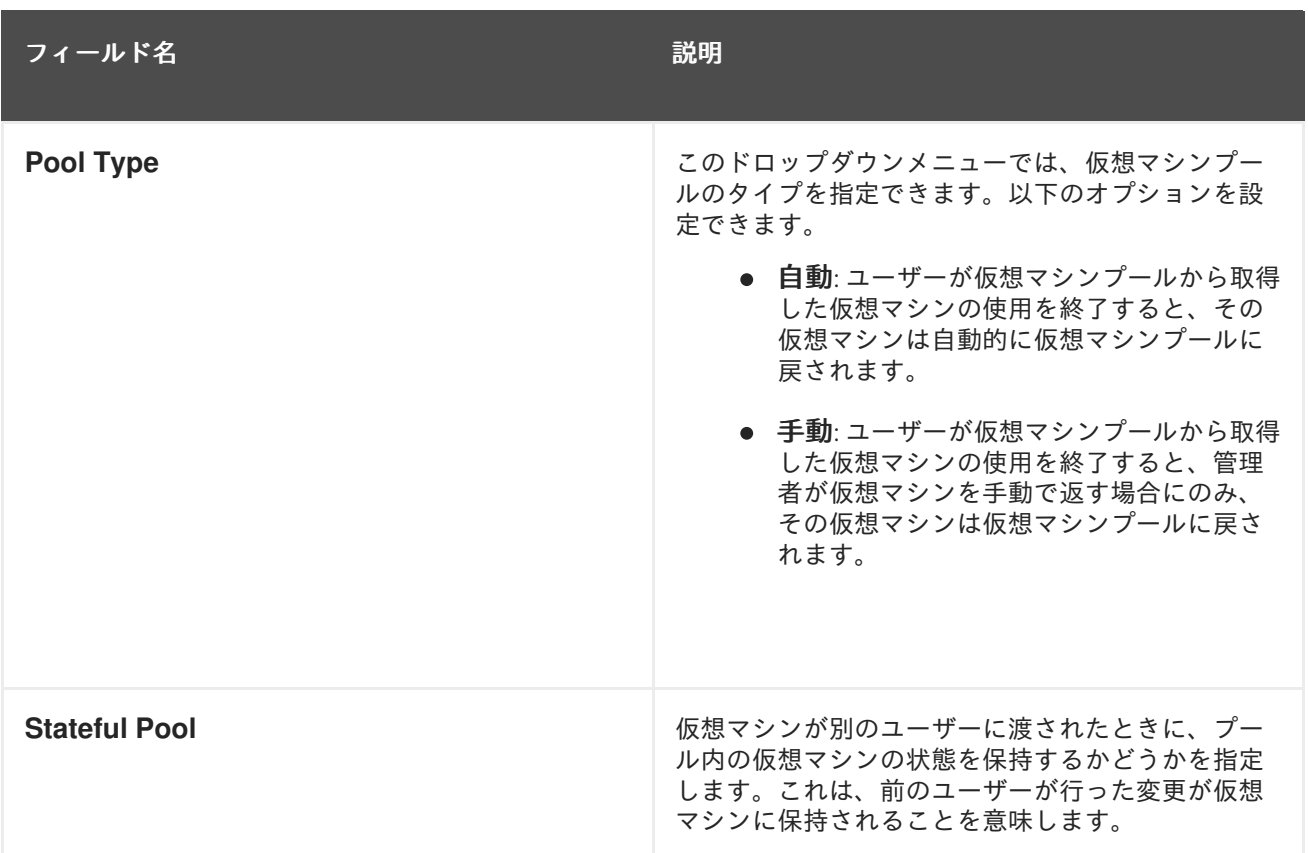

# 10.2.2.3. 新しいプールおよびプールコンソール設定の編集の説明

以下の表は、仮想マシンプールに固有の **New Pool** ウィンドウまたは **Edit Pool** ウィンドウの **Console** タブに必要な情報の詳細を示しています。その他のすべての設定は、**New Virtual Machine** および **Edit Virtual Machine** ウィンドウの設定と同じです。

# 表10.3 コンソールの 設定

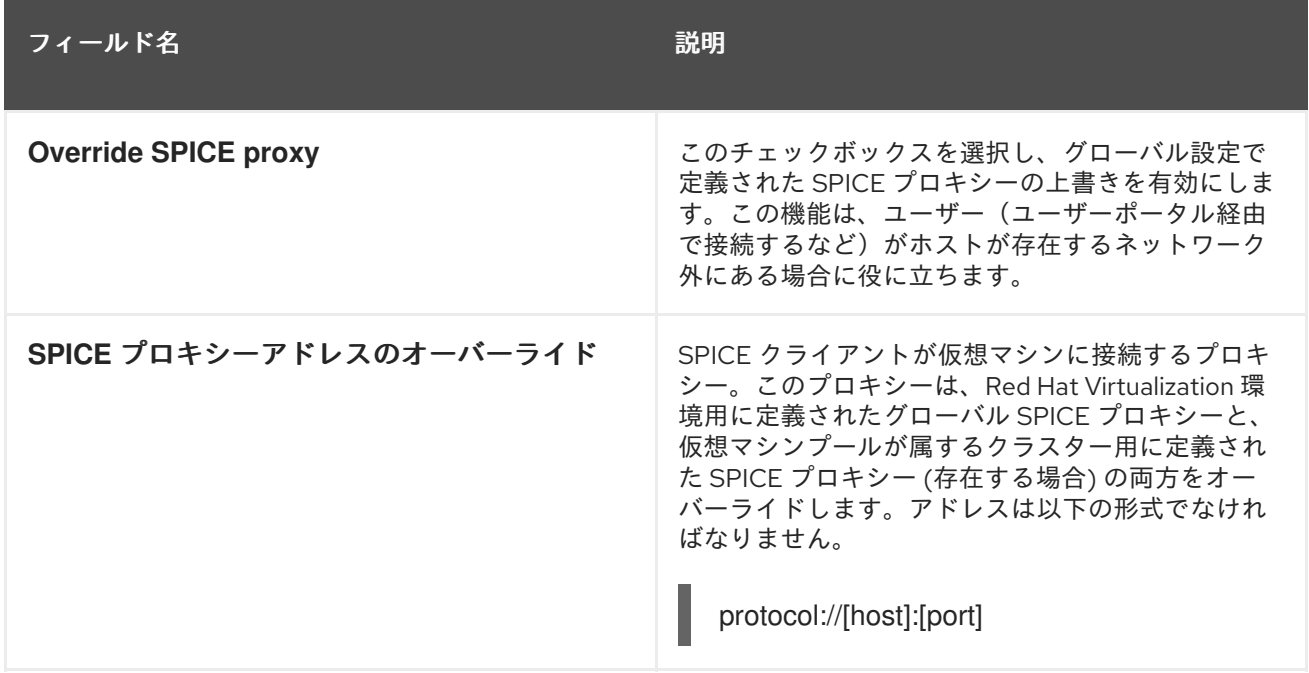

# 10.2.2.4. 仮想マシンプールのホスト設定の説明

以下の表は、**New Pool** ウィンドウおよび **Edit Pool** ウィンドウの **Host** タブで利用可能なオプション の詳細を示しています。

# 表10.4 仮想マシンプール: ホスト設定

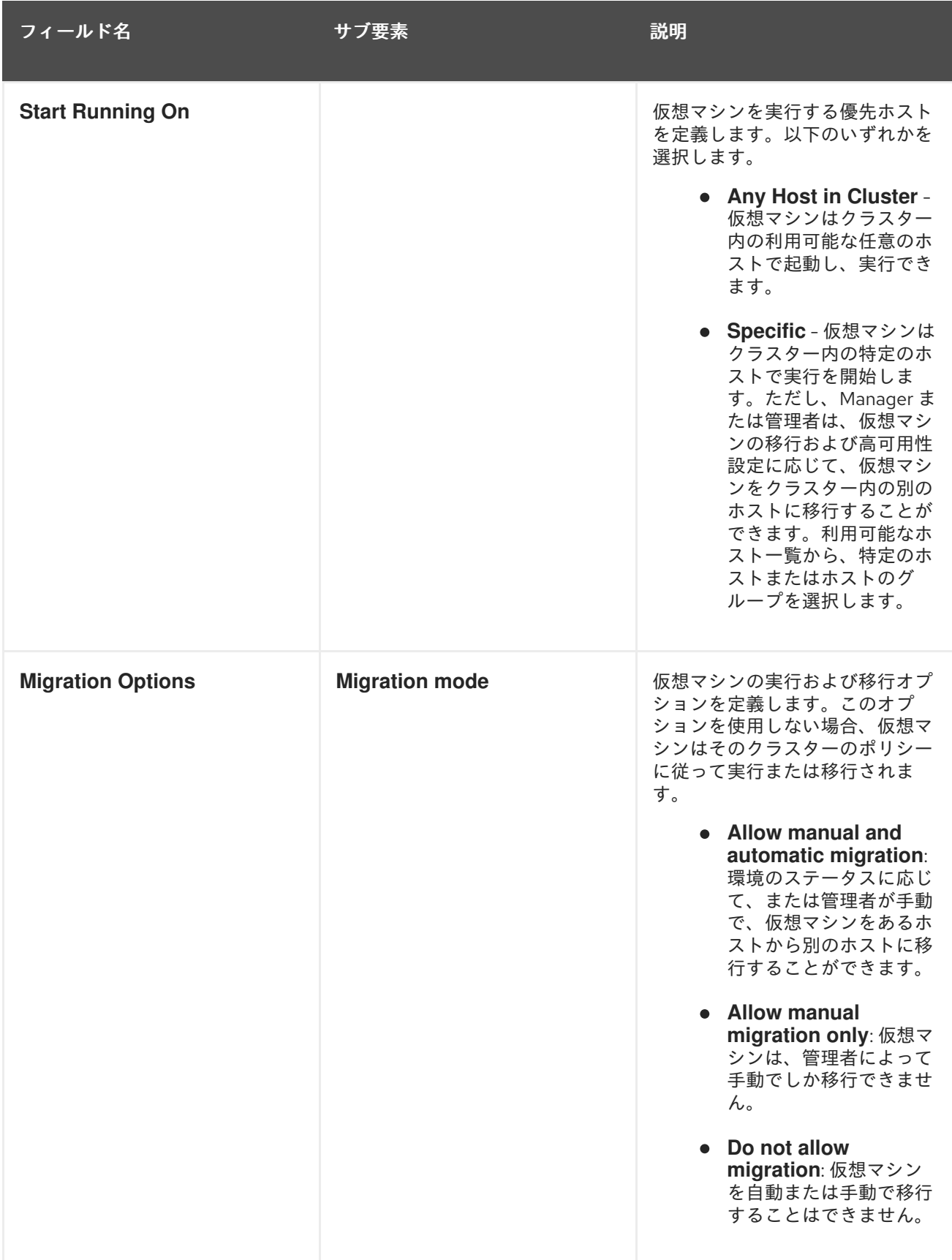

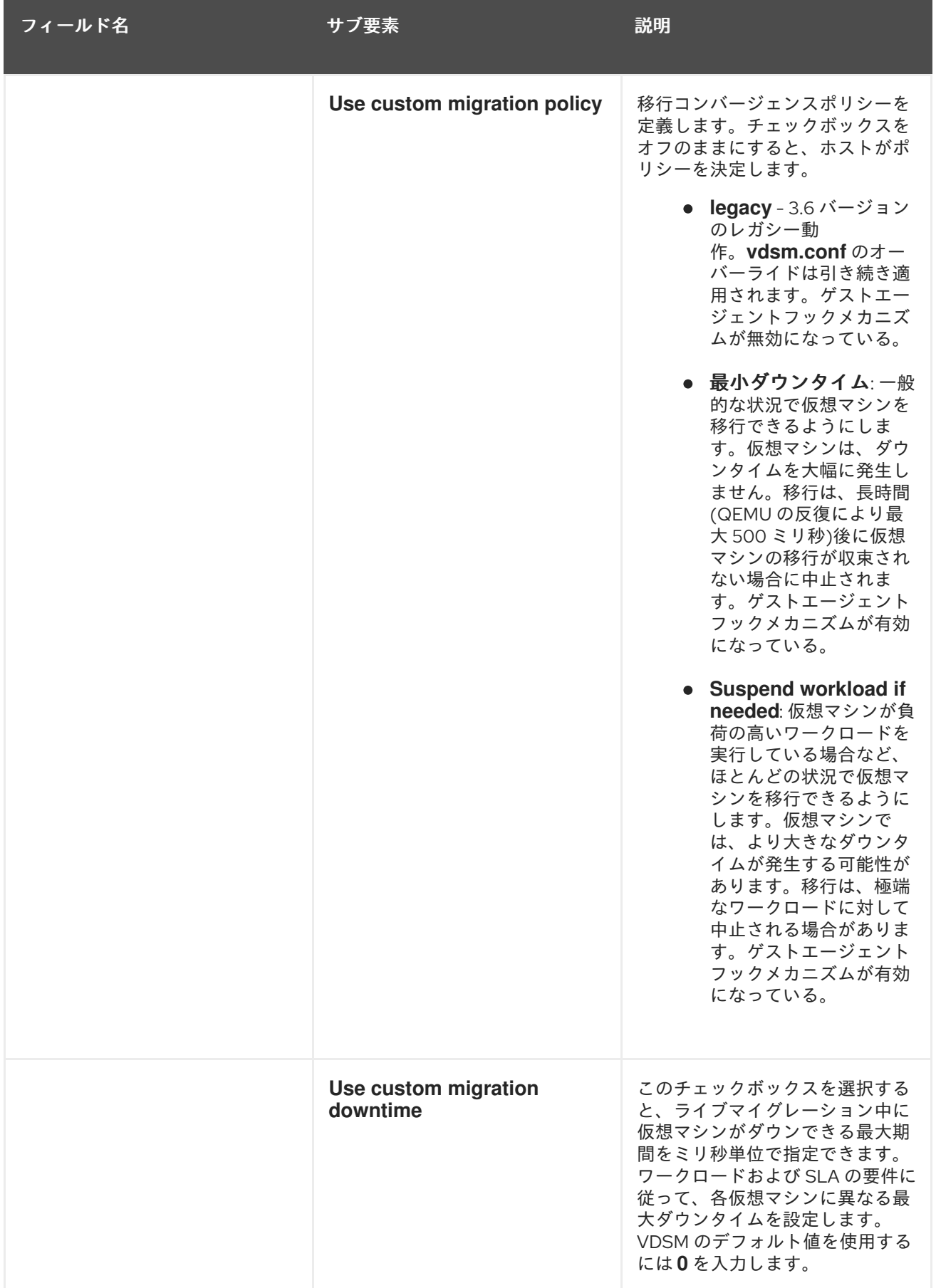

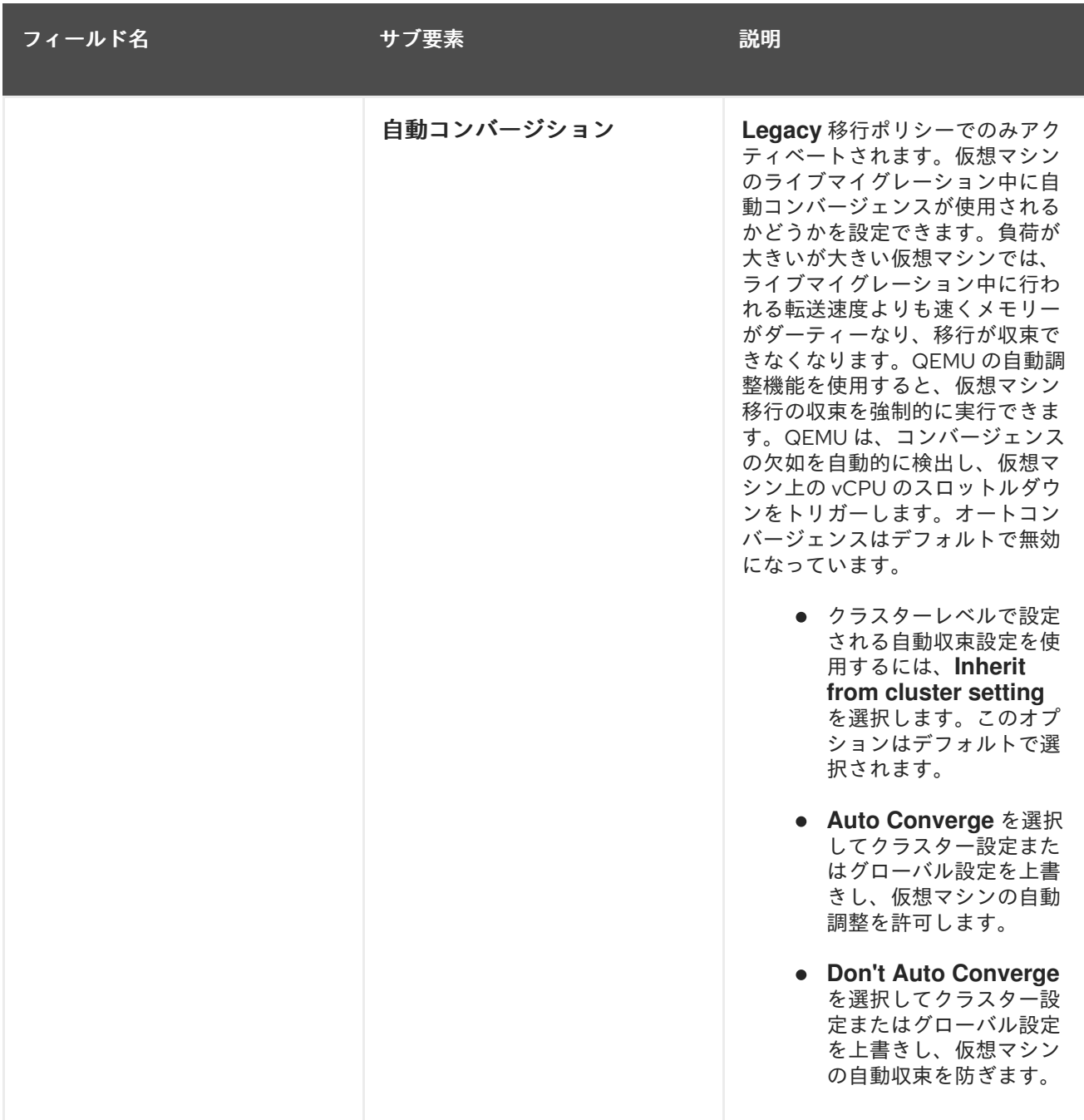

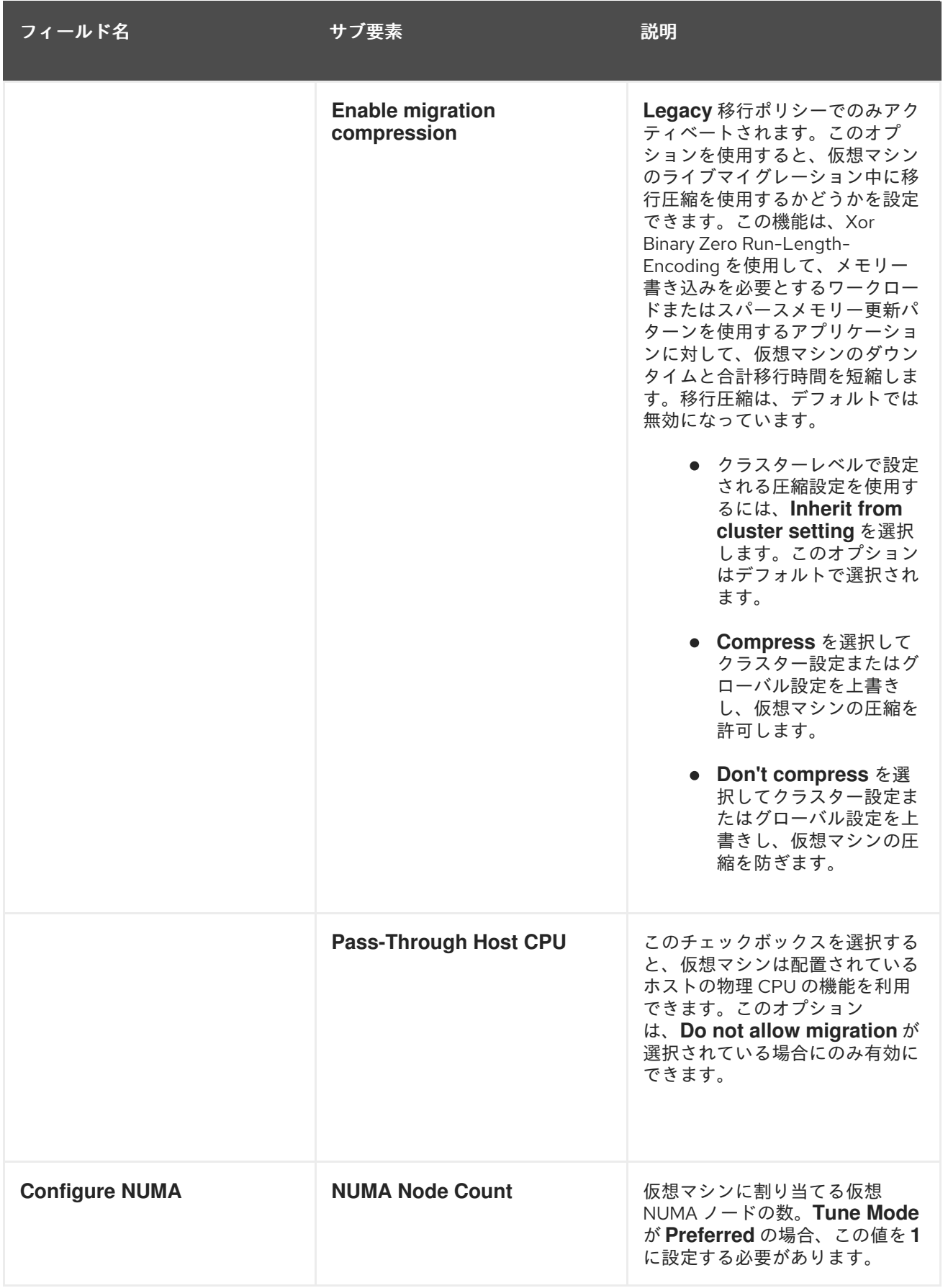

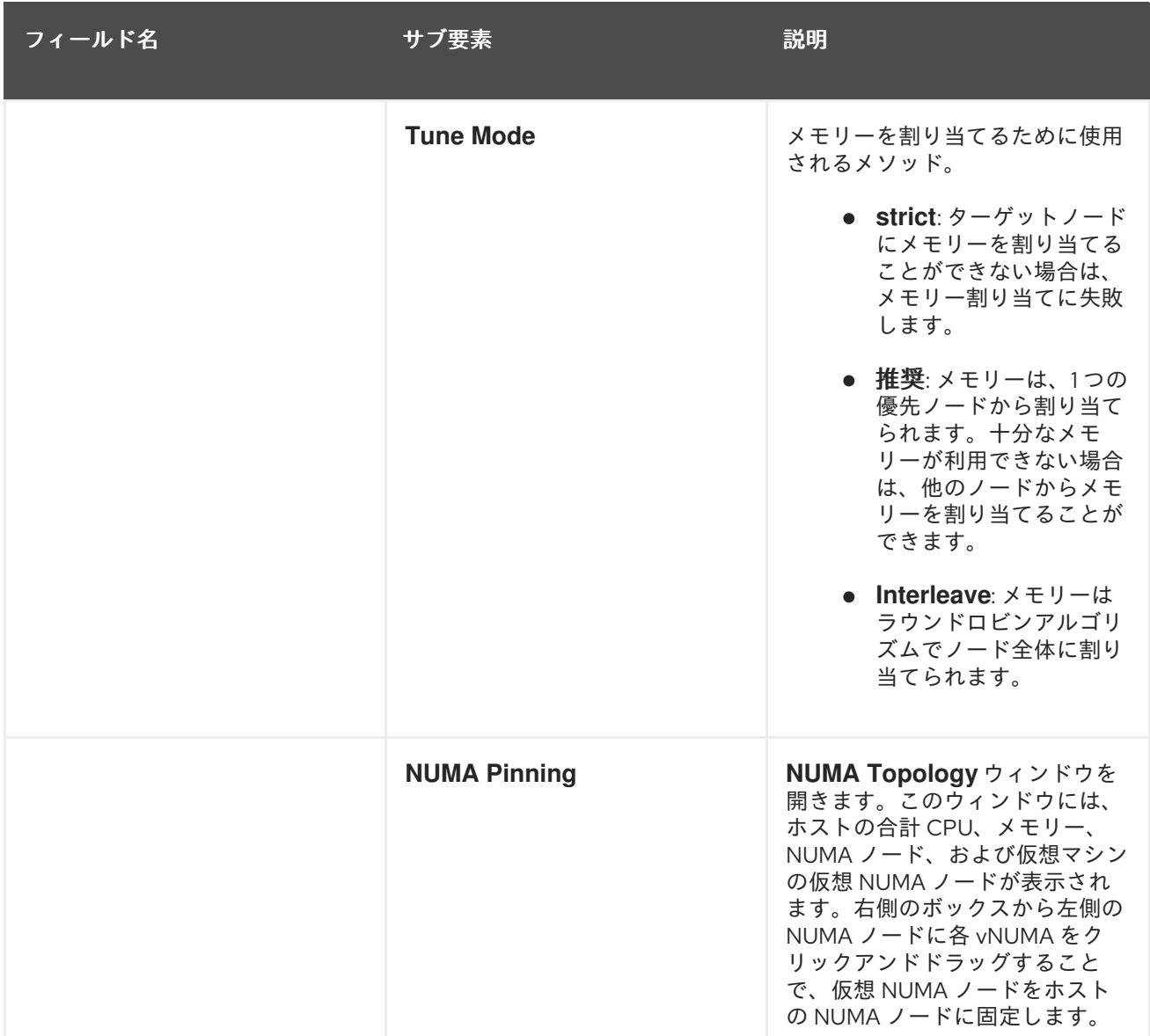

10.2.3. 仮想マシンプールの編集

# 10.2.3.1. 仮想マシンプールの編集

仮想マシンプールが作成された後、そのプロパティーを編集できます。仮想マシンプールの編集時に使 用できるプロパティーは、新しい仮想マシンプールの作成時に利用可能なプロパティーと同じです が、**Number of VMs** プロパティーが **Increase number of VMs in pool by** に置き換えられる点が異な ります。

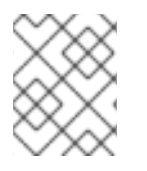

# 注記

仮想マシンプールを編集する場合、導入された変更は新しい仮想マシンにのみ影響しま す。導入された変更の時点ですでに存在していた仮想マシンは影響を受けません。

# 手順10.2 仮想マシンプールの編集

- 1. **Pools** resource タブをクリックし、結果リストから仮想マシンプールを選択します。
- 2. **Edit** をクリックして **Edit Pool** ウィンドウを開きます。
- 3. 仮想マシンプールのプロパティーを編集します。

4. **OK** をクリックし ます。

### 10.2.3.2. プール内の仮想マシンの事前起動

仮想マシンプール内の仮想マシンは、デフォルトでパワーダウンされています。ユーザーがプールから 仮想マシンを要求すると、マシンの電源がオンになり、ユーザーに割り当てられます。対照的に、事前 に起動した仮想マシンはすでに実行しており、ユーザーへの割り当てを待機しているため、ユーザーが マシンにアクセスできるようになるまで待機する時間が短縮されます。事前に起動した仮想マシンが シャットダウンすると、プールに戻され、元の状態に復元されます。事前に起動した仮想マシンの最大 数は、プール内の仮想マシンの数です。

事前に起動した仮想マシンは、ユーザーが特に割り当てられていない仮想マシンにすぐにアクセスする 必要がある環境に適しています。自動プールのみが仮想マシンを事前に起動できます。

#### 手順10.3 プール内の仮想マシンの事前起動

- 1. **Pools** resource タブ、ツリーモード、または検索機能を使用して、結果一覧で仮想マシンプー ルを見つけて選択します。
- 2. **Edit** をクリックして **Edit Pool** ウィンドウを開きます。
- 3. **Prestarted VMs** フィールドに、事前起動する仮想マシンの数を入力します。
- 4. **Pool** タブを選択します。**Pool Type** が **Automatic** に設定されていることを確認します。
- 5. **OK** をクリックします。

プールに事前に起動した仮想マシンが多数設定している。事前に起動したマシンが実行されており、使 用可能です。

# 10.2.3.3. 仮想マシンプールへの仮想マシンの追加

仮想マシンプールで最初にプロビジョニングされた数よりも多くの仮想マシンが必要な場合は、プール にマシンを追加します。

#### 手順10.4 仮想マシンプールへの仮想マシンの追加

- 1. **Pools** resource タブ、ツリーモード、または検索機能を使用して、結果一覧で仮想マシンプー ルを見つけて選択します。
- 2. **Edit** をクリックして **Edit Pool** ウィンドウを開きます。
- 3. **Increase number of VMs in pool by** フィールドに、追加する仮想マシンの数を入力します。
- 4. **OK** をクリックします。

仮想マシンプールに仮想マシンを追加している。

#### 10.2.3.4. 仮想マシンプールからの仮想マシンのデタッチ

仮想マシンを仮想マシンプールからデタッチできます。仮想マシンを切り離すと、その仮想マシンが プールから削除され、独立した仮想マシンになります。

#### 手順10.5 仮想マシンプールからの仮想マシンのデタッチ

- 1. **Pools** resource タブ、ツリーモード、または検索機能を使用して、結果一覧で仮想マシンプー ルを見つけて選択します。
- 2. 実行中の仮想マシンの割り当てを解除できないため、仮想マシンのステータスが **Down** である ことを確認します。

詳細ペインの 仮想マシン タブをクリックして、プール内の仮想マシンを一覧表示します。

- 3. 1 つまたは複数の仮想マシンを選択し、**Detach** をクリックして、**Detach Virtual Machine (s)** 確認ウィンドウを開きます。
- 4. **OK** をクリックして、プールから仮想マシンの割り当てを解除します。

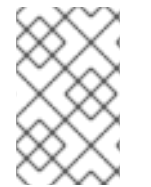

# 注記

仮想マシンは環境に存在し、**Virtual Machines** リソースタブから表示およびアクセスで きます。アイコンが変化して、デタッチされた仮想マシンが独立した仮想マシンである ことを示すことに注意してください。

仮想マシンプールから仮想マシンをデタッチしている。

10.2.4. 仮想マシンプールの削除

データセンターから仮想マシンプールを削除できます。最初に、プール内のすべての仮想マシンを削除 またはデタッチする必要があります。プールから仮想マシンを切り離すと、それらは独立した仮想マシ ンとして保持されます。

#### 手順10.6 仮想マシンプールの削除

- 1. **Pools** resource タブ、ツリーモード、または検索機能を使用して、結果一覧で仮想マシンプー ルを見つけて選択します。
- 2. **Remove** をクリックして、**Remove Pool (s)** 確認ウィンドウを開きます。
- 3. **OK** をクリックしてプールを削除します。

データセンターからプールを削除しました。

10.3. プールおよびパーミッション

10.3.1. 仮想マシンプールのシステムパーミッションの管理

システム管理者は **SuperUser** として、管理ポータルのすべての側面を管理します。他のユーザーに特 定の管理ロールを割り当てることができます。このような制限された管理者ロールは、特定のリソース に制限される管理者権限をユーザーに付与する際に役立ちます。たとえば、**DataCenterAdmin** ロール は、そのデータセンターのストレージを除く、割り当てられたデータセンターの管理者権限のみを持 ち、**ClusterAdmin** は割り当てられたクラスターに対してのみ管理者権限を持ちます。

仮想マシンプールの管理者は、データセンター内の仮想マシンプールのシステム管理ロールです。この ロールは、特定の仮想マシンプール、データセンター、または仮想化環境全体に適用できます。これ は、異なるユーザーが特定の仮想マシンプールリソースを管理できるようにするのに役立ちます。

仮想マシンプールの管理者ロールは、以下のアクションを許可します。

プールの作成、編集、および削除。

● プールからの仮想マシンを追加およびデタッチ。

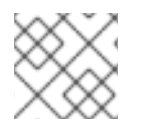

# 注記

ロールやパーミッションは、既存のユーザーにのみ割り当てることができます。

# 10.3.2. 仮想マシンプール管理者ロールの概要

# プールパーミッションロール

以下の表は、プール管理に適用される管理者ロールおよび権限について説明しています。

#### 表10.5 Red Hat Virtualization システム管理者ロール

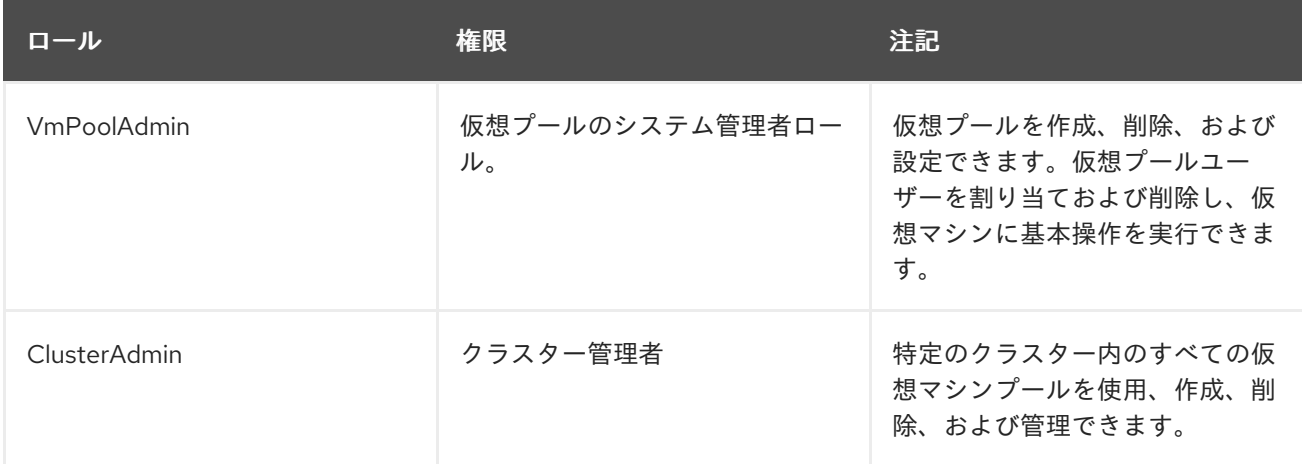

### 10.3.3. 管理者またはユーザーロールのリソースへの割り当て

管理者またはユーザーロールをリソースに割り当て、ユーザーがそのリソースにアクセスしたり、管理 したりできるようにします。

#### 手順10.7 リソースへのロールの割り当て

- 1. リソースタブ、ツリーモード、または検索機能を使用してリソースを検索し、結果一覧で選択 します。
- 2. 詳細ペインの **Permissions** タブをクリックして、割り当てられたユーザー、ユーザーのロー ル、および選択したリソースに対する継承されたパーミッションを一覧表示します。
- 3. **Add** をクリックします。
- 4. **Search** テキストボックスに既存ユーザーの名前またはユーザー名を入力し、**Go** をクリックし ます。表示された候補の中からユーザーを選択します。
- 5. **Role to Assign:** ドロップダウンリストからロールを選択します。
- 6. **OK** をクリックします。

ユーザーにロールを割り当てました。そのリソースで有効にしたそのロールの継承されたパーミッショ ンが、ユーザーに付与されました。

10.3.4. リソースからの管理者またはユーザーロールの削除

管理者またはユーザーのロールをリソースから削除すると、ユーザーはそのリソースのロールに関連付 けられ継承されたパーミッションを失います。

手順10.8 リソースからのロールの削除

- 1. リソースタブ、ツリーモード、または検索機能を使用してリソースを検索し、結果一覧で選択 します。
- 2. 詳細ペインの **Permissions** タブをクリックして、割り当てられたユーザー、ユーザーのロー ル、および選択したリソースに対する継承されたパーミッションを一覧表示します。
- 3. リソースから削除するユーザーを選択します。
- 4. **Remove** をクリックします。**Remove Permission** 画面が開き、パーミッションの削除を確認 します。
- 5. **OK** をクリックします。
- ユーザーのロールおよび関連付けられたパーミッションをリソースから削除しました。

10.4. 信頼できるコンピュートプール

信頼できるコンピュートプールは、Intel Trusted Execution Technology (Intel TXT) に基づくセキュア なクラスターです。信頼できるクラスターは、Intel の OpenAttestation によって検証されるホストの みを許可します。これは、ホワイトリストデータベースに対してホストのハードウェアおよびソフト ウェアの整合性を測定します。信頼できるホストおよびそれらで実行されている仮想マシンには、高い レベルでセキュリティーを確保する必要があるタスクを割り当てることができます。Intel TXT、信頼で きるシステム、およびテストの詳細は、を参照してください https://software.intel.com/en[us/articles/intel-trusted-execution-technology-intel-txt-enabling-guide](https://software.intel.com/en-us/articles/intel-trusted-execution-technology-intel-txt-enabling-guide)。

信頼できるコンピュートプールを作成するには、以下の手順を行います。

- Manager が OpenAttestation サーバーと通信するように設定する。
- 信頼できるクラスターを作成して、信頼できるホストだけを実行できるようにする。
- 信頼できるホストを信頼できるクラスターに追加する。OpenAttestation サーバーによって信 頼されていることを確認するには、ホストが OpenAttestation エージェントを実行している必 要があります。

OpenAttestation サーバーのインストール、ホストに OpenAttestation エージェントをインストール し、ホワイトリストデータベースを作成する方法は、を参照してください <https://github.com/OpenAttestation/OpenAttestation/wiki>.

# 10.4.1. OpenAttestation サーバーの Manager への接続

信頼されたクラスターを作成する前に、Red Hat Virtualization Manager が OpenAttestation サーバー を認識するように設定する必要があります。**engine-config** を使用して、OpenAttestation サーバーの FQDN または IP アドレスを追加します。

# engine-config -s AttestationServer=*attestationserver.example.com*

必要に応じて、以下の設定を変更することもできます。

表10.6 engine-config の OpenAttestation 設定

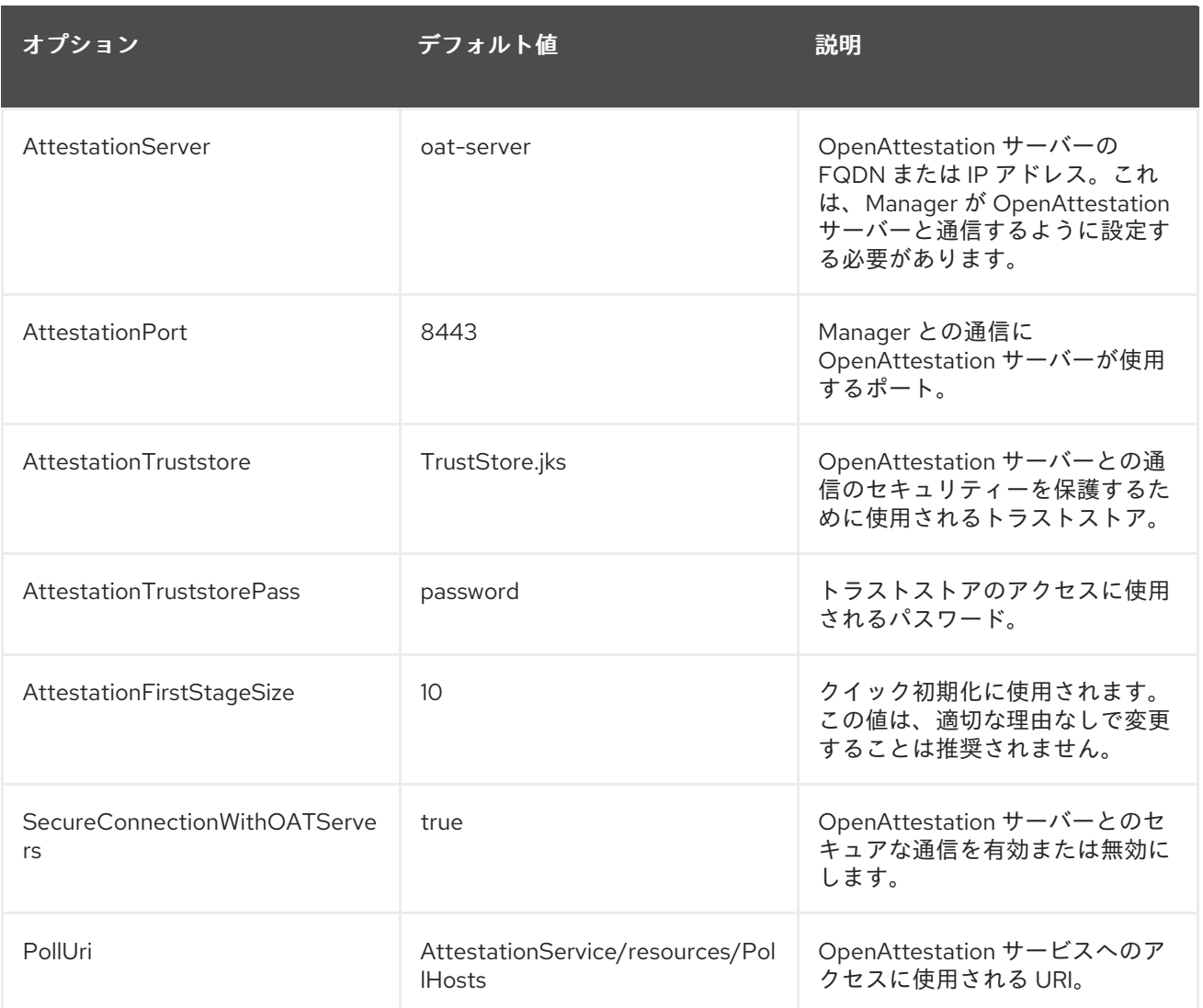

# 10.4.2. 信頼できるクラスターの作成

信頼できるクラスターは OpenAttestation サーバーと通信して、ホストのセキュリティーを評価しま す。ホストが信頼できるクラスターに追加されると、OpenAttestation サーバーはホワイトリストデー タベースに対してホストのハードウェアおよびソフトウェアを測定します。仮想マシンは、信頼される クラスターの信頼済みホスト間で移行できるので、セキュアな環境での高可用性を可能にします。

# 手順10.9 信頼できるクラスターの作成

- 1. **Clusters** タブを選択します。
- 2. **New** をクリックします。
- 3. クラスターの **Name** を入力します。
- 4. **Enable Virt Service** ラジオボタンを選択します。
- 5. **Scheduling Policy** タブで、**Enable Trusted Service** チェックボックスを選択します。

Red Hat Enterprise Linux ホストは、これまでは、信頼できるクラスターに基づいているクラスターには、これまでは、OpenAttestation サーバーがホワイン<br>アプリケーション

6. **OK** をクリックします。

# 10.4.3. 信頼できるホストの追加

209

Red Hat Enterprise Linux ホストは、信頼できるクラスターに追加し、OpenAttestation サーバーがホワ イトリストデータベースに対して、このホストを測定できます。OpenAttestation サーバーで信頼され るようにするには、ホストが以下の要件を満たす必要があります。

- BIOS で Intel TXT が有効になっている。
- OpenAttestation エージェントがインストールされ、実行されている。
- ホストで実行されているソフトウェアは、OpenAttestation サーバーのホワイトリストデータ ベースと一致します。

# 手順10.10 信頼できるホストの追加

- 1. **Hosts** タブを選択します。
- 2. **New** をクリックします。
- 3. **Host Cluster** ドロップダウンリストから信頼できるクラスターを選択します。
- 4. ホストの 名前 を入力します。
- 5. ホストの **Address** を入力します。
- 6. ホストの root パスワード を入力します。
- 7. **OK** をクリックします。

ホストが信頼できるクラスターに追加されると、OpenAttestation サーバーにより評価されます。ホス トが OpenAttestation サーバーで信頼されていない場合には、**Non Operational** の状態に移行するた め、信頼できるクラスターから削除する必要があります。

# 第11章 仮想ディスク

# 11.1. 仮想マシンストレージを理解する

Red Hat Virtualization は、NFS、iSCSI、FCP の 3 つのストレージタイプをサポートしています。

それぞれのタイプで、Storage Pool Manager (SPM) と呼ばれるホストが、ホストとストレージ間のア クセスを管理します。SPM ホストは、ストレージプール内にフルアクセスできる唯一のノードです。 SPM はストレージドメインのメタデータとプールのメタデータを変更できます。他のすべてのホスト は、仮想マシンのハードディスクイメージデータにのみアクセスできます。

デフォルトでは、NFS、ローカル、または POSIX 準拠のデータセンターでは、SPM は、ファイルシス テム内のファイルとしてシンプロビジョニングされた形式を使用して仮想ディスクを作成します。

iSCSI およびその他のブロックベースのデータセンターでは、SPM は、提供された論理ユニット番号 (LUN) の上にボリュームグループを作成し、仮想ディスクとして使用する論理ボリュームを作成しま す。ブロックベースのストレージ上の仮想ディスクは、デフォルトで事前に割り当てられています。

仮想ディスクが事前に割り当てられている場合は、GB 単位で指定されたサイズの論理ボリュームが作 成されます。仮想マシンは、**kpartx**、**vgscan**、**vgchange**、または mount を使用して Red Hat Enterprise Linux サーバーに マウント して、仮想マシンのプロセスまたは問題を調査できます。

仮想ディスクがシンプロビジョニングされる場合は、1 GB の論理ボリュームが作成されます。論理ボ リュームは、仮想マシンが実行しているホストによって継続的に監視されます。使用量がしきい値に近 づくとすぐに、ホストは SPM に通知し、SPM は論理ボリュームを 1GB 拡張します。ホストは、論理 ボリュームが拡張された後、仮想マシンを再開する責任があります。仮想マシンが一時停止状態になる 場合は、SPM が時間内にディスクを拡張できなかったことを意味します。これは、SPM がビジー状態 であるか、十分なストレージスペースがない場合に発生します。

事前に割り当てられた(RAW)形式の仮想ディスクは、シンプロビジョニング(QCOW2)形式の仮想ディ スクよりも書き込み速度が大幅に高速です。シンプロビジョニングは、仮想ディスクの作成にかかる時 間が大幅に短縮されます。シンプロビジョニング形式は、I/O を多用しない仮想マシンに適していま す。I/O 書き込みが多い仮想マシンには、事前に割り当てられた形式が推奨されます。仮想マシンが 4 秒ごとに 1GB を超える書き込みを実行できる場合は、可能な場合は事前に割り当てられたディスクを使 用してください。

# 11.2. 仮想ディスクの概要

Red Hat Virtualization は、事前 割り当て (シックプロビジョニング)および **Sparse** (シンプロビ ジョニング)ストレージオプションを備えています。

● 事前割り当て

事前に割り当てられた仮想ディスクは、仮想マシンに必要なすべてのストレージを事前に割り 当てます。たとえば、仮想マシンのデータパーティション用に事前に割り当てられた 20 GB の 論理ボリュームは、作成直後に 20GB のストレージスペースを占有します。

● スパース

スパース割り当てを使用すると、管理者は仮想マシンに割り当てるストレージの合計を定義で きますが、ストレージは必要な場合にのみ割り当てられます。

たとえば、20 GB のシンプロビジョニングされた論理ボリュームは、最初に作成されたときに 0 GB のストレージスペースを占有します。オペレーティングシステムがインストールされる と、インストールされたファイルのサイズを占める可能性があり、データが最大 20GB のサイ

ズまで追加されるにつれて大きくなり続けます。

ディスクのサイズは、各仮想マシンおよびテンプレートの **Disks** サブタブに一覧表示されます。ディス ク の仮想サイズ は、仮想マシンが使用できるディスク領域の合計量です。これは、ディスクの作成ま たは編集時に **Size (GB)** フィールドに入力した数です。ディスクの **Actual Size** は、これまでに仮想マ シンに割り当てられたディスク容量です。事前に割り当てられたディスクは、両方のフィールドに同じ 値を表示します。スパースディスクは、割り当てられたディスク領域の量に応じて、**Virtual Size** フィールドの値から **Actual Size** フィールドに異なる値を表示する場合があります。

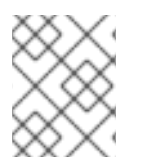

# 注記

Cinder 仮想ディスクを作成する場合には、ディスクの形式およびタイプは Cinder によっ て内部で処理され、Red Hat Virtualization では管理されません。

次の表に、ストレージの種類と形式の可能な組み合わせを示します。

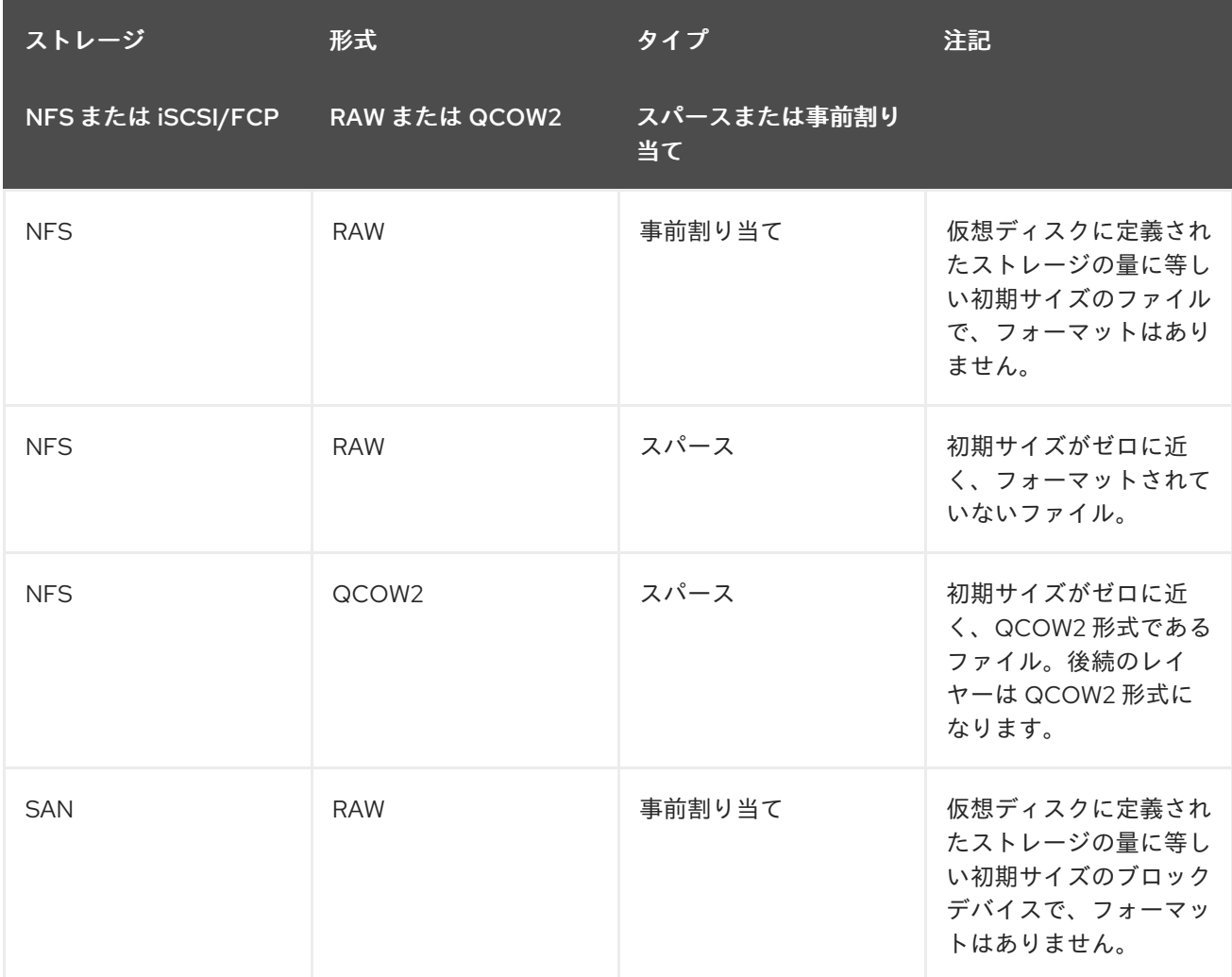

# 表11.1 許可されたストレージの組み合わせ
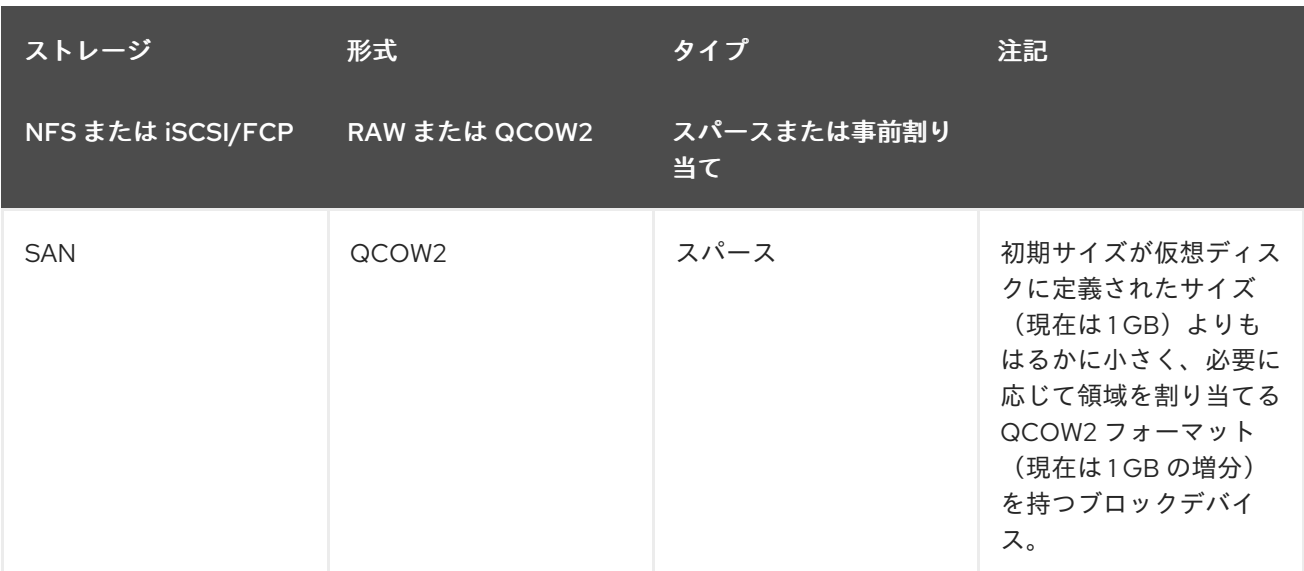

# 11.3. 削除後に仮想ディスクをワイプするための設定

**wipe\_after\_delete** フラグは、**Wipe After Delete** チェックボックスから管理ポータルに表示されるた め、仮想ディスクが削除されると、使用データをゼロに置き換えます。デフォルトである false に設定 すると、ディスクを削除すると、それらのブロックが再利用できますが、データは消去されません。し たがって、ブロックがゼロに戻されていないため、このデータが回復される可能性があります。

**wipe\_after\_delete** フラグは、ブロックストレージでのみ機能します。NFS などのファイルストレージ では、ファイルシステムがデータが存在しないことを確認するため、このオプションは何もしません。

仮想ディスクに対して **wipe\_after\_delete** を有効にすると、より安全になり、仮想ディスクに機密デー タが含まれている場合に推奨されます。これはより集中的な操作であり、ユーザーはパフォーマンスの 低下と削除時間の延長を経験する可能性があります。

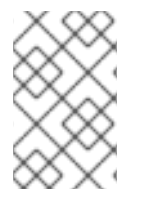

## 注記

削除後のワイプ機能は安全な削除と同じではなく、データがストレージから削除される ことを保証することはできません。同じストレージ上に作成された新しいディスクが古 いディスクからのデータを公開しないことだけです。

**wipe\_after\_delete** フラグのデフォルトは、セットアッププロセス中に **true** に変更できます( 『インス トールガイド』の Red Hat [Virtualization](https://access.redhat.com/documentation/en/red-hat-virtualization/4.0/single/installation-guide/#Red_Hat_Enterprise_Virtualization_Manager_Configuration_Overview) Manager の設定 を参照)、または Red Hat Virtualization Manager のエンジン設定ツールを使用して変更できます。設定の変更を有効にするためにエンジンを再 起動します。

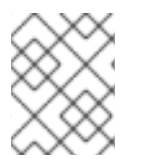

## 注記

**wipe\_after\_delete** フラグのデフォルトを変更しても、すでに存在するディスクの **Wipe After Delete** プロパティーは変更されません。

手順11.1 エンジン設定ツールを使用して SANWipeAfterDelete をデフォルトの True に設定する

1. **--set** アクションを指定してエンジン設定ツールを実行します。

# engine-config --set SANWipeAfterDelete=true

2. 変更を有効にするには、エンジンを再起動します。

# systemctl restart ovirt-engine.service

ホストにある **/var/log/vdsm/vdsm.log** ファイルをチェックして、仮想ディスクが正常に消去および削 除されたことを確認できます。

消去に成功する と、ログファイルにはエントリー*storage\_domain\_id***/***volume\_id* が含まれ、が削除さ れ ます。以下に例を示します。

a9cb0625-d5dc-49ab-8ad1-72722e82b0bf/a49351a7-15d8-4932-8d67-512a369f9d61 was zeroed and will be deleted

削除に成功する と、ログファイルには **VG** で終了したエントリー**(***storage\_domain\_id* **LVs:** *list\_of\_volume\_ids***, img:** *image\_id* )が含まれます。以下に例を示します。

finished with VG:a9cb0625-d5dc-49ab-8ad1-72722e82b0bf LVs: {'a49351a7-15d8-4932-8d67- 512a369f9d61': ImgsPar(imgs=['11f8b3be-fa96-4f6a-bb83-14c9b12b6e0d'], parent='00000000-0000- 0000-0000-000000000000')}, img: 11f8b3be-fa96-4f6a-bb83-14c9b12b6e0d

消去に失敗すると、ログメッセージ **zeroing** *storage\_domain\_id***/***volume\_id* **failed** が表示されます。 **Zero and remove this volume manually** が表示され、削除に失敗すると **Remove failed for some of VG:** *storage\_domain\_id* **zeroed volumes:** *list\_of\_volume\_ids* が表示されます。

# 11.4. RED HAT VIRTUALIZATION の共有可能ディスク

一部のアプリケーションでは、サーバー間でストレージを共有する必要があります。Red Hat Virtualization では、仮想マシンのハードディスクを 共有可能 としてマークし、それらのディスクを仮 想マシンに割り当てることができます。このようにして、単一の仮想ディスクを複数のクラスター対応 ゲストが使用できます。

共有ディスクは、すべての状況で使用されるわけではありません。クラスター化されたデータベース サーバーやその他の高可用性サービスなどのアプリケーションには、共有ディスクが適しています。ク ラスターに対応していない複数のゲストに共有ディスクを接続すると、ディスクへの読み取りと書き込 みが調整されていないため、データが破損する可能性があります。

共有ディスクのスナップショットを撮ることはできません。スナップショットが取得された仮想ディス クは、後で共有可能としてマークすることはできません。

ディスクを作成するとき、または後でディスクを編集することによって、ディスクを共有可能として マークできます。

# 11.5. RED HAT VIRTUALIZATION の読み取り専用ディスク

一部のアプリケーションでは、管理者が読み取り専用の権限でデータを共有する必要があります。これ は、仮想マシンの詳細ペインの **Disks** タブから仮想マシンに接続されているディスクを作成または編集 し、**Read Only** チェックボックスを選択して実行できます。これにより、管理者が書き込み権限を維持 しながら、単一のディスクを複数のクラスター対応ゲストが読み取ることができます。

仮想マシンの実行中は、ディスクの読み取り専用ステータスを変更することはできません。

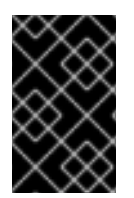

## 重要

ジャーナルファイルシステムをマウントするには、読み取り/書き込みアクセスが必要で す。**Read Only** オプションの使用は、そのようなファイルシステム( **EXT3**、**EXT4**、**XFS**など)を含む仮想ディスクには適していません。

# 11.6. 仮想ディスクタスク

<span id="page-218-0"></span>11.6.1. Floating 仮想ディスクの作成

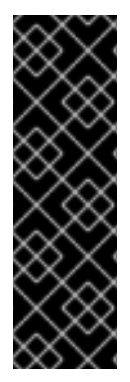

## 重要

Floating 仮想ディスクの作成はテクノロジープレビュー機能です。テクノロジープレ ビュー機能は、Red Hat の実稼働環境でのサービスレベルアグリーメント (SLA) ではサ ポートされていないため、Red Hat では実稼働環境での使用を推奨していません。テク ノロジープレビューの機能は、最新の製品機能をいち早く提供して、開発段階で機能の テストを行いフィードバックを提供していただくことを目的としています。

Red Hat のテクノロジープレビュー機能のサポートについての詳細は、を参照してくだ さい <https://access.redhat.com/support/offerings/techpreview/>。

どの仮想マシンにも属さない仮想ディスクを作成できます。次に、このディスクを単一の仮想マシンに アタッチしたり、ディスクが共有可能な場合は複数の仮想マシンにアタッチしたりできます。

イメージ ディスクの作成は、Manager によって完全に管理されます。ダイレクト **LUN** ディスクには、 外部で準備済みのターゲットがすでに存在している必要があります。**Cinder** ディスクには、外部プロ バイダー ウィンドウを使用して Red Hat Virtualization 環境に追加された OpenStack ボリュームのイン [スタンスへのアクセスが必要です。詳細は、「ストレージ管理用の](#page-240-0) OpenStack Volume (Cinder)インス タンスの追加」 を参照してください。

## 手順11.2 Floating 仮想ディスクの作成

- 1. **Disks** resource タブを選択します。
- 2. **New** をクリックします。

図11.1 Add Virtual Disk ウィンドウ

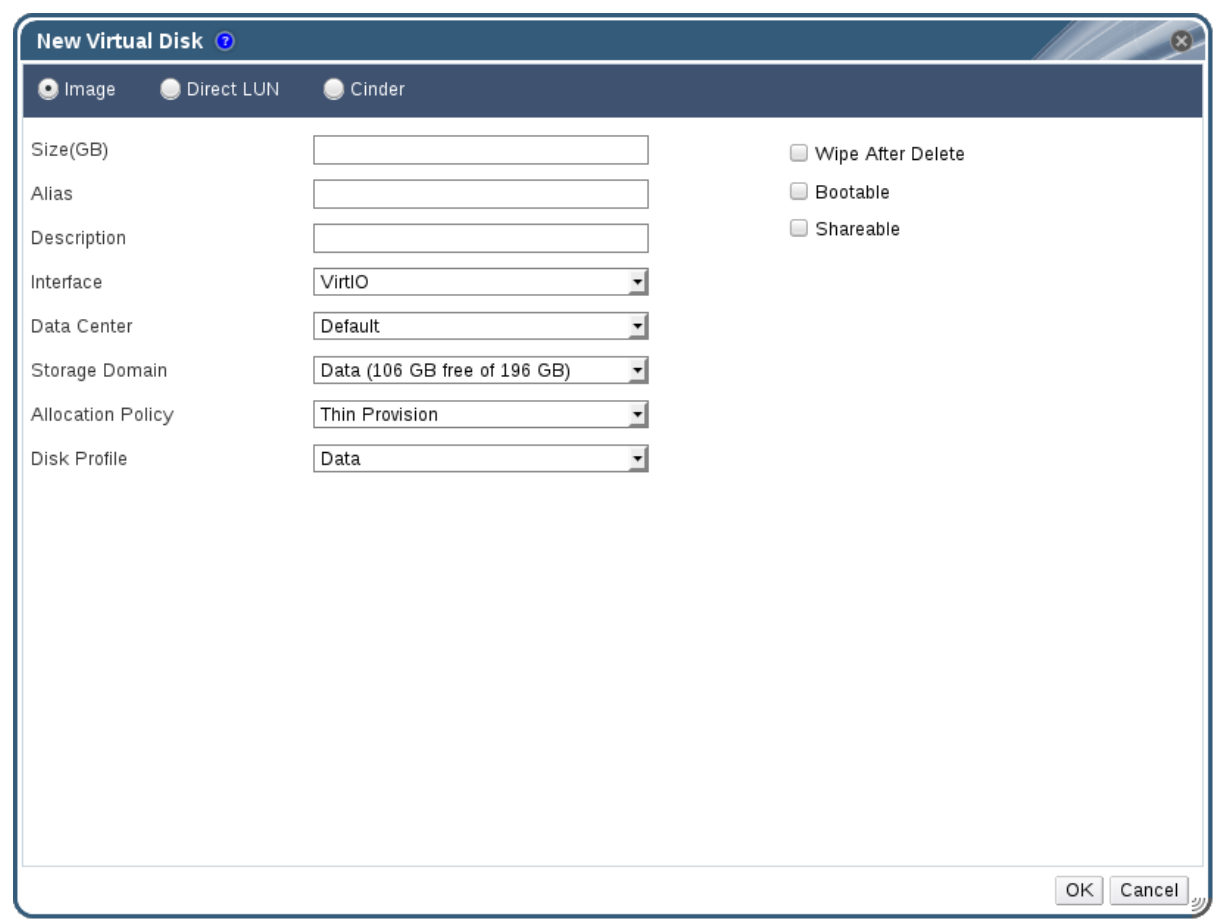

- 3. ラジオボタンを使用して、仮想ディスクを イメージ、**Direct LUN**、または **Cinder** ディスクに するかを指定します。
- 4. 仮想ディスクに必要なオプションを選択します。オプションは、選択したディスクタイプに基 [づいて変更します。各ディスクタイプの各オプションの詳細は、「新しい仮想ディスクウィン](#page-222-0) ドウの設定の説明」 を参照してください。
- 5. **OK** をクリックします。

11.6.2. 新しい仮想ディスクウィンドウの設定の説明

## 表11.2 新しい仮想ディスク設定:イメージ

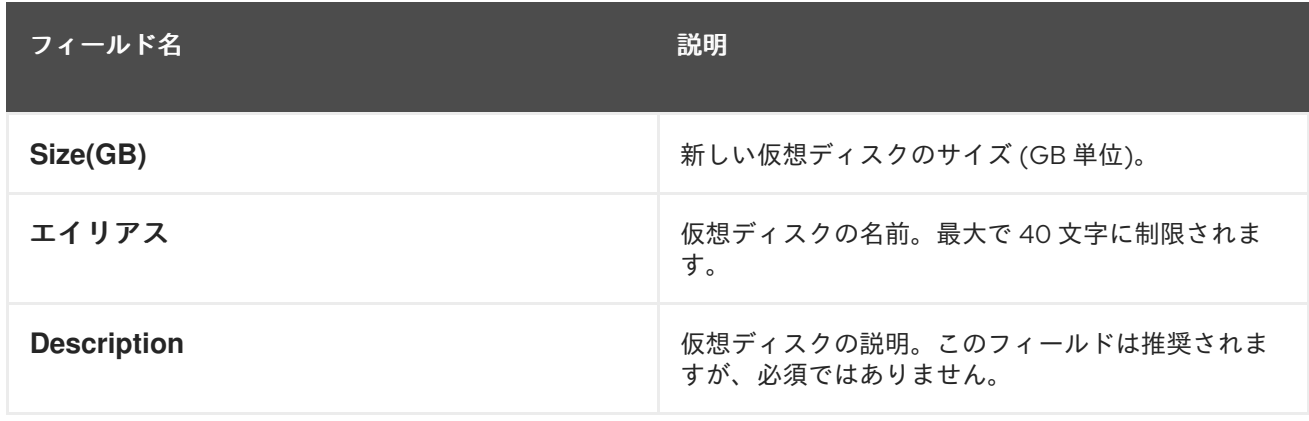

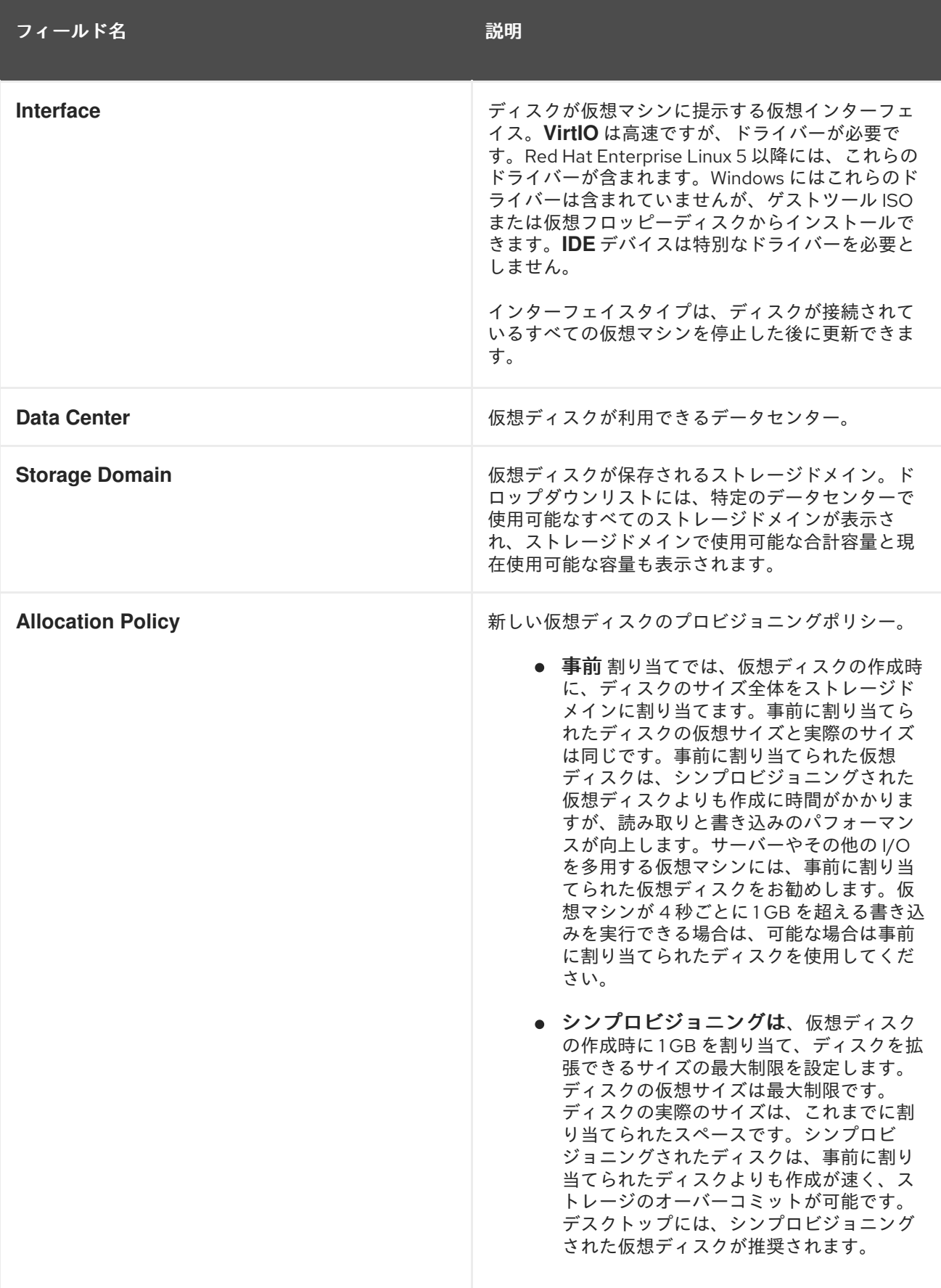

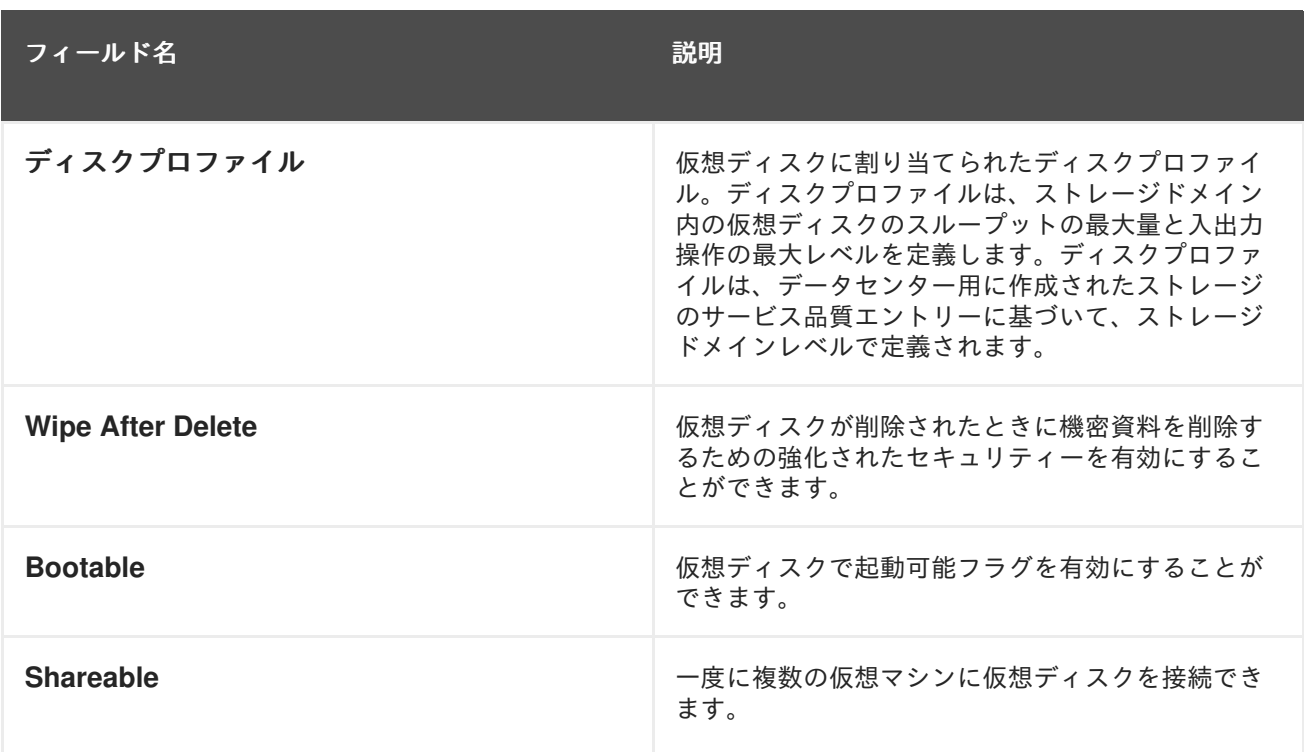

**Direct LUN** 設定は 、**Targets > LUNs** または **LUNs > Targets** のいずれかで 確認 できます。ターゲッ ト **> LUN** は、検出されたホストに従って利用可能な LUN をソートしますが、**LUN > Targets** は LUN を 1 つ表示します。

表11.3 新しい仮想ディスク設定: ダイレクト **LUN**

| フィールド名             | 説明                                                                                                    |
|--------------------|----------------------------------------------------------------------------------------------------|
| エイリアス              | 仮想ディスクの名前。最大で40文字に制限されま<br>す。                                                                                                    |
| <b>Description</b> | 仮想ディスクの説明。このフィールドは推奨されま<br>すが、必須ではありません。デフォルトでは、LUN<br>IDの最後の4文字がフィールドに挿入されます。<br>デフォルトの動作は、engine-config コマンドを使<br>用して<br>PopulateDirectLUNDiskDescriptionWithLUNI<br>d設定キーを適切な値に設定することで設定できま<br>す。設定キーは、完全な LUN ID を使用する場合は -<br>1に設定でき、この機能を無視する場合は0に設定<br>できます。正の整数は、説明に LUN ID の対応する文<br>字数を入力します。詳細は、「engine-config コマン<br>ドの構文」 を参照してください。 |

<span id="page-222-0"></span>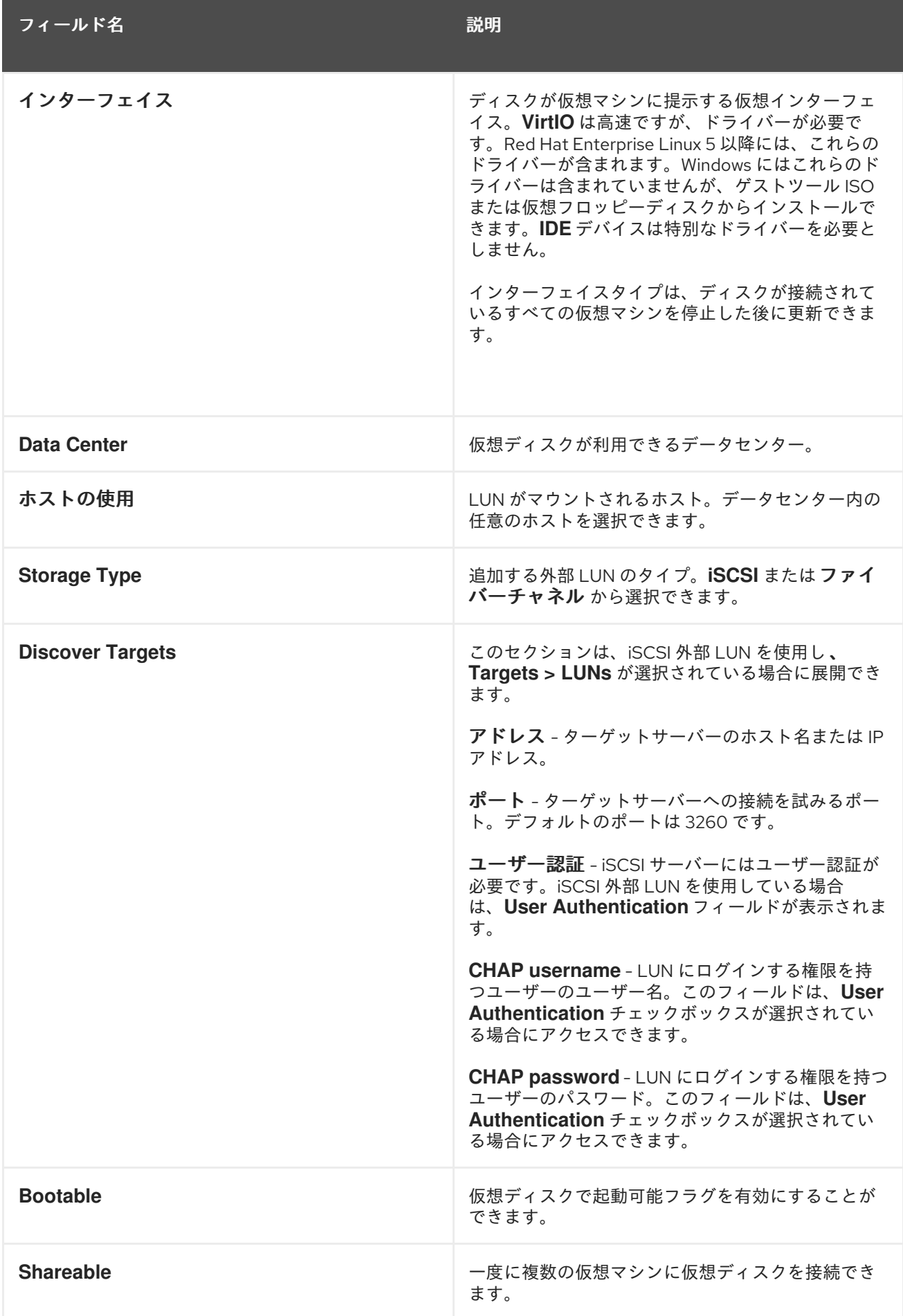

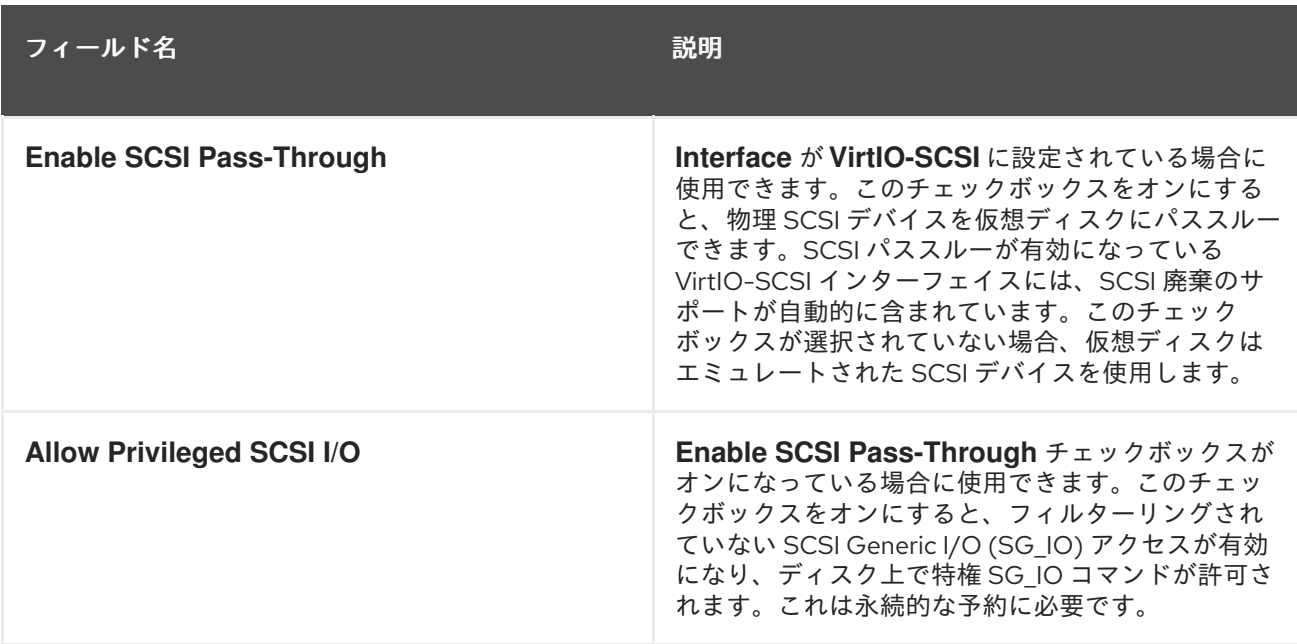

**Discover Targets** セクションにフィールドに入力し、**Discover** をクリックしてターゲットサーバーを 検出します。次に、**Login All** ボタンをクリックしてターゲットサーバーで利用可能な LUN を一覧表示 し、各 LUN の横にあるラジオボタンを使用して、追加する LUN を選択します。

LUN を仮想マシンのハードディスクイメージとして直接使用すると、仮想マシンとそのデータの間の 抽象化レイヤーが削除されます。

ダイレクト LUN を仮想マシンのハードディスクイメージとして使用する場合は、次の考慮事項を考慮 する必要があります。

- ダイレクト LUN ハードディスクイメージのライブストレージ移行はサポートされていません。
- ダイレクト LUN ディスクは、仮想マシンのエクスポートには含まれません。
- ダイレクト LUN ディスクは、仮想マシンのスナップショットには含まれていません。

関連するデータセンターにディスクを作成するパーミッションがある OpenStack ボリュームストレー ジドメインがない場合には、**Cinder** 設定フォームが無効になります。**Cinder** ディスクには、外部プロ バイダー ウィンドウを使用して Red Hat Virtualization 環境に追加された OpenStack ボリュームのイン [スタンスへのアクセスが必要です。詳細は、「ストレージ管理用の](#page-240-0) OpenStack Volume (Cinder)インス タンスの追加」 を参照してください。

### 表11.4 新しい仮想ディスク設定:**Cinder**

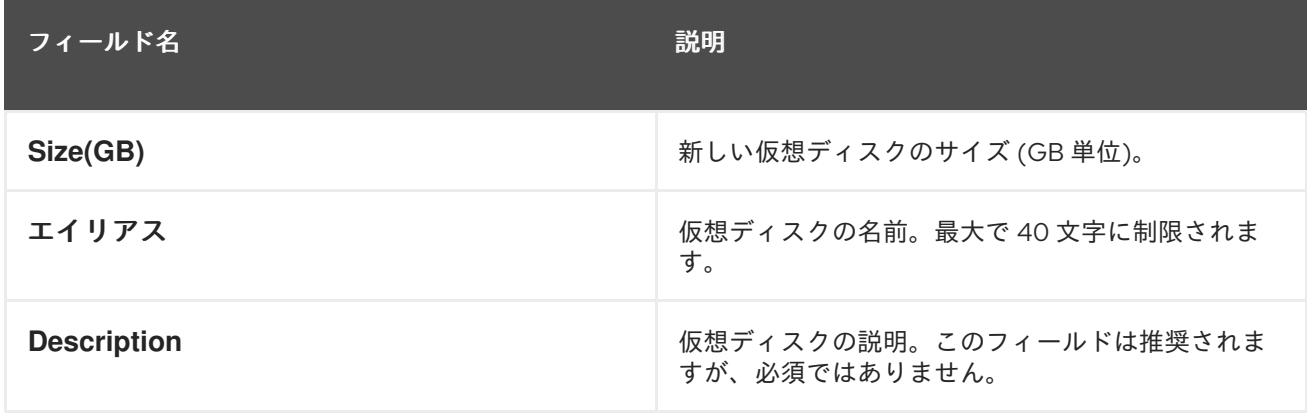

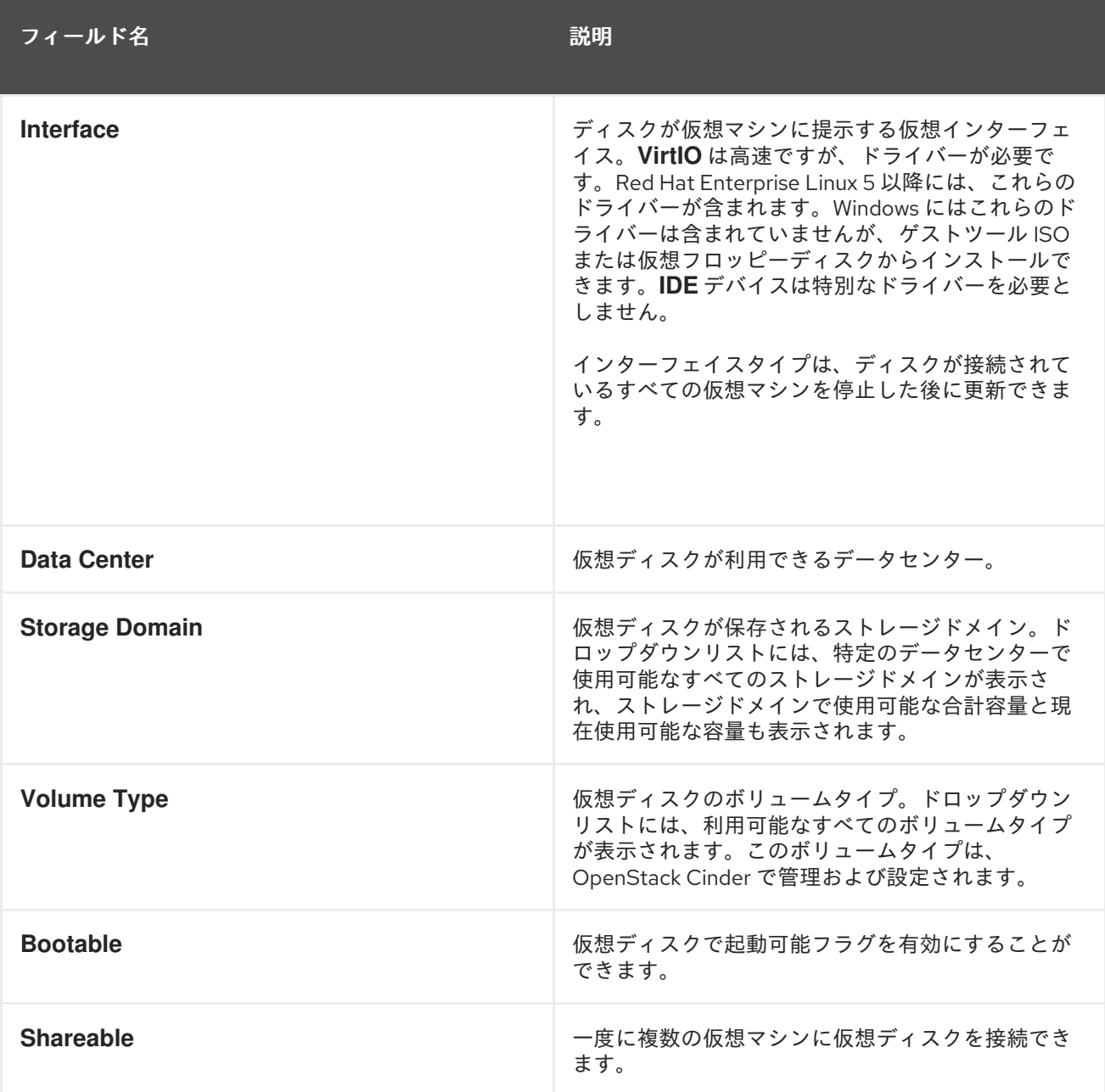

### 11.6.3. ライブストレージ移行の概要

仮想ディスクは、それらが接続されている仮想マシンの実行中に、あるストレージドメインから別のス トレージドメインに移行できます。これは、ライブストレージ移行と呼ばれます。実行中の仮想マシン に接続されているディスクが移行されると、そのディスクのイメージチェーンのスナップショットが ソースストレージドメインに作成され、イメージチェーン全体が宛先ストレージドメインに複製されま す。そのため、ソースストレージドメインと宛先ストレージドメインの両方に、ディスクイメージ チェーンとスナップショットの両方をホストするのに十分なストレージスペースがあることを確認して ください。移行が失敗した場合でも、ライブストレージの移行が試行されるたびに新しいスナップ ショットが作成されます。

ライブストレージ移行を使用する場合は、次の点を考慮してください。

- 一度に複数のディスクをライブマイグレーションできます。
- 同じ仮想マシンの複数のディスクは複数のストレージドメインにまたがって存在できますが、 各ディスクのイメージチェーンは単一のストレージドメインに存在する必要があります。

同じデータセンター内の任意の 2 つのストレージドメイン間でディスクをライブマイグレー

- 同じデータセンター内の任意の2つのストレージドメイン間でディスクをライブマイグレー ションできます。
- ダイレクト LUN ハードディスクイメージまたは共有可能としてマークされたディスクをライブ マイグレーションすることはできません。

### 11.6.4. 仮想ディスクの移動

仮想マシンに接続されている、またはフローティング仮想ディスクとして機能する仮想ディスクを、あ るストレージドメインから別のストレージドメインに移動します。実行中の仮想マシンに接続されてい る仮想ディスクを移動できます。これは、ライブストレージ移行と呼ばれます。または、続行する前に 仮想マシンをシャットダウンします。

ディスクを移動するときは、次の点を考慮してください。

- 複数のディスクを同時に移動できます。
- 同じデータセンター内の任意の2つのストレージドメイン間でディスクを移動できます。
- テンプレートに基づいて作成され、シンプロビジョニングストレージ割り当てオプションを使 用した仮想マシンに仮想ディスクが接続されている場合は、仮想マシンが仮想ディスクと同じ ストレージドメインに基づいていたテンプレートのディスクをコピーする必要があります。

### 手順11.3 仮想ディスクの移動

- 1. **Disks** タブを選択します。
- 2. 移動する仮想ディスクを1つ以上選択します。
- 3. **Move** をクリックして、**Move Disk (s)** ウィンドウを開きます。
- 4. **Target** リストから、仮想ディスクを移動するストレージドメインを選択します。
- 5. 必要に応じて、**Disk Profile** リストからディスクのプロファイルを選択します。
- 6. **OK** をクリックします。

仮想ディスクはターゲットストレージドメインに移動し、移動中にステータスが **Locked** になります。

### 11.6.5. ディスクインターフェイスタイプの変更

ユーザーは、ディスクの作成後にディスクのインターフェイスタイプを変更できます。これにより、既 存のディスクを、異なるインターフェイスタイプを必要とする仮想マシンに接続できます。たとえ ば、**VirtIO** インターフェイスを使用するディスクは、**VirtIO-SCSI** または **IDE** インターフェイスを必要 とする仮想マシンに接続できます。これにより、バックアップと復元、または障害復旧の目的でディス クを移行する柔軟性が提供されます。共有可能ディスクのディスクインターフェイスは、仮想マシンご とに更新することもできます。これは、共有ディスクを使用する各仮想マシンが異なるインターフェイ スタイプを使用できることを意味します。

ディスクインターフェイスタイプを更新するには、最初にディスクを使用するすべての仮想マシンを停 止する必要があります。

### 手順11.4 ディスクインターフェイスタイプの変更

1. **Virtual Machines** タブを選択し、適切な仮想マシンを停止します。

- 2. **Disks** サブタブからディスクを選択し、**Edit** をクリックします。
- 3. インターフェイス リスト から 新しいインターフェイスタイプを選択し、**OK** をクリックしま す。

これで、仮想マシンはディスクに別の仮想インターフェイスを使用します。

以下の手順は、異なるインターフェイスタイプを必要とする別の仮想マシンにディスクを割り当てる方 法を示しています。

手順11.5 別のインターフェイスタイプを使用して別の仮想マシンにディスクを接続

- 1. **Virtual Machines** タブを選択し、適切な仮想マシンを停止します。
- 2. ディスクの割り当てを解除する仮想マシンを選択します。
- 3. **Disks** サブタブからディスクを選択し、**Remove** をクリックします。
- 4. 仮想マシン タブで、ディスクが割り当てられる新しい仮想マシンを選択します。
- 5. アタッチ をクリックします。
- 6. **Attach Virtual Disks** ウィンドウでディスクを選択し、**Interface** ドロップダウンメニューから 適切なインターフェイスを選択します。
- 7. **OK** をクリックします。

11.6.6. 仮想ディスクのコピー

#### 概要

あるストレージドメインから別のストレージドメインに仮想ディスクをコピーできます。コピーした ディスクは仮想マシンに接続できます。

#### 手順11.6 仮想ディスクのコピー

- 1. **Disks** タブを選択します。
- 2. コピーする仮想ディスクを選択します。
- 3. **Copy** ボタンをクリックして、**Copy Disk (s)** ウィンドウを開きます。
- 4. 必要に応じて、**Alias** テキストフィールドにエイリアスを入力します。
- 5. **Target** ドロップダウンメニューを使用して、仮想ディスクのコピー先となるストレージドメイ ンを選択します。
- 6. **OK** をクリックします。

結果

仮想ディスクはターゲットストレージドメインにコピーされ、コピー中にステータスが **Locked** になり ます。

QEMU 互換の仮想ディスクイメージは、ローカルマシンから Red Hat Virtualization ストレージドメイ

11.6.7. ストレージドメインへのディスクイメージのアップロード

QEMU 互換の仮想ディスクイメージは、ローカルマシンから Red Hat Virtualization ストレージドメイ ンにアップロードし、仮想マシンに割り当てることができます。

仮想ディスクイメージタイプは QCOW2 または Raw のいずれかである必要があります。QCOW2 ディ スクイメージから作成されたディスクは共有できず、QCOW2 ディスクイメージファイルにはバッキン グファイルを含めることはできません。

## 前提条件:

- **engine-setup** の実行時にイメージ I/O プロキシーを設定する必要があります。詳細は、『イン ストールガイド』 の Red Hat [Virtualization](https://access.redhat.com/documentation/en/red-hat-virtualization/4.0/paged/installation-guide/33-configuring-the-red-hat-virtualization-manager) Manager の設定 を参照してください。
- 管理ポータルへのアクセスに使用される Web ブラウザーに必要な認証局をインポートする必要 があります。
- このアップロード手順を実行するには、Internet Explorer 10、Firefox 35、または Chrome 13 以 降が必要です。以前のバージョンのブラウザーは、必要な HTML5 API をサポートしていませ ん。

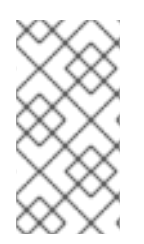

## 注記

認証局をインポートするには、https://*engine\_address*/ovirt-engine/services/pkiresource?resource=ca-certificate&format=X509-PEM-CA を参照して、すべての信頼設 定を選択します。[Firefox](https://access.redhat.com/solutions/95103)、Internet [Explorer](https://access.redhat.com/solutions/17864)、または Google [Chrome](https://access.redhat.com/solutions/1168383) に認証局をインス トールする手順を参照してください。

## 手順11.7 ストレージドメインへのディスクイメージのアップロード

- 1. Upload Image 画面を開きます。
	- **Disks** タブで、**Upload** ドロップダウンから **Start** を選択します。
	- または、**Storage** タブでストレージドメインを選択し、**Disks** サブタブを選択し、**Upload** ドロップダウンメニューから **Start** を選択します。

図11.2 イメージのアップロード画面

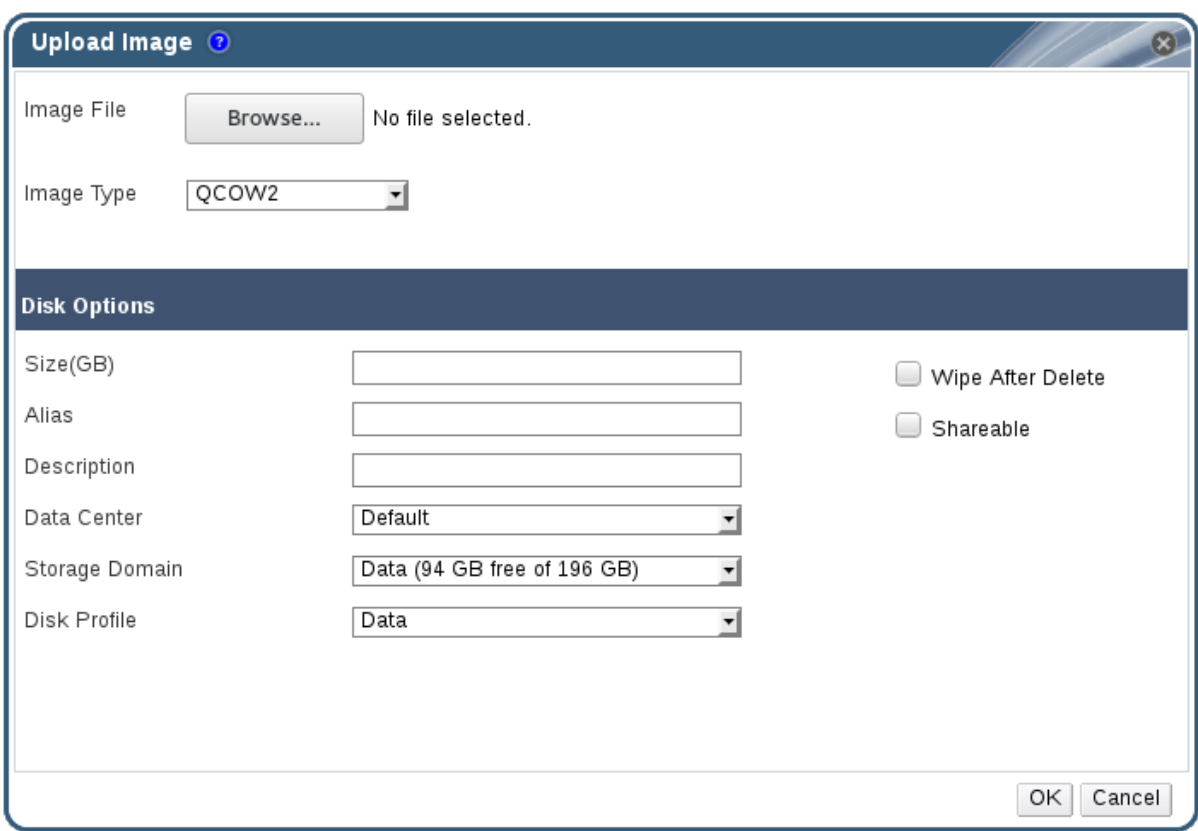

- 2. イメージの アップロード 画面 で 参照 をクリック し、ローカルディスクのイメージを選択しま す。
- 3. **Image Type** を **QCOW2** または **Raw** に設定します。
- 4. **Disk Option** [フィールドに入力します。関連するフィールドの説明は、「新しい仮想ディスク](#page-222-0) ウィンドウの設定の説明」 を参照してください。
- 5. **OK** をクリックします。

進捗バーには、アップロードのステータスが表示されます。**Upload** ドロップダウンからアップロード を一時停止、キャンセル、または再開することもできます。

11.6.8. インポートされたストレージドメインからのディスクイメージのインポート

詳細ペインの **Disk Import** タブを使用して、インポートされたストレージドメインからフローティング 仮想ディスクをインポートします。

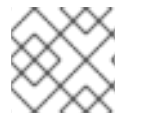

## 注記

Manager にインポートできるのは QEMU 互換ディスクのみです。

## 手順11.8 ディスクイメージのインポート

- 1. データセンターにインポートされたストレージドメインを選択します。
- 2. 詳細ペインで、**Disk Import** をクリックします。
- 3. 1 つ以上のディスクイメージを選択し、**Import** をクリックして **Import Disk (s)** ウィンドウを開 きます。
- 4. 各ディスクに適切 なディスクプロファイル を選択します。
- 5. **OK** をクリックして、選択したディスクをインポートします。

11.6.9. インポートされたストレージドメインからの未登録のディスクイメージのイン ポート

詳細ペインの **Disk Import** タブを使用して、ストレージドメインからフローティング仮想ディスクをイ ンポートします。Red Hat Virtualization 環境の外部で作成されたフローティングディスクは、Manager には登録されません。ストレージドメインをスキャンして、インポートする未登録のフローティング ディスクを特定します。

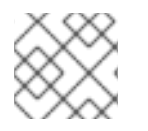

## 注記

Manager にインポートできるのは QEMU 互換ディスクのみです。

### 手順11.9 ディスクイメージのインポート

- 1. データセンターにインポートされたストレージドメインを選択します。
- 2. ストレージドメインを右クリックし、**Scan Disks** を選択して、Manager が未登録のディスク を特定できるようにします。
- 3. 詳細ペインで、**Disk Import** をクリックします。
- 4. 1 つ以上のディスクイメージを選択し、**Import** をクリックして **Import Disk (s)** ウィンドウを開 きます。
- 5. 各ディスクに適切 なディスクプロファイル を選択します。
- 6. **OK** をクリックして、選択したディスクをインポートします。

11.6.10. OpenStack Image サービスからの仮想ディスクイメージのインポート

### 概要

OpenStack Image サービスが外部プロバイダーとして Manager に追加されている場合は、OpenStack Image サービスが管理する仮想ディスクイメージを Red Hat Virtualization Manager にインポートする ことができます。

- 1. **Storage** resource タブをクリックし、結果リストから OpenStack Image Service ドメインを選 択します。
- 2. 詳細ペインの **Images** タブで、インポートするイメージを選択します。
- 3. **Import** をクリックして **Import Image (s)** ウィンドウを開きます。
- 4. **Data Center** ドロップダウンメニューから、仮想ディスクイメージをインポートするデータセ ンターを選択します。
- 5. **Domain Name** ドロップダウンメニューから、仮想ディスクイメージを保存するストレージド メインを選択します。
- 6. オプションで **Quota** ドロップダウンメニューからクォータを選択し、クォータを仮想ディスク イメージに適用します。

7. **OK** をクリックしてイメージをインポートします。

## 結果

イメージはフローティングディスクとしてインポートされ、**Disks** resource タブの結果一覧に表示され ます。これで、仮想マシンに接続できます。

11.6.11. OpenStack Image Service への仮想ディスクのエクスポート

### 概要

仮想ディスクは、外部プロバイダーとして Manager に追加された OpenStack Image Service にエクス ポートできます。

- 1. **Disks** resource タブをクリックします。
- 2. エクスポートするディスクを選択します。
- 3. **Export** ボタンをクリックして、**Export Image (s)** ウィンドウを開きます。
- 4. **Domain Name** ドロップダウンリストから、ディスクのエクスポート先となる OpenStack Image Service を選択します。
- 5. クォータを適用する場合は、**Quota** ドロップダウンリストからディスクのクォータを選択しま す。
- 6. **OK** をクリックします。

### 結果

仮想ディスクは、指定された OpenStack Image サービスにエクスポートされ、仮想ディスクイメージ として管理されます。

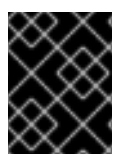

### 重要

仮想ディスクは、複数のボリュームを持たない場合、シンプロビジョニングされず、ス ナップショットがない場合にのみエクスポートできます。

11.7. 仮想ディスクおよびパーミッション

11.7.1. 仮想ディスクのシステムパーミッションの管理

システム管理者は **SuperUser** として、管理ポータルのすべての側面を管理します。他のユーザーに特 定の管理ロールを割り当てることができます。このような制限された管理者ロールは、特定のリソース に制限される管理者権限をユーザーに付与する際に役立ちます。たとえば、**DataCenterAdmin** ロール は、そのデータセンターのストレージを除く、割り当てられたデータセンターの管理者権限のみを持 ち、**ClusterAdmin** は割り当てられたクラスターに対してのみ管理者権限を持ちます。

Red Hat Virtualization Manager では、デフォルトの仮想ディスクユーザーロールが 2 つ提供されます が、デフォルトの仮想ディスク管理者ロールはありません。ユーザーロールの 1 つである **DiskCreator** ロールにより、ユーザーポータルからの仮想ディスクの管理が可能になります。このロールは、特定の 仮想マシン、データセンター、特定のストレージドメイン、または仮想化環境全体に適用することがで きます。これは、異なるユーザーが異なる仮想リソースを管理できるようにするのに役立ちます。

仮想ディスク作成者ロールは、以下のアクションを許可します。

- 仮想マシンまたは他のリソースに関連付けられた仮想ディスクの作成、編集、および削除。
- 仮想ディスクのユーザーパーミッションを編集します。

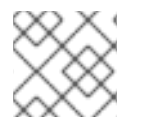

## 注記

ロールやパーミッションは、既存のユーザーにのみ割り当てることができます。

## 11.7.2. 仮想ディスクユーザーロールの概要

### 仮想ディスクユーザーパーミッションロール

以下の表は、ユーザーポータルでの仮想ディスクの使用および管理に適用されるユーザーロールと権限 について説明しています。

### 表11.5 Red Hat Virtualization システム管理者ロール

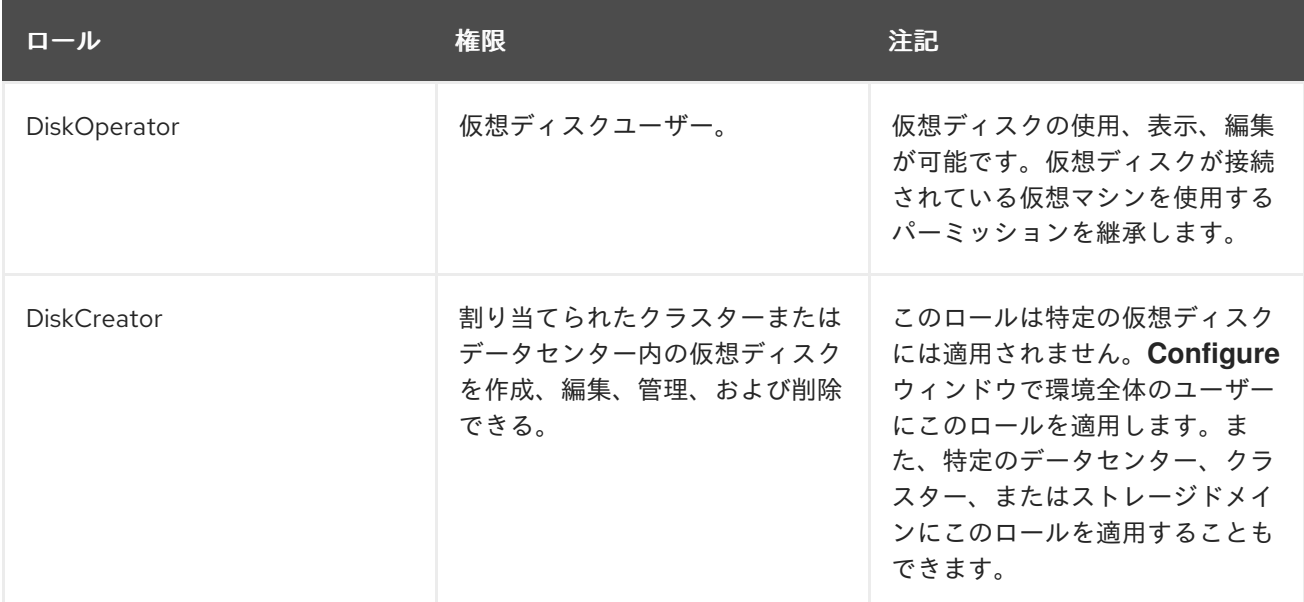

### 11.7.3. 管理者またはユーザーロールのリソースへの割り当て

管理者またはユーザーロールをリソースに割り当て、ユーザーがそのリソースにアクセスしたり、管理 したりできるようにします。

### 手順11.10 リソースへのロールの割り当て

- 1. リソースタブ、ツリーモード、または検索機能を使用してリソースを検索し、結果一覧で選択 します。
- 2. 詳細ペインの **Permissions** タブをクリックして、割り当てられたユーザー、ユーザーのロー ル、および選択したリソースに対する継承されたパーミッションを一覧表示します。
- 3. **Add** をクリックします。
- 4. **Search** テキストボックスに既存ユーザーの名前またはユーザー名を入力し、**Go** をクリックし ます。表示された候補の中からユーザーを選択します。
- 5. **Role to Assign:** ドロップダウンリストからロールを選択します。
- 6. **OK** をクリックします。

ユーザーにロールを割り当てました。そのリソースで有効にしたそのロールの継承されたパーミッショ ンが、ユーザーに付与されました。

11.7.4. リソースからの管理者またはユーザーロールの削除

管理者またはユーザーのロールをリソースから削除すると、ユーザーはそのリソースのロールに関連付 けられ継承されたパーミッションを失います。

手順11.11 リソースからのロールの削除

- 1. リソースタブ、ツリーモード、または検索機能を使用してリソースを検索し、結果一覧で選択 します。
- 2. 詳細ペインの **Permissions** タブをクリックして、割り当てられたユーザー、ユーザーのロー ル、および選択したリソースに対する継承されたパーミッションを一覧表示します。
- 3. リソースから削除するユーザーを選択します。
- 4. **Remove** をクリックします。**Remove Permission** 画面が開き、パーミッションの削除を確認 します。
- 5. **OK** をクリックします。

ユーザーのロールおよび関連付けられたパーミッションをリソースから削除しました。

# 第12章 外部プロバイダー

# 12.1. RED HAT VIRTUALIZATION における外部プロバイダーの紹介

Red Hat Virtualization Manager 自体によって管理されるリソースに加えて、Red Hat Virtualization は 外部ソースによって管理されるリソースを利用することもできます。外部プロバイダーと呼ばれるこれ らのリソースのプロバイダーは、仮想化ホスト、仮想マシンイメージ、ネットワークなどのリソースを 提供できます。

Red Hat Virtualization は現在、以下の外部プロバイダーをサポートしています。

### ホストプロビジョニング用の Red Hat Satellite

Satellite は、物理ホストと仮想ホストの両方のライフサイクルのすべての側面を管理するための ツールです。Red Hat Virtualization では、Satellite によって管理されるホストを、Red Hat Virtualization Manager に仮想化ホストとして追加して使用できます。Manager に Satellite インスタ ンスを追加した後、新しいホストを追加するときにその Satellite インスタンスで使用可能なホスト を検索することにより、Satellite インスタンスによって管理されるホストを追加できます。Red Hat Satellite のインストールおよび Red Hat Satellite [を使用したホストの管理に関する詳細は、インス](https://access.redhat.com/documentation/en/red-hat-satellite/6.2/paged/installation-guide/) トールガイド および ホスト 設定ガイド を参照してください。

## イメージ管理用の OpenStack Image Service (Glance)

OpenStack Image Service は、仮想マシンイメージのカタログを提供します。Red Hat Virtualization では、これらのイメージを Red Hat Virtualization Manager にインポートして、フローティングディ スクとして使用したり、仮想マシンに接続してテンプレートに変換したりできます。OpenStack Image Service を Manager に追加すると、どのデータセンターにも接続されていないストレージド メインとして表示されます。Red Hat Virtualization 環境の仮想ディスクは、仮想ディスクイメージ として OpenStack Image Service にエクスポートすることもできます。

### ネットワークプロビジョニング用の OpenStack Networking (Neutron)

OpenStack Networking は、ソフトウェア定義ネットワークを提供します。Red Hat Virtualization で は、OpenStack Networking が提供するネットワークを Red Hat Virtualization Manager にインポー トして、あらゆる種類のトラフィックを伝送し、複雑なネットワークトポロジーを作成するのに使 用します。OpenStack Networking を Manager に追加した後に、手動でインポートして OpenStack Networking が提供するネットワークにアクセスすることができます。

### ストレージ管理用の OpenStack ボリューム (Cinder)

OpenStack Volume は、仮想ハードドライブの永続的なブロックストレージ管理機能を提供しま す。OpenStack Cinder ボリュームは Ceph Storage によりプロビジョニングされます。Red Hat Virtualization では、OpenStack ボリュームストレージ上にディスクを作成することができます。こ のストレージは、フローティングディスクとして使用したり、仮想マシンにアタッチしたりできま す。OpenStack ボリュームを Manager に追加した後に、OpenStack ボリュームが提供するスト レージにディスクを作成することができます。

### 仮想マシンプロビジョニング用の VMware

VMware で作成された仮想マシンは、V2V (virt-v2v)を使用して変換し、Red Hat Virtualization 環境 にインポートできます。VMware プロバイダーを Manager に追加した後、それが提供する仮想マシ ンをインポートできます。V2V 変換は、インポート操作の一部として、指定されたプロキシーホス トで実行されます。

## ネットワークプロビジョニング用の外部ネットワークプロバイダー

サポート対象の外部ソフトウェア定義のネットワークプロバイダーには、OpenStack REST API を実 装するプロバイダーが含まれます。OpenStack Networking (Neutron) とは異なり、Neutron エー

ジェントはホスト上の仮想インターフェイスドライバーの実装としては使用されません。代わり に、仮想インターフェイスドライバーは、外部ネットワークプロバイダーの実装者が提供する必要 があります。

すべての外部リソースプロバイダーは、入力にあった単一のウィンドウを使用して追加されます。Red Hat Virtualization 環境で提供されるリソースを使用するには、リソースプロバイダーを追加する必要が あります。

12.2. 外部プロバイダーの追加

12.2.1. ホストのプロビジョニング用の Red Hat Satellite インスタンスの追加

ホストプロビジョニング用の Satellite インスタンスを Red Hat Virtualization Manager に追加します。 Red Hat Virtualization 4.0 は Red Hat Satellite 6.1 でサポートされています。

手順12.1 ホストプロビジョニング用の Satellite インスタンスの追加

- 1. ツリーペインで **External Providers** エントリーを選択します。
- 2. **Add** をクリックして **Add Provider** ウィンドウを開きます。

図12.1 Add Provider ウィンドウ

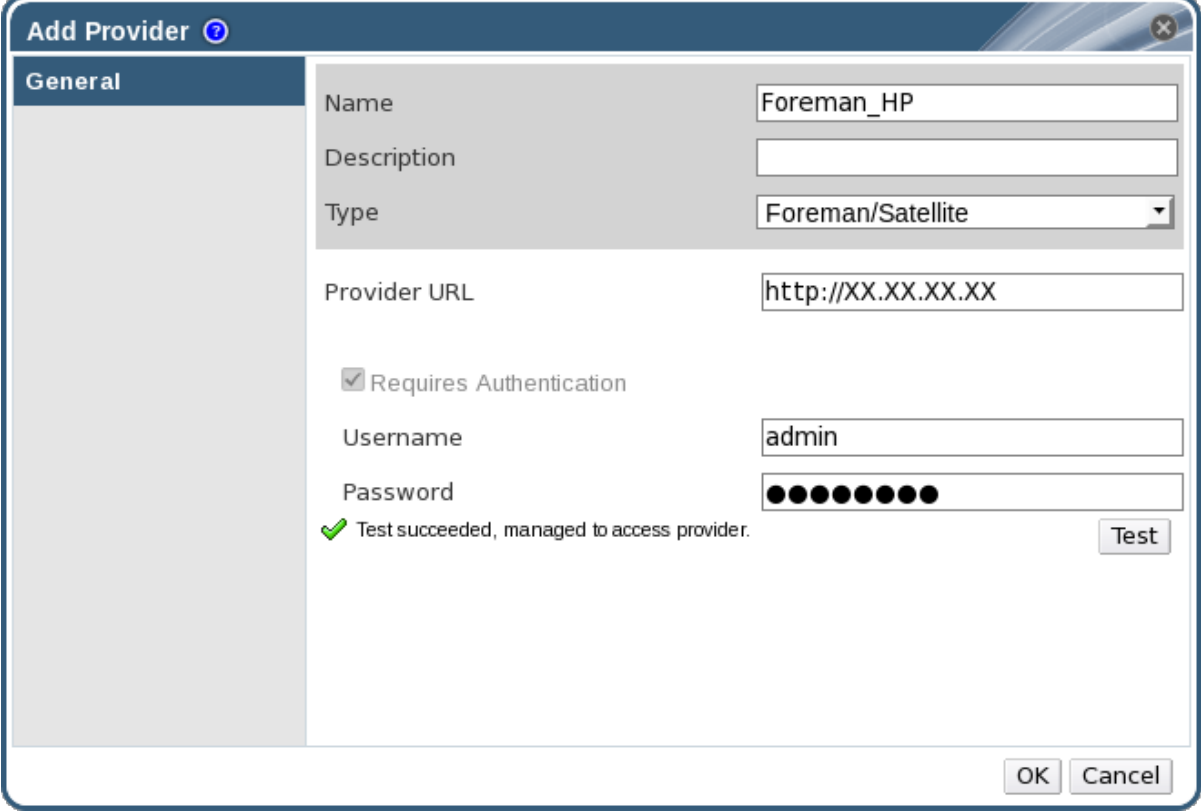

- 3. **Name** および **Description** を入力します。
- 4. タイプ リストから **Foreman/Satellite** が選択されていることを確認します。
- 5. Satellite インスタンスがインストールされているマシンの URL または完全修飾ドメイン名を **Provider URL** テキストフィールドに入力します。ポート番号を指定する必要はありません。

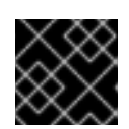

重要

IP アドレスを使用して Satellite インスタンスを追加することはできません。

- 6. Satellite インスタンスの ユーザー名 と パスワード を入力します。Satellite プロビジョニング ポータルへのログインに使用するのと同じユーザー名とパスワードを使用する必要がありま す。
- 7. 認証情報をテストします。
	- a. **Test** をクリックして、提供された認証情報を使用して Satellite インスタンスで正常に認証 できるかどうかをテストします。
	- b. Satellite インスタンスが SSL を使用する場合は、**Import provider certificates** ウィンドウ が開きます。**OK** をクリックして、Satellite インスタンスが提供する証明書をインポートし ます。

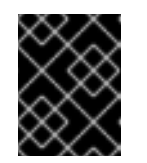

### 重要

Manager がインスタンスと通信できるようにするには、Satellite インスタン スが提供する証明書をインポートする必要があります。

8. **OK** をクリックします。

Satellite インスタンスを Red Hat Virtualization Manager に追加し、提供するホストを操作できる。

## 12.2.2. イメージ管理用の OpenStack Image (Glance) インスタンスの追加

Red Hat Virtualization Manager にイメージ管理用の OpenStack Image (Glance) インスタンスを追加し ます。

### 手順12.2 イメージ管理用の OpenStack Image (Glance) インスタンスの追加

- 1. ツリーペインで **External Providers** エントリーを選択します。
- 2. **Add** をクリックして **Add Provider** ウィンドウを開きます。

図12.2 Add Provider ウィンドウ

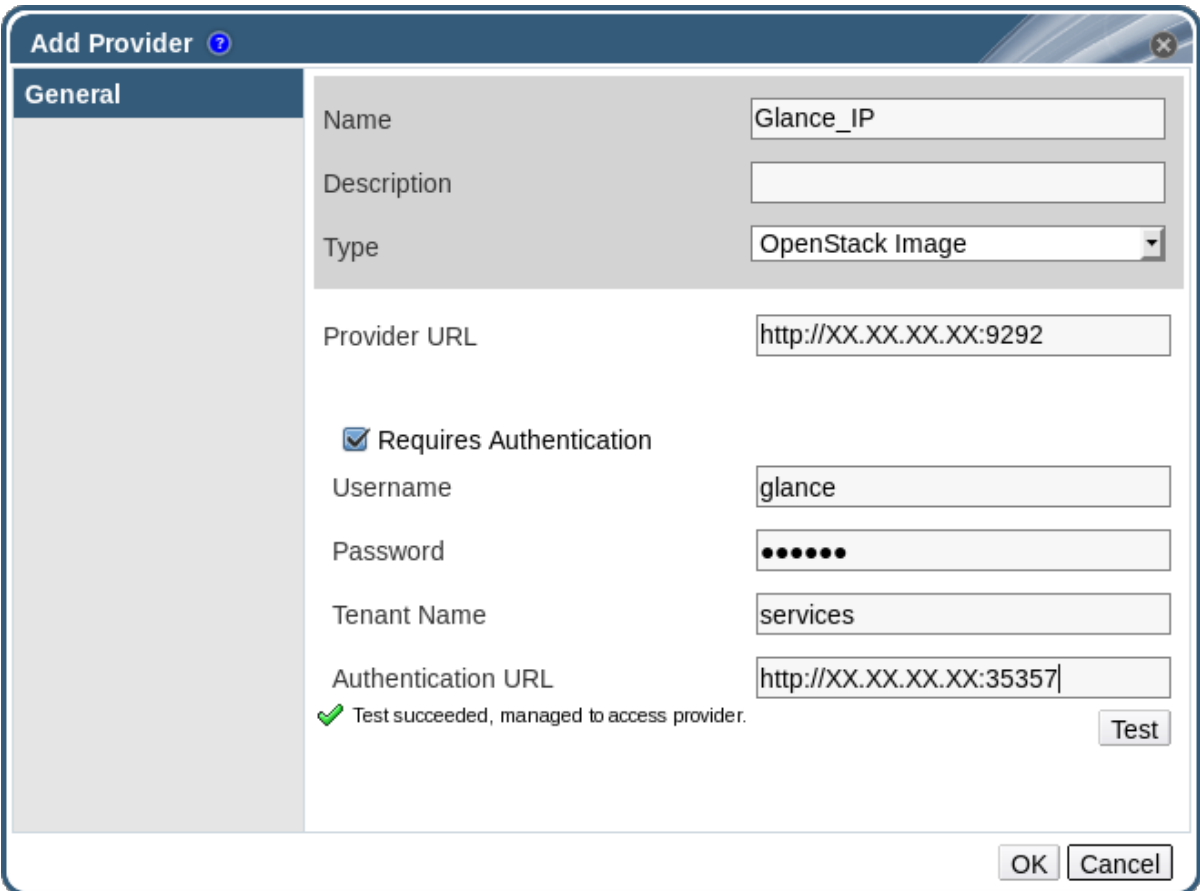

- 3. **Name** および **Description** を入力します。
- 4. タイプ リストから **OpenStack Image** を選択します。
- 5. OpenStack Image インスタンスがインストールされているマシンの URL または完全修飾ドメ イン名を **Provider URL** テキストフィールドに入力します。
- 6. 必要に応じて、**Requires Authentication** チェックボックスを選択し、OpenStack Image イン スタンスの ユーザー 名、パスワード 、テナント名、および 認証 **URL** を入力します。 Keystone に登録した OpenStack Image ユーザーのユーザー名とパスワード、OpenStack Image インスタンスが所属するテナント、Keystone サーバーの URL とポートを使用する必要 があります。
- 7. 認証情報をテストします。
	- a. **Test** をクリックして、提供された認証情報を使用して OpenStack Image インスタンスで 正常に認証できるかどうかをテストします。
	- b. OpenStack Image インスタンスが SSL を使用している場合は、**Import provider certificates** ウィンドウが開きます。**OK** をクリックして、OpenStack Image インスタンス が提供する証明書をインポートします。

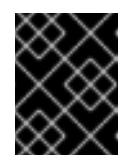

重要

Manager がインスタンスと通信できるようにするには、OpenStack Image インスタンスが提供する証明書をインポートする必要があります。

8. **OK** をクリックします。

OpenStack Image インスタンスを Red Hat Virtualization Manager に追加し、提供するイメージを操作 できるようになりました。

12.2.3. ネットワークプロビジョニング用の OpenStack Networking (Neutron) インス タンスの追加

ネットワークプロビジョニング用の OpenStack Networking (Neutron)インスタンスを Red Hat Virtualization Manager に追加します。OpenStack Neutron REST API を実装する他のサードパーティー ネットワークプロバイダーを追加するには[、「外部ネットワークプロバイダーの追加」](#page-244-0) を参照してくだ さい。

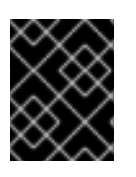

## 重要

Red Hat Virtualization は、外部ネットワークプロバイダーとして Red Hat OpenStack Platform 8、9、および 10 をサポートします。

手順12.3 ネットワークプロビジョニング用の OpenStack Networking (Neutron) インスタンスの追加

- 1. ツリーペインで **External Providers** エントリーを選択します。
- 2. **Add** をクリックして **Add Provider** ウィンドウを開きます。

図12.3 Add Provider ウィンドウ

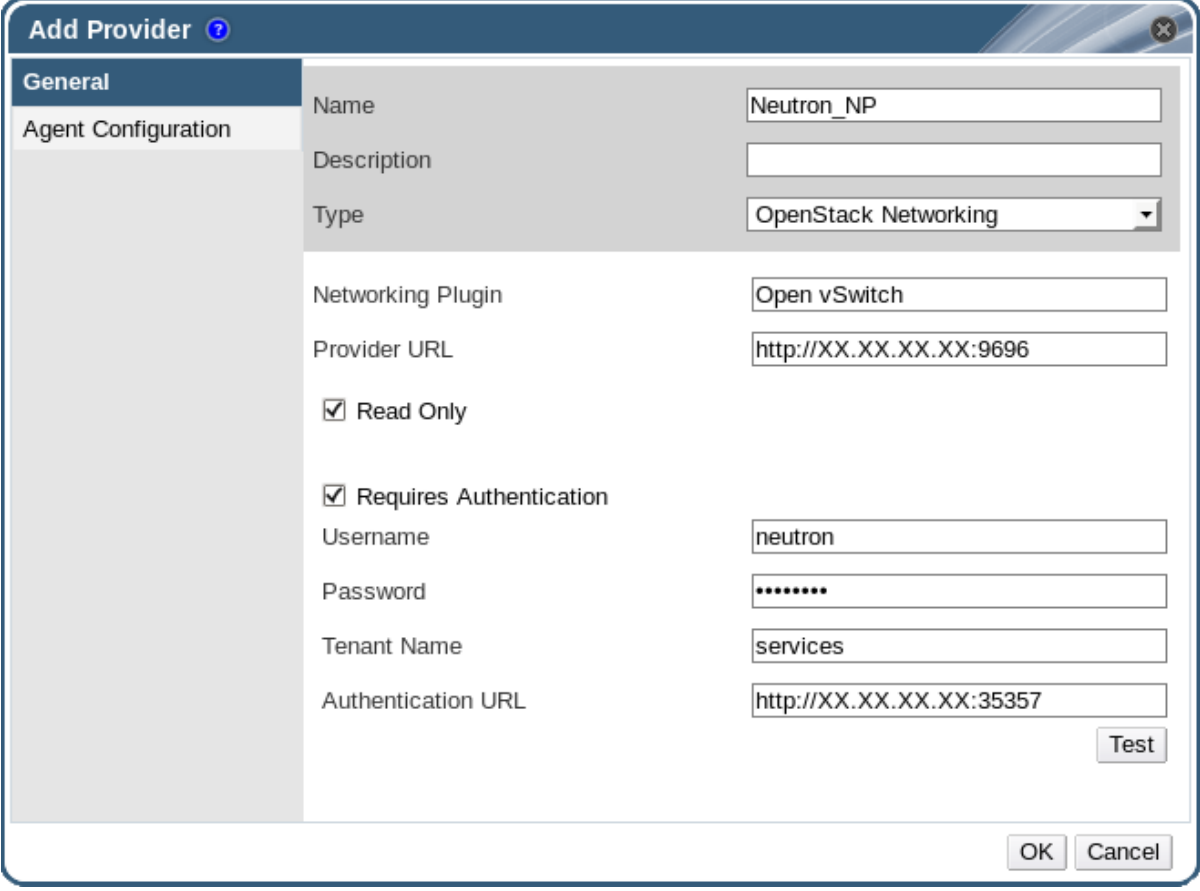

- 3. **Name** および **Description** を入力します。
- 4. タイプ リストから、**OpenStack Networking** を選択します。
- 5. **Networking Plugin** フィールドで **Open vSwitch** が選択されていることを確認します。

6. OpenStack Networking インスタンスがインストールされているマシンの URL または完全修飾 ドメイン名を **Provider URL** テキストフィールドに入力し、その後にポート番号を入力しま す。デフォルトでは、**Read Only** チェックボックスが選択されます。これにより、ユーザーが OpenStack Networking インスタンスを変更できなくなります。

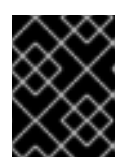

## 重要

セットアップが Red Hat でサポートされるようにするには、**Read Only** チェッ クボックスをオンのままにしておく必要があります。

- 7. 必要に応じて、**Requires Authentication** チェックボックスを選択し、OpenStack Networking インスタンスの ユーザー 名、パスワード 、テナント名、および 認証 **URL** を入力します。 Keystone に登録されている OpenStack Networking ユーザーのユーザー名とパスワード、 OpenStack Networking インスタンスが所属するテナント、および Keystone サーバーの URL とポートを使用する必要があります。
- 8. 認証情報をテストします。
	- a. **Test** をクリックして、提供された認証情報を使用して OpenStack Networking インスタン スで正常に認証できるかどうかをテストします。
	- b. OpenStack Networking インスタンスが SSL を使用している場合は、**Import provider certificates** ウィンドウが開きます。**OK** をクリックして、OpenStack Networking インス タンスが提供する証明書をインポートし、Manager がインスタンスと通信できるようにし ます。

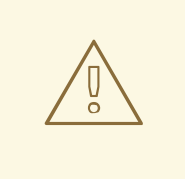

警告

以下の手順は、テクノロジープレビューとしてのみ提供されます。Red Hat Virtualization がサポートするのは、事前設定された Neutron ホストだ けです。

9. **Agent Configuration** タブをクリックします。

図12.4 エージェント設定タブ

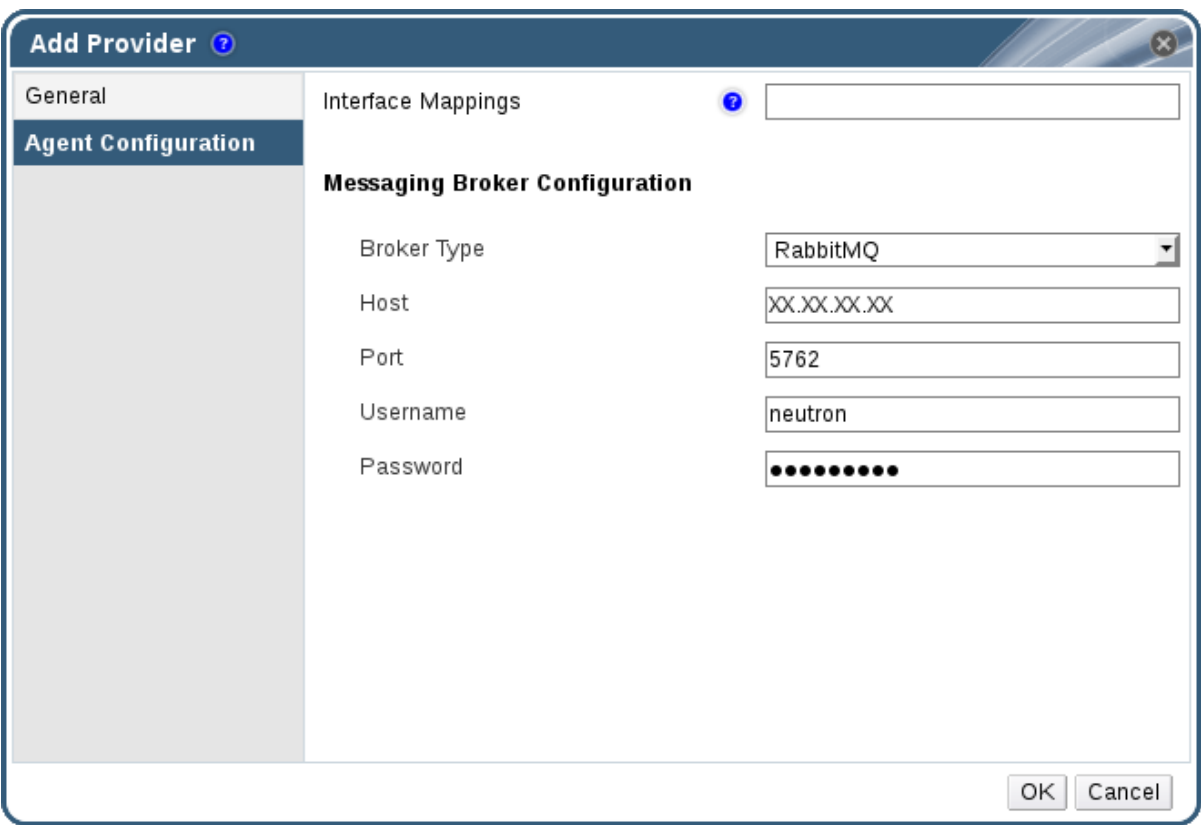

- 10. **Interface Mappings** フィールドに、Open vSwitch エージェントのインターフェイスマッピン グのコンマ区切りリストを入力します。
- 11. **Broker Type** 一覧から OpenStack Networking インスタンスが使用するメッセージブローカー タイプを選択します。
- 12. メッセージブローカーがホストされるホストの URL または完全修飾ドメイン名を入力します。
- 13. メッセージブローカーに接続する **Port** を入力します。メッセージブローカーが SSL を使用す るように設定されていない場合は、このポート番号は 5762 で、SSL を使用するように設定さ れている場合は 5761 となります。
- 14. メッセージブローカーインスタンスに登録されている OpenStack Networking ユーザーの ユー ザー 名 および パスワード を入力します。
- 15. **OK** をクリックします。

OpenStack Networking インスタンスが Red Hat Virtualization Manager に追加されました。提供されて いるネットワークを使用する前に、ネットワークを Manager にインポートしてください。「外部プロ [バイダーからのネットワークのインポート」を参照してください。](#page-101-0)

12.2.4. ストレージ管理用の OpenStack Volume (Cinder)インスタンスの追加

<span id="page-240-0"></span>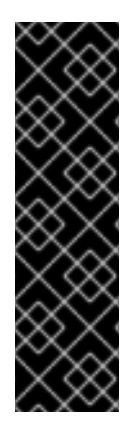

重要

ストレージ管理に OpenStack Volume (Cinder)インスタンスを使用することはテクノロ ジープレビュー機能です。テクノロジープレビュー機能は、Red Hat の実稼働環境での サービスレベルアグリーメント (SLA) ではサポートされていないため、Red Hat では実 稼働環境での使用を推奨していません。テクノロジープレビューの機能は、最新の製品 機能をいち早く提供して、開発段階で機能のテストを行いフィードバックを提供してい ただくことを目的としています。

Red Hat のテクノロジープレビュー機能のサポートについての詳細は、を参照してくだ さい <https://access.redhat.com/support/offerings/techpreview/>。

Red Hat Virtualization Manager にストレージ管理用の OpenStack Volume (Cinder)インスタンスを追加 します。OpenStack Cinder ボリュームは Ceph Storage によりプロビジョニングされます。

## 手順12.4 ストレージ管理用の OpenStack Volume (Cinder)インスタンスの追加

- 1. ツリーペインで **External Providers** エントリーを選択します。
- 2. **Add** をクリックして **Add Provider** ウィンドウを開きます。

図12.5 Add Provider ウィンドウ

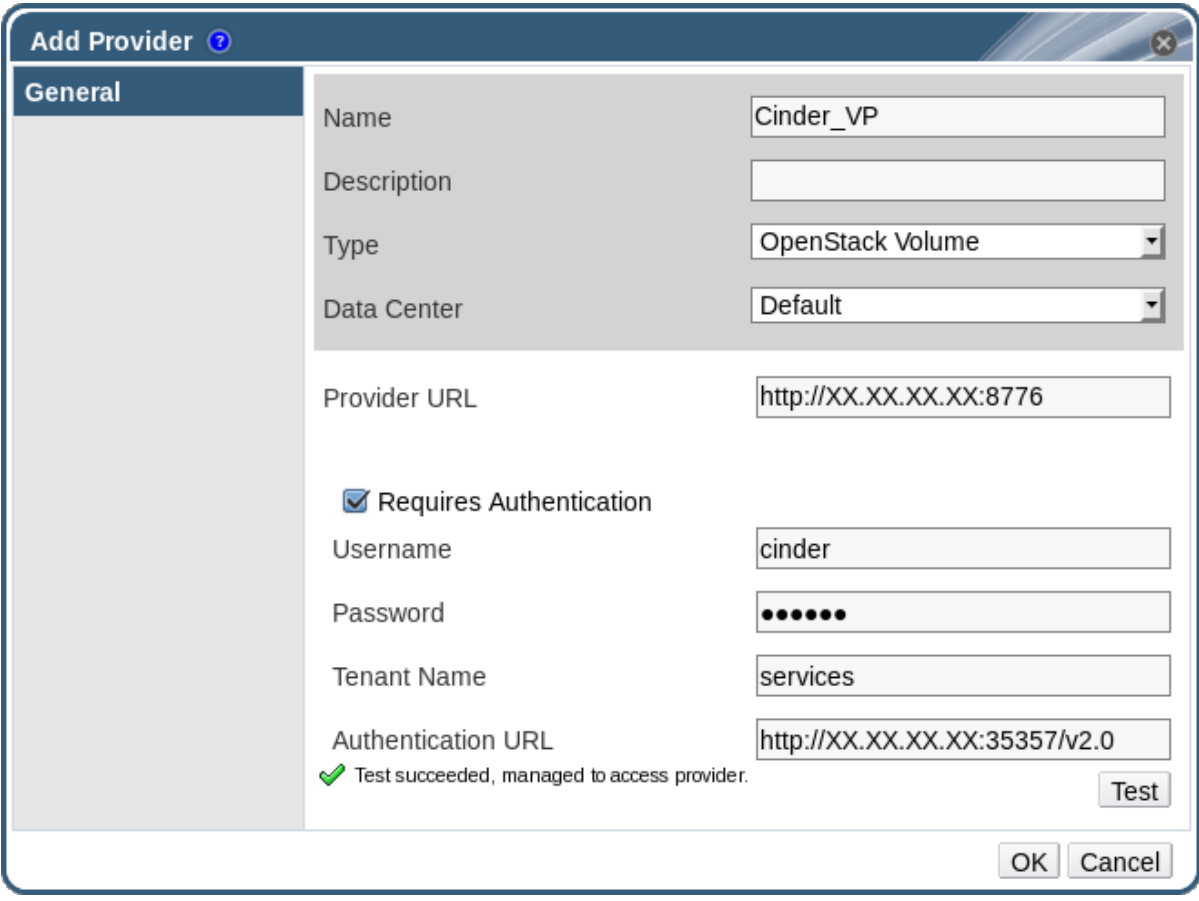

- 3. **Name** および **Description** を入力します。
- 4. タイプ の一覧から **OpenStack Volume** を選択します。
- 5. OpenStack Volume ストレージボリュームを接続するデータセンター を選択します。
- 6. OpenStack Volume インスタンスがインストールされているマシンの URL または完全修飾ドメ イン名を **Provider URL** テキストフィールドに入力します。
- 7. 必要に応じて、**Requires Authentication** チェックボックスを選択し、OpenStack Volume イ ンスタンスの ユーザー 名、パスワード 、テナント名、および 認証 **URL** を入力します。 Keystone に登録されている OpenStack Volume ユーザーのユーザー名とパスワード、 OpenStack Volume インスタンスが所属するテナント、Keystone サーバーの URL、ポート、お よび API バージョンを使用する必要があります。
- 8. **Test** をクリックして、提供された認証情報を使用して OpenStack Volume インスタンスで正常 に認証できるかどうかをテストします。
- 9. **OK** をクリックします。
- 10. クライアント Ceph 認証(cephx)が有効になっている場合は、以下の手順も完了する必要があり ます。cephx プロトコルはデフォルトで有効になっています。
	- a. Ceph サーバーで、**ceph auth get-or-create** コマンドを使用して **client.cinder** ユーザーの 新しい秘密鍵を作成します。cephx に関する詳細は、Cephx Config [Reference](https://access.redhat.com/documentation/en/red-hat-ceph-storage/version-1.3/configuration-guide/#cephx_configuration_reference) を参照して ください。新規ユーザー [のキー](https://access.redhat.com/documentation/en/red-hat-ceph-storage/version-1.3/red-hat-ceph-storage-13-red-hat-ceph-administration-guide/chapter-5-managing-users#managing-users) 作成に関する詳細は、Cephx 設定リファレンス を参照し てください。**client.cinder** ユーザーにキーがすでに存在する場合は、同じコマンドを使用 してキーを取得します。
	- b. 管理ポータルで、**Providers** 一覧から新たに作成された Cinder 外部プロバイダーを選択し ます。
	- c. **Authentication Keys** サブタブをクリックします。
	- d. **New** をクリックします。
	- e. **Value** フィールドに秘密鍵を入力します。
	- f. 自動生成される **UUID** をコピーするか、テキストフィールドに既存の UUID を入力しま す。
	- g. Cinder サーバーで、前の手順の UUID と **cinder** ユーザーを **/etc/cinder/cinder.conf** に追 加します。

rbd\_secret\_uuid = *UUID* rbd\_user = cinder

OpenStack Volume インスタンスを Red Hat Virtualization Manager に追加し、それが提供するスト レージボリュームと連携できる。OpenStack ボリューム(Cinder)ディスクの作成に関する詳細 は、「Floating [仮想ディスクの作成」](#page-218-0) を参照してください。

## 12.2.5. 仮想マシンプロバイダーとしての VMware インスタンスの追加

VMware vCenter インスタンスを追加して、仮想マシンを VMware から Red Hat Virtualization Manager にインポートします。

Red Hat Virtualization は、V2V を使用して、VMware 仮想マシンをインポートする前に正しい形式に変 換します。virt-v2v パッケージが少なくとも 1 つのホストにインストールされている。virt-v2v パッケー ジは、Red Hat Virtualization Host (RHVH)ではデフォルトで利用できますが、Red Hat Enterprise Linux ホストにインストールする必要があります。Red Hat Enterprise Linux ホストは、Red Hat Enterprise Linux 7.2 以降である必要があります。

## 手順12.5 仮想マシンプロバイダーとしての VMware vCenter インスタンスの追加

1. ツリーペインで **External Providers** エントリーを選択します。

2. **Add** をクリックして **Add Provider** ウィンドウを開きます。

### 図12.6 Add Provider ウィンドウ

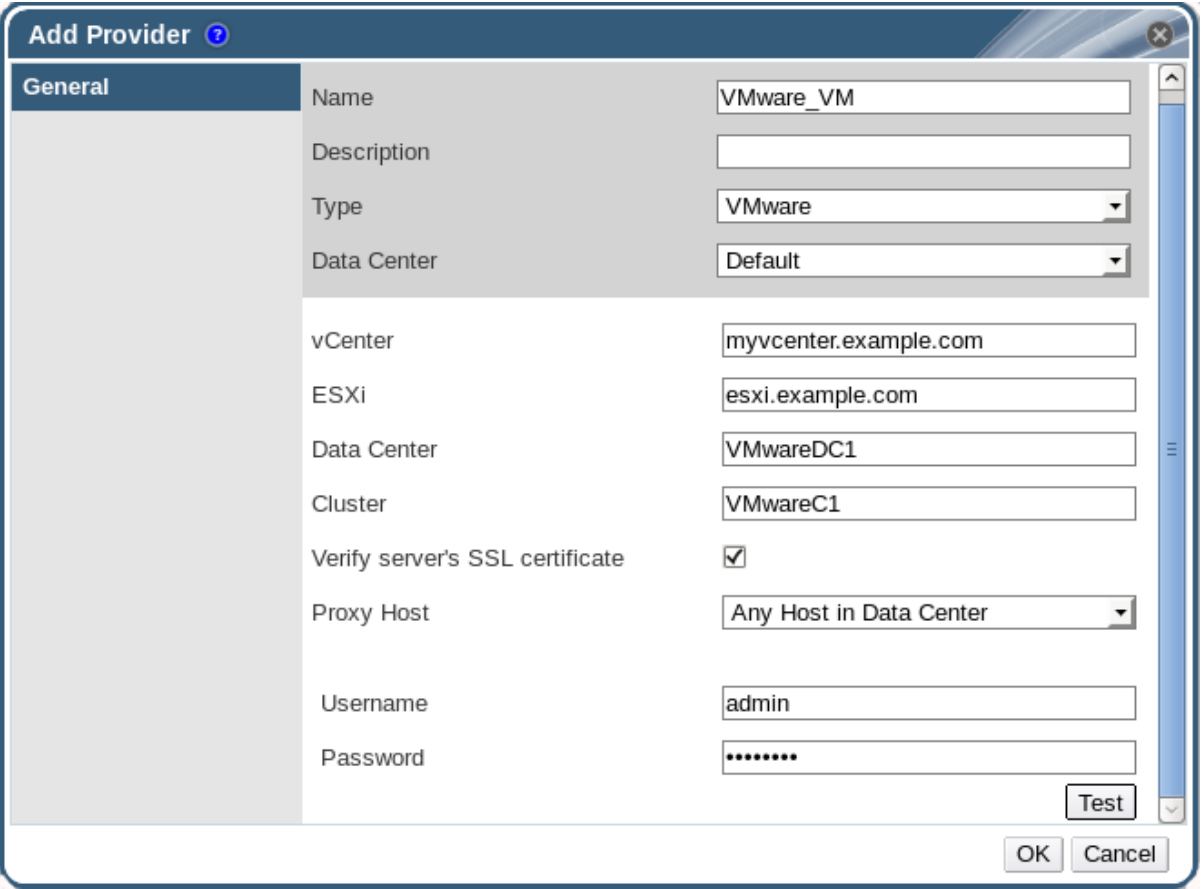

- 3. **Name** および **Description** を入力します。
- 4. タイプ の一覧から **VMware** を選択します。
- 5. VMware 仮想マシンをインポートする **Data Center** を選択するか、**Any Data Center** を選択し て、( **Virtual Machines** タブの **Import** 機能を使用して)個々のインポート操作中に宛先データ センターを指定します。
- 6. **vCenter** フィールドに VMware vCenter インスタンスの IP アドレスまたは完全修飾ドメイン名 を入力します。
- 7. 仮想マシンのインポート元となるホストの IP アドレスまたは完全修飾ドメイン名を **ESXi** フィールドに入力します。
- 8. 指定した ESXi ホストが存在するデータセンターの名前を **Data Center** フィールドに入力しま す。
- 9. ESXi ホストと Manager との間で SSL 証明書を交換した場合は、**Verify server's SSL certificate** をチェックしたままにし、ESXi ホストの証明書を確認します。そうでない場合は、 オプションの選択を解除します。
- 10. 仮想マシンのインポート操作中に **Proxy Host** として機能するように、virt-v2v がインストール されている、選択したデータセンター内のホストを選択します。このホストは、VMware vCenter 外部プロバイダーのネットワークに接続できる必要もあります。上記の **Any Data Center** を選択した場合は、ここでホストを選択することはできませんが、代わりに、個別のイ ンポート操作時にホストを指定できます( **Virtual Machines** タブの **Import** 機能を使用)。
- 11. VMware vCenter インスタンスの **Username** および **Password** を入力します。ユーザーは、仮 想マシンが置かれている VMware データセンターおよび ESXi ホストにアクセスできる必要が あります。
- 12. 認証情報をテストします。
	- a. **Test** をクリックして、提供された認証情報を使用して VMware vCenter インスタンスで正 常に認証できるかどうかをテストします。
	- b. VMware vCenter インスタンスが SSL を使用する場合は、**Import provider certificates** ウィンドウが開きます。**OK** をクリックして、VMware vCenter インスタンスが提供する証 明書をインポートします。

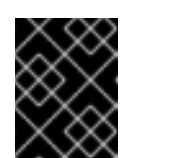

Manager がインスタンスと通信できるようにするには、VMware vCenter イ ンスタンスが提供する証明書をインポートする必要があります。

13. **OK** をクリックします。

VMware vCenter インスタンスを Red Hat Virtualization Manager に追加し、それが提供する仮想マシン [をインポートできます。詳細は、『](https://access.redhat.com/documentation/en/red-hat-virtualization/4.0/single/virtual-machine-management-guide/#Importing_a_Virtual_Machine_from_a_VMware_Provider)Virtual Machine Management Guide』 の Importing a Virtual Machine from a VMware Provider を参照してください。

12.2.6. 外部ネットワークプロバイダーの追加

重要

OpenStack Neutron REST API を実装する任意のネットワークプロバイダーを Red Hat Virtualization に 追加できます。仮想インターフェイスドライバーは、外部ネットワークプロバイダーの実装者が提供す る必要があります。ネットワークプロバイダーおよび仮想インターフェイスドライバーの参照実装は、 および [https://github.com/mmirecki/ovirt-provider-mock/blob/master/docs/driver\\_instalation](https://github.com/mmirecki/ovirt-provider-mock/blob/master/docs/driver_instalation) から入 手 <https://github.com/mmirecki/ovirt-provider-mock> できます。

## 手順12.6 ネットワークプロビジョニング用の外部ネットワークプロバイダーの追加

1. ツリーペインで **External Providers** エントリーを選択します。

2. **Add** をクリックします。

## <span id="page-244-0"></span>図12.7 Add Provider ウィンドウ

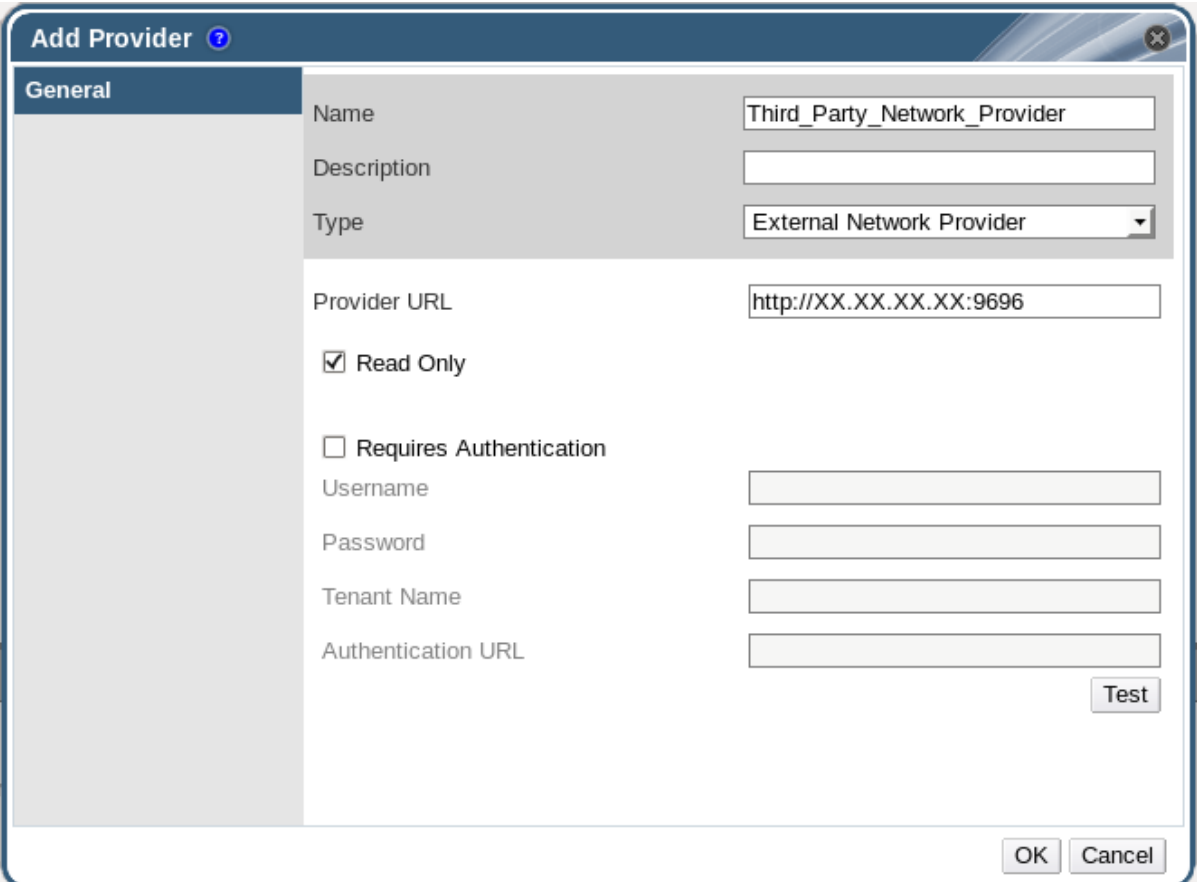

- 3. **Name** および **Description** を入力します。
- 4. タイプ リストから 外部ネットワークプロバイダー を 選択します。
- 5. 外部ネットワークプロバイダーがインストールされているマシンの URL または完全修飾ドメイ ン名を **Provider URL** テキストフィールドに入力し、その後にポート番号を入力します。デ フォルトでは、**Read-Only** チェックボックスがオンになっています。これにより、ユーザーは 外部ネットワークプロバイダーを変更できなくなります。

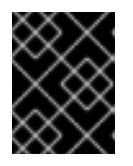

## 重要

セットアップが Red Hat でサポートされるようにするには、**Read-Only** チェッ クボックスをオンのままにしておく必要があります。

- 6. 必要に応じて、**Requires Authentication** チェックボックスを選択し、外部ネットワークプロ バイダーの **Username**、**Password**、**Tenant Name**、および **Authentication URL** を入力しま す。
- 7. 認証情報をテストします。
	- a. **Test** をクリックして、提供された認証情報を使用して外部ネットワークプロバイダーで正 常に認証できるかどうかをテストします。
	- b. 外部ネットワークプロバイダーが SSL を使用している場合は、**Import provider certificates** ウィンドウが開きます。**OK** をクリックして外部ネットワークプロバイダーが 提供する証明書をインポートし、Manager がインスタンスと通信できるようにします。

Red Hat Virtualization Manager に外部ネットワークプロバイダーを追加している。提供するネットワー

クを使用する前に、ホストに仮想インターフェイスドライバーをインストールし、ネットワークをイン [ポートする必要があります。ネットワークをインポートするには、「外部プロバイダーからのネット](#page-101-0) ワークのインポート」 を参照してください。

## 12.2.7. プロバイダーの一般設定の説明を追加

**Add Provider** ウィンドウの **General** タブでは、外部プロバイダーのコアの詳細を登録できます。

### 表12.1 プロバイダーの追加: 一般設定

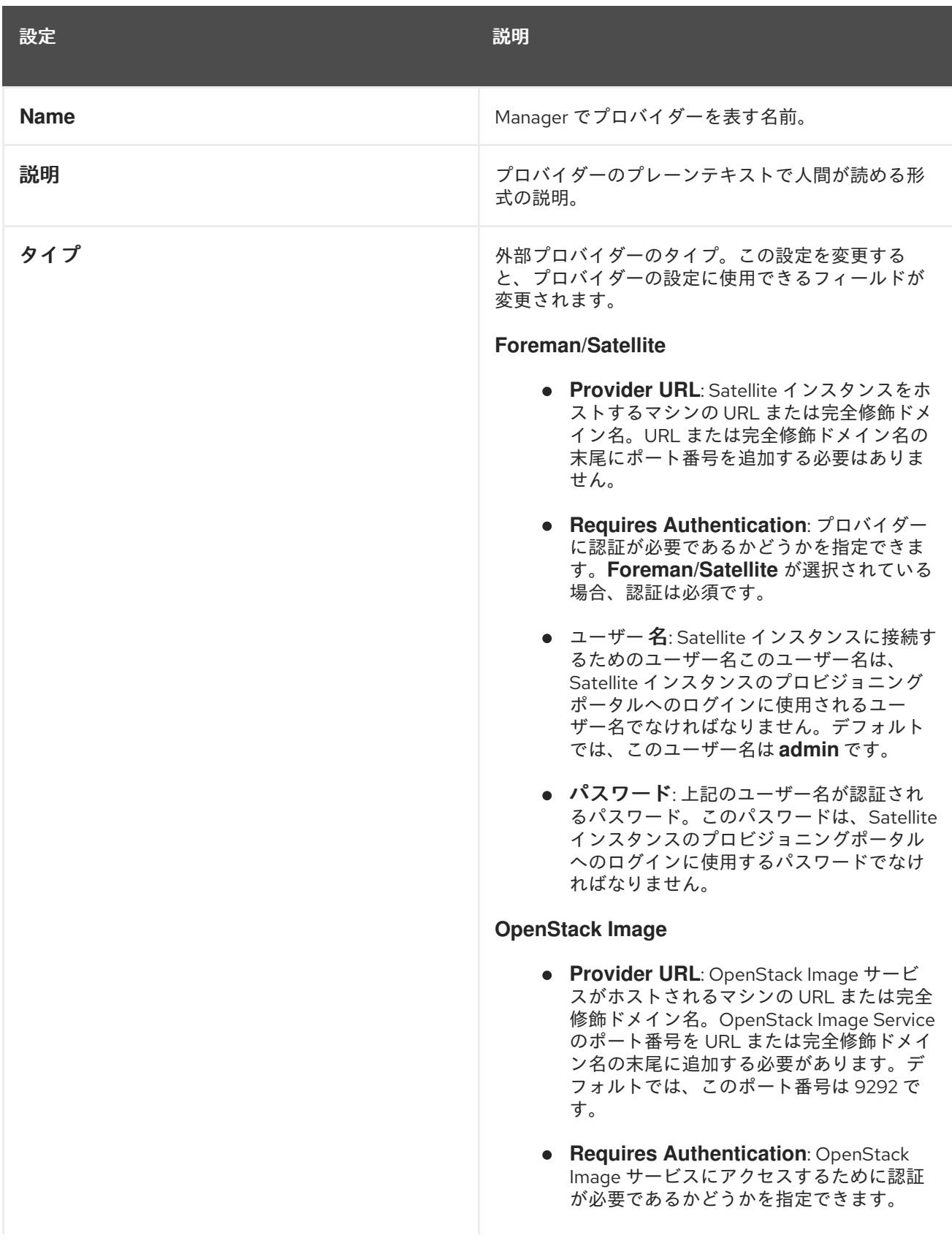

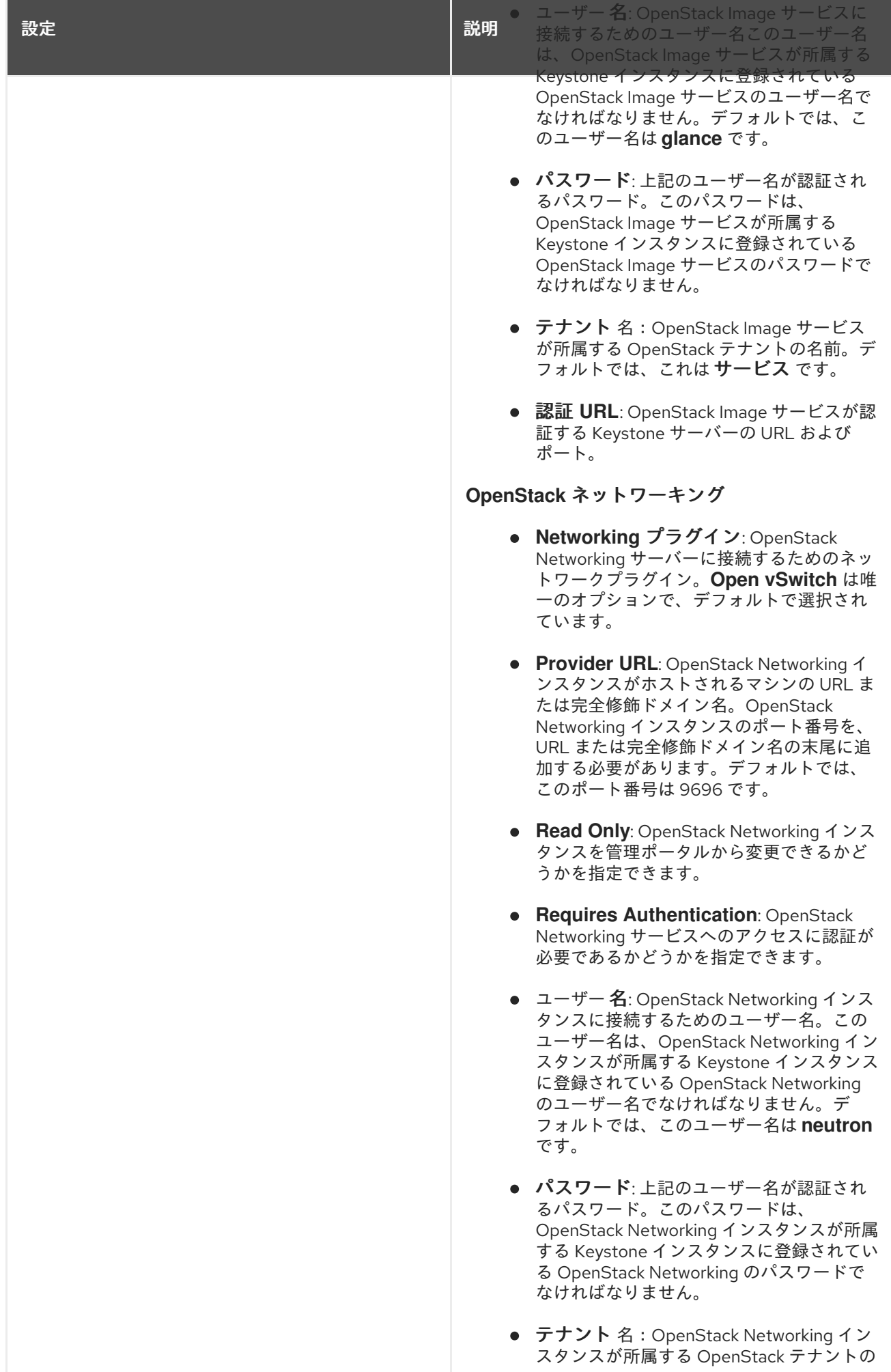

2 4 3

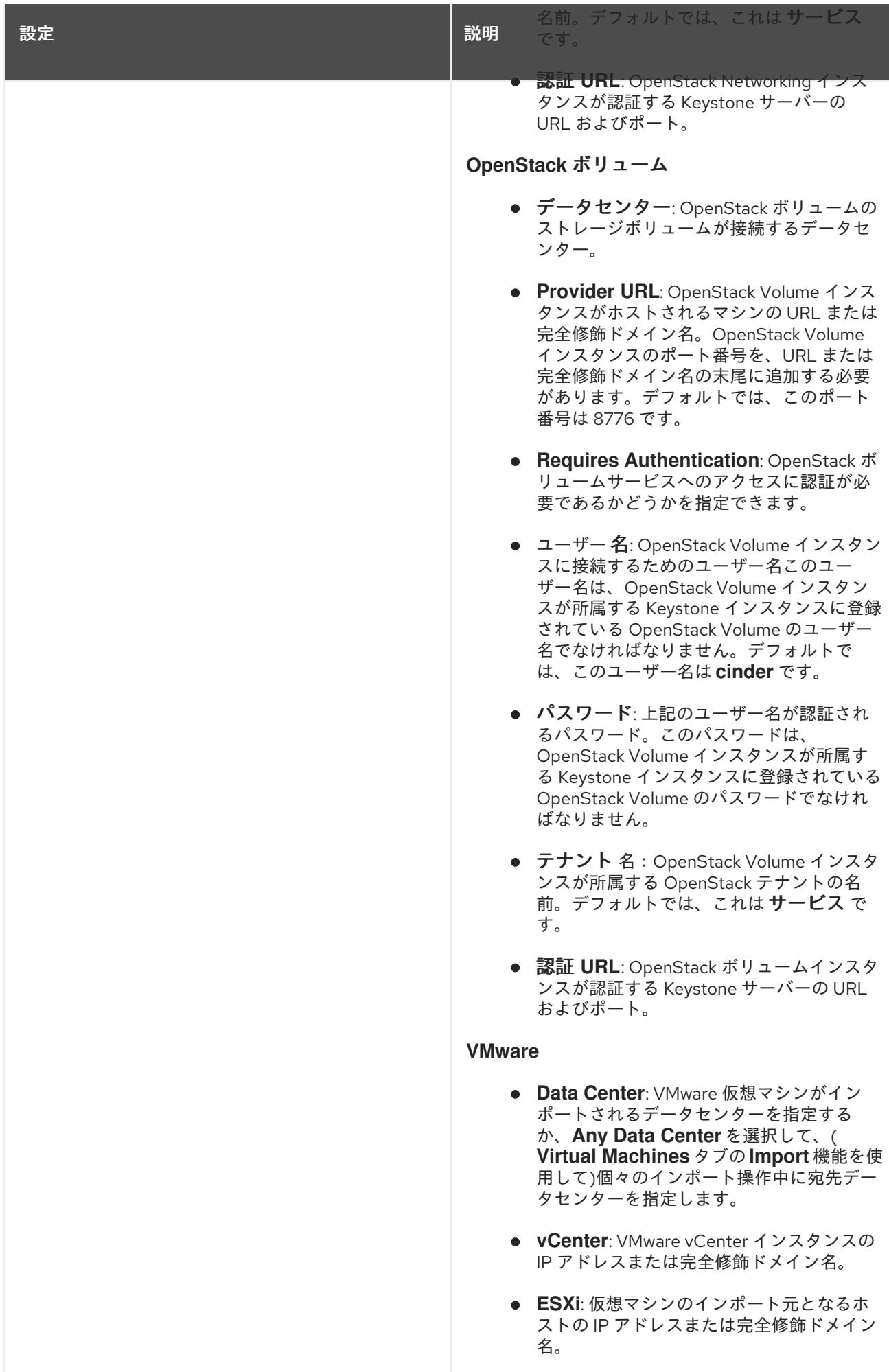

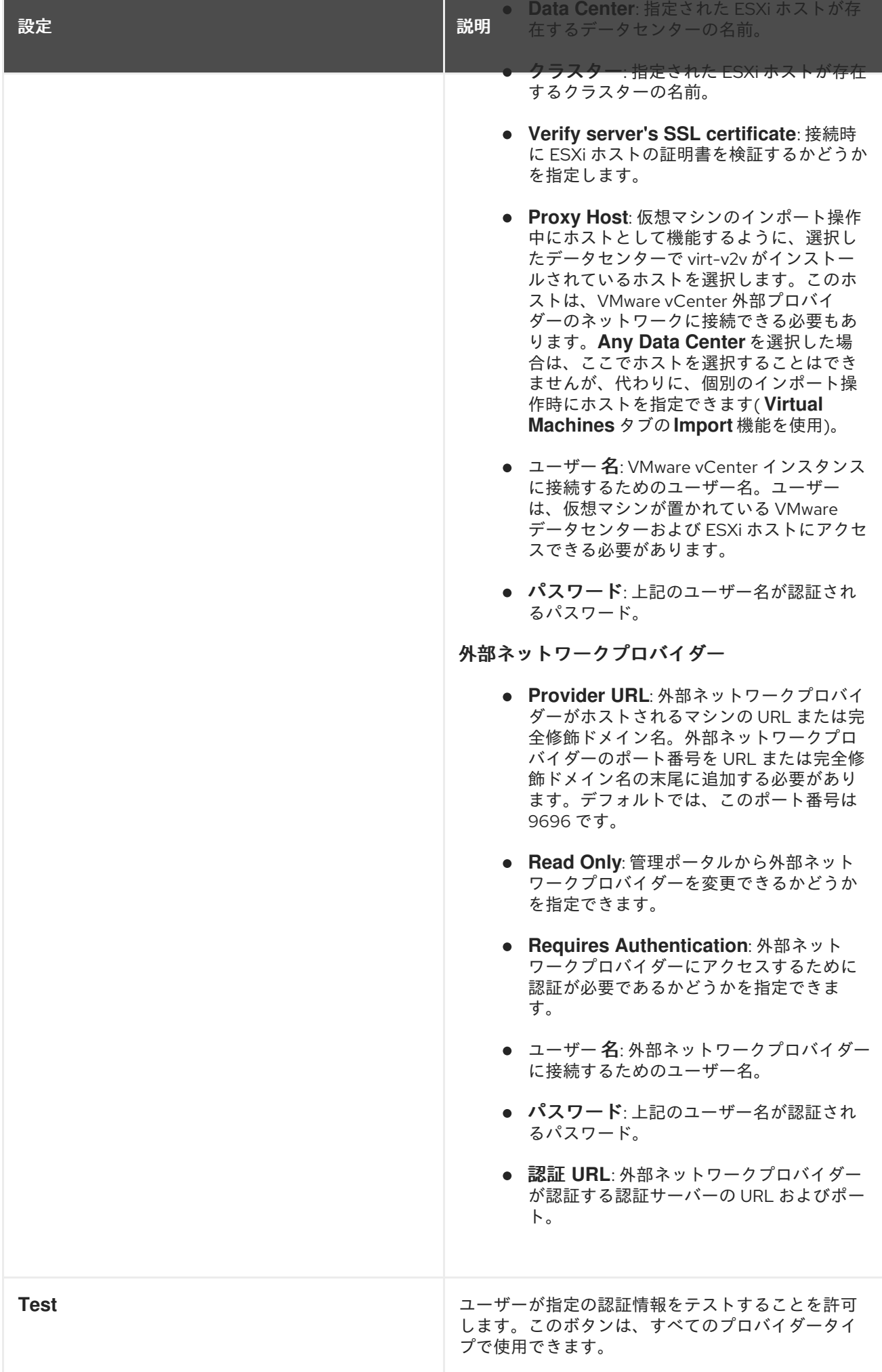

## 12.2.8. プロバイダーエージェントの設定設定に関する説明の追加

**Add Provider** ウィンドウの **Agent Configuration** タブを使用すると、ユーザーはネットワークプラグ インの詳細を登録できます。このタブは、**OpenStack Networking** プロバイダータイプでのみ使用でき ます。

## 表12.2 プロバイダーの追加: 一般設定

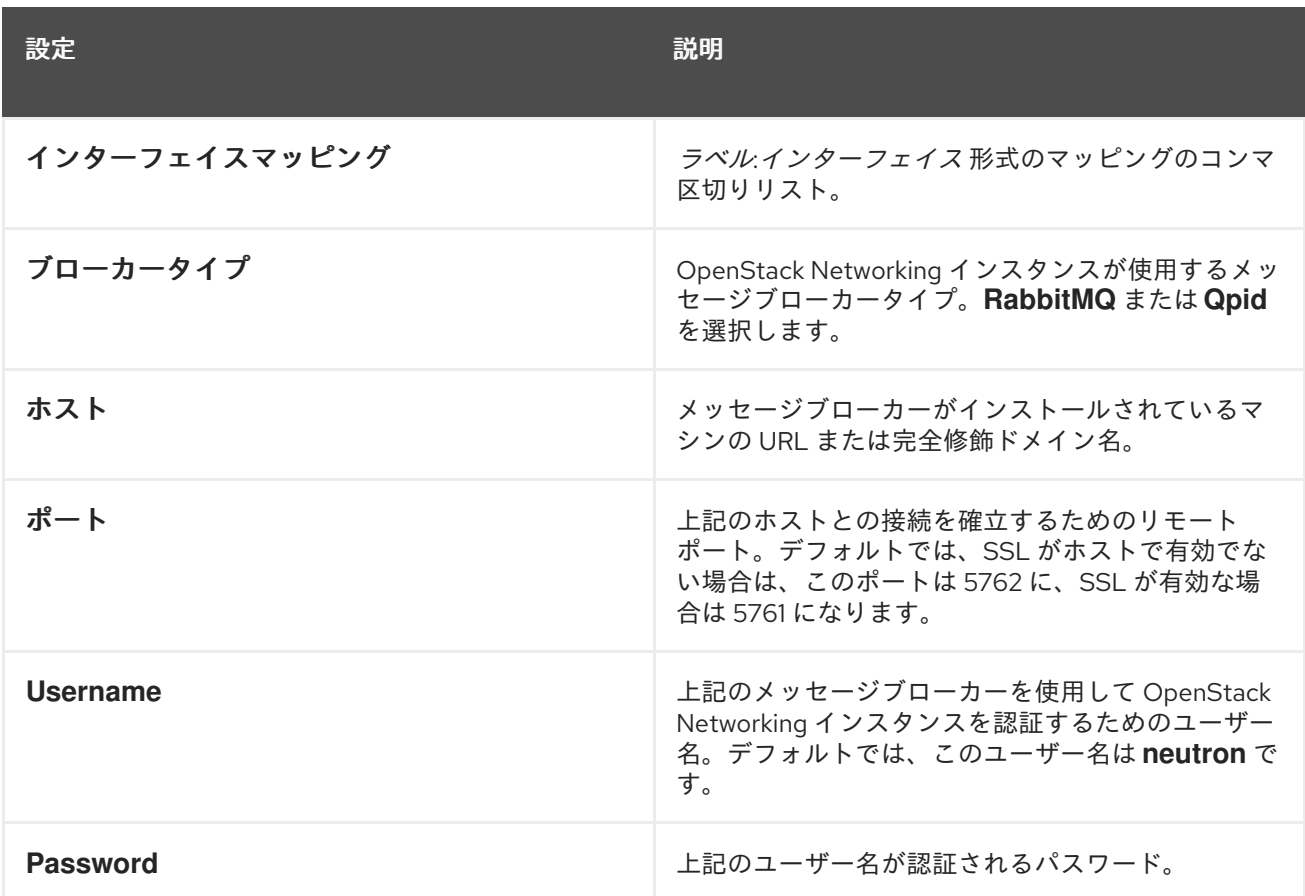

# 12.3. 外部プロバイダーの編集

## 12.3.1. 外部プロバイダーの編集

## 手順12.7 外部プロバイダーの編集

- 1. ツリーペインで **External Providers** エントリーを選択します。
- 2. 編集する外部プロバイダーを選択します。
- 3. **Edit** ボタンをクリックして、**Edit Provider** ウィンドウを開きます。
- 4. プロバイダーの現在の値を推奨値に変更します。
- 5. **OK** をクリックします。

# 12.4. 外部プロバイダーの削除

12.4.1. 外部プロバイダーの削除

## 手順12.8 外部プロバイダーの削除

- 1. ツリーペインで **External Providers** エントリーを選択します。
- 2. 削除する外部プロバイダーを選択します。
- 3. 削除 をクリックします。
- 4. **Remove Provider (s)** ウィンドウで **OK** をクリックして、このプロバイダーの削除を確認しま す。

# パート III. 環境の管理
# 第13章 バックアップおよび移行

### 13.1. RED HAT VIRTUALIZATION MANAGER のバックアップおよび復元

#### 13.1.1. Red Hat Virtualization Manager のバックアップ - 概要

**engine-backup** ツールを使用して、Red Hat Virtualization Manager の定期的なバックアップを作成し ます。このツールは、エンジンデータベースと設定ファイルを単一のファイルにバックアップ し、**ovirt-engine** サービスを中断せずに実行できます。

#### 13.1.2. engine-backup コマンドの構文

**engine-backup** コマンドは、次の 2 つの基本モードのいずれかで機能します。

# engine-backup --mode=backup

# engine-backup --mode=restore

これらの 2 つのモードは、バックアップの範囲とエンジンデータベースのさまざまな認証情報を指定で きる一連のパラメーターによってさらに拡張されます。パラメーターとその機能の完全なリストについ ては、**engine-backup --help** を実行します。

#### Basic Options

#### *--mode*

コマンドがバックアップ操作を実行するか、復元操作を実行するかを指定します。**backup** と **restore** の 2 つのオプションを使用できます。これは必須パラメーターです。

#### *--file*

バックアップモードでバックアップを取得するファイルのパスおよび名前、ならびに復元モードで バックアップデータを読み取るファイルのパスおよび名前を指定します。これは、バックアップ モードと復元モードの両方で必須のパラメーターです。

#### *--log*

バックアップまたは復元操作のログが書き込まれるファイルのパスおよび名前を指定します。この パラメーターは、バックアップモードと復元モードの両方で必要です。

#### *--scope*

バックアップまたは復元操作の範囲を指定します。4 つのオプションがあります。**all** は、すべての データベースおよび設定データをバックアップまたは復元します。**files** は、システム上のファイル のみをバックアップまたは復元します。**db** は、Manager データベースのみをバックアップまたは復 元します。**dwhdb** は、Data Warehouse データベースのみをバックアップまたは復元します。デ フォルトのスコープは **all** です。

*--scope* パラメーターは、同じ **engine-backup** コマンドで複数回指定できます。

#### Manager Database Options

以下のオプションは、**restore** モードで **engine-backup** コマンドを使用する場合にのみ利用できます。 以下のオプション構文は、Manager データベースの復元に適用されます。Data Warehouse データベー

スを復元するための同じオプションがあります。Data Warehouse オプションの構文は **engine-backup --help** を参照してください。

#### *--provision-db*

復元先の Manager データベースバックアップ用の PostgreSQL データベースを作成します。これ は、PostgreSQL データベースがまだ設定されていないリモートホストまたは新規インストールで バックアップを復元する場合に必要なパラメーターです。

#### *--change-db-credentials*

バックアップ自体に保存されている認証情報以外の認証情報を使用して、Manager データベースを 復元するための代替認証情報を指定できます。このパラメーターで必要な追加パラメーター は、**engine-backup --help** を参照してください。

#### *--restore-permissions* または*--no-restore-permissions*

データベースユーザーの権限を復元します (または復元しません)。バックアップを復元するとき は、これらのパラメーターの1つが必要です。

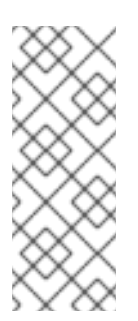

### 注記

バックアップに追加のデータベースユーザーの許可が含まれている場合、*--restorepermissions* および *--provision-db* (または *--provision-dwh-db*)オプションを使 用してバックアップを復元すると、無作為にパスワードが設定された追加のユーザー が作成されます。追加のユーザーが復元したシステムにアクセスする必要がある場合 は、これらのパスワードを手動で変更する必要があります。を参照してください <https://access.redhat.com/articles/2686731>。

### 13.1.3. engine-backup コマンドを使用したバックアップの作成

Red Hat Virtualization Manager は、Manager がアクティブなときに **engine-backup** コマンドを使用し てバックアップできます。以下のオプションのいずれかを **--scope** に追加し、実行するバックアップを 指定します。

- all: Manager 上のすべてのデータベースおよび設定ファイルの完全バックアップ
- **files**: システム上のファイルのみのバックアップ
- **db**: Manager データベースのみのバックアップ
- **dwhdb**: データウェアハウスデータベースのみのバックアップ

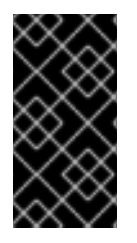

#### 重要

データベースを Red Hat Virtualization Manager の新規インストールに復元するには、 データベースのバックアップだけでは不十分です。Manager では設定ファイルへのアク セスも必要です。デフォルト以外のスコープを指定するバックアップ。**all** は **files** ス コープまたはファイルシステムのバックアップを一緒に指定する必要があります。

#### 手順13.1 engine-backup コマンドの使用例

- 1. Red Hat Virtualization Manager を実行しているマシンにログインします。
- 2. バックアップを作成します。

### 例13.1 完全バックアップの作成

# engine-backup --scope=all --mode=backup --file=*file\_name* --log=*log\_file\_name*

例13.2 Manager データベースのバックアップの作成

# engine-backup --scope=files --scope=db --mode=backup --file=*file\_name* - log=*log\_file\_name*

**db** オプションは、Data Warehouse データベースをバックアップする **dwhdb** に置き換えま す。

バックアップを含む **tar** ファイルは、指定したパスとファイル名を使用して作成されます。

バックアップを含む **tar** ファイルを使用して、環境を復元できるようになりました。

### 13.1.4. engine-backup コマンドを使用したバックアップの復元

engine-backup コマンドを使用してバックアップを復元するには、復元先によっては、バックアップを 作成するよりも多くの手順が必要です。たとえば、**engine-backup** コマンドを使用して、Red Hat Virtualization の既存インストールに加えて、ローカルまたはリモートのデータベースを使用して、Red Hat Virtualization の新規インストールにバックアップを復元できます。

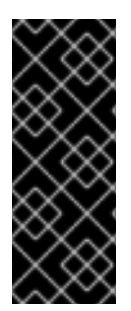

### 重要

バックアップは、バックアップと同じメジャーリリースの環境にのみ復元できます。た とえば、Red Hat Virtualization バージョン 4.0 環境のバックアップは、別の Red Hat Virtualization バージョン 4.0 環境にのみ復元できます。バックアップファイルに含まれ る Red Hat Virtualization のバージョンを表示するには、バックアップファイルを展開 し、展開されたファイルのルートディレクトリーにある **version** ファイルの値を読み取 ります。

13.1.5. バックアップを新規インストールに復元する

**engine-backup** コマンドを使用すると、Red Hat Virtualization Manager の新規インストールにバック アップを復元できます。以下の手順は、ベースオペレーティングシステムがインストールされており、 Red Hat Virtualization Manager に必要なパッケージがインストールされていても、**engine-setup** コマ ンドがまだ実行されていないマシンで実行する必要があります。この手順は、バックアップを復元する マシンから 1 つまたは複数のバックアップファイルにアクセスできることを前提としています。

#### 手順13.2 バックアップを新規インストールに復元する

- 1. Manager マシンにログインします。エンジンデータベースをリモートホストに復元する場合 は、そのホストにログオンして、関連するアクションを実行する必要があります。同様に、 Data Warehouse をリモートホストにも復元する場合は、そのホストにログオンして、関連す るアクションを実行する必要があります。
- 2. 完全バックアップまたはデータベースのみのバックアップを復元します。
	- 完全バックアップを復元します。

# engine-backup --mode=restore --file=*file\_name* --log=*log\_file\_name* --provision-db - restore-permissions

完全バックアップの一部として Data Warehouse も復元される場合は、追加のデータベー スをプロビジョニングします。

engine-backup --mode=restore --file=*file\_name* --log=*log\_file\_name* --provision-db - provision-dwh-db --restore-permissions

設定ファイルとデータベースバックアップを復元して、データベースのみのバックアップ を復元します。

# engine-backup --mode=restore --scope=files --scope=db --file=*file\_name* - log=*log\_file\_name* --provision-db --restore-permissions

上記の例では、Manager データベースのバックアップを復元します。

# engine-backup --mode=restore --scope=files --scope=dwhdb --file=*file\_name* - log=*log\_file\_name* --provision-dwh-db --restore-permissions

上記の例では、Data Warehouse データベースのバックアップを復元します。

成功すると、次の出力が表示されます。

You should now run engine-setup. Done.

3. 次のコマンドを実行し、プロンプトに従って復元された Manager を設定します。

# engine-setup

Red Hat Virtualization Manager は、バックアップに保存されているバージョンに復元されました。新し い Red Hat Virtualization [システムの完全修飾ドメイン名を変更するには、「](#page-307-0)oVirt エンジンの名前変更 ツール」 を参照してください。

### 13.1.6. バックアップを復元して既存のインストールを上書き

**engine-backup** コマンドは、Red Hat Virtualization Manager がすでにインストールおよび設定されて いるマシンにバックアップを復元できます。これは、インストールのバックアップを作成し、そのイン ストールの変更を実行してから、バックアップからインストールを復元する場合に便利です。

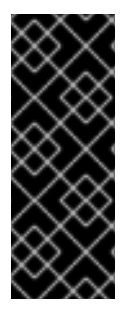

### 重要

バックアップを復元して既存のインストールを上書きする場合は、**engine-backup** コマ ンドを使用する前に、**engine-cleanup** コマンドを実行して既存のインストールをクリー ンアップする必要があります。**engine-cleanup** コマンドはエンジンデータベースのみを 消去し、データベースをドロップしたり、そのデータベースを所有するユーザーを削除 したりしないため、ユーザーとデータベースがすでに存在しているため、新しいデータ ベースを作成したり、データベースの認証情報を指定する必要はありません。

手順13.3 バックアップを復元して既存のインストールを上書き

- 1. Red Hat Virtualization Manager マシンにログインします。
- 2. 設定ファイルを削除し、Manager に関連付けられているデータベースをクリーンアップしま す。

# engine-cleanup

- 3. 完全バックアップまたはデータベースのみのバックアップを復元します。
	- 完全バックアップを復元します。

# engine-backup --mode=restore --file=*file\_name* --log=*log\_file\_name* --restorepermissions

設定ファイルおよびデータベースバックアップを復元して、データベースのみのバック アップを復元します。

# engine-backup --mode=restore --scope=files --scope=db --file=*file\_name* - log=*log\_file\_name* --restore-permissions

上記の例では、Manager データベースのバックアップを復元します。必要に応じて、Data Warehouse データベースも復元します。

# engine-backup --mode=restore --scope=dwhdb --file=*file\_name* --log=*log\_file\_name* - restore-permissions

成功すると、次の出力が表示されます。

You should now run engine-setup. Done.

4. 次のコマンドを実行し、プロンプトに従ってファイアウォールを再設定し、**ovirt-engine** サー ビスが正しく設定されていることを確認します。

# engine-setup

### 13.1.7. 異なる認証情報を使用したバックアップの復元

**engine-backup** コマンドは、Red Hat Virtualization Manager がすでにインストールおよび設定されて いるマシンにバックアップを復元できますが、バックアップ内のデータベースの認証情報は、バック アップを復元するマシンのデータベースの認証情報とは異なります。これは、インストールのバック アップを取り、バックアップから別のシステムにインストールを復元する場合に役立ちます。

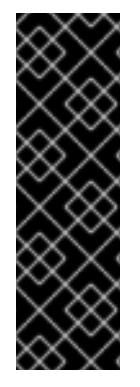

重要

バックアップを復元して既存のインストールを上書きする場合は、**engine-backup** コマ ンドを使用する前に、**engine-cleanup** コマンドを実行して既存のインストールをクリー ンアップする必要があります。**engine-cleanup** コマンドはエンジンデータベースのみを 消去し、データベースをドロップしたり、そのデータベースを所有するユーザーを削除 したりしないため、ユーザーとデータベースがすでに存在しているため、新しいデータ ベースを作成したり、データベースの認証情報を指定する必要はありません。ただし、 エンジンデータベースの所有者の認証情報がわからない場合は、バックアップを復元す る前に認証情報を変更する必要があります。

#### 手順13.4 異なる認証情報を使用したバックアップの復元

- 1. Red Hat Virtualization Manager がインストールされているマシンにログインします。
- 2. 以下のコマンドを実行し、プロンプトに従って Manager に関連付けられたデータベースの設定 ファイルを削除し、クリーンアップします。

# engine-cleanup

- 3. engine データベースの所有者のパスワードが不明な場合は、そのユーザーのパスワードを変更 します。
	- 1. postgresql コマンドラインを入力します。

# su postgres \$ psql

2. **engine** データベースを所有するユーザーのパスワードを変更します。

postgres=# alter role *user\_name* encrypted password '*new\_password*';

必要に応じて、**ovirt\_engine\_dwh** データベースを所有するユーザーに対してこれを繰り返 します。

4. *--change-db-credentials* パラメーターを使用して完全バックアップまたはデータベースのみの バックアップを復元し、新しいデータベースの認証情報を渡します。Manager にローカルな データベースの *database\_location* は **localhost** です。

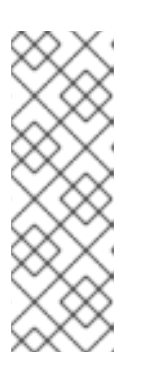

#### 注記

以下の例では、パスワードを指定せずにデータベースごとに **--\*password** オプ ションを使用します。これにより、各データベースのパスワードの入力が求めら れます。コマンド自体でこれらのオプションにパスワードを指定できますが、パ スワードはシェル履歴に保存されるため、この方法は推奨されません。または、 各データベースに **--\*passfile=***password\_file* オプションを使用して、対話式プロ ンプトなしに、パスワードを **engine-backup** ツールに安全に渡すことができま す。

完全バックアップを復元します。

# engine-backup --mode=restore --file=*file\_name* --log=*log\_file\_name* --change-dbcredentials --db-host=*database\_location* --db-name=*database\_name* --db-user=engine - -db-password --no-restore-permissions

Data Warehouse も完全バックアップの一部として復元される場合は、追加のデータベース の改訂された認証情報を含めます。

engine-backup --mode=restore --file=*file\_name* --log=*log\_file\_name* --change-dbcredentials --db-host=*database\_location* --db-name=*database\_name* --db-user=engine - -db-password --change-dwh-db-credentials --dwh-db-host=*database\_location* --dwh-dbname=*database\_name* --dwh-db-user=ovirt\_engine\_history --dwh-db-password --norestore-permissions

設定ファイルおよびデータベースバックアップを復元して、データベースのみのバック アップを復元します。

# engine-backup --mode=restore --scope=files --scope=db --file=*file\_name* - log=*log\_file\_name* --change-db-credentials --db-host=*database\_location* --dbname=*database\_name* --db-user=engine --db-password --no-restore-permissions

上記の例では、Manager データベースのバックアップを復元します。

# engine-backup --mode=restore --scope=files --scope=dwhdb --file=*file\_name* - log=*log\_file\_name* --change-dwh-db-credentials --dwh-db-host=*database\_location* - dwh-db-name=*database\_name* --dwh-db-user=ovirt\_engine\_history --dwh-db-password --no-restore-permissions

上記の例では、Data Warehouse データベースのバックアップを復元します。

成功すると、次の出力が表示されます。

You should now run engine-setup. Done.

5. 次のコマンドを実行し、プロンプトに従ってファイアウォールを再設定し、**ovirt-engine** サー ビスが正しく設定されていることを確認します。

# engine-setup

### 13.1.8. エンジンデータベースのリモートサーバーデータベースへの移行

Red Hat Virtualization Manager の初期設定後に、**engine** データベースをリモートのデータベースサー バーに移行できます。**engine-backup** を使用してデータベースのバックアップを作成し、新しいデータ ベースサーバーで復元します。この手順は、新しいデータベースサーバーに Red Hat Enterprise Linux 7 がインストールされ、適切なサブスクリプションが設定されていることを前提としています。『インス トールガイド』 の [必要なエンタイトルメントへのサブスクライブ](https://access.redhat.com/documentation/en/red-hat-virtualization/4.0/single/installation-guide/#Subscribing_to_the_Red_Hat_Enterprise_Virtualization_Manager_Channels_using_Subscription_Manager) を参照してください。

#### 手順13.5 データベースの移行

1. Red Hat Virtualization Manager マシンにログインし、**ovirt-engine** サービスを停止して、エン ジンのバックアップに干渉しないようにします。

# systemctl stop ovirt-engine.service

2. **engine** データベースのバックアップを作成します。

# engine-backup --scope=files --scope=db --mode=backup --file=*file\_name* - log=*log\_file\_name*

3. バックアップファイルを新規データベースサーバーにコピーします。

# scp */tmp/engine.dump root@new.database.server.com:/tmp*

4. 新しいデータベースサーバーにログインし、**engine-backup** をインストールします。

# yum install ovirt-engine-tools-backup

5. 新しいデータベースサーバーでデータベースを復元します。*FILE\_NAME* は、Manager からコ ピーしたバックアップファイルです。

# engine-backup --mode=restore --scope=files --scope=db --file=*file\_name* - log=*log\_file\_name* --provision-db --no-restore-permissions

6. データベースが移行されたので、**ovirt-engine** サービスを開始します。

# systemctl start ovirt-engine.service

## 13.2. バックアップおよび RESTORE API を使用した仮想マシンのバック アップおよび復元

13.2.1. バックアップおよび Restore API

バックアップおよび復元 API は、仮想マシンのフルバックアップまたはファイルレベルのバックアップ と復元を実行できる機能のコレクションです。API は、ライブスナップショットや REST API などの Red Hat Virtualization のいくつかのコンポーネントを組み合わせて、独立したソフトウェアプロバイ ダーが提供するバックアップソフトウェアを含む仮想マシンに接続できる一時ボリュームを作成して操 作します。

サポートされているサードパーティーのバックアップベンダーについては、Red Hat [Marketplace](http://marketplace.redhat.com/rhev/products) の Red Hat Virtualization Ecosystem を参照してください。

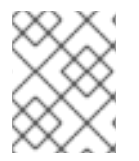

### 注記

REST API の使用方法は、『 REST API Guide』 の The Backup and [Restore](https://access.redhat.com/documentation/en/red-hat-virtualization/4.0/single/rest-api-guide/#chap-The_Backup_and_Restore_API) API を参照 してください。

13.2.2. 仮想マシンのバックアップ

バックアップおよび復元 API を使用して、仮想マシンをバックアップします。この手順では、バック アップを作成する仮想マシンと、バックアップを管理するためのソフトウェアがインストールされてい る仮想マシンの 2 つの仮想マシンがあることを前提としています。

### 手順13.6 仮想マシンのバックアップ

1. REST API を使用して、バックアップを作成する仮想マシンのスナップショットを作成します。

POST /api/vms/*11111111-1111-1111-1111-111111111111*/snapshots/ HTTP/1.1

Accept: application/xml Content-type: application/xml

<snapshot> <description>BACKUP</description> </snapshot>

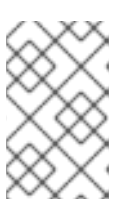

### 注記

仮想マシンのスナップショットを作成すると、スナップショットの作成時と同様 に、仮想マシンの設定データのコピーが、スナップショットの 初期化 で 設定 属 性の **data** 属性に保存されます。

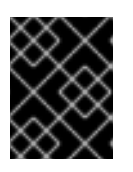

### 重要

共有可能としてマークされているディスクや、直接 LUN ディスクに基づくディ スクのスナップショットを作成することはできません。

2. スナップショットの下の **data** 属性から仮想マシンの設定データを取得します。

GET /api/vms/*11111111-1111-1111-1111-111111111111*/snapshots/*11111111-1111-1111- 1111-111111111111* HTTP/1.1 Accept: application/xml Content-type: application/xml

3. スナップショットのディスク ID およびスナップショット ID を特定します。

GET /api/vms/*11111111-1111-1111-1111-111111111111*/snapshots/*11111111-1111-1111- 1111-111111111111*/disks HTTP/1.1 Accept: application/xml Content-type: application/xml

4. スナップショットをバックアップ仮想マシンに接続し、ディスクをアクティブ化します。

POST /api/vms/*22222222-2222-2222-2222-222222222222*/disks/ HTTP/1.1 Accept: application/xml Content-type: application/xml

<disk id="*11111111-1111-1111-1111-111111111111*"> <snapshot id="*11111111-1111-1111-1111-111111111111*"/> <active>true</active> </disk>

- 5. バックアップ仮想マシンのバックアップソフトウェアを使用して、スナップショットディスク 上のデータをバックアップします。
- 6. バックアップ仮想マシンからスナップショットディスクの割り当てを解除します。

DELETE /api/vms/*22222222-2222-2222-2222-222222222222*/disks/*11111111-1111-1111- 1111-111111111111* HTTP/1.1 Accept: application/xml Content-type: application/xml

<action> <detach>true</detach> </action>

7. 必要に応じて、スナップショットを削除します。

DELETE /api/vms/*11111111-1111-1111-1111-111111111111*/snapshots/*11111111-1111- 1111-1111-111111111111* HTTP/1.1 Accept: application/xml Content-type: application/xml

別の仮想マシンにインストールされたバックアップソフトウェアを使用して、一定の時点における仮想 マシン状態のバックアップを作成しました。

13.2.3. 仮想マシンの復元

バックアップおよび Restore API を使用してバックアップされた仮想マシンを復元します。この手順 は、前のバックアップの管理に使用されたソフトウェアがインストールされているバックアップ仮想マ シンがあることを前提としています。

### 手順13.7 仮想マシンの復元

- 1. 管理ポータルで、バックアップを復元するフローティングディスクを作成します。Floating ディスクの作成方法の詳細は、「Floating [仮想ディスクの作成」](#page-218-0) を参照してください。
- 2. ディスクをバックアップ仮想マシンに接続します。

POST /api/vms/*22222222-2222-2222-2222-222222222222*/disks/ HTTP/1.1 Accept: application/xml Content-type: application/xml

<disk id="*11111111-1111-1111-1111-111111111111*"> </disk>

- 3. バックアップソフトウェアを使用して、バックアップをディスクに復元します。
- 4. バックアップ仮想マシンからディスクの割り当てを解除します。

DELETE /api/vms/*22222222-2222-2222-2222-222222222222*/disks/*11111111-1111-1111- 1111-111111111111* HTTP/1.1 Accept: application/xml Content-type: application/xml

```
<action>
  <detach>true</detach>
</action>
```
5. 復元される仮想マシンの設定データを使用して、新しい仮想マシンを作成します。

POST /api/vms/ HTTP/1.1 Accept: application/xml Content-type: application/xml

```
<vm><cluster>
    <name>cluster_name</name>
  </cluster>
  <name>NAME</name>
  ...
</vm>
```
6. ディスクを新規の仮想マシンにアタッチします。

POST /api/vms/*33333333-3333-3333-3333-333333333333*/disks/ HTTP/1.1 Accept: application/xml Content-type: application/xml

```
<disk id="11111111-1111-1111-1111-111111111111">
</disk>
```
バックアップおよび Restore API を使用して作成されたバックアップを使用して、仮想マシンを復元し ている。

# 第14章 RED HAT SATELLITE でのエラータ管理

Red Hat Virtualization は、Red Hat Virtualization Manager の Red Hat Satellite からエラータを表示す るように設定できます。これにより、管理者は、ホスト、仮想マシン、および Manager が Red Hat Satellite プロバイダーに関連付けられた後に、それらのエラータとその重要性に関する更新を受け取る ことができます。管理者は、必要なホスト、仮想マシン、または Manager で更新を実行して、それら の更新を適用できます。Red Hat Satellite の詳細は、Red Hat Satellite [ユーザーガイド](https://access.redhat.com/site/documentation/en-US/Red_Hat_Satellite/6.1/html/User_Guide/index.html) を参照してくだ さい。

Red Hat Virtualization 4.0 は、Red Hat Satellite 6.1 によるエラータ管理をサポートします。

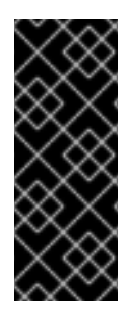

### 重要

Satellite サーバーでは、Manager、ホスト、および仮想マシンは、FQDN で識別されま す。これにより、外部コンテンツのホスト ID を Red Hat Virtualization で維持する必要が なくなります。

Manager、ホスト、および仮想マシンを管理していた Satellite アカウントには、管理者 権限とデフォルトの組織セットが必要です。

#### 手順14.1 Red Hat Virtualization エラータの設定

Manager、ホスト、および仮想マシンを Red Hat Satellite プロバイダーに関連付けるには、最初に Manager をプロバイダーに関連付ける必要があります。次に、ホストは同じプロバイダーに関連付けら れ、設定されます。最後に、仮想マシンは同じプロバイダーに関連付けられ、設定されます。

1. 必要な Satellite サーバーを外部プロバイダーとして追加して Manager を関連付けます。詳細 は、[「ホストのプロビジョニング用の](#page-234-0) Red Hat Satellite インスタンスの追加」 を参照してくだ さい。

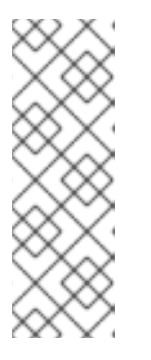

#### 注記

Manager は、コンテンツホストとして Satellite サーバーに登録され、katelloagent パッケージがインストールされている必要があります。

ホスト登録の設定方法の詳細は、『Red Hat Satellite ユーザーガイド 』 の 登録 の [ためのホストの設定](https://access.redhat.com/documentation/ja-JP/Red_Hat_Satellite/6.1/html-single/User_Guide/index.html#sect-Red_Hat_Satellite-User_Guide-Configuring_Hosts-Configuring_a_Host_for_Registration) を参照してください。ホストの登録および katello-agent [パッケージのインストール方法は、『](https://access.redhat.com/documentation/ja-JP/Red_Hat_Satellite/6.1/html-single/User_Guide/index.html#sect-Red_Hat_Satellite-User_Guide-Configuring_Hosts-Registration)Red Hat Satellite ユーザーガイド 』の 登 録 を参照してください。

- 2. オプションで、使用可能なエラータを表示するように必要なホストを設定します。詳細 は、「ホストの Satellite [エラータ管理の設定」](#page-122-0) を参照してください。
- 3. オプションで、使用可能なエラータを表示するように必要な仮想マシンを設定します。必要な 仮想マシンを設定する前に、関連するホストを設定する必要があります。詳細は、『Virtual Machine Management Guide』 の Configuring Red Hat Satellite Errata Management for a Virtual Machine [を参照してください。](https://access.redhat.com/documentation/en/red-hat-virtualization/4.0/single/virtual-machine-management-guide#Configuring_Satellite_Errata)

#### 手順14.2 Red Hat Virtualization Manager エラータの表示

- 1. ツリーペインで エラータ エントリーを選択します。
- 2. **Security**、Bugs、または **Enhancements** チェックボックスをクリックすると、これらのエ ラータタイプのみが表示さ れます。

[ホストで利用可能なエラータの表示に関する詳細は、仮想マシン](https://access.redhat.com/documentation/en/red-hat-virtualization/4.0/single/virtual-machine-management-guide#Viewing_Satellite_Errata) 『管理ガイド の 仮想マシン の Red Hat Satellite エラータ の表示 を参照し』 てください。[「ホスト](#page-136-0) Errata の表示」

# 第15章 ユーザーとロール

### 15.1. ユーザーの概要

Red Hat Virtualization には、ローカルドメインと外部ドメインの 2 種類のユーザードメインがありま す。Manager のインストールプロセス中に、内部 ドメインと呼ばれるデフォルトのローカルドメイン とデフォルトのユーザー **admin** が作成されます。

**ovirt-aaa-jdbc-tool** を使用して、内部 ドメインに追加のユーザーを作成できます。ローカルドメインに 作成されたユーザーアカウントは、ローカルユーザーとして知られています。また、Red Hat Directory Server、Active Directory、OpenLDAP、その他多くのサポート対象オプションなどの外部 Directory Server を Red Hat Virtualization 環境にアタッチし、外部ドメインとして使用することも可能です。外 部ドメインに作成されたユーザーアカウントは、ディレクトリーユーザーとして知られています。

ローカルユーザーとディレクトリーユーザーの両方が、環境で機能する前に、管理ポータルを介して適 切なロールおよび権限を割り当てる必要があります。ユーザーロールには、エンドユーザーと管理者の 2 つの主要なタイプがあります。エンドユーザーロールは、ユーザーポータルから仮想リソースを使用 および管理します。管理者のロールは、管理ポータルを使用してシステムインフラストラクチャーを維 持します。ロールは、仮想マシンやホストなどの個々のリソースのユーザーに割り当てることも、クラ スターやデータセンターなどのオブジェクトの階層に割り当てることもできます。

## 15.2. DIRECTORY SERVER の概要

インストール時に、Red Hat Virtualization Manager は 内部 ドメインに **admin** ユーザーを作成します。 このユーザーは、**admin@internal** とも呼ばれます。このアカウントは、環境の初期設定およびトラブ ルシューティングに使用することを目的としています。外部 Directory Server を接続し、ディレクト リーユーザーを追加し、適切なロールとパーミッションが割り当てられたと、必要なければ **admin@internal** ユーザーを無効にできます。サポートされるディレクトリーサーバーは以下のとおり です。

- 389ds
- 389ds RFC-2307 Schema
- **•** Active Directory
- FreeIPA
- Red Hat Identity Management (IdM)
- Novell eDirectory RFC-2307 スキーマ
- OpenLDAP RFC-2307 Schema
- OpenLDAP Standard Schema
- Oracle Unified Directory RFC-2307 スキーマ
- RFC-2307 スキーマ (汎用)
- Red Hat Directory Server (RHDS)
- Red Hat Directory Server (RHDS) RFC-2307 Schema
- iPlanet

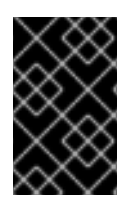

### 重要

Red Hat Virtualization Manager (nios)と IdM (ipa-server)を同じシステムにインストール することはできません。IdM は、Red Hat Virtualization Manager で必要な mod\_ssl パッ ケージと互換性がありません。

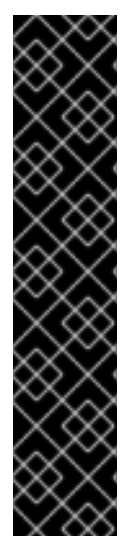

### 重要

Active Directory をディレクトリーサーバーとして使用し、テンプレートと仮想マシンの 作成に **sysprep** を使用する場合は、Red Hat Virtualization 管理ユーザーをドメインの制 御に委譲する必要があります。

- コンピューターをドメインに参加させる
- グループのメンバーシップを変更する

Active Directory でのユーザーアカウントの作成に関する詳細は、を参照してください <http://technet.microsoft.com/en-us/library/cc732336.aspx>。

Active Directory での制御の委任に関する情報は、を参照してください <http://technet.microsoft.com/en-us/library/cc732524.aspx>。

# 15.3. 外部 LDAP プロバイダーの設定

15.3.1. 外部 LDAP プロバイダーの設定 (対話型セットアップ)

**ovirt-engine-extension-aaa-ldap** 拡張を使用すると、ユーザーは外部ディレクトリーの設定を簡単に カスタマイズできます。**ovirt-engine-extension-aaa-ldap** 拡張機能は、さまざまな LDAP サーバータ イプをサポートしており、ほとんどの LDAP タイプのセットアップを支援する対話型セットアップスク リプトが提供されています。

LDAP サーバーの種類が対話型セットアップスクリプトにリストされていない場合、またはさらにカス [タマイズしたい場合は、設定ファイルを手動で編集できます。詳細は、「外部](#page-275-0) LDAP プロバイダーの設 定 (手動による方法)」 を参照してください。

Active Directory の例は、「Active [Directory](#page-272-0) の接続」 を参照してください。

### 前提条件:

- DNS または LDAP サーバーのドメイン名を知っている必要があります。ラウンドロビンポリ シーおよびフェイルオーバーポリシーもサポートされます。
- LDAP サーバーと Manager の間に安全な接続を設定するには、PEM でエンコードされた CA 証 [明書が準備されていることを確認してください。詳細は、「](#page-368-0)Manager と LDAP サーバー間の SSL または TLS 接続の設定」 を参照してください。
- 匿名検索がサポートされていない限り、検索ユーザーとして使用するディレクトリーサーバー で、すべてのユーザーおよびグループを参照するパーミッションを持つユーザーが利用できる 必要があります。検索ユーザーの識別名(DN)を書き留めます。ディレクトリーサーバーの管理 ユーザーを使用しないでください。
- LDAP サーバーへの検索およびログインクエリーを実行するために、少なくとも1セットのア カウント名とパスワードを用意します。

### 手順15.1 外部 LDAP プロバイダーの設定

1. Red Hat Virtualization Manager で、LDAP 拡張パッケージをインストールします。

# yum install ovirt-engine-extension-aaa-ldap-setup

2. **ovirt-engine-extension-aaa-ldap-setup** を実行して、対話型セットアップを開始します。

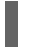

# ovirt-engine-extension-aaa-ldap-setup

3. プロファイル名を指定します。プロファイル名は、ログインページでユーザーに表示されま す。この例では、**redhat.com** を使用しています。

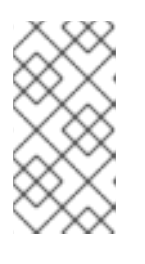

### 注記

ドメインの設定後にプロファイルの名前を変更するには、**/etc/ovirtengine/extensions.d/***redhat.com***-authn.properties** ファイルの **ovirt.engine.aaa.authn.profile. name** 属性を編集します。エンジンサービスを 再起動して、変更を適用します。

Please specify profile name that will be visible to users:*redhat.com*

図15.1 管理ポータルのログインページ

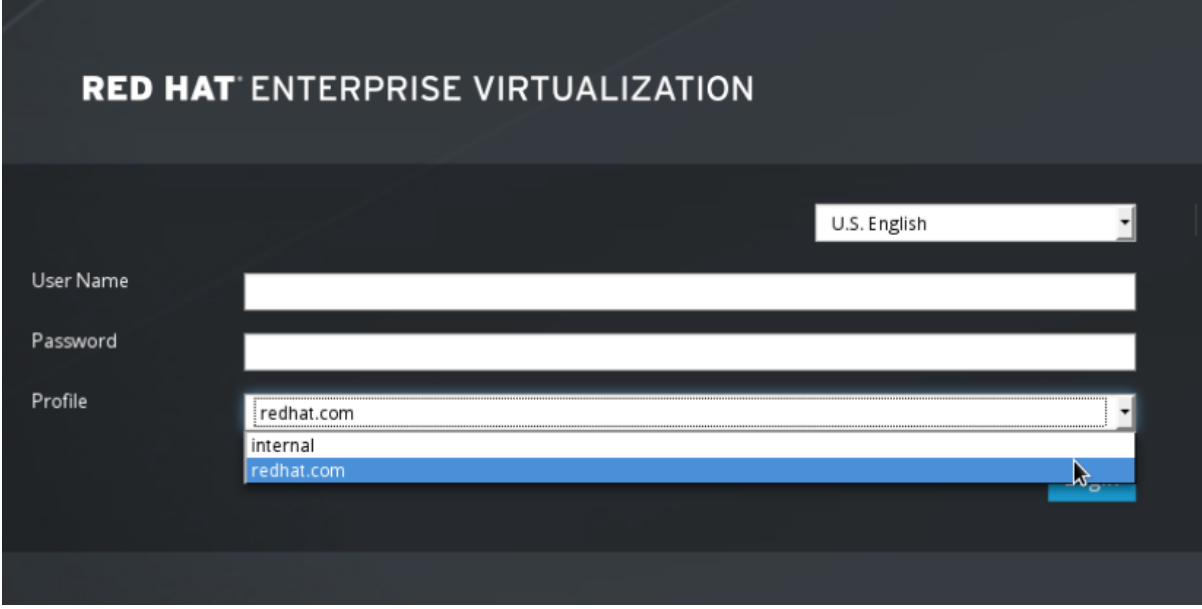

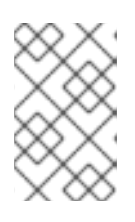

#### 注記

ユーザーは、初めてログインするときに、ドロップダウンリストから目的のプロ ファイルを選択する必要があります。その後、情報はブラウザーの Cookie に保 存され、ユーザーが次にログインしたときに事前に選択されます。

4. 対応する番号を入力して、LDAP タイプを選択します。LDAP サーバーがどのスキーマである かわからない場合は、LDAP サーバータイプの標準スキーマを選択してください。Active Directory の場合は、「Active [Directory](#page-272-0) の接続」 の手順に従います。

Available LDAP implementations: 1 - 389ds 2 - 389ds RFC-2307 Schema

- 3 Active Directory
- 4 IPA
- 5 Novell eDirectory RFC-2307 Schema
- 6 OpenLDAP RFC-2307 Schema
- 7 OpenLDAP Standard Schema
- 8 Oracle Unified Directory RFC-2307 Schema
- 9 RFC-2307 Schema (Generic)
- 10 RHDS
- 11 RHDS RFC-2307 Schema
- 12 iPlanet
- Please select: 10
- 5. **Enter** を押してデフォルトを受け入れ、LDAP サーバー名のドメイン名解決を設定します。

It is highly recommended to use DNS resolution for LDAP server. If for some reason you intend to use hosts or plain address disable DNS usage. Use DNS (Yes, No) [Yes]:

- 6. 対応する番号を入力して DNS ポリシーメソッドを選択します。
	- 1 Single server
	- 2 DNS domain LDAP SRV record
	- 3 Round-robin between multiple hosts
	- 4 Failover between multiple hosts
	- Please select:
	- オプション 1 の場合、**/etc/resolv.conf** に一覧表示されている DNS サーバーを使用して IP アドレスを解決します。**/etc/resolv.conf** ファイルが正しい DNS サーバーで更新されてい ることを確認します。

完全修飾ドメイン名(FQDN)または LDAP サーバーの IP アドレスを入力します。SRV レ コードで **dig** コマンドを使用して、ドメイン名を見つけることができます。SRV レコード は、\_*service*.\_*protocol*.ドメイン名 の形式を取ります。例: **dig \_ldap.\_tcp.redhat.com SRV**

- オプション 2 には、DNS サーバーのドメイン名を入力します。DNS 検索は、SRV レコー ドを検索して LDAP サーバーのドメイン名を見つけるために実行されます。
- オプション 3 には、LDAP サーバーのスペース区切りのリストを入力します。サーバーの FQDN または IP アドレスのいずれかを使用します。このポリシーは、LDAP サーバー間の 負荷分散を提供します。クエリーは、ラウンドロビンアルゴリズムに従ってすべての LDAP サーバーに分散されます。
- オプション 4 には、スペースで区切られた LDAP サーバーのリストを入力します。サー バーの FQDN または IP アドレスのいずれかを使用します。このポリシーは、クエリーに応 答するデフォルトの LDAP サーバーとなる最初の LDAP サーバーを定義します。最初の サーバーが使用できない場合、クエリーはリストの次の LDAP サーバーに移動します。
- 7. LDAP サーバーがサポートする安全な接続方法を選択し、PEM でエンコードされた CA 証明書 を取得する方法を指定します。ファイルオプションを使用すると、証明書へのフルパスを指定 できます。URL オプションを使用すると、証明書への URL を指定できます。インラインオプ ションを使用して、証明書の内容をターミナルに貼り付けます。システムオプションを使用す ると、すべての CA ファイルのデフォルトの場所を指定できます。セキュアでないモードが選 択されている場合、接続は TLS を使用して暗号化されますが、証明書の検証はスキップされま す。

### NOTE:

It is highly recommended to use secure protocol to access the LDAP server.

Protocol startTLS is the standard recommended method to do so.

Only in cases in which the startTLS is not supported, fallback to non standard ldaps protocol. Use plain for test environments only.

Please select protocol to use (startTLS, ldaps, plain) [startTLS]: *startTLS* Please select method to obtain PEM encoded CA certificate (File, URL, Inline, System, Insecure): *File*

Please enter the password:

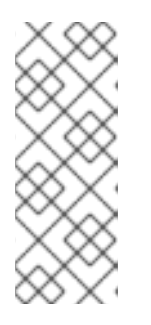

### 注記

LDAPS は、セキュアソケットリンクを介したライトウェイトディレクトリーア クセスプロトコルの略です。SSL 接続の場合は、**ldaps** オプションを選択しま す。

PEM でエンコードされた CA [証明書の作成に関する詳細は、「](#page-368-0)Manager と LDAP サーバー間の SSL または TLS 接続の設定」 を参照してください。

8. 検索ユーザーの識別名 (DN) を入力します。ユーザーには、Directory Server 上のすべてのユー ザーとグループを参照するためのアクセス許可が必要です。検索ユーザーは、LDAP アノテー ションで指定する必要があります。匿名検索が許可されている場合は、入力せずに **Enter** を押 します。

Enter search user DN (empty for anonymous): *uid=user1,ou=Users,dc=test,dc=redhat,dc=com* Enter search user password:

9. 検索およびログイン機能をテストして、LDAP サーバーが Red Hat Virtualization 環境に正しく 接続されていることを確認します。ログインクエリーには、アカウント名とパスワードを入力 します。検索クエリーで、ユーザーアカウントの場合は **Principal** を選択し、グループアカウ ントの場合は **Group** を選択します。ユーザーアカウントのグループアカウント情報を返す場合 は、**Resolve Groups** に **Yes** を入力します。**Done** を選択してセットアップを完了します。3 つの設定ファイルが作成され、画面出力に表示されます。

### NOTE:

It is highly recommended to test drive the configuration before applying it into engine. Perform at least one Login sequence and one Search sequence. Select test sequence to execute (Done, Abort, Login, Search) [Abort]: Login Enter search user name: *testuser1* Enter search user password: [ INFO ] Executing login sequence... ... Select test sequence to execute (Done, Abort, Login, Search) [Abort]: Search Select entity to search (Principal, Group) [Principal]: Term to search, trailing '\*' is allowed: *testuser1* Resolve Groups (Yes, No) [No]: [ INFO ] Executing login sequence... ... Select test sequence to execute (Done, Abort, Login, Search) [Abort]: Done [ INFO ] Stage: Transaction setup [ INFO ] Stage: Misc configuration

- [ INFO ] Stage: Package installation
- [ INFO ] Stage: Misc configuration

[ INFO ] Stage: Transaction commit [ INFO ] Stage: Closing up CONFIGURATION SUMMARY Profile name is: *redhat.com* The following files were created: /etc/ovirt-engine/aaa/*redhat.com*.properties /etc/ovirt-engine/extensions.d/*redhat.com*-authz.properties /etc/ovirt-engine/extensions.d/*redhat.com*-authn.properties [ INFO 1 Stage: Clean up Log file is available at /tmp/ovirt-engine-extension-aaa-ldap-setup-20160114064955- 1yar9i.log: [ INFO ] Stage: Pre-termination [ INFO ] Stage: Termination

10. エンジンサービスを再起動します。作成したプロファイルは、管理ポータルおよびユーザー ポータルのログインページで利用できるようになります。LDAP サーバー上のユーザーアカウ ントに適切なロールとパーミッションを割り当てるには、たとえば、ユーザーポータルにログ インするには[、「管理ポータルからのユーザータスクの管理」](#page-283-0) を参照してください。

# systemctl restart ovirt-engine.service

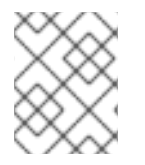

### 注記

詳細は、**/usr/share/doc/ovirt-engine-extension-aaa-ldap-***version* の LDAP 認証および 承認拡張 README ファイルを参照してください。

15.3.2. Active Directory の接続

### 前提条件:

- Active Directory フォレスト名を知っている必要があります。フォレスト名は、ルートドメイン 名とも呼ばれます。
- **Active Directory フォレスト名を解決できる DNS サーバーを Manager の /etc/resolv.conf** ファ イルに追加するか、Active Directory DNS サーバーを書き留めて、対話型セットアップスクリ プトのプロンプトが表示されたら入力する必要があります。
- LDAP サーバーと Manager の間に安全な接続を設定するには、PEM でエンコードされた CA 証 [明書が準備されていることを確認してください。詳細は、「](#page-368-0)Manager と LDAP サーバー間の SSL または TLS 接続の設定」 を参照してください。
- 匿名検索がサポートされていない限り、検索ユーザーとして使用するには、すべてのユーザー とグループを参照する権限を持つユーザーが Active Directory で利用可能である必要がありま す。検索ユーザーの識別名(DN)を書き留めます。Active Directory の管理ユーザーを使用しな いでください。
- Active Directory への検索およびログインクエリーを実行するために、少なくとも1セットのア カウント名とパスワードを用意します。

### 手順15.2 外部 LDAP プロバイダーの設定

1. Red Hat Virtualization Manager で、LDAP 拡張パッケージをインストールします。

# yum install ovirt-engine-extension-aaa-ldap-setup

2. **ovirt-engine-extension-aaa-ldap-setup** を実行して、対話型セットアップを開始します。

# ovirt-engine-extension-aaa-ldap-setup

3. プロファイル名を指定します。プロファイル名は、ログインページでユーザーに表示されま す。この例では、**redhat.com** を使用しています。

Please specify profile name that will be visible to users:*redhat.com*

図15.2 管理ポータルのログインページ

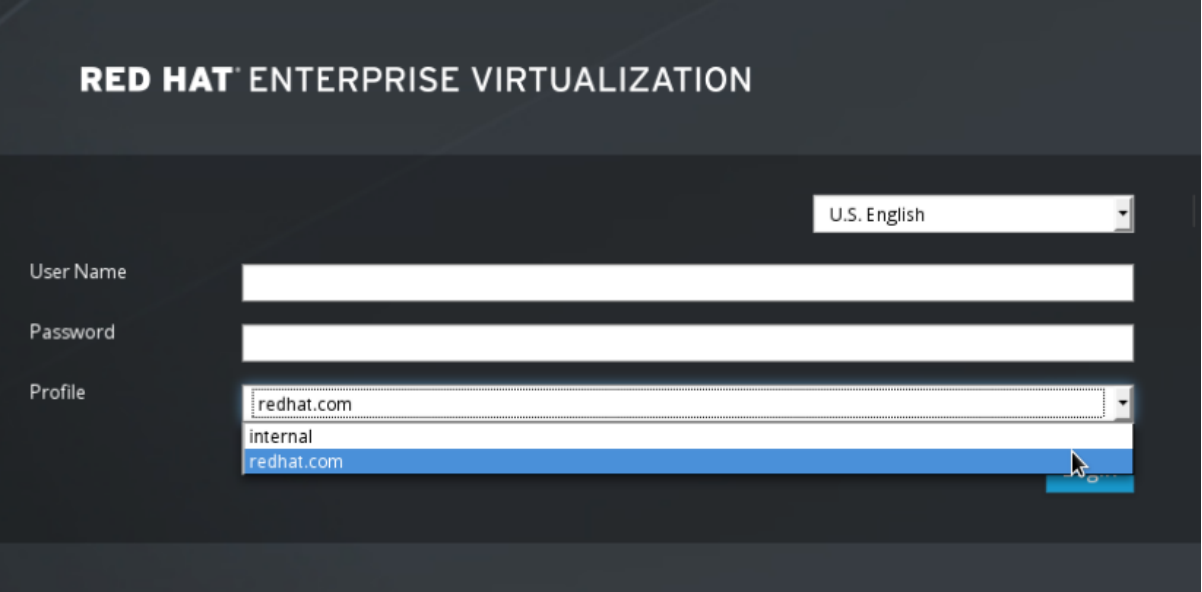

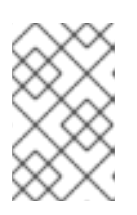

### 注記

ユーザーは、初めてログインするときに、ドロップダウンリストから目的のプロ ファイルを選択する必要があります。その後、情報はブラウザーの Cookie に保 存され、ユーザーが次にログインしたときに事前に選択されます。

4. 対応する番号を入力して、LDAP タイプを選択します。この手順の後の LDAP 関連の質問は、 LDAP タイプによって異なります。

5. Active Directory フォレスト名を入力します。フォレスト名が Manager の DNS で解決できない

Available LDAP implementations:

- 1 389ds
- 2 389ds RFC-2307 Schema
- 3 Active Directory
- 4 IPA
- 5 Novell eDirectory RFC-2307 Schema
- 6 OpenLDAP RFC-2307 Schema
- 7 OpenLDAP Standard Schema
- 8 Oracle Unified Directory RFC-2307 Schema
- 9 RFC-2307 Schema (Generic)
- 10 RHDS
- 11 RHDS RFC-2307 Schema
- 12 iPlanet
- Please select: 3

<span id="page-272-0"></span>5. Active Directory フォレスト名を入力します。フォレスト名が Manager の DNS で解決できない 場合、スクリプトにより、スペースで区切られた Active Directory サーバー名のリストを入力 するように求められます。

Please enter Active Directory Forest name: *ad-example.redhat.com* [ INFO ] Resolving Global Catalog SRV record for *ad-example.redhat.com* [ INFO ] Resolving LDAP SRV record for *ad-example.redhat.com*

6. LDAP サーバーがサポートする安全な接続方法を選択し、PEM でエンコードされた CA 証明書 を取得する方法を指定します。ファイルオプションを使用すると、証明書へのフルパスを指定 できます。URL オプションを使用すると、証明書への URL を指定できます。インラインオプ ションを使用して、証明書の内容をターミナルに貼り付けます。システムオプションを使用す ると、すべての CA ファイルの場所を指定できます。安全でないオプションを使用すると、 startTLS を安全でないモードで使用できます。

### NOTE:

It is highly recommended to use secure protocol to access the LDAP server.

Protocol startTLS is the standard recommended method to do so.

Only in cases in which the startTLS is not supported, fallback to non standard ldaps protocol. Use plain for test environments only.

Please select protocol to use (startTLS, ldaps, plain) [startTLS]: *startTLS*

Please select method to obtain PEM encoded CA certificate (File, URL, Inline, System, Insecure): *File*

Please enter the password:

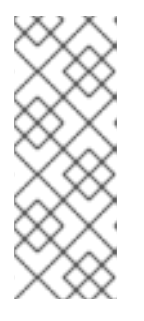

### 注記

LDAPS は、セキュアソケットリンクを介したライトウェイトディレクトリーア クセスプロトコルの略です。SSL 接続の場合は、**ldaps** オプションを選択しま す。

PEM でエンコードされた CA [証明書の作成に関する詳細は、「](#page-368-0)Manager と LDAP サーバー間の SSL または TLS 接続の設定」 を参照してください。

7. 検索ユーザーの識別名 (DN) を入力します。ユーザーには、Directory Server 上のすべてのユー ザーとグループを参照するためのアクセス許可が必要です。検索ユーザーは LDAP アノテー ションである必要があります。匿名検索が許可されている場合は、入力せずに **Enter** を押しま す。

Enter search user DN (empty for anonymous): *uid=user1,ou=Users,dc=test,dc=redhat,dc=com* Enter search user password:

8. 検索およびログイン機能をテストして、LDAP サーバーが Red Hat Virtualization 環境に正しく 接続されていることを確認します。ログインクエリーには、アカウント名とパスワードを入力 します。検索クエリーで、ユーザーアカウントの場合は **Principal** を選択し、グループアカウ ントの場合は **Group** を選択します。ユーザーアカウントのグループアカウント情報を返す場合 は、**Resolve Groups** に **Yes** を入力します。**Done** を選択してセットアップを完了します。3 つの設定ファイルが作成され、画面出力に表示されます。

### NOTE:

It is highly recommended to test drive the configuration before applying it into engine. Perform at least one Login sequence and one Search sequence. Select test sequence to execute (Done, Abort, Login, Search) [Abort]: Login

Enter search user name: *testuser1* Enter search user password: [ INFO ] Executing login sequence... ... Select test sequence to execute (Done, Abort, Login, Search) [Abort]: Search Select entity to search (Principal, Group) [Principal]: Term to search, trailing '\*' is allowed: *testuser1* Resolve Groups (Yes, No) [No]: [ INFO ] Executing login sequence... ... Select test sequence to execute (Done, Abort, Login, Search) [Abort]: Done [ INFO ] Stage: Transaction setup [ INFO ] Stage: Misc configuration [ INFO ] Stage: Package installation [ INFO ] Stage: Misc configuration [ INFO ] Stage: Transaction commit [ INFO ] Stage: Closing up CONFIGURATION SUMMARY Profile name is: *redhat.com* The following files were created: /etc/ovirt-engine/aaa/*redhat.com*.properties /etc/ovirt-engine/extensions.d/*redhat.com*-authz.properties /etc/ovirt-engine/extensions.d/*redhat.com*-authn.properties [ INFO ] Stage: Clean up Log file is available at /tmp/ovirt-engine-extension-aaa-ldap-setup-20160114064955- 1yar9i.log: [ INFO ] Stage: Pre-termination [ INFO ] Stage: Termination

9. 作成したプロファイルは、管理ポータルおよびユーザーポータルのログインページで利用でき るようになります。LDAP サーバー上のユーザーアカウントに適切なロールとパーミッション [を割り当てるには、たとえば、ユーザーポータルにログインするには、「管理ポータルからの](#page-283-0) ユーザータスクの管理」 を参照してください。

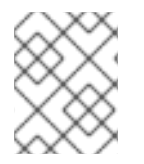

### 注記

詳細は、**/usr/share/doc/ovirt-engine-extension-aaa-ldap-***version* の LDAP 認証および 承認拡張 README ファイルを参照してください。

### 15.3.3. 外部 LDAP プロバイダーの設定 (手動による方法)

**ovirt-engine-extension-aaa-ldap** 拡張機能は LDAP プロトコルを使用してディレクトリーサーバーに アクセスし、完全にカスタマイズ可能です。ユーザーポータルまたは管理ポータル機能へのシングルサ インオンを有効にしない限り、Kerberos 認証は必要ありません。

前のセクションの対話型セットアップ方法でユースケースがカバーされていない場合は、設定ファイル を手動で変更して LDAP サーバーを接続できます。次の手順では、一般的な詳細を使用します。具体的 な値は、設定によって異なります。

### 手順15.3 外部 LDAP プロバイダーの設定 (手動による方法)

1. Red Hat Virtualization Manager で、LDAP 拡張パッケージをインストールします。

# yum install ovirt-engine-extension-aaa-ldap

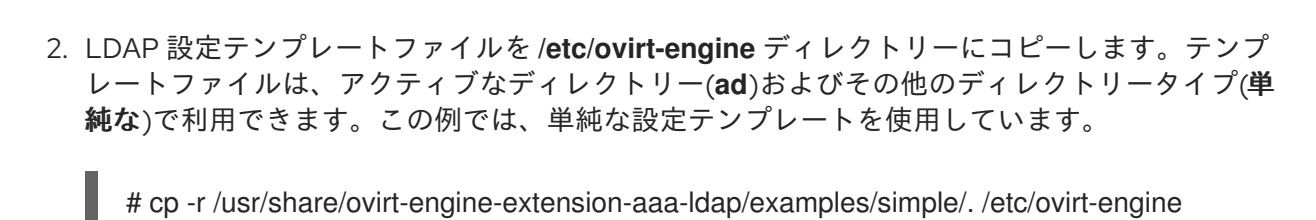

3. 管理ポータルおよびユーザーポータルのログインページでユーザーに表示するプロファイル名 に一致するように、設定ファイルの名前を変更します。

# mv /etc/ovirt-engine/aaa/profile1.properties /etc/ovirt-engine/aaa/*example*.properties # mv /etc/ovirt-engine/extensions.d/profile1-authn.properties /etc/ovirtengine/extensions.d/*example*-authn.properties # mv /etc/ovirt-engine/extensions.d/profile1-authz.properties /etc/ovirtengine/extensions.d/*example*-authz.properties

4. LDAP サーバーの種類のコメントを解除し、ドメインとパスワードのフィールドを更新して、 LDAP プロパティー設定ファイルを編集します。

# vi /etc/ovirt-engine/aaa/*example*.properties

例15.1 プロファイルの例: LDAP サーバーセクション

```
# Select one
#
include = <openldap.properties>
#include = <389ds.properties>
#include = <rhds.properties>
\#include = <ipa.properties>
\#include = <iplanet.properties>
#include = <rfc2307-389ds.properties>
#include = <rfc2307-rhds.properties>
#include = <rfc2307-openldap.properties>
#include = <rfc2307-edir.properties>
#include = <rfc2307-generic.properties>
# Server
#
vars.server = ldap1.company.com
# Search user and its password.
```
#

```
vars.user = uid=search,cn=users,cn=accounts,dc=company,dc=com
vars.password = 123456
```

```
pool.default.serverset.single.server = ${global:vars.server}
pool.default.auth.simple.bindDN = ${global:vars.user}
pool.default.auth.simple.password = ${global:vars.password}
```
TLS または SSL プロトコルを使用して LDAP サーバーと対話するには、LDAP サーバーのルー ト CA 証明書を取得し、それを使用して公開鍵ストアファイルを作成します。次の行のコメン トを解除し、公開キーストアファイルへのフルパスとファイルにアクセスするためのパスワー ドを指定します。

<span id="page-275-0"></span>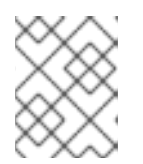

### 注記

[パブリックキーストアファイルの作成方法の詳細は、「](#page-368-0)Manager と LDAP サー バー間の SSL または TLS 接続の設定」 を参照してください。

### 例15.2 プロファイルの例: キーストアセクション

# Create keystore, import certificate chain and uncomment # if using tls. pool.default.ssl.startTLS = true pool.default.ssl.truststore.file = */full/path/to/myrootca.jks* pool.default.ssl.truststore.password = *password*

5. 認証設定ファイルを確認します。管理ポータルおよびユーザーポータルのログインページで ユーザーに表示されるプロファイル名は、**ovirt.engine.aaa.authn.profile.name** によって定義 されます。設定プロファイルの場所は、LDAP 設定ファイルの場所と一致する必要がありま す。すべてのフィールドをデフォルトのままにすることができます。

# vi /etc/ovirt-engine/extensions.d/*example*-authn.properties

### 例15.3 認証設定ファイルの例

ovirt.engine.extension.name = *example*-authn ovirt.engine.extension.bindings.method = jbossmodule ovirt.engine.extension.binding.jbossmodule.module = org.ovirt.engineextensions.aaa.ldap ovirt.engine.extension.binding.jbossmodule.class = org.ovirt.engineextensions.aaa.ldap.AuthnExtension ovirt.engine.extension.provides = org.ovirt.engine.api.extensions.aaa.Authn ovirt.engine.aaa.authn.profile.name = *example* ovirt.engine.aaa.authn.authz.plugin = *example*-authz config.profile.file.1 = ../aaa/*example*.properties

6. 許可設定ファイルを確認してください。設定プロファイルの場所は、LDAP 設定ファイルの場 所と一致する必要があります。すべてのフィールドをデフォルトのままにすることができま す。

# vi /etc/ovirt-engine/extensions.d/*example*-authz.properties

### 例15.4 許可設定ファイルの例

ovirt.engine.extension.name = *example*-authz ovirt.engine.extension.bindings.method = jbossmodule ovirt.engine.extension.binding.jbossmodule.module = org.ovirt.engineextensions.aaa.ldap ovirt.engine.extension.binding.jbossmodule.class = org.ovirt.engineextensions.aaa.ldap.AuthzExtension ovirt.engine.extension.provides = org.ovirt.engine.api.extensions.aaa.Authz config.profile.file.1 = ../aaa/*example*.properties

7. 設定プロファイルの所有権および権限が適切であることを確認してください。

# chown ovirt:ovirt /etc/ovirt-engine/aaa/*example*.properties

# chmod 600 /etc/ovirt-engine/aaa/*example*.properties

8. エンジンサービスを再起動します。

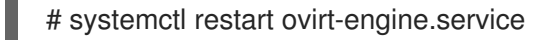

9. 作成した *example* プロファイルは、管理ポータルおよびユーザーポータルのログインページで 利用できるようになりました。LDAP サーバーのユーザーアカウントに適切なパーミッション [を付与するには、たとえば、ユーザーポータルにログインするには、「管理ポータルからの](#page-283-0) ユーザータスクの管理」 を参照してください。

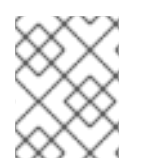

#### 注記

詳細は、**/usr/share/doc/ovirt-engine-extension-aaa-ldap-***version* の LDAP 認証および 承認拡張 README ファイルを参照してください。

15.3.4. 外部 LDAP プロバイダーの削除

この手順では、外部で設定された LDAP プロバイダーとそのユーザーを削除する方法を示します。

#### 手順15.4 外部 LDAP プロバイダーの削除

1. LDAP プロバイダー設定ファイルを削除し、デフォルトの名前 **profile1** を置き換えます。

# rm /etc/ovirt-engine/extensions.d/*profile1*-authn.properties # rm /etc/ovirt-engine/extensions.d/*profile1*-authz.properties # rm /etc/ovirt-engine/aaa/*profile1*.properties

2. **ovirt-engine** サービスを再起動します。

# systemctl restart ovirt-engine

3. 管理ポータルの **Users** リソースタブで、このプロバイダーのユーザー( **Authorization provider** が **profile1-authz**であるユーザー)を選択し、**Remove** をクリックします。

### 15.4. SINGLE SIGN-ON 用の LDAP および KERBEROS の設定

シングルサインオンにより、ユーザーはパスワードを再入力せずにユーザーポータルまたは管理ポータ ルにログインできます。認証情報は Kerberos サーバーから取得されます。管理ポータルとユーザー ポータルへのシングルサインオンを設定するには、**ovirt-engine-extension-aaa-misc** および **ovirtengine-extension-aaa-ldap** の 2 つの拡張機能と、**mod\_auth\_gssapi** と **mod\_session** の 2 つの Apache モジュールを設定する必要があります。Kerberos を含まない Single Sign-On を設定できます が、これはこのドキュメントの範囲外です。

### 注記

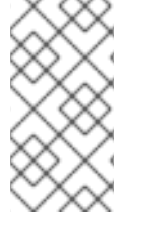

ユーザーポータルへのシングルサインオンが有効になっている場合、仮想マシンへのシ ングルサインオンはできません。ユーザーポータルへのシングルサインオンを有効にす ると、ユーザーポータルはパスワードを受け入れる必要がないため、パスワードを委譲 して仮想マシンにサインインすることはできません。

この例では、以下を前提としています。

- 既存の KeyDistributionCenter (KDC) サーバーは、MIT バージョンの Kerberos5 を使用しま す。
- KDC サーバーに対する管理者権限があります。
- Kerberos クライアントは、Red Hat Virtualization Manager とユーザーマシンにインストールさ れます。
- **kadmin ユーティリティーは、Kerberos サービスプリンシパルおよび キータブ ファイルを作成** するために使用されます。

この手順には、次のコンポーネントが含まれます。

#### On the KDC server

Red Hat Virtualization Manager で Apache サービスのサービスプリンシパルと **keytab** ファイ ルを作成します。

#### Red Hat Virtualization Manager の場合

- 認証および許可拡張パッケージと Apache Kerberos 認証モジュールをインストールします。
- 拡張ファイルを設定します。

#### 手順15.5 Apache サービス用の Kerberos の設定

1. KDC サーバーで、**kadmin** ユーティリティーを使用して、Red Hat Virtualization Manager で Apache サービスのサービスプリンシパルを作成します。サービスプリンシパルは、Apache サービスの KDC への参照 ID です。

# kadmin kadmin> addprinc -randkey *HTTP/fqdn-of-rhevm*@*REALM.COM*

2. Apache サービスの **keytab** ファイルを生成します。**keytab** ファイルは共有の秘密鍵を保存し ます。

kadmin> ktadd -k */tmp/http.keytab HTTP/fqdn-of-rhevm*@*REALM.COM*

kadmin> quit

3. KDC サーバーから Red Hat Virtualization Manager に **keytab** ファイルをコピーします。

# scp */tmp/http.keytab* root@*rhevm.example.com:/etc/httpd*

手順15.6 ユーザーポータルまたは管理ポータルへのシングルサインオンの設定

丁帳15.0 ユーザーダー アルでは「自生ゲーフルへのファクアルサインタンの設定

1. Red Hat Virtualization Manager で、キータブの所有権と権限が適切であることを確認します。

# chown apache */etc/httpd/http.keytab*

# chmod 400 */etc/httpd/http.keytab*

2. 認証拡張パッケージ、LDAP 拡張パッケージ、および **mod\_auth\_gssapi** および **mod\_sessionApache** モジュールをインストールします。

# yum install ovirt-engine-extension-aaa-misc ovirt-engine-extension-aaa-ldap mod\_auth\_gssapi mod\_session

3. SSO 設定テンプレートファイルを **/etc/ovirt-engine** ディレクトリーにコピーします。テンプ レートファイルは、Active Directory (**ad-sso**)およびその他のディレクトリータイプ(**simplesso**)で利用できます。この例では、単純な SSO 設定テンプレートを使用しています。

# cp -r /usr/share/ovirt-engine-extension-aaa-ldap/examples/simple-sso/. /etc/ovirt-engine

4. **ovirt-sso.conf** を Apache 設定ディレクトリーに移動します。

# mv /etc/ovirt-engine/aaa/ovirt-sso.conf /etc/httpd/conf.d

5. 認証方法ファイルを確認します。レルムは **keytab** ファイルから自動的にフェッチされるた め、このファイルを編集する必要はありません。

# vi /etc/httpd/conf.d/ovirt-sso.conf

### 例15.5 認証方法ファイルの例

<LocationMatch ^/ovirt-engine/sso/(interactive-login-negotiate|oauth/token-httpauth)|^/ovirt-engine/api> <If "req('Authorization') !~ /^(Bearer|Basic)/i"> RewriteEngine on RewriteCond %{LA-U:REMOTE\_USER} ^(.\*)\$ RewriteRule ^(.\*)\$ - [L,NS,P,E=REMOTE\_USER:%1] RequestHeader set X-Remote-User %{REMOTE\_USER}s

AuthType GSSAPI AuthName "Kerberos Login"

# Modify to match installation GssapiCredStore keytab:/etc/httpd/http.keytab GssapiUseSessions On Session On SessionCookieName ovirt\_gssapi\_session path=/private;httponly;secure;

Require valid-user ErrorDocument 401 "<html><meta http-equiv=\"refresh\" content=\"0; url=/ovirtengine/sso/login-unauthorized\"/><body><a href=\"/ovirt-engine/sso/login-

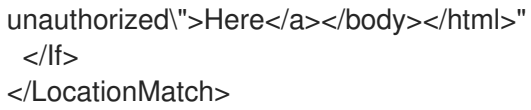

6. 管理ポータルおよびユーザーポータルのログインページでユーザーに表示するプロファイル名 に一致するように、設定ファイルの名前を変更します。

# mv /etc/ovirt-engine/aaa/profile1.properties /etc/ovirt-engine/aaa/*example*.properties

# mv /etc/ovirt-engine/extensions.d/profile1-http-authn.properties /etc/ovirtengine/extensions.d/*example*-http-authn.properties

# mv /etc/ovirt-engine/extensions.d/profile1-http-mapping.properties /etc/ovirtengine/extensions.d/*example*-http-mapping.properties

# mv /etc/ovirt-engine/extensions.d/profile1-authz.properties /etc/ovirtengine/extensions.d/*example*-authz.properties

7. LDAP サーバーの種類のコメントを解除し、ドメインとパスワードのフィールドを更新して、 LDAP プロパティー設定ファイルを編集します。

# vi /etc/ovirt-engine/aaa/*example*.properties

例15.6 プロファイルの例: LDAP サーバーセクション

```
# Select one
include = <openldap.properties>
#include = <389ds.properties>
#include = <rhds.properties>
#include = <ipa.properties>
#include = <iplanet.properties>
#include = <rfc2307-389ds.properties>
#include = <rfc2307-rhds.properties>
#include = <rfc2307-openldap.properties>
#include = <rfc2307-edir.properties>
#include = <rfc2307-generic.properties>
# Server
#
vars.server = ldap1.company.com
# Search user and its password.
#
vars.user = uid=search,cn=users,cn=accounts,dc=company,dc=com
vars.password = 123456
pool.default.serverset.single.server = ${global:vars.server}
pool.default.auth.simple.bindDN = ${global:vars.user}
pool.default.auth.simple.password = ${global:vars.password}
```
TLS または SSL プロトコルを使用して LDAP サーバーと対話するには、LDAP サーバーのルー ト CA 証明書を取得し、それを使用して公開鍵ストアファイルを作成します。次の行のコメン トを解除し、公開キーストアファイルへのフルパスとファイルにアクセスするためのパスワー ドを指定します。

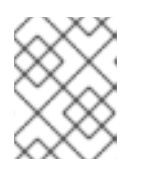

#### 注記

[パブリックキーストアファイルの作成方法の詳細は、「](#page-368-0)Manager と LDAP サー バー間の SSL または TLS 接続の設定」 を参照してください。

例15.7 プロファイルの例: キーストアセクション

# Create keystore, import certificate chain and uncomment # if using ssl/tls. pool.default.ssl.startTLS = true pool.default.ssl.truststore.file = */full/path/to/myrootca.jks* pool.default.ssl.truststore.password = *password*

8. 認証設定ファイルを確認します。管理ポータルおよびユーザーポータルのログインページで ユーザーに表示されるプロファイル名は、**ovirt.engine.aaa.authn.profile.name** によって定義 されます。設定プロファイルの場所は、LDAP 設定ファイルの場所と一致する必要がありま す。すべてのフィールドをデフォルトのままにすることができます。

# vi /etc/ovirt-engine/extensions.d/*example*-http-authn.properties

#### 例15.8 認証設定ファイルの例

ovirt.engine.extension.name = *example*-http-authn ovirt.engine.extension.bindings.method = jbossmodule ovirt.engine.extension.binding.jbossmodule.module = org.ovirt.engineextensions.aaa.misc ovirt.engine.extension.binding.jbossmodule.class = org.ovirt.engineextensions.aaa.misc.http.AuthnExtension ovirt.engine.extension.provides = org.ovirt.engine.api.extensions.aaa.Authn ovirt.engine.aaa.authn.profile.name = *example*-http ovirt.engine.aaa.authn.authz.plugin = *example*-authz ovirt.engine.aaa.authn.mapping.plugin = *example*-http-mapping config.artifact.name = HEADER config.artifact.arg = X-Remote-User

9. 許可設定ファイルを確認してください。設定プロファイルの場所は、LDAP 設定ファイルの場 所と一致する必要があります。すべてのフィールドをデフォルトのままにすることができま す。

# vi /etc/ovirt-engine/extensions.d/*example*-authz.properties

#### 例15.9 許可設定ファイルの例

ovirt.engine.extension.name = *example*-authz ovirt.engine.extension.bindings.method = jbossmodule ovirt.engine.extension.binding.jbossmodule.module = org.ovirt.engineextensions.aaa.ldap ovirt.engine.extension.binding.jbossmodule.class = org.ovirt.engineextensions.aaa.ldap.AuthzExtension ovirt.engine.extension.provides = org.ovirt.engine.api.extensions.aaa.Authz config.profile.file.1 = ../aaa/*example*.properties

10. 認証マッピング設定ファイルを確認します。設定プロファイルの場所は、LDAP 設定ファイル の場所と一致する必要があります。設定プロファイルの拡張名は、認証設定ファイルの **ovirt.engine.aaa.authn.mapping.plugin** 値と一致させる必要があります。すべてのフィールド をデフォルトのままにすることができます。

# vi /etc/ovirt-engine/extensions.d/*example*-http-mapping.properties

例15.10 認証マッピング設定ファイルの例

ovirt.engine.extension.name = *example*-http-mapping ovirt.engine.extension.bindings.method = jbossmodule ovirt.engine.extension.binding.jbossmodule.module = org.ovirt.engineextensions.aaa.misc ovirt.engine.extension.binding.jbossmodule.class = org.ovirt.engineextensions.aaa.misc.mapping.MappingExtension ovirt.engine.extension.provides = org.ovirt.engine.api.extensions.aaa.Mapping config.mapAuthRecord.type = regex config.mapAuthRecord.regex.mustMatch = true config.mapAuthRecord.regex.pattern =  $^(?$ <user>.\*?)((\\\\(?<at>@)(?<suffix>.\*?)@.\*)|(?  $<$ realm> $@.^{*}$ ))\$ config.mapAuthRecord.regex.replacement = \${user}\${at}\${suffix}

11. 設定ファイルの所有権および権限が適切であることを確認してください。

# chown ovirt:ovirt /etc/ovirt-engine/aaa/*example*.properties

# chown ovirt:ovirt /etc/ovirt-engine/extensions.d/*example*-http-authn.properties

# chown ovirt:ovirt /etc/ovirt-engine/extensions.d/*example*-http-mapping.properties

# chown ovirt:ovirt /etc/ovirt-engine/extensions.d/*example*-authz.properties

# chmod 600 /etc/ovirt-engine/aaa/*example*.properties

# chmod 640 /etc/ovirt-engine/extensions.d/*example*-http-authn.properties

# chmod 640 /etc/ovirt-engine/extensions.d/*example*-http-mapping.properties

# chmod 640 /etc/ovirt-engine/extensions.d/*example*-authz.properties

12. Apache サービスおよび **ovirt-engine** サービスを再起動します。

# systemctl restart httpd.service

# systemctl restart ovirt-engine.service

### 15.5. ユーザーの承認

#### 15.5.1. ユーザー認証モデル

Red Hat Virtualization は、3 つのコンポーネントの組み合わせに基づいて承認制御を適用します。

- アクションを実行するユーザー
- 実行されているアクションのタイプ
- アクションが実行されるオブジェクト

#### 15.5.2. ユーザーアクション

アクションを正常に実行するには、ユーザー が、動作対象の オブジェクト に適切な パーミッション を持っている必要があります。各アクションタイプは パーミッション に対応します。システムには多 数のパーミッションがあるため、簡素化するために以下のパーミッションがあります。

#### 図15.3 アクション

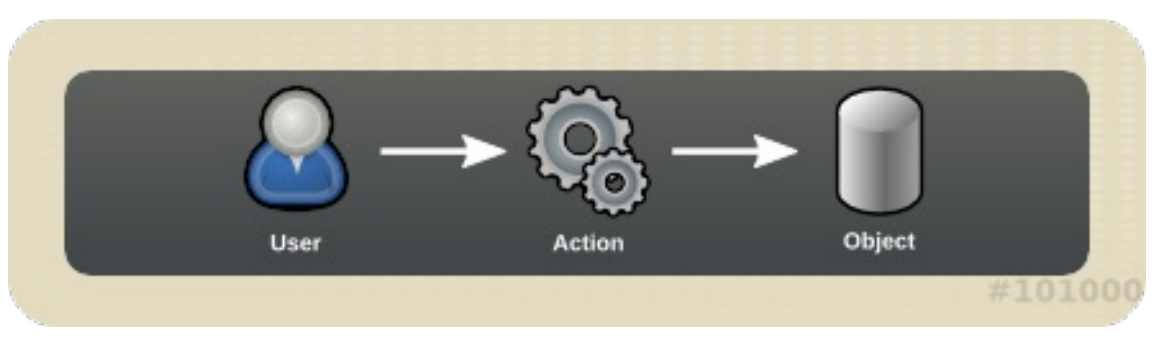

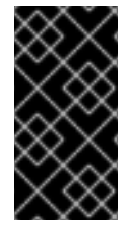

#### 重要

いくつかのアクションは、複数のオブジェクトに対して実行されます。たとえば、テン プレートを別のストレージドメインにコピーすると、テンプレートと宛先ストレージド メインの両方に影響します。アクションを実行するユーザーは、アクションが影響を与 えるすべてのオブジェクトに対して適切な権限を持っている必要があります。

### 15.6. 管理ポータルからのユーザータスクの管理

15.6.1. ユーザーの追加およびユーザーポータルパーミッションの割り当て

ユーザーを追加してロールおよび権限を割り当てる前に、ユーザーをすでに作成しておく必要がありま す。この手順で割り当てられたロールと権限により、ユーザーにユーザーポータルにログインして仮想 マシンの作成を開始するパーミッションが付与されます。この手順は、グループアカウントにも適用さ れます。

1. ヘッダーバーで Configure を クリックし、**Configure** ウィンドウを開きます。**System**

手順15.7 ユーザーの追加およびユーザーポータルパーミッションの割り当て

<span id="page-283-1"></span><span id="page-283-0"></span>1. ヘッダーバーで Configure を クリックし、**Configure** ウィンドウを開きます。**System Permissions** をクリックします。

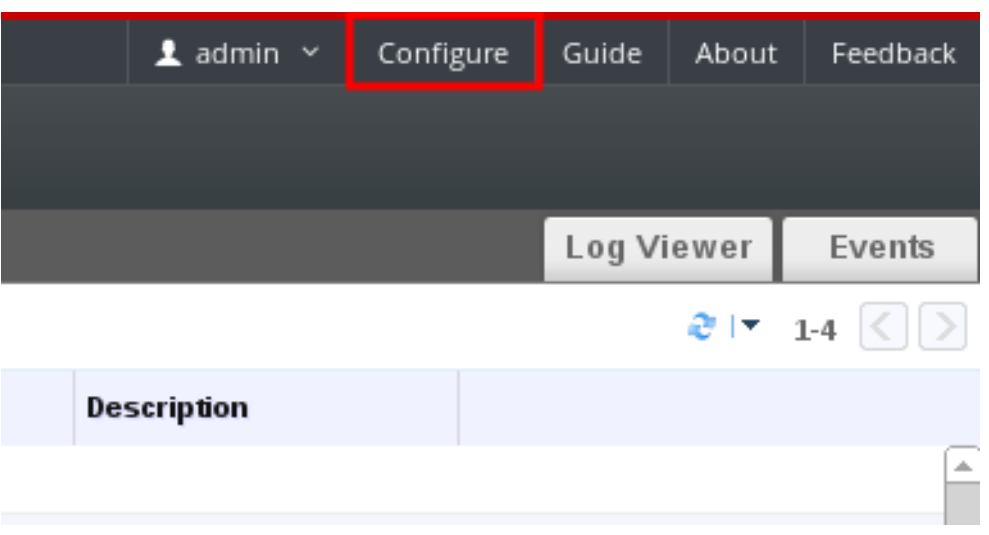

- 2. **Add** をクリックして、**Add System Permission to User** ウィンドウを開きます。
- 3. **Search** でプロファイルを選択します。プロファイルは、検索するドメインです。検索テキスト フィールドに名前の名前または一部を入力し、**GO** をクリックします。または、**GO** をクリック して、すべてのユーザーとグループのリストを表示します。
- 4. 適切なユーザーまたはグループのチェックボックスを選択します。
- 5. **Role to Assign** で割り当てる適切なロールを選択します。UserRole ロールは、ユーザーアカ ウントに、ユーザーポータルにログインするパーミッションを付与します。

6. **OK** をクリックします。

ユーザーポータルにログインして、ユーザーアカウントにログインするパーミッションがあることを確 認します。

15.6.2. ユーザー情報の表示

各ユーザーに関する詳細情報は、**Users** タブで表示できます。

#### 手順15.8 ユーザー情報の表示

- 1. **Users** タブをクリックして、承認されたユーザーの一覧を表示します。
- 2. ユーザーを選択するか、結果一覧にユーザーが表示されない場合は検索を実行します。
- 3. 選択したユーザーの詳細ペインが表示され、通常は **General** タブにドメイン名、電子メール、 ユーザーのステータスなどの一般情報が表示されます。
- 4. 他のタブでは、ユーザーのグループ、権限、割り当て、およびイベントを表示できます。

たとえば、ユーザーが属するグループを表示するには、**Directory Groups** タブをクリックしま す。

#### 15.6.3. リソースでのユーザーパーミッションの表示

ユーザーには、特定のリソースまたはリソースの階層のパーミッションを割り当てることができます。 各リソースに割り当てられたユーザーとそのパーミッションを表示できます。

#### 手順15.9 リソースでのユーザーパーミッションの表示

- 1. リソースタブをクリックし、結果一覧でリソースを選択します。
- 2. 詳細ペインの **Permissions** タブをクリックして、割り当てられたユーザー、ユーザーのロー ル、および選択したリソースに対する継承されたパーミッションを一覧表示します。

#### <span id="page-284-0"></span>15.6.4. ユーザーの削除

ユーザーアカウントが必要なくなったら、Red Hat Virtualization から削除します。

#### 手順15.10 ユーザーの削除

- 1. **Users** タブをクリックして、承認されたユーザーの一覧を表示します。
- 2. 削除するユーザーを選択します。ユーザーが仮想マシンを実行していないことを確認します。
- 3. 削除 ボタンをクリックします。削除の確認を求めるメッセージが表示されます。**OK** をクリッ クします。

ユーザーは Red Hat Virtualization から削除されますが、外部ディレクトリーからは削除されません。

#### 15.6.5. ログインしたユーザーの表示

現在ログインしているユーザーを、セッション時間やその他の詳細とともに表示できます。ツリーペイ ンで **Active User Sessions** エントリーをクリックして、ログインしている各ユーザーのセッションの 詳細を表示します。

**Active User Sessions** タブには、**Session DB ID**、**User Name**、**Authorization provider**、**User id**、**Source IP**、**Session Start Time**、および **Session Last Active Time** が表示されます。

15.6.6. ユーザーセッションの終了

現在ログインしているユーザーのセッションを終了することができます。

#### 手順15.11 ユーザーセッションの終了

- 1. ツリーペインで **Active User Sessions** エントリーをクリックします。
- 2. 終了するユーザーセッションを選択します。
- 3. セッションの終了 をクリックします。
- 4. **OK** をクリックします。

### 15.7. コマンドラインからのユーザータスクの管理

#### 15.7.1. ユーザーの管理

**ovirt-aaa-jdbc-tool** ツールを使用して、内部ドメインのユーザーアカウントを管理できます。このツー ルを使用して行った変更はすぐに有効になり、**ovirt-engine** サービスを再起動する必要はありません。 ユーザーオプションの完全なリストについては、**ovirt-aaa-jdbc-tool user --help** を実行してくださ い。このセクションでは、一般的な例を示します。

### 手順15.12 ユーザーの作成

この手順では、ユーザーの作成、ユーザーパスワードの設定、および Red Hat Virtualization 環境の追加 方法を説明します。

- 1. Red Hat Virtualization Manager がインストールされているマシンにログインします。
- 2. ユーザーアカウントを新規作成します。オプションで **--attribute** を使用してアカウントの詳細 を指定します。オプションの完全なリストについては、**ovirt-aaa-jdbc-tool user add --help** を 実行してください。

# ovirt-aaa-jdbc-tool user add *test1* --attribute=firstName=*John* --attribute=lastName=*Doe* adding user test1... user added successfully

3. パスワードを設定します。**--password-valid-to** の値を設定する必要があります。設定しない と、パスワードの有効期限はデフォルトで現在の時間に設定されます。日付形式は **yyyy-MMdd HH:mm:ssX** です。この例では、**-0800** は GMT から 8 時間を引いたものを表します。その 他のオプションについては、**ovirt-aaa-jdbc-tool user password-reset --help** を実行してくだ さい。

# ovirt-aaa-jdbc-tool user password-reset *test1* --password-valid-to=*"2025-08-01 12:00:00- 0800"* Password: updating user test1... user updated successfully

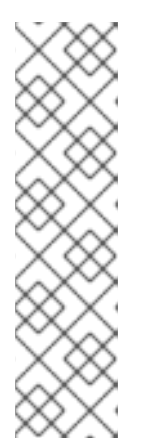

### 注記

デフォルトでは、内部ドメインのユーザーアカウントのパスワードポリシーには 次の制限があります。

- 6 文字以上。
- パスワード変更中は、過去に使用した3つのパスワードを再度設定すること はできません。

パスワードポリシーおよびその他のデフォルト設定の詳細は、**ovirt-aaa-jdbctool settings show** を実行します。

4. 管理ポータルで新たに作成されたユーザーを追加し、ユーザーに適切なロールとパーミッショ [ンを割り当てます。詳細は、「ユーザーの追加およびユーザーポータルパーミッションの割り](#page-283-1) 当て」 を参照してください。

#### 手順15.13 ユーザー情報の表示

この手順では、ユーザーアカウント情報を表示する方法を説明します。管理ポータルの **Users** タブよ りも多くの情報が表示されます。

- 1. Red Hat Virtualization Manager がインストールされているマシンにログインします。
- 2. 以下のコマンドを実行します。

# ovirt-aaa-jdbc-tool user show *test1*

#### 手順15.14 ユーザー情報の編集

この手順では、ユーザーアカウント情報を更新する方法を説明します。

- 1. Red Hat Virtualization Manager がインストールされているマシンにログインします。
- 2. 以下のコマンドを実行してユーザー情報を編集します。この例では、メールアドレスを更新し ます。

# ovirt-aaa-jdbc-tool user edit *test1* --attribute=email=*jdoe@example.com*

#### 手順15.15 ユーザーの削除

この手順では、ユーザーアカウントを削除する方法を示します。

- 1. Red Hat Virtualization Manager がインストールされているマシンにログインします。
- 2. ユーザーを削除します。

# ovirt-aaa-jdbc-tool user delete *test1*

3. 管理ポータルからユーザーを削除します。詳細は[、「ユーザーの削除」](#page-284-0) を参照してください。

#### 15.7.2. 内部管理ユーザーのパスワード変更

内部管理ユーザー(**admin@internal**)のパスワードをリセットするには、**ovirt-aaa-jdbc-tool** ツールを使 用します。パスワードの変更を有効にするために **ovirt-engine** サービスを再起動する必要はありませ ん。

デフォルトでは、内部ドメインのユーザーアカウントのパスワードポリシーには次の制限があります。

- 6 文字以上。
- パスワード変更中は、過去に使用した3つのパスワードを再度設定することはできません。

パスワードポリシーおよびその他のデフォルト設定の詳細は、**ovirt-aaa-jdbc-tool settings show** を実 行します。

#### 手順15.16 内部管理ユーザーのパスワードのリセット

- 1. Red Hat Virtualization Manager がインストールされているマシンにログインします。
- 2. インタラクティブモードでパスワードを変更するには、以下のコマンドを実行します。**- password-valid-to** の値を設定する必要があります。設定しないと、パスワードの有効期限は デフォルトで現在の時間に設定されます。日付形式は **yyyy-MM-dd HH:mm:ssX** です。この例 では、**Z** は UTC 時間を表します。その他のオプションについては、**ovirt-aaa-jdbc-tool user password-reset --help** を実行してください。

engine-setup 中に使われた administration *administration for the description of the description of the description*<br>- Administration for the description of the description of the description of the description of the descripti

# ovirt-aaa-jdbc-tool user password-reset admin --password-valid-to=*"2025-08-01 12:00:00Z"*

### 15.7.3. 内部管理ユーザーの無効化

**engine-setup** 中に作成された **admin@internal** ユーザーを含む、ローカルドメインのユーザーを無効 にすることができます。デフォルトの管理ユーザーを無効にする前に、完全な管理 者 権限を持つ環境 に少なくとも 1 人のユーザーがあることを確認します。

#### 手順15.17 内部管理ユーザーの無効化

- 1. Red Hat Virtualization Manager がインストールされているマシンにログインします。
- 2. **SuperUser** [ロールの別のユーザーが環境に追加されていることを確認します。詳細は、「ユー](#page-283-1) ザーの追加およびユーザーポータルパーミッションの割り当て」 を参照してください。
- 3. デフォルトの **admin** ユーザーを無効にします。

# ovirt-aaa-jdbc-tool user edit admin --flag=+disabled

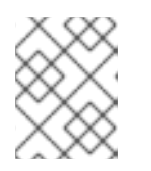

### 注記

無効にしたユーザーを有効にするには、**ovirt-aaa-jdbc-tool user edit** *username* **--flag=-disabled**を実行します。

### 15.7.4. グループの管理

**ovirt-aaa-jdbc-tool** ツールを使用して、内部ドメインのグループアカウントを管理できます。グループ アカウントの管理は、ユーザーアカウントの管理に似ています。グループオプションの完全なリストに ついては、**ovirt-aaa-jdbc-tool group --help** を実行してください。このセクションでは、一般的な例を 示します。

### 手順15.18 グループの作成

この手順では、グループアカウントを作成し、ユーザーをグループに追加し、グループの詳細を表示す る方法を示します。

- 1. Red Hat Virtualization Manager がインストールされているマシンにログインします。
- 2. 新規グループを作成します。

# ovirt-aaa-jdbc-tool group add *group1*

3. ユーザーをグループに追加します。ユーザーが作成されている必要があります。

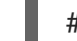

# ovirt-aaa-jdbc-tool group-manage useradd *group1* --user=*test1*

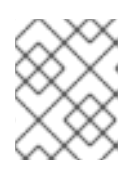

#### 注記

group-manage オプションの完全なリストについては、**ovirt-aaa-jdbc-tool group-manage --help** を実行してください。

5. Secondar 1. January 1. Secondar 1. January 1. Secondar 1. January 1. Secondar 1. January 1. January 1. January 1.<br>1. Mars 1. January 1. January 1. January 1. January 1. January 1. January 1. January 1. January 1. Januar

4. グループアカウントの詳細を表示します。

# ovirt-aaa-jdbc-tool group show *group1*
5. 新しく作成したグループを管理ポータルに追加し、グループに適切なロールと権限を割り当て [ます。グループ内のユーザーは、グループのロールおよび権限を継承します。詳細は、「ユー](#page-283-0) ザーの追加およびユーザーポータルパーミッションの割り当て」 を参照してください。

### 手順15.19 ネストされたグループの作成

この手順では、グループ内にグループを作成する方法を示します。

- 1. Red Hat Virtualization Manager がインストールされているマシンにログインします。
- 2. 最初のグループを作成します。

# ovirt-aaa-jdbc-tool group add *group1*

3. 2 番目のグループを作成します。

# ovirt-aaa-jdbc-tool group add *group1-1*

4. 2 番目のグループを最初のグループに追加します。

# ovirt-aaa-jdbc-tool group-manage groupadd *group1* --group=*group1-1*

5. 管理ポータルに最初のグループを追加し、グループに適切なロールおよび権限を割り当てま す。詳細は、[「ユーザーの追加およびユーザーポータルパーミッションの割り当て」](#page-283-0) を参照し てください。

15.7.5. ユーザーおよびグループのクエリー

**query** モジュールを使用すると、ユーザーおよびグループ情報をクエリーできます。オプションの完全 なリストについては、**ovirt-aaa-jdbc-tool query --help** を実行してください。

#### 手順15.20 すべてのユーザーまたはグループアカウントの詳細の一覧表示

この手順では、すべてのアカウント情報を一覧表示する方法を示します。

- 1. Red Hat Virtualization Manager がインストールされているマシンにログインします。
- 2. o ユーザーアカウントの詳細をすべて表示します。

# ovirt-aaa-jdbc-tool query --what=user

すべてのグループアカウントの詳細を一覧表示します。

# ovirt-aaa-jdbc-tool query --what=group

#### 手順15.21 フィルターリングされたアカウントの詳細の一覧表示

この手順では、アカウント情報を一覧表示するときにフィルターを適用する方法を示します。

- 1. Red Hat Virtualization Manager がインストールされているマシンにログインします。
- 2. o 文字 j で始まる名前でユーザーアカウントの詳細を一覧表示します。

# ovirt-aaa-jdbc-tool query --what=user --pattern="name=*j\**"

o department 属性が マーケティングに設定されているグループを一覧表示します。

# ovirt-aaa-jdbc-tool query --what=group --pattern="department=*marketing*"

## 15.7.6. アカウント設定の管理

デフォルトのアカウント設定を変更するには、**ovirt-aaa-jdbc-tool** 設定 モジュールを使用します。

## 手順15.22 アカウント設定の更新

この手順では、デフォルトのアカウント設定を更新する方法を示します。

- 1. Red Hat Virtualization Manager がインストールされているマシンにログインします。
- 2. 次のコマンドを実行して、使用可能なすべての設定を表示します。

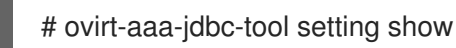

- 3. 必要な設定を変更します。
	- この例では、すべてのユーザーアカウントのデフォルトのログインセッション時間を 60 分 に更新します。デフォルト値は 10080 分です。

# ovirt-aaa-jdbc-tool setting set --name=MAX\_LOGIN\_MINUTES --value=*60*

● この例では、ユーザーアカウントがロックされる前に、ユーザーが実行できるログイン試 行の失敗回数を更新します。デフォルト値は 5 です。

# ovirt-aaa-jdbc-tool setting set --name=MAX\_FAILURES\_SINCE\_SUCCESS --value=*3*

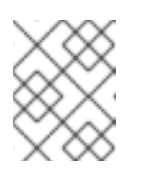

### 注記

ロックされたユーザーアカウントのロックを解除するには、**ovirt-aaa-jdbctool user unlock** *test1* を実行します。

## 15.8. 追加のローカルドメインの設定

デフォルトの 内部 ドメイン以外の追加のローカルドメインの作成もサポートされています。これ は、**ovirt-engine-extension-aaa-jdbc** 拡張機能を使用して実行でき、外部のディレクトリーサーバー をアタッチせずに複数のドメインを作成できますが、エンタープライズ環境ではユースケースは一般的 ではない場合があります。

追加で作成されたローカルドメインは、標準の Red Hat Virtualization アップグレード中に自動的にアッ プグレードされることはなく、将来のリリースごとに手動でアップグレードする必要があります。追加 のローカルドメインの作成と、ドメインのアップグレード方法に関する詳細は、**/usr/share/doc/ovirtengine-extension-aaa-jdbc-***version***/README.admin** の README ファイルを参照してください。

# 第16章 クォータとサービスレベル契約ポリシー

## 16.1. クォータの概要

クォータは、Red Hat Virtualization で提供されるリソース制限ツールです。クォータは、ユーザー権限 によって設定された制限のレイヤーの上にある制限のレイヤーと考えることができます。

クォータはデータセンターオブジェクトです。

Quota を使用すると、Red Hat Virtualization 環境の管理者は、メモリー、CPU、およびストレージへの ユーザーアクセスを制限できます。クォータは、管理者がユーザーに割り当てることができるメモリー リソースとストレージリソースを定義します。その結果、ユーザーは自分に割り当てられたリソースの みを利用できます。クォータリソースが使い果たされると、Red Hat Virtualization はそれ以上のユー ザーアクションを許可しません。

クォータには 2 つの異なる種類があります。

#### 表16.1 2 種類のクォータ

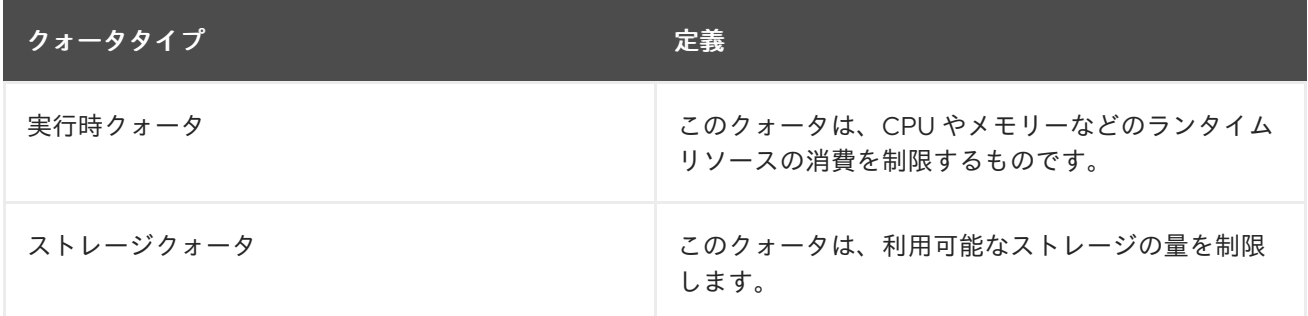

SELinux などのクォータには 3 つのモードがあります。

#### 表16.2 クォータモード

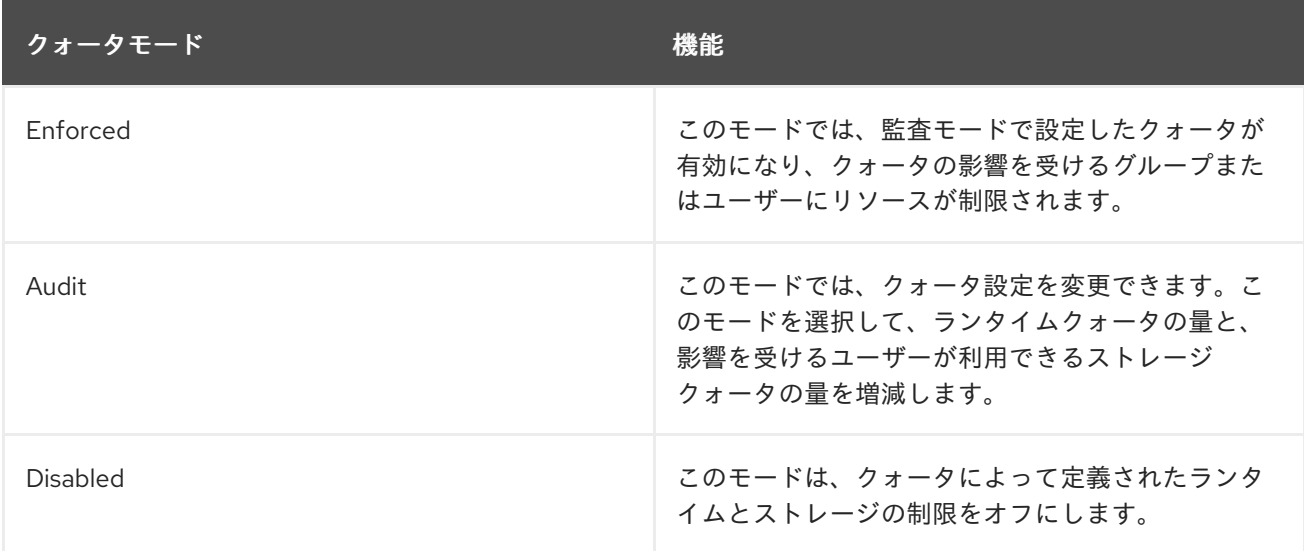

ユーザーが仮想マシンを実行しようとすると、仮想マシンの仕様が、該当するクォータに設定されてい るストレージ許容量およびランタイム許容量と比較されます。

仮想マシンを起動すると、クォータの対象となる実行中のすべての仮想マシンの集約リソースがクォー タで定義された許容量を超える場合、Manager は仮想マシンの実行を拒否します。

ユーザーが新しいディスクを作成すると、要求されたディスクサイズが、該当するクォータでカバーさ れる他のすべてのディスクの合計ディスク使用量に追加されます。新しいディスクが、クォータで許可 されている量を超える合計ディスク使用量を取得した場合、ディスクの作成は失敗します。

クォータでは、同じハードウェアのリソース共有が可能です。ハードとソフトのしきい値をサポートし ます。管理者は、クォータを使用してリソースにしきい値を設定できます。これらのしきい値は、ユー ザーの視点から、そのリソースの 100% 使用率として表示されます。お客様が予期せずに、このしきい 値を超えた場合に発生する障害を防ぐため、インターフェイスは、しきい値を一時的に超えることがで きる猶予量をサポートしています。しきい値を超えると、お客様に警告が送信されます。

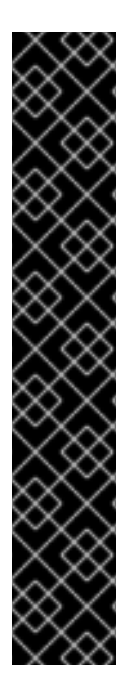

### 重要

クォータは、仮想マシンの実行時に制限をいくつか課します。これらの制限を無視する と、仮想マシンと仮想ディスクを使用できない状況が発生する可能性があります。

クォータが強制モードで実行している場合、クォータが割り当てられていない仮想マシ ンとディスクは使用できません。

仮想マシンの電源をオンにするには、その仮想マシンにクォータを割り当てる必要があ ります。

仮想マシンのスナップショットを作成するには、仮想マシンに関連付けられているディ スクにクォータが割り当てられている必要があります。

仮想マシンからテンプレートを作成する場合、テンプレートで使用するクォータを選択 するように求められます。これにより、テンプレート (およびテンプレートから作成され る将来のすべてのマシン) が、テンプレートの生成元の仮想マシンおよびディスクとは異 なるクォータを消費するように設定できます。

## 16.2. 共有クォータおよび個別定義されたクォータ

SuperUser 権限を持つユーザーは、個々のユーザーのクォータまたはグループのクォータを作成できま す。

Active Directory ユーザーに対してグループクォータを設定することができます。10 人のユーザーのグ ループに 1 TB のストレージのクォータが与えられている場合、10 人のユーザーのうち 1 人がテラバイ ト全体を満たしてしまうと、グループ全体がクォータを超過してしまい、10 人のユーザーのうち誰も自 分のグループに関連するストレージを使用することができなくなるのです。

個々のユーザーのクォータは、個々のユーザーにのみ設定されます。個々のユーザーが自分のストレー ジまたはランタイムクォータをすべて使い切ると、ユーザーはクォータを超え、ユーザーは自分の クォータに関連付けられたストレージを使用できなくなります。

## 16.3. クォータアカウンティング

クォータがコンシューマーまたはリソースに割り当てられると、そのコンシューマーによる、またはス トレージ、vCPU、またはメモリーに関連するリソースに対する各アクションにより、クォータの消費 またはクォータの解放が発生します。

クォータはユーザーのリソースへのアクセスを制限する上限として機能するため、クォータの計算は ユーザーの実際の現在の使用とは異なる場合があります。クォータは、現在の使用量ではなく、最大増 加の可能性に対して計算されます。

### 例16.1 アカウンティングの例

ユーザーは、1 つの vCPU と 1024 MB のメモリーを備えた仮想マシンを実行します。このアクショ ンは、そのユーザーに割り当てられた 1 つの vCPU と 1024 MB のクォータを消費します。仮想マシ ンが停止すると、1 つの vCPU と 1024 MB の RAM が解放され、そのユーザーに割り当てられた クォータに戻ります。実行時のクォータ消費は、コンシューマーの実際の実行時にのみ考慮されま す。

あるユーザーが 10GB の仮想シンプロビジョンディスクを作成します。実際のディスク使用量は、 そのディスクのうち 3GB しか使用されていないことを示している場合があります。ただし、クォー タ消費量は 10 GB であり、そのディスクの最大拡張可能性です。

## 16.4. データセンターにおけるクォータモードの有効化および変更

この手順では、データセンターのクォータモードを有効または変更します。クォータを定義する前に、 クォータモードを選択する必要があります。この手順の手順を実行するには、管理ポータルにログイン する必要があります。

監査 モード を使用してクォータをテストし、期待通りに動作することを確認します。クォータを作成 または変更するには、クォータを **Audit** モードにする必要はありません。

#### 手順16.1 データセンターでのクォータの有効化および変更

- 1. ナビゲーションペインの データセンター タブをクリックします。
- 2. Navigation Pane に表示されるデータセンターの一覧から、編集するクォータポリシーを持つ データセンターを選択します。
- 3. ナビゲーションペインの左上にある **Edit** をクリックします。

**Edit Data Center** ウィンドウが開きます。

- 4. **Quota Mode** ドロップダウンメニューで、クォータモードを **Enforced** に変更します。
- 5. **OK** をクリックします。

データセンターレベルでクォータモードを有効にしました。テスト中にクォータモードを **Audit** に設定 した場合は、クォータ設定を有効にするためにクォータモードを **Enforced** に変更する必要がありま す。

## 16.5. 新しいクォータポリシーの作成

監査モードまたは強制モードのいずれかでクォータモードを有効にしました。データセンターのリソー ス使用量を管理するためのクォータポリシーを定義する必要があります。

#### 手順16.2 新しいクォータポリシーの作成

- 1. ツリーモードでは、データセンターを選択します。**Quota** タブがナビゲーションペインに表示 されます。
- 2. ナビゲーションペインの **Quota** タブをクリックします。
- 3. ナビゲーションメニューで **Add** をクリックします。**New Quota** ウィンドウが開きます。
- 4. **Name** フィールドに意味のある名前を入力します。

**Description** フィールドに意味のある名前を入力します。

- 5. **New Quota** ウィンドウの **Memory & CPU** セクションで、緑色のスライダーを使用して **Cluster Threshold** を設定します。
- 6. **New Quota** ウィンドウの **Memory & CPU** セクションで、青いスライダーを使用して **Cluster Grace** を設定します。
- 7. **All Clusters** または **Specific Clusters** ラジオボタンを選択します。**Specific Clusters** を選択 した場合は、クォータポリシーを追加するクラスターのチェックボックスを選択します。
- 8. **Edit** をクリックして **Edit Quota** ウィンドウを開きます。
- 9. **Memory** フィールドで、**Unlimited** ラジオボタン(クラスターでメモリーリソースを無制限に 使用できるようにする)を選択するか、**limit to** ラジオボタンを選択して、このクォータで設定 されたメモリー量を設定します。**limit to** ラジオボタンを選択した場合は、**MB** フィールドにメ モリークォータをメガバイト(MB)で入力します。
- 10. **CPU** フィールドで、**Unlimited** ラジオボタンまたは **limit to** ラジオボタンのいずれかを選択し て、このクォータで設定された CPU の量を設定します。**limit to** ラジオボタンを選択した場合 は、**vCpus** フィールドに vCPU の数を入力します。
- 11. **Edit Quota** ウィンドウで **OK** をクリックします。
- 12. **New Quota** ウィンドウの **Storage** セクションで、緑色のスライダーを使用して **Storage Threshold** を設定します。
- 13. **New Quota** ウィンドウの **Storage** セクションで、青色のスライダーを使用して **Storage Grace** を設定します。
- 14. **All Storage Domains** または **Specific Storage Domains** ラジオボタンを選択します。**Specific Storage Domains** を選択した場合は、クォータポリシーを追加するストレージドメインの チェックボックスを選択します。
- 15. **Edit** をクリックして **Edit Quota** ウィンドウを開きます。
- 16. **Storage Quota** フィールドで、**Unlimited** ラジオボタン(ストレージの無制限使用を許可す る)または **limit to** ラジオボタンを選択して、クォータがユーザーを制限するストレージの量 を設定します。**limit to** ラジオボタンを選択した場合は、**GB** フィールドにストレージクォータ サイズをギガバイト(GB)で入力します。
- 17. **Edit Quota** ウィンドウで **OK** をクリックします。**New Quota** ウィンドウに戻ります。

18. **New Quota** ウィンドウで **OK** をクリックします。

## 結果

新しいクォータポリシーを作成している。

## 16.6. クォータしきい値の設定の説明

## 表16.3 クォータしきい値および猶予期間

設定 しょうしょう しょうしょう しょうしょう たいえん 定義

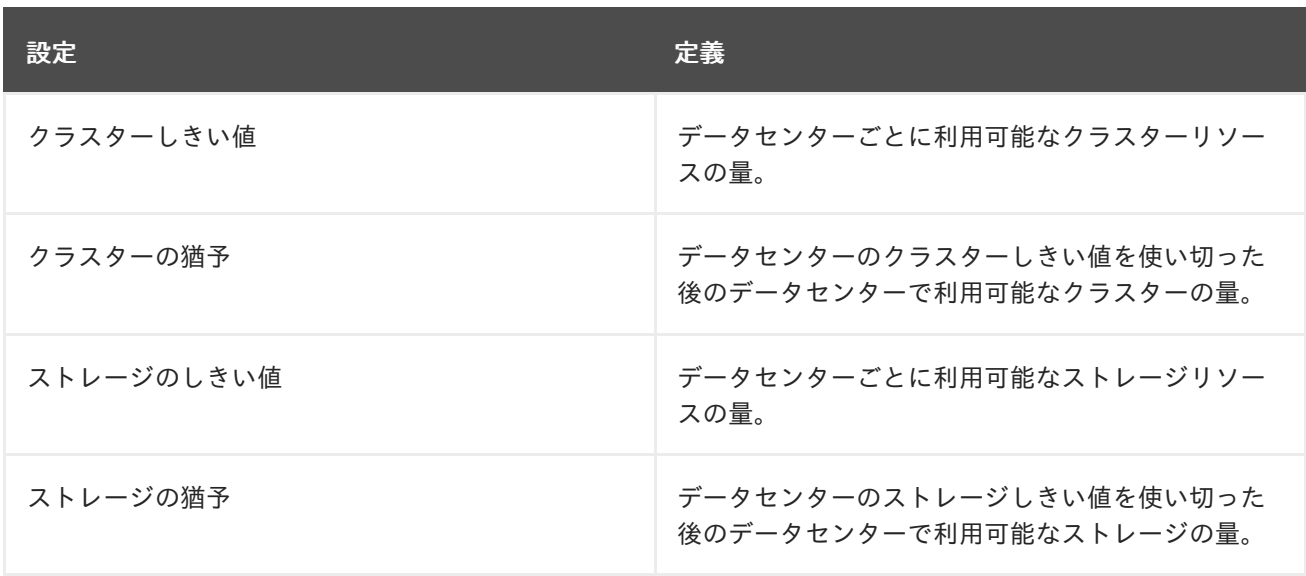

クォータが 20% の猶予で 100 GB に設定されている場合、使用者は 120 GB のストレージを使用した 後、ストレージの使用をブロックされます。同じクォータのしきい値が 70% に設定されている場合、 使用者は 70 GB のストレージ消費量を超えると警告を受け取ります (ただし、120 GB のストレージ消 費量に達するまでストレージを消費できます)。 しきい値および猶予の両方は、クォータを基準にして 設定されます。しきい値はソフト制限と考えることができ、それを超えると警告が生成されます。猶予 はハード制限として考えられ、それを超えると、これ以上ストレージリソースを消費できなくなりま す。

16.7. オブジェクトへのクォータの割り当て

#### 概要

この手順では、仮想マシンをクォータに関連付ける方法を説明します。

#### 手順16.3 仮想マシンへのクォータの割り当て

- 1. ナビゲーションペインで、クォータを追加する予定の仮想マシンを選択します。
- 2. **Edit** をクリックします。**Edit Virtual Machine** ウインドウが表示されます。
- 3. 仮想マシンが消費するクォータを選択します。これを行うには、**Quota** ドロップダウンを使用 します。
- 4. **OK** をクリックします。

### 結果

選択した仮想マシンのクォータを指定している。

#### 概要

この手順では、仮想ディスクをクォータに関連付ける方法を説明します。

#### 手順16.4 仮想ディスクへのクォータの割り当て

- 1. ナビゲーションペインで、クォータを追加する予定のディスクがある仮想マシンを選択しま す。
- 2. 詳細ペインで、クォータに関連付ける予定のディスクを選択します。
- 3. **Edit** をクリックします。**Edit Virtual Disk** ウインドウが表示されます。
- 4. 仮想ディスクが消費するクォータを選択します。
- 5. **OK** をクリックします。

## 結果

選択した仮想ディスクのクォータを指定している。

# 重要

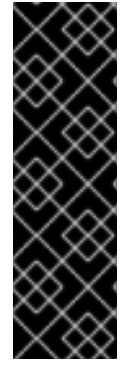

仮想マシンを機能させるには、仮想マシンに関連付けられているすべてのオブジェクト に対してクォータを選択する必要があります。仮想マシンに関連付けられているオブ ジェクトのクォータを選択しないと、仮想マシンは機能しません。この状況で Manager が出力するエラーは一般的なものであり、仮想マシンに関連付けられているすべてのオ ブジェクトにクォータを関連付けていないため、エラーが出力されたかどうかを判断す るのは困難です。クォータが割り当てられていない仮想マシンのスナップショットを作 成することはできません。仮想ディスクにクォータが割り当てられていない仮想マシン のテンプレートを作成することはできません。

16.8. クォータを使用してユーザーごとにリソースを制限する

#### 概要

この手順では、クォータを使用して、ユーザーがアクセスできるリソースを制限する方法について説明 します。

#### 手順16.5 クォータへのユーザーの割り当て

- 1. ツリーで、ユーザーに関連付けるクォータを持つデータセンターをクリックします。
- 2. ナビゲーションペインで **Quota** タブをクリックします。
- 3. ナビゲーションペインのリストでターゲットクォータを選択します。
- 4. 詳細ペインの **Consumers** タブをクリックします。
- 5. 詳細ペインの上部にある **Add** をクリックします。
- 6. 検索 フィールドに、クォータに関連付けるユーザーの名前を入力します。
- 7. **GO** をクリックします。
- 8. ターゲットユーザーの名前を含む行の左側にあるチェックボックスを選択します。
- 9. **Assign Users and Groups to Quota** ウィンドウの右下にある **OK** をクリックします。

### 結果

しばらくすると、ユーザーは詳細ペインの **Consumers** タブに表示されます。

## 16.9. クォータの編集

### 概要

この手順では、既存のクォータを変更する方法について説明します。

#### 手順16.6 クォータの編集

- 1. ツリーペインで、クォータを編集するデータセンターをクリックします。
- 2. ナビゲーションペインの **Quota** タブをクリックします。
- 3. 編集するクォータの名前をクリックします。
- 4. ナビゲーションペインで 編集 をクリックします。
- 5. **Edit Quota** ウィンドウが開きます。必要に応じて、**Name** フィールドに意味のある名前を入力 します。
- 6. 必要に応じて、**Description** フィールドに意味のある説明を入力できます。
- 7. **All Clusters** ラジオボタンまたは **Specific Clusters** ラジオボタンを選択します。**Cluster Threshold** および **Cluster Grace** スライダーを、メモリーと **CPU** スライダー上の希望の位置 に移動します。
- 8. **All Storage Domains** ラジオボタンまたは **Specific Storage Domains** ラジオボタンを選択し ます。**Storage Threshold** および **Storage Grace** スライダーを **Storage** スライダー上の希望 の位置に移動します。
- 9. **Edit Quota** ウィンドウで **OK** をクリックし、新しいクォータ設定を確認します。

#### 結果

既存のクォータを変更している。

16.10. クォータの削除

#### 概要

この手順では、クォータを削除する方法について説明します。

#### 手順16.7 クォータの削除

- 1. ツリーペインで、クォータを編集するデータセンターをクリックします。
- 2. ナビゲーションペインの **Quota** タブをクリックします。
- 3. 削除するクォータの名前をクリックします。
- 4. タブ行の下にある ナビゲーションペインの上部にある 削除 をクリックします。
- 5. **Remove Quota (s)** ウィンドウで **OK** をクリックして、このクォータの削除を確認します。

#### 結果

クォータを削除しました。

## 16.11. サービスレベルアグリーメントポリシーの実施

#### 概要

この手順では、サービスレベルアグリーメントの CPU 機能を設定する方法について説明します。

### 手順16.8 サービスレベルアグリーメントの CPU ポリシーの設定

- 1. ナビゲーションパネルで **New VM** を選択します。
- 2. **Show Advanced Options** を選択します。
- 3. **Resource Allocation** タブを選択します。

図16.1 サービスレベルアグリーメントポリシーの適用 - CPU 割り当てメニュー

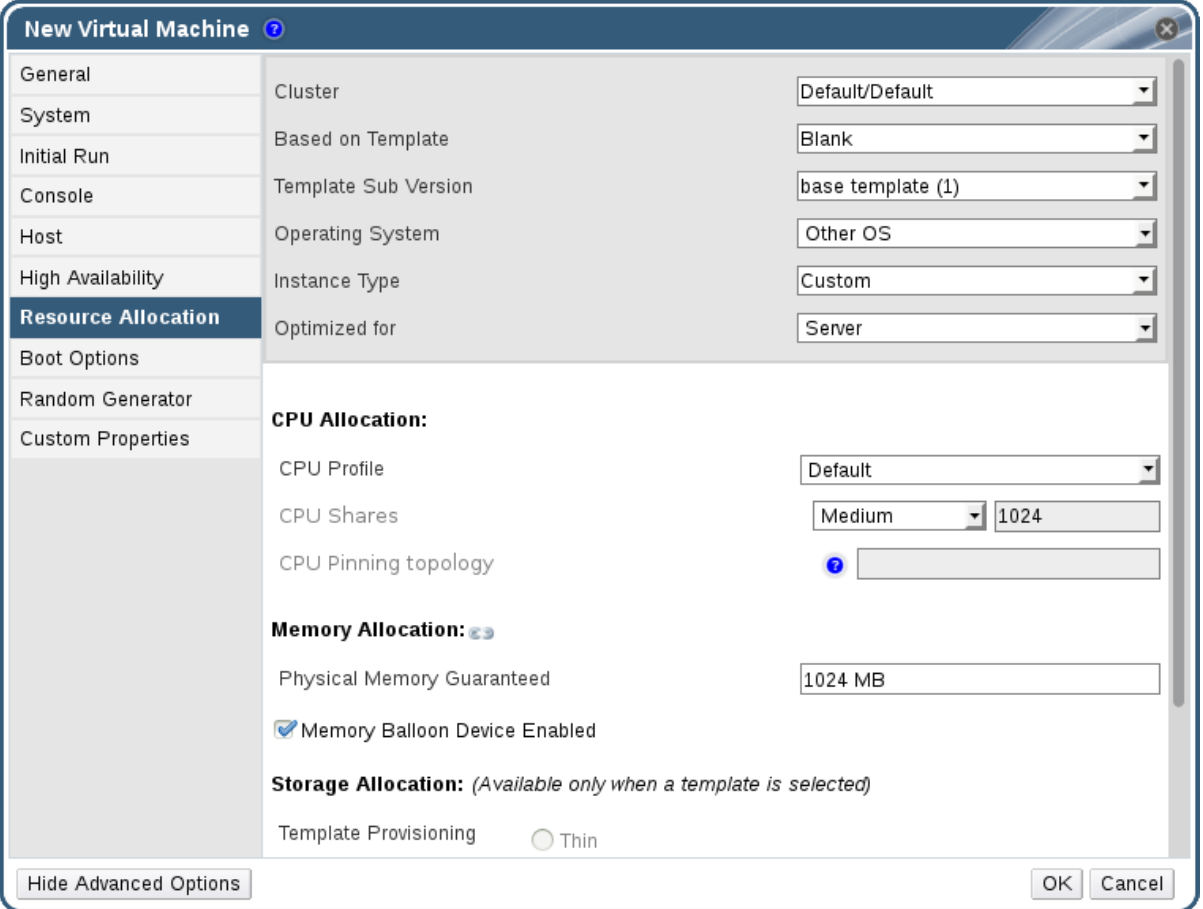

4. **CPU** 共有 を指定し ます。可能なオプションは、**Low**、**Medium**、**High**、**Custom**、および **Disabled** です。**High** に設定された仮想マシンは、**Medium** の 2 倍の共有を受け取 り、**Medium** に設定された仮想マシンは、**Low** に設定された仮想マシンの 2 倍の共有を受け取 ります。**disabled** では、VDSM が共有の異議申し立てを決定するために古いアルゴリズムを使 用するように指示を出します。通常、これらの条件で異議申し立てられたファイル共有の数は 1020 です。

## 結果

サービスレベルアグリーメントの CPU ポリシーを設定している。ユーザーの CPU 消費は、設定したポ リシーで制御されるようになりました。

# 第17章 イベント通知

## 17.1. 管理ポータルでのイベント通知の設定

#### 概要

Red Hat Virtualization Manager は、Red Hat Virtualization Manager が管理する環境で特定のイベント が発生したときに、指定されたユーザーに電子メールで通知できます。この機能を使用するには、メッ セージを配信するようにメール転送エージェントを設定する必要があります。管理ポータルから設定で きるのは、メール通知のみです。SNMP トラップは Manager マシンで設定する必要があります。

#### 手順17.1 イベント通知の設定

- 1. 適切な変数でメール転送エージェントを設定していることを確認します。
- 2. **Users** resource タブ、ツリーモード、または検索機能を使用して、イベント通知の送信先とな るユーザーを見つけて選択します。
- 3. 詳細ペインの **Event Notifier** タブをクリックして、ユーザーに通知されるイベントを一覧表示 します。この一覧は、そのユーザーのイベント通知を設定していない場合は空白になります。
- 4. **Manage Events** をクリックし、**Add Event Notification** ウィンドウを開きます。

## 図17.1 Add Events Notification ウィンドウ

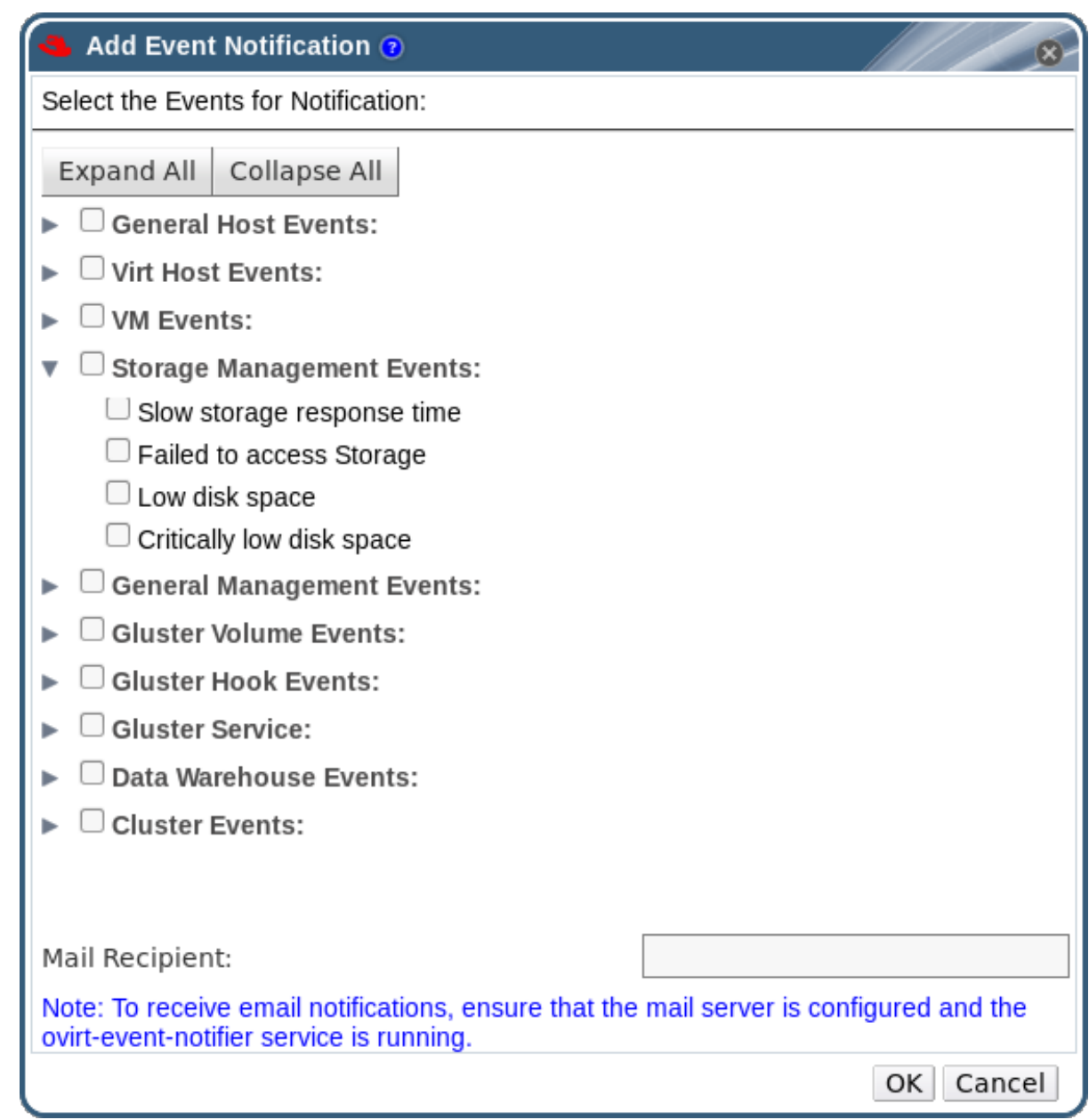

- 5. イベントを表示するには、**Expand All** ボタンまたはサブジェクト固有の展開ボタンを使用しま す。
- 6. 適切なチェックボックスを選択します。
- 7. **Mail Recipient** フィールドにメールアドレスを入力します。
- 8. **OK** をクリックして変更を保存し、ウィンドウを閉じます。
- 9. Red Hat Virtualization Manager で ovirt-engine-notifier サービスを追加し、起動します。これ により、加えた変更が有効になります。

指定されたユーザーは、Red Hat Virtualization 環境のイベントに基づいて電子メールを受け取るように

# systemctl daemon-reload # systemctl enable ovirt-engine-notifier.service # systemctl restart ovirt-engine-notifier.service

### 結果

指定されたユーザーは、Red Hat Virtualization 環境のイベントに基づいて電子メールを受け取るように なりました。選択したイベントは、そのユーザーの **Event Notifier** タブに表示されます。

17.2. 管理ポータルでのイベント通知のキャンセル

### 概要

ユーザーが不要な電子メール通知を設定していて、それらをキャンセルしたいと考えています。

#### 手順17.2 イベント通知の取り消し

- 1. **Users** タブで、ユーザーまたはグループを選択します。
- 2. 詳細ペインの **Event Notifier** タブを選択して、ユーザーがメール通知を受信するイベントを一 覧表示します。
- 3. **Manage Events** をクリックし、**Add Event Notification** ウィンドウを開きます。
- 4. イベントを表示するには、**Expand All** ボタン、またはサブジェクト固有の展開ボタンを使用し ます。
- 5. 該当するチェックボックスをオフにすると、そのイベントの通知が解除されます。
- 6. **OK** をクリックして変更を保存し、ウィンドウを閉じます。

### 結果

ユーザーの不要なイベント通知をキャンセルしている。

## 17.3. OVIRT-ENGINE-NOTIFIER.CONF のイベント通知のパラメーター

イベント通知設定ファイルは、**/usr/share/ovirt-engine/services/ovirt-engine-notifier/ovirt-enginenotifier.conf** にあります。

#### 表17.1 ovirt-engine-notifier.conf variables

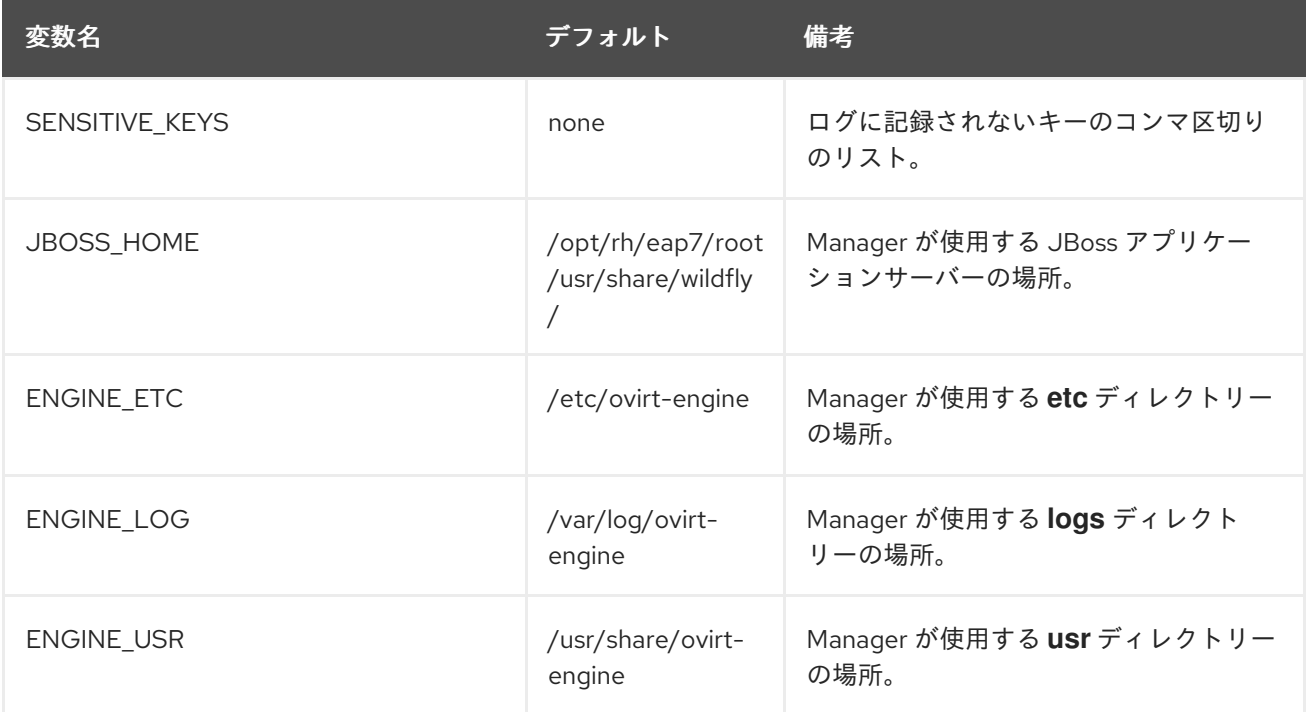

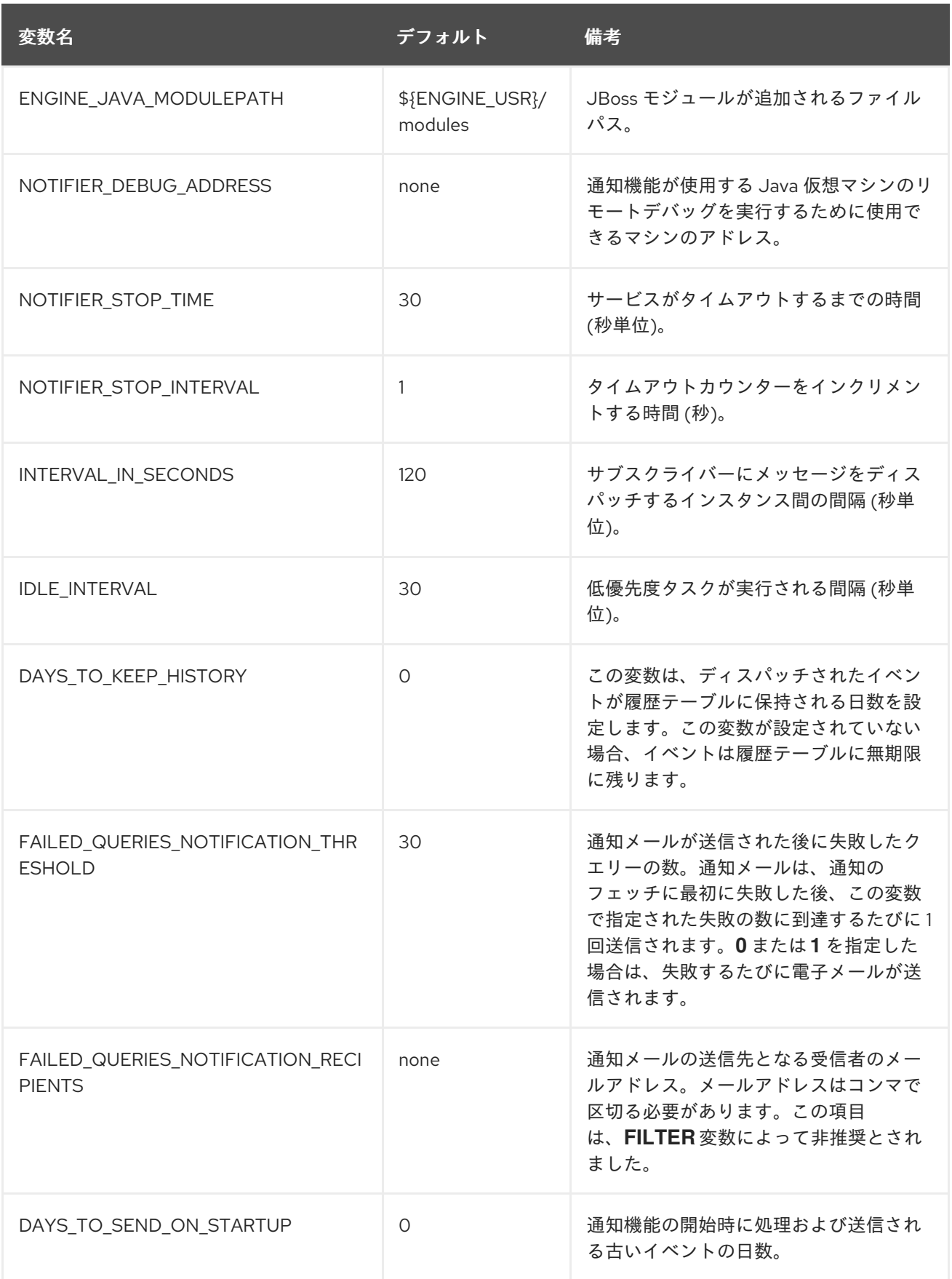

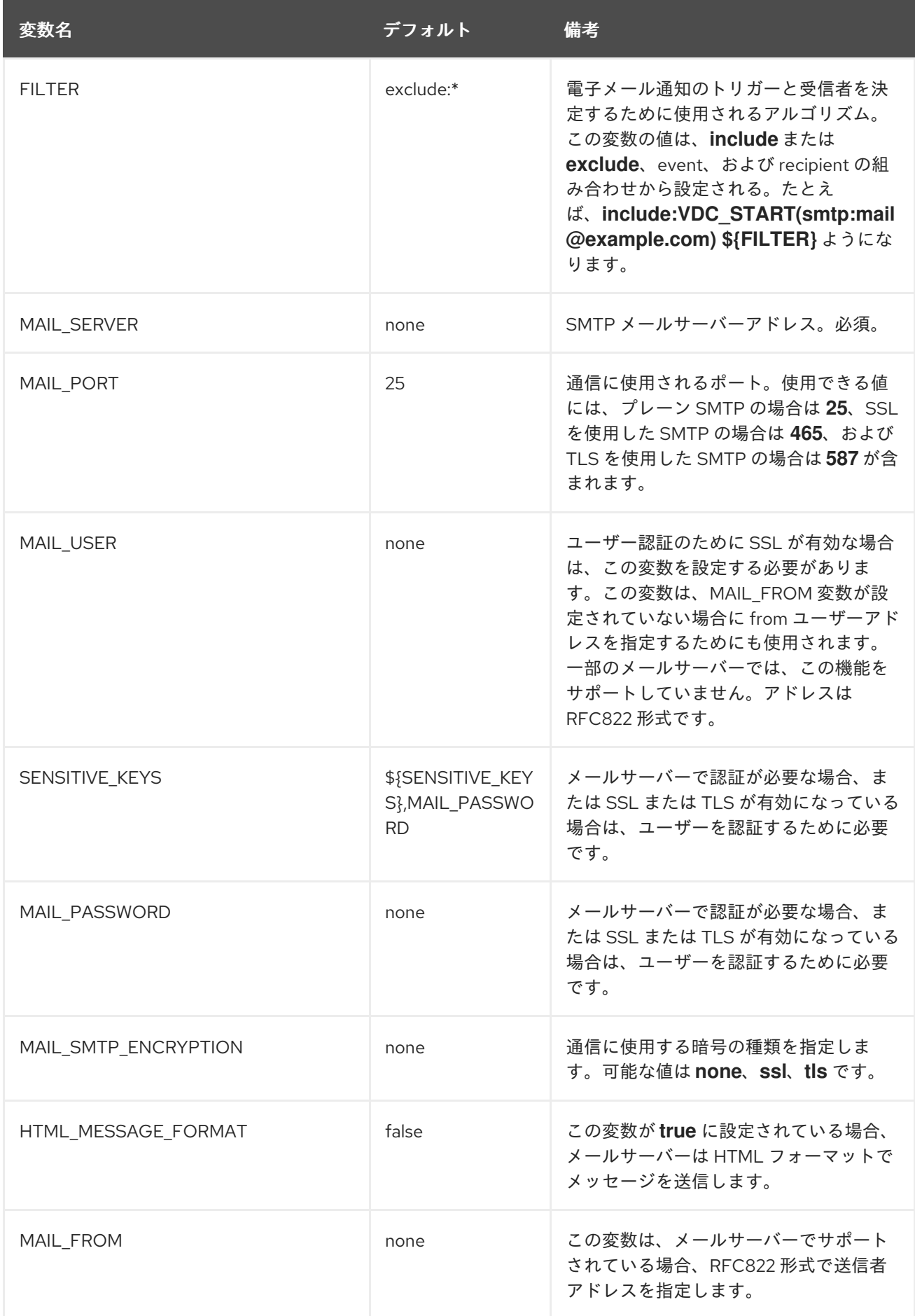

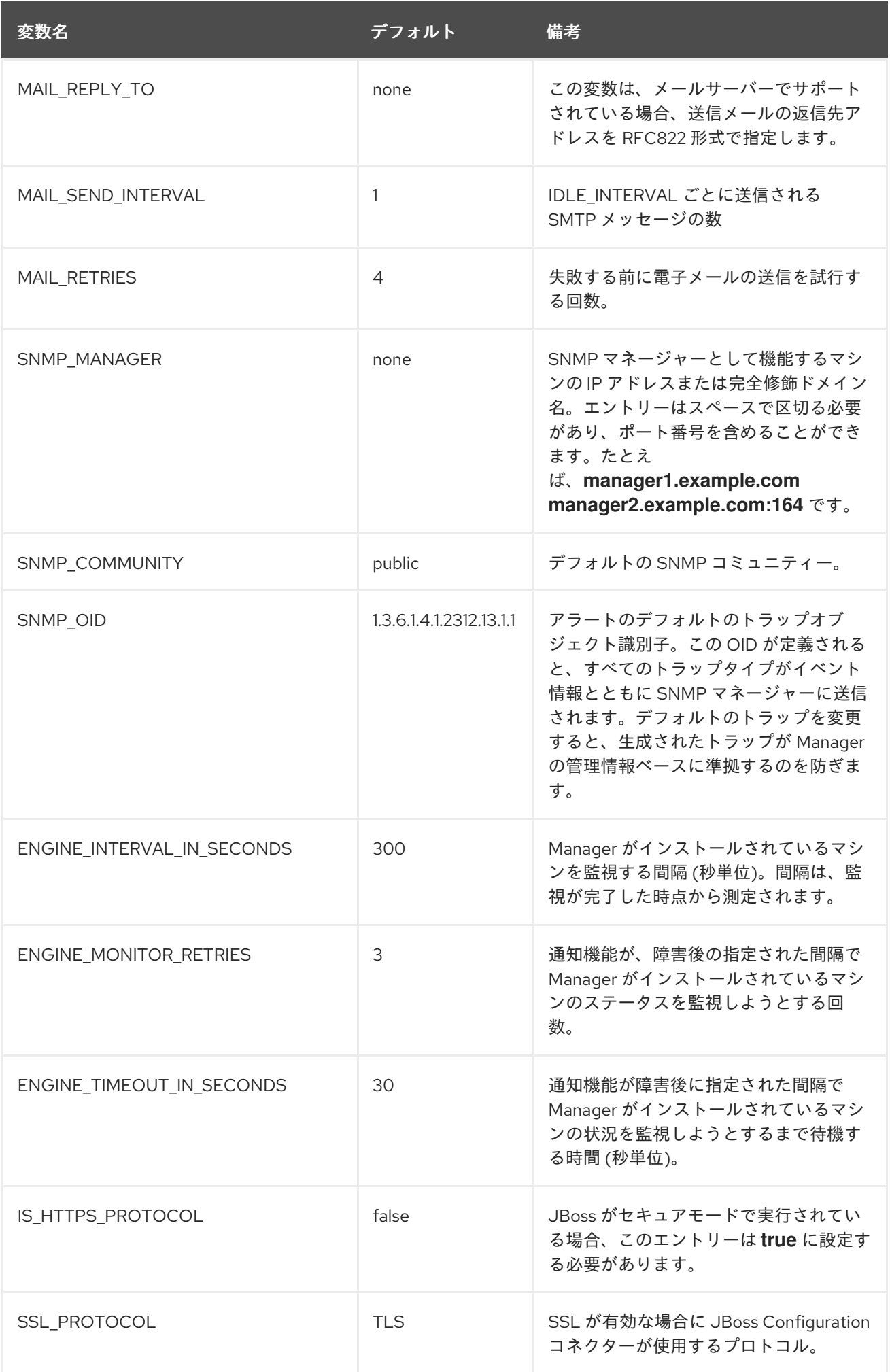

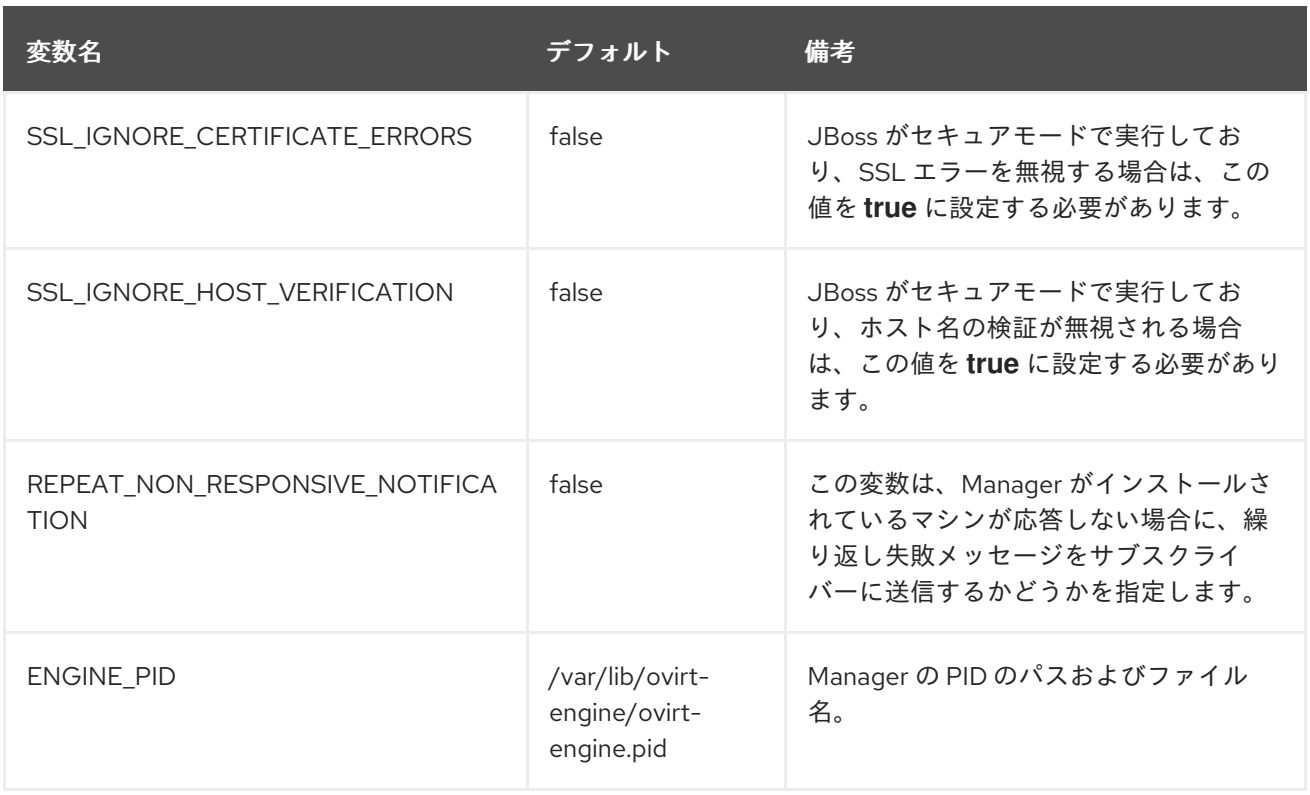

# 17.4. SNMP トラップを送信するための RED HAT VIRTUALIZATION MANAGER の設定

Simple Network Management Protocol トラップを 1 つ以上の外部 SNMP マネージャーに送信するよう に Red Hat Virtualization Manager を設定します。SNMP トラップには、システムイベント情報が含ま れます。これらは、Red Hat Virtualization 環境を監視するために使用されます。SNMP マネージャーに 送信されるトラップの数およびタイプは、Red Hat Virtualization Manager 内で定義できます。

この手順では、トラップを受信するように1つ以上の外部 SNMP マネージャーを設定し、以下の情報が あることを前提としています。

- SNMP マネージャーとして機能するマシンの IP アドレスまたは完全修飾ドメイン名。必要に応 じて、マネージャーがトラップ通知を受け取るポートを決定します。デフォルトでは UDP ポー ト 162 です。
- SNMP コミュニティー。複数の SNMP マネージャーは単一のコミュニティーに所属できます。 管理システムとエージェントは、同じコミュニティー内にある場合にのみ通信できます。デ フォルトのコミュニティーは **public** です。
- アラートのトラップオブジェクト識別子。Red Hat Virtualization Manager は、デフォルトの OID 1.3.6.1.4.1.2312.13.1.1 を提供します。この OID が定義されると、すべてのトラップタイプが イベント情報とともに SNMP マネージャーに送信されます。デフォルトのトラップを変更する と、生成されたトラップが Manager の管理情報ベースに準拠するのを防ぎます。

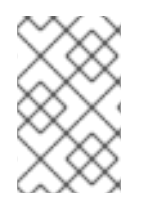

## 注記

Red Hat Virtualization Manager は、**/usr/share/doc/ovirt-engine/mibs/OVIRT-MIB.txt** および **/usr/share/doc/ovirt-engine/mibs/REDHAT-MIB.txt** で管理情報ベースを提供し ます。続行する前 に、SNMP マネージャーに MIB を読み込みます。

デフォルトの SNMP 設定値は、Manager のイベント通知デーモン設定ファイル **/usr/share/ovirtengine/services/ovirt-engine-notifier/ovirt-engine-notifier.conf** にあります。次の手順で概説する値

は、このファイルで提供されているデフォルト値またはサンプル値に基づいています。**ovirt-enginenotifier.conf** ファイルを編集するのではなく、オーバーライドファイルを定義して、アップグレードな どのシステムの変更後も設定オプションを保持することが推奨されます。

## 手順17.3 Manager での SNMP トラップの設定

1. Manager で SNMP 設定ファイルを作成します。

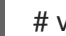

# vi /etc/ovirt-engine/notifier/notifier.conf.d/20-snmp.conf

2. SNMP マネージャー、SNMP コミュニティー、および OID を以下の形式で指定します。

SNMP\_MANAGERS="*manager1.example.com manager2.example.com:162"* SNMP\_COMMUNITY=public SNMP\_OID=1.3.6.1.4.1.2312.13.1.1

3. SNMP マネージャーに送信するイベントを定義します。

## 例17.1 イベントの例

すべてのイベントをデフォルトの SNMP プロファイルに送信します。

FILTER="include:\*(snmp:) \${FILTER}"

重大度 **ERROR** または **ALERT** のすべてのイベントをデフォルトの SNMP プロファイルに 送信します。

FILTER="include:\*ERROR(snmp:) \${FILTER}"

FILTER="include:\*ALERT(snmp:) \${FILTER}"

*VDC\_START* のイベントを指定されたメールアドレスに送信します。

FILTER="include:*VDC\_START*(snmp:*mail@example.com*) \${FILTER}"

*VDC\_START* 以外のすべてのイベントをデフォルトの SNMP プロファイルに送信します。

FILTER="exclude:*VDC\_START* include:\*(snmp:) \${FILTER}"

これは、**ovirt-engine-notifier.conf** で定義されるデフォルトのフィルターです。このフィル ターを無効にしたり上書きフィルターを適用しないと、通知は送信されません。

FILTER="exclude:\*"

**VDC\_START** は、使用可能な監査ログメッセージの例です。監査ログメッセージの完全なリス トは、**/usr/share/doc/ovirt-engine/AuditLogMessages.properties** にあります。また は、SNMP マネージャー内で結果をフィルターリングします。

- 4. ファイルを保存します。
- 5. **ovirt-engine-notifier** サービスを開始し、このサービスが起動時に開始することを確認します。

# systemctl start ovirt-engine-notifier.service # systemctl enable ovirt-engine-notifier.service

SNMP マネージャーをチェックして、トラップを受け取っていることを確認します。

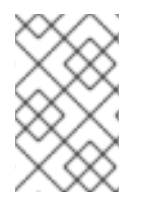

## 注記

通知サービスを実行するには、**SNMP\_MANAGERS**、**MAIL\_SERVER**、またはその両方 を **/usr/share/ovirt-engine/services/ovirt-engine-notifier/ovirt-engine-notifier.conf** ま たはオーバーライドファイルで適切に定義する必要があります。

# 第18章 ユーティリティー

## 18.1. OVIRT エンジンの名前変更ツール

## 18.1.1. oVirt エンジンの名前変更ツール

**engine-setup** コマンドをクリーンな環境で実行すると、コマンドは、セットアッププロセス中に提供 された Manager の完全修飾ドメイン名を使用する多数の証明書およびキーを生成します。Manager の 完全修飾ドメイン名を後で変更する必要がある場合 (たとえば、Manager をホストしているマシンを別 のドメインに移行したため)、完全修飾ドメイン名のレコードを更新して、新しい名前を反映する必要 があります。**ovirt-engine-rename** コマンドは、このタスクを自動化します。

**ovirt-engine-rename** コマンドは、以下の場所にある Manager の完全修飾ドメイン名のレコードを更新 します。

- /etc/ovirt-engine/engine.conf.d/10-setup-protocols.conf
- /etc/ovirt-engine/imageuploader.conf.d/10-engine-setup.conf
- /etc/ovirt-engine/isouploader.conf.d/10-engine-setup.conf
- /etc/ovirt-engine/logcollector.conf.d/10-engine-setup.conf
- /etc/pki/ovirt-engine/cert.conf
- /etc/pki/ovirt-engine/cert.template
- /etc/pki/ovirt-engine/certs/apache.cer
- /etc/pki/ovirt-engine/keys/apache.key.nopass
- /etc/pki/ovirt-engine/keys/apache.p12

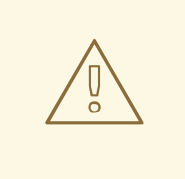

# 警告

**ovirt-engine-rename** コマンドは、Manager が実行される Web サーバーの新しい 証明書を作成しますが、エンジンや認証局の証明書には影響しません。このため、 特に Red Hat Enterprise Virtualization 3.2 以前からアップグレードされた環境で は、**ovirt-engine-rename** コマンドの使用に伴うリスクがあります。したがって、 可能な場合は **engine-cleanup** および **engine-setup** を実行して Manager の完全修 飾ドメイン名を変更することが推奨されます。

## 18.1.2. oVirt Engine Rename コマンドの構文

**ovirt-engine-rename** コマンドの基本的な構文は次のとおりです。

# /usr/share/ovirt-engine/setup/bin/ovirt-engine-rename

このコマンドは、次のオプションも受け入れます。

#### *--newname=[new name]*

ユーザーの操作なしで、Manager の新しい完全修飾ドメイン名を指定できます。

#### *--log=[file]*

名前変更操作のログが書き込まれるファイルのパスおよび名前を指定できます。

#### *--config=[file]*

名前変更操作にロードする設定ファイルのパスおよびファイル名を指定できます。

#### *--config-append=[file]*

名前変更操作に追加する設定ファイルのパスおよびファイル名を指定できます。このオプションを 使用して、応答ファイルのパスおよびファイル名を指定できます。

#### *--generate-answer=[file]*

応答先となるファイルのパスとファイル名を指定でき、**ovirt-engine-rename** コマンドで変更された 値が記録されます。

18.1.3. oVirt エンジンの名前変更ツールの使用

#### 概要

**ovirt-engine-rename** コマンドを使用して、Manager の完全修飾ドメイン名のレコードを更新できま す。

このツールは、Manager がローカル ISO またはデータストレージドメインを提供しているかどうかを 確認します。その場合、ツールは、操作を続行する前に、ストレージに接続されている仮想マシンまた はストレージドメインをイジェクト、シャットダウン、またはメンテナンスモードにするようにユー ザーに促します。これにより、仮想マシンが仮想ディスクとの接続を失うことがなくなり、名前の変更 プロセス中に ISO ストレージドメインが接続を失うのを防ぐことができます。

#### 手順18.1 Red Hat Virtualization Manager の名前変更

- 1. 新しい完全修飾ドメイン名に、DNS およびその他の関連するレコードをすべて準備します。
- 2. DHCP を使用している場合は、DHCP サーバーの設定を更新します。
- 3. Manager のホスト名を更新します。
- 4. 以下のコマンドを実行します。

# /usr/share/ovirt-engine/setup/bin/ovirt-engine-rename

5. プロンプトが表示されたら、**Enter** を押してエンジンサービスを停止します。

During execution engine service will be stopped (OK, Cancel) [OK]:

6. プロンプトが表示されたら、Manager の新しい完全修飾ドメイン名を入力します。

New fully qualified server name:*[new name]*

## 結果

**ovirt-engine-rename** コマンドは、Manager の完全修飾ドメイン名のレコードを更新します。

18.2. エンジン設定ツール

18.2.1. エンジン設定ツール

エンジン設定ツールは、Red Hat Virtualization 環境のグローバル設定を設定するためのコマンドライン ユーティリティーです。このツールは、エンジンデータベースに格納されているキーと値のマッピング のリストと対話し、個々のキーの値を取得して設定し、使用可能なすべての設定キーおよび値のリスト を取得できるようにします。さらに、Red Hat Virtualization 環境の設定レベルごとに異なる値を保管で きます。

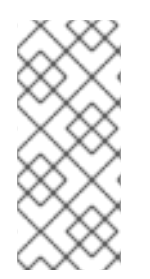

## 注記

設定キーの値を取得または設定するために、Red Hat Virtualization Manager も Red Hat JBoss Enterprise Application Platform も実行している必要はありません。設定キー値と キーのマッピングはエンジンデータベースに保存されるため、**postgresql** サービスの実 行中に更新することができます。その後、**ovirt-engine** サービスが再起動されたときに 変更が適用されます。

## 18.2.2. engine-config コマンドの構文

Red Hat Virtualization Manager がインストールされているマシンからエンジン設定ツールを実行するこ とができます。使用方法の詳細については、そのコマンドのヘルプ出力を印刷してください。

# engine-config *--help*

一般的なタスク:

#### 使用可能な設定キーを一覧表示します

# engine-config *--list*

### 使用可能な設定値を一覧表示します。

# engine-config *--all*

### 設定キーの値を取得します。

# engine-config *--get [KEY\_NAME]*

*[KEY\_NAME]* を優先キーの名前に置き換えて、指定されたバージョンのキーの値を取得します。*- cver* パラメーターを使用して、取得する値の設定バージョンを指定します。バージョンを指定しな い場合は、既存のすべてのバージョンの値が返されます。

*[KEY\_NAME]* を設定する特定のキーの名前に置き換え、*[KEY\_VALUE]* を設定する値に置き換えま

### キーの設定値を設定します。

# engine-config *--set [KEY\_NAME]=[KEY\_VALUE] --cver=[VERSION]*

*[KEY\_NAME]* を設定する特定のキーの名前に置き換え、*[KEY\_VALUE]* を設定する値に置き換えま す。複数の設定バージョンがある環境では、*[VERSION]* を指定する必要があります。

変更を読み込むために ovirt-engine サービスを再起動します。

変更を有効にするには、**ovirt-engine** サービスを再起動する必要があります。

# systemctl restart ovirt-engine.service

18.3. イメージアップローダーツール

18.3.1. イメージアップローダーツール

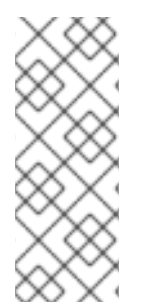

## 注記

エクスポートストレージドメインは非推奨になりました。ストレージデータドメインは データセンターから接続を解除し、同じ環境または別の環境にある別のデータセンター にインポートすることができます。仮想マシン、フローティング仮想ディスクイメー ジ、およびテンプレートは、インポートされたストレージドメインからアタッチされた データセンターにアップロードできます。ストレージドメインのインポートに関する詳 細は、[「既存のストレージドメインのインポート」](#page-172-0) を参照してください。

**engine-image-uploader** コマンドを使用すると、エクスポートストレージドメインを一覧表示し、OVF または OVA 形式の仮想マシンイメージをエクスポートストレージドメインにアップロードし、Red Hat Virtualization Manager で自動的に認識できます。

OVA は OVF ファイルの **tar** アーカイブです。

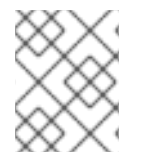

## 注記

イメージアップローダーは、Red Hat Virtualization によって作成された gzip 圧縮 OVF ファイルまたは OVA ファイルのみをサポートします。

OVF には、以下の形式のイメージとマスターディレクトリーが含まれています。

```
|-- images
| |-- [Image Group UUID]
     | |--- [Image UUID (this is the disk image)]
     | |--- [Image UUID (this is the disk image)].meta
|-- master
| |---vms
     | |--- [UUID]
         | |--- [UUID].ovf
```
## 18.3.2. engine-image-uploader コマンドの構文

イメージアップローダーコマンドの基本的な構文は以下の通りです。

engine-image-uploader *[options] list* engine-image-uploader *[options] upload [file].[file]...[file]* イメージアップローダーコマンドは、*list* および *upload* の 2 つのアクションをサポートします。

- *list* アクションは、イメージをアップロードできるエクスポートストレージドメインを一覧表 示します。
- *upload* アクションは、指定したエクスポートストレージドメインにイメージをアップロードし ます。

イメージアップローダーコマンドを使用する場合は、上記のアクションのいずれかを指定する必要があ ります。さらに、*アップロード* アクションを使用するには、少なくとも1つのローカルファイルを指定 する必要があります。

**engine-image-uploader** コマンドをさらに絞り込むためのいくつかのパラメーターがあります。これら のパラメーターのデフォルトは、**/etc/ovirt-engine/imageuploader.conf** ファイルで設定できます。

#### 一般的なオプション

#### *-h*, *--help*

イメージアップローダーコマンドの使用方法に関する情報を表示します。

#### *--conf-file=[PATH]*

コマンドが使用する設定ファイルとして *[PATH]* を設定します。デフォルトは **etc/ovirtengine/imageuploader.conf** です。

#### *--log-file=[PATH]*

*[PATH]* をログ出力の書き込みに使用する特定のファイル名として設定します。デフォルトは **/var/log/ovirt-engine/ovirt-image-uploader/ovirt-image-uploader-***[date]***.log** です。

#### *--cert-file=[PATH]*

*[PATH]* をエンジンを検証する証明書として設定します。デフォルトは **/etc/pki/ovirtengine/ca.pem** です。

#### *--insecure*

エンジンの検証を試行しないことを指定します。

#### *--quiet*

quiet モードを設定し、コンソール出力を最小限に抑えます。

#### *-v*, *--verbose*

verbose モードを設定し、より多くのコンソール出力を提供します。

#### *-f*, *--force*

アップロードするソースファイルのファイル名が宛先エクスポートドメインの既存ファイルと同じ 場合は、強制モードが必要です。このオプションでは、既存のファイルを強制的に上書きします。

Red Hat Virtualization Manager のオプション

#### *-u [USER]*, *--user=[USER]*

コマンドの実行に認証情報が使用されるユーザーを指定します。*[USER]* は、*[username]*@*[domain]* の形式で指定されます。ユーザーは指定のドメインに存在し、Red Hat Virtualization Manager に認 識されている必要があります。

### *-r [FQDN]*, *--engine=[FQDN]*

イメージをアップロードする Red Hat Virtualization Manager の IP アドレスまたは完全修飾ドメイ ン名を指定します。イメージアップローダーは、Red Hat Virtualization Manager がインストールさ れているのと同じマシンから実行されていると想定されています。デフォルト値は **localhost:443** です。

#### ストレージドメインのエクスポートオプション

次のオプションは、イメージをアップロードするエクスポートドメインを指定します。これらのオプ ションを一緒に使用することはできません。*-e* オプションまたは *-n* オプションのいずれかを使用する 必要があります。

#### *-e [EXPORT\_DOMAIN]*, *--export-domain=[EXPORT\_DOMAIN]*

ストレージドメイン *EXPORT\_DOMAIN* をアップロードの宛先として設定します。

#### *-n [NFSSERVER]*, *--nfs-server=[NFSSERVER]*

アップロードの宛先として NFS パス *[NFSSERVER]* を設定します。

### インポートオプション

次のオプションを使用すると、イメージがエクスポートドメインにアップロードされるときに、アップ ロードされるイメージの属性をカスタマイズできます。

#### *-i*, *--ovf-id*

イメージの UUID が更新されないことを指定します。デフォルトでは、コマンドはアップロードさ れるイメージ用に新しい UUID を生成します。これにより、アップロードするイメージの ID と環境 にすでにあるイメージとの間に競合が発生しなくなります。

#### *-d*, *--disk-instance-id*

イメージ内の各ディスクのインスタンス ID の名前が変更されないことを指定します。デフォルトで は、コマンドはアップロードされるイメージ内のディスク用に新しい UUIDを生成します。これによ り、アップロードするイメージ上のディスクと環境にすでにあるディスクとの間に競合が発生しな くなります。

#### *-m*,*--mac-address*

イメージ内のネットワークコンポーネントがイメージから削除されないことを指定します。デフォ ルトでは、コマンドは、アップロード中のイメージからネットワークインターフェイスカードを削 除し、環境にある他の仮想マシンのネットワークカードとの競合を防ぎます。このオプションを使 用しない場合には、管理ポータルを使用して新たにインポートされたイメージにネットワークイン ターフェイスカードを追加できます。また、Manager は MAC アドレスの競合がないことを確認で きます。

#### *-N [NEW\_IMAGE\_NAME]*, *--name=[NEW\_IMAGE\_NAME]*

アップロードするイメージの新しい名前を指定します。

## 18.3.3. イメージアップローダーと互換性のある OVF アーカイブの作成

## 概要

**engine-image-uploader** ツールを使用してアップロードできるファイルを作成できます。

## 手順18.2 イメージアップローダーと互換性のある OVF アーカイブの作成

- 1. Manager を使用して空のエクスポートドメインを作成します。空のエクスポートドメインを使 用すると、どのディレクトリーに仮想マシンが含まれているかを簡単に確認できます。
- 2. 作成した空のエクスポートドメインに仮想マシンをエクスポートします。
- 3. エクスポートドメインとして機能するストレージサーバーにログインし、NFS 共有のルートを 見つけ、そのマウントポイントの下にある サブディレクトリーに変更します。新しいエクス ポートドメインから開始しましたが、エクスポートされるディレクトリーには1つのディレク トリーのみがあります。これには、**images/** および **master/** ディレクトリーが含まれます。
- 4. **tar -zcvf my.ovf images/ master/** コマンドを実行して、tar/gzip OVF アーカイブを作成しま す。
- 5. 作成された OVF ファイルを(この例では **my.ovf**)に付与すると、**engine-image-uploader** コ マンドを使用して Red Hat Virtualization Manager にインポートできます。

## 結果

配布できる圧縮された OVF イメージファイルを作成している。**engine-image-uploader** コマンドを使 用して、イメージを Red Hat Virtualization 環境にアップロードできるように付与できます。

## 18.3.4. 基本的な engine-image-uploader 使用例

以下は、engine uploader コマンドを使用してエクスポートストレージドメインを一覧表示する方法の 例になります。

## 例18.1 イメージアップローダーを使用したエクスポートストレージドメインの一覧表示

# engine-image-uploader list Please provide the REST API password for the admin@internal oVirt Engine user (CTRL+D to abort): Export Storage Domain Name | Datacenter | Export Domain Status myexportdom | Myowndc | active

Open Virtualization Format (OVF)ファイルをアップロードする方法の例を以下に示します。

## 例18.2 イメージアップローダーを使用したファイルのアップロード

# engine-image-uploader -e myexportdom upload myrhel6.ovf Please provide the REST API password for the admin@internal oVirt Engine user (CTRL+D to abort):

18.4. USB フィルターエディター

## 18.4.1. USB Filter Editor のインストール

USB Filter Editor は、**usbfilter.txt** ポリシーファイルを設定するために使用される Windows ツールで す。このファイルで定義されたポリシールールは、クライアントマシンから Red Hat Virtualization Manager を使用して管理される仮想マシンへの特定の USB デバイスの自動パススルーを許可または拒 否します。ポリシーファイルは、以下の場所にある Red Hat Virtualization Manager にあります。

## **/etc/ovirt-engine/usbfilter.txt**

USB フィルターポリシーへの変更は、Red Hat Virtualization Manager サーバーの **ovirt-engine** サービ スが再起動しない限り、反映されません。

Content Delivery Network から **USBFilterEditor.msi** ファイルをダウンロードし <https://rhn.redhat.com/rhn/software/channel/downloads/Download.do?cid=20703> ます。

## 手順18.3 USB Filter Editor のインストール

- 1. Windows マシンで、コンテンツ配信ネットワークから取得した **USBFilterEditor.msi** インス トーラーを起動します。
- 2. インストールウィザードの手順に従います。特に指定がない限り、USB フィルターエディター は、Windows のバージョンに応じて、デフォルトで **C:\Program Files\RedHat\USB Filter Editor** または **C:\Program Files (x86)\RedHat\USB Filter Editor** のいずれかにインストールさ れます。
- 3. デスクトップに USB フィルターエディターのショートカットアイコンが作成されます。

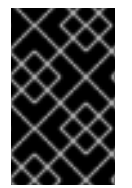

## 重要

セキュアコピー (SCP) クライアントを使用して、Red Hat Virtualization Manager から フィルターポリシーをインポートおよびエクスポートします。Windows マシン用のセ キュアコピーツールは WinSCP<http://winscp.net>()です。

デフォルトの USB デバイスポリシーは、仮想マシンに USB デバイスへの基本的なアクセスを提供しま す。ポリシーを更新して、追加の USB デバイスの使用を許可します。

18.4.2. USB フィルターエディターインターフェイス

● デスクトップの USB Filter Editor ショートカットアイコンをダブルクリックします。

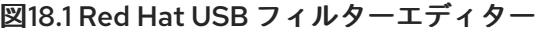

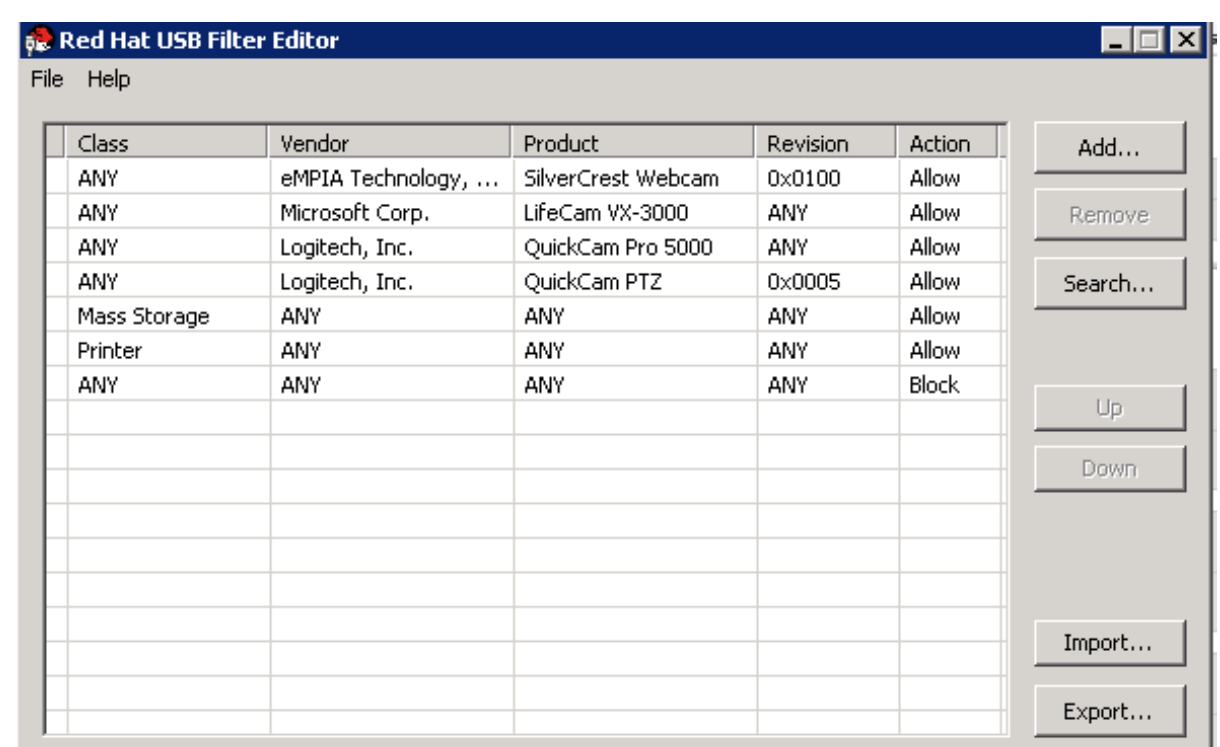

**Red Hat USB Filter Editor** インターフェイスには、各 USB デバイスの

**Class**、**Vendor**、**Product**、**Revision**、および **Action** が表示されます。許可された USB デバイス は、**Action** 列で **Allow** に設定されています。禁止されているデバイスは **Block** に設定されます。

表18.1 USB エディターフィールド

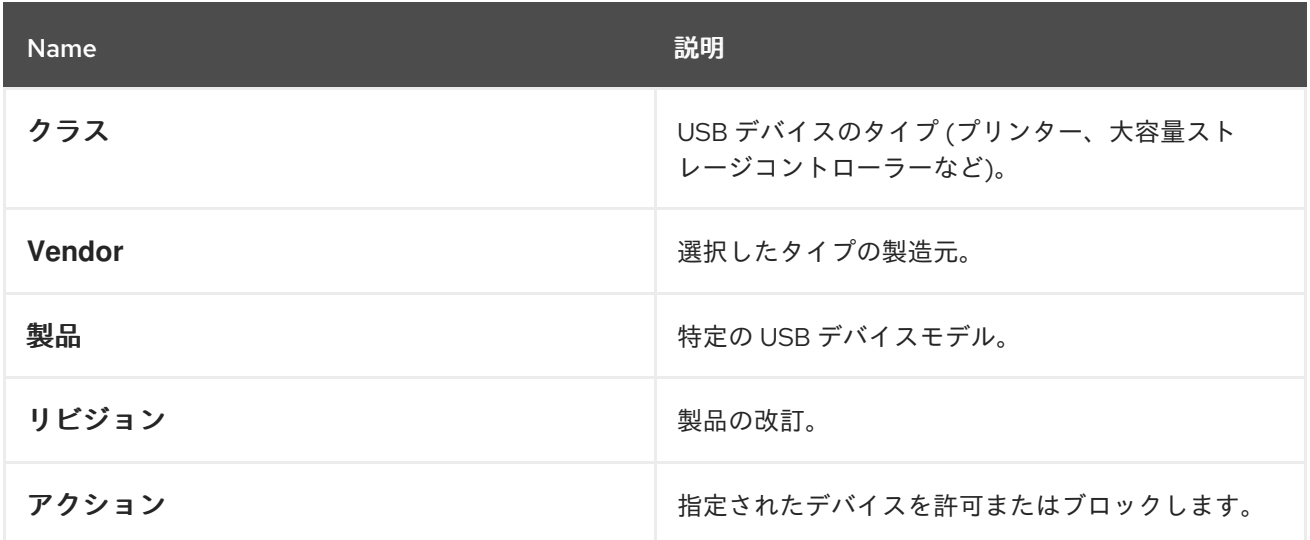

USB デバイスポリシールールは、リストされている順序で処理されます。**Up** ボタンおよび **Down** ボタ ンを使用して、リスト内の上または下にルールを移動します。USB Filter Editor で明示的に許可されな い限り、すべての USB デバイスが拒否されるようにするには、ユニバーサル ブロック ルールを最下位 のエントリーとして残す必要があります。

18.4.3. USB ポリシーの追加

#### 概要

USB フィルターエディターに USB ポリシーを追加します。

デスクトップの USB Filter Editor ショートカットアイコンをダブルクリックして、エディターを開きま す。

### 手順18.4 USB ポリシーの追加

1. 追加 ボタンをクリックします。**Edit USB Criteria** ウィンドウが開きます。

#### 図18.2 USB 条件の編集

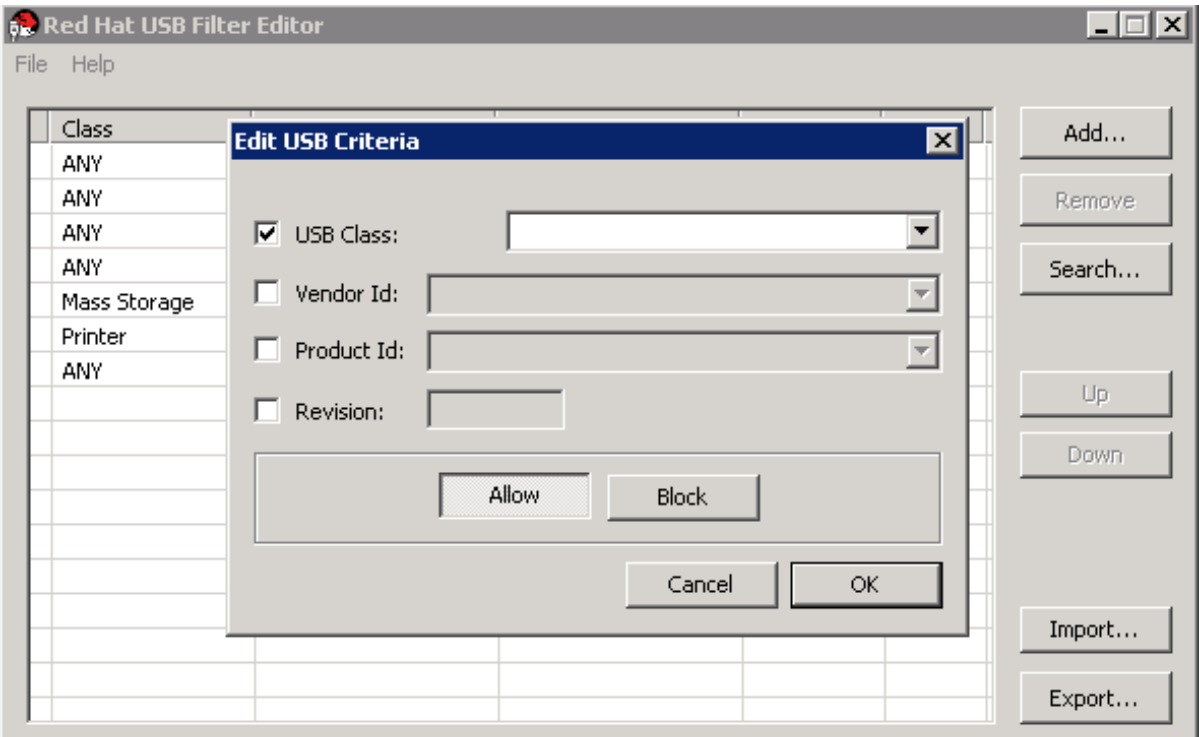

2. **USB Class**、**Vendor ID**、**Product ID**、および **Revision** のチェックボックスおよびリストを使 用してデバイスを指定します。

**Allow** ボタンをクリックして、仮想マシンが USB デバイスを使用できるようにします。**Block** ボタンをクリックして、仮想マシンの USB デバイスを禁止します。

**OK** をクリックすると、選択したフィルタールールがリストに追加され、ウィンドウが閉じま す。

## 例18.3 デバイスの追加

以下は、メーカーの **Acer Communications & Multimedia** の USB クラス **Smartcard** デバ イス **EP-1427X-2 Ethernet Adapter** を許可されたデバイスのリストに追加する方法の例で す。

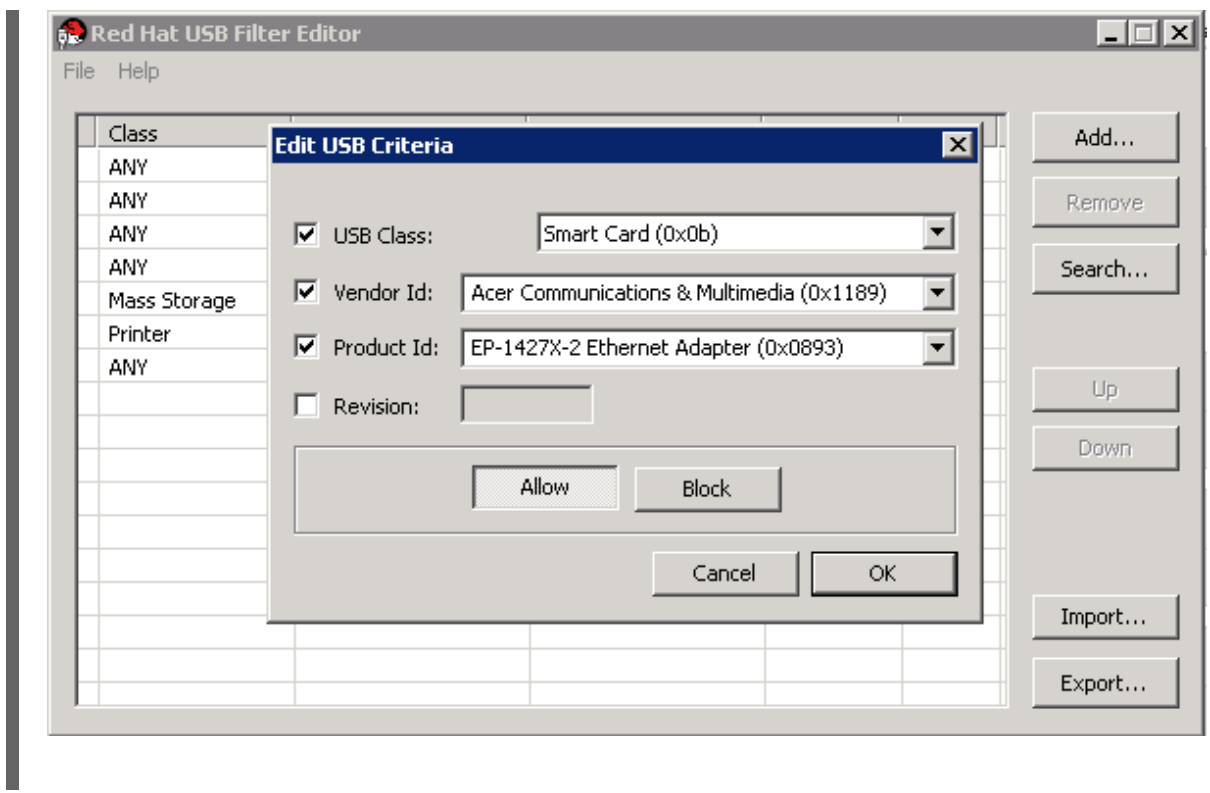

3. File → Save て変更を保存します。

## 結果

USB Filter Editor に USB ポリシーが追加されました。USB フィルターポリシーを有効にするには、 Red Hat Virtualization Manager にエクスポートする必要があります。

## 18.4.4. USB ポリシーの削除

概要

USB フィルターエディターから USB ポリシーを削除します。

デスクトップの USB Filter Editor ショートカットアイコンをダブルクリックして、エディターを開きま す。

### 手順18.5 USB ポリシーの削除

1. 削除するポリシーを選択します。

## 図18.3 USB ポリシーを選択します。

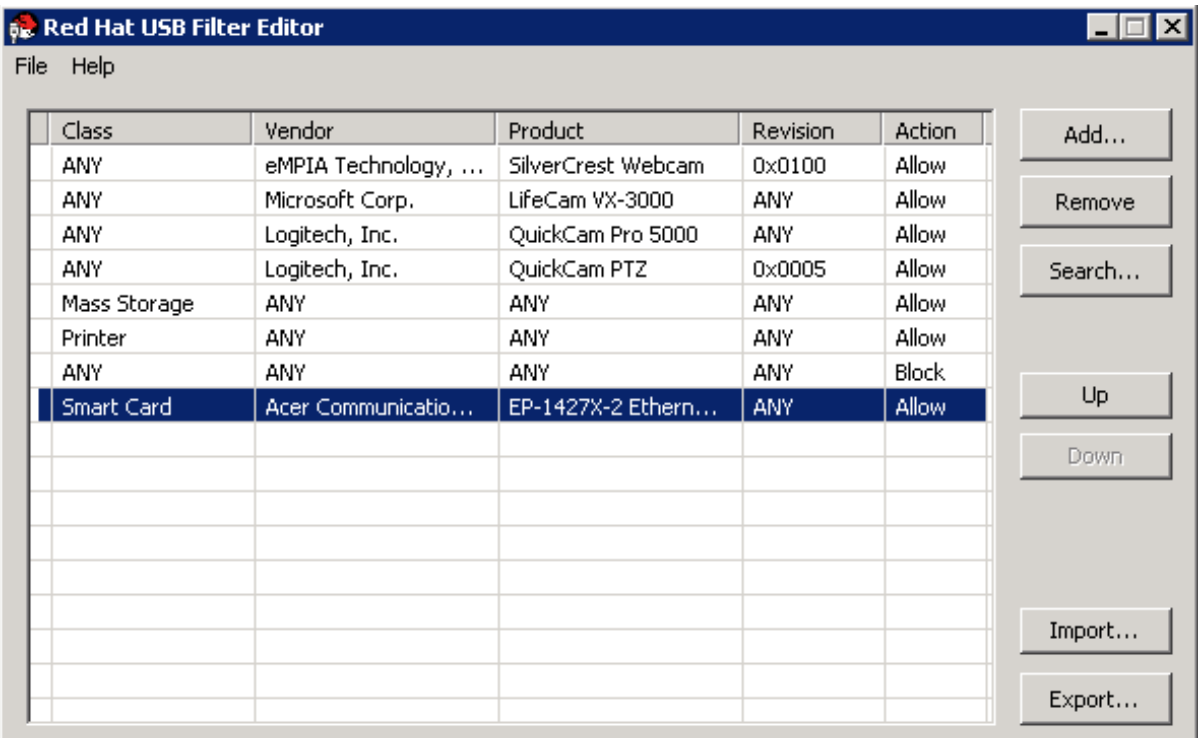

2. 削除 をクリックします。ポリシーを削除することを確認するメッセージが表示されます。

### 図18.4 USB 条件の編集

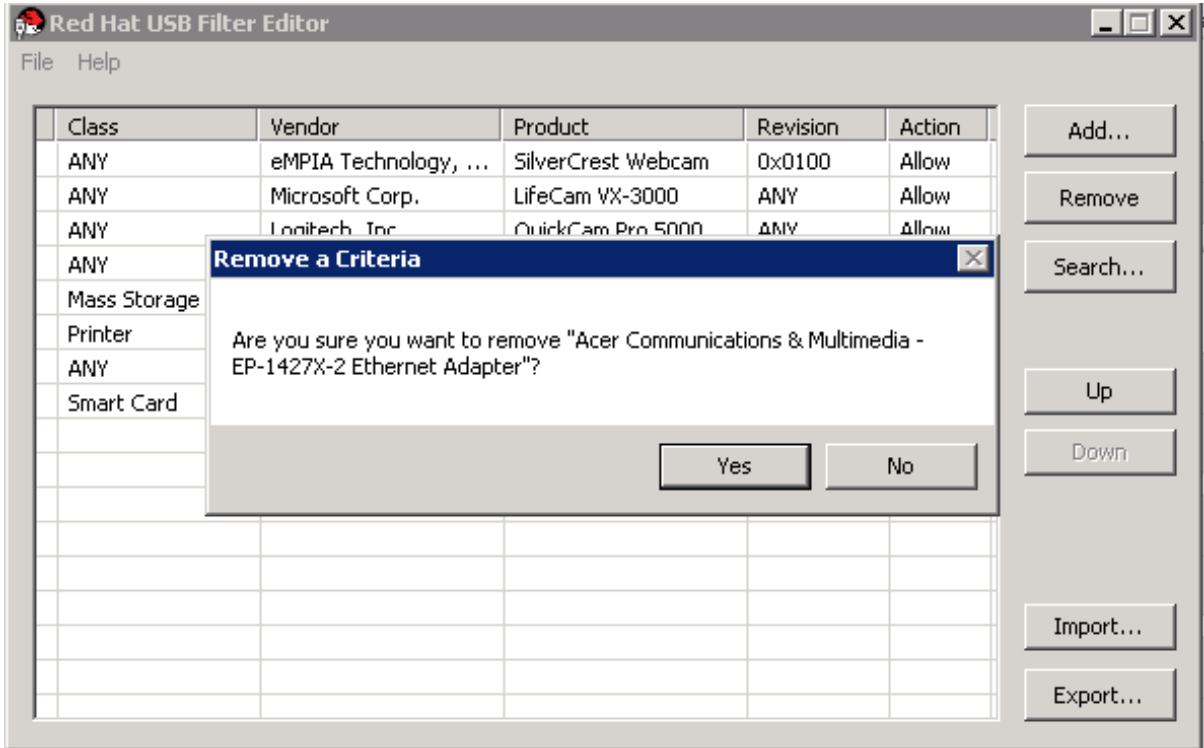

- 3. **Yes** をクリックして、ポリシーを削除することを確認します。
- 4. File → Save て変更を保存します。

## 結果

USB フィルターエディターから USB ポリシーを削除しました。USB フィルターポリシーを有効にする には、Red Hat Virtualization Manager にエクスポートする必要があります。

## 18.4.5. USB デバイスポリシーの検索

## 概要

接続されている USB デバイスを検索して、USB フィルターエディターで許可またはブロックします。

デスクトップの USB Filter Editor ショートカットアイコンをダブルクリックして、エディターを開きま す。

## 手順18.6 USB デバイスポリシーの検索

1. **Search** をクリックします。**Attached USB Devices** ウィンドウには、接続されているすべての デバイスの一覧が表示されます。

### 図18.5 接続されている USB デバイス

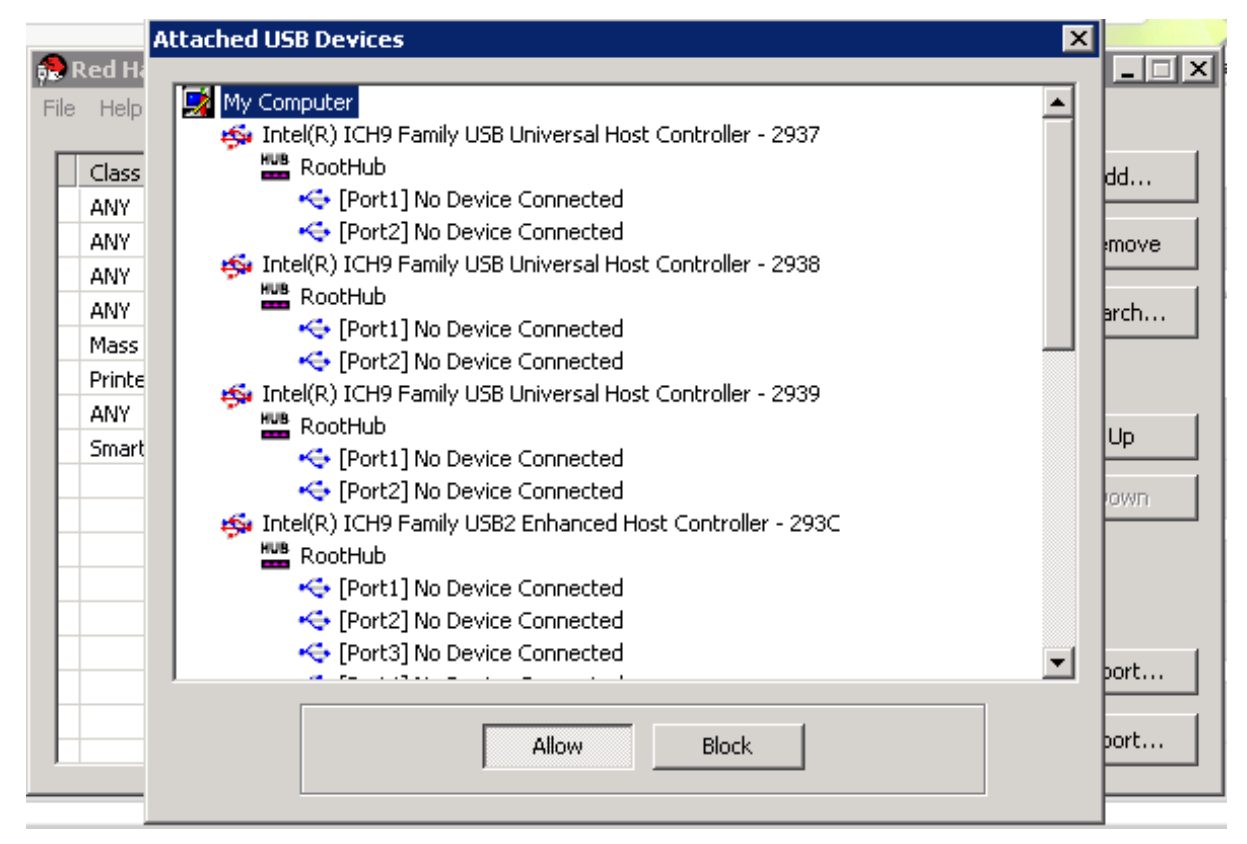

- 2. デバイスを選択し、必要に応じて **Allow** または **Block** をクリックします。選択したデバイスを ダブルクリックして、ウィンドウを閉じます。デバイスのポリシールールがリストに追加され ます。
- 3. **Up** ボタンおよび **Down** ボタンを使用して、リスト内の新しいポリシールールの位置を変更し ます。
- 4. File → Save て変更を保存します。

## 結果

接続されている USB デバイスを検索しました。USB フィルターポリシーを有効にするには、Red Hat Virtualization Manager にエクスポートする必要があります。

18.4.6. USB ポリシーのエクスポート

### 概要

更新されたポリシーを有効にするには、USB デバイスポリシーの変更をエクスポートして Red Hat Virtualization Manager にアップロードする必要があります。ポリシーをアップロードし、**ovirt-engine** サービスを再起動します。

デスクトップの USB Filter Editor ショートカットアイコンをダブルクリックして、エディターを開きま す。

### 手順18.7 USB ポリシーのエクスポート

- 1. **Export** をクリックすると、**Save As** ウィンドウが開きます。
- 2. ファイル名が **usbfilter.txt** のファイルを保存します。
- 3. WinSCP などのセキュアコピークライアントを使用して、**usbfilter.txt** ファイルを Red Hat Virtualization Manager を実行しているサーバーにアップロードします。ファイルは、サーバー 上の以下のディレクトリーに配置する必要があります。

#### **/etc/ovirt-engine/**

4. Red Hat Virtualization Manager を実行しているサーバーで **root** ユーザーとして、**ovirt-engine** サービスを再起動します。

# systemctl restart ovirt-engine.service

## 結果

USB デバイスポリシーは、Red Hat Virtualization 環境で実行されている仮想マシンに実装されます。

18.4.7. USB ポリシーのインポート

### 概要

編集する前に、既存の USB デバイスポリシーをダウンロードして USB フィルターエディターにイン ポートする必要があります。

#### 手順18.8 USB ポリシーのインポート

1. WinSCP などのセキュアコピークライアントを使用して、**usbfilter.txt** ファイルを Red Hat Virtualization Manager を実行しているサーバーにアップロードします。ファイルは、サーバー 上の以下のディレクトリーに配置する必要があります。

#### **/etc/ovirt-engine/**

- 2. デスクトップの USB Filter Editor ショートカットアイコンをダブルクリックして、エディター を開きます。
- 3. **Import** をクリックして **Open** ウィンドウを開きます。
- 4. サーバーからダウンロードした **usbfilter.txt** ファイルを開きます。

## 結果

USB Filter Editor で USB デバイスポリシーを編集できます。

18.5. ログコレクターツール

## 18.5.1. ログコレクター

ログ収集ツールは、Red Hat Virtualization Manager に含まれています。これにより、サポートを要求す るときに、Red Hat Virtualization 環境全体から関連するログを簡単に収集できます。

ログ収集コマンドは **ovirt-log-collector** です。**root** ユーザーとしてログインし、Red Hat Virtualization 環境の管理認証情報を提供する必要があります。**ovirt-log-collector** *-h* コマンドは、**ovirt-logcollector** コマンドのすべての有効なオプションのリストを含む使用情報を表示します。

### 18.5.2. ovirt-log-collector コマンドの構文

ログコレクターコマンドの基本構文は以下の通りです。

ovirt-log-collector *[options] list [all, clusters, datacenters]* ovirt-log-collector *[options] collect*

サポートされる 2 つの操作モードは *list* および *collect* です。

- *list* パラメーターは、Red Hat Virtualization Manager に接続されているホスト、クラスター、 またはデータセンターを一覧表示します。リストされたオブジェクトに基づいてログコレク ションをフィルターリングできます。
- *collect* パラメーターは、Red Hat Virtualization Manager からのログ収集を実行します。収集 されたログは、**/tmp/logcollector** ディレクトリー下のアーカイブファイルに配置されま す。**ovirt-log-collector** コマンドは、各ログに特定のファイル名を割り当てます。

別のパラメーターが指定されていない限り、使用可能なホストを、それらが属するデータセンターおよ びクラスターと一緒にリストすることがデフォルトのアクションとなります。特定のログを取得するた めに、ユーザー名とパスワードを入力するように求められます。

**ovirt-log-collector** コマンドをさらに絞り込むパラメーターが多数あります。

### 一般的なオプション

#### *--version*

使用中のコマンドのバージョン番号を表示し、プロンプトに戻る。

#### *-h*, *--help*

コマンドの使用情報を表示し、プロンプトに戻ります。

#### *--conf-file=PATH*

ツールが使用する設定ファイルとして *PATH* を設定します。

#### *--local-tmp=PATH*

ログが保存されるディレクトリーとして *PATH* を設定します。デフォルトのディレクトリーは **/tmp/logcollector** です。

FTP を使用して、取得されるログの宛先として *FTP\_SERVER* を設定します。Red Hat のサポート担

#### *--ticket-number=TICKET*

SOS レポートに関連付けるチケットまたはケース番号として *TICKET* を設定します。

#### *--upload=FTP\_SERVER*

FTP を使用して、取得されるログの宛先として *FTP\_SERVER* を設定します。Red Hat のサポート担 当者からアドバイスがない限り、このオプションは使用しないでください。

#### *--log-file=PATH*

コマンドがログ出力に使用する特定のファイル名として *PATH* を設定します。

#### *--quiet*

quiet モードを設定し、コンソール出力を最小限に抑えます。デフォルトでは、quiet モードはオフ になっています。

#### *-v*, *--verbose*

verbose モードを設定し、より多くのコンソール出力を提供します。デフォルトでは、verbose モー ドはオフになっています。

#### Red Hat Virtualization Manager のオプション

これらのオプションはログコレクションをフィルターリングし、Red Hat Virtualization Manager の認証 の詳細を指定します。

これらのパラメーターを、特定のコマンドと組み合わせることができます。たとえば、**ovirt-logcollector --user=admin@internal --cluster ClusterA,ClusterB --hosts "SalesHost"\*** はユーザーを **admin@internal** として指定し、ログコレクションをクラスター **A** および **B** の **SalesHost** ホストのみ に制限します。

#### *--no-hypervisors*

ログコレクションから仮想化ホストを省略します。

#### *--one-hypervisor-per-cluster*

各クラスターから 1 台のホスト (存在する場合は SPM) のログを収集します。

#### *-u USER*、*--user=USER*

ログイン用のユーザー名を設定します。*USER* は、ユーザー@ドメイン の形式で指定されます。ここ で、*user* はユーザー名で、*domain* は使用中のディレクトリーサービスドメインです。ユーザーは ディレクトリーサービスに存在し、Red Hat Virtualization Manager に認識されている必要がありま す。

#### *-r FQDN*, *--rhevm=FQDN*

ログの収集元となる Red Hat Virtualization Manager サーバーの完全修飾ドメイン名を設定しま す。*FQDN* は、Manager の完全修飾ドメイン名に置き換えられます。ログコレクターは、Red Hat Virtualization Manager と同じローカルホストで実行していると想定されています。デフォルト値は **localhost** です。

#### *-c CLUSTER*, *--cluster=CLUSTER*

Red Hat Virtualization Manager からのログに加えて、指定された *CLUSTER* 内の仮想化ホストから ログを収集します。含めるクラスターは、クラスター名または一致パターンのコンマ区切りリスト で指定する必要があります。

#### *-D DATACENTER*, *--data-center=DATACENTER*

Red Hat Virtualization Manager <mark>- Manager からからの</mark>アクセス<br>- DataCenter<br>- DataCent<mark>er</mark>

Red Hat Virtualization Manager からのログに加えて、指定された *DATACENTER* の仮想化ホストか らログを収集します。含めるデータセンターは、データセンター名または一致パターンのコンマ区 切りリストで指定する必要があります。

### *-H HOSTS\_LIST*, *--hosts=HOSTS\_LIST*

Red Hat Virtualization Manager からのログに加えて、指定された *HOSTS\_LIST* 内の仮想化ホストか らログを収集します。含めるホストは、ホスト名、完全修飾ドメイン名、または IP アドレスのコン マ区切りリストで指定する必要があります。一致パターンも有効です。

#### SSH 設定

#### *--ssh-port=PORT*

仮想化ホストとの SSH 接続に使用するポートとして *PORT* を設定します。

### *-k KEYFILE*, *--key-file=KEYFILE*

仮想化ホストへのアクセスに使用される公開 SSH キーとして *KEYFILE* を設定します。

### *--max-connections=MAX\_CONNECTIONS*

仮想化ホストからのログの最大同時 SSH 接続として *MAX\_CONNECTIONS* を設定します。デフォル トは **10** です。

### PostgreSQL データベースのオプション

データベースユーザー名とデータベース名は、デフォルト値から変更されている場合は、*pg-user* およ び *dbname* パラメーターを使用して指定する必要があります。

データベースがローカルホスト上にない場合は、*pg-dbhost* パラメーターを使用します。オプションの *pg-host-key* パラメーターを使用して、リモートログを収集します。リモートログ収集を成功させるに は、PostgreSQL SOS プラグインをデータベースサーバーにインストールする必要があります。

#### *--no-postgresql*

データベースのコレクションを無効にします。ログコレクターは Red Hat Virtualization Manager PostgreSQL データベースに接続し、*--no-postgresql* パラメーターが指定されていない限り、デー タをログレポートに追加します。

#### *--pg-user=USER*

データベースサーバーへの接続に使用するユーザー名として *USER* を設定します。デフォルトは **postgres** です。

#### *--pg-dbname=DBNAME*

データベースサーバーへの接続に使用するデータベース名として *DBNAME* を設定します。デフォル トは **rhevm** です。

#### *--pg-dbhost=DBHOST*

データベースサーバーのホスト名として *DBHOST* を設定します。デフォルトは **localhost** です。

データベースサーバーの公開 ID ファイル(秘密鍵)として *KEYFILE* を設定します。この値はデ

*--pg-host-key=KEYFILE*
データベースサーバーの公開 ID ファイル(秘密鍵)として *KEYFILE* を設定します。この値はデ フォルトでは設定されていません。データベースがローカルホストに存在しない場合にのみ必要で す。

## 18.5.3. ログコレクターの基本的な使用法

追加のパラメーターを指定せずに **ovirt-log-collector** コマンドを実行すると、デフォルトの動作では、 Red Hat Virtualization Manager とそのアタッチされたホストからすべてのログを収集します。また、*- no-postgresql* パラメーターが追加されない限り、データベースログを収集します。次の例では、ログ コレクターを実行して、Red Hat Virtualization Manager と接続されている 3 つのホストからすべての ログを収集します。

## 例18.4 ログコレクターの使用法

# ovirt-log-collector INFO: Gathering oVirt Engine information... INFO: Gathering PostgreSQL the oVirt Engine database and log files from localhost... Please provide REST API password for the admin@internal oVirt Engine user (CTRL+D to abort): About to collect information from 3 hypervisors. Continue? (Y/n): INFO: Gathering information from selected hypervisors... INFO: collecting information from 192.168.122.250 INFO: collecting information from 192.168.122.251 INFO: collecting information from 192.168.122.252 INFO: finished collecting information from 192.168.122.250 INFO: finished collecting information from 192.168.122.251 INFO: finished collecting information from 192.168.122.252 Creating compressed archive... INFO Log files have been collected and placed in /tmp/logcollector/sosreport-rhn-account-20110804121320-ce2a.tar.xz. The MD5 for this file is 6d741b78925998caff29020df2b2ce2a and its size is 26.7M

# 18.6. ISO アップローダーツール

18.6.1. ISO アップローダーツール

ISO アップローダーは、ISO イメージを ISO ストレージドメインにアップロードするツールです。これ は、Red Hat Virtualization Manager の一部としてインストールされます。

ISO uploader コマンドは **engine-iso-uploader** です。このコマンドを使用するには、**root** ユーザーと してログインし、Red Hat Virtualization 環境の管理認証情報を提供する必要があります。**engine-isouploader** *-h* コマンドは、**engine-iso-uploader** コマンドのすべての有効なオプションのリストを含む 使用情報を表示します。

## 18.6.2. engine-iso-uploader コマンドの構文

ISO uploader コマンドの基本的な構文は、以下のとおりです。

engine-iso-uploader *[options] list* engine-iso-uploader *[options] upload [file].[file]...[file]*

ISO uploader コマンドは、*list*、および *upload* の 2 つのアクションをサポートします。

- *list* アクションは、ISO ファイルをアップロードできる ISO ストレージドメインを一覧表示し ます。Red Hat Virtualization Manager は、インストールプロセス中に Manager がインストー ルされているマシンにこの一覧を作成します。
- *upload* アクションは、スペースで区切られた単一の ISO ファイルまたは複数の ISO ファイル を指定された ISO ストレージドメインにアップロードします。デフォルトでは NFS が使用され ますが、SSH も利用可能です。

ISO uploader コマンドを使用する場合は、上記のアクションのいずれかを指定する必要があります。さ らに、アップロードアクションを使用するには、少なくとも1つのローカルファイルを指定する必要が あります。

**engine-iso-uploader** コマンドをさらに絞り込むためのいくつかのパラメーターがあります。

#### 一般的なオプション

#### *--version*

ISO uploader コマンドのバージョンを表示します。

#### *-h*, *--help*

ISO uploader コマンドの使用方法に関する情報を表示します。

#### *--conf-file=[PATH]*

コマンドが使用する設定ファイルとして *[PATH]* を設定します。デフォルトは **/etc/ovirtengine/isouploader.conf** です。

#### *--log-file=[PATH]*

*[PATH]* をログ出力の書き込みに使用する特定のファイル名として設定します。デフォルトは **/var/log/ovirt-engine/ovirt-iso-uploader/ovirt-iso-uploader***[date]***.log** です。

#### *--cert-file=[PATH]*

*[PATH]* をエンジンを検証する証明書として設定します。デフォルトは **/etc/pki/ovirtengine/ca.pem** です。

#### *--insecure*

エンジンの検証を試行しないことを指定します。

#### *--nossl*

エンジンへの接続に SSL を使用しないことを指定します。

#### *--quiet*

quiet モードを設定し、コンソール出力を最小限に抑えます。

#### *-v*, *--verbose*

verbose モードを設定し、より多くのコンソール出力を提供します。

#### *-f*, *--force*

アップロードするソースファイルのファイル名が宛先 ISO ドメインの既存のファイルと同じである 場合は、強制モードが必要です。このオプションでは、既存のファイルを強制的に上書きします。

#### Red Hat Virtualization Manager のオプション

#### *-u [USER]*, *--user=[USER]*

コマンドの実行に認証情報が使用されるユーザーを指定します。*[USER]* は、*[username]*@*[domain]* の形式で指定されます。ユーザーは指定のドメインに存在し、Red Hat Virtualization Manager に認 識されている必要があります。

#### *-r [FQDN]*, *--engine=[FQDN]*

イメージをアップロードする Red Hat Virtualization Manager の IP アドレスまたは完全修飾ドメイ ン名を指定します。イメージアップローダーは、Red Hat Virtualization Manager がインストールさ れているのと同じマシンから実行されていると想定されています。デフォルト値は **localhost:443** です。

#### ISO ストレージドメインのオプション

次のオプションは、イメージがアップロードされる ISO ドメインを指定します。これらのオプションを 一緒に使用することはできません。*-i* オプションまたは *-n* オプションのいずれかを使用する必要があ ります。

#### *-i*, *--iso-domain=[ISODOMAIN]*

アップロードの宛先としてストレージドメイン *[ISODOMAIN]* を設定します。

#### *-n*, *--nfs-server=[NFSSERVER]*

アップロードの宛先として NFS パス *[NFSSERVER]* を設定します。

#### 接続オプション

ISO アップローダーは、デフォルトで NFS を使用してファイルをアップロードします。これらのオプ ションは、代わりに SSH ファイル転送を指定します。

#### *--ssh-user=[USER]*

アップロードに使用する SSH ユーザー名として *[USER]* を設定します。デフォルトは **root** です。

#### *--ssh-port=[PORT]*

SSH への接続時に使用するポートとして *[PORT]* を設定します。

#### *-k [KEYFILE]*, *--key-file=[KEYFILE]*

SSH 認証に使用する公開鍵として *[KEYFILE]* を設定します。キーが設定されていない場合、*--sshuser=[USER]* で指定したユーザーのパスワードを入力するように求められます。

#### 18.6.3. NFS サーバーの指定

例18.5 NFSサーバーへのアップロード

# engine-iso-uploader --nfs-server=*storage.demo.redhat.com:/iso/path* upload *RHEL6.0.iso*

## 18.6.4. 基本的な ISO アップローダーの使用法

以下の例は、ISO アップローダーとリストパラメーターを示しています。最初のコマンドは、利用可能 な ISO ストレージドメインを一覧表示します。コマンドでユーザーが指定されていないた め、**admin@internal** ユーザーが使用されます。2 番目のコマンドは、指定された ISO ドメインに NFS 経由で ISO ファイルをアップロードします。

## 例18.6 ドメインの一覧表示およびイメージのアップロード

# engine-iso-uploader list Please provide the REST API password for the admin@internal oVirt Engine user (CTRL+D to abort): ISO Storage Domain Name | Datacenter | ISO Domain Status ISODomain | Default | active

# engine-iso-uploader --iso-domain=*[ISODomain]* upload *[RHEL6.iso]* Please provide the REST API password for the admin@internal oVirt Engine user (CTRL+D to abort):

18.6.5. VirtIO およびゲストツールのイメージファイルの ISO ストレージドメインへの アップロード

以下の例は、**virtio-win.iso**、**virtio-win\_x86.vfd**、**virtio-win\_amd64.vfd**、および **rhev-toolssetup.iso** イメージファイルを **ISODomain** にアップロードするコマンドを示しています。

例18.7 VirtIO およびゲストツールのイメージファイルのアップロード

# engine-iso-uploader *--iso-domain=[ISODomain] upload /usr/share/virtio-win/virtio-win.iso /usr/share/virtio-win/virtio-win\_x86.vfd /usr/share/virtio-win/virtio-win\_amd64.vfd /usr/share/rhevguest-tools-iso/rhev-tools-setup.iso*

## 18.6.6. VirtIO およびゲストツールのイメージファイル

Windows 仮想マシンの VirtIO ドライバーを含む virtio-win ISO および Virtual Floppy Drive (VFD)イメー ジと、Windows 仮想マシンの Red Hat Virtualization ゲストツールを含む rhev-tools-setup ISO は、ド メインのインストールおよび設定時に ISO ストレージドメインにコピーされます。

これらのイメージファイルは、仮想マシンにインストールし、パフォーマンスとユーザービリティーを 向上させるソフトウェアを提供します。最新の virtio-win ファイルおよび 2009-tools-setup ファイル は、Red Hat Virtualization Manager のファイルシステムの以下のシンボリックリンクからアクセスでき ます。

- **/usr/share/virtio-win/virtio-win.iso**
- **/usr/share/virtio-win/virtio-win\_x86.vfd**
- **/usr/share/virtio-win/virtio-win\_amd64.vfd**
- **/usr/share/rhev-guest-tools-iso/rhev-tools-setup.iso**

これらのイメージファイルは、インストールプロセスによってローカルで作成されていない ISO スト レージドメインに手動でアップロードする必要があります。**engine-iso-uploader** コマンドを使用し て、これらのイメージを ISO ストレージドメインにアップロードします。アップロードされると、イ メージファイルを仮想マシンにアタッチして使用することができます。

#### 18.7. エンジンバキュームツール

#### 18.7.1. エンジンバキュームツール

Engine Vacuum ツールは、テーブルを更新してデッド行を削除することで PostgreSQL データベース を維持し、ディスクスペースを再利用できるようにします。**VACUUM** コマンドとそのパラメーターの 詳細は、PostgreSQL [のドキュメント](https://www.postgresql.org/docs/9.2/static/sql-vacuum.html) を参照してください。

Engine Vacuum コマンドは **engine-vacuum** です。**root** ユーザーとしてログインし、Red Hat Virtualization 環境の管理認証情報を提供する必要があります。

または、**engine-setup** コマンドを使用して、既存のインストールをカスタマイズするときに Engine Vacuum ツールを実行できます。

\$ engine-setup

...

...

[ INFO ] Stage: Environment customization

Perform full vacuum on the engine database engine@localhost? This operation may take a while depending on this setup health and the configuration of the db vacuum process. See https://www.postgresql.org/docs/9.2/static/sql-vacuum.html (Yes, No) [No]:

**Yes** オプションは、Engine Vacuum ツールをフルバキューム冗長モードで実行します。

#### 18.7.2. エンジンバキュームモード

エンジンバキュームは、Standard と Full の 2 つのモードで実行されます。

#### Standard Vacuum

頻繁に標準的なバキュームを行うことをお勧めします。

標準のバキュームは、テーブルとインデックスのデッドローバージョンを削除し、スペースを将来の再 利用に使用できるものとしてマークします。頻繁に更新されるテーブルは、定期的にバキュームする必 要があります。しかし、標準的なバキュームでは、そのスペースを OS に戻すことはできません。

パラメーターのない標準バキュームは、現在のデータベース内のすべてのテーブルを処理します。

#### Full Vacuum

日常的な使用には完全バキュームは推奨されませんが、テーブル内からかなりの量のスペースを再利用 する必要がある場合にのみ実行する必要があります。

完全バキュームは、デッドスペースのないテーブルファイルの新しいコピーを書き込むことによって テーブルを圧縮し、それによってオペレーティングシステムがスペースを再利用できるようにします。 フルバキュームには時間がかかる場合があります。

完全バキュームでは、操作が完了して古いコピーが削除されるまで、テーブルの新しいコピー用に追加 のディスクスペースが必要です。フルバキュームにはテーブルの排他的ロックが必要なため、テーブル の他の使用と並行して実行することはできません。

18.7.3. エンジンバキュームの構文

Engine Vacuum コマンドの基本的な構文は次のとおりです。

engine-vacuum

engine-vacuum *[option]*

オプションを指定せずに **engine-vacuum** コマンドを実行すると、標準のバキュームが実行されます。 **engine-vacuum** コマンドをさらに絞り込むためのいくつかのパラメーターがあります。

一般的なオプション

*-h --help*

**engine-vacuum** コマンドの使用方法に関する情報を表示します。

#### *-a*

標準のバキュームを実行し、データベースを分析して、オプティマイザーの統計を更新します。

#### *-A*

バキューム処理を行わずに、データベースを解析し、オプティマイザーの統計情報を更新します。

#### *-f*

完全な vacuum を実行します。

#### *-v*

詳細モードで実行して、より多くのコンソール出力を提供します。

#### *-t [table\_name]*

特定の 1 つテーブルまたは複数のテーブルを vacuum します。

engine-vacuum -f -v -t vm\_dynamic -t vds\_dynamic

# パート IV. 環境に関する情報の収集

# 第19章 ログファイル

# 19.1. RED HAT VIRTUALIZATION MANAGER のインストールログファイル

## 表19.1 インストール

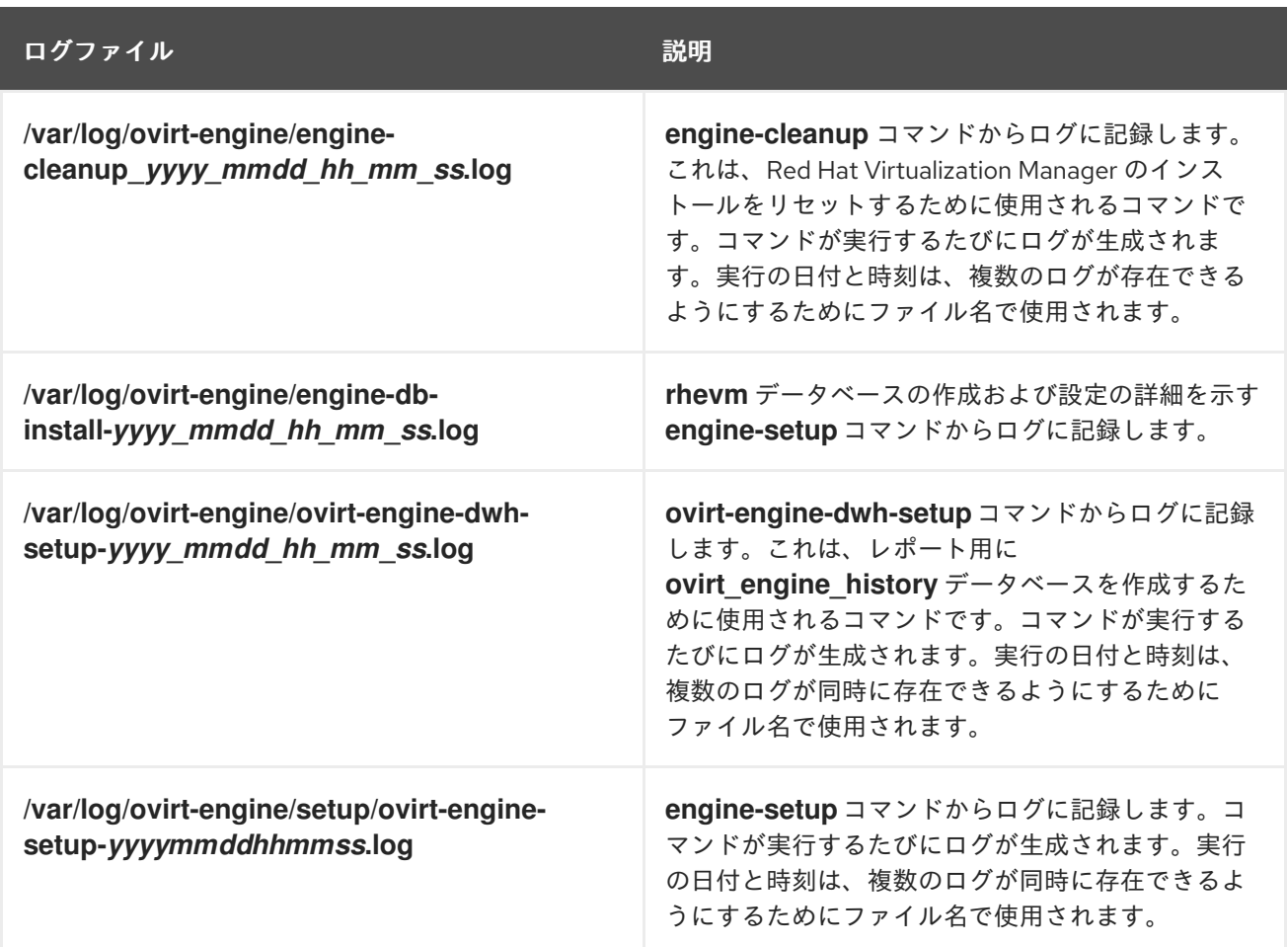

# 19.2. RED HAT VIRTUALIZATION MANAGER ログファイル

## 表19.2 サービス活動

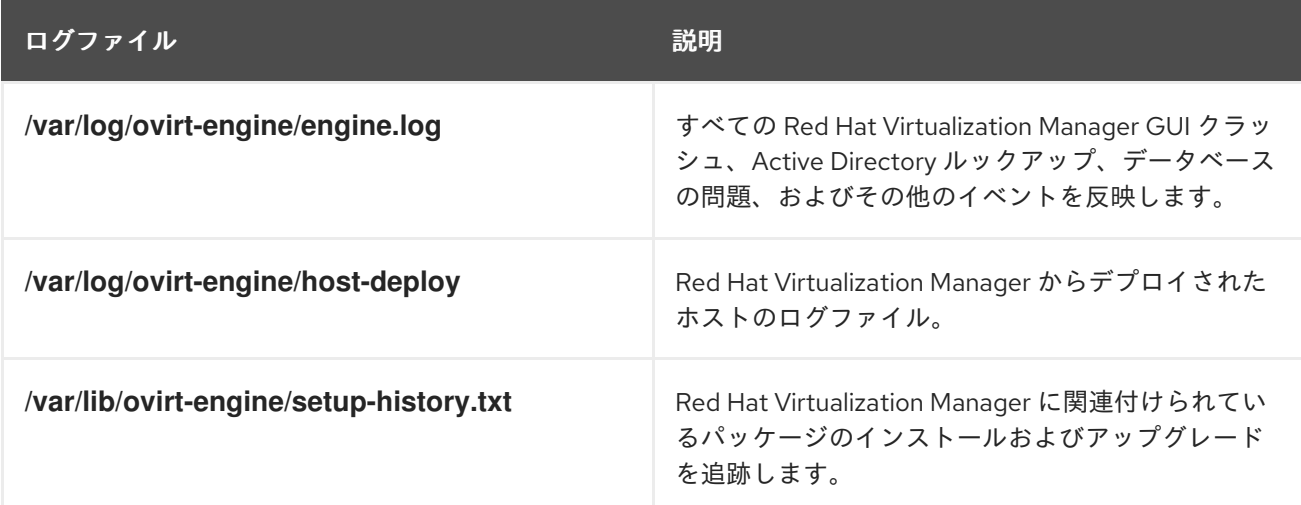

# 19.3. SPICE ログファイル

SPICE のログファイルは、SPICE の接続に関する問題をトラブルシューティングする際に有用です。 SPICE デバッグを開始するには、ログレベルを **debugging** に変更します。次に、ログの場所を特定し ます。

ゲストマシンへのアクセスに使用されるクライアントおよびゲストマシン自体の両方に、SPICE ログ ファイルがあります。クライアント側のログの場合、**console.vv** ファイルがダウンロードされている ネイティブクライアントを使用して SPICE クライアントを起動した場合は、**remote-viewer** コマンド を使用してデバッグを有効にし、ログ出力を生成します。

## 19.3.1. ハイパーバイザー SPICE サーバーの SPICE ログ

#### 表19.3 ハイパーバイザー SPICE サーバーの SPICE ログ

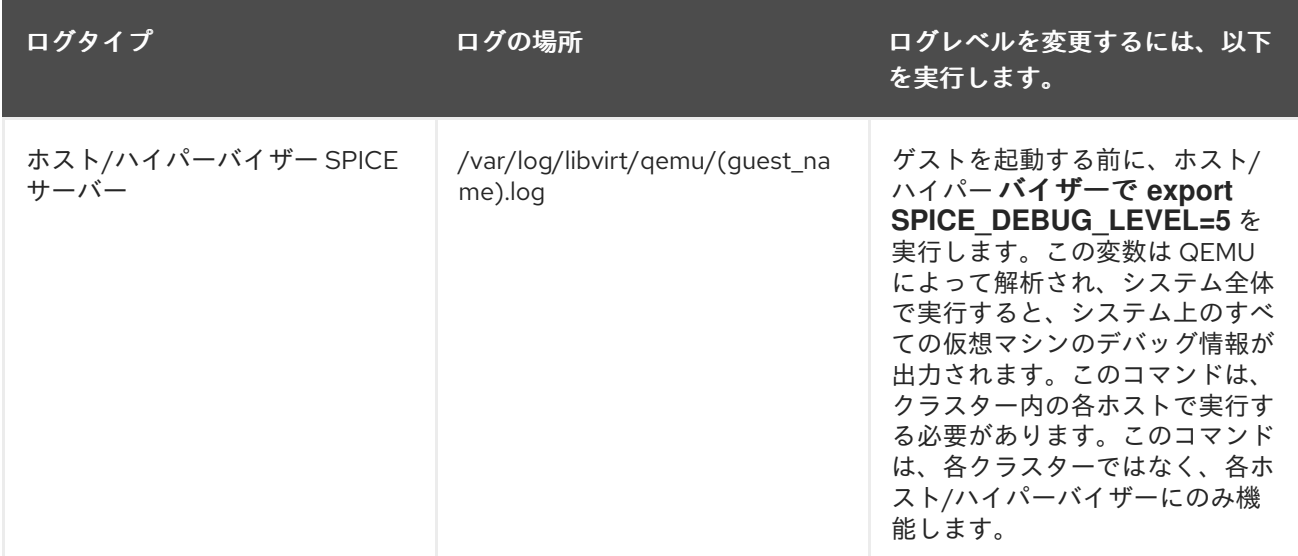

## 19.3.2. ゲストマシンの SPICE ログ

#### 表19.4 ゲストマシンの spice-vdagent ログ

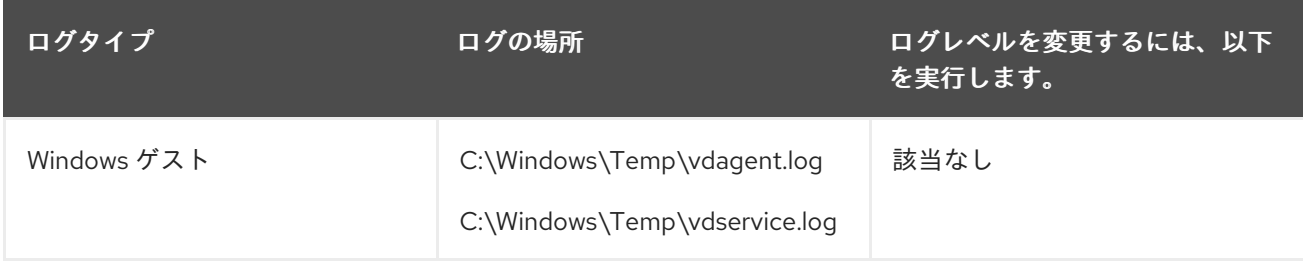

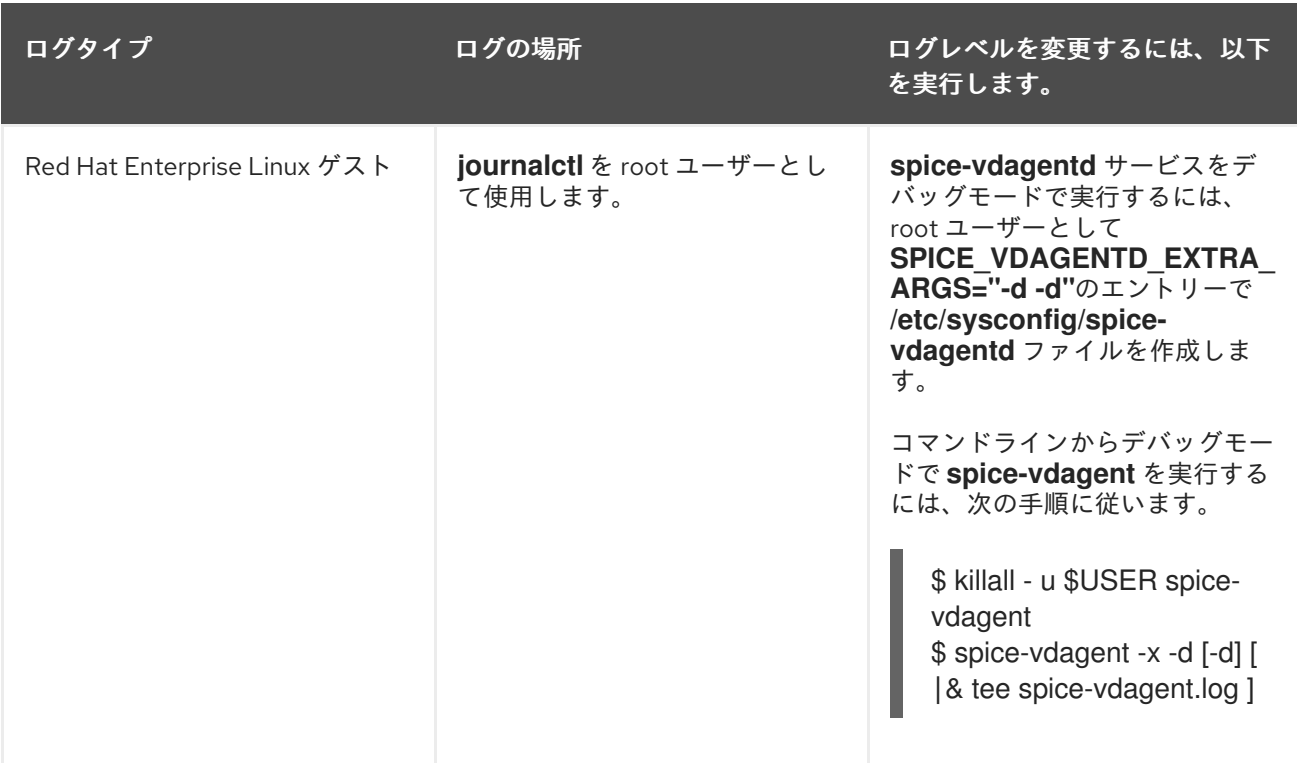

19.3.3. console.vv ファイルを使用して起動された SPICE クライアントの SPICE ログ

## Linux クライアントマシンの場合:

1. **--spice-debug** オプションを指定して **remote-viewer** コマンドを実行し、SPICE デバッグを有 効にします。プロンプトが表示されたら、接続 URL を入力します(例: spice://[virtual\_machine\_IP]:[port])。

# remote-viewer --spice-debug

2. デバッグパラメーターで SPICE クライアントを実行し、これに .vv ファイルを渡すに は、**console.vv** ファイルをダウンロードし、**--spice-debug** オプションを指定して **remoteviewer** コマンドを実行し、**console.vv** ファイルへのフルパスを指定します。

# remote-viewer --spice-debug */path/to/*console.vv

## Windows クライアントマシンの場合:

- 1. virt-viewer 2.0-11.el7ev 以降のバージョンでは、**virt-viewer.msi** は virt-viewer および debugviewer.exe をインストールします。
- 2. **spice-debug** 引数を指定して remote-viewer コマンドを実行し、コマンドをコンソールへの パスで指示します。

remote-viewer --spice-debug *path\to\*console.vv

3. ログを表示するには、仮想マシンに接続します。GDB を実行しているコマンドプロンプトが表 示され、remote-viewer の標準出力と標準エラーが出力されます。

# 19.4. RED HAT VIRTUALIZATION ホストのログファイル

表19.5

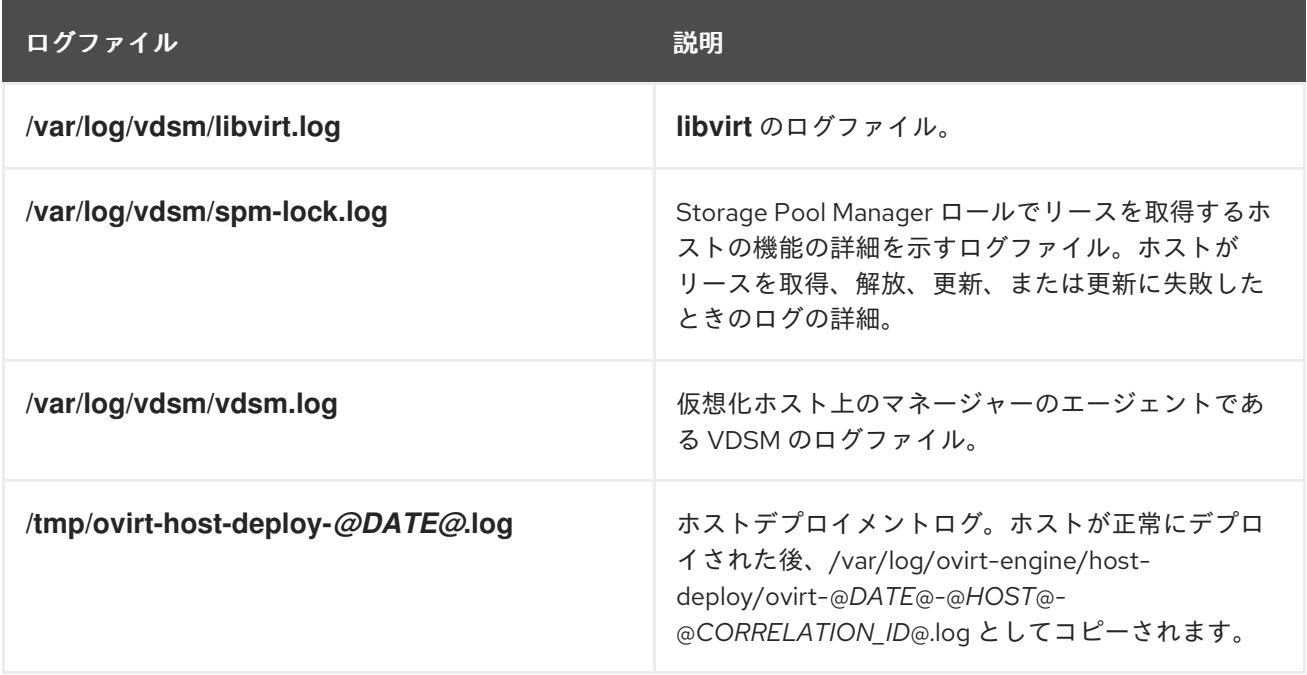

## 19.5. 仮想化ホストのロギングサーバーの設定

ホストはログファイルを生成および更新し、その動作や問題点を記録しています。これらのログファイ ルを一元的に収集すると、デバッグが簡素化されます。

この手順は、集中ログサーバーで使用する必要があります。別のロギングサーバーを使用するか、この 手順を使用して Red Hat Virtualization Manager でホストロギングを有効にすることができます。

## 手順19.1 仮想化ホストのロギングサーバーの設定

1. rsyslog トラフィックを許可するように SELinux を設定します。

# semanage port -a -t syslogd port t -p udp 514

2. **/etc/rsyslog.conf** を編集し、以下の行を追加します。

\$template TmplAuth, "/var/log/%fromhost%/secure" \$template TmplMsg, "/var/log/%fromhost%/messages"

\$RuleSet remote authpriv.\* ?TmplAuth \*.info,mail.none;authpriv.none,cron.none ?TmplMsg \$RuleSet RSYSLOG\_DefaultRuleset \$InputUDPServerBindRuleset remote

以下をコメント解除します。

#\$ModLoad imudp #\$UDPServerRun 514

3. rsyslog サービスを再起動します。

# systemctl restart rsyslog.service

これで、集中ログサーバーは、仮想化ホストから メッセージ と セキュアな ログを受信し、保存するよ うに設定されました。

# 第20章 プロキシー

## 20.1. SPICE プロキシー

## 20.1.1. SPICE プロキシーの概要

SPICE プロキシーは、SPICE クライアントがハイパーバイザーを接続するネットワークの外部にある 場合に SPICE クライアントを仮想マシンに接続するために使用されるツールです。SPICE プロキシー の設定は、マシンに Squid をインストールし、ファイアウォールを通過するプロキシートラフィックを 許可するように iptables を設定することで設定されます。SPICE プロキシーをオンにするには、 Manager で engine-config を使用して、キー **SpiceProxyDefault** をプロキシーの名前とポートで設定 される値に設定します。SPICE プロキシーをオフにするには、Manager で engine-config を使用し て、キー **SpiceProxyDefault** が設定されている値を削除します。

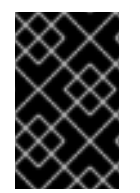

#### 重要

SPICE プロキシーは、スタンドアロン SPICE クライアントと組み合わせてのみ使用で き、 SPICE HTML5 または noVNC を使用して仮想マシンに接続することはできませ ん。

#### 20.1.2. SPICE プロキシーマシンの設定

この手順では、マシンを SPICE プロキシーとして設定する方法を説明します。SPICE プロキシーを使 用すると、ネットワークの外部から Red Hat Virtualization ネットワークに接続できるようになります。 この手順で Squid を使用してプロキシーサービスを提供します。

#### 手順20.1 Red Hat Enterprise Linux へのSquid のインストール

1. プロキシーマシンに Squid をインストールします。

# yum install squid

2. **/etc/squid/squid.conf** を開きます。以下を、

http\_access deny CONNECT !SSL\_ports

以下のように変更します。

http\_access deny CONNECT !Safe\_ports

3. プロキシーを起動します。

# systemctl start squid.service

4. デフォルトの squid ポートを開きます。

# iptables -A INPUT -p tcp --dport 3128 -j ACCEPT

5. この iptables ルールを永続化します。

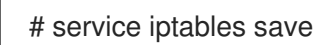

これで、マシンを SPICE プロキシーとして設定できました。ネットワークの外部から Red Hat Virtualization ネットワークに接続する前に、SPICE プロキシーをアクティブにします。

## 20.1.3. SPICE プロキシーの有効化

この手順では、SPICE プロキシーをアクティブ化 (またはオン) する方法について説明します。

## 手順20.2 SPICE プロキシーのアクティブ化

1. Manager で engine-config ツールを使用してプロキシーを設定します。

# engine-config -s SpiceProxyDefault=someProxy

2. ovirt-engine サービスを再起動します。

# systemctl restart ovirt-engine.service

プロキシーには以下の形式が必要です。

protocol://[host]:[port]

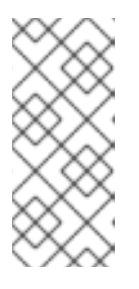

## 注記

Red Hat Enterprise Linux 6.7、Red Hat Enterprise Linux 7.2 以降に同梱された SPICE クライアントのみが、HTTPS プロキシーをサポートしています。古いク ライアントは HTTP のみをサポートします。古いクライアントに HTTPS が指定 されている場合、クライアントはプロキシー設定を無視し、ホストへの直接接続 を試みます。

SPICE Proxy がアクティブ (オン) になりました。SPICE プロキシーを介して Red Hat Virtualization ネットワークに接続できるようになりました。

## 20.1.4. SPICE プロキシーをオフにする

この手順では、SPICE プロキシーをオフに (非アクティブ化) する方法を説明します。

## 手順20.3 SPICE プロキシーをオフにする

1. Manager にログインします。

\$ ssh root@*[IP of Manager]*

2. 以下のコマンドを実行し、SPICE プロキシーをクリアします。

# engine-config -s SpiceProxyDefault=""

3. Manager を再起動します。

# systemctl restart ovirt-engine.service

SPICE プロキシーが非アクティブ (オフ) になりました。SPICE プロキシーを介して Red Hat Virtualization ネットワークに接続できなくなりました。

## 20.2. SQUID プロキシー

20.2.1. Squid プロキシーのインストールおよび設定

#### 概要

本セクションでは、ユーザーポータルに Squid プロキシーをインストールして設定する方法を説明しま す。Squid プロキシーサーバーは、コンテンツアクセラレーターとして使用されます。頻繁にビューさ れたコンテンツをキャッシュし、帯域幅を削減し、応答時間を改善します。

#### 手順20.4 Squid プロキシーの設定

1. Squid プロキシーサーバーの HTTPS ポートのキーペアと証明書を取得します。このキーペア は、別の SSL/TLS サービスのキーペアを取得するのと同じ方法で取得できます。キーペアは、 秘密キーと署名付き証明書を含む 2 つの PEM ファイルの形式です。この手順では、**proxy.key** および **proxy.cer** という名前であることを前提としています。

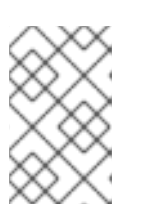

#### 注記

キーペアと証明書は、エンジンの認証局を使用して生成することもできます。プ ロキシーの秘密鍵および証明書がすでにあり、エンジン認証局でそれを生成した くない場合は、次の手順にスキップしてください。

2. プロキシーのホスト名を選択します。次に、プロキシーの証明書の識別名の他のコンポーネン トを選択します。

注記

エンジン自体が使用するのと同じ国と同じ組織名を使用することが推奨されま す。Manager がインストールされているマシンにログインし、次のコマンドを 実行して、この情報を見つけます。

# openssl x509 -in /etc/pki/ovirt-engine/ca.pem -noout -subject

このコマンドは次のようなものを出力します。

subject= /C=US/O=Example Inc./CN=*engine.example.com*.81108

ここでの関連部分は **/C=US/O=Example Inc.** です。これを使用して、プロキ シーの証明書の完全な識別名を作成します。

/C=US/O=Example Inc./CN=*proxy.example.com*

3. プロキシーマシンにログインし、証明書署名要求を生成します。

# openssl req -newkey rsa:2048 -subj '/C=US/O=Example Inc./CN=*proxy.example.com*' nodes -keyout proxy.key -out proxy.req

重要

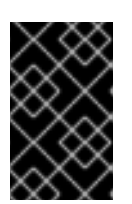

証明書の識別名の周りにある引用符を含める必要があります。**-nodes** オプショ ンは、秘密鍵が暗号化されないようにします。これは、プロキシーサーバーを起 動するのにパスワードを入力する必要がないことを意味します。

このコマンドは、**proxy.key** と **proxy.req** の 2 つのファイルを生成します。**proxy.key** は秘密 鍵です。このファイルを安全に保持します。**proxy.req** は証明書署名要求です。**proxy.req** に は、特別な保護は必要ありません。

4. 署名付き証明書を生成するには、証明書署名要求ファイルをプロキシーマシンからマネー ジャーマシンにコピーします。

# scp proxy.req *engine.example.com*:/etc/pki/ovirt-engine/requests/.

5. Manager マシンにログインし、証明書に署名します。

# /usr/share/ovirt-engine/bin/pki-enroll-request.sh --name=proxy --days=3650 - subject='/C=US/O=Example Inc./CN=*proxy.example.com*'

これにより、証明書が署名され、10 年間 (3650 日) 有効になります。必要に応じて、証明書の 有効期限が早くなるように設定します。

6. 生成された証明書ファイルは **/etc/pki/ovirt-engine/certs** ディレクトリーにあり、**proxy.cer** と いう名前を指定する必要があります。プロキシーマシンで、このファイルを Manager マシンか ら現在のディレクトリーにコピーします。

# scp *engine.example.com*:/etc/pki/ovirt-engine/certs/proxy.cer .

7. **proxy.key** と **proxy.cer** の両方がプロキシーマシンに存在することを確認します。

# ls -l proxy.key proxy.cer

8. Squid プロキシーサーバーパッケージをプロキシーマシンにインストールします。

# yum install squid

9. 秘密鍵と署名済み証明書を、プロキシーがアクセスできる場所(例: **/etc/squid** ディレクト リー)に移動します。

# cp proxy.key proxy.cer /etc/squid/.

10. **squid** ユーザーが、これらのファイルを読み取れるようにパーミッションを設定します。

# chgrp squid /etc/squid/proxy.\* # chmod 640 /etc/squid/proxy.\*

11. Squid プロキシーは、エンジンが使用する証明書を検証する必要があります。Manager 証明書 をプロキシーマシンにコピーします。この例では、ファイルパス **/etc/squid** を使用します。

# scp engine.example.com:/etc/pki/ovirt-engine/ca.pem /etc/squid/.

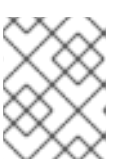

デフォルトの CA 証明書は、Manager マシンの **/etc/pki/ovirt-engine/ca.pem** に あります。

12. **squid** ユーザーが、証明書ファイルを読み取れるようにパーミッションを設定します。

# chgrp squid /etc/squid/ca.pem # chmod 640 /etc/squid/ca.pem

注記

13. SELinux が Enforcing モードの場合は、semanage ツールを使用してポート 443 のコンテキス トを変更して、Squid がポート 443 を使用できるようにします。

# yum install policycoreutils-python # semanage port -m -p tcp -t http\_cache\_port\_t 443

14. 既存の Squid 設定ファイルを以下に置き換えます。

https\_port 443 key=/etc/squid/proxy.key cert=/etc/squid/proxy.cer ssl-bump defaultsite=*engine.example.com* cache\_peer *engine.example.com* parent 443 0 no-query originserver ssl sslcafile=/etc/squid/ca.pem name=engine cache peer access engine allow all ssl bump allow all http\_access allow all

15. Squid プロキシーサーバーを再起動します。

# systemctl restart squid.service

16. 完全な URL を使用してユーザーポータルに接続します。以下に例を示します。

https://*proxy.example.com*/UserPortal/org.ovirt.engine.ui.userportal.UserPortal/UserPortal.html

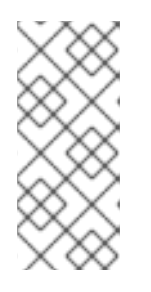

## 注記

**https://***proxy.example.com***/UserPortal** などの短い URL は動作しません。これ らの短い URL は、302 応答コードと Location ヘッダーを使用してアプリケー ションサーバーによって長い URL にリダイレクトされます。Red Hat Enterprise Linux の Squid のバージョンは、これらのヘッダーの書き換えをサポートしてい ません。

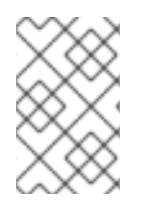

## 注記

デフォルト設定の Squid プロキシーは、15 分のアイドル時間後に接続を終了します。 Squid Proxy がアイドル状態の接続を終了するまでの時間を増やすには、**squid.conf** の **read\_timeout** オプションを調整します(例: **read\_timeout 10 hours**

# 20.3. WEBSOCKET プロキシー

20.3.1. WebSocket プロキシーの概要

Websocket プロキシーにより、ユーザーは noVNC および SPICE HTML5 コンソールを介して仮想マシ ンに接続できます。以前のバージョンでは、WebSocket プロキシーは Red Hat Virtualization Manager マシンでのみ実行できるようになりましたが、プロキシーはネットワークにアクセスできる任意のマシ ンで実行できるようになりました。

Websocket プロキシーは、初期設定時に Red Hat Virtualization Manager マシンまたは(インストール ガイドの Red Hat [Virtualization](https://access.redhat.com/documentation/en/red-hat-virtualization/4.0/single/installation-guide/#Red_Hat_Enterprise_Virtualization_Manager_Configuration_Overview) Manager の設定 を参照)、または別のマシンに Websocket プロキ シーを 『インストールして設定できます(インストールガイド』の別のマシン への [Websocket](https://access.redhat.com/documentation/en/red-hat-virtualization/4.0/single/installation-guide/#appe-Installing_the_Websocket_Proxy_on_a_different_host) プロキ シーの 『インストール』を参照してください)。

Websocket プロキシーは、Manager マシンから別のマシンに移行することもできます。「Websocket [プロキシーを別のマシンに移行する」を参照してください。](#page-341-0)

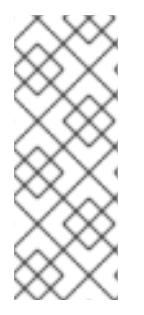

#### 注記

SPICE HTML5 サポートは、テクノロジープレビュー機能です。テクノロジープレ ビュー機能は、Red Hat サービスレベルアグリーメント (SLA) では完全にサポートされ ておらず、機能的に完全でない可能性があり、実稼働環境での使用を目的とはしていま せん。ですが、近々発表予定のプロダクトイノベーションをリリースに先駆けてご提供 することで、お客様には機能性をテストし、開発プロセス中にフィードバックをお寄せ いただくことができます。

<span id="page-341-0"></span>20.3.2. Websocket プロキシーを別のマシンに移行する

セキュリティーまたはパフォーマンスの理由から、websocket プロキシーは Red Hat Virtualization Manager を実行しない別のマシンで実行できます。WebSocket プロキシーを Manager マシンから別の マシンに移行する手順では、Manager マシンから WebSocket プロキシー設定を削除してから、別のマ シンにプロキシーをインストールします。

**engine-cleanup** コマンドを使用して、Manager マシンから WebSocket プロキシーを削除できます。

手順20.5 Websocket プロキシーを別のマシンに移行する

1. Manager マシンで **engine-cleanup** を実行して、必要な設定を削除します。

# engine-cleanup

2. すべてのコンポーネントを削除するよう求められたら **No** と 入力 し、Enter を押します。

Do you want to remove all components? (Yes, No) [Yes]: No

3. エンジンを削除するかどうかを問われたら **No** と 入力 し、Enter を押します。

Do you want to remove the engine? (Yes, No) [Yes]: No

4. Websocket プロキシーを削除するよう求められたら **Yes** と 入力 し、Enter を押します。

Do you want to remove the WebSocket proxy? (Yes, No) [No]: Yes

他のコンポーネントを削除するかどうかを問われたら、**No** を選択します。

5. [別のマシンにプロキシーをインストールし、設定します。手順は、『インストールガイドの](https://access.redhat.com/documentation/en/red-hat-virtualization/4.0/single/installation-guide/#appe-Installing_the_Websocket_Proxy_on_a_different_host) 別 のマシンへの Websocket プロキシー のインストール』 を参照してください。

# 付録A VDSM およびフック

## A.1. VDSM

VDSM サービスは、Red Hat Virtualization Hosts (RHVH) および Red Hat Enterprise Linux ホストを管 理するために Red Hat Virtualization Manager により使用されます。VDSM は、ホストのストレージ、 メモリー、ネットワークリソースを管理監視します。また、仮想マシンの作成、統計収集、ログ収集、 およびその他のホスト管理タスクを調整します。VDSM は、Red Hat Virtualization Manager により管 理される各ホスト上でデーモンとして実行されます。クライアントからの XML-RPC 呼び出しに応答し ます。Red Hat Virtualization Manager は VDSM クライアントとして機能します。

## A.2. VDSM フック

VDSM はフックを介して拡張可能です。フックは、重要なイベントが発生したときにホスト上で実行さ れるスクリプトです。サポートされるイベントが発生すると、VDSM はホスト上の **/usr/libexec/vdsm/hooks/***nn\_event-name***/** にある実行可能なフックスクリプトを英数字順に実行しま す。慣例により、各フックスクリプトには、ファイル名の前に含まれる 2 桁の番号が割り当てられ、ス クリプトが実行される順序が明確になります。任意のプログラミング言語でフックスクリプトを作成で きますが、この章に含まれる例では Python が使用されます。

イベントのホストで定義されたすべてのスクリプトが実行されることに注意してください。特定のフッ クがホストで実行される仮想マシンのサブセットに対してのみ実行される必要がある場合は、仮想マシ ンに関連付けられた カスタムプロパティー を評価することで、フックスクリプト自体がこの要件を処 理するようにする必要があります。

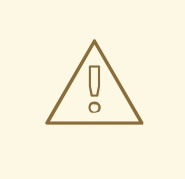

# 警告

VDSM フックは Red Hat Virtualization の動作に干渉する可能性があります。 VDSM フックのバグは、仮想マシンのクラッシュやデータの損失を引き起こす可能 性があります。VDSM フックは注意して実装し、厳密にテストする必要がありま す。Hooks API は新しく、将来大幅に変更される可能性があります。

## A.3. フックを使用した VDSM の拡張

この章では、イベント駆動型フックを使用して VDSM を拡張する方法について説明します。フックを 使用して VDSM を拡張することは実験的な技術であり、この章は経験豊富な開発者を対象としていま す。仮想マシンにカスタムプロパティーを設定することで、フックスクリプトに仮想マシン固有のパラ メーターを追加で渡すことができます。

## A.4. サポートされている VDSM イベント

#### 表A.1 サポートされている VDSM イベント

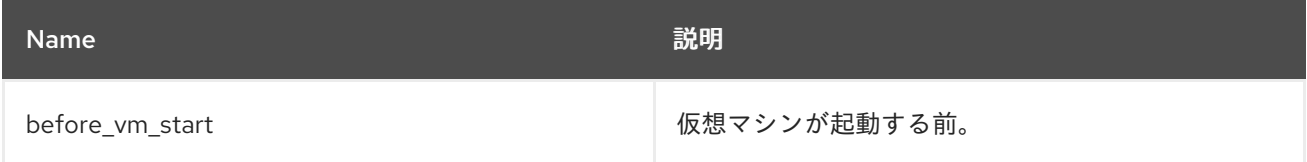

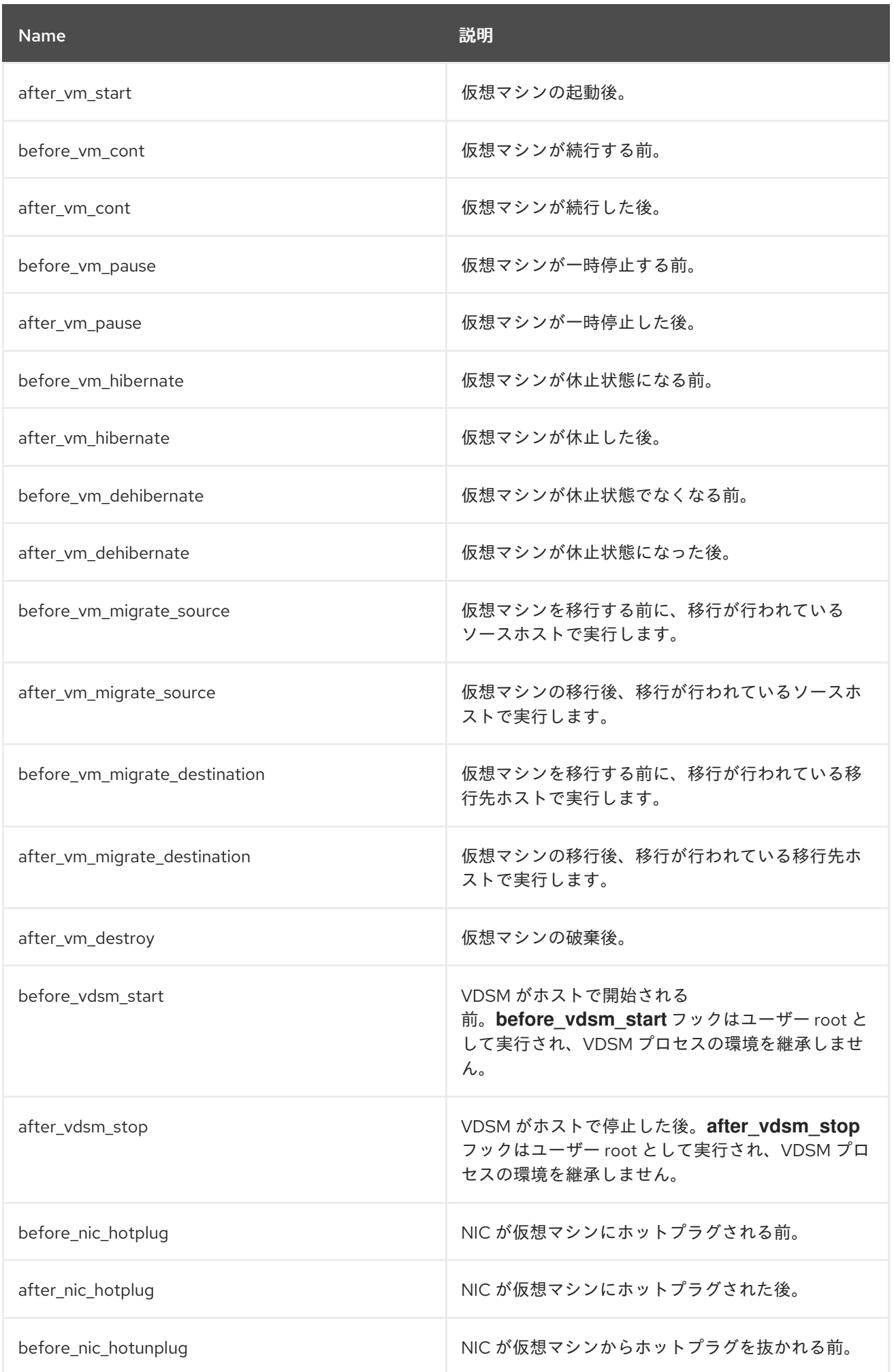

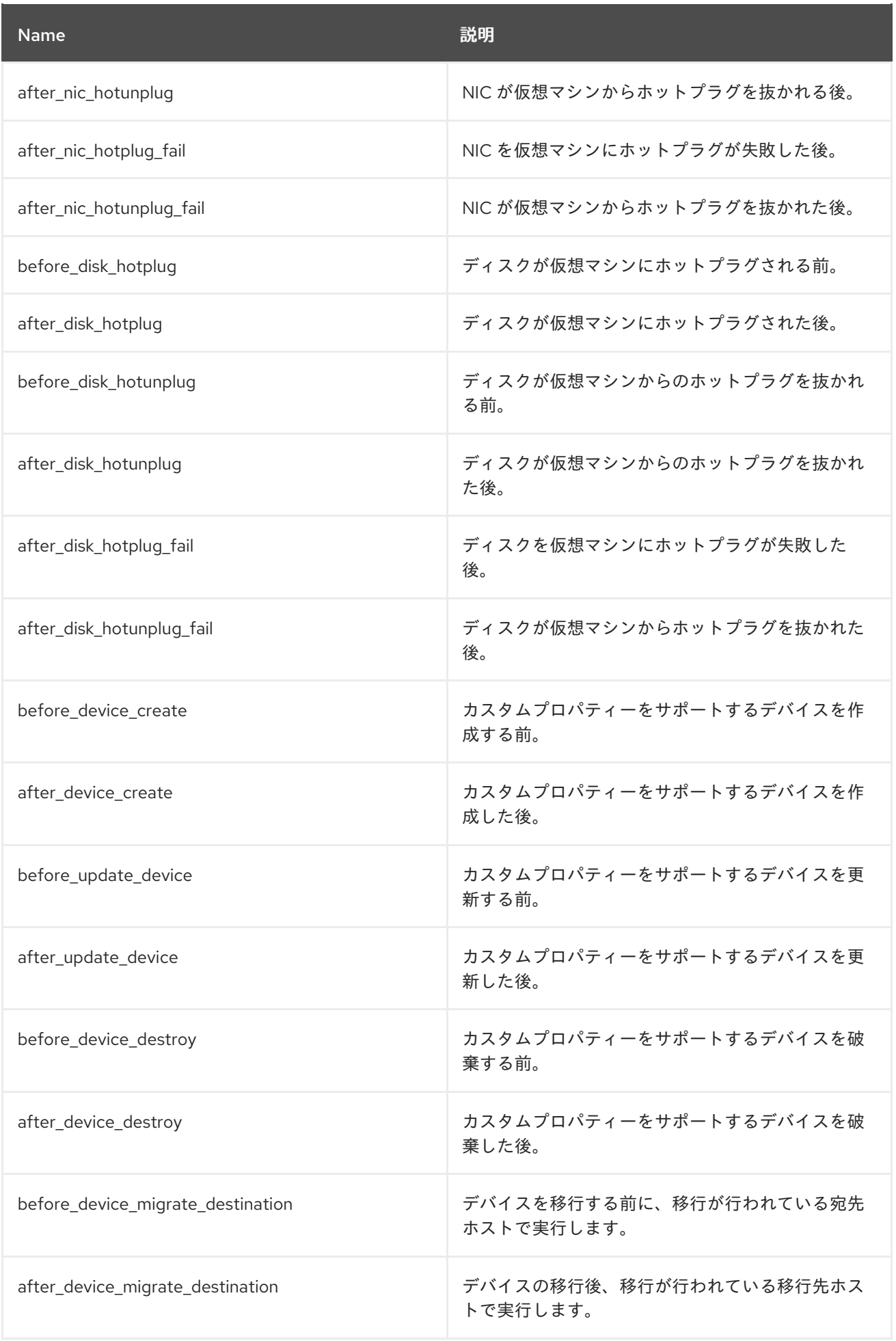

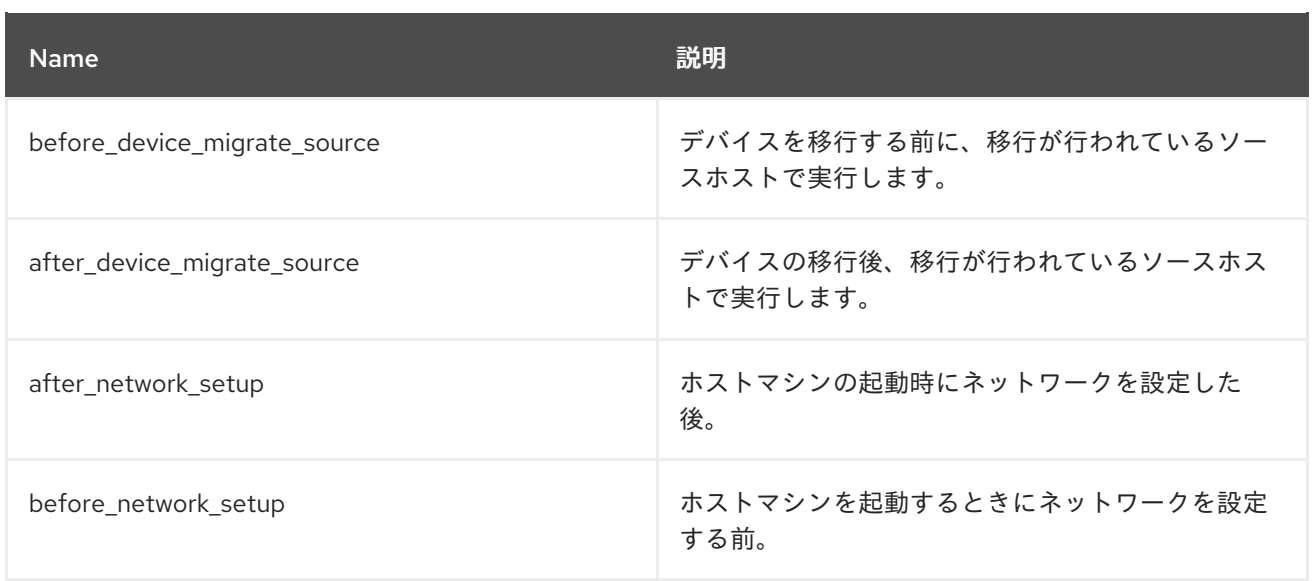

## A.5. VDSM フック環境

ほとんどのフックスクリプトは **vdsm** ユーザーとして実行され、VDSM プロセスの環境を継承しま す。例外は、**before\_vdsm\_start** および **after\_vdsm\_stop** イベントによってトリガーされるフックス クリプトです。これらのイベントによってトリガーされるフックスクリプトは **root** ユーザーとして実 行され、VDSM プロセスの環境を継承しません。

# A.6. VDSM フックドメイン XML オブジェクト

フックスクリプトが開始されると、**\_hook\_domxml** 変数が環境に追加されます。この変数には、関連 する仮想マシンの libvirt ドメイン XML 表現のパスが含まれています。以下に概説するように、いくつ かのフックはこのルールの例外です。

以下のフックの **\_hook\_domxml** 変数には、仮想マシンではなく NIC の XML 表現が含まれます。

- **\*\_nic\_hotplug\_\***
- **\*\_nic\_hotunplug\_\***
- **\*\_update\_device**
- **\*\_device\_create**
- **\*\_device\_migrate\_\***

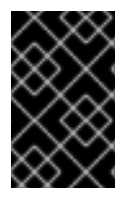

## 重要

**before\_migration\_destination** および **before\_dehibernation** フックは現在、ソースホ ストからドメインの XML を受信します。配信先のドメインの XML には様々な差異が生 じます。

VDSM では、仮想マシンの定義に libvirt domain XML 形式を使用します。libvirt ドメイン XML 形式の 詳細は、<http://libvirt.org/formatdomain.html> を参照してください。仮想マシンの UUID はドメイン XML から推測できますが、環境変数 **vmId** としても利用できます。

Red Hat Virtualization Manager によって受け入れられ、次にカスタムフックに渡されるカスタムプロパ

# A.7. カスタムプロパティーの定義

Red Hat Virtualization Manager によって受け入れられ、次にカスタムフックに渡されるカスタムプロパ ティーは **engine-config** コマンドを使用して定義されます。このコマンドは、Red Hat Virtualization Manager がインストールされているホストで **root** ユーザーとして実行します。

**UserDefinedVMProperties** および **CustomDeviceProperties** 設定キーは、サポートされているカスタ ムプロパティーの名前を格納するために使用されます。名前付きの各カスタムプロパティーの有効な値 を定義する正規表現も、これらの設定キーに含まれています。

複数のカスタムプロパティーはセミコロンで区切られます。設定キーを設定すると、そこに含まれてい る既存の値が上書きされることに注意してください。新規および既存のカスタムプロパティーを組み合 わせる場合は、キーの値を設定するために使用されるコマンドのすべてのカスタムプロパティーを含め る必要があります。

設定キーが更新されたら、新しい値を有効にするために **ovirt-engine** サービスを再起動する必要があり ます。

例A.1 仮想マシンのプロパティー -スマート カードのカスタムプロパティーの定義

1. 次のコマンドを使用して、**UserDefinedVMProperties** 設定キーによって定義された既存の カスタムプロパティーを確認します。

# engine-config -g UserDefinedVMProperties

以下の出力で示されているように、カスタムプロパティー *memory* はすでに定義されてい ます。正規表現 **^[0-9]+\$** は、カスタムプロパティーに数字のみが含まれるようにします。

# engine-config -g UserDefinedVMProperties UserDefinedVMProperties: version: 3.6 UserDefinedVMProperties: version: 4.0 UserDefinedVMProperties : memory=^[0-9]+\$ version: 4.0

2. *memory* カスタムプロパティーは **UserDefinedVMProperties** 設定キーにすでに定義されて いるため、新しいカスタムプロパティーを追加する必要があります。追加のカスタムプロパ ティーである *smartcard* が設定キーの値に追加されます。新しいカスタムプロパティー は、**true** または **false** の値を保持できます。

# engine-config -s UserDefinedVMProperties='memory=^[0-9]+\$;smartcard=^(true|false)\$'  $-cver=4.0$ 

3. **UserDefinedVMProperties** 設定キーで定義されたカスタムプロパティーが正しく更新され ていることを確認します。

# engine-config -g UserDefinedVMProperties UserDefinedVMProperties: version: 3.6 UserDefinedVMProperties: version: 4.0 UserDefinedVMProperties : memory=^[0-9]+\$;smartcard=^(true|false)\$ version: 4.0

4. 最後に、設定の変更を有効にするには、**ovirt-engine** サービスを再起動する必要がありま す。

# systemctl restart ovirt-engine.service

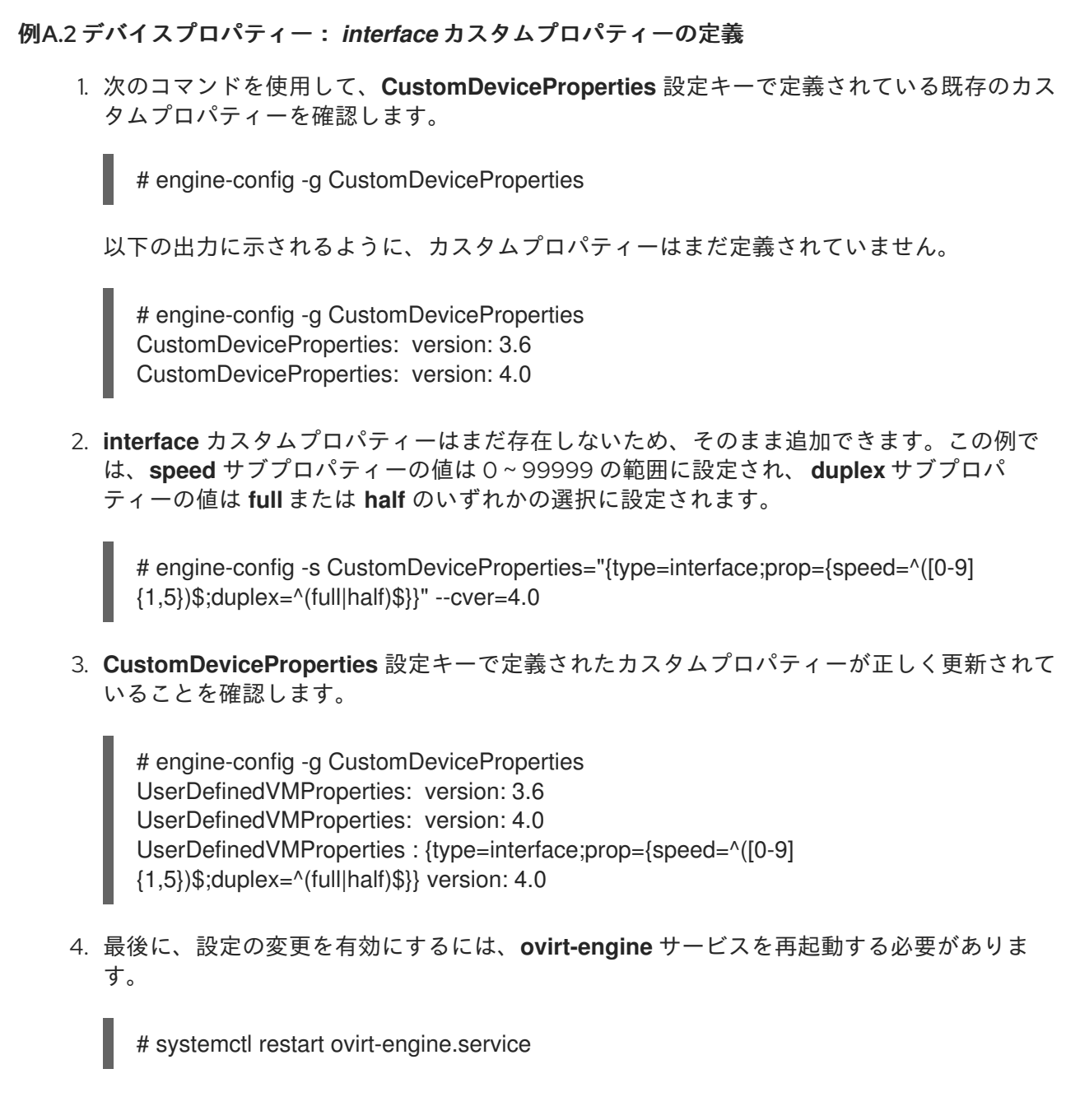

# A.8. 仮想マシンのカスタムプロパティーの設定

Red Hat Virtualization Manager でカスタムプロパティーを定義したら、仮想マシンでの設定を開始でき ます。カスタムプロパティーは、管理ポータルの **New Virtual Machine** および **Edit Virtual Machine** ウィンドウの **Custom Properties** タブに設定されます。

**Run Virtual Machine (s)** ダイアログボックスからカスタムプロパティーを設定することもできま す。**Run Virtual Machine (s)** ダイアログボックスから設定されたカスタムプロパティーは、次にシャッ トダウンされるまで仮想マシンにのみ適用されます。

**Custom Properties** タブには、定義済みのカスタムプロパティーのリストから選択する機能がありま す。カスタムプロパティーキーを選択すると、追加のフィールドが表示され、そのキーの値を入力でき ます。**+** ボタンをクリックしてキーと値のペアを追加し、**-** ボタンをクリックしてそれらを削除しま す。

A.9. VDSM フックでの仮想マシンのカスタムプロパティーの評価

仮想マシンの **Custom Properties** フィールドに設定された各キーは、フックスクリプトを呼び出すと きに環境変数として追加されます。カスタムプロパティー フィールドの検証に使用される正規表現は保 護を提供しますが、スクリプトでは、提供された入力が期待どおりと一致するかも確認する必要があり ます。

## 例A.3 カスタムプロパティーの評価

この短い Python の例では、カスタムプロパティー *key1* が存在することを確認します。カスタムプ ロパティーが設定されている場合は、その値が標準エラーに出力されます。カスタムプロパティー が設定されていないと、アクションは実行されません。

#!/usr/bin/python

import os import sys

if os.environ.has key('key1'): sys.stderr.write('key1 value was : %s\n' % os.environ['key1']) else: sys.exit(0)

## A.10. VDSM フックモジュールの使用

VDSM には Python フックモジュールが付属しており、VDSM フックスクリプトのヘルパー関数を提供 します。このモジュールは例として提供されており、Python で記述された VDSM フックにのみ関連し ています。

フックモジュールは、仮想マシンの libvirt XML の DOM オブジェクトへの読み取りをサポートします。 フックスクリプトは Python の組み込み **xml.dom** ライブラ リー<http://docs.python.org/release/2.6/library/xml.dom.html>()を使用してオブジェクトを操作でき ます。

変更されたオブジェクトは、フックモジュールを使用して libvirt XML に保存して戻すことができま す。フックモジュールは、フック開発をサポートするために次の機能を提供します。

表A.2 フックモジュール機能

| <b>Name</b>  | 引数         | 説明                                          |
|--------------|------------|---------------------------------------------|
| tobool       | string     | 文字列 "true" または "false" をブー<br>ル値に変換         |
| read domxml  | -          | 仮想マシンの libvirt XML を DOM<br>オブジェクトに読み込みます。  |
| write domxml | DOM オブジェクト | DOM オブジェクトから仮想マシ<br>ンの libvirt XML を書き込みます。 |

## A.11. VDSM フックの実行

**before vm start** スクリプトは、ドメイン XML を編集して、仮想マシンが libvirt に到達する前に仮想

マシンの VDSM の定義を変更できます。その際には注意が必要です。フックスクリプトは VDSM の動 作を混乱させる可能性があり、バグのあるスクリプトは Red Hat Virtualization 環境の停止につながる可 能性があります。特に、ドメインの UUID を変更しないようにし、十分な背景知識がない限り、ドメイ ンからデバイスを削除しようとしないでください。

**before vdsm\_start** と after vdsm\_stop の両方のフックスクリプトが root ユーザーとして実行されま す。システムへの **root** アクセスを必要とするその他のフックスクリプトは、特権の昇格に **sudo** コマ ンドを使用して記述する必要があります。これをサポートするには、**/etc/sudoers** を更新して、**vdsm** ユーザーがパスワードを再入力せずに **sudo** を使用できるようにする必要があります。これは、フック スクリプトが非対話的に実行されるために必要です。

#### 例A.4 VDSM フックの**sudo** の設定

この例では、**sudo** コマンドは、**vdsm** ユーザーが **root** として **/bin/chown** コマンドを実行できるよ うに設定されます。

1. **root** として仮想化ホストにログインします。

2. テキストエディターで **/etc/sudoers** ファイルを開きます。

3. 次の行をファイルに追加します。

vdsm ALL=(ALL) NOPASSWD: /bin/chown

これは、**vdsm** ユーザーが **root** ユーザーとして **/bin/chown** コマンドを実行することができ ることを指定します。*NOPASSWD* パラメーターは、**sudo** を呼び出すときにユーザーがパ スワードの入力を要求されないことを示しています。

この設定変更により、VDSM フックは **sudo** コマンドを使用して **/bin/chown** を **root** として実行で きるようになりました。この Python コードは、**sudo** を使用して、ファイル **/my\_file** で **/bin/chown** を **root** として実行します。

retcode = subprocess.call( ["/usr/bin/sudo", "/bin/chown", "root", "/my\_file"] )

フックスクリプトの標準エラーストリームは、VDSM のログに収集されます。この情報は、フックスク リプトをデバッグするのに使用されます。

## A.12. VDSM フックの戻りコード

フックスクリプトは、表A.3[「フックリターンコード」](#page-349-0) に表示される戻りコードの 1 つを返す必要があ ります。戻りコードは、さらにフックスクリプトが VDSM によって処理されるかどうかを判別しま す。

#### <span id="page-349-0"></span>表A.3 フックリターンコード

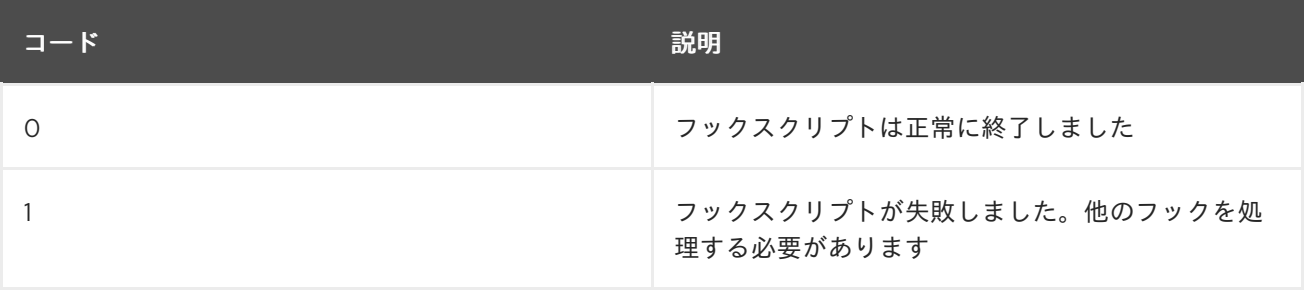

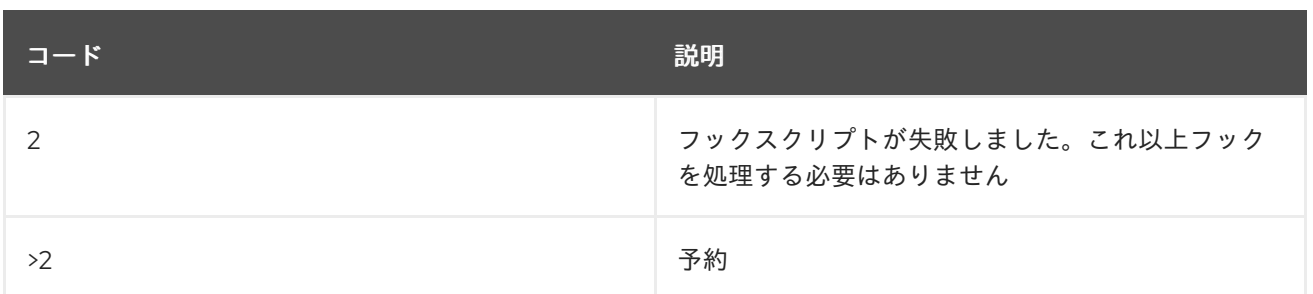

## A.13. VDSM フックの例

このセクションで提供されているフックスクリプトの例は、Red Hat では厳密にはサポートされていま せん。ソースに関係なく、システムにインストールするすべてのフックスクリプトが、環境に対して徹 底的にテストされていることを確認する必要があります。

## 例A.5 NUMA ノードのチューニング

#### 目的:

このフックスクリプトを使用すると、**numaset** カスタムプロパティーに基づいて NUMA ホストのメ モリー割り当てを調整できます。カスタムプロパティーが設定されていない場合、アクションは実 行されません。

## Configuration String:

numaset=^(interleave|strict|preferred):[\^]?\d+(-\d+)?(,[\^]?\d+(-\d+)?)\*\$

使用される正規表現により、特定の仮想マシンの *numaset* カスタムプロパティーは割り当てモード (インターリーブ、厳格、優先)と使用するノードの両方を指定できます。2 つの値はコロン (**:**) で区 切られます。正規表現を使用すると、*nodeset* を以下のように指定できます。

- **特定のノード (ノード1のみを使用することを指定する numaset=strict:1)、または**
- ノードの範囲が使用される (ノード 1 から 4 が使用されることを指定する **numaset=strict:1- 4**)、または
- 特定のノードが使用されていないこと (ノード3が使用されていないことを指定する **numaset = strict:^ 3**)、または
- **上記のコンマ区切りの組み合わせ (numaset=strict:1-4,6 は、ノード1から4、および6を** 使用することを指定します)。

## スクリプト:

**/usr/libexec/vdsm/hooks/before\_vm\_start/50\_numa**

#### #!/usr/bin/python

import os import sys import hooking import traceback

'''

numa hook =========

```
add numa support for domain xml:
<numatune>
  <memory mode="strict" nodeset="1-4,^3" />
</numatune>
memory=interleave|strict|preferred
numaset="1" (use one NUMA node)
numaset="1-4" (use 1-4 NUMA nodes)
numaset="^3" (don't use NUMA node 3)
numaset="1-4,^3,6" (or combinations)
syntax:
  numa=strict:1-4
'''if os.environ.has_key('numa'):
  try:
    mode, nodeset = os.environ['numa'].split(':')
    downxml = hooking.read-downxml()domain = domxml.getElementsByTagName('domain')[0]
     numas = domxml.getElementsByTagName('numatune')
    if not len(numas) > 0:
       numatune = domxml.createElement('numatune')
       domain.appendChild(numatune)
       memory = domxml.createElement('memory')
       memory.setAttribute('mode', mode)
       memory.setAttribute('nodeset', nodeset)
       numatune.appendChild(memory)
       hooking.write_domxml(domxml)
    else:
       sys.stderr.write('numa: numa already exists in domain xml')
       sys.exit(2)
  except:
    sys.stderr.write('numa: [unexpected error]: %s\n' % traceback.format_exc())
    sys.exit(2)
```
# 付録B カスタムネットワークプロパティー

# B.1. BRIDGE\_OPTS パラメーターの説明

## 表B.1 bridge\_opts パラメーター

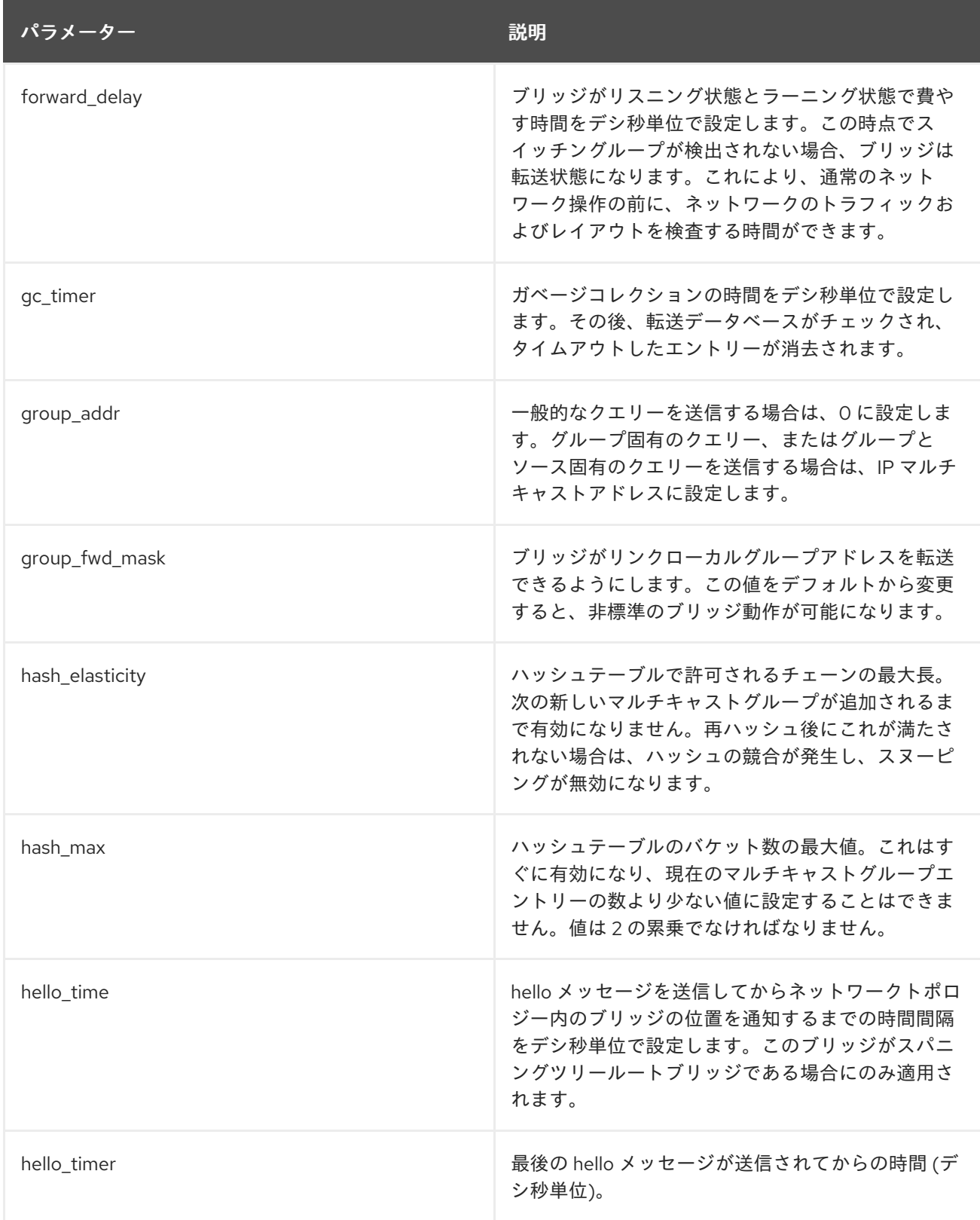

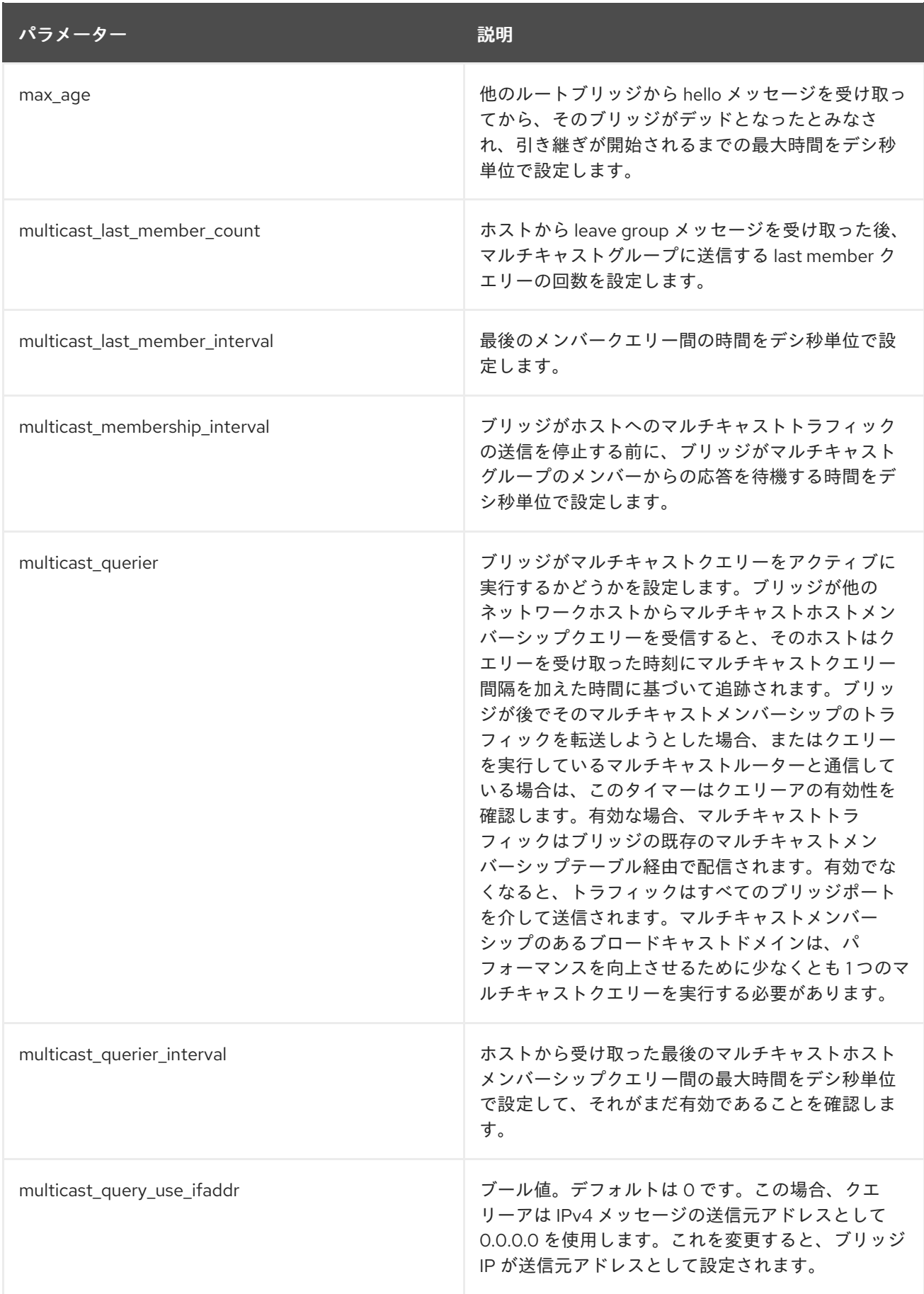

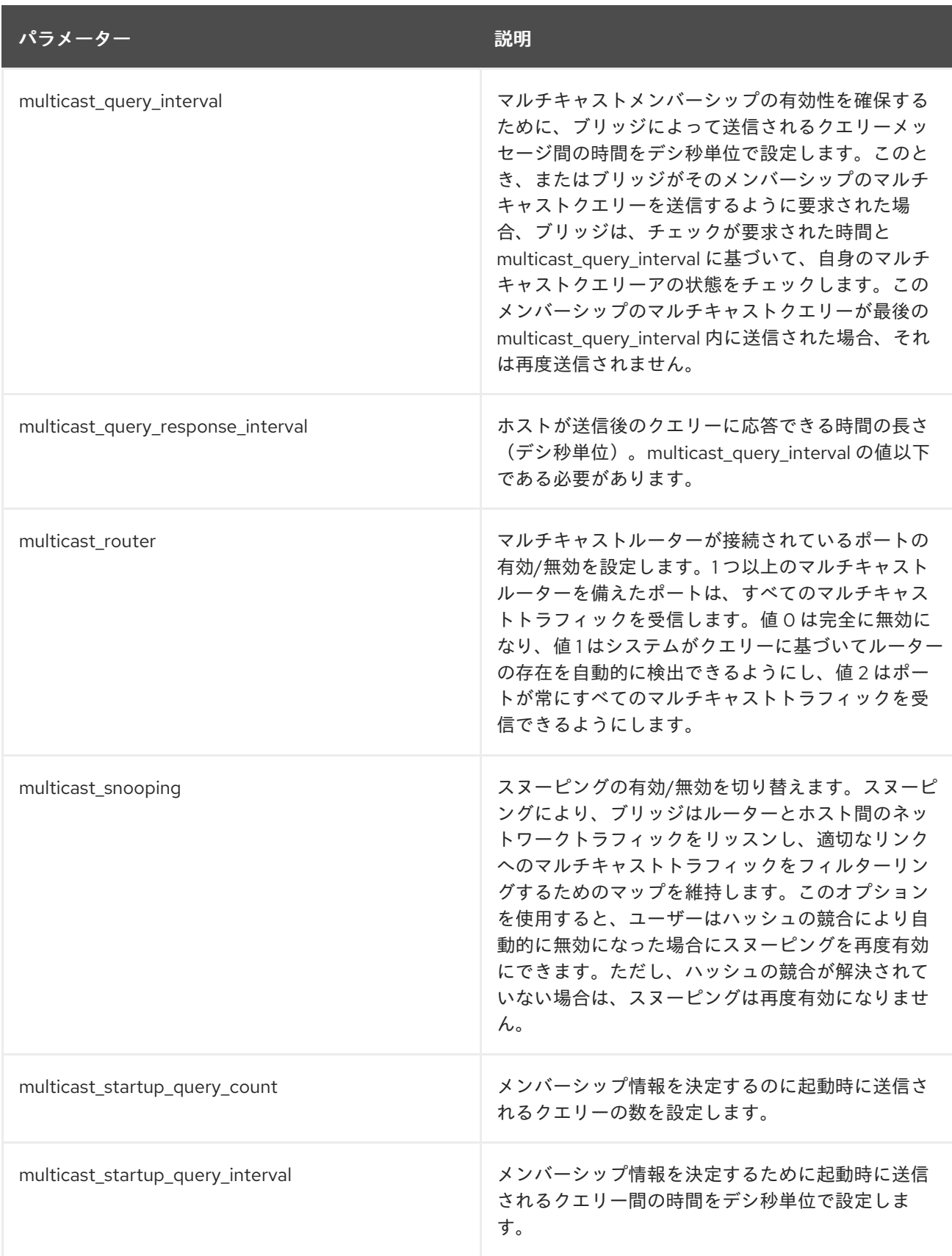

# B.2. RED HAT VIRTUALIZATION MANAGER を使用するように RED HAT VIRTUALIZATION MANAGER を設定する方法

管理ポータルから、ホストネットワークインターフェイスカードの ethtool プロパティーを設定できま す。ethtool\_opts キーはデフォルトでは使用できないため、エンジン設定ツールを使用して Manager に追加する必要があります。ホストに必要な VDSM フックパッケージもインストールする必要があり ます。

## 手順B.1 ethtool\_opts キーの Manager への追加

1. Manager で以下のコマンドを実行してキーを追加します。

# engine-config -s UserDefinedNetworkCustomProperties=ethtool\_opts=.\* --cver=4.0

2. **ovirt-engine** サービスを再起動します。

# systemctl restart ovirt-engine.service

3. ethtool プロパティーを設定するホストに、VDSM フックパッケージをインストールします。 Red Hat Virtualization Host ではこのパッケージがデフォルトで利用可能ですが、Red Hat Enterprise Linux ホストにインストールする必要があります。

# yum install vdsm-hook-ethtool-options

ethtool opts キーが管理ポータルで利用できるようになりました。ethtool プロパティーを論理ネット [ワークに適用するには、「ホストのネットワークインターフェイスの編集とホストへの論理ネットワー](#page-108-0) クの割り当て」 を参照してください。

# B.3. FCOE を使用するように RED HAT VIRTUALIZATION MANAGER を設 定する方法

管理ポータルから、ホストネットワークインターフェイスカードの Fibre Channel over Ethernet (FCoE) プロパティーを設定できます。fcoe キーはデフォルトでは利用できないため、エンジン設定 ツールを使用して Manager に追加する必要があります。以下のコマンドを実行して、fcoe がすでに有 効になっているかどうかを確認できます。

# engine-config -g UserDefinedNetworkCustomProperties

ホストに必要な VDSM フックパッケージもインストールする必要があります。ホストの FCoE カード によっては、特別な設定が必要になる場合があります。『Red Hat Enterprise Linux Storage Administration Guide』 の [Configuring](https://access.redhat.com/documentation/ja-JP/Red_Hat_Enterprise_Linux/7/html/Storage_Administration_Guide/fcoe-config.html) a Fibre Channel over Ethernet Interface を参照してください。

## 手順B.2 Manager への fcoe キーの追加

1. Manager で以下のコマンドを実行してキーを追加します。

# engine-config -s UserDefinedNetworkCustomProperties='fcoe=^((enable|dcb|auto\_vlan)= (yes|no),?)\*\$'

2. **ovirt-engine** サービスを再起動します。

# systemctl restart ovirt-engine.service

3. FCoE プロパティーを設定する各 Red Hat Enterprise Linux ホストに VDSM フックパッケージ をインストールします。Red Hat Virtualization Host (RHVH) では、デフォルトでパッケージが 利用可能です。

# yum install vdsm-hook-fcoe

fcoe キーが管理ポータルで利用できるようになりました。FCoE プロパティーを論理ネットワークに適 [用するには、「ホストのネットワークインターフェイスの編集とホストへの論理ネットワークの割り当](#page-108-0) て」 を参照してください。

# 付録C RED HAT VIRTUALIZATION ユーザーインターフェイスプ ラグイン

# C.1. RED HAT VIRTUALIZATION ユーザーインターフェイスプラグイン

Red Hat Virtualization は、非標準の機能を公開するプラグインをサポートしています。これにより、 Red Hat Virtualization 管理ポータルを使用して他のシステムと統合することが容易になります。各イン ターフェイスプラグインは、Red Hat Virtualization で使用するためにパッケージ化および配布できる ユーザーインターフェイス拡張機能のセットを表します。

Red Hat Virtualization のユーザーインターフェイスプラグインは、JavaScript プログラミング言語を使 用して、クライアントで直接管理ポータルと統合します。プラグインは管理ポータルにより呼び出さ れ、Web ブラウザーの JavaScript ランタイムで実行されます。User Interface プラグインは、 JavaScript 言語とそのライブラリーを使用することができます。

実行時の主要なイベントで、管理ポータルは、管理ポータルからプラグインへの通信を表すイベントハ ンドラー関数を介して個々のプラグインを呼び出します。管理ポータルは複数のイベントハンドラー関 数をサポートしていますが、プラグインはその実装にのみ関係する関数を宣言します。各プラグイン は、プラグインを管理ポータルで使用する前に、関連するイベントハンドラー関数をプラグインブート ストラップシーケンスの一部として登録する必要があります。

ユーザーインターフェイス拡張機能を駆動するプラグインから管理ポータルへの通信を容易にするため に、管理ポータルはプラグイン API を個々のプラグインが使用できるグローバル (トップレベル) の pluginApi JavaScript オブジェクトとして公開します。各プラグインは個別の pluginApi インスタンスを 取得し、管理ポータルがプラグインのライフサイクルに関して各プラグインのプラグイン API 関数呼び 出しを制御できるようにします。

## C.2. RED HAT VIRTUALIZATION USER INTERFACE PLUGIN LIFECYCLE

## C.2.1. Red Hat Virtualization User Interface Plug-in のライフサイクル

User Interface Plug-in の基本的なライフサイクルは、3 つのステージに分けられます。

- 1. プラグインの検出。
- 2. プラグインの読み込み。
- 3. プラグインブートストラップ。

## C.2.2. Red Hat Virtualization ユーザーインターフェイスプラグインの検出

プラグイン記述子の作成は、プラグイン検出プロセスの最初のステップです。プラグイン記述子には、 重要なプラグインメタデータおよびオプションのデフォルトのプラグイン固有の設定が含まれていま す。

管理ポータルの HTML ページリクエスト(**HTTP GET**)の処理の一環として、ユーザーインターフェイス プラグインインフラストラクチャーはローカルファイルシステムからプラグイン記述子を検出し、ロー ドしようとします。プラグイン記述子ごとに、インフラストラクチャーは、デフォルトのプラグイン固 有の設定 (存在する場合) をオーバーライドし、プラグインの実行時の動作を微調整するのに使用され る、対応するプラグインユーザー設定もロードしようとします。プラグインのユーザー設定は任意で す。記述子と対応するユーザー設定ファイルをロードした後、oVirt Engine はユーザーインターフェイ スプラグインデータを集約し、ランタイム評価のために管理ポータルの HTML ページに埋め込みま す。

デフォルトでは、プラグイン記述子は **\$ENGINE\_USR/ui-plug-ins** にあり、oVirt Engine ローカル設定 で定義されている **ENGINE\_USR=/usr/share/ovirt-engine** のデフォルトマッピングがあります。プラ グイン記述子は JSON 形式の仕様に準拠することが期待されていますが、プラグイン記述子では、 JSON 形式の仕様に加えて (**/\*** と **//** の両方の) Java/C++ スタイルのコメントを使用できます。

デフォルトでは、プラグインのユーザー設定ファイルは **\$ENGINE\_ETC/ui-plug-ins** にあり、oVirt Engine ローカル設定で定義されている **ENGINE\_ETC=/etc/ovirt-engine** のデフォルトマッピングがあ ります。プラグインのユーザー設定ファイルは、プラグイン記述子と同じコンテンツ形式の規則に準拠 する必要があります。

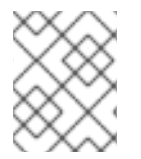

## 注記

プラグインのユーザー設定ファイルは、通常、< **descriptorFileName>-config.json** 命名 規則に従います。

## C.2.3. Red Hat Virtualization User Interface Plug-in のロード

プラグインが検出され、そのデータが管理ポータルの HTML ページに埋め込まれた後、管理ポータル は、アプリケーションの起動の一部としてプラグインを読み込もうとします (アプリケーションの起動 の一部として読み込まれないように設定した場合を除く)。

検出されたプラグインごとに、管理ポータルはホストページの読み込みに使用される HTML iframe 要 素を作成します。プラグインホストページは、プラグインのブートストラッププロセスを開始するため に必要です。このプロセス(ブートストラッププロセス)は、プラグインの iframe 要素のコンテキス トでプラグインコードを評価するために使用されます。ユーザーインターフェイスプラグインインフラ ストラクチャーは、ローカルファイルシステムからのプラグインリソースファイル (プラグインホスト ページなど) の提供をサポートします。プラグインホストページが iframe 要素に読み込まれ、プラグイ ンコードが評価されます。プラグインコードが評価された後、プラグインはプラグイン API を使用して 管理ポータルと通信します。

## C.2.4. Red Hat Virtualization ユーザーインターフェイスプラグインブートストラップ

一般的なプラグインブートストラップシーケンスは、次の手順で設定されます。

## 手順C.1 プラグインブートストラップシーケンス

1. 指定されたプラグインの pluginApi インスタンスを取得します

2. ランタイムプラグイン設定オブジェクトを取得 (オプション)

- 3. 関連するイベントハンドラー関数の登録
- 4. UI プラグインインフラストラクチャーにプラグインの初期化を進めるよう通知します。

次のコードは、上記の手順を実際に示すものです。

// Access plug-in API using 'parent' due to this code being evaluated within the context of an iframe element.

// As 'parent.pluginApi' is subject to Same-Origin Policy, this will only work when WebAdmin HTML page and plug-in

// host page are served from same origin. WebAdmin HTML page and plug-in host page will always be on same origin

// when using UI plug-in infrastructure support to serve plug-in resource files.

var api = parent.pluginApi('MyPlugin');

api.ready();

// Runtime configuration object associated with the plug-in (or an empty object). var config = api.configObject(); // Register event handler function(s) for later invocation by UI plug-in infrastructure. api.register({ // UiInit event handler function. Uilnit: function() { // Handle UiInit event. window.alert('Favorite music band is ' + config.band); } }); // Notify UI plug-in infrastructure to proceed with plug-in initialization.

# C.3. ユーザーインターフェイスプラグイン関連のファイルとその場所

## 表C.1 UI プラグイン関連のファイルとその場所

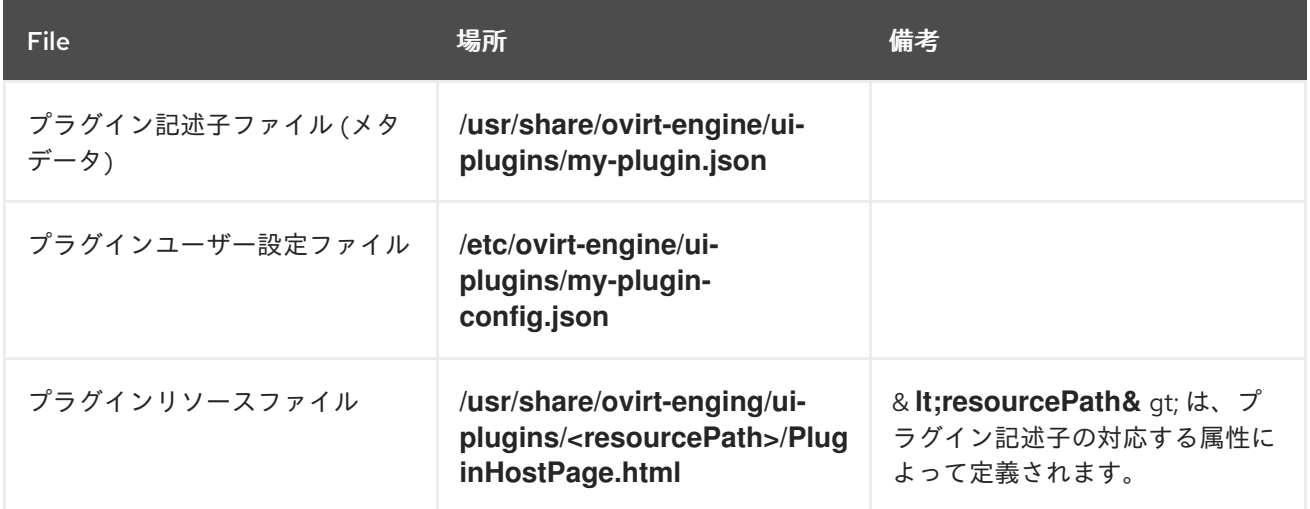

# C.4. ユーザーインターフェイスプラグインのデプロイメント例

以下の手順に従って、Red Hat Virtualization Manager 管理ポータルへのサインイン時に **Hello World!** プログラムを実行するユーザーインターフェイスプラグインを作成します。

## 手順C.2 **Hello World!**のデプロイプラグイン

{

}

1. **/usr/share/ovirt-engine/ui-plugins/helloWorld.json** の Manager で以下のファイルを作成し て、プラグイン記述子を作成します。

"name": "HelloWorld", "url": "/ovirt-engine/webadmin/plugin/HelloWorld/start.html", "resourcePath": "hello-files"

2. **/usr/share/ovirt-engine/ui-plugins/hello-files/start.html** の Manager で以下のファイルを作成 して、プラグインホストページを作成します。

<!DOCTYPE html><html><head>
<script> var api = parent.pluginApi('HelloWorld'); api.register({ Uilnit: function() { window.alert('Hello world'); } }); api.ready(); </script> </head><body></body></html>

**Hello World!** プラグインが正常に実装されている場合は、管理ポータルにログインすると、この画面が 表示されます。

### 図C.1 **Hello World!**の実装の成功プラグイン

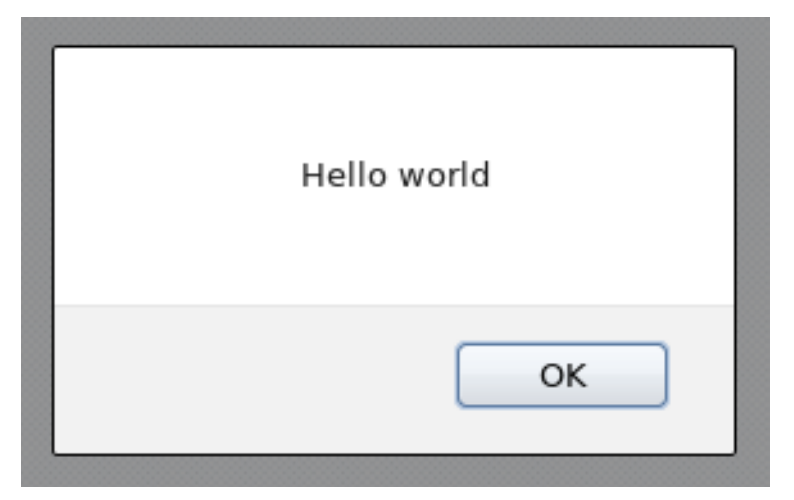

# C.5. RED HAT サポートプラグインの使用

Red Hat Access プラグインを使用すると、Red Hat Virtualization 管理ポータルから Red Hat アクセス サービスを使用できます。Red Hat ログイン認証情報を使用してログインする必要があります。Red Hat Access プラグインは、ログインしていないタイミングを検出します。ログインしていない場合は、 ログインウィンドウが開きます。

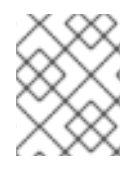

### 注記

Red Hat Virtualization 管理ポータルの認証情報は、ユーザーの Red Hat ログインと同じ ではありません。

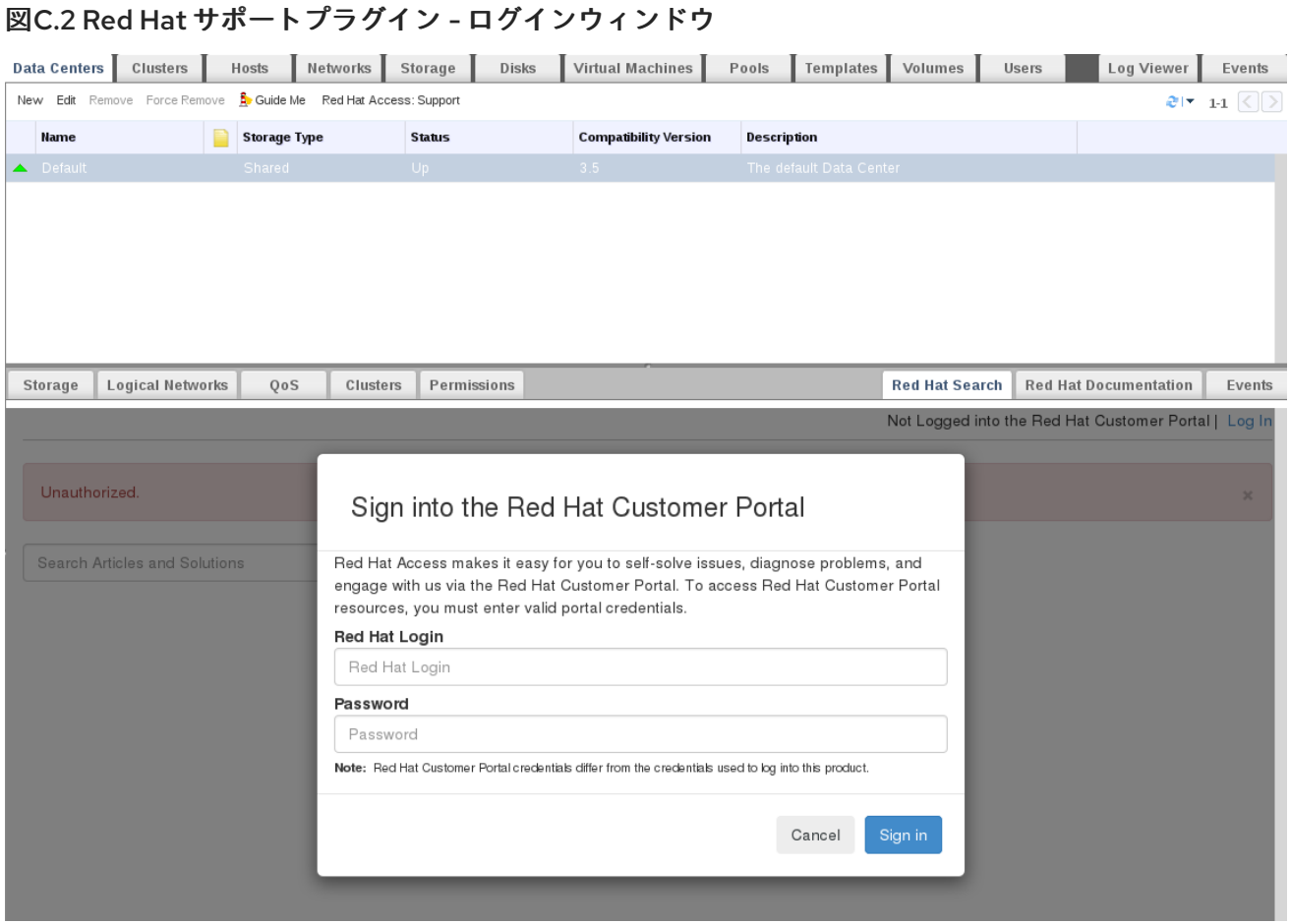

ログインすると、Red Hat カスタマーポータルにアクセスできるようになります。Red Hat Support Plug-in は、詳細ペインと、Red Hat Virtualization 管理ポータルのいくつかのコンテキストメニューか ら入手できます。検索バーを使用して Red Hat Access データベースを検索します。検索結果は、詳細 ペインの左側のナビゲーションリストに表示されます。

### 図C.3 Red Hat サポートプラグイン - 左矢印のナビゲーションリストでの結果のクエリー

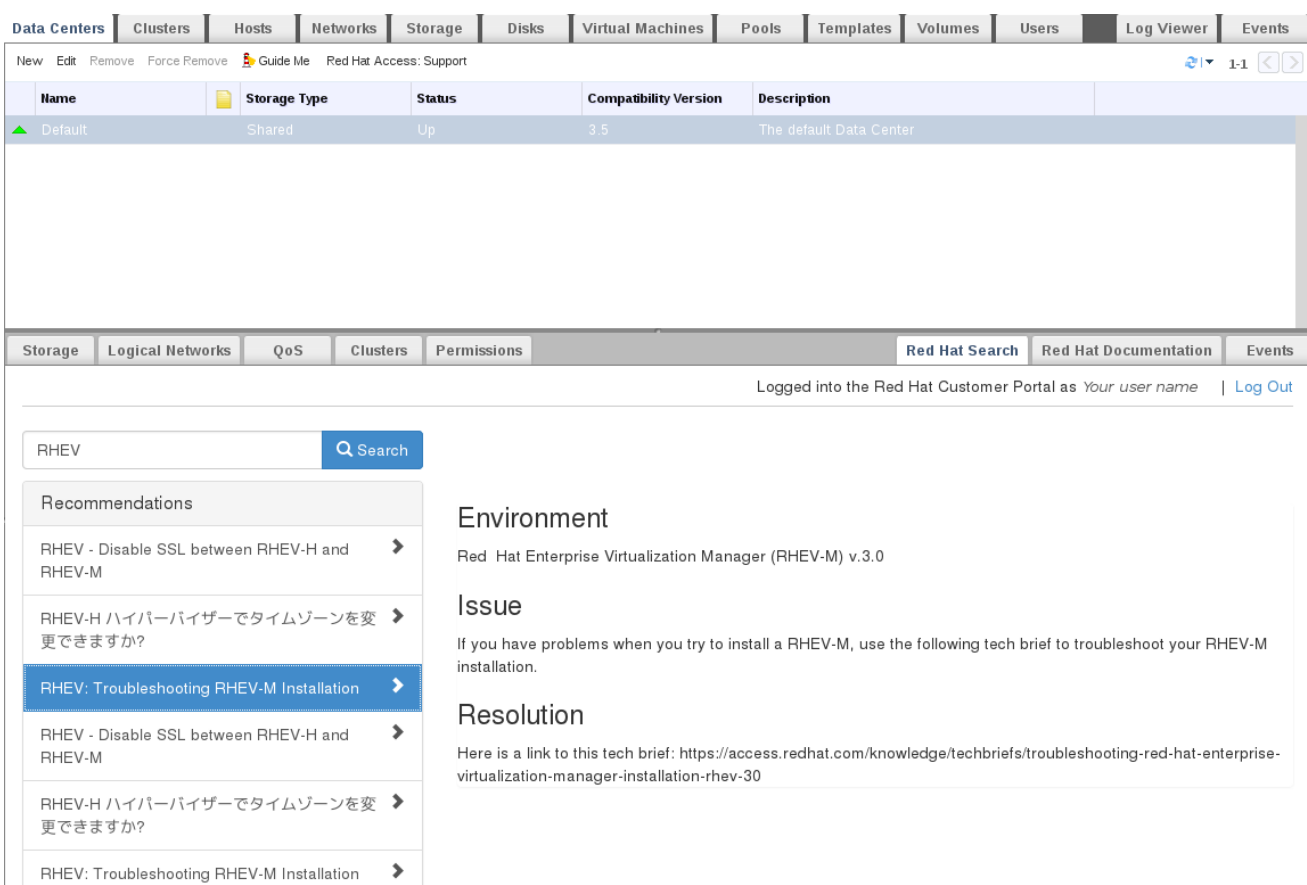

Red Hat Virtualization Administrator Portal のコンテキストメニューを右クリックし、Red Hat Support Plug-in にアクセスします。

### 図C.4 コンテキストメニューを右クリックして Red Hat サポートプラグインにアクセスする

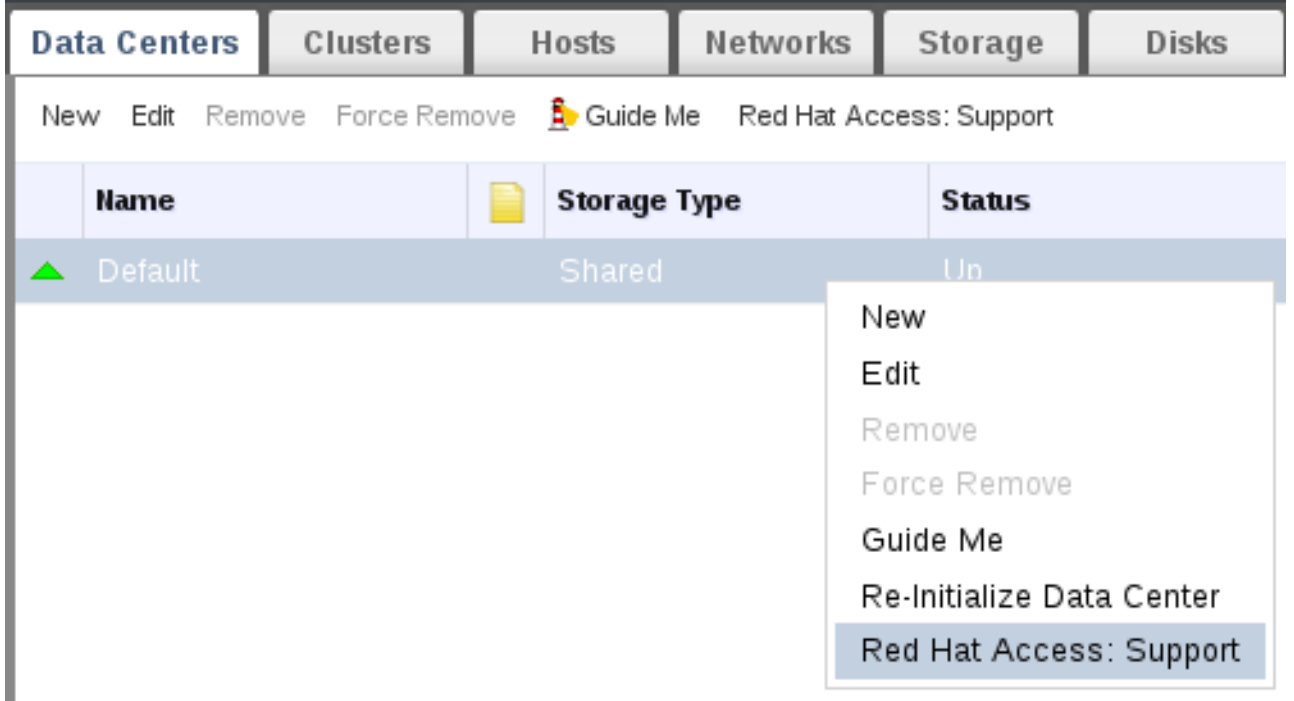

**Open New Support Case** を選択するか、既存のケースボタンを変更して、新しいサポートケースを作 成するか、既存 のケースを変更 します。

# 図C.5 Red Hat サポートプラグイン - 新しいサポートケースを開く

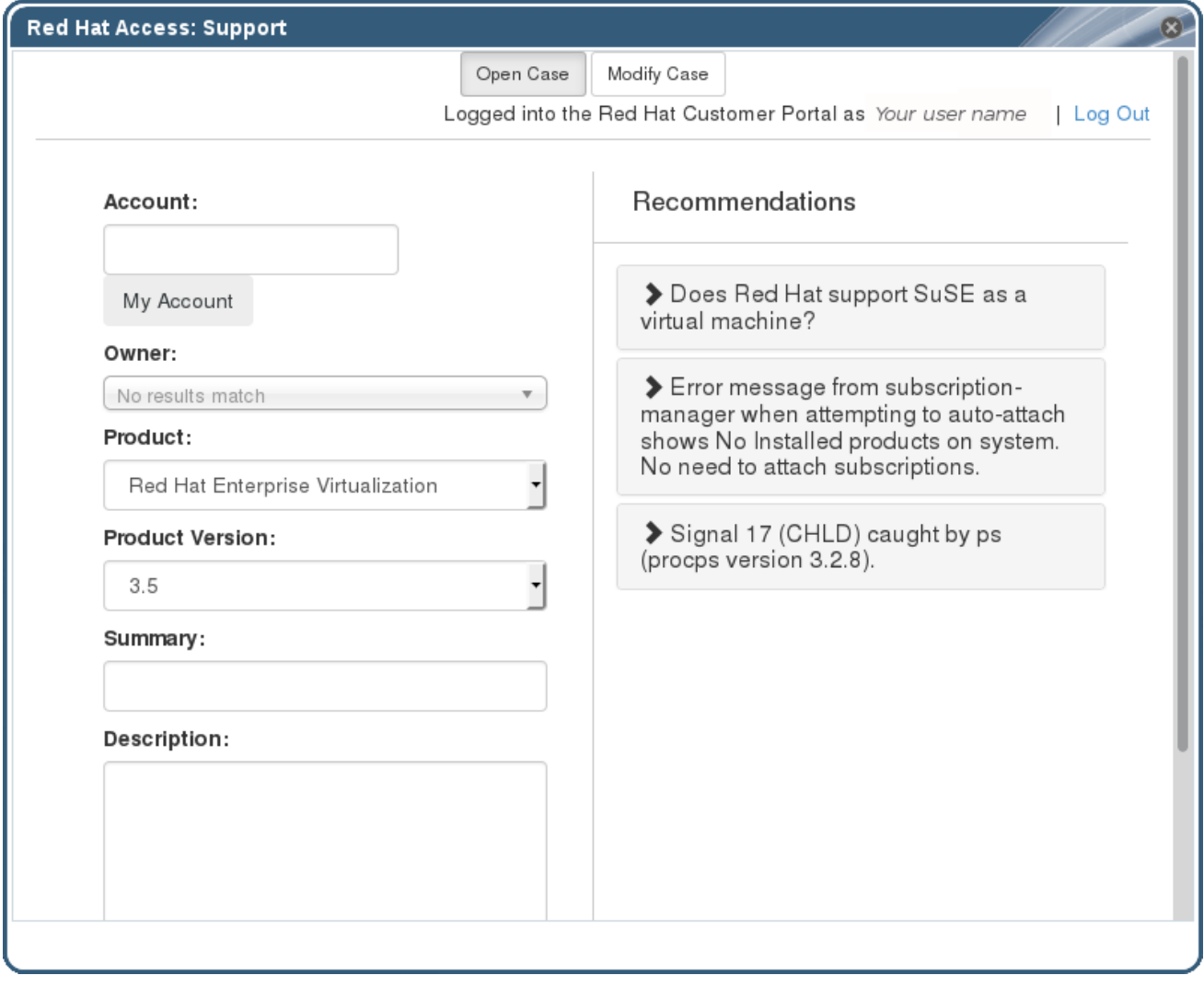

**Red Hat** ドキュメント タブを選択して、現在画面上にある管理ポータルの一部に関連するドキュメン トを開きます。

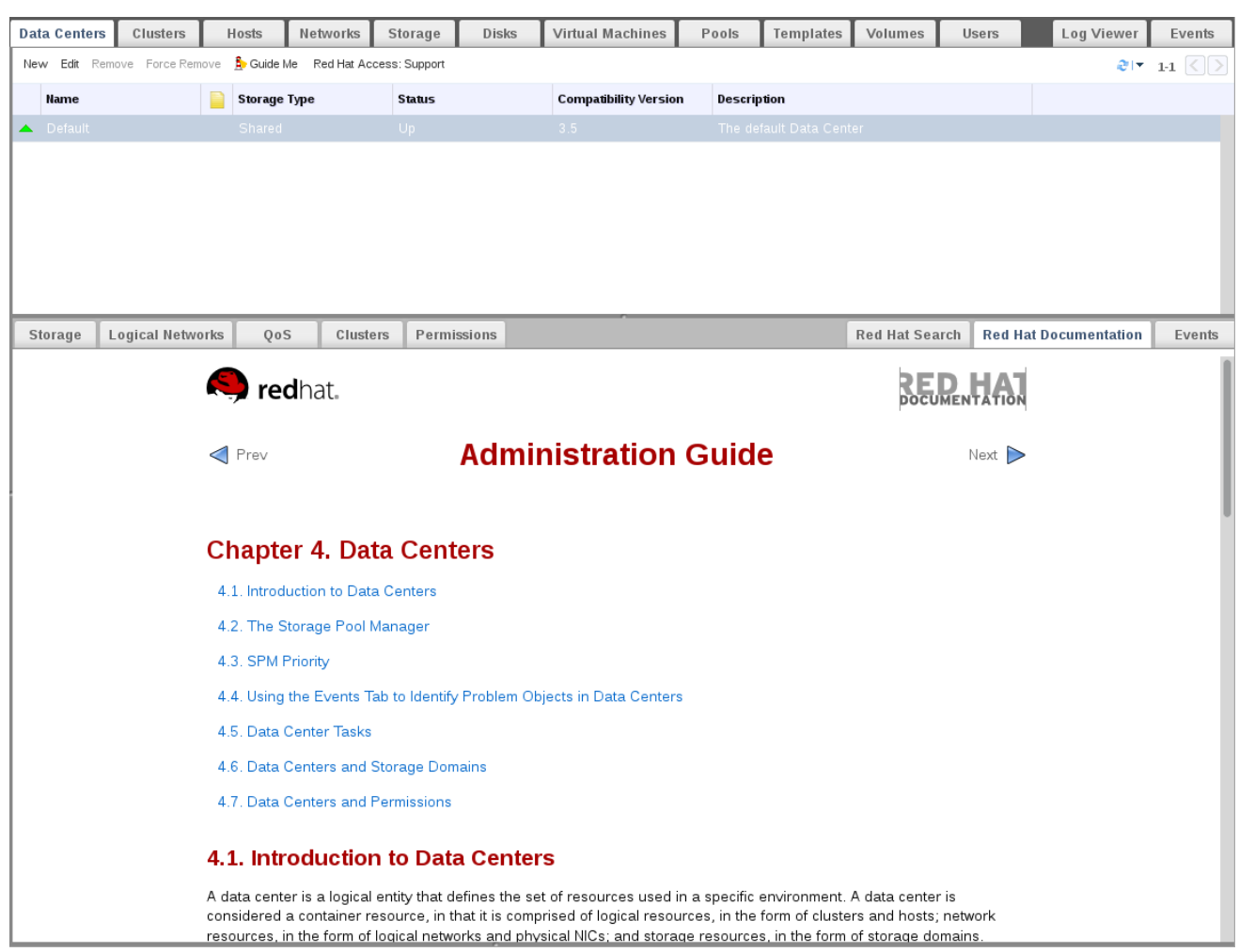

### 図C.6 Red Hat サポートプラグイン - ドキュメントへのアクセス

# 付録D RED HAT VIRTUALIZATION および SSL

# D.1. RED HAT VIRTUALIZATION MANAGER SSL/TLS 証明書の置き換え

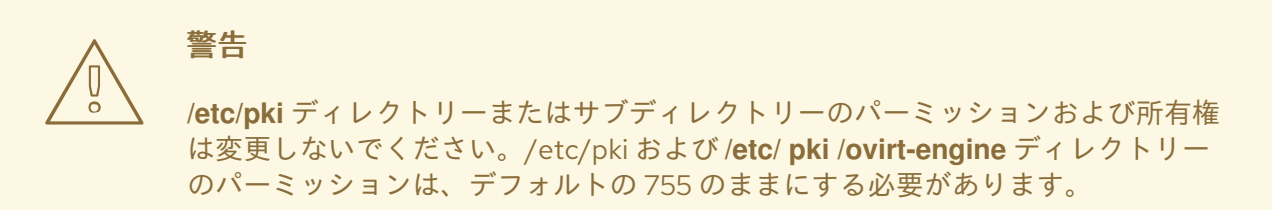

組織のサードパーティー CA 証明書を使用して、HTTPS 経由で接続するユーザーに Red Hat Virtualization Manager を識別するには、以下の手順を使用します。

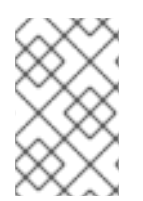

### 注記

警告

HTTPS 接続にサードパーティーの CA 証明書を使用しても、Manager とホストとの間の 認証に使用される証明書には影響しません。マネージャーによって生成された自己署名 証明書を引き続き使用します。

### 前提条件

- サードパーティーの CA 証明書。これは、使用する証明書を発行した CA(認証局) の証明書で す。PEM ファイルとして提供されます。証明書チェーンは、ルート証明書まで完全である必要 があります。チェーンの順序は重要であり、最後の中間証明書からルート証明書まででなけれ ばなりません。この手順では、サードパーティーの CA 証明書が **/tmp/3rd-party-ca-cert.pem** で提供されることを前提としています。
- Apache httpd で使用する秘密鍵パスワードを含めることはできません。この手順で は、**/tmp/apache.key** にあることを前提としています。
- CA が発行する証明書。この手順では、**/tmp/apache.cer** にあることを前提としています。

CA から秘密鍵と証明書を P12 ファイルで受け取った場合は、次の手順を使用してそれらを抽出しま す。その他のファイル形式については、CA にお問い合わせください。秘密鍵と証明書を抽出した ら、Red Hat Virtualization Manager の Apache SSL [証明書の置き換え](#page-366-0) に進みます。

### 手順D.1 P12 バンドルからの証明書および秘密鍵の抽出

内部 CA は、内部で生成された鍵と証明書を **/etc/pki/ovirt-engine/keys/apache.p12** の P12 ファイルに 保存します。Red Hat では、新しいファイルを同じ場所に保存することを推奨します。以下の手順で は、新しい P12 ファイルが **/tmp/apache.p12** にあることを前提としています。

1. 現在の **apache.p12** ファイルをバックアップします。

# cp -p /etc/pki/ovirt-engine/keys/apache.p12 /etc/pki/ovirt-engine/keys/apache.p12.bck

2. 現在のファイルを新しいファイルに置き換えます。

# cp /tmp/apache.p12 /etc/pki/ovirt-engine/keys/apache.p12

3. 秘密鍵と証明書を必要な場所に抽出します。ファイルがパスワードで保護されている場合は、 **passin pass: password** を追加し、*password*を必要な パスワード に置き換える必要がありま す。

# openssl pkcs12 -in /etc/pki/ovirt-engine/keys/apache.p12 -nocerts -nodes > /tmp/apache.key # openssl pkcs12 -in /etc/pki/ovirt-engine/keys/apache.p12 -nokeys > /tmp/apache.cer

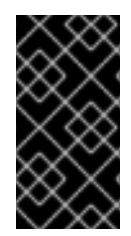

### 重要

<span id="page-366-0"></span>Red Hat Virtualization の新規インストールでは、この手順のすべてのステップを完了す る必要があります。商用署名証明書が設定されている Red Hat Enterprise Virtualization 3.6 環境からアップグレードした場合は、実行する必要がある手順は 1、8、および 9 の みです。

### 手順D.2 Red Hat Virtualization Manager Apache SSL 証明書の置き換え

1. CA 証明書をホスト全体のトラストストアに追加します。

# cp /tmp/*3rd-party-ca-cert*.pem /etc/pki/ca-trust/source/anchors

# update-ca-trust

2. Manager は、**/etc/pki/ovirt-engine/ca.pem** にシンボリックリンクされている **/etc/pki/ovirtengine/apache-ca.pem** を使用するように設定されています。シンボリックリンクを削除しま す。

# rm /etc/pki/ovirt-engine/apache-ca.pem

3. CA 証明書を **/etc/pki/ovirt-engine/apache-ca.pem** として保存します。

# cp /tmp/*3rd-party-ca-cert*.pem /etc/pki/ovirt-engine/apache-ca.pem

4. 既存の秘密鍵と証明書をバックアップします。

# cp /etc/pki/ovirt-engine/keys/apache.key.nopass /etc/pki/ovirtengine/keys/apache.key.nopass.bck # cp /etc/pki/ovirt-engine/certs/apache.cer /etc/pki/ovirt-engine/certs/apache.cer.bck

5. 秘密鍵を必要な場所にコピーします。

# cp /tmp/apache.key /etc/pki/ovirt-engine/keys/apache.key.nopass

6. 証明書を必要な場所にコピーします。

# cp /tmp/apache.cer /etc/pki/ovirt-engine/certs/apache.cer

7. Apache サーバーを再起動します。

# systemctl restart httpd.service

8. 新しいトラストストア設定ファイルを作成します。

# vi /etc/ovirt-engine/engine.conf.d/99-custom-truststore.conf

以下の内容を追加して、ファイルを保存します。

ENGINE\_HTTPS\_PKI\_TRUST\_STORE="/etc/pki/java/cacerts" ENGINE\_HTTPS\_PKI\_TRUST\_STORE\_PASSWORD=""

9. **ovirt-engine** サービスを再起動します。

# systemctl restart ovirt-engine.service

10. 証明書を置き換えると、ログコレクターが失敗する可能性があります。これを防ぐには、新し いログコレクター設定ファイルを作成します。

# vi /etc/ovirt-engine/logcollector.conf.d/99-custom-ca-cert.conf

以下の内容を追加して、ファイルを保存します。

[LogCollector] cert-file=/etc/pki/ovirt-engine/apache-ca.pem

ユーザーは、HTTPS トラフィックの暗号化に使用される証明書の信頼性について警告せずに、管理 ポータルおよびユーザーポータルに接続できるようになりました。

# D.2. MANAGER と LDAP サーバー間の SSL または TLS 接続の設定

Red Hat Enterpriser Virtualization Manager と LDAP サーバーとの間にセキュアな接続を設定するに は、LDAP サーバーのルート CA 証明書を取得し、ルート CA 証明書を Manager にコピーし、PEM で エンコードされた CA 証明書を作成します。キーストアタイプは、Java でサポートされている任意の タイプになります。以下の手順では、Java KeyStore (JKS) 形式を使用します。

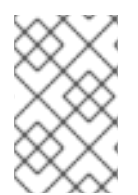

### 注記

PEM でエンコードされた CA 証明書の作成と証明書のインポートに関する詳細 は、**/usr/share/doc/ovirt-engine-extension-aaa-ldap-***version* の README ファイルの **X.509 CERTIFICATE TRUST STORE** セクションを参照してください。

### 手順D.3 PEM でエンコードされた CA 証明書の作成

1. Red Hat Virtualization Manager で、LDAP サーバーのルート CA 証明書を **/tmp** ディレクト リーにコピーし、**keytool** を使用してルート CA 証明書をインポートし、PEM でエンコードさ れた CA 証明書を作成します。以下のコマンドは、*/tmp/myrootca.pem* でルート CA 証明書を インポートし、*/etc/ovirt-engine/aaa/* の下に PEM でエンコードされた CA 証明書 *myrootca.jks* を作成します。証明書の場所とパスワードを書き留めます。インタラクティブ セットアップツールを使用している場合は、これが必要なすべての情報です。LDAP サーバー を手動で設定している場合は、残りの手順に従って設定ファイルを更新してください。

\$ keytool -importcert -noprompt -trustcacerts -alias *myrootca* -file */tmp/myrootca.pem* keystore */etc/ovirt-engine/aaa/myrootca.jks* -storepass *password*

2. **/etc/ovirt-engine/aaa/profile1.properties** ファイルを証明書情報で更新します。

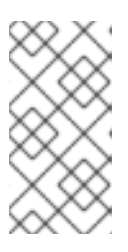

#### 注記

**\${local:\_basedir}** は、LDAP プロパティー設定ファイルが存在するディレクト リーで、**/etc/ovirt-engine/aaa** ディレクトリーを参照します。PEM でエンコー ドされた CA 証明書を別のディレクトリーに作成した場合は、**\${local:\_basedir}** を証明書へのフルパスに置き換えます。

startTLS (推奨) を使用するには、以下を行います。

# Create keystore, import certificate chain and uncomment pool.default.ssl.startTLS = true pool.default.ssl.truststore.file = \${local:\_basedir}/*myrootca.jks* pool.default.ssl.truststore.password = *password*

SSL を使用するには、以下を行います。

# Create keystore, import certificate chain and uncomment pool.default.serverset.single.port = 636 pool.default.ssl.enable = true pool.default.ssl.truststore.file = \${local:\_basedir}/*myrootca.jks* pool.default.ssl.truststore.password = *password*

外部 LDAP プロバイダーの設定を続行するには、「外部 LDAP プロバイダーの設定 (対話型セットアッ プ)」 [を参照してください。シングルサインオン用の](#page-268-0) LDAP および Kerberos の設定を続行するに は、「Single Sign-On 用の LDAP および [Kerberos](#page-279-0) の設定」 を参照してください。

# 付録E 検索、ブックマーク、およびタグの使用

## E.1. 検索

#### E.1.1. Red Hat Virtualization での検索

管理ポータルでは、仮想マシン、ホスト、ユーザーなど、数千のリソースを管理できます。 検索を実行 するには、検索バーに検索クエリー(フリーテキストまたは構文ベース)を入力します。検索条件を ブックマークとして保存しておけば、検索結果を必要とするたびに検索条件を再入力する必要はありま せん。検索では大文字小文字の区別はありません。

#### E.1.2. 検索構文と例

Red Hat Virtualization リソースの検索クエリーの構文は以下のとおりです。

#### **result type: {criteria} [sortby sort\_spec]**

#### 構文の例

以下の例は、検索クエリーの使用方法と、Red Hat Virtualization が検索クエリーの構築を支援する方法 を理解するのに役立ちます。

#### 表E.1 検索クエリーの例

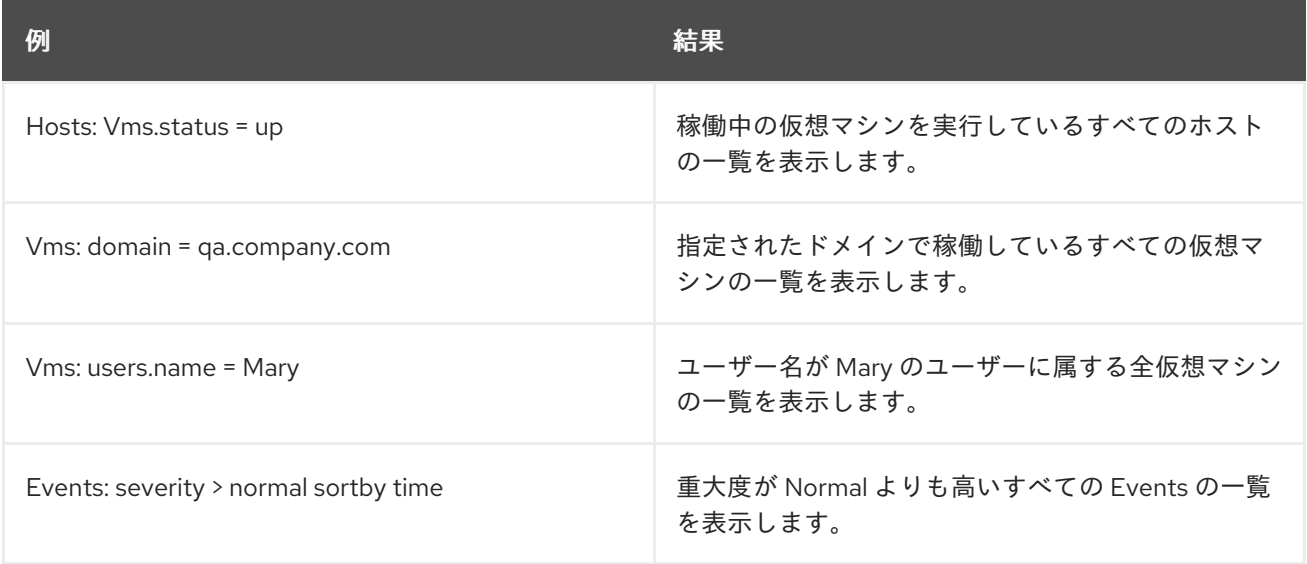

### E.1.3. 自動完了の検索

管理ポータルは、有効で強力な検索クエリーの作成に役立つ自動補完を提供します。検索クエリーの各 部分を入力すると、検索の次の部分を選択するドロップダウンリストが、Search Bar の下に開きます。 一覧から選択して、検索の次の部分の入力/選択を続けたり、オプションを無視したりして、手動でク エリーを入力を続けたりできます。

以下の表は、管理ポータルの自動補完がクエリーの構築を助けるする方法の例を示しています。

#### **Hosts: Vms.status = down**

#### 表E.2 自動補完を使用した検索クエリーの例

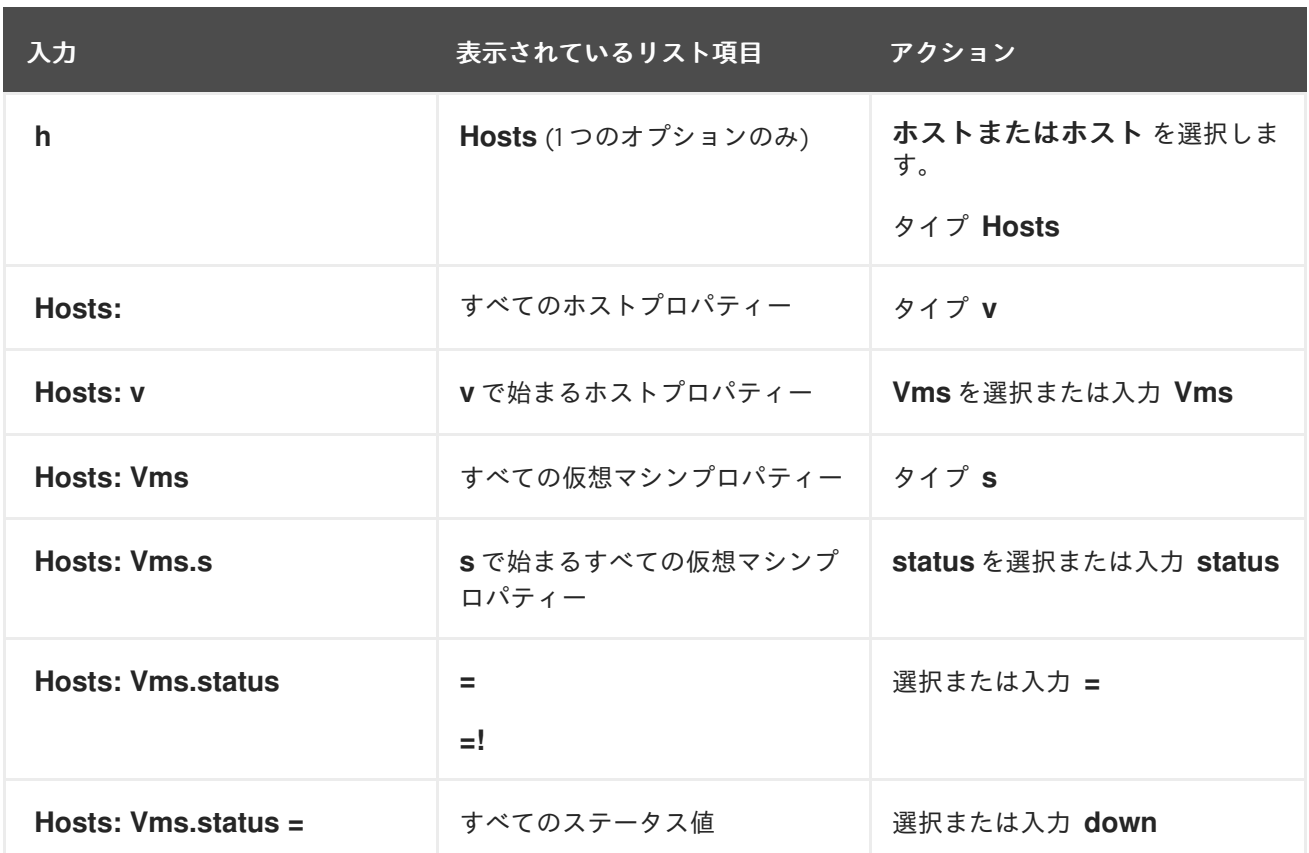

E.1.4. 検索結果タイプオプション

結果のタイプを使用すると、以下のタイプのリソースを検索できます。

- **Vms**、仮想マシンの一覧
- ホストの一覧
- pools: プールの一覧
- **template**: テンプレートの一覧
- event: イベント のリスト。
- **Users**、ユーザーのリスト。
- **cluster**、クラスターの一覧。
- datacenter: データセンターの一覧
- **Storage**、ストレージドメインのリスト。

各タイプのリソースには、一意のプロパティーセットと、関連付けられたその他のリソースタイプの セットがあるため、各検索タイプには、有効な構文の組み合わせがあります。自動補完機能を使用し て、有効なクエリーも簡単に作成できます。

#### E.1.5. 検索基準

クエリーのコロンの後に検索条件を指定できます。**{criteria}** の構文は以下のようになります。

#### **<prop><operator><value>**

### または

### **<obj-type><prop><operator><value>**

# 例

以下の表は、構文の部分を示しています。

### 表E.3 検索基準の例

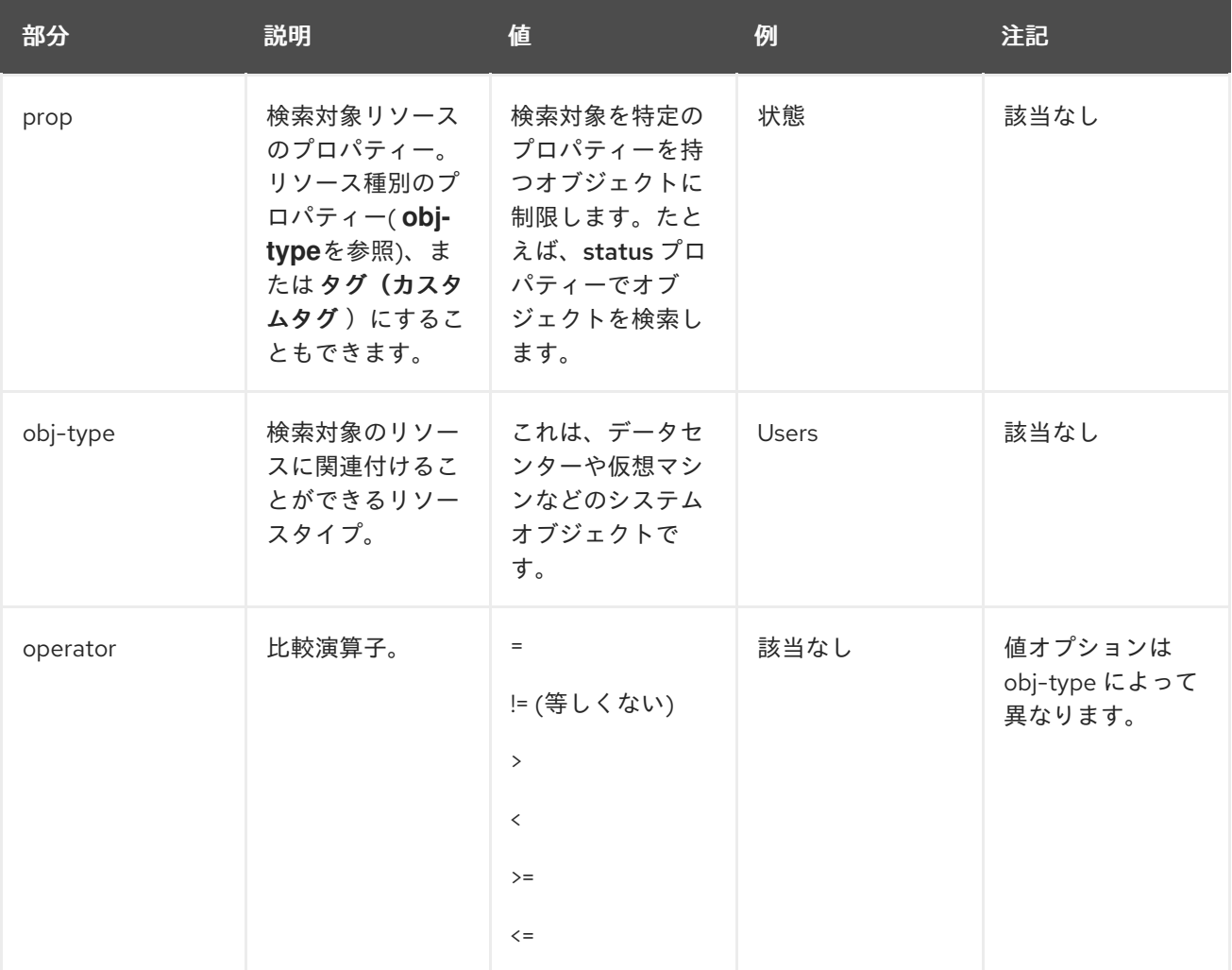

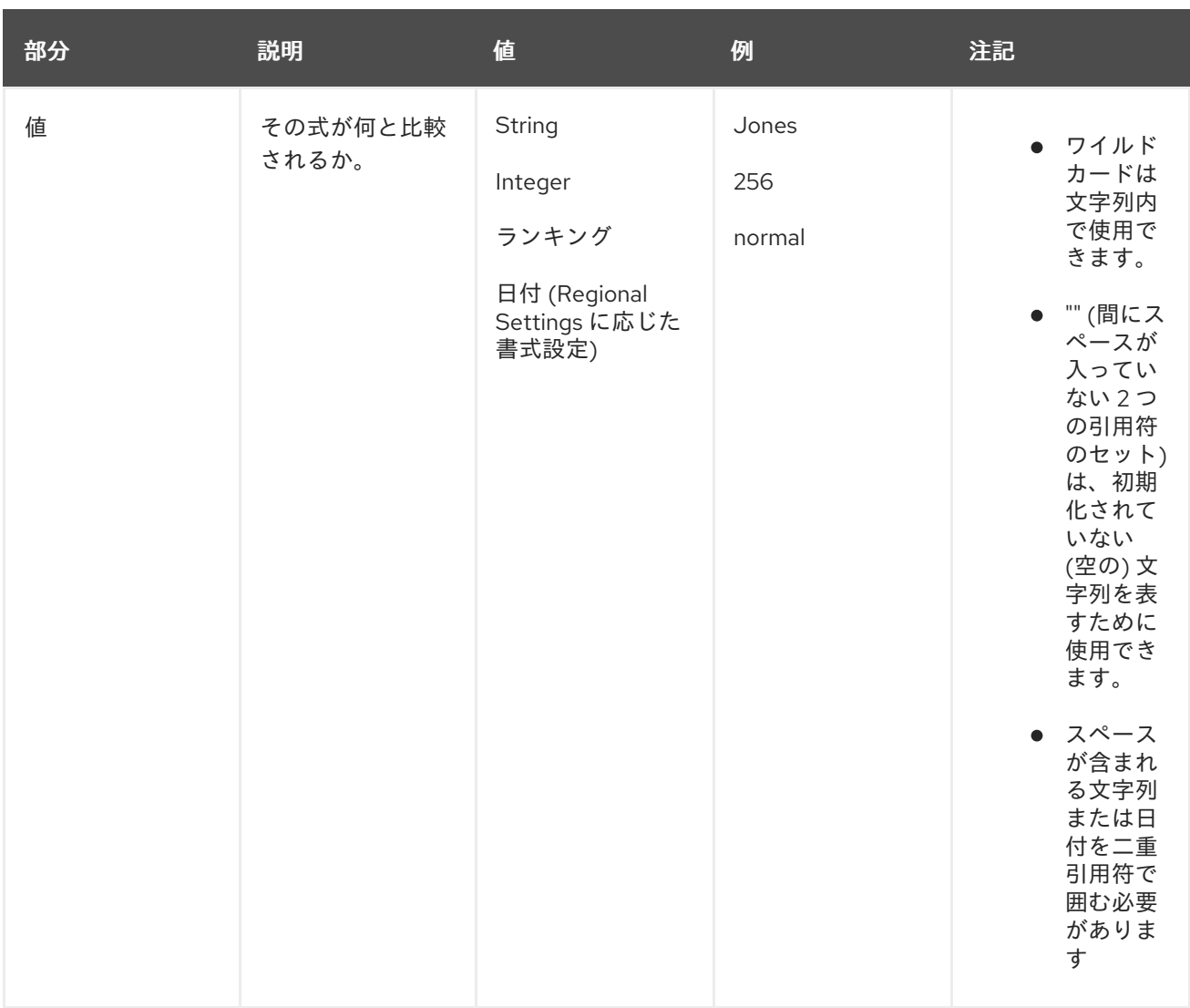

#### E.1.6. 検索: 複数の基準およびワイルドカード

ワイルドカードは文字列の構文の **<value** > 部分で使用できます。たとえば、m で始まるすべてのユー ザーを検索するには、**m\*** を入力します。

ブール演算子の **AND** および **OR** を使用して、2 つの基準を持つ検索を実行できます。以下に例を示し ます。

#### **Vms: users.name = m\* AND status = Up**

このクエリーは、名前が m で始まるユーザーに対して実行中の仮想マシンをすべて返します。

#### **Vms: users.name = m\* AND tag = "paris-loc"**

このクエリーは、名前が m で始まるユーザーに対して paris-loc でタグ付けされたすべての仮想マシン を返します。

**AND** または **OR** を使用せずに 2 つの基準を指定した場合、**AND** が暗黙的に指定されます。**AND** は **OR** よりも優先され、**OR** は暗黙の **AND** よりも優先されます。

#### E.1.7. 検索: 検索順序の決定

返される情報の並び替え順序は、**sortby** を使用して決定できます。並べ替え方向 (昇順は **asc**、降順は **desc**) を含めることができます。

以下に例を示します。

#### **events: severity > normal sortby time desc**

このクエリーは、重大度が Normal よりも大きいすべての Events を時刻でソートして返します (降順)。

### E.1.8. データセンターの検索

以下の表は、データセンターのすべての検索オプションを示しています。

#### 表E.4 データセンターの検索

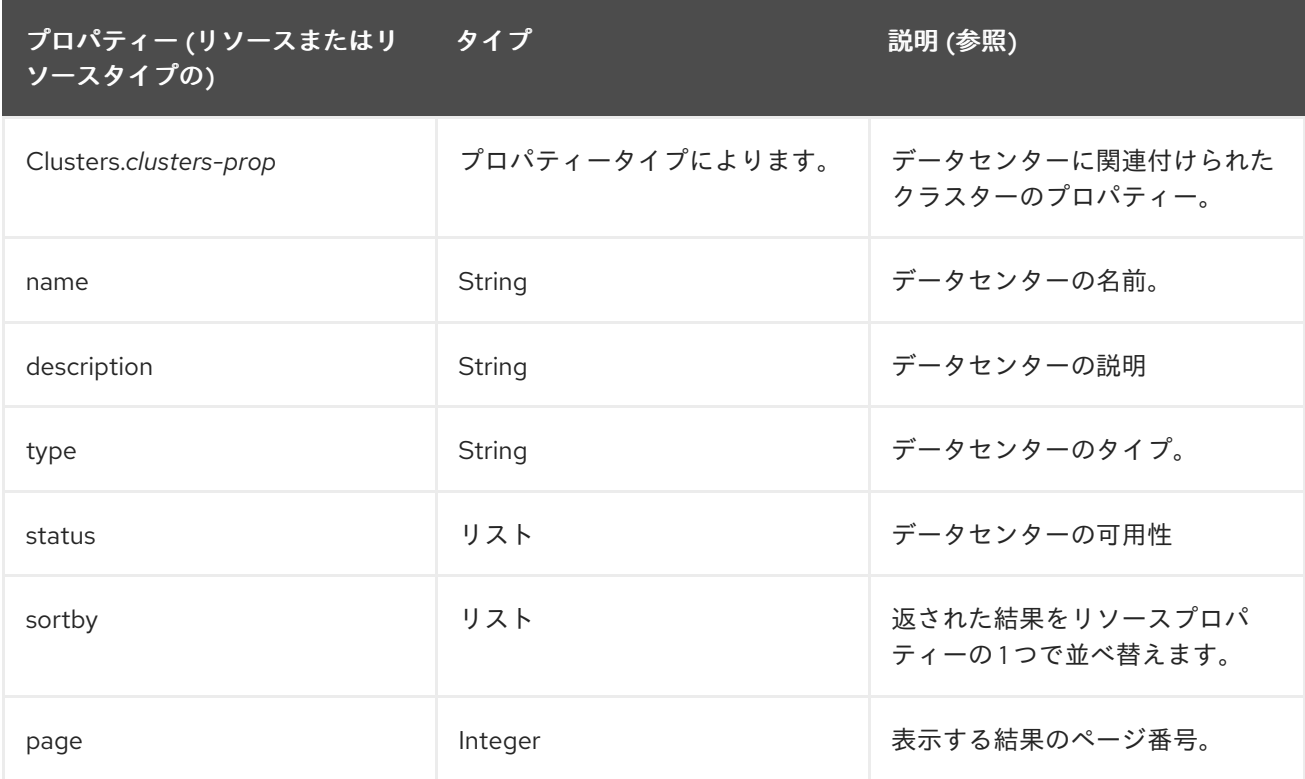

### 例

#### **Datacenter: type = nfs and status != up**

以下の例では、以下が含まれるデータセンターの一覧を返します。

● NFS のストレージタイプおよび up 以外のステータス

### E.1.9. クラスターの検索

以下の表は、クラスターのすべての検索オプションについて説明しています。

### 表E.5 クラスターの検索

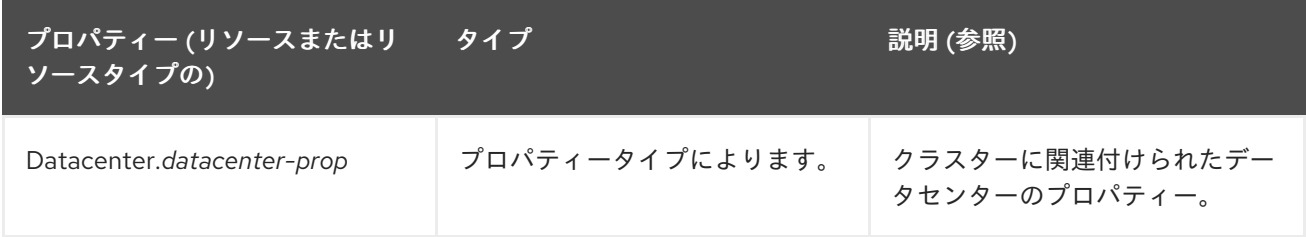

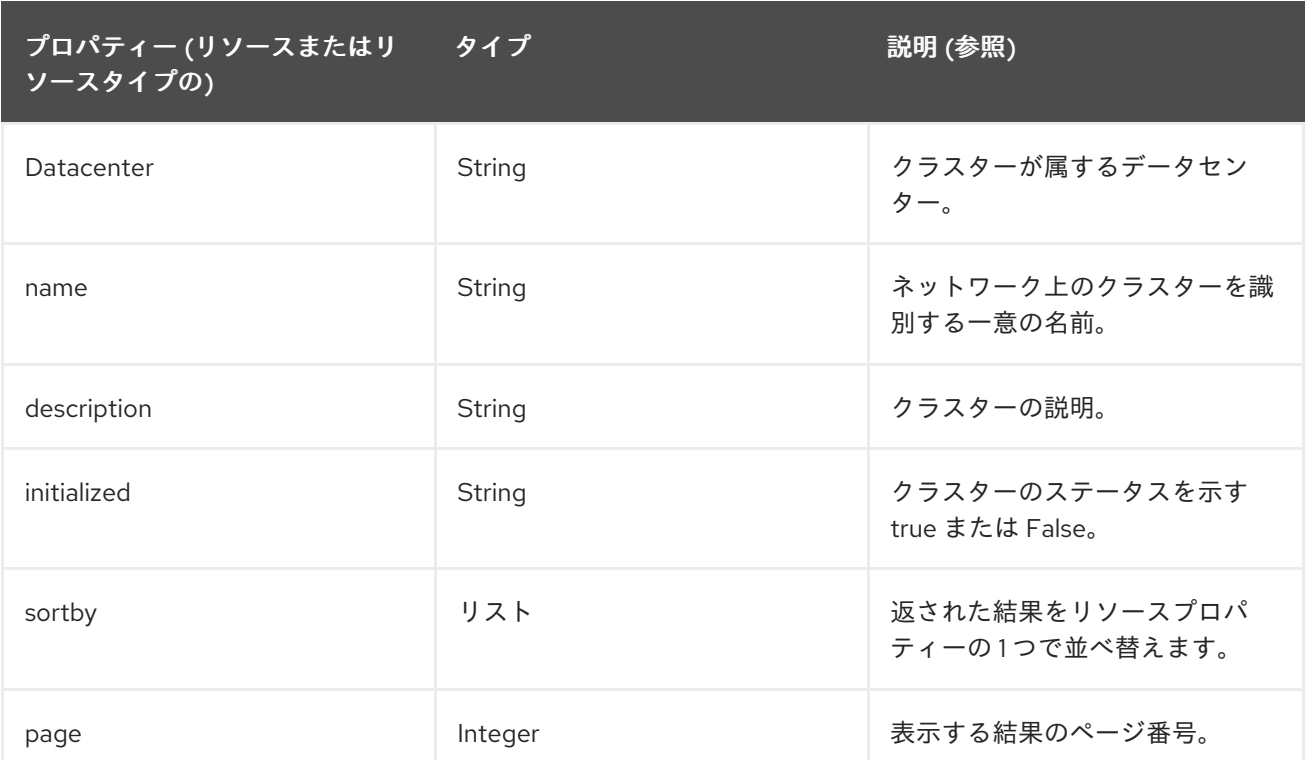

### **Clusters: initialized = true or name = Default**

この例では、以下のクラスターの一覧を返します。

- initialized、または
- 名前付きのデフォルト

### E.1.10. ホストの検索

以下の表は、ホストの全検索オプションを示しています。

#### 表E.6 ホストの検索

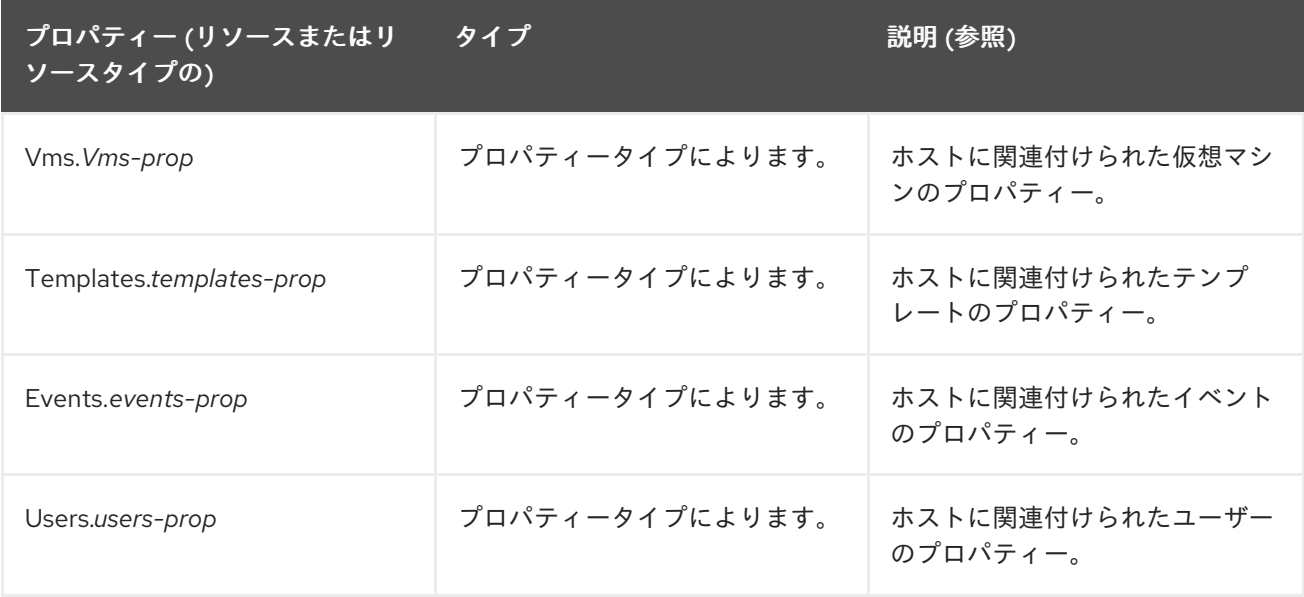

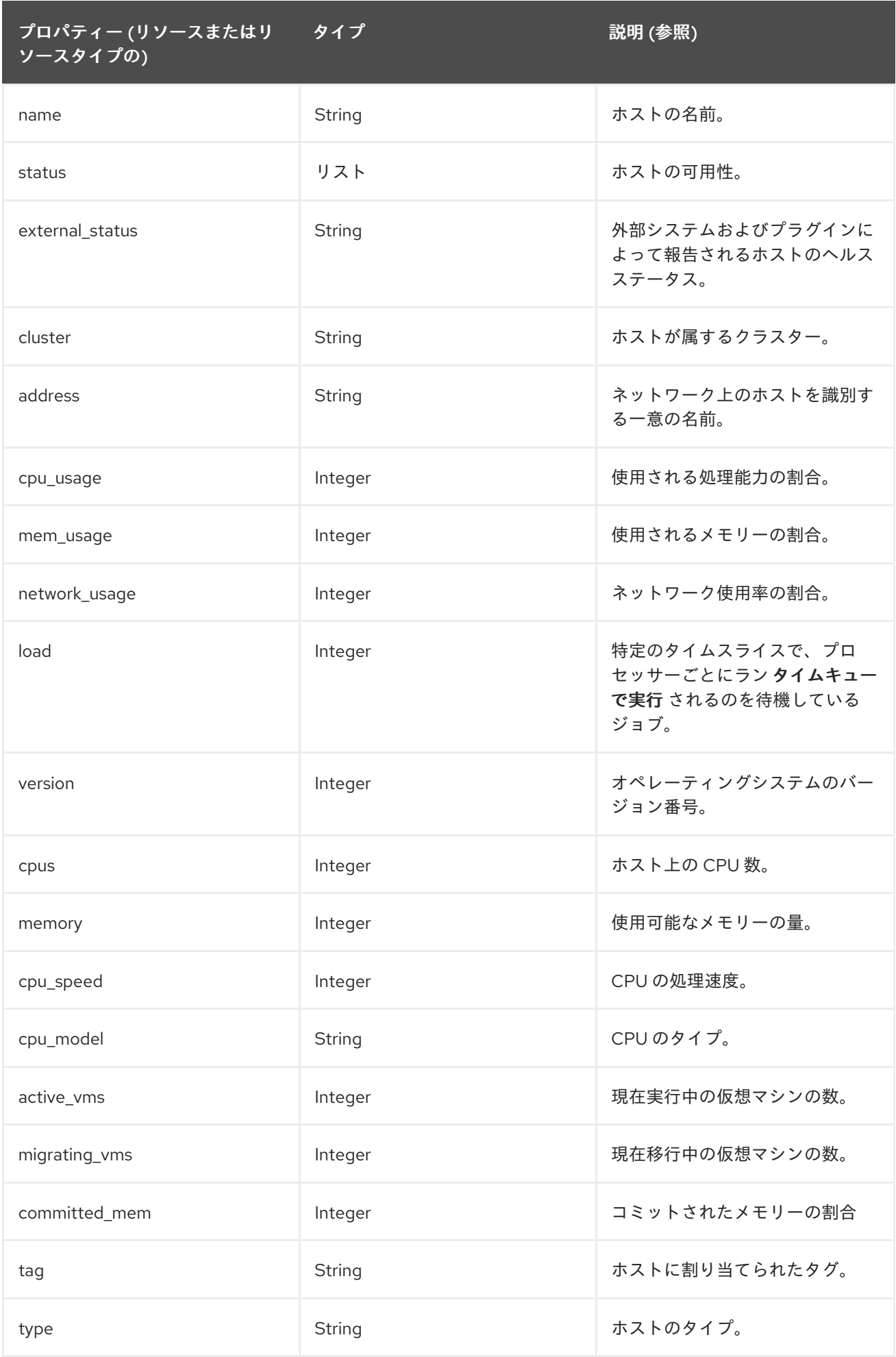

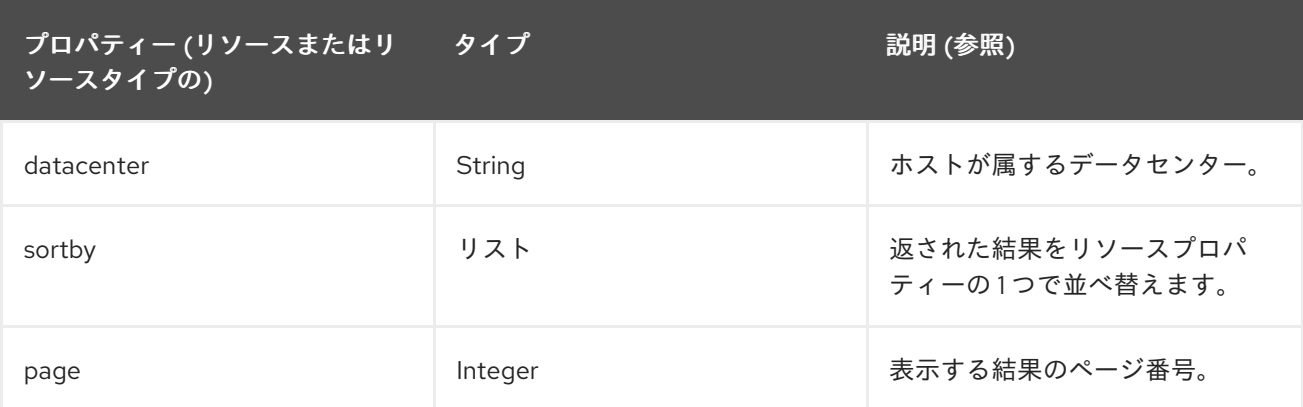

#### **Hosts: cluster = Default and Vms.os = rhel6**

以下の例では、以下のホストの一覧を返します。

● Default クラスターおよび Red Hat Enterprise Linux 6 オペレーティングシステムを実行してい るホスト仮想マシンの一部です。

E.1.11. ネットワークの検索

以下の表は、ネットワークの全検索オプションを説明しています。

### 表E.7 ネットワークの検索

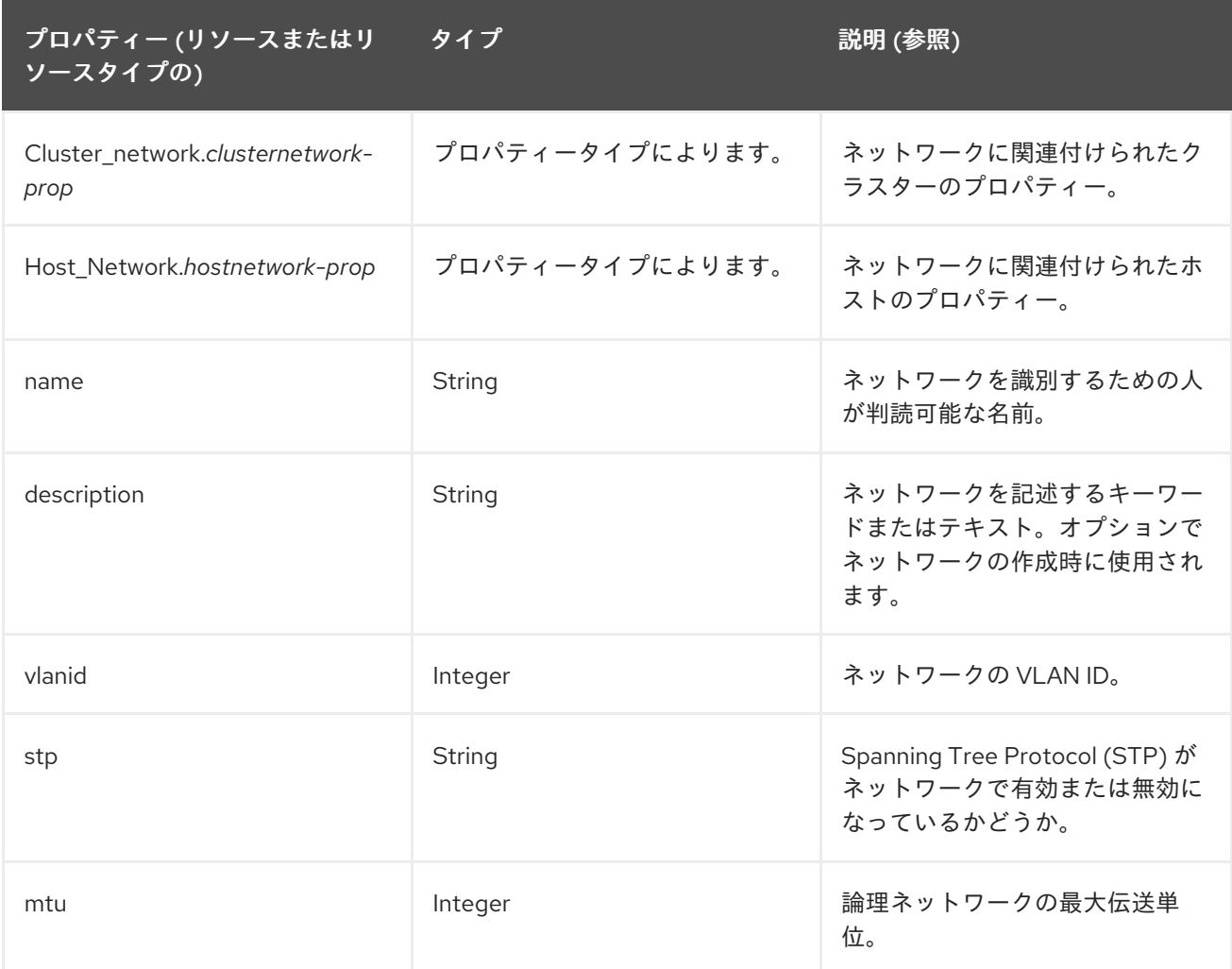

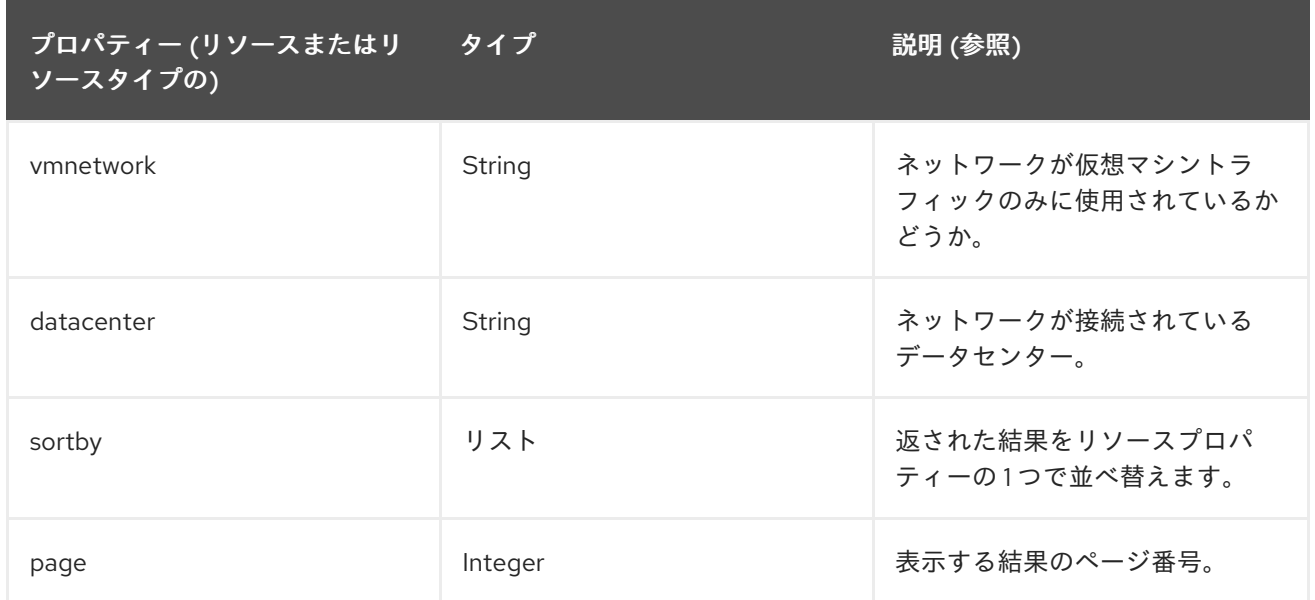

#### **Network: mtu > 1500 and vmnetwork = true**

以下の例では、ネットワークの一覧を返します。

- 最大伝送単位が 1500 バイトを超える場合
- これは、仮想マシンのみが使用するように設定されます。

### E.1.12. ストレージの検索

以下の表は、ストレージのすべての検索オプションについて説明しています。

### 表E.8 ストレージの検索

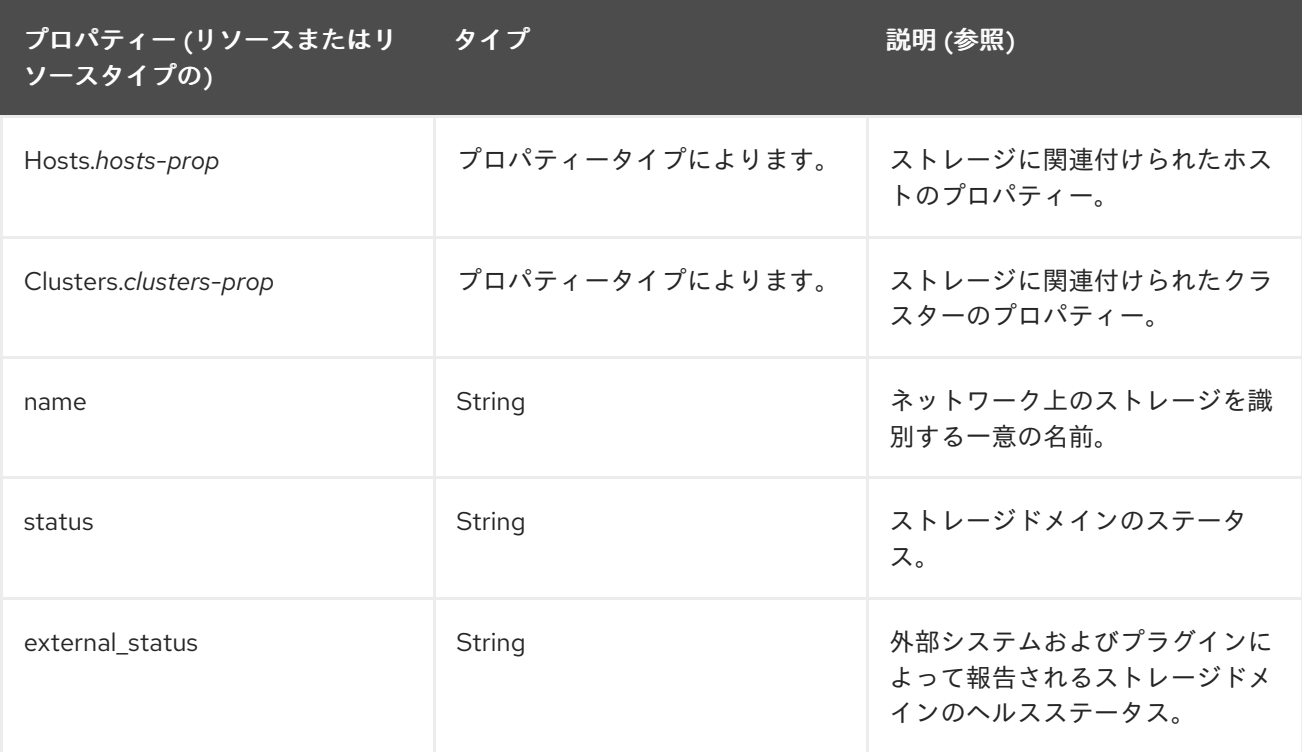

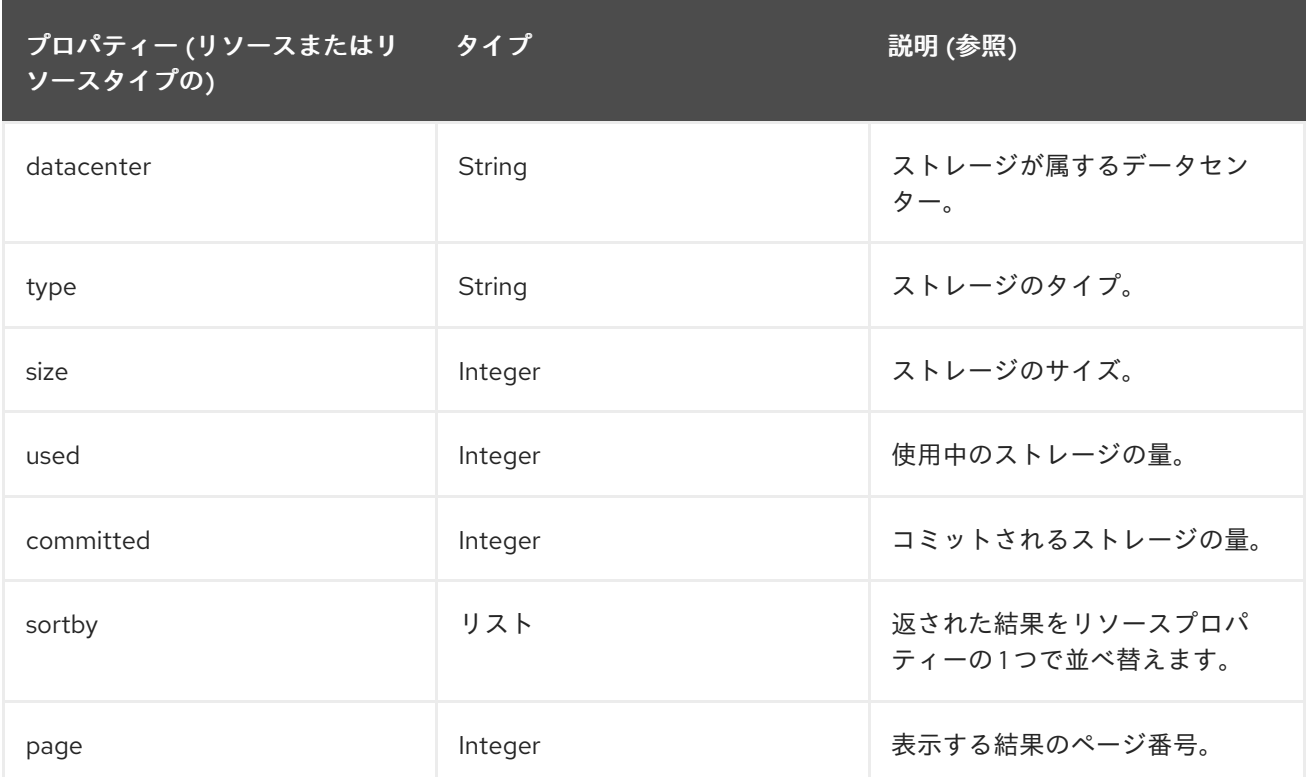

### **Storage: size > 200 or used < 50**

以下の例では、以下が含まれるストレージの一覧を返します。

- 200 GB を超える合計ストレージ容量
- 50 GB 未満の使用ストレージ領域。

## E.1.13. ディスクの検索

以下の表は、ディスクの全検索オプションを示しています。

### 表E.9 ディスクの検索

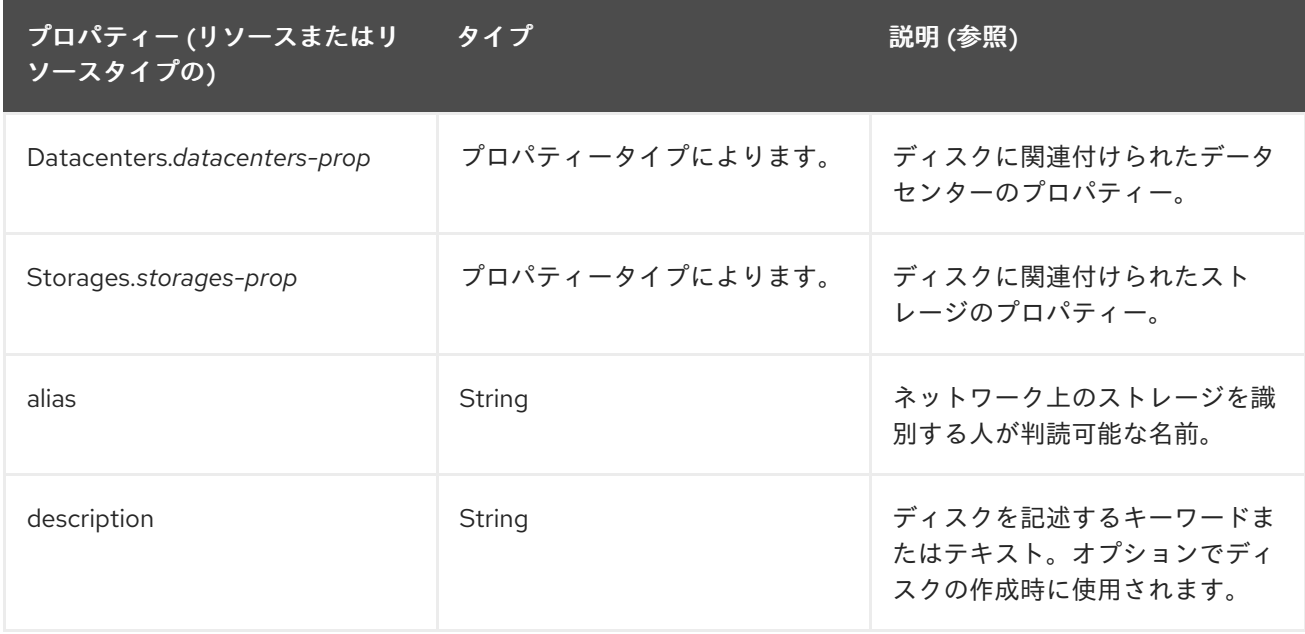

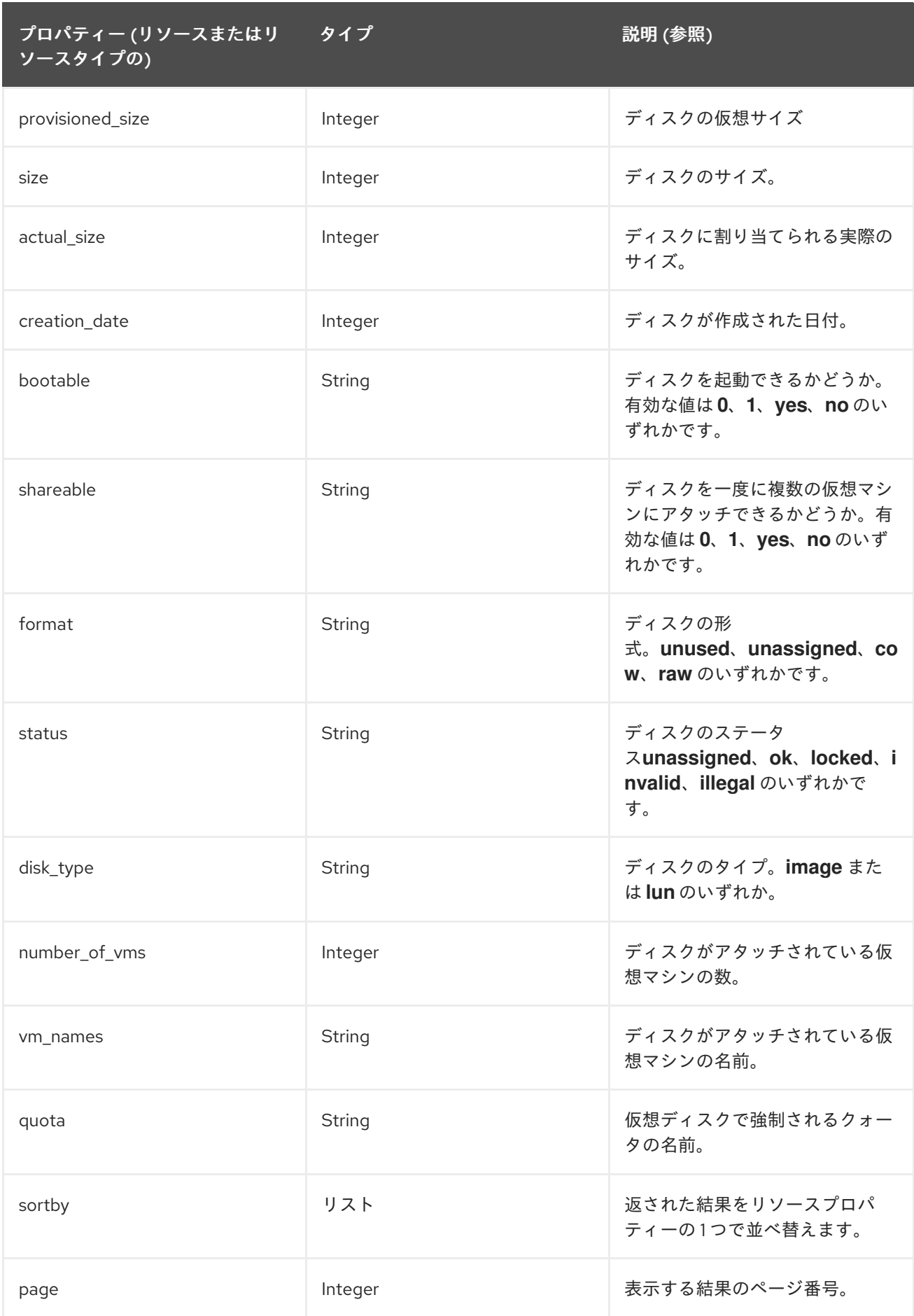

**Disks: format = cow and provisioned\_size > 8**

この例では、以下が含まれる仮想ディスクの一覧を返します。

- QCOW: シンプロビジョニング、フォーマットとしても知られています。
- 8 GB を超える割り当て済みディスクサイズ。

#### E.1.14. ボリュームの検索

以下の表は、ボリュームのすべての検索オプションについて説明しています。

#### 表E.10 ボリュームの検索

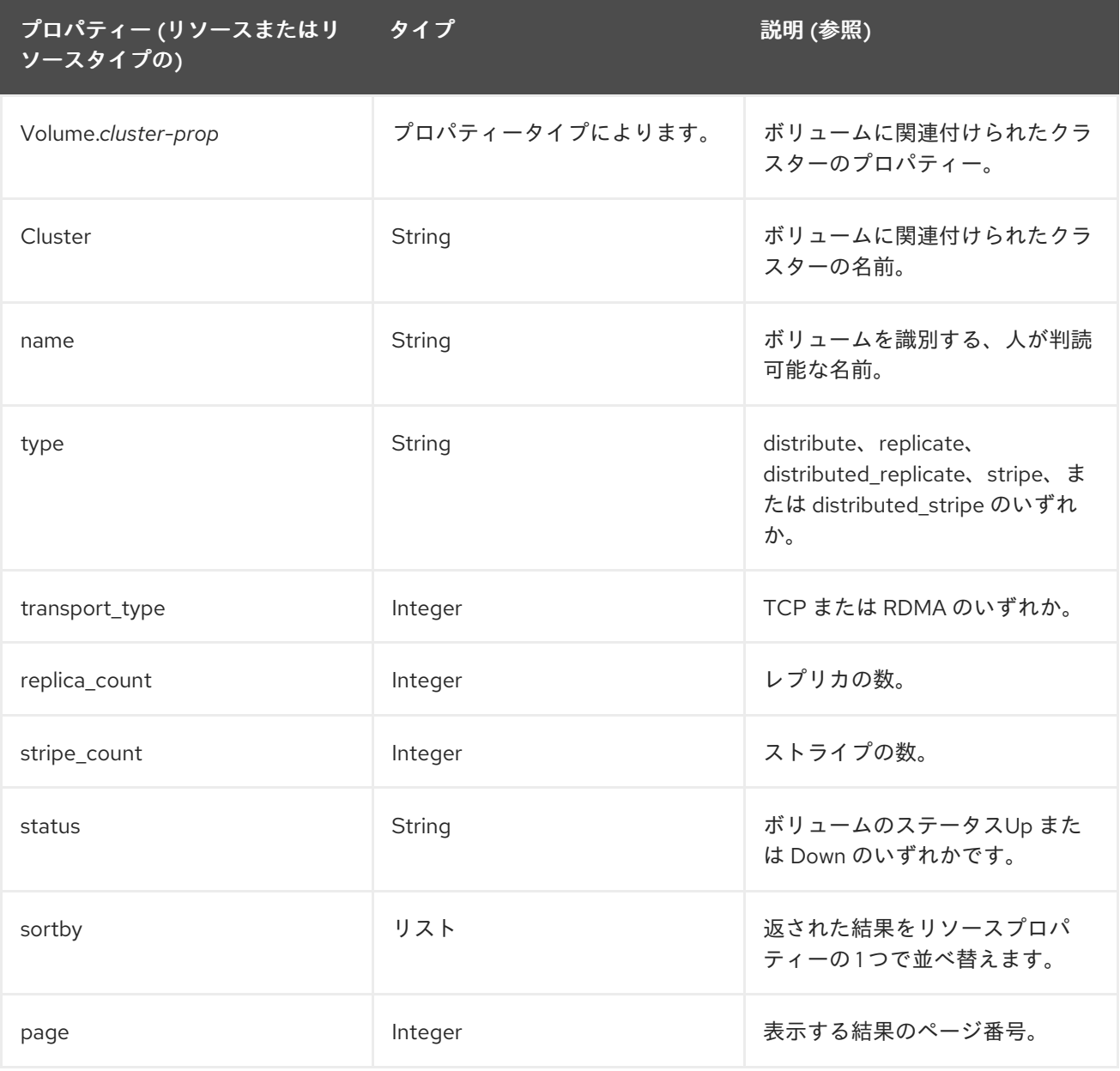

### 例

#### **Volume: transport\_type = rdma and stripe\_count >= 2**

この例では、以下が含まれるボリュームの一覧を返します。

- RDMA に設定されたトランスポートタイプ
- 2つ以上のストライプがある。

## E.1.15. 仮想マシンの検索

以下の表は、仮想マシンのすべての検索オプションについて説明しています。

### 表E.11 仮想マシンの検索

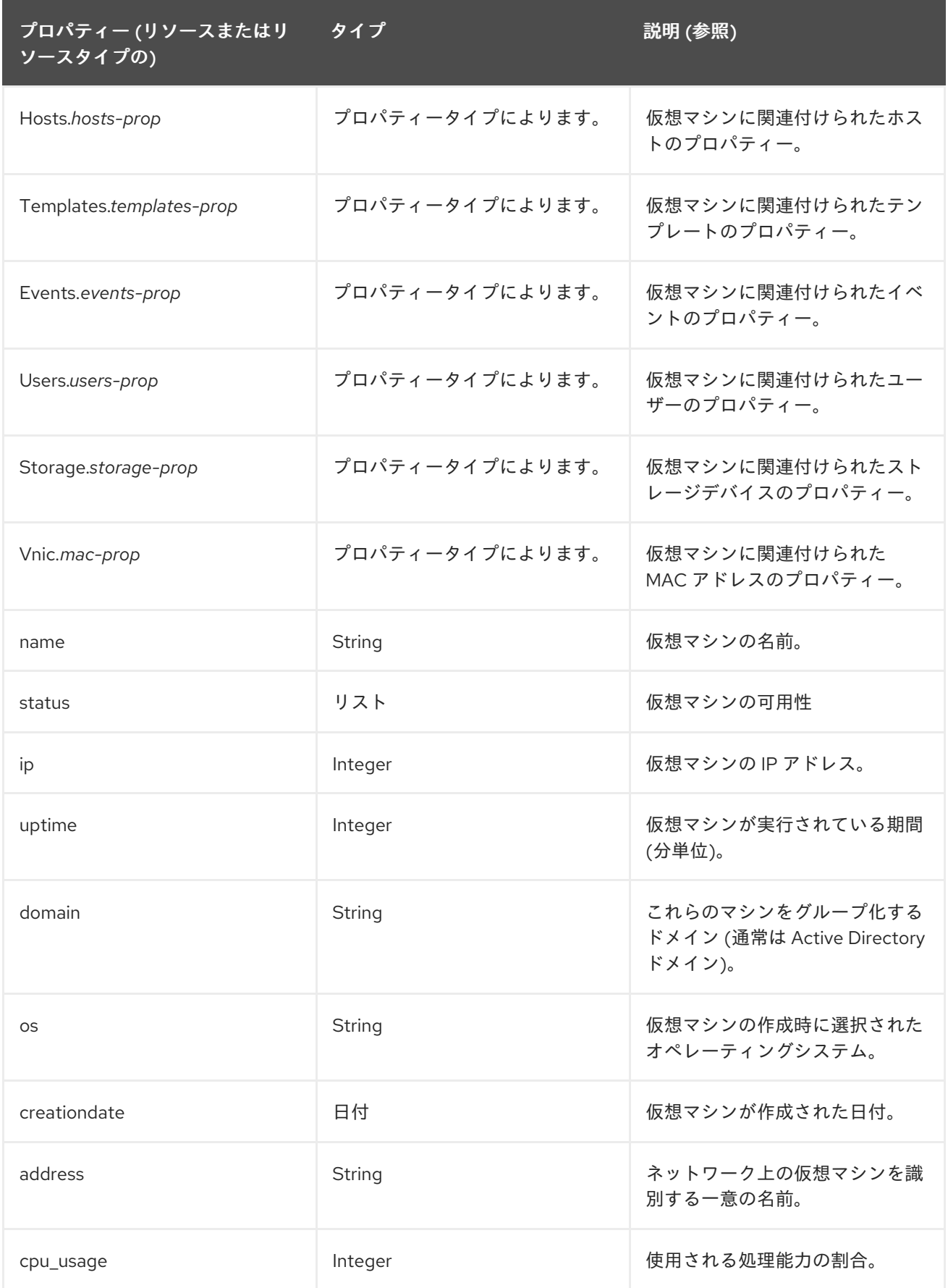

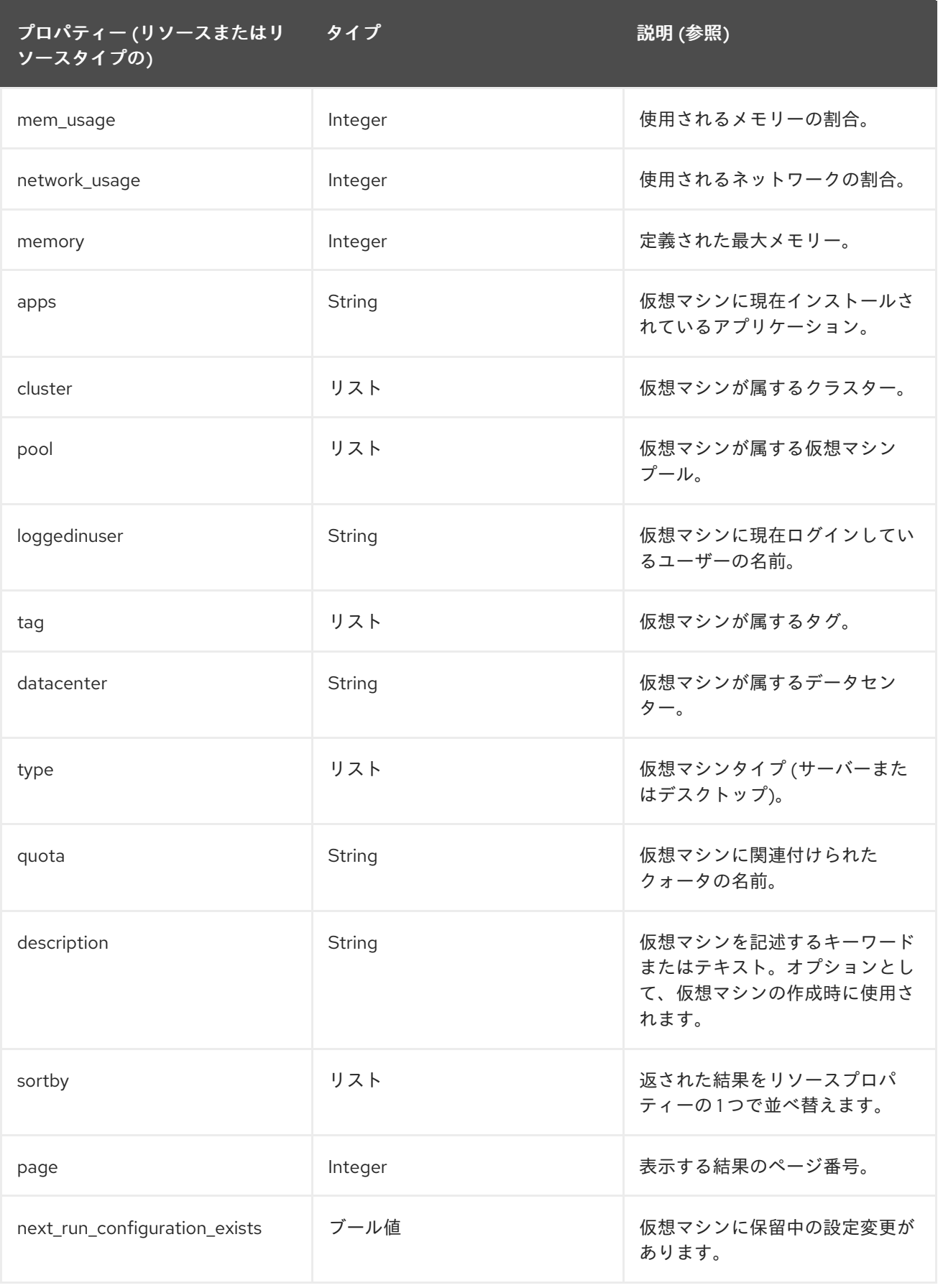

### **Vms: template.name = Win\* and user.name = ""**

この例では、仮想マシンの一覧を返します。ここでは、以下のようになります。

● 仮想マシンのベースとなるテンプレートは Win で始まり、仮想マシンが任意のユーザーに割り 当てられます。

### 例

#### **Vms: cluster = Default and os = windows7**

この例では、仮想マシンの一覧を返します。ここでは、以下のようになります。

● 仮想マシンが属するクラスターの名前は Default で、仮想マシンは Windows 7 オペレーティン グシステムを実行しています。

E.1.16. プールの検索

以下の表は、プールの全検索オプションを示しています。

#### 表E.12 プールの検索

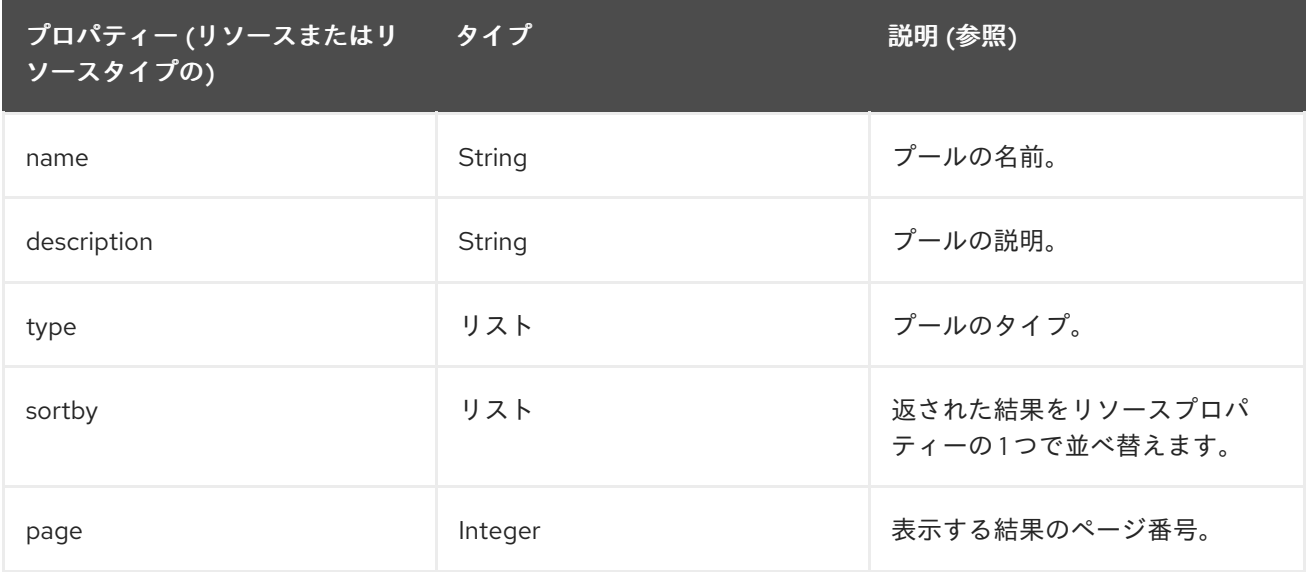

### 例

#### **Pools: type = automatic**

この例では、以下が含まれるプールの一覧を返します。

● 自動のタイプ

E.1.17. テンプレートの検索

以下の表は、テンプレートの全検索オプションを示しています。

#### 表E.13 テンプレートの検索

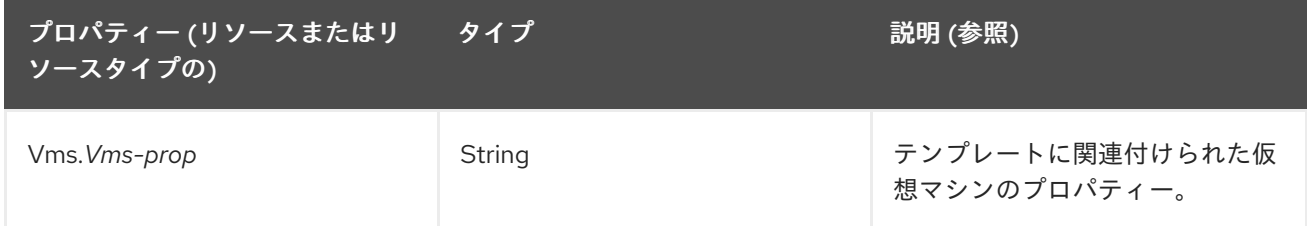

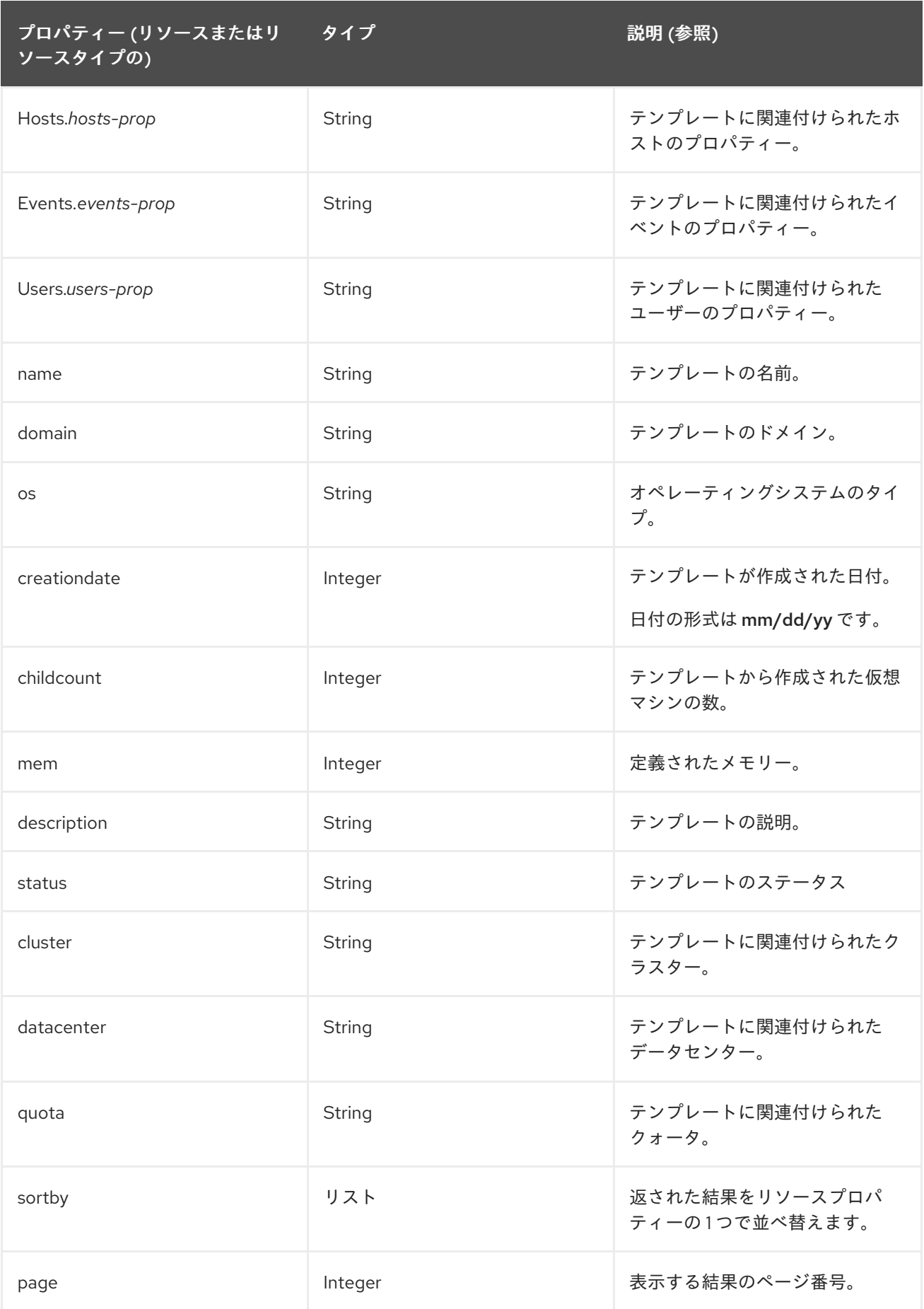

**Template: Events.severity >= normal and Vms.uptime > 0**

以下の例では、テンプレートのリストを返します。ここでは、以下のようになります。

● テンプレートから派生した仮想マシンで、通常以上の重大度のイベントが発生し、仮想マシン はまだ実行されています。

E.1.18. ユーザーの検索

以下の表は、ユーザーの全検索オプションについて説明しています。

#### 表E.14 ユーザーの検索

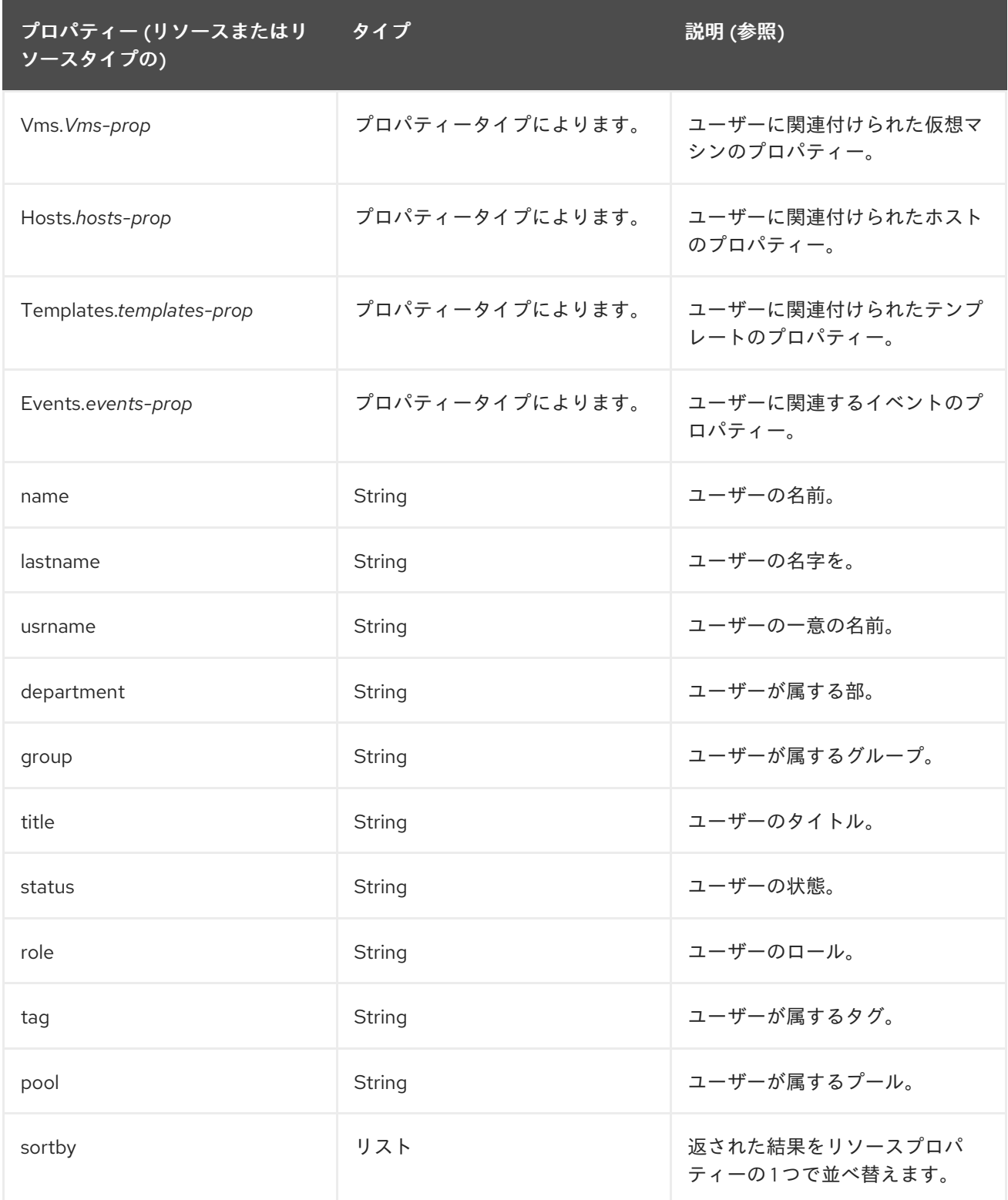

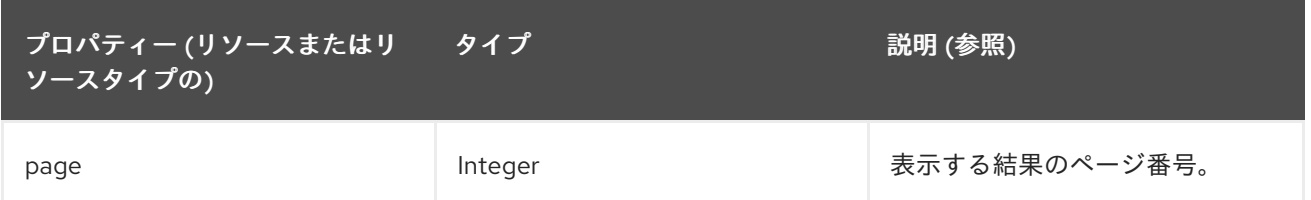

#### **Users: Events.severity > normal and Vms.status = up or Vms.status = pause**

この例では、以下が含まれるユーザーの一覧を返します。

- 通常の重大度より大きいイベントが仮想マシンで実行され、仮想マシンがまだ実行中である。
- ユーザーの仮想マシンは一時停止されます。

#### E.1.19. イベントの検索

以下の表は、イベントの検索に使用できるすべての検索オプションについて説明しています。自動補完 は、必要に応じて多くのオプションに対して提供されます。

### 表E.15 イベントの検索

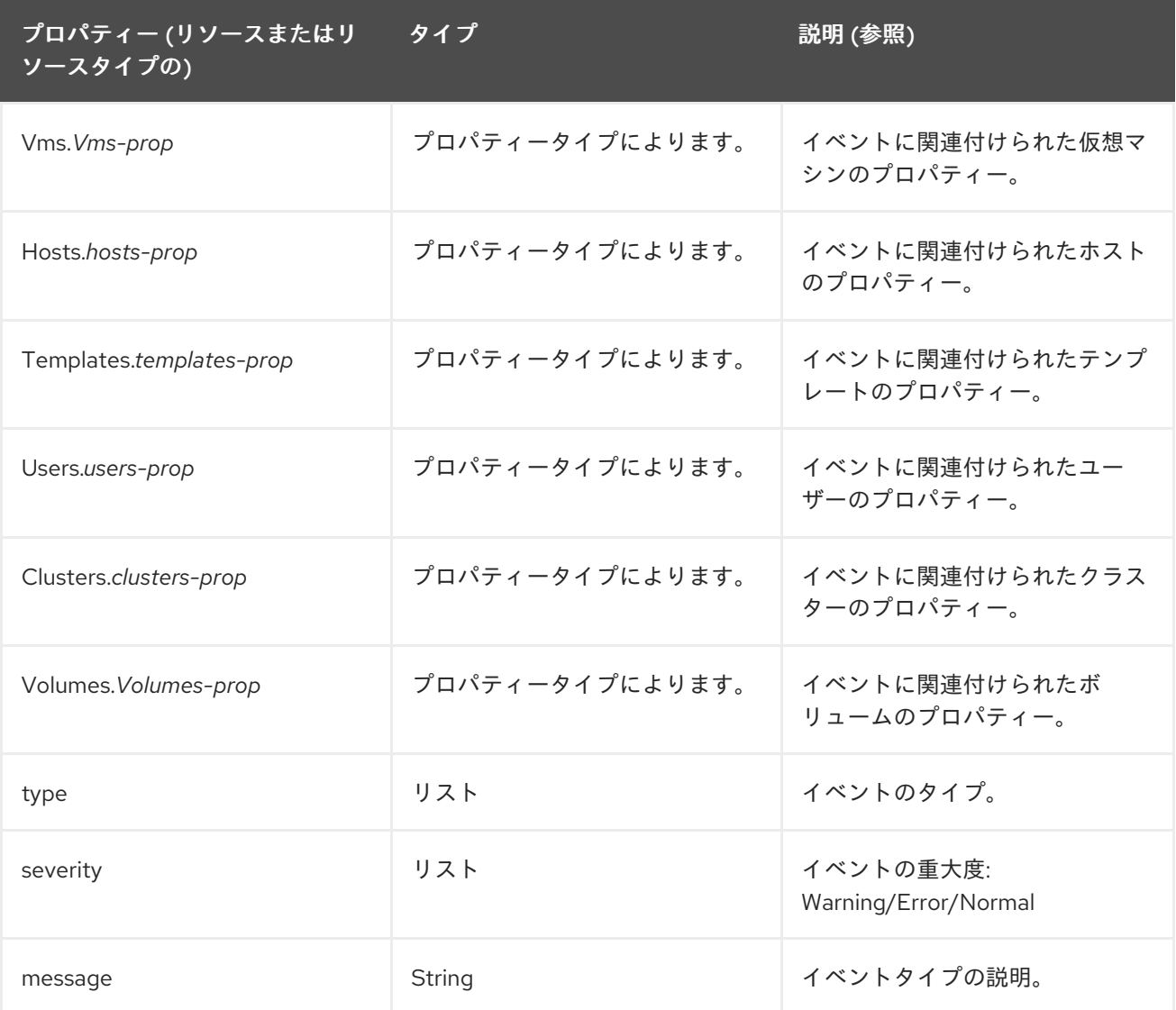

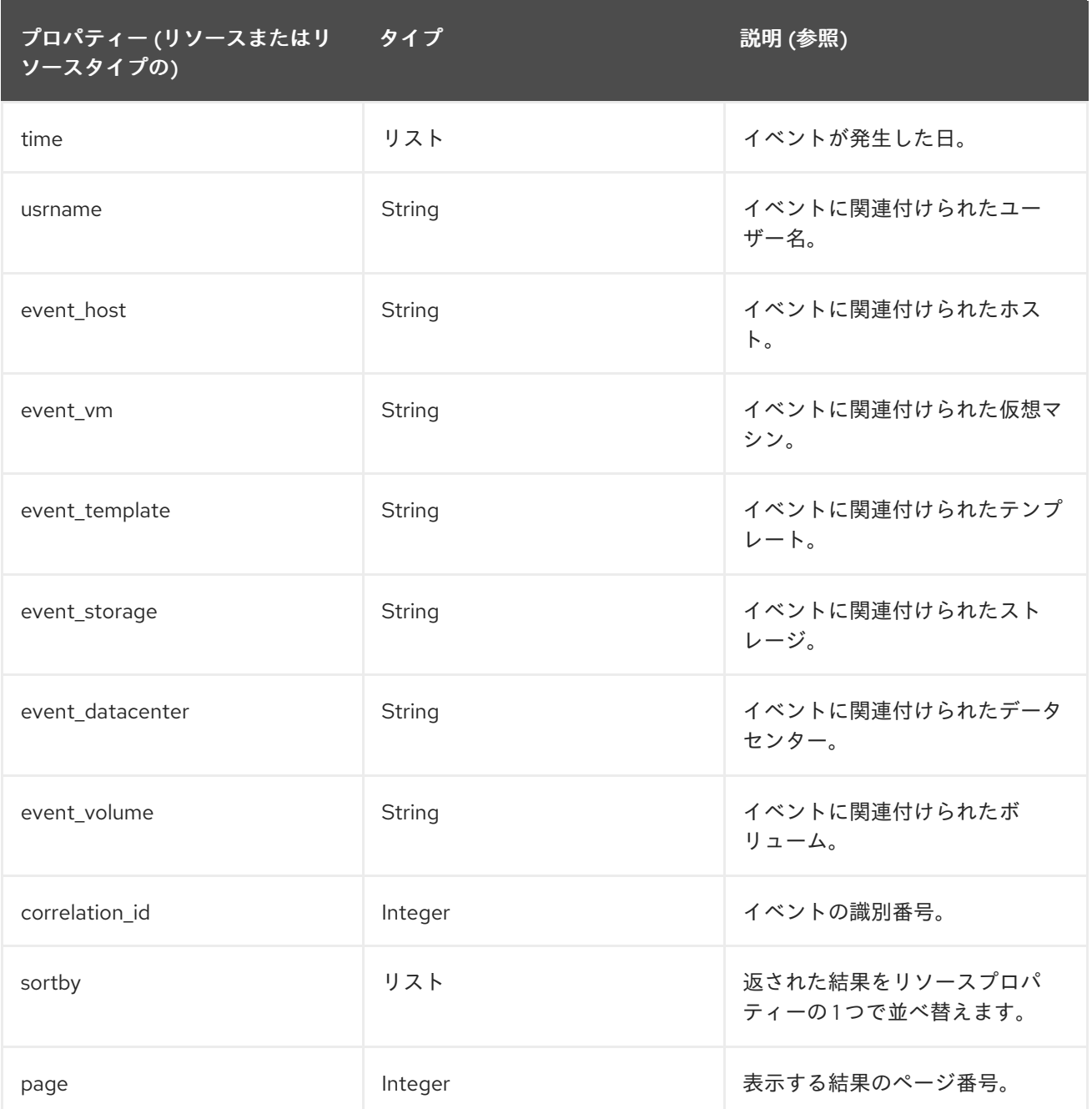

#### **Events: Vms.name = testdesktop and Hosts.name = gonzo.example.com**

この例では、以下のイベント一覧を返します。

イベントは、ホスト **gonzo.example.com** で実行中の **testdesktop** という名前の仮想マシンで 発生しました。

E.2. ブックマーク

### E.2.1. クエリー文字列をブックマークとして保存

ブックマークは、検索クエリーを記憶し、他のユーザーとの共有するために使用できます。

### 手順E.1 クエリー文字列をブックマークとして保存

- 1. 検索バーに希望の検索クエリーを入力し、検索を実行します。
- 2. 検索バーの右側にある star-shaped **Bookmark** ボタンをクリックして、**New Bookmark** ウィン ドウを開きます。

図E.1 ブックマークアイコン

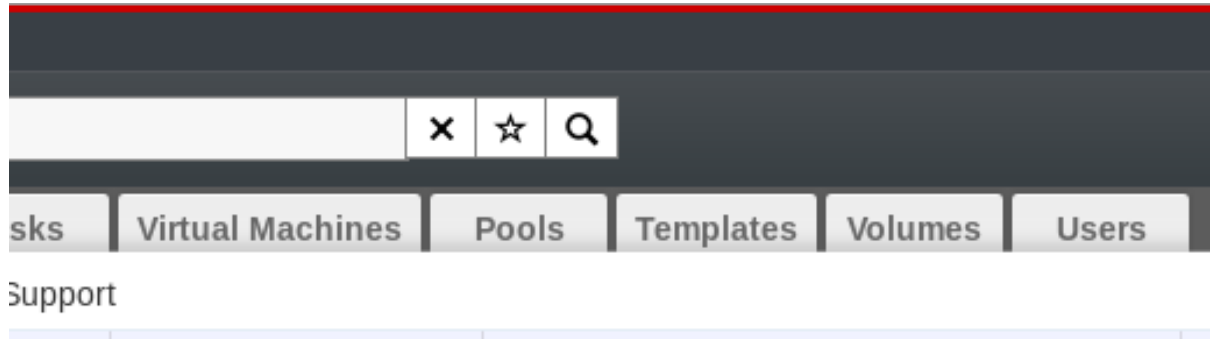

**Compatibility Version | Description** 

- 3. ブックマークの **Name** を入力します。
- 4. 検索文字列 フィールドを編集します(該当する場合)。
- 5. **OK** をクリックしてクエリーをブックマークとして保存し、ウィンドウを閉じます。
- 6. 検索クエリーが保存され、ブックマーク ペインに表示されます。

後で再利用できるように検索クエリーをブックマークとして保存しました。ブックマーク ペインを使用 して、ブックマークを見つけて選択します。

E.2.2. ブックマークの編集

ブックマークの名前および検索文字列を変更できます。

#### 手順E.2 ブックマークの編集

- 1. 画面の左端にある **Bookmarks** タブをクリックします。
- 2. 編集するブックマークを選択します。
- 3. **Edit** ボタンをクリックして、**Edit Bookmark** ウィンドウを開きます。
- 4. 必要に応じて **Name** および **Search string** フィールドを変更します。
- 5. **OK** をクリックして編集したブックマークを保存します。

ブックマークされた検索クエリーを編集している。

E.2.3. ブックマークの削除

ブックマークが必要なくなったら、その設定を削除します。

#### 手順E.3 ブックマークの削除

1. 画面の左端にある **Bookmarks** タブをクリックします。

2. 削除するブックマークを選択します。

- 3. **Remove** ボタンをクリックして、**Remove Bookmark** ウィンドウを開きます。
- 4. **OK** をクリックして、選択したブックマークを削除します。

ブックマークされた検索クエリーを削除しました。

### E.3. タグ

#### E.3.1. タグを使用して Red Hat Virtualization とのやり取りをカスタマイズ

Red Hat Virtualization プラットフォームをセットアップし、要件に合わせて設定したら、タグを使用し て作業方法をカスタマイズできます。 タグはシステム管理者にとって1つの主な利点を提供します。こ れにより、システムリソースをグループまたはカテゴリーに分類できます。これは、仮想化環境に多く のオブジェクトが存在し、管理者が特定のオブジェクトセットに集中したい場合に便利です。

このセクションでは、タグの作成と編集、ホストまたは仮想マシンへの割り当て、タグを基準として使 用した検索などの方法について説明します。タグは、企業のニーズに合わせて、構造に一致する階層に 配置できます。

管理ポータル Tags は、**Tags** ペインを使用して作成、変更、および削除できます。

#### E.3.2. タグの作成

タグを作成して、タグを使用して検索結果を絞り込みできるようにします。

#### 手順E.4 タグの作成

- 1. 画面の左側にある **Tags** タブをクリックします。
- 2. タグを作成するノードを選択します。たとえば、最上位レベルで作成するには、ルート ノード をクリックします。
- 3. **New** ボタンをクリックして **New Tag** ウィンドウを開きます。
- 4. 新規タグの **Name** および **Description** を入力します。
- 5. **OK** をクリックしてタグを作成します。

新しいタグが作成され、**Tags** タブに表示されます。

#### E.3.3. タグの変更

タグの名前と説明を編集できます。

#### 手順E.5 タグの変更

- 1. 画面の左側にある **Tags** タブをクリックします。
- 2. 変更するタグを選択します。
- 3. **Edit** をクリックして **Edit Tag** ウィンドウを開きます。
- 4. 必要に応じて **Name** および **Description** フィールドを変更します。

5. **OK** をクリックして編集したタグを保存します。

タグのプロパティーを変更している。

#### E.3.4. タグの削除

タグが不要になったら、それを削除します。

#### 手順E.6 タグの削除

- 1. 画面の左側にある **Tags** タブをクリックします。
- 2. 削除するタグを選択します。
- 3. **Remove** をクリックして、**Remove Tag (s)** ウィンドウを開きます。このメッセージは、タグ を削除するとタグのすべての子孫も削除されることを警告します。
- 4. **OK** をクリックして、選択したタグを削除します。

タグとその子孫をすべて削除しました。タグは、アタッチされたすべてのオブジェクトからも削除され ます。

E.3.5. オブジェクトに対するタグの追加および削除

ホスト、仮想マシン、およびユーザーにタグを割り当てたり、削除したりできます。

#### 手順E.7 オブジェクトに対するタグの追加および削除

- 1. リソースタブをクリックし、タグ付けまたはタグ付け解除するオブジェクトを選択します。
- 2. **Assign Tags** ボタンをクリックして **Assign Tags** ウィンドウを開きます。
- 3. チェックボックスを選択してタグをオブジェクトに割り当てるか、選択を解除してオブジェク トからタグの割り当てを解除します。
- 4. **OK** をクリックします。

指定したタグが、選択したオブジェクトのカスタムプロパティーとして追加または削除されます。

E.3.6. タグを使用したオブジェクトの検索

● tag プロパティーとしてタグを使用し、検索条件として目的の値または値のセットを使用し て、検索クエリーを入力します。

指定された基準でタグ付けされたオブジェクトは結果リストに表示されます。

# 付録F ブランド化

### F.1. ブランド化

#### F.1.1. Manager の再ブランド化

ポップアップウィンドウで使用されるアイコンや表示されるテキスト、Welcome ページに表示される リンクなど、Red Hat Virtualization Manager のさまざまな側面をカスタマイズできます。これにより、 Manager のブランドを変更し、管理者およびユーザーに表示される最終的なルックアンドフィールを細 かく制御することができます。

Manager のカスタマイズに必要なファイルは、Manager がインストールされているシステムの **/etc/ovirt-engine/branding/** ディレクトリーにあります。ファイルは、グラフィカルユーザーインター フェイスの様々な側面をスタイルするために使用されるカスケードスタイルシートファイルのセット と、Manager の様々なコンポーネントに組み込まれるメッセージとリンクを含むプロパティーファイル のセットで設定されています。

コンポーネントをカスタマイズするには、そのコンポーネントのファイルを編集して変更を保存しま す。次にそのコンポーネントを開いたり更新したりすると、変更が適用されます。

#### F.1.2. ログイン画面

ログイン画面は、管理ポータルとユーザーポータルの両方が使用するログイン画面です。カスタマイズ できるログイン画面の要素は次のとおりです。

- ボーダー
- 左側のヘッダーイメージ
- 右側のヘッダーイメージ
- ヘッダーテキスト

ログイン画面のクラスは **common.css** にあります。

F.1.3. 管理ポータルの画面

管理ポータルの画面は、管理ポータルにログインする際に表示されるメイン画面です。カスタマイズで きる管理ポータル画面の要素は、以下のとおりです。

- ロゴ
- 左側のバックグラウンドイメージ
- センターのバックグラウンドイメージ
- 右側のバックグラウンドイメージ
- ロゴの右側にあるテキスト

管理ポータル画面のクラスは **web\_admin.css** にあります。

F.1.4. ユーザーポータル画面

ユーザーポータル画面は、ユーザーポータルにログインする際に表示される画面です。カスタマイズで きるユーザーポータル画面の要素は次のとおりです。

- ロゴ
- センターのバックグラウンドイメージ
- 右側のバックグラウンドイメージ
- メイングリッド周辺の境界線
- **Logged in user** ラベルの上のテキスト

ユーザーポータル画面のクラスは、**user\_portal.css** にあります。

F.1.5. ポップアップウィンドウ

ポップアップウィンドウは、ホストまたは仮想マシンなどのエンティティーの作成、編集、または更新 を可能にする Manager のすべてのウィンドウです。カスタマイズできるポップアップウィンドウの要 素は次のとおりです。

- ボーダー
- 左側のヘッダーイメージ
- ヘッダーセンターイメージ (繰り返し)

ポップアップウィンドウのクラスは **common.css** にあります。

#### F.1.6. タブ

ユーザーポータルには、Basic ビューと Extended ビューを切り替えるためのメインタブと、Extended ビューが選択されている場合の画面左側のタブの 2 種類のタブがあります。管理ポータルの多くのポッ プアップウィンドウにはタブも含まれます。カスタマイズ可能なこれらのタブの要素は次のとおりで す。

- Active
- 非アクティブ

タブのクラスは **common.css** および **user\_portal.css** にあります。

#### F.1.7. Welcome ページ

Welcome ページは、Manager のホームページにアクセスする際に最初に表示されるページです。全体 的なルックアンドフィールをカスタマイズするだけでなく、テンプレートファイルを編集して、追加の ドキュメントや内部 Web サイトのページへのリンクを追加するなどの変更を加えることもできます。 カスタマイズできる Welcome Page の要素は次のとおりです。

- ページタイトル
- ヘッダー (左、中央、右)
- エラーメッセージ
- 転送するリンクおよびそのリンクに関連するメッセージ

Welcome ページのクラスは **welcome\_style.css** にあります。

### テンプレートファイル

Welcome Page のテンプレートファイルは、**HTML**、**HEAD**、または **BODY** タグが含まれない **welcome\_page.template** の名前の通常の HTML ファイルです。このファイルはウェルカムページ自体 に直接挿入され、ウェルカムページに表示されるコンテンツのコンテナーとして機能します。そのた め、このファイルを編集して、新しいリンクを追加したり、コンテンツ自体を変更したりする必要があ ります。テンプレートファイルのもう1つの機能は、ウェルカムページの処理時に **messages.properties** ファイルの対応するテキストに置き換えられる **{user\_portal}** などのプレースホ ルダーテキストが含まれていることです。

## F.1.8. Page Not Found ページ

Page Not Found ページは、Red Hat Virtualization Manager で見つからないページへのリンクを開くと 表示されるページです。カスタマイズできる Page Not Found ページの要素は以下のとおりです。

- ページタイトル
- ヘッダー (左、中央、右)
- エラーメッセージ
- 転送するリンクおよびそのリンクに関連するメッセージ

Page Not Found ページのクラスは **welcome\_style.css** にあります。

## 付録G システムアカウント

### G.1. システムアカウント

#### G.1.1. Red Hat Virtualization Manager のユーザーアカウント

rhevm パッケージがインストールされると、Red Hat Virtualization をサポートするために多数のシステ ムユーザーアカウントが作成されます。各システムユーザーには、デフォルトのユーザー ID (UID) があ ります。作成されるシステムユーザーアカウントは、以下のとおりです。

- **vdsm** ユーザー(UID **36**)NFS ストレージドメインをマウントおよびアクセスするサポートツー ルに必要です。
- **ovirt** ユーザー(UID **108**)。**ovirt-engine** Red Hat JBoss Enterprise Application Platform インス タンスの所有者。
- **ovirt-vmconsole** ユーザー(UID 4 **98**)ゲストのシリアルコンソールに必要です。

#### G.1.2. Red Hat Virtualization Manager グループ

rhevm パッケージがインストールされると、Red Hat Virtualization をサポートするために多数のシステ ムユーザーグループが作成されます。各システムユーザーグループには、デフォルトのグループ ID (GID) があります。作成されるシステムユーザーグループは、以下のとおりです。

- **kvm** グループ(GID **36**)グループメンバーには以下が含まれます。
	- **vdsm** ユーザー。
- **ovirt** グループ(GID **108**)。グループメンバーには以下が含まれます。
	- **ovirt** ユーザー。
- ovirt-vmconsole グループ(GID 4 98)グループメンバーには以下が含まれます。
	- **ovirt-vmconsole** ユーザー。

G.1.3. 仮想化ホストのユーザーアカウント

vdsm パッケージおよび qemu-kvm-rhev パッケージがインストールされると、仮想化ホストに多数の システムユーザーアカウントが作成されます。各システムユーザーには、デフォルトのユーザー ID (UID) があります。作成されるシステムユーザーアカウントは、以下のとおりです。

- **vdsm** ユーザー(UID **36**)
- **qemu** ユーザー(UID **107**)
- **sanlock** ユーザー(UID **179**)
- **ovirt-vmconsole** ユーザー(UID 4 **98**)

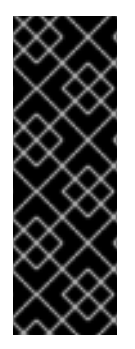

### 重要

割り当てられるユーザー ID (UID) およびグループ ID (GID) は、システムによって異なる 場合があります。**vdsm** ユーザーは **36** の UID に修正され、**kvm** グループは **36** の GID に固定されます。

UID **36** または GID **36** がシステム上の別のアカウントによってすでに使用されている場 合は、vdsm パッケージおよび qemu-kvm-rhev パッケージのインストール時に競合が発 生します。

### G.1.4. 仮想化ホストグループ

vdsm パッケージおよび qemu-kvm-rhev パッケージがインストールされると、仮想化ホストに多数の システムユーザーグループが作成されます。各システムユーザーグループには、デフォルトのグループ ID (GID) があります。作成されるシステムユーザーグループは、以下のとおりです。

- **kvm** グループ(GID **36**)グループメンバーには以下が含まれます。
	- **qemu** ユーザー。
	- **sanlock** ユーザー。
- **qemu** グループ(GID **107**)グループメンバーには以下が含まれます。
	- **vdsm** ユーザー。
	- **sanlock** ユーザー。
- **ovirt-vmconsole** グループ(GID 4 **98**)グループメンバーには以下が含まれます。
	- **ovirt-vmconsole** ユーザー。

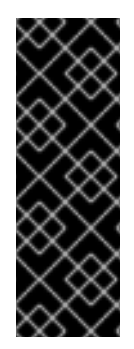

### 重要

割り当てられるユーザー ID (UID) およびグループ ID (GID) は、システムによって異なる 場合があります。**vdsm** ユーザーは **36** の UID に修正され、**kvm** グループは **36** の GID に固定されます。

UID **36** または GID **36** がシステム上の別のアカウントによってすでに使用されている場 合は、vdsm パッケージおよび qemu-kvm-rhev パッケージのインストール時に競合が発 生します。